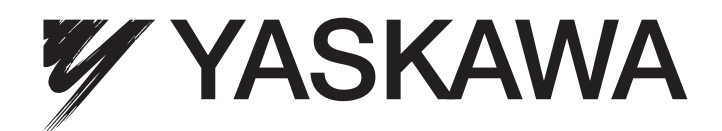

# **E7L Drive/Bypass Technical Manual**

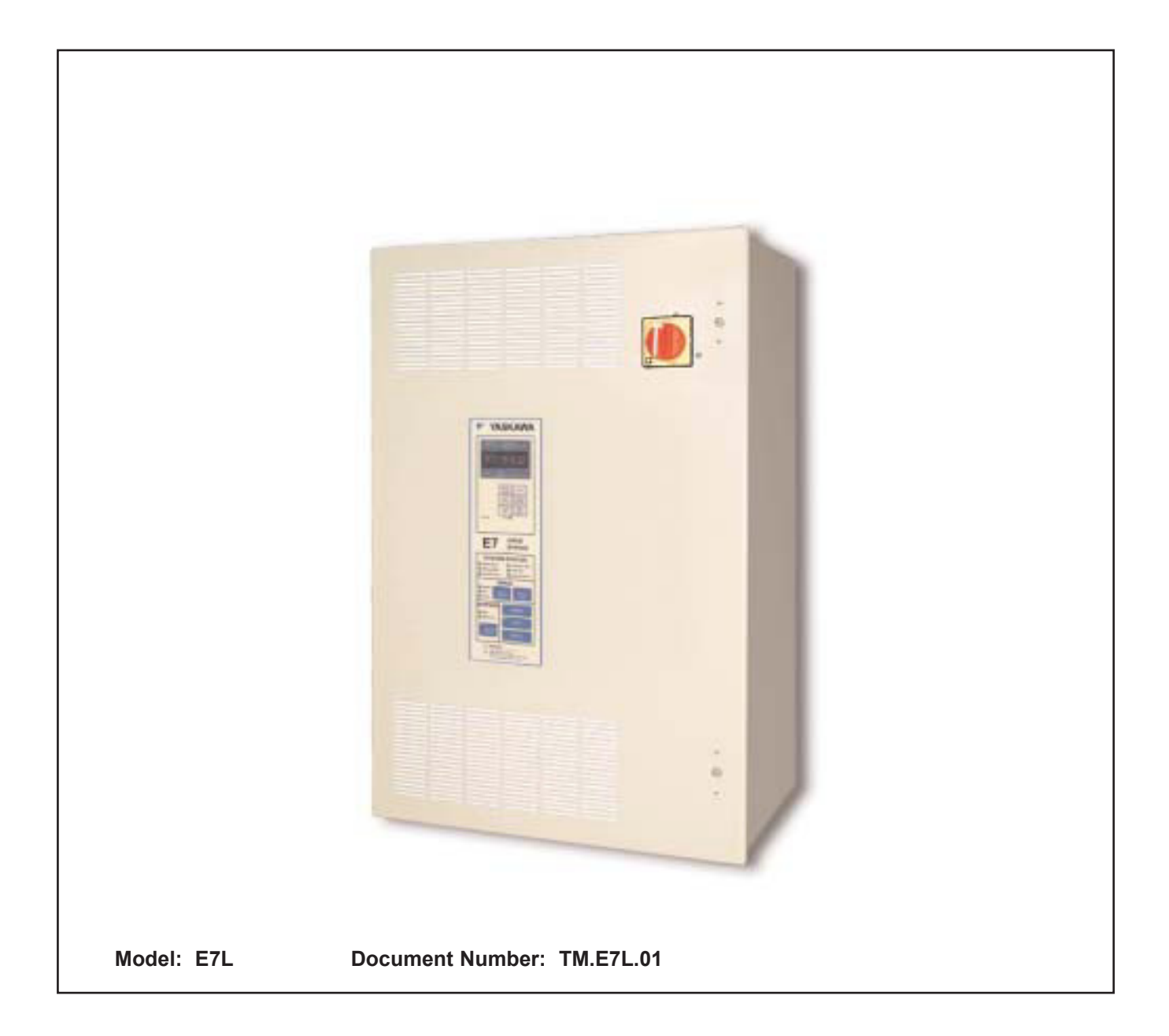

## Quick Reference for Bypass Parameters

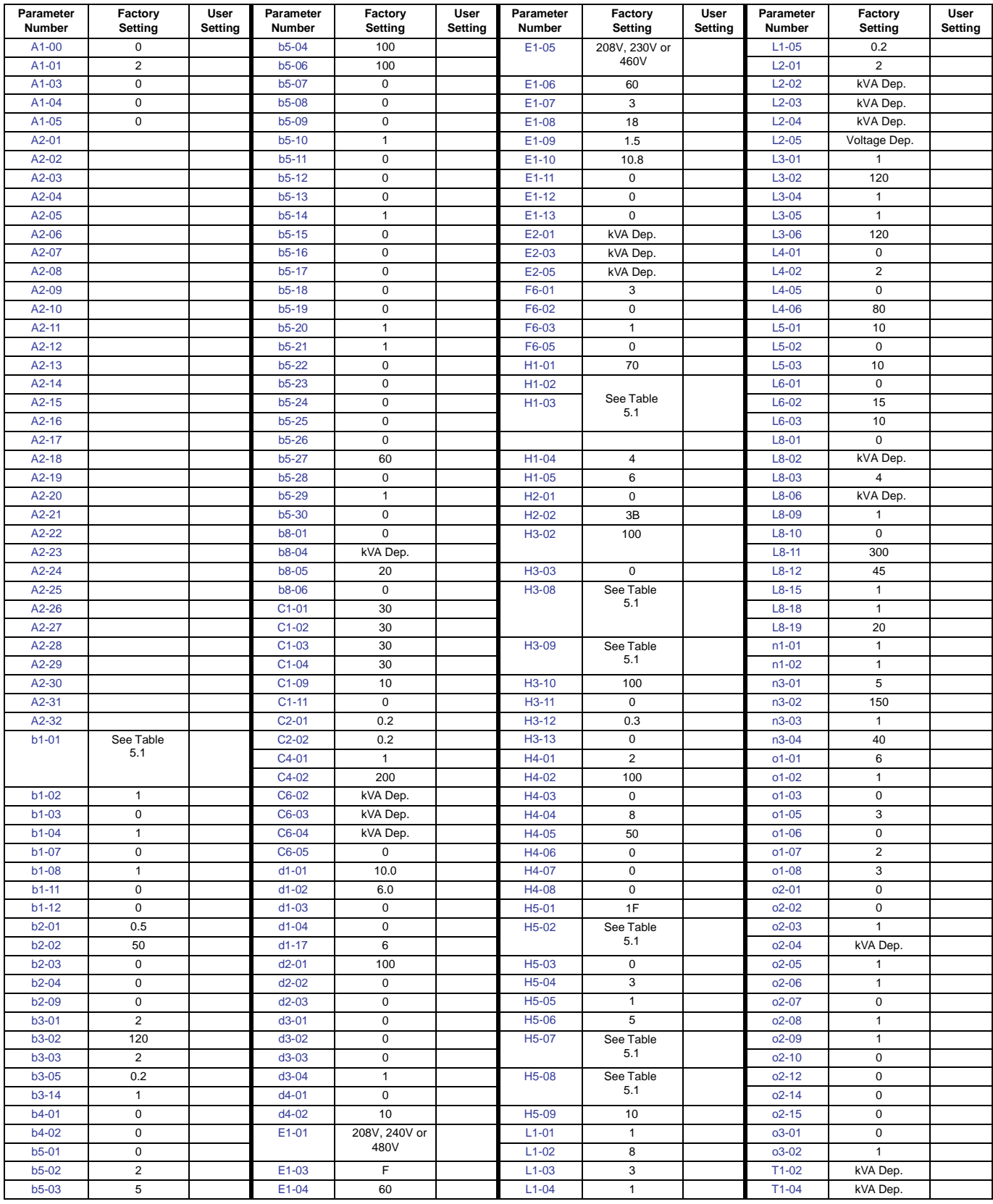

# Warnings and Cautions

*This Section provides warnings and cautions pertinent to this product, that if not heeded, may result in personal injury, fatality, or equipment damage. Yaskawa is not responsible for consequences of ignoring these instructions.*

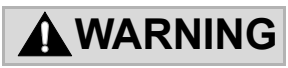

YASKAWA manufactures component parts that can be used in a wide variety of industrial applications. The selection and application of YASKAWA products remain the responsibility of the equipment designer or end user. YASKAWA accepts no responsibility for the way its products are incorporated into the final system design. Under no circumstances should any YASKAWA product be incorporated into any product or design as the exclusive or sole safety control. Without exception, all controls should be designed to detect faults dynamically and fail safely under all circumstances. All products designed to incorporate a component part manufactured by YASKAWA must be supplied to the end user with appropriate warnings and instructions as to that part's safe use and operation. Any warnings provided by YASKAWA must be promptly provided to the end user. YASKAWA offers an express warranty only as to the quality of its products in conforming to standards and specifications published in the YASKAWA manual. NO OTHER WARRANTY, EXPRESS OR IMPLIED, IS OFFERED. YASKAWA assumes no liability for any personal injury, property damage, losses, or claims arising from misapplication of its products.

## **WARNING**

- **•** Read and understand this manual before installing, operating, or servicing this Drive and Bypass Unit. All warnings, cautions, and instructions must be followed. All activity must be performed by qualified personnel. The Drive must be installed according to this manual and local codes.
- **•** Do not connect or disconnect wiring while the power is on. Do not remove covers or touch circuit boards while the power is on.
- **•** Before servicing, disconnect all power to the equipment. The internal capacitor remains charged even after the power supply is turned off. Status indicator LEDs and Digital Operator display will be extinguished when the DC bus voltage is below 50 VDC. To prevent electric shock, wait at least five minutes after all indicators are OFF and measure DC bus voltage level to confirm safe level.
- **•** Do not perform a withstand voltage test on any part of the unit. This equipment uses sensitive devices and may be damaged by high voltage.
- **•** The Drive and Bypass unit is not suitable for circuits capable of delivering more than the specified RMS symmetrical amperes. Install adequate branch short circuit protection per applicable codes. Refer to the specification. Failure to do so may result in equipment damage and/or personal injury.
- Do not connect unapproved LC or RC interference suppression filters, capacitors, or overvoltage protection devices to the output of the Drive. These devices may generate peak currents that exceed Drive specifications.
- **•** To avoid unnecessary fault displays caused by contactors or output switches placed between Drive and motor, auxiliary contacts must be properly integrated into the control logic circuit.
- **•** YASKAWA is not responsible for any modification of the product made by the user; doing so will void the warranty. This product must not be modified.
- **•** Verify that the rated voltage of the Drive and Bypass unit matches the voltage of the incoming power supply before applying power.

## **WARNING**

- **•** Some drawings in this manual may be shown with protective covers or shields removed, to describe details. These must be replaced before operation.
- **•** Observe electrostatic discharge procedures when handling circuit cards to prevent ESD damage.
- **•** The equipment may start unexpectedly upon application of power. Clear all personnel from the Drive, motor, and machine area before applying power. Secure covers, couplings, shaft keys, and machine loads before energizing the Drive and Bypass unit.
- Please do not connect or operate any equipment with visible damage or missing parts. The operating company is responsible for any injuries or equipment damage resulting from failure to heed the warnings in this manual.

#### **Intended Use**

Drives and Bypass Units are intended for installation in electrical systems or machinery.

For use in the European Union, the installation in machinery and systems must conform to the following product standards of the Low Voltage Directive:

EN 50178, 1997-10, Equipping of Power Systems with Electronic Devices EN 60201-1, 1997-12 Machine Safety and Equipping with Electrical Devices Part 1: General Requirements (IEC 60204-1:1997)/

EN 61010, 1997-11Safety Requirements for Information Technology Equipment (IEC 950:1991 + A1:1992 + A2:1993 + A3:1995 + A4:1996, modified)

#### ■Other

The Drive and Bypass unit is suitable for use on a circuit capable of delivering not more than 100,000 RMS symmetrical amperes, 240VAC maximum (240V Class) and 480VAC maximum (480V Class).

This manual is for reference only and subject to change without notice.

# Introduction

*This Section describes the applicability of the Manual*

### **Product Description**

The E7L Bypass unit provides a means of bypassing the Drive while allowing the motor to operate at full speed, directly from the AC line. It incorporates an AC Drive and two contactor Bypass arrangement in a single UL listed enclosure. The two electrically interlocked IEC rated contactors isolate the Drive from the load when operating in Bypass mode.

Control logic provides industry standard Hand/Off/Auto functions and safety circuit interlocks in both drive and Bypass operating modes.

E7L Bypass components include: a fused 120 VAC control circuit transformer, an input disconnect, motor overload relay, control keypad and indicating lights.

The E7 Drive, a component of the E7L Bypass package, is a Pulse Width Modulated Drive for 3-Phase AC induction motors. This type of Drive is also known as an Adjustable Frequency Drive, Variable Frequency Drive, AC Drive, AFD, ASD, VFD, and Inverter. In this manual, the E7 Drive will be referred to as the "Drive".

The Drive is a variable torque AC drive, designed specifically for HVAC applications in building automation, including fans, blowers and pumps. A new benchmark for size, cost, performance, benefits, and quality, the Drive includes numerous built-in features such as network communications, H/O/A, PI, parameter storage and copy functions.

The Drive has embedded communications for the popular building automation protocols, Johnson Controls Metasys® N2 and Siemens APOGEE™ FLN, as well as Modbus®. An optional LONWORKS® interface card is also available.

The LED keypad/operator is equipped with Hand/Off/Auto functions and copy feature. User parameter settings can be recovered at any time via "User Initialization". Optional DriveWizard software allows upload/download, as well as graphing and monitoring of drive parameters from a PC for ease of drive management.

Built-in PI control eliminates the need for closed loop output signals from a building automation system. It includes feedback display, inverse, square root and differential control functions, and maintains setpoint for closed loop control of fans and pumps for pressure, flow, or temperature regulation.

This manual is applicable to E7 Drives defined by model numbers CIMR-E7U\_\_\_ contained within Bypass units defined by model numbers E7L .

This manual is subject to change as product improvements occur. The latest version of the manual can be obtained from the Yaskawa website www.drives.com. The date shown on the rear cover is changed when revisions are made. The latest version of Drive software is also shown.

This manual may describe trademarked equipment, which is the property of other companies. These trademarks are the property of the registered owner companies and may include the following:

APOGEETM FLN, trademark of Siemens Building Technologies, Inc.

Metasys®, trademark of Johnson Controls Inc.

Modbus®, trademark of Schneider Automation, Inc.

LONWORKS®, trademark of Echelon Corporation

Other Documents and Manuals are available to support special use or installation of this product. These documents may be provided with the product or upon request or downloaded from www.drives.com. Documents may include the following:

TM.E7.01.USER … Manual included on CD ROM with product TM.E7.02.Programming … Manual included on CD ROM with product TM.E7.11.Modbus … Manual included on CD ROM with product TM.AFD.20.LONWORKS … Manual included on CD ROM with product TM.E7.21.APOGEE … Manual included on CD ROM with product TM. E7.22. Metasys … Manual included on CD ROM with product DriveWizard … Software and Manual…Included on CD ROM with product Option Instructions … Included on CD ROM with product

#### **Definitions of Acronyms and Abbreviations**

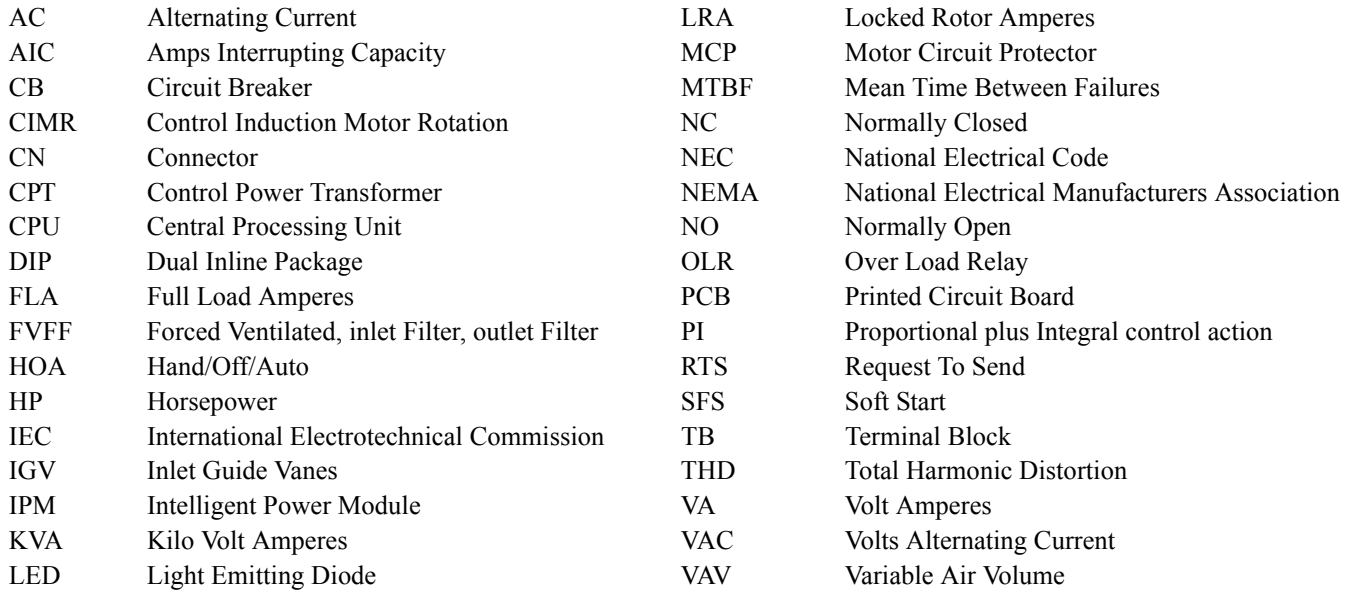

#### **Terminology in This Manual**

"Standard" or "Configured" options - are available with standard lead times

"Engineered" or "Custom" options - are available only with extended lead times

### **Resources Available**

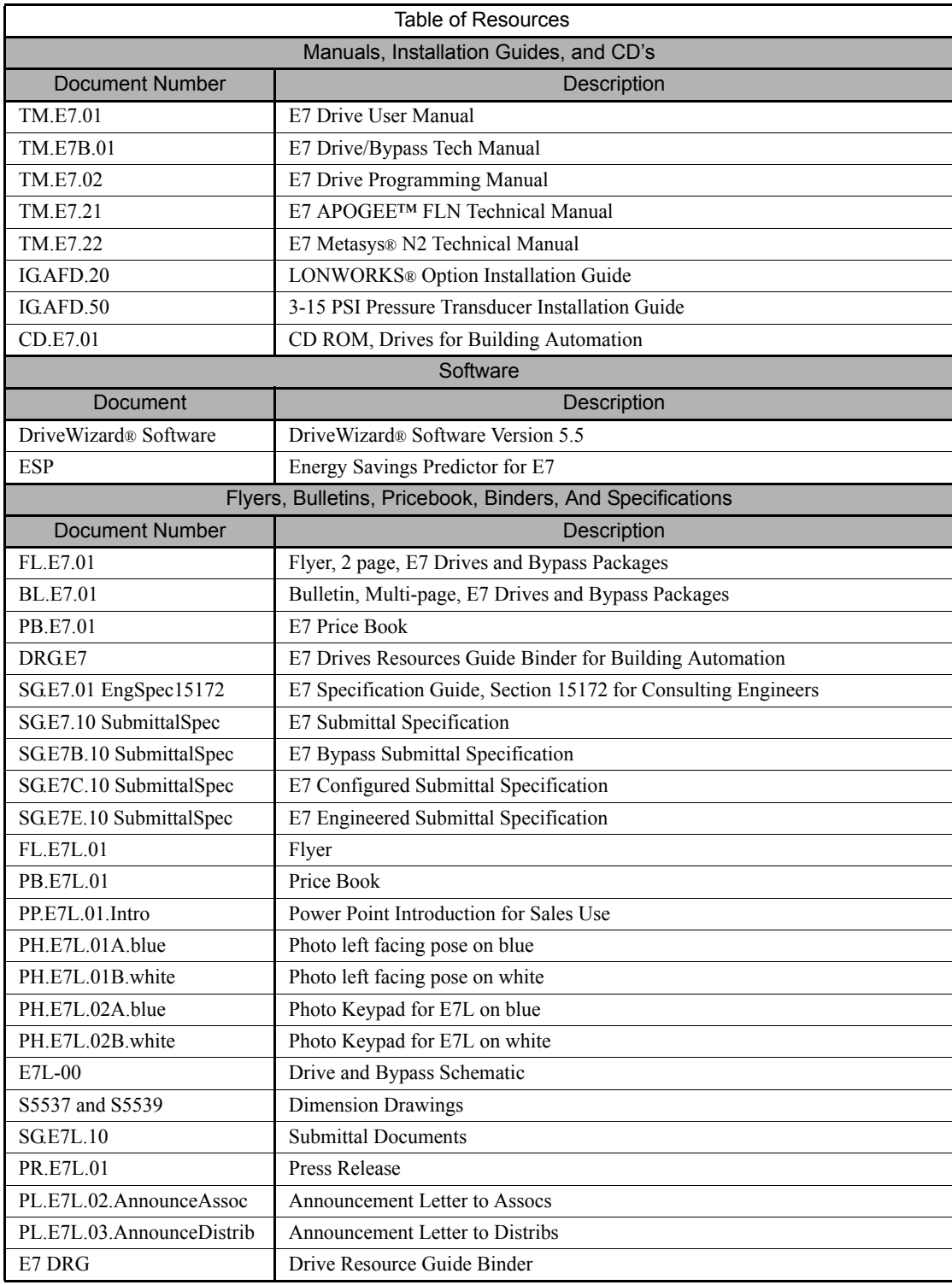

See also www.drives.com.

## Notes:

# **Table of Contents**

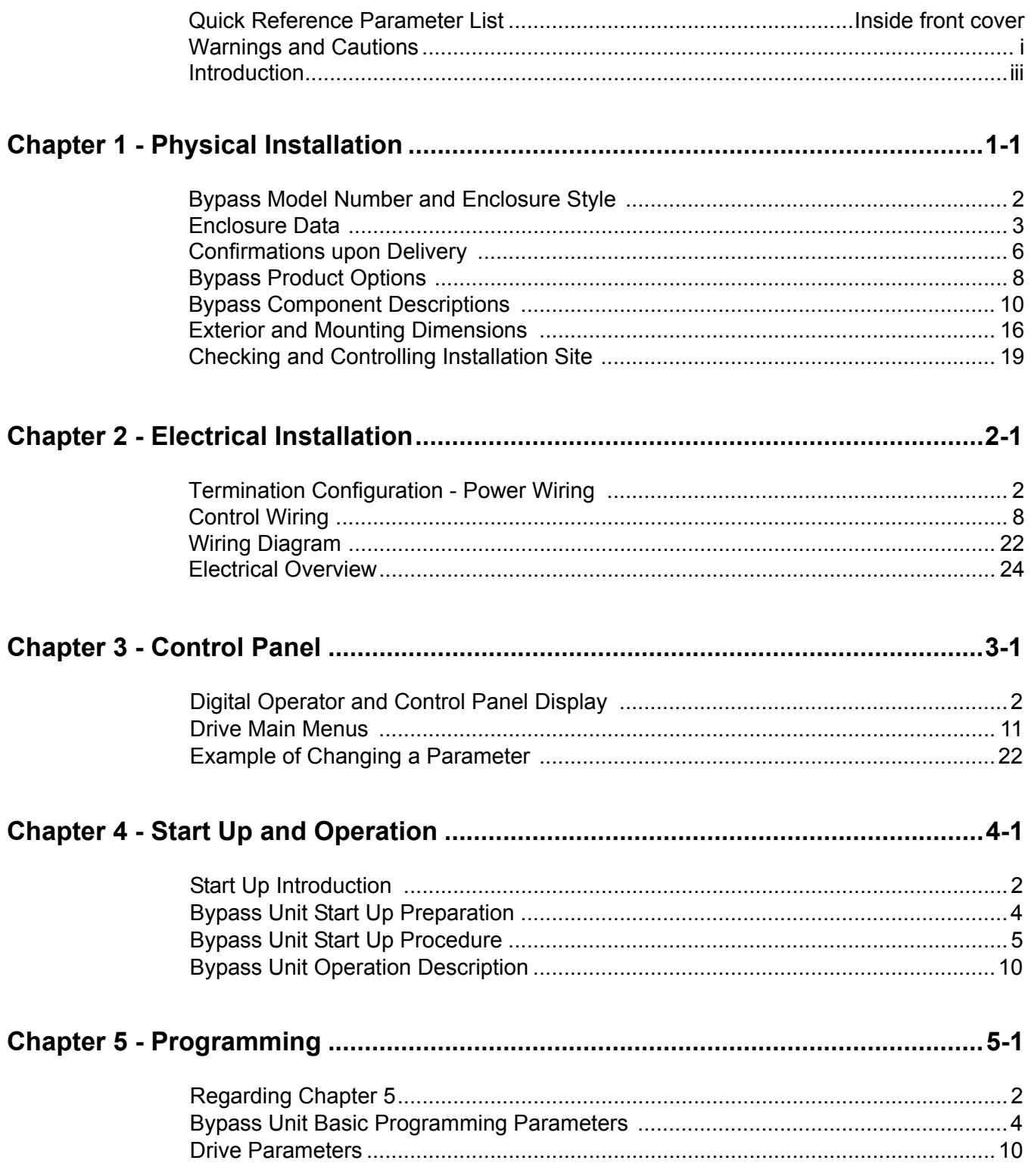

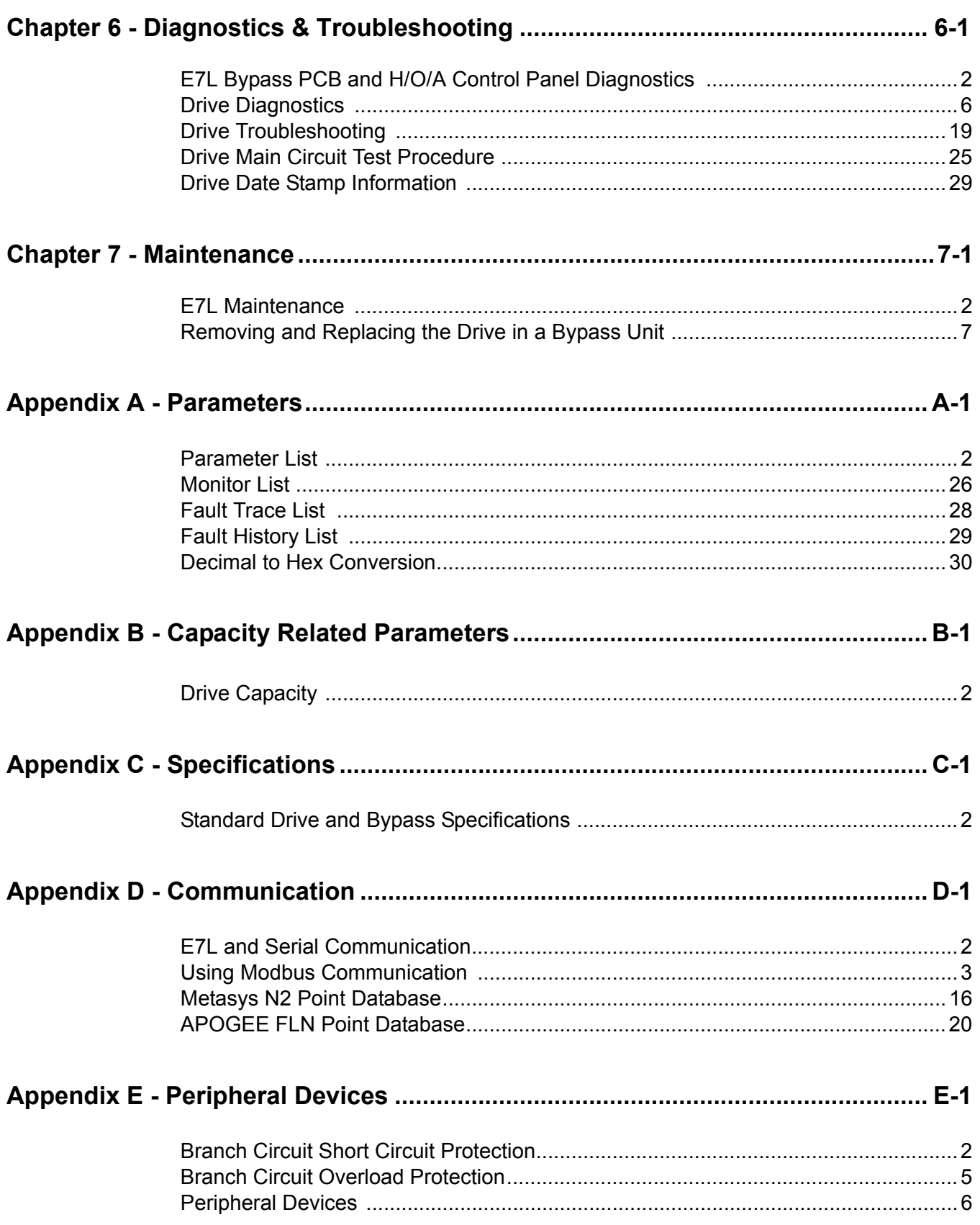

Table of Contents viii

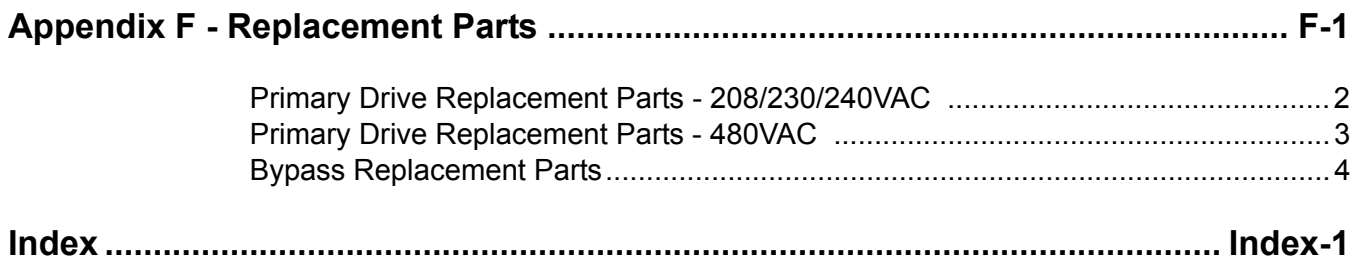

## Notes:

# Chapter 1 Physical Installation

*This chapter describes the checks required upon receiving and the installation process for a Drive and Bypass unit.*

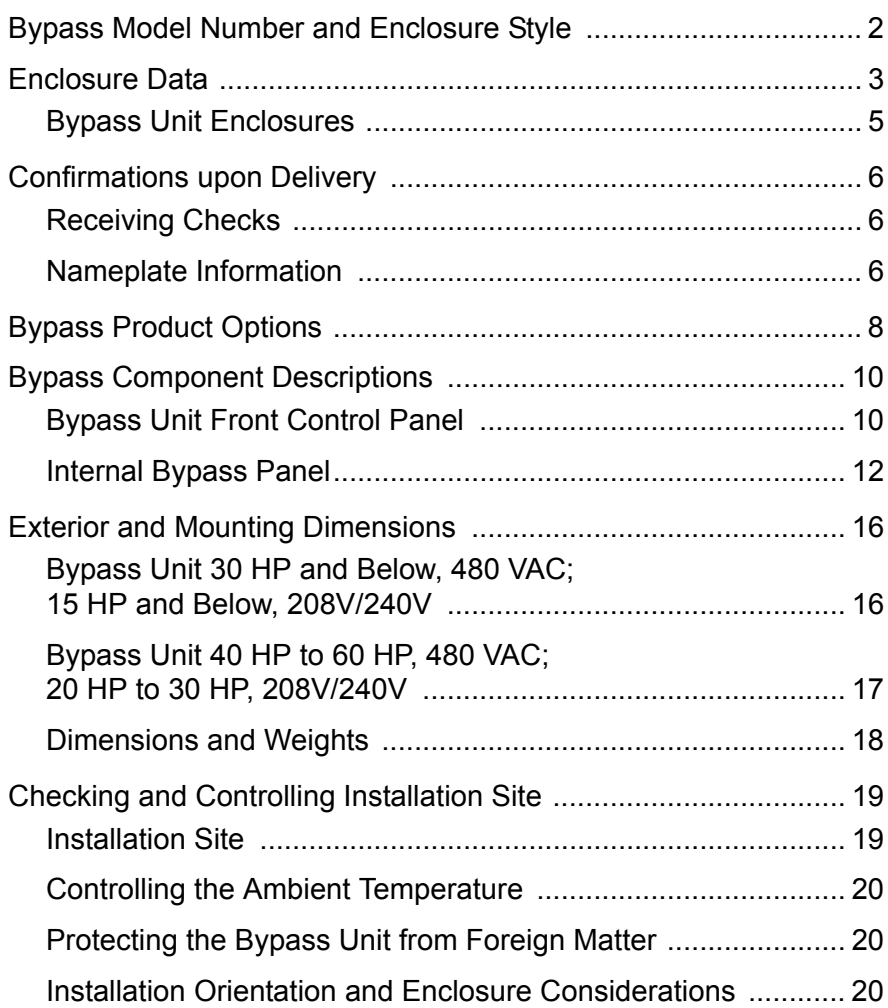

## **Bypass Model Number and Enclosure Style**

The Bypass covers two voltage ranges: 208-240 VAC and 480 VAC. Ratings applicable are from 1/2 to 60 HP.

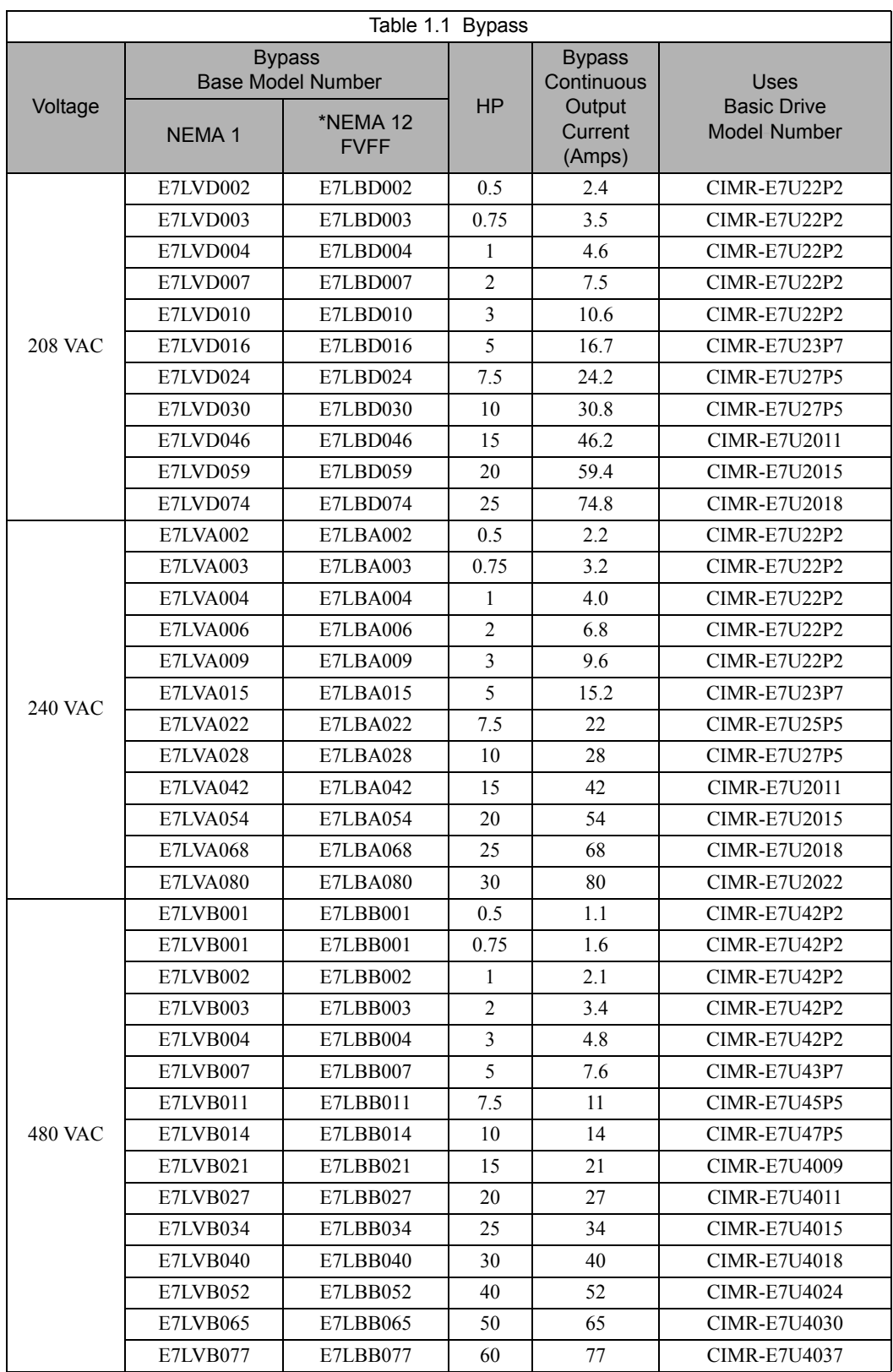

\* The Nema 12 FVFF Enclosure is ventilated and filtered with gaskets. UL does not recognize NEMA 12 ventilated enclosures, therefore, for UL purposes, these units are designated NEMA 1.

## **Enclosure Data**

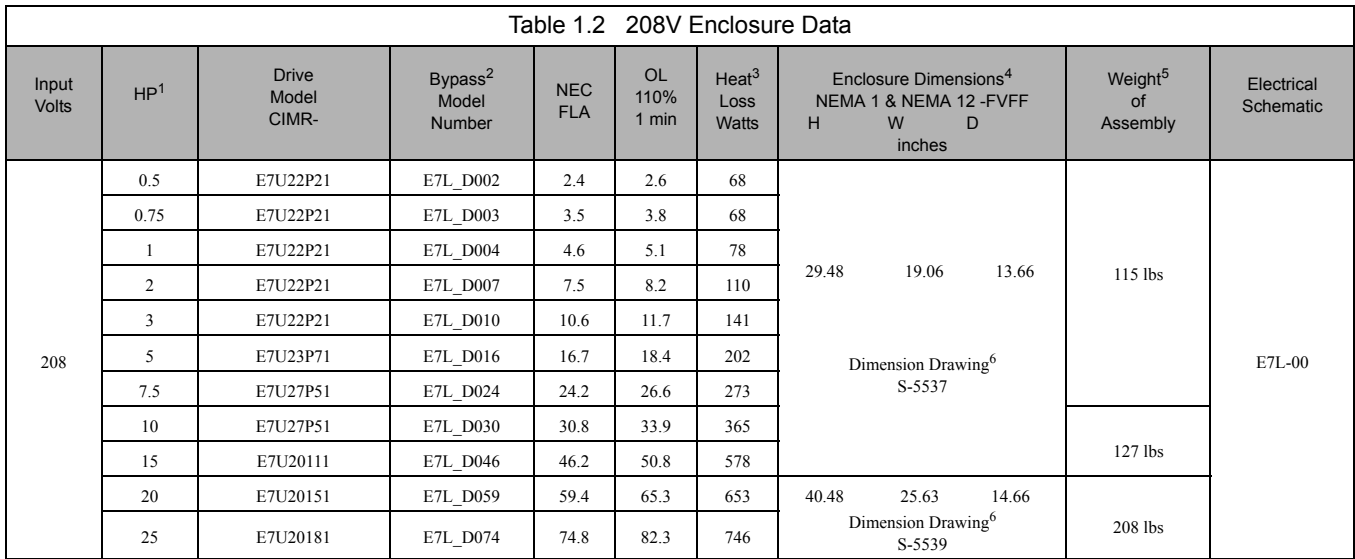

Note 1: Horsepower rating is based on a standard NEMA B 4-pole motor.

Note 2: The underscore position in these model numbers codes for the enclosure type:  $V = NEMA1$ ,  $B = NEMA12 FVFF$ .

Note 3: Heat loss is the amount of heat dissipated by the drive at full load with all standard options available inside the enclosure. Drive heat sink losses are included in the heat loss data.

Note 4: Height dimension (H) excludes the mounting screw tabs. Depth dimension (D) excludes the disconnect handle.

Note 5: This data represents the total weight with all possible standard options. Weight could be less depending on the options specified.

Note 6: All standard options are available in this size enclosure.

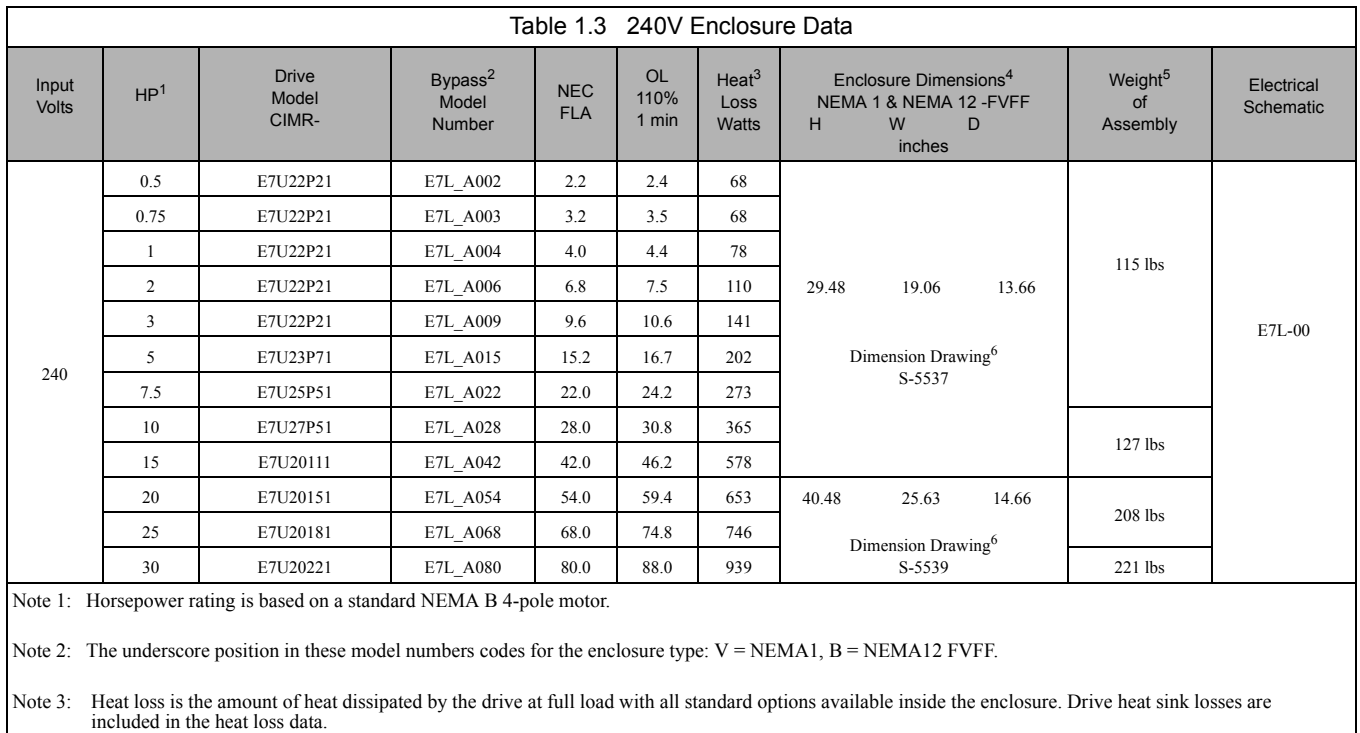

Note 4: Height dimension (H) excludes the mounting screw tabs. Depth dimension (D) excludes the disconnect handle.

Note 5: This data represents the total weight with all possible standard options. Weight could be less depending on the options specified.

Note 6: All standard options are available in this size enclosure.

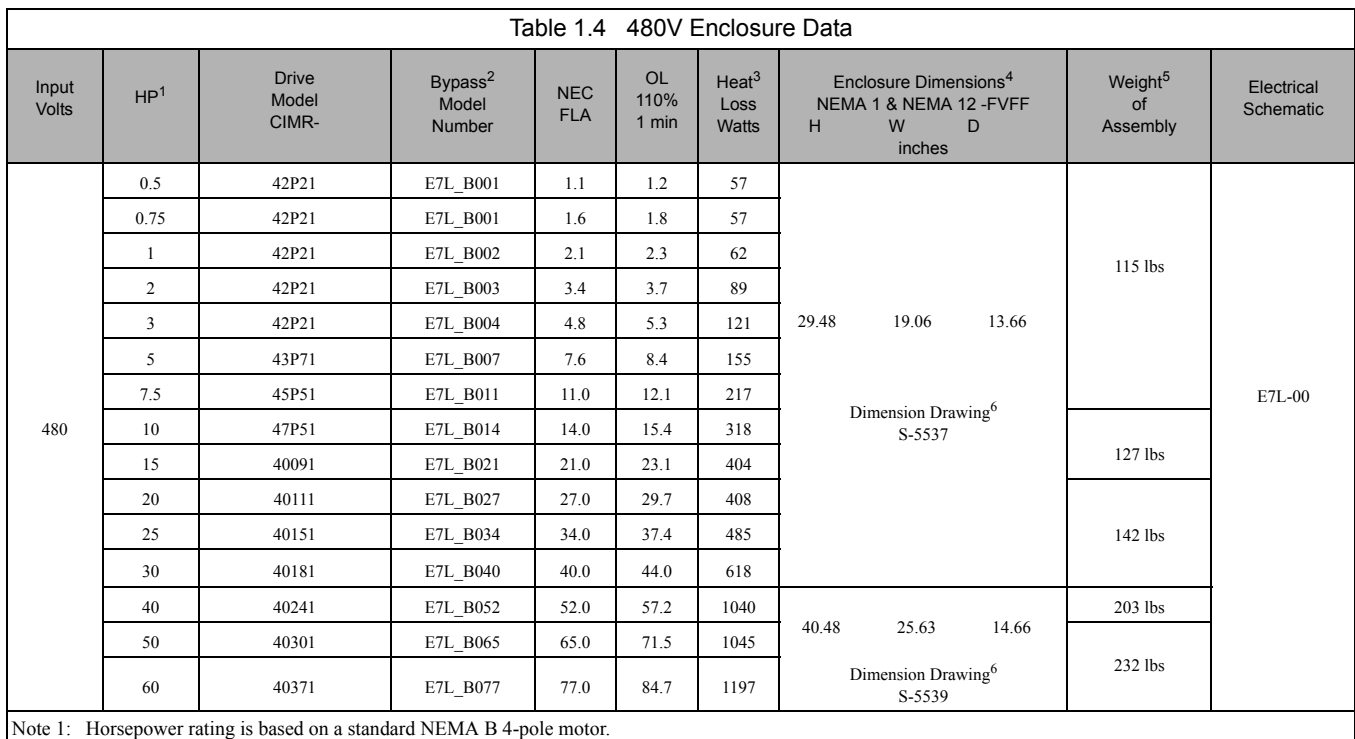

Note 2: The underscore position in these model numbers codes for the enclosure type:  $V = NEMA1$ ,  $B = NEMA12 FVFF$ .

Note 3: Heat loss is the amount of heat dissipated by the drive at full load with all standard options available inside the enclosure. Drive heat sink losses are included in the heat loss data.

Note 4: Height dimension (H) excludes the mounting screw tabs. Depth dimension (D) excludes the disconnect handle.

Note 5: This data represents the total weight with all possible standard options. Weight could be less depending on the options specified.

Note 6: All standard options are available in this size enclosure.

## **Bypass Unit Enclosures**

All Bypass units are intended for non-hazardous locations. Various enclosure types are provided to protect against the application environmental conditions:

#### ■ Nema Type 1 Enclosures

These are constructed for indoor use to provide a degree of protection against incidental contact with enclosed electrical equipment and falling dust or dirt.

#### **NEMA Type 12 FVFF Enclosures**

NEMA provides for both non-ventilated and ventilated NEMA 12 enclosures. When ventilated, a suffix to the type number defines the ventilation method. A NEMA 12 FVFF enclosure has Forced Ventilation with inlet air Filter and outlet air Filter. The internal pressure is positive with respect to the ambient pressure. UL does not recognize NEMA 12 ventilated enclosures, therefore, these enclosures are designated NEMA 1 for UL purposes.

## **Receiving Checks**

Check the following items as soon as the Drive and Bypass unit is delivered.

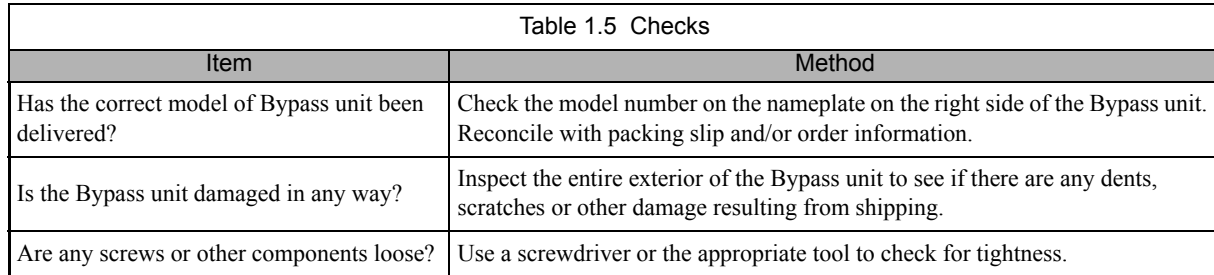

If you find any irregularities in the above items, contact the shipping company, the distributor or representative you purchased the Bypass unit from or your Yaskawa office immediately.

The Bypass unit is thoroughly tested at the factory. Any damages or shortages evident when the equipment is received must be reported immediately to the commercial carrier that transported the material. Shipping damage is not covered by the Yaskawa warranty. After unpacking and inspecting for damage, verify that internal wire connections have not come loose during shipment by spot checking wire terminations with a screwdriver or the appropriate tool.

Bypass unit storage must be in a clean and dry location. Maintain the factory packaging and provide covering as needed to protect the Bypass unit from construction site dirt, water, debris and traffic prior to and during construction.

### **Nameplate Information**

A nameplate is attached to the right side of the enclosure and the inside of the door of each Bypass unit.

The nameplate shown below is an example for a standard Bypass unit.

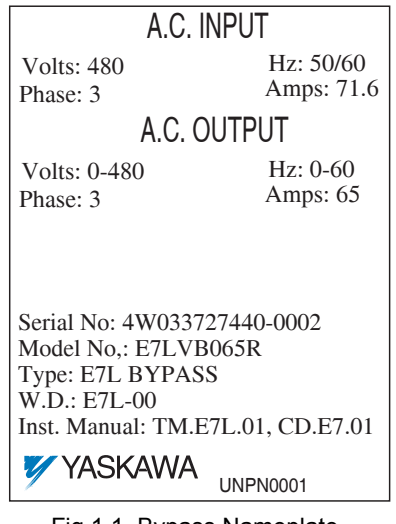

Physical Installation 1 - 6

Fig 1.1 Bypass Nameplate (Example)

#### **Drive Nameplate Information**

A nameplate is also attached to the right side of the Drive inside the Bypass enclosure. The following nameplate is an example for a standard Drive.

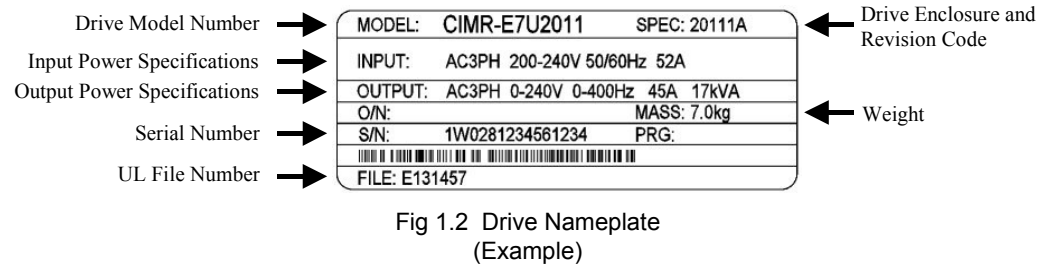

#### **Bypass Unit Model Numbers**

The model number on the nameplate of the Bypass unit indicates the enclosure, voltage, Drive rated current and options of the Bypass unit in alphanumeric codes.

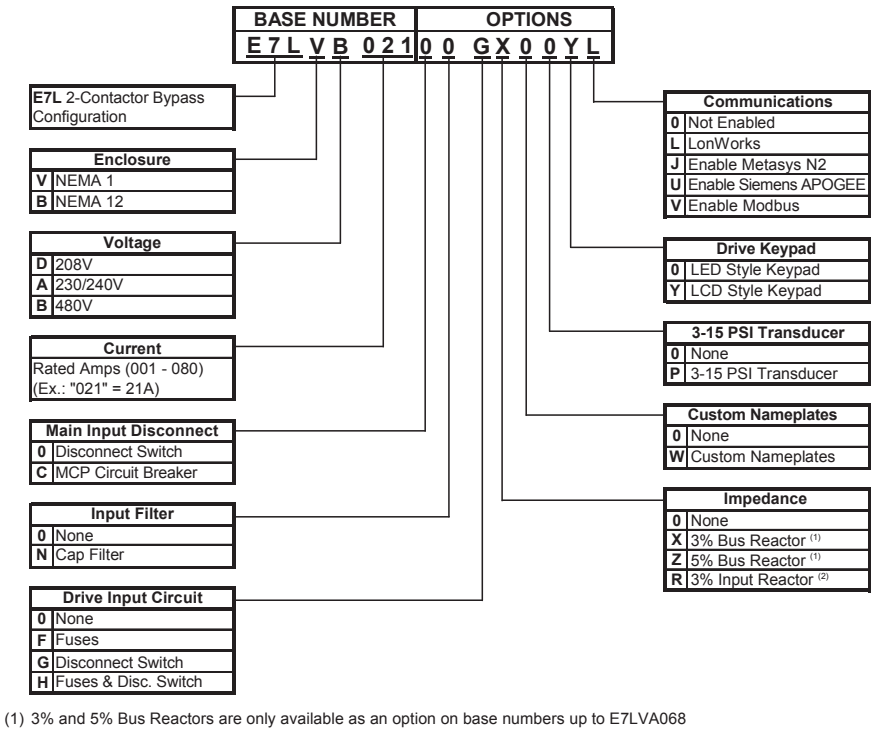

 and E7LVB040; larger drives have a Bus Reactor as standard (2) 3% Input Reactor, when combined with the standard Bus Reactor (available on base numbers E7LVA080 and E7LVB052 and above), yields a total of 5% input impedance

Fig 1.3 Bypass Unit Model Number

## **Bypass Product Options**

#### ■ Option C

Motor Circuit Protector (MCP)/Disconnect: Replaces the standard input disconnect switch and provides short circuit protection integral with the Drive and Bypass package. The MCP includes a through the door, padlockable operator mechanism. Without this option, short circuit protection must be provided by others on the input side of the Drive and Bypass unit.

#### ■ Option **F**

Drive Input Fuses: Fuses capable of protecting semiconductor devices, rated at 200 kAIC are connected to the line side of the Drive, between the input disconnect and the Drive, to protect the Drive semiconductors when motor or output conductor short circuit faults occur.

#### ■ Option G

Drive Input Disconnect Switch: Provides a disconnect means for the input side of the Drive, for Drive isolation capability during Bypass operation. This disconnect is located inside the enclosure with no external handle.

#### **Option H**

Drive Input Fused Disconnect Switch: Provides both a disconnect means and short circuit protection for the input side of the Drive. A combination of options F and G.

#### **Option J**

Enable Embedded Serial Communications: A no cost option. The Drive in a Bypass unit is capable of network communication via one of 3 embedded protocols. Specifying option J will enable the Metasys N2 protocol and will provide the necessary parameter settings and wiring (jumpers) to be network ready when delivered (Project specific H5-0X parameters are setup by the user).

#### ■ Option **L**

Serial Communication, Echelon LonWorks: An isolated RS-422/485 circuit board provides LonTalk protocol for network communication to a BAS. This option plugs into the CN2 connection on the Drive control circuit board.

#### **Option N**

Input Capacitive Network Radio Frequency Interference Filter: Electronic equipment can be sensitive to low levels of voltage distortion and electrical noise. This passive wye-delta capacitve filter is intended for installation on the VFD input in order to protect other sensitive electronic loads, it provides attenuation of conducted RFI and EMI.

#### ■ Option P

Pressure to Electrical Transducer: This transducer is employed when converting a pneumatic signal to an electrical signal for use as the Drive speed command input. The need for this option comes up on retrofit applications when the pneumatic signal that formerly controlled the pneumatic actuator on Inlet Guide Vanes (IGV), for example, is now to be used to control the fan speed via the Drive. This option is wired to terminals TB5-7, TB5-8 and TB5-9, parameters H3-10 and H3-11 are used for final field calibration of this input if there is jobsite variation from the typical 3 to 15 PSIG pneumatic signal input range.

#### ■ Option R

3% Input Line Reactor: Employed on the input side of the Drive for Total Harmonic Distortion (THD) suppression. A line reactor also minimizes the potential for Drive input diode damage from line transients and reduces voltage peaks on the DC bus capacitors. This option is installed on the input power side of the Drive, between the input contactor and the Drive.

#### ■ Option **U**

Enable Embedded Serial Communications: A no cost option. The Drive in a Bypass unit is capable of network communications via one of 3 embedded protocols. Specifying option U will enable the Siemens APOGEE protocol and provide the necessary parameter settings and wiring (jumpers) to be network ready when delivered (Project specific H5-0X parameters are setup by the user).

#### ■ Option **V**

Enable Embedded Serial Communications: A no cost option. The Drive in a Bypass unit is capable of network communications via one of 3 embedded protocols. Specifying option U will enable the Modbus protocol and provide the necessary parameter settings and wiring (jumpers) to be network ready when delivered (Project specific H5-0X parameters are setup by the user).

#### ■ Option W

Engraved Plastic Nameplate: An enclosure identification nameplate to carry the controlled equipment "tag number".

#### ■ Option X

3% DC Bus Reactor: Attenuates harmonic distortion by limiting the rate of rise of the input current. The bus reactor is wired to the Drive  $(+1)$  and  $(+2)$  DC bus terminals to provide the equivalent impedance of a 3% input reactor. This option is only used on the low end of the horsepower range where DC bus reactors are not a standard Drive component (25 HP and below @) 208 VAC, 25 HP and below @ 240 VAC, and 30 HP and below @ 480 VAC.)

#### ■ Option Y

LCD Keypad: Offers 5 lines of display with 16 characters on each line for expanded data presentation capability in English (or other language) format.

#### ■ Option Z

5% DC Bus Reactor: Attenuates harmonic distortion by limiting the rate of rise of the input current. The bus reactor is wired to the Drive  $(+1)$  and  $(+2)$  DC bus terminals to provide the equivalent impedance of a 5% input reactor. This option is only used on the low end of the horsepower range where DC bus reactors are not a standard Drive component (25 HP and below @) 208 VAC, 25 HP and below @ 240 VAC, and 30 HP and below @ 480 VAC.)

## **Bypass Component Descriptions**

### **Bypass Unit Front Control Panel**

The external appearance, component names, and terminal arrangement of the Bypass unit is shown in Figures 1.4 through 1.8.

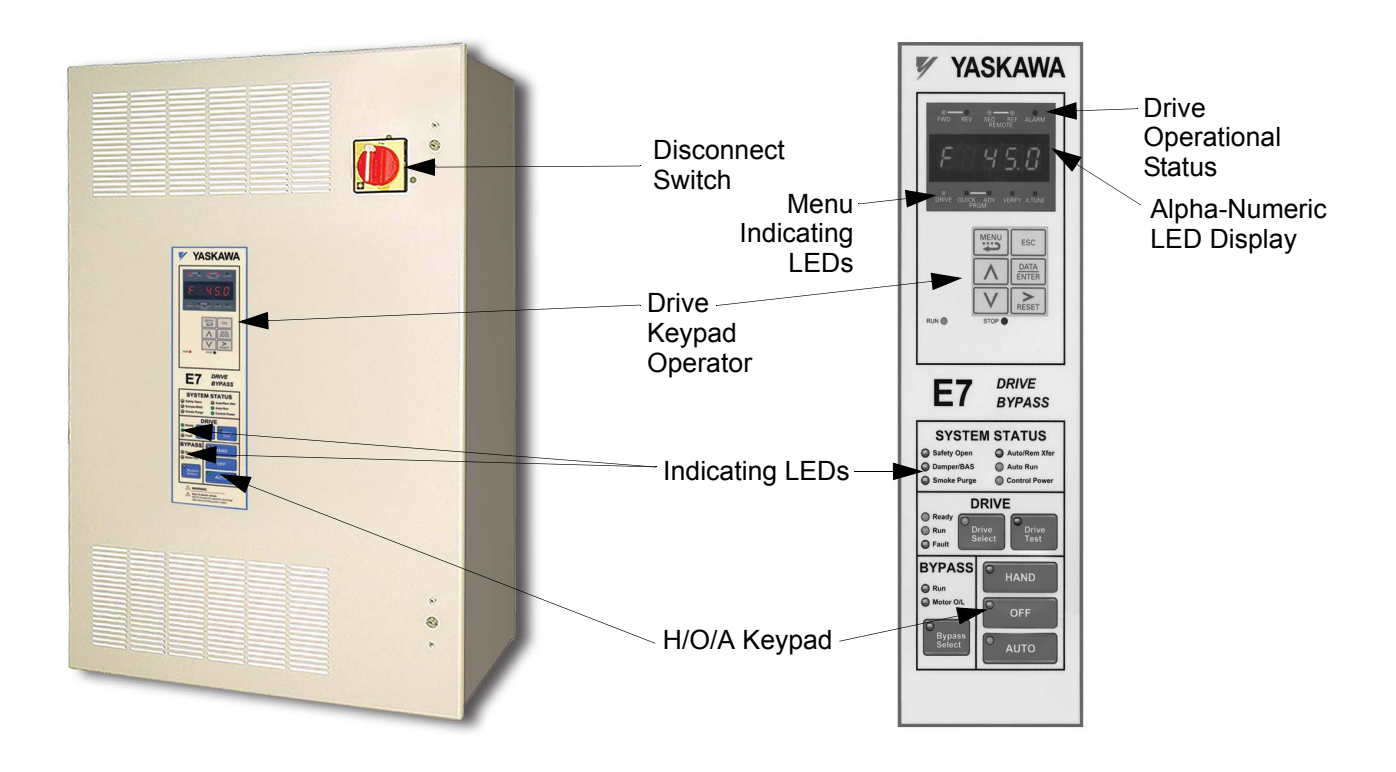

Fig 1.4 E7L Bypass Unit Appearance & E7L Control Panel with Keypad Operator Controls

#### **Keypad Control Panel Operator**

In a Bypass unit the Drive keypad control panel operator is mounted flush with the hinged door of the enclosure. The Keypad Control/Operator is equipped with 6 LED illuminated selector keys: Hand, Off, Auto, Drive Select, Bypass Select and Drive Test. The E7L also features 11 other status LED indicators: Control Power, Drive Ready, Drive Run, Drive Fault, Bypass Run, Motor O/L, Safety Open, Damper/BAS Interlock, Smoke Purge, Auto Transfer and Auto Run. The membrane over the Drive keypad is non-removable on these Bypass units (In order to use the keypad copy function on a Bypass unit - order a separate keypad, part number CDR001115).

The Keypad Control/Operator has a digital alpha/numeric display and keypad, in the upper portion, for Drive operation and programming. The row of LEDs above the alpha/numeric display indicate Drive operational status. The row of LEDs below the alpha/numeric display indicate the Drive menu that is presently active.

The lower portion of the Keypad Control/Operator displays the operating mode status via LEDs and controls the HAND/OFF/ AUTO functions for both the Drive and Bypass via a touchpad. The general rule for LED colors, in the lower portion of the control panel, is:

Green = Normal Status Amber = Abnormal Status Red = Fault Status

#### ■ Input Disconnect Switch

Electrically located on the input power side of the Bypass unit, the disconnect provides a through the door padlockable operator mechanism. The Bypass three phase input power connection is made to the input terminals of the disconnect. The door mounted rotary operating mechanism is a convenient means of disconnecting the Bypass unit from line power for equipment maintenance. The disconnect must be in the OFF position in order to open the enclosure door. The rotary handle can be padlocked in the OFF position.

This disconnect switch DOES NOT provide branch short circuit protection. A device to provide branch short circuit protection MUST be provided by others upstream of the E7L Bypass unit.

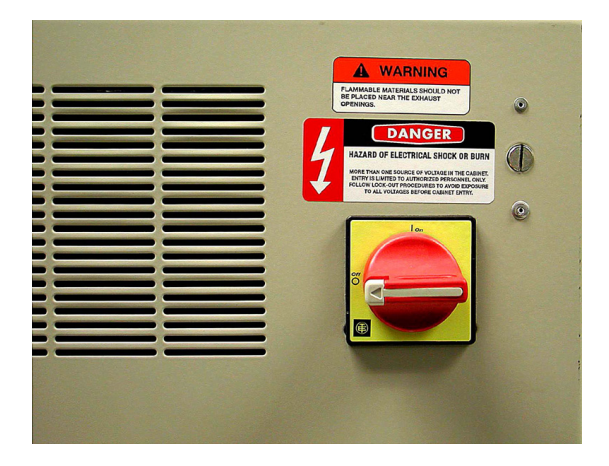

Fig 1.5 Disconnect Handle Positions – OFF, ON Shown in the "OFF" position

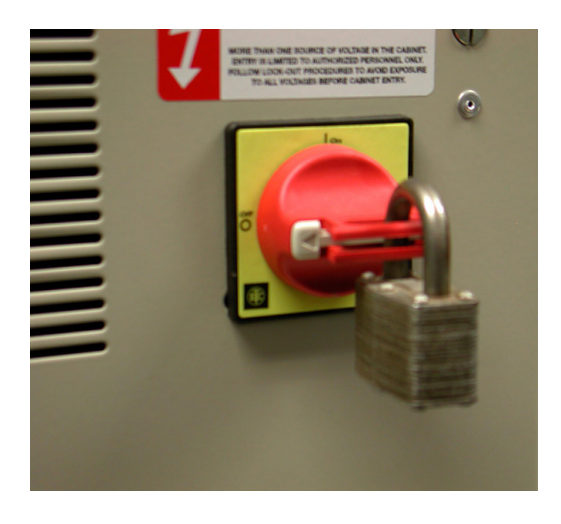

Fig 1.6 Disconnect Handle Positions – Shown OFF, With Padlock

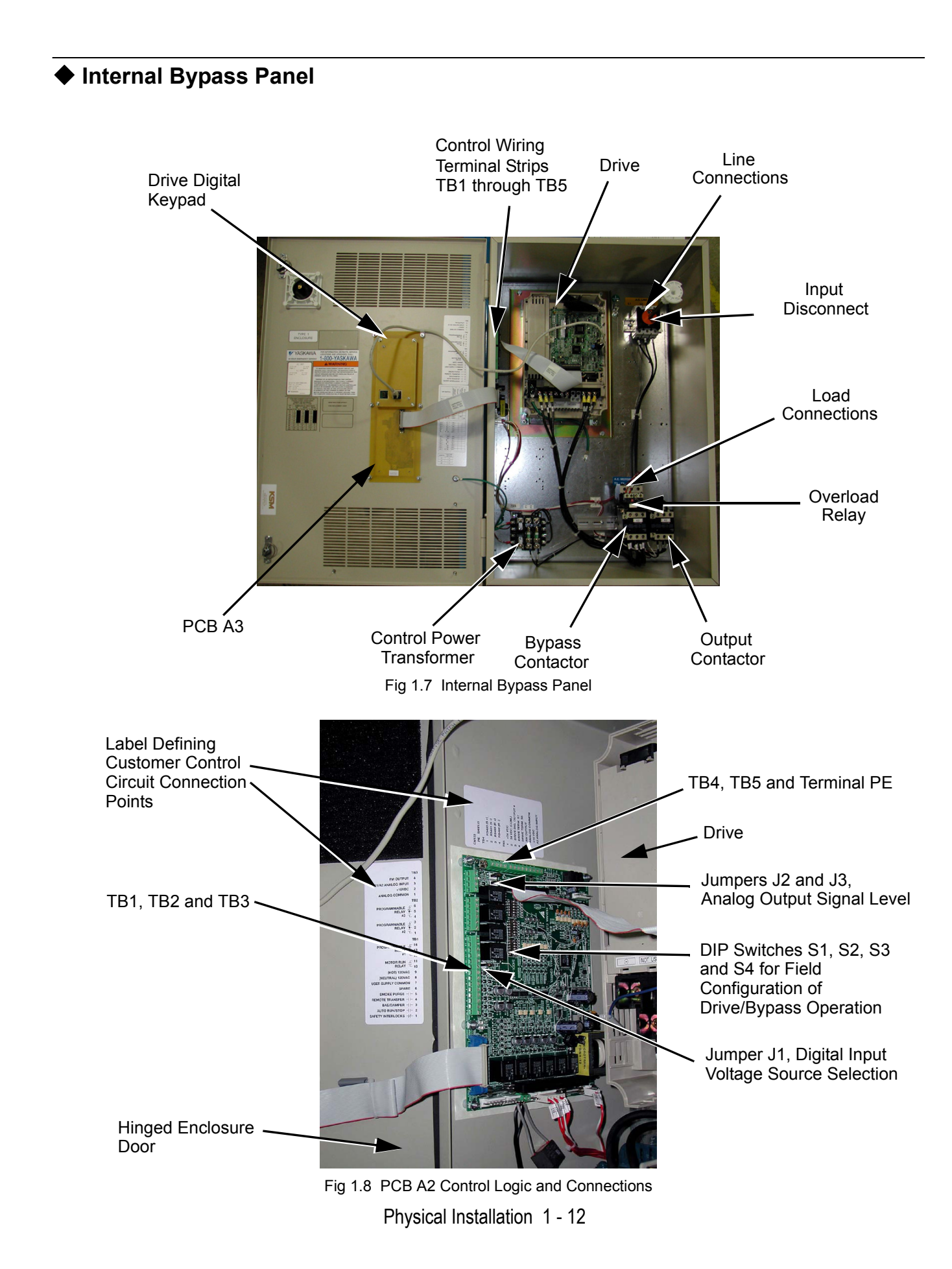

#### ■ Contactors

The Bypass is a "2 contactor Bypass" circuit employing IEC rated contactors in an electrically interlocked arrangement to allow mutually exclusive operation in Drive or Bypass modes. To minimize enclosure space requirements, they are mounted in a 2 contactor assembly.

The control logic and "soft start" characteristic of the Drive limit the Drive input and output contactors to motor FLA current or less. For this reason, the Drive output contactor has a lower current rating than the Bypass contactor. The Bypass contactor is exposed to motor inrush current (LRA) when starting the motor across-the-line and therefore requires a higher current rating.

#### ■ OverLoad Relay

The OverLoad Relay (OLR) is mounted to the contactor assembly or back panel (depending on rating), just above the Bypass contactor (see Figure 1.7). Electrically on the output power side of the Bypass unit, the adjustable thermal OLR provides overload protection for the motor in both the Drive and Bypass operating modes. The Bypass three phase output power connection to the motor is made to the output terminals of the overload relay. The OLR is set up in the factory to be a manual reset device, requiring operator attention if an overload trip-out is experienced.

#### ■ Control Power Transformer

A Control Power Transformer (CPT) is provided to power the Bypass 120 VAC control circuit. The VA capacity is determined by the control circuit and optional functions specified for the unit. The CPT primary is fused in both legs, the secondary is fused when required by NEC (transformer VA and wire size dependent). One side of the transformer secondary is grounded to the Bypass enclosure.

#### **Electronic Bypass Control Logic**

Operating elements such as indicating LEDs and selector buttons, as well as the control logic, have been incorporated into a PCB assembly to eliminate the potential for loose wires after shipment and to control factory costs.

The operating elements are located on PCB A3, mounted to the inside of the enclosure door and ribbon cable connected to the control logic PCB A2.

The control logic PCB A2 is mounted to the left hand side of the enclosure and contains the control circuit field wiring terminal strips (TB1 through TB5).

#### **Drive/Bypass logic interlocks explained**

The Bypass 120 VAC logic circuit is interconnected with the Drive multi-function digital input terminals and multifunction digital output terminals to allow a single customer interface to control both Drive and Bypass circuits. These Drive terminals are therefore not available for other field use. All field control connections are landed at terminal strips TB1 through TB5 on control logic PCB A2.

#### **PCB Jumpers explained**

J1 is a field configuration jumper to allow the user to select the internal 120 VAC power supply, a customer supplied 120 VAC power supply or a customer supplied 24 VDC power supply for the digital inputs.

J2 and J3 are field configuration jumpers to allow the user to select the signal level (0 to 10 VDC or 4 to 20 mA) for the two analog output signals.

#### ■ **DIP Switch Selectable Functions:**

The DIP switches used to select these functions are located on the logic controller Printed Circuit Board (PCB) A2 (See Figure 1.9). The factory default is shown on the wiring diagram in Chapter 2 or Schematic diagram E7L-00.

DIP switches S1, S2, S3 and S4 allow the user to configure various project specific functions of the E7L including:

- Serial Communication terminating resistor
- Speed command source
- Analog input signal level
- Activate or inactivate functions: Auto transfer to Bypass on Drive Fault Safety interlock circuit BAS interlock circuit
- Power-up mode selection
- Function of 3 SPDT programmable output relays: Annunciate Running in Bypass mode Damper actuator energized - employed to energize damper actuator Annunciate Auto-Transfer to Bypass Annunciate Running in Drive mode Annunciate Run command received from serial comm Annunciate Hand mode Annunciate Auto mode Annunciate Drive, motor or control fault TB4 TB5

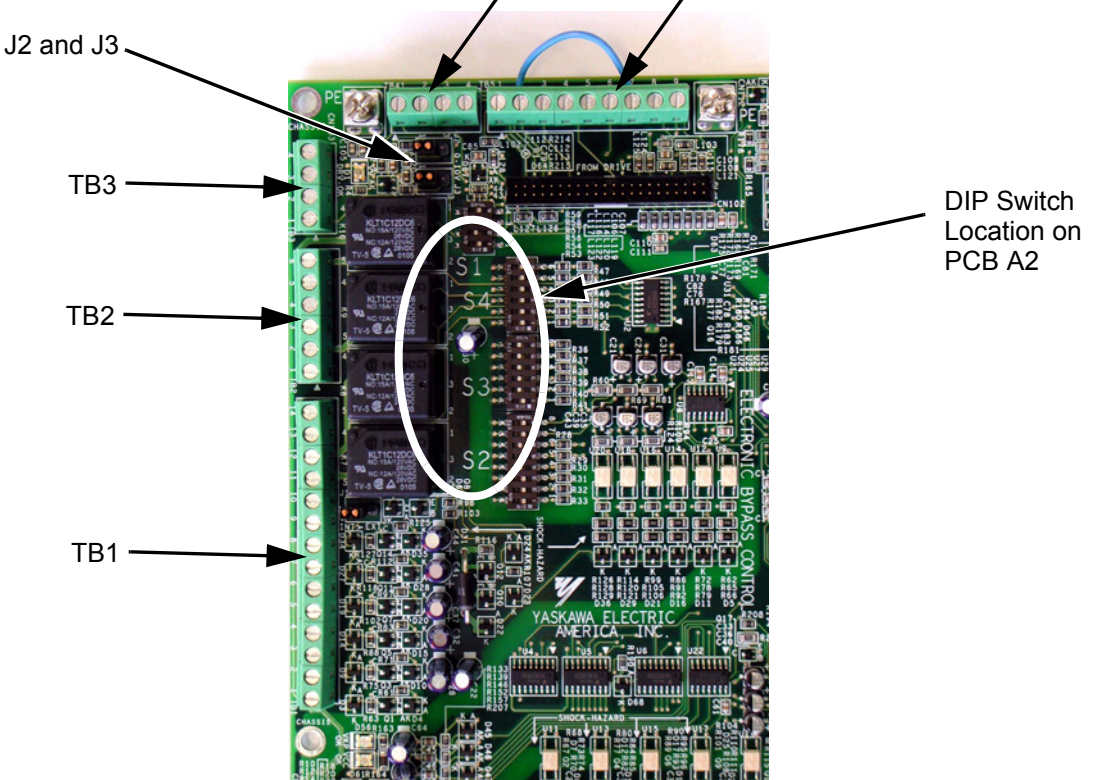

Fig 1.9 Printed Circuit Board A2, DIP Switches for Drive/Bypass Operational Configuration

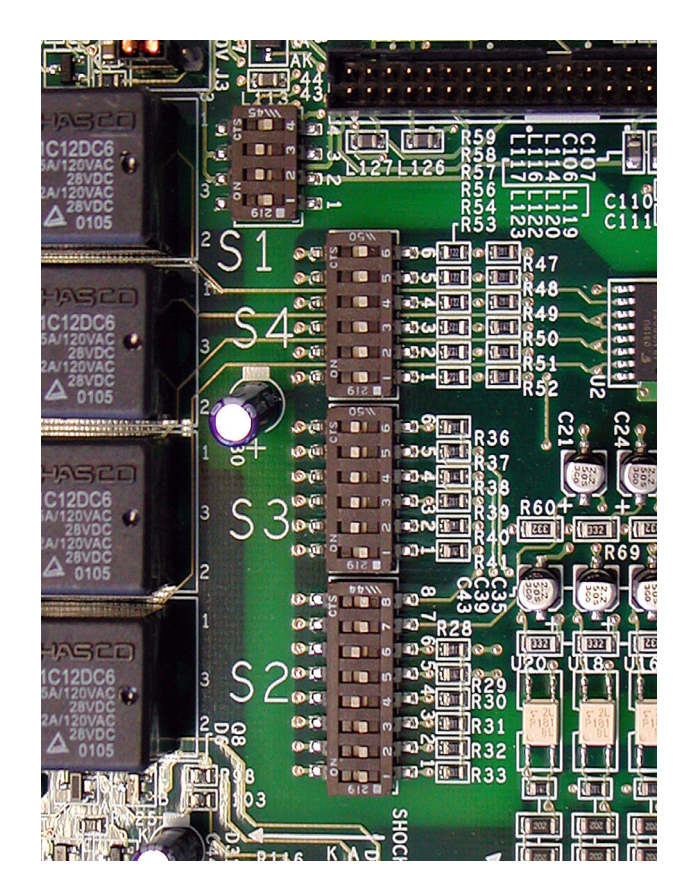

DIP Switches are "ON" when moved toward the enclosure door.

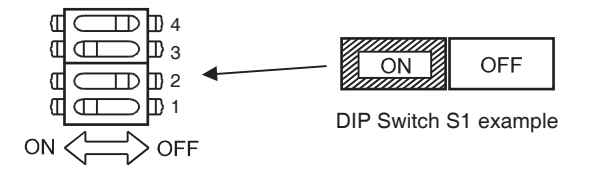

Fig 1.10 DIP Switches S1 to S4 for Drive/Bypass Operational Configuration

## **Exterior and Mounting Dimensions**

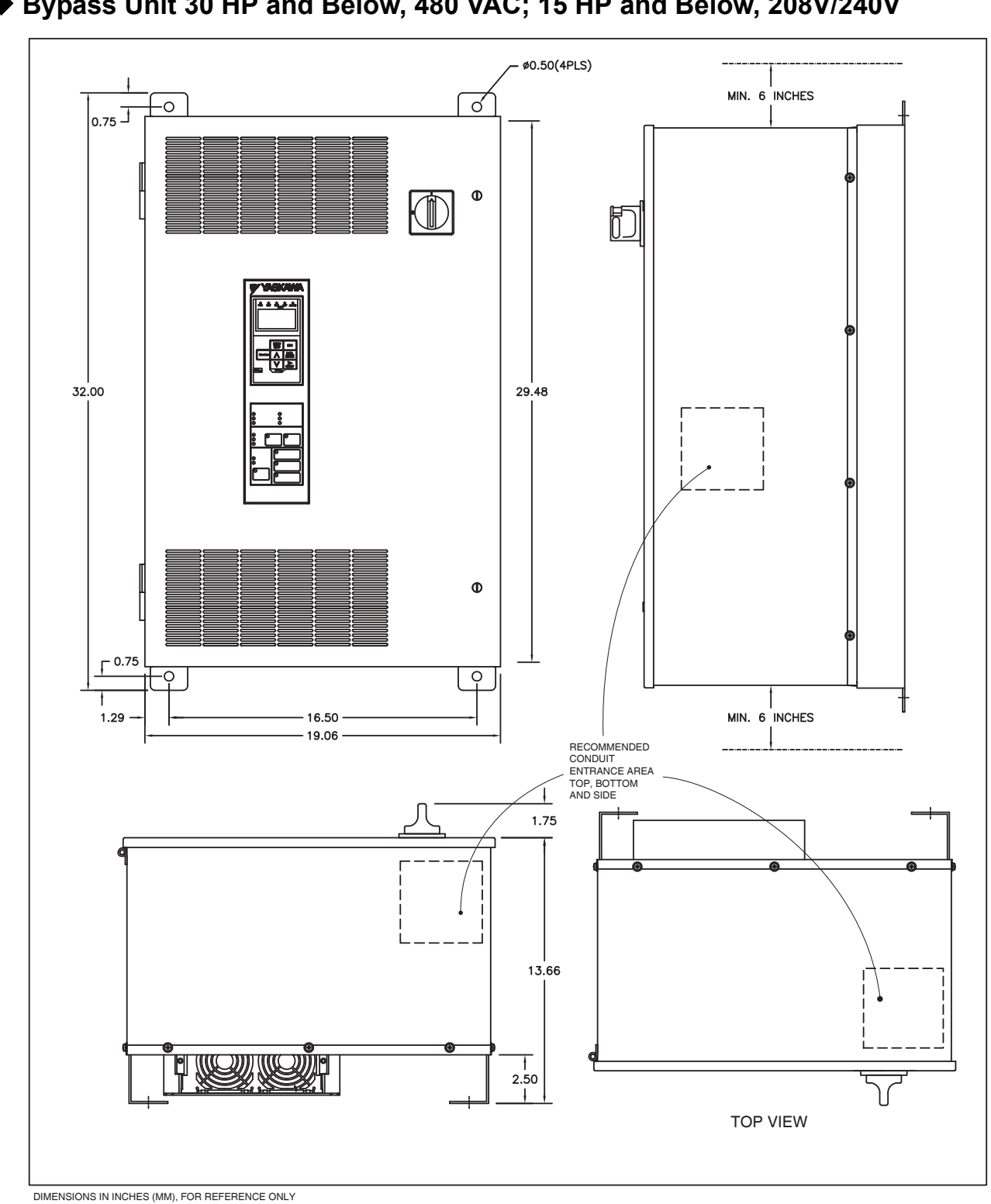

**Bypass Unit 30 HP and Below, 480 VAC; 15 HP and Below, 208V/240V**

Fig 1.11 Enclosure 1 for up to 30HP, 480 VAC NEMA 1 and NEMA 12 FVFF Enclosures

Physical Installation 1 - 16

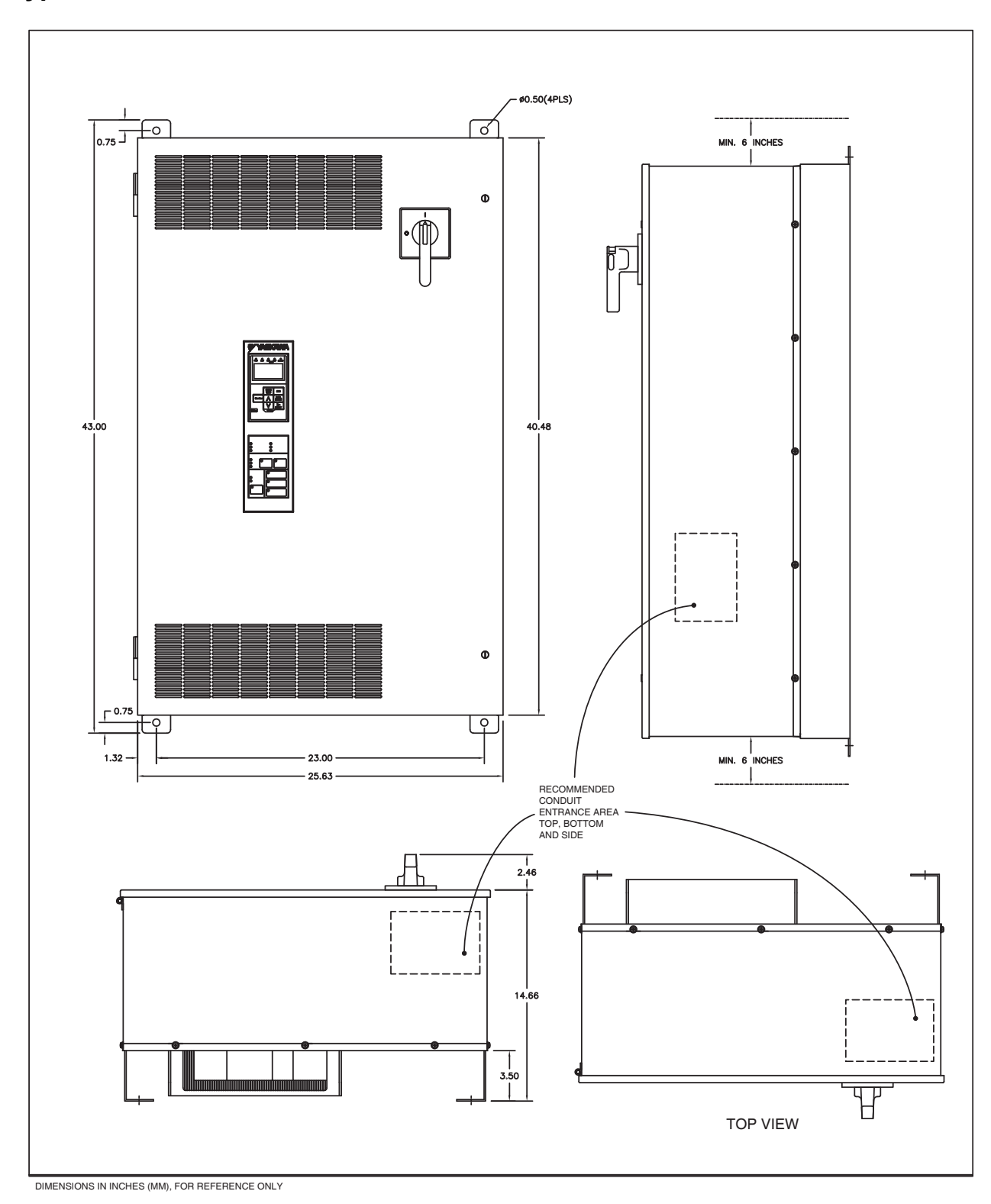

## **Bypass Unit 40 HP to 60 HP, 480 VAC; 20 HP to 30 HP, 208V/240V**

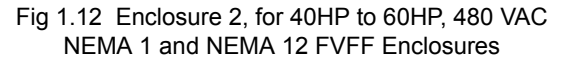

## **Dimensions and Weights**

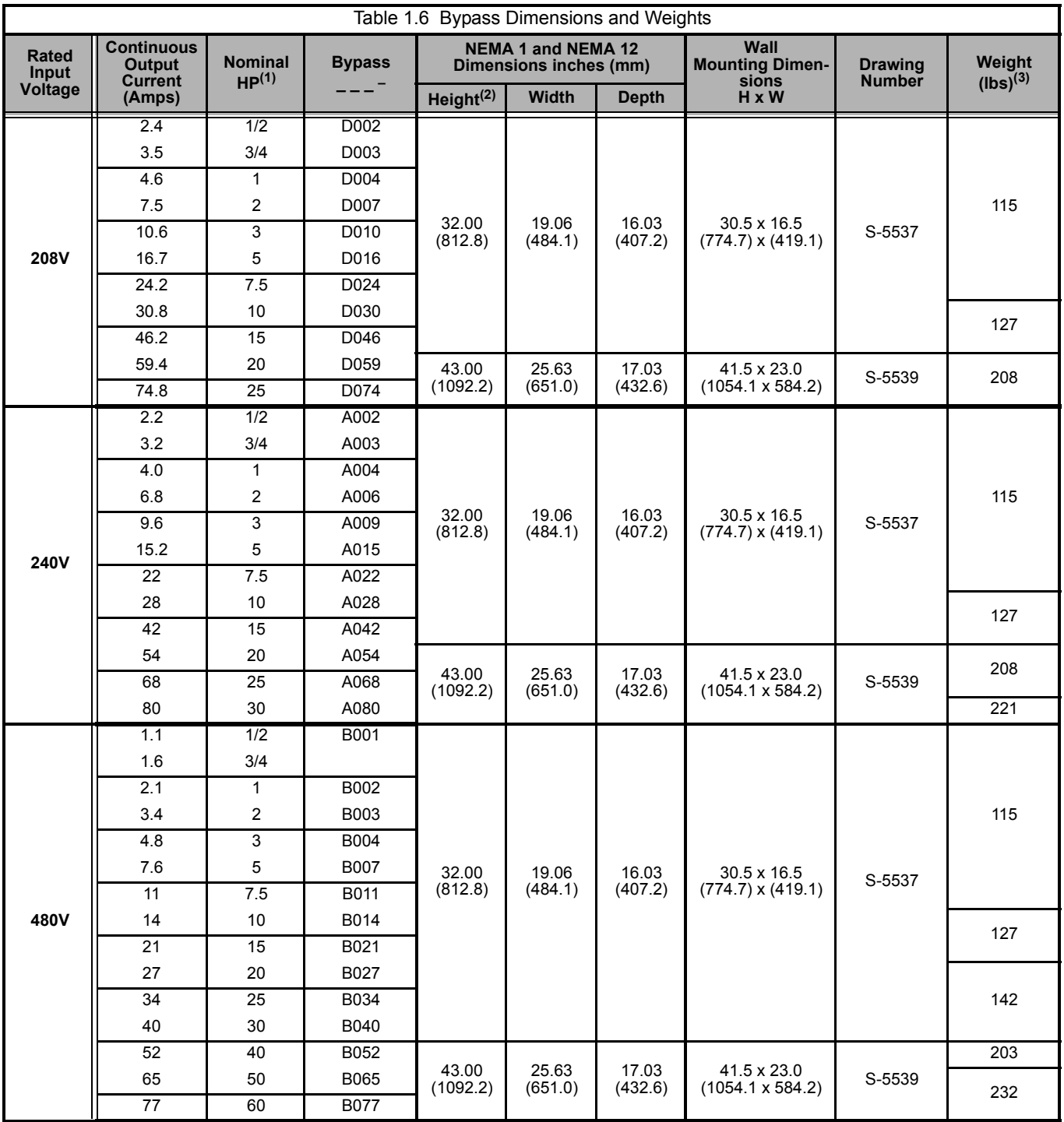

**(1) Horsepower rating is based on standard NEMA B 4-pole motor design**

**(2) Height dimension includes the mounting screw tabs.**

**(3) Data represents the total weight of the drive with all possible standard options, not shipping weight.**

## **Checking and Controlling Installation Site**

Install the Bypass unit as described below and maintain the specified operating conditions.

### **Installation Site**

Location of the Bypass unit is important to achieving proper performance and design operating life. Install the Bypass unit as close as possible to the motor. The NEMA type  $1 \& 12$  enclosed units should be installed in an area where it will be protected from: Direct sunlight, rain or moisture, corrosive gasses or liquids, vibration and dust or metallic particles. The ambient air available for cooling the unit should be  $104^{\circ}$  F (40° C) or less.

Wall mount units require a minimum 6 inch clearance above and below, to achieve adequate heat sink cooling.

No side clearance is required for cooling because the cooling air flow is in and out of the enclosure door at the front surface of the unit (do not block the air flow louvers). Clearance for the opening swing of the enclosure door should be considered when placing these units. The door is hinged on the left and must open through at least a 90 degree swing with a 120 to 180 degree swing being preferable (minimum clearance is 1.5").

Install the Bypass unit under the following conditions in UL pollution degree 1 & 2 environments. This excludes wet locations where surfaces may become conductive due to moisture and contaminant loading.

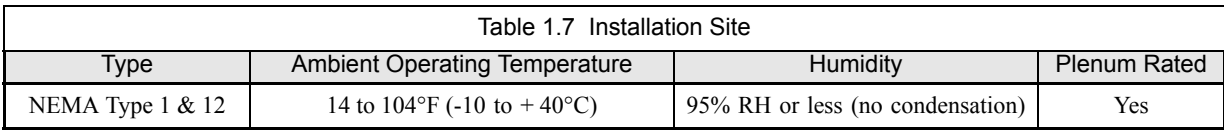

Observe the following precautions when mounting the Bypass unit.

- **•** Install the Bypass unit in a clean location that is free from oil mist and dust.
- **•** Install the Bypass unit in an environment where metal shavings, oil, water, or other foreign matter will not get into the Bypass enclosure.
- **•** Install the Bypass unit in a location free from radioactive materials.
- **•** Install the Bypass unit in a location free from harmful gasses and liquids.
- **•** Install the Bypass unit in a location without excessive vibration.
- **•** Install the Bypass unit in a location free from chlorides.
- **•** Install the Bypass unit in a location not in direct sunlight.
- **•** Install the Bypass unit on a non-combustible surface.

### **Controlling the Ambient Temperature**

To enhance the reliability of operation, the Bypass unit should be installed in an environment free from extreme temperature variations. Do not store this Technical Manual or any other documents on the top surface of the Bypass unit, they may cover the heat sink cooling air discharge opening and cause the unit to overheat.

If the Bypass unit is installed in an enclosure (such as an electrical control box in an air handling unit), use a cooling fan or air conditioner to maintain the Bypass unit internal air temperature below 113°F (45°C).

#### **Protecting the Bypass Unit from Foreign Matter**

During Bypass unit installation and project construction, it is possible to have foreign matter, such as metal shavings or wire clippings, fall inside the Bypass unit. To prevent foreign matter from falling into the Bypass unit, place a temporary cover over the unit.

Always remove the temporary cover from the Bypass unit before start-up. Otherwise, ventilation will be reduced, causing the Bypass unit to overheat.

### **Installation Orientation and Enclosure Considerations**

Install the Bypass unit vertically so as not to reduce the cooling efficiency. When installing the Bypass unit, always provide the recommended installation clearances to allow normal heat dissipation.

When preparing to mount the unit, lift it by the base (or lifting rings when provided), never by the enclosure door. For effective cooling and proper maintenance, the wall mounted units must be installed on a flat non-flammable vertical surface using four mounting screws.

For all units, the Disconnect handle should be in the OFF position to open the enclosure door. The wall mount units have two full turn fasteners, CCW to open, that require a flat blade screwdriver to open the enclosure door.

# Chapter 2 Electrical Installation

*This chapter describes wiring and the electrical installation process for a Drive and Bypass unit.* 

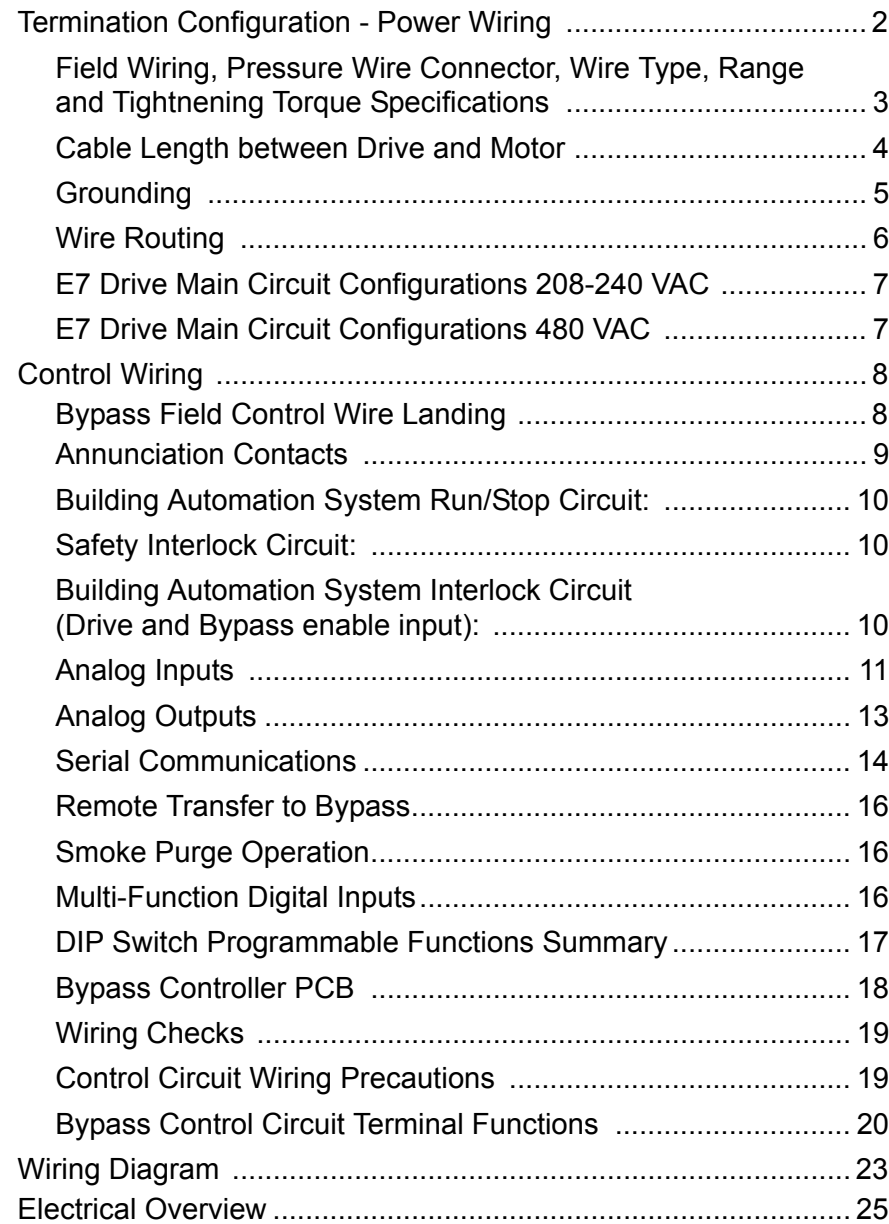

## **Termination Configuration - Power Wiring**

The input disconnect switch is located in the upper right hand side of the Bypass unit. The three phase input power connection is made to the input terminals of the disconnect. See Figure 2.1 for a representative example.

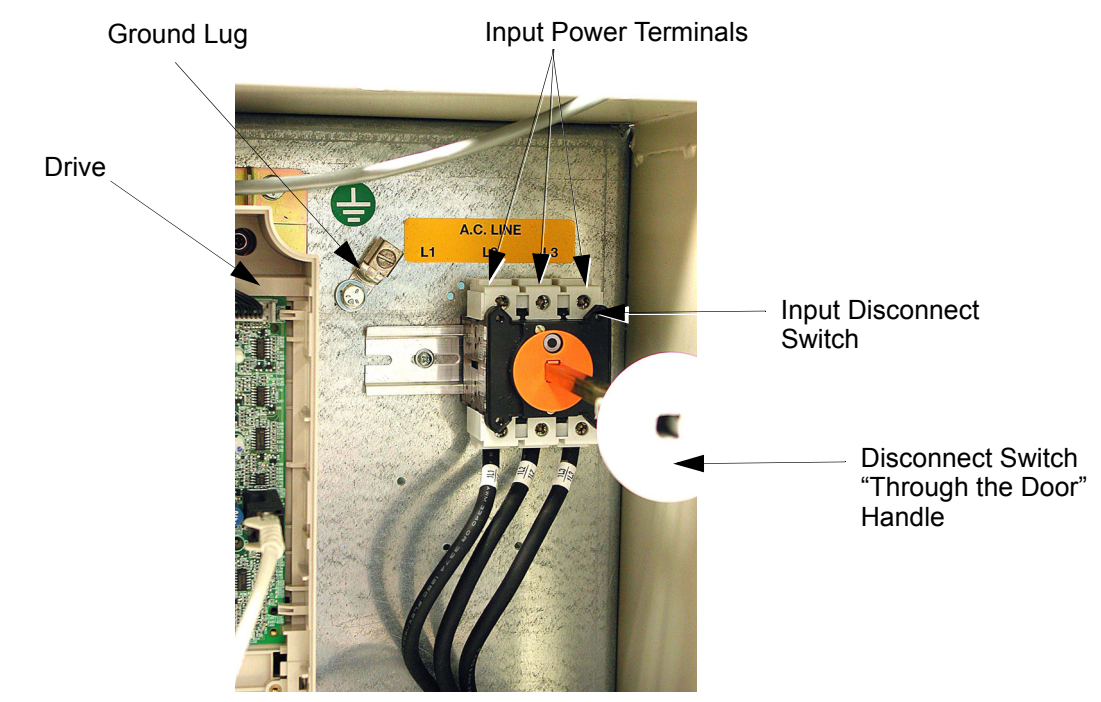

Fig 2.1 Typical Input Power Connection

The OverLoad Relay (OLR) is mounted to the contactor assembly or back panel (depending on rating), just above the bypass contactor. The Bypass three phase output power connection to the motor is made to the output terminals of the OverLoad Relay. See Figure 2.3 for representative examples.

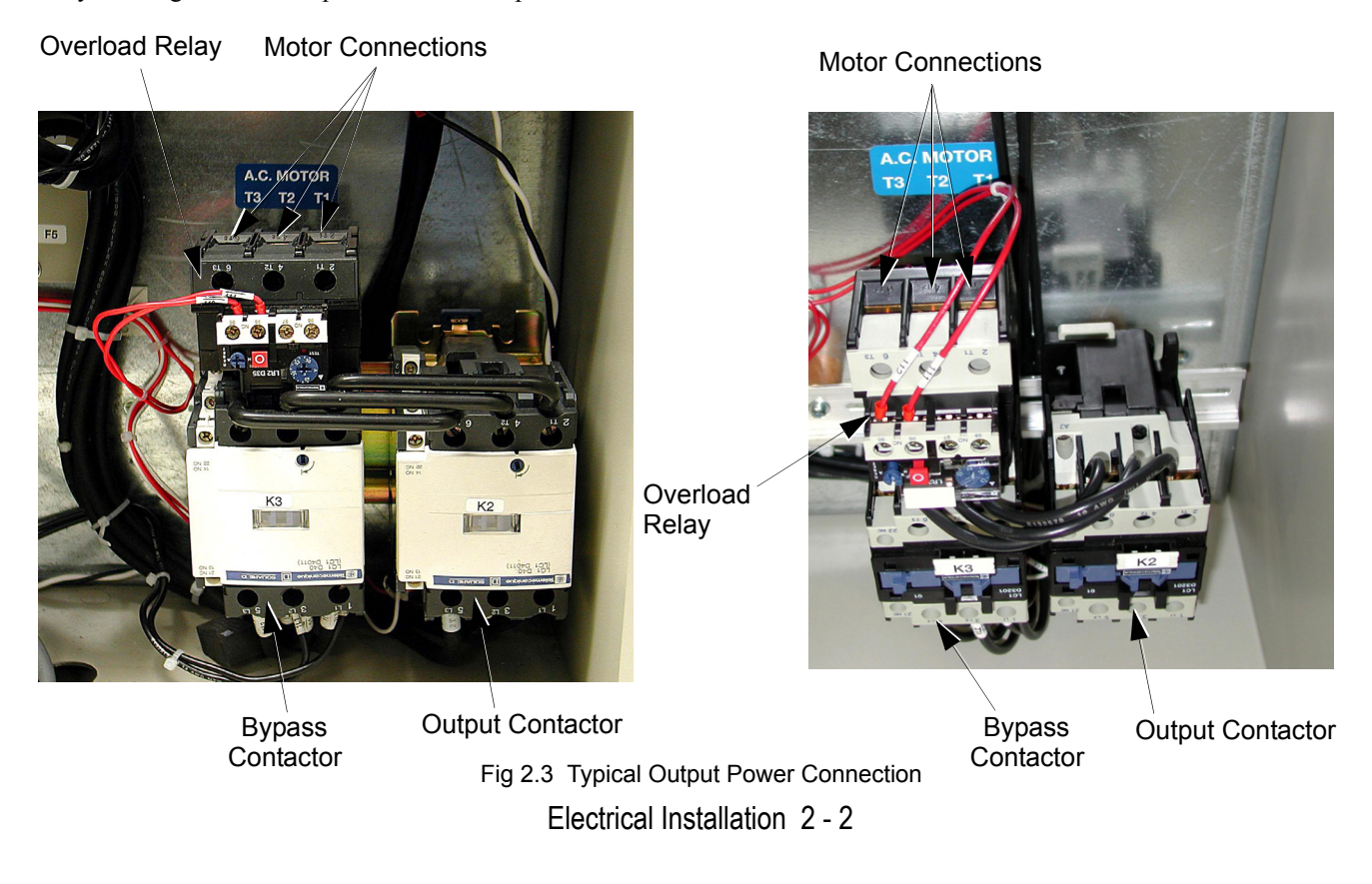

### **Field Wiring, Pressure Wire Connector, Wire Type, Range and Tightnening Torque Specifications**

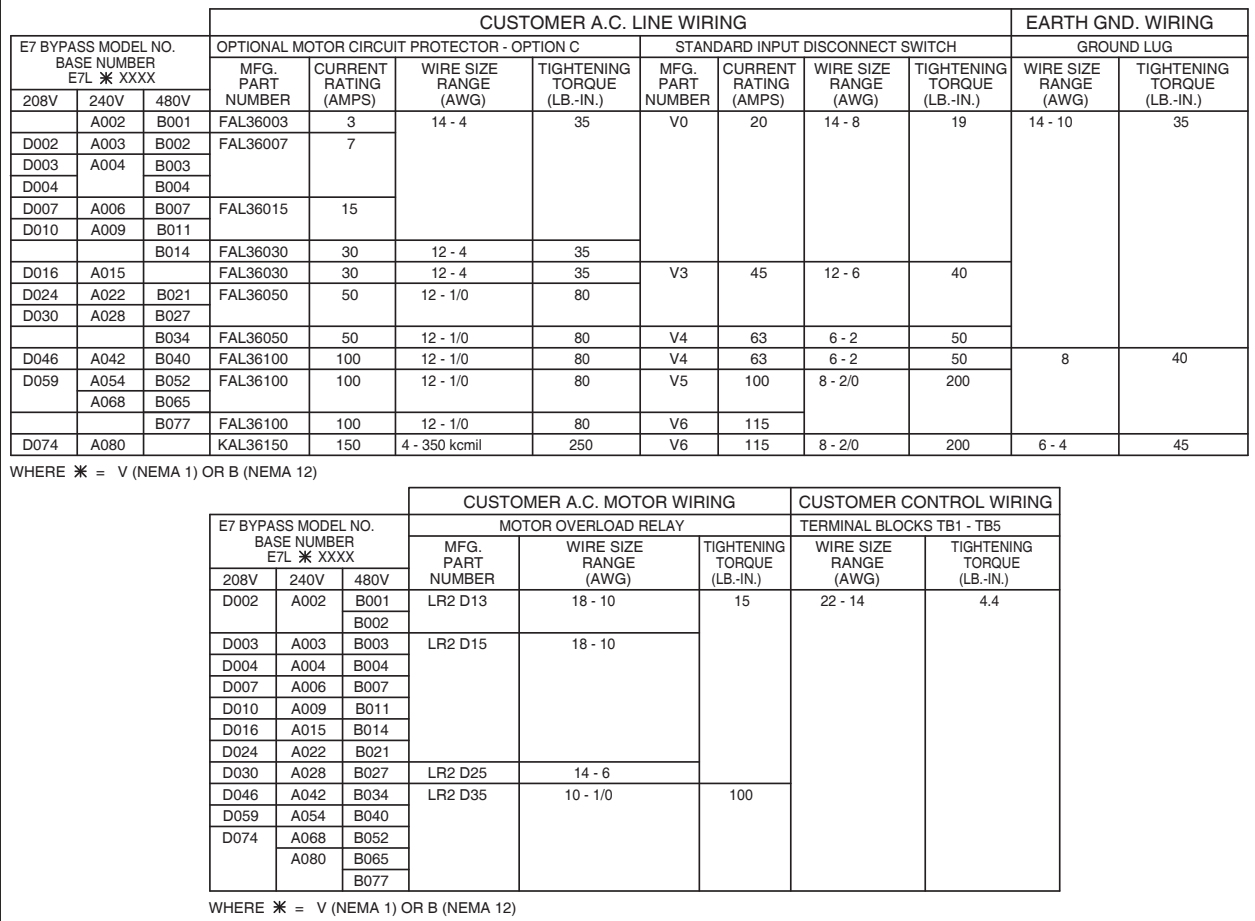

FOR 0 TO 100 AMPS, USE 60-75 C COPPER WIRE, AND ABOVE 100 AMPS, USE 75 C COPPER WIRE.

**IMPORTANT** Determine the wire size for the main circuit so that line voltage drop is within 2% of the rated voltage. Line voltage drop is calculated as follows: Line voltage drop(V) =  $\sqrt{3}$  x wire resistance ( $\Omega$ /km) x wire length (m) x current (A) x 10<sup>-3</sup> **WARNING** Prior to removing any protective cover or wiring any part of the Drive, remove all power sources, including main input power and control circuit power. Wait a minimum of 5 minutes after power removal, before removing any cover. The charge lamp located within the Drive should be off prior to working inside. Even if the charge lamp is off, one must measure the AC input, output, and DC Bus potential to insure safe levels prior to resuming work. Failure to adhere to this warning may result in personal injury or death.

### **Cable Length between Drive and Motor**

The Bypass unit should be installed as close as possible to the motor to minimize the length of load side power cable needed between the Drive and the motor. If the cable between the Drive and the motor is long, the high-frequency leakage current will increase, causing the Drive output current to increase as well. This may affect peripheral devices. To prevent this, reduce cable length, or if necessary, adjust the carrier frequency (set in C6-02) as shown in Table 2.1.

The line side power cables, load side power cables and the control wiring should all be run in a separate conduit. Careful attention to this recommended design practice will avoid many potential motor and Drive related problems.

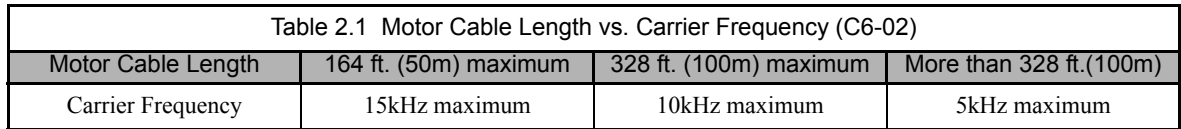

(See the limitations on carrier frequency, based on Drive capacity and model number in Appendix B).
### ◆ Grounding

#### ■ Drive and Motor Ground Wire Landing

The Drive ground lug (terminal  $\frac{1}{n}$ ) is connected to the enclosure. The enclosure ground lug must be connected to earth ground. See Figure 2.1.

The Drive has a second ground lug to accept the motor ground lead.

#### **Ground Wiring Precautions**

Observe the following precautions when connecting the ground wire:

- 1. 208-240 VAC Drives should have a ground connection with resistance of less than 100  $\Omega$ .
- 2. 480 VAC Drives should have a ground connection with resistance of less than 10  $\Omega$ .
- 3. Do not share the ground wire with other devices, such as large-current electrical equipment.
- 4. Always use a ground wire that complies with technical standards on electrical equipment and minimize the length of the ground wire. Leakage current flows through the Drive. Therefore, if the distance between the ground rod and the ground terminal is too long, potential on the ground terminal of the Drive will become unstable.
- 5. When using more than one Drive, be careful not to loop the ground wire.

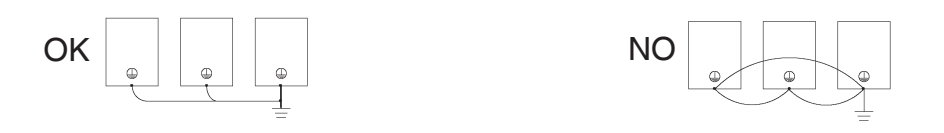

Fig 2.4 Ground Wiring Examples

For grounding connection to earth ground see Figure 2.1.

#### **Control Circuit Ground Terminals**

The control logic PCB A2 provides a ground terminal (marked PE) to accept the control wire shield connection. Terminal PE is located at the top left of PCB A2, near TB4. The control wire shield should be connected on this end only, the opposite end should be isolated with electrical tape.

**IMPORTANT** Grounding of the Bypass enclosure and motor is required for proper system operation.

### **Wire Routing**

The following Figures indicate suggested wire entry and bending areas for representative wall mount enclosures.

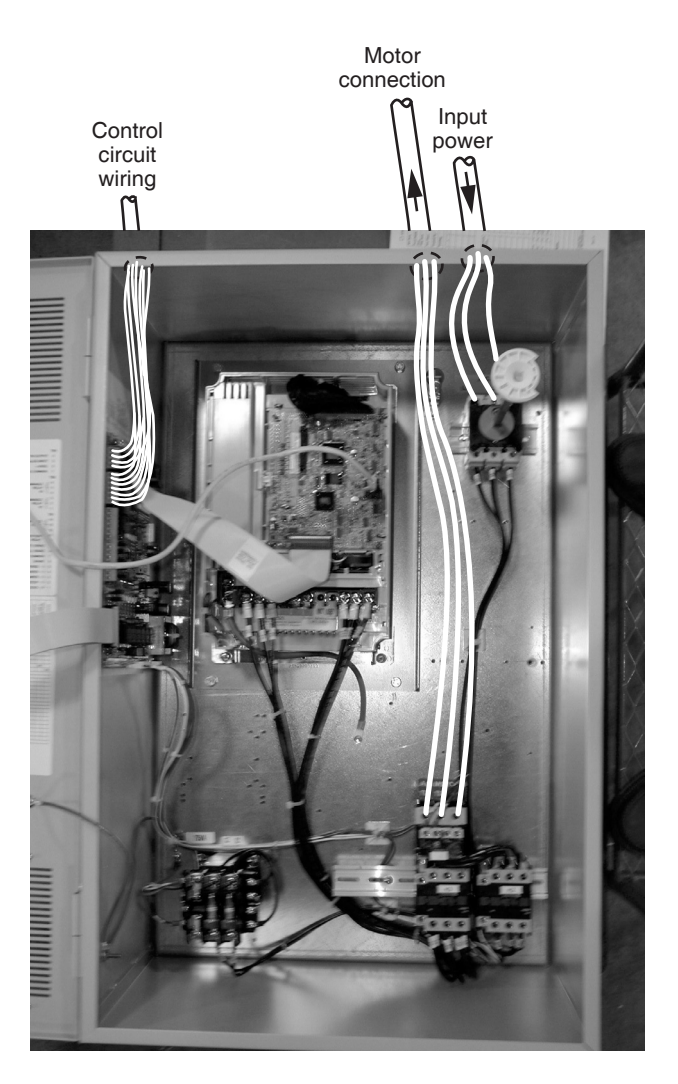

Fig 2.5 Typical Wall Mount Enclosure

### **E7 Drive Main Circuit Configurations 208-240 VAC**

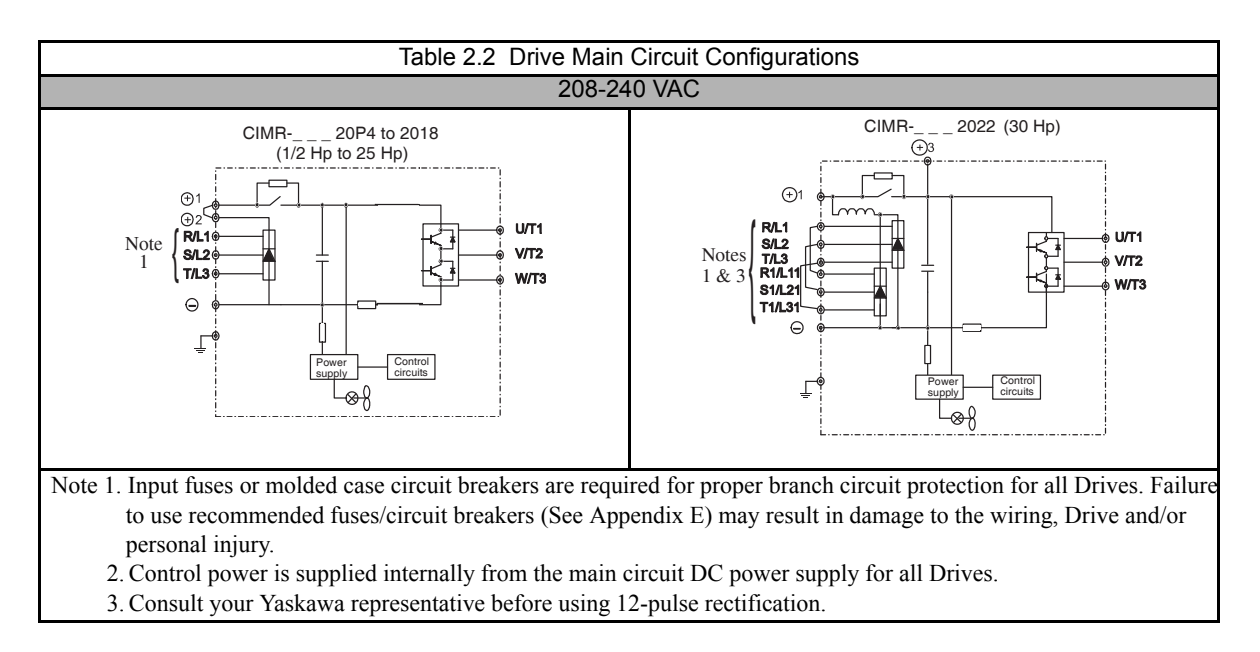

### **E7 Drive Main Circuit Configurations 480 VAC**

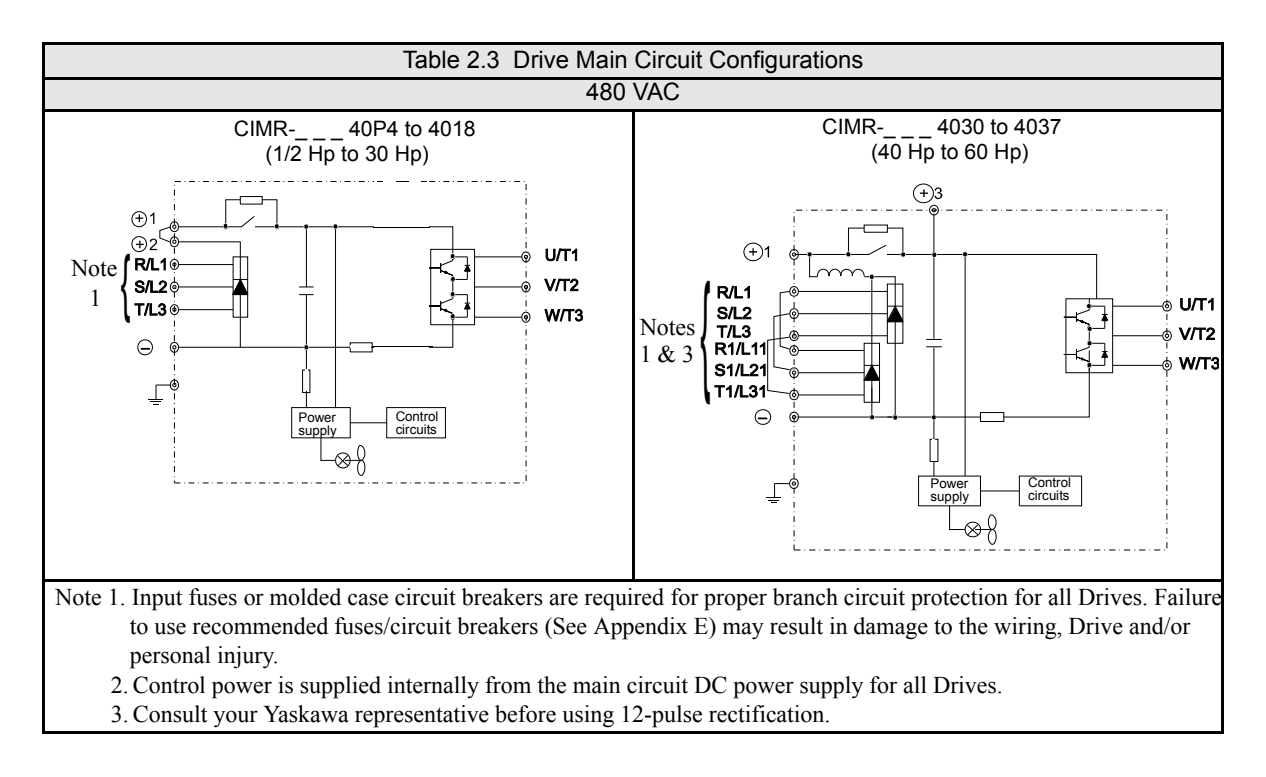

# **Control Wiring**

### **Bypass Field Control Wire Landing**

The Bypass field control wiring is terminated on the control PCB A2, Terminal blocks TB1 through TB5. The terminal designations are labeled on the enclosure, adjacent to PCB A2 (see Figure 2.6). Route the control wiring as shown in Figure 2.5.

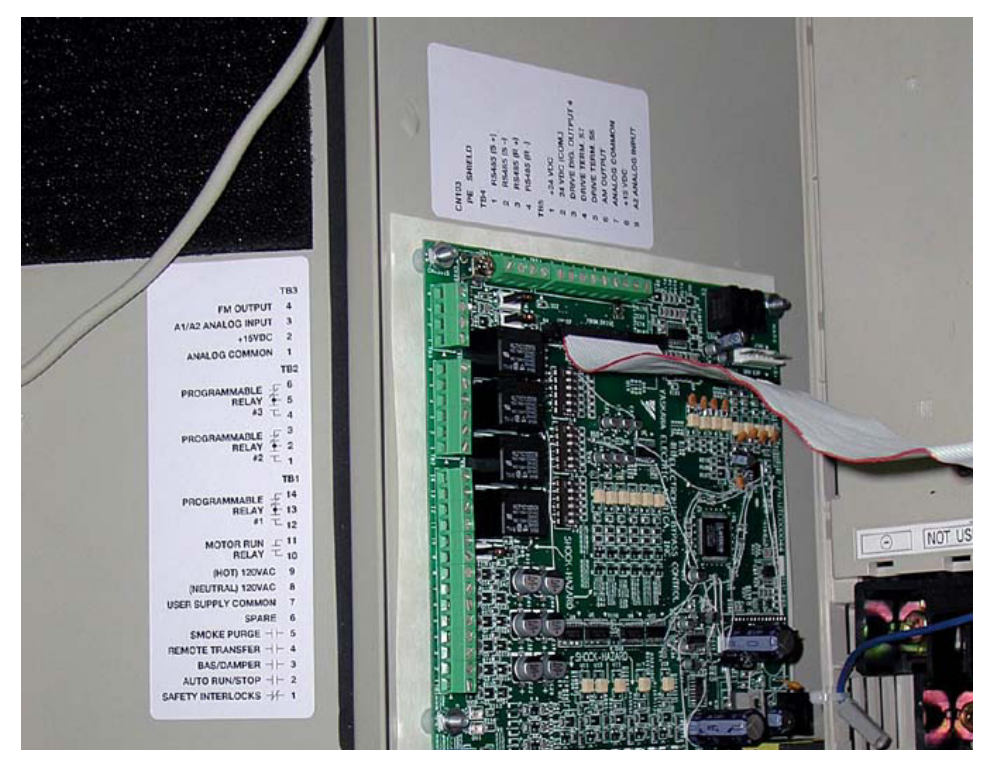

Fig 2.6 TB1 Control Terminal Locations, All Models

### **Annunciation Contacts**

Contacts for customer use are provided and wired to TB1 and TB2 as follows for use as annunciators of Bypass unit operation. All are 5 amp at 120 VAC contacts.

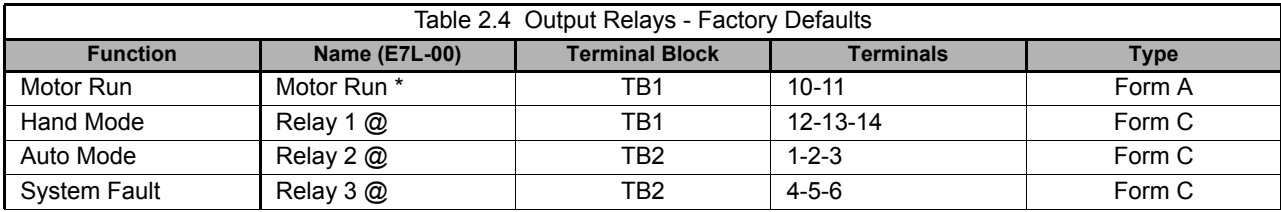

\* = Dedicated

@ = Programmable

Programmable Output Relays 1, 2 and 3 may be re-programmed via DIP switches S2 and S3 on the Bypass Control PCB A2. These relays provide form C "dry contacts" for customer use in annunciation to Building Automation Systems or general duty in other control logic circuits. Each contact is rated for 5 amps at 120 VAC.

The additional programmable output relay functions are described in the table below:

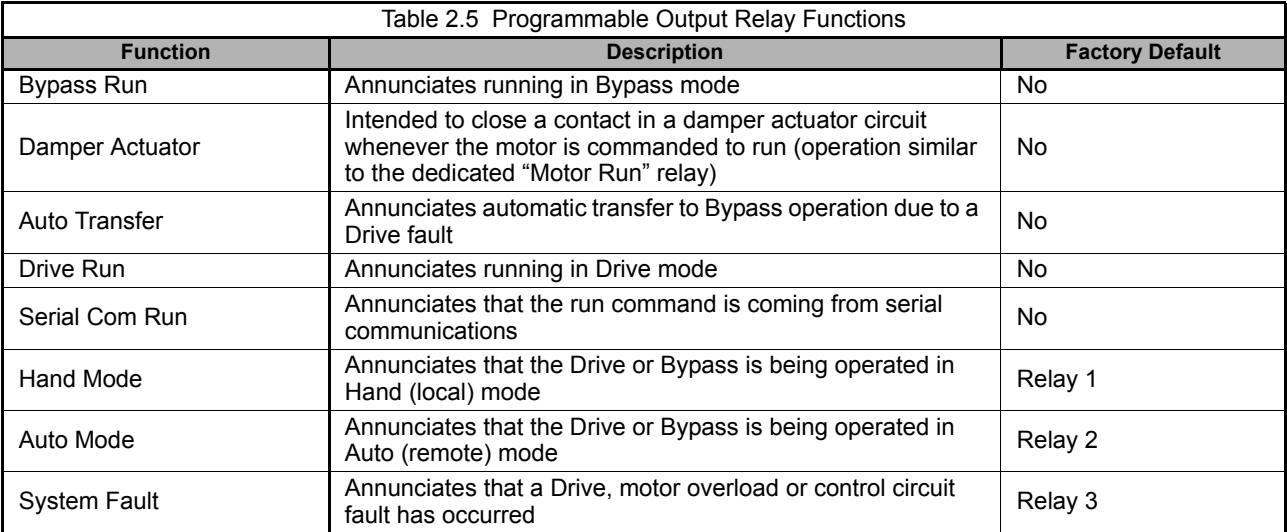

See Table 2.6 for DIP switch positions required to achieve these functions.

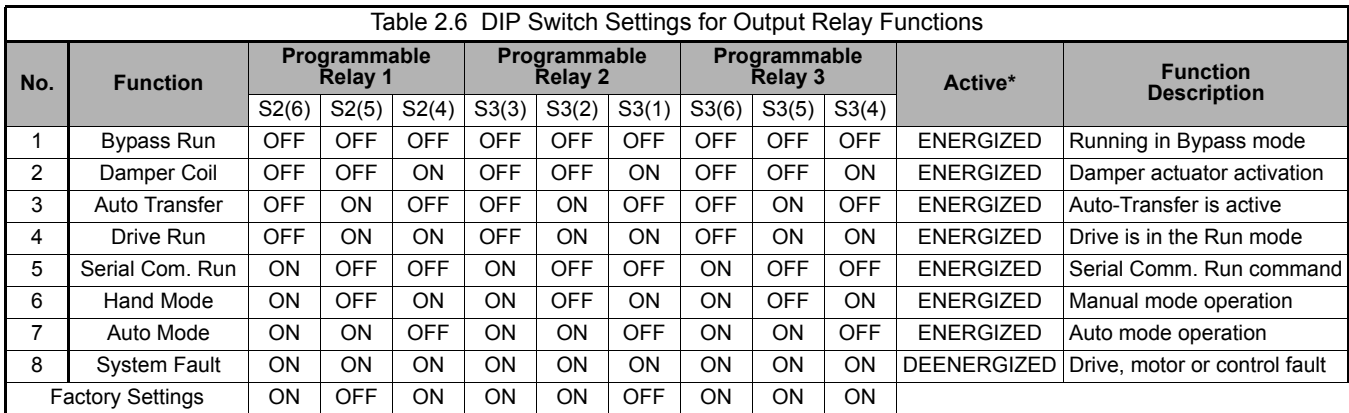

\* ACTIVE = RELAY CONDITION DURING FUNCTION

### **Building Automation system Run/Stop circuit:**

A control terminal block position (TB1, terminals 2 and 9) is provided to connect the Normally Open (NO) Run/Stop contact from a BAS or other remote controller for auto mode control.

There must be continuity between these terminals in order for the motor to run, in auto mode.

### **Safety Interlock Circuit:**

A control terminal block position (TB1, terminals 1 and 9) is provided to connect the series circuit of Normally Closed (NC) safety devices such as: freeze up thermostats, smoke/fire sensors, high pressure limits, temperature limits or vibration detectors.

On power up the E7L will display a red "Safety Open" LED in the "System Status" area of the front control panel if a normally closed "Safety Circuit" has not been installed between TB1-1 and TB1-9 on PCB A2. This condition will prevent Drive or Bypass operation.

1 of 3 items needs to be done before the motor can be started:

- 1) Install a NC "Safety Circuit" between TB1-1 and TB1-9 on PCB A2.
- 2) Install a jumper between TB1-1 and TB1-9 on PCB A2. This method should be used if a "Safety Circuit" will be added later in the installation.
- 3) De-activate these terminals by moving DIP switch S2-7 to the ON position (toward the enclosure door). This solution is only suggested if a "Safety Circuit" will never be applied to the drive system.

### **Building Automation System Interlock Circuit (Drive and Bypass enable input):**

A control terminal block position (TB1, terminals 3 and 9) is provided to connect Normally Open (NO) enabling contacts such as: damper end switches or occupied cycle timers.

When a Run command is received in HAND or AUTO mode, the E7L will display a red "Damper/BAS" LED in the "System Status" area of the front control panel. This condition will prevent Drive or Bypass operation.

1 of 3 items needs to be done before the motor can be started:

- 1) Install a "BAS Interlock Circuit" between TB1-3 and TB1-9 on PCB A2.
- 2) Install a jumper between TB1-3 and TB1-9 on PCB A2. This method should be used if a "BAS Interlock Circuit" will be added later in the installation.
- 3) De-activate these terminals by moving DIP switch S2-8 to the ON position (toward the enclosure door). This solution is only suggested if a "Safety Circuit" will never be applied to the drive system.

### **Analog Inputs**

The Drive has two analog input terminals for use as auto mode speed command (terminals A1  $\&$  A2) and feedback (terminal A2) input.

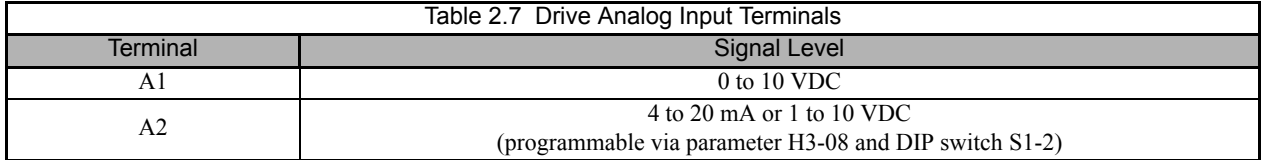

#### ■ Control Circuit Analog Input Terminals on PCB A2

All control inputs are landed on TB1 through TB5 on PCB A2.

TB3-3 is an analog input terminal and may be connected to either Drive terminal A1 or Drive Terminal A2, to maximize input flexibility, using DIP switches S1-3 and S1-4. The factory default is TB3-3 connected to Drive terminal A2. With this connection, the input signal level can be either 0 to 10 VDC or 4 to 20 mA. The signal level selection is controlled by DIP switch S1-2 and Drive parameter H3-08.

TB5-9 is also an analog input terminal, it is always connected to Drive terminal A2.

See Table 2.8, Figure 2.7 and Schematic Diagram E7L-00 for clarification of the analog input configuration and applications.

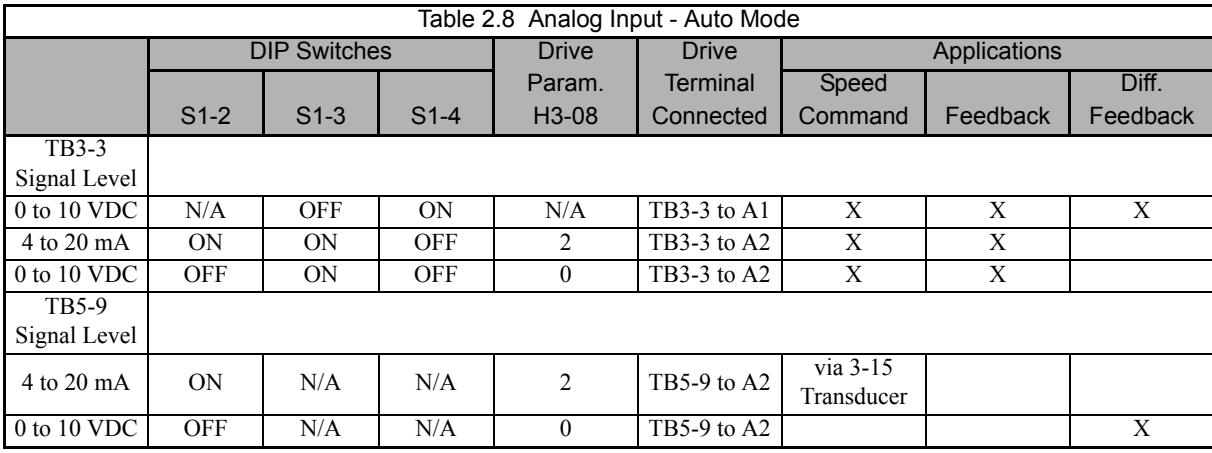

#### ■ Analog Input PCB A2 Configuration

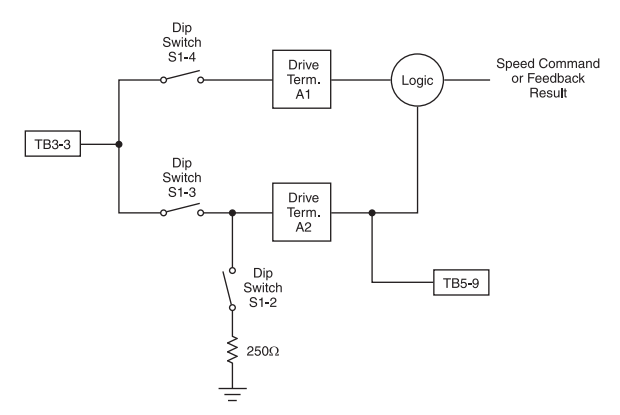

Fig 2.7 Analog Input PCB A2 Configuration

Electrical Installation 2 - 11

#### **Analog Input (Drive Speed Control Circuit) Wiring**

Keep this lead length as short as possible (50 m max.) to maintain signal quality. Insulated twisted shielded pair wire (2 conductor # 18 ga, Belden 8760 or equivalent) is required. Do not run these wires in the same conduits as other AC power or control wires. The shield must be connected on this end only, stub and isolate the other end. The signal employed is 4 to 20 mA with parameter H3-08 set for "2: 4 - 20 mA". For 0 to 10 VDC, parameter H3-08 is set for "0: 0 - 10 VDC" and the control PCB DIP switch S1-2 must be in the OFF position.

When setting speed commands from an external speed potentiometer (and not from a Digital Operator), use shielded twistedpair wires and ground the shield to terminal PE, as shown in Figure 2.8. Terminal numbers and wire sizes are shown in Table 2.13.

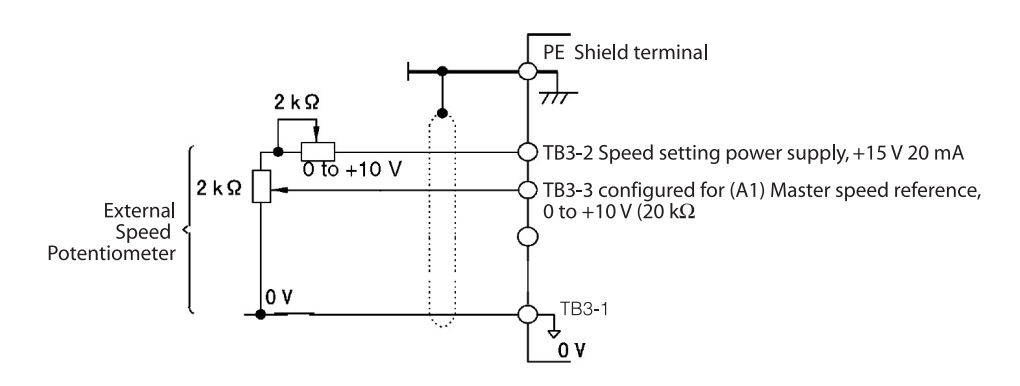

Fig 2.8 Analog Input Terminal Configuration

### **Analog Outputs**

Two analog outputs are provided, both can be configured for a signal level of 0 to 10 VDC or 4 to 20 mA. The signal level is controlled by the position of jumpers J2 and J3 (see Figures 1.8 and 1.9 for location) on Control PCB A2 and by the values selected for Drive parameters H4-07 and H4-08.

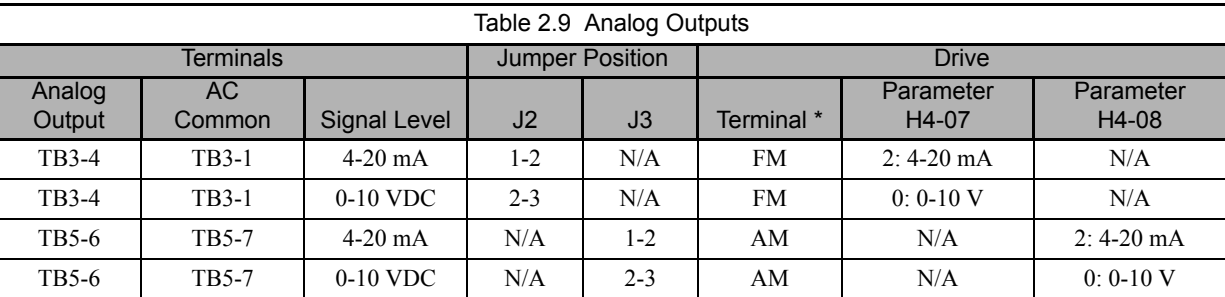

#### **Configuring the Analog Outputs:**

\* = For Drive programming reference

#### **Programming the Analog Outputs:**

The TB3-4 and TB5-6 analog outputs can be programmed to be proportional to any of the following Drive variables.

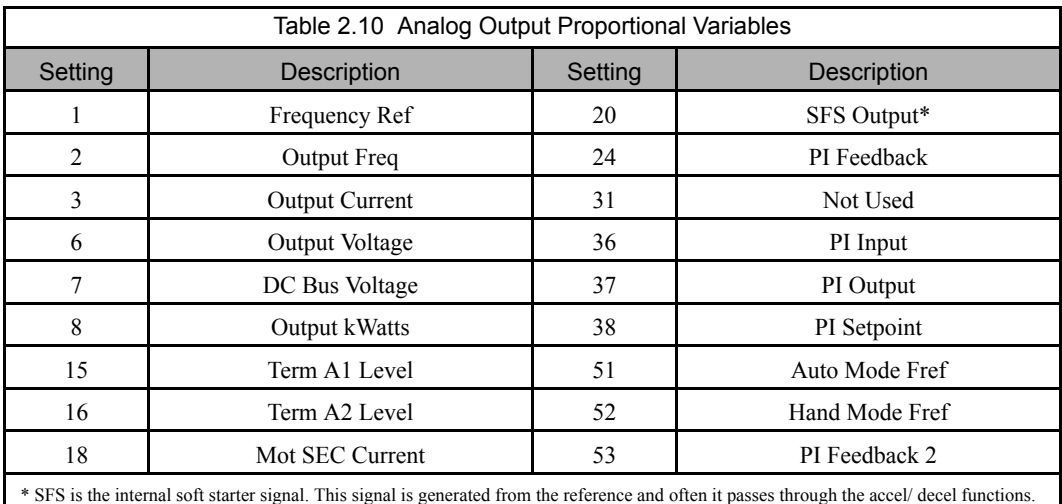

See Page A-17 or the H4-0X parameters in the programming manual, TM.E7.02 for additional programming details.

### **Serial Communications:**

Terminals are provided for "full duplex" or "half duplex" connections to the Drive for RS422/RS485 serial communication. For "half duplex" operation via Metasys N2 protocol (enabled with option J), APOGEE FLN protocol (enabled with option U) or Modbus protocol (enabled with option V) field configuration of these terminals is required.

When no cost options J, U or V are ordered:

- Jumpers are provided for field installation on terminals TB4-1 to TB4-3 and TB4-2 to TB4-4.
- The E7 Drive is programmed to enable the appropriate protocol (parameter H5-08), baud rate (parameter H5-02), RTS control (parameter H5-07) and error detection time (parameter H5-09).

Option L (LonWorks) does not require jumpers and (with the exception of H5-07) employs the same parameter settings as Modbus.

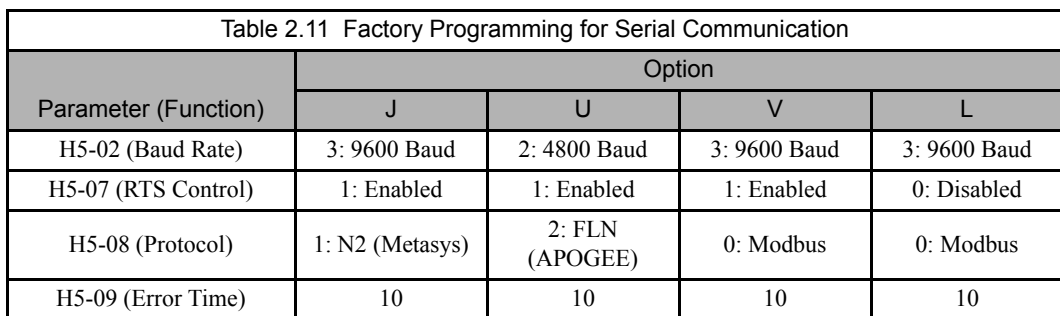

For co-ordination with other E7 Technical Manuals, the table below provides the equivalency between E7L Control PCB A2 terminal designations and E7 Drive terminal designations used in TM.E7.01, TM.E7.02, TM.E7.21, TM.E7.22 and TM.E7B.01.

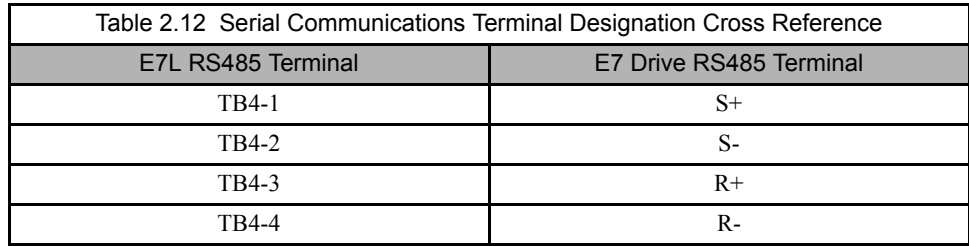

#### **Terminating Resistor**

The terminating resistance must be turned ON only if the Drive is at the very end of the Serial Communication chain. Set the terminating resistance by turning ON DIP switch S1-1.

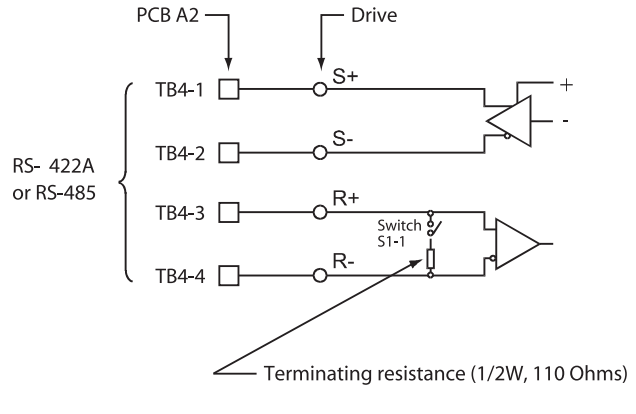

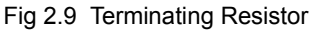

**IMPORTANT**

- 1. Separate the communication cables from the main circuit cables and control circuit wiring.
- 2. Use shielded cables for the communication wiring, and use proper shield clamps.
- 3. When using RS-485 communication, connect TB4-1 to TB4-3, and TB4-2 to TB4-4, on the control circuit terminal board. See Fig 2.10 below.
- 4. Connect shield at one end only.

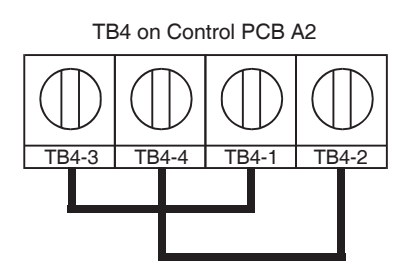

Fig 2.10 RS-485 Communication Connection

### **Remote Transfer to Bypass**

Terminal TB1-4 on the Control PCB A2 is a dedicated terminal for "Remote Transfer" to Bypass operation.

This function allows a contact closure from a BAS, between terminals **TB1-4** and **TB1-9**, to transfer motor operation from Drive mode to Bypass mode. This remote transfer to Bypass function overrides the **Drive Select** manual button. An open contact causes operation in Drive mode and a closed contact results in Bypass mode.

### ◆ Smoke Purge Operation

Terminal TB1-5 on the Control PCB A2 is a dedicated terminal for "Smoke Purge" operation.

This function allows a contact closure between terminals **TB1-5** and **TB1-9** to transfer motor operation to Bypass for a maximum capacity smoke control function. When in smoke purge mode, during emergency fire/smoke situations, the motor overloads and safety interlock circuit are overridden to shift the priority to protecting people rather than equipment. [**Note:** Smoke purge overrides all other control inputs and selector buttons. Smoke purge operation can only be terminated by opening the contact closure at terminal **TB1-5** or by opening the disconnect switch (S1 on schematic E7L-00).]

### **Multi-Function Digital Inputs**

The Bypass 120 VAC logic circuit is interconnected with the Drive multi-function digital input terminals to allow a single customer interface to control both Drive and Bypass circuits.

As a result, only Drive digital input terminals S6 and S7 are available for other uses. Drive Terminals S6, S7 and SN have been brought out to TB5-5, TB5-4 and TB5-2 respectively. See Appendix A and Chapter 5, parameter H1-04 and H1-05 for programming instructions.

### **DIP Switch Programmable Functions Summary**

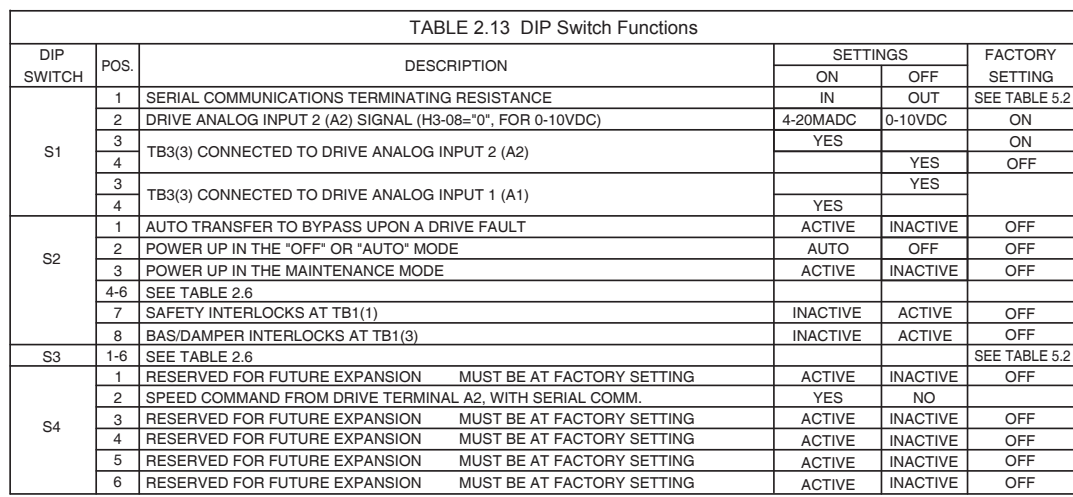

#### ■ Auto Transfer to Bypass

When enabled (DIP switch S2-1 ON), the Bypass unit will automatically switch into Bypass mode on a Drive fault. After clearing the Drive fault condition, the function resets by moving the disconnect switch to the **OFF** position and waiting for the keypad to go blank. **CAUTION:** Before selecting this function in fan applications, care must be taken to ensure that the ductwork is designed to handle the pressure resulting from full speed operation with the VAV terminal unit dampers at minimum position or closed. The factory default for this function is disabled.

#### ■ Power Up Mode

The Drive/Bypass electronic interface can be configured (via a DIP switch) to be in the AUTO mode or OFF when power is applied to the unit. This function is controlled by DIP switch S2-2, ON for AUTO operation on power up. The factory default is to power up to the OFF mode.

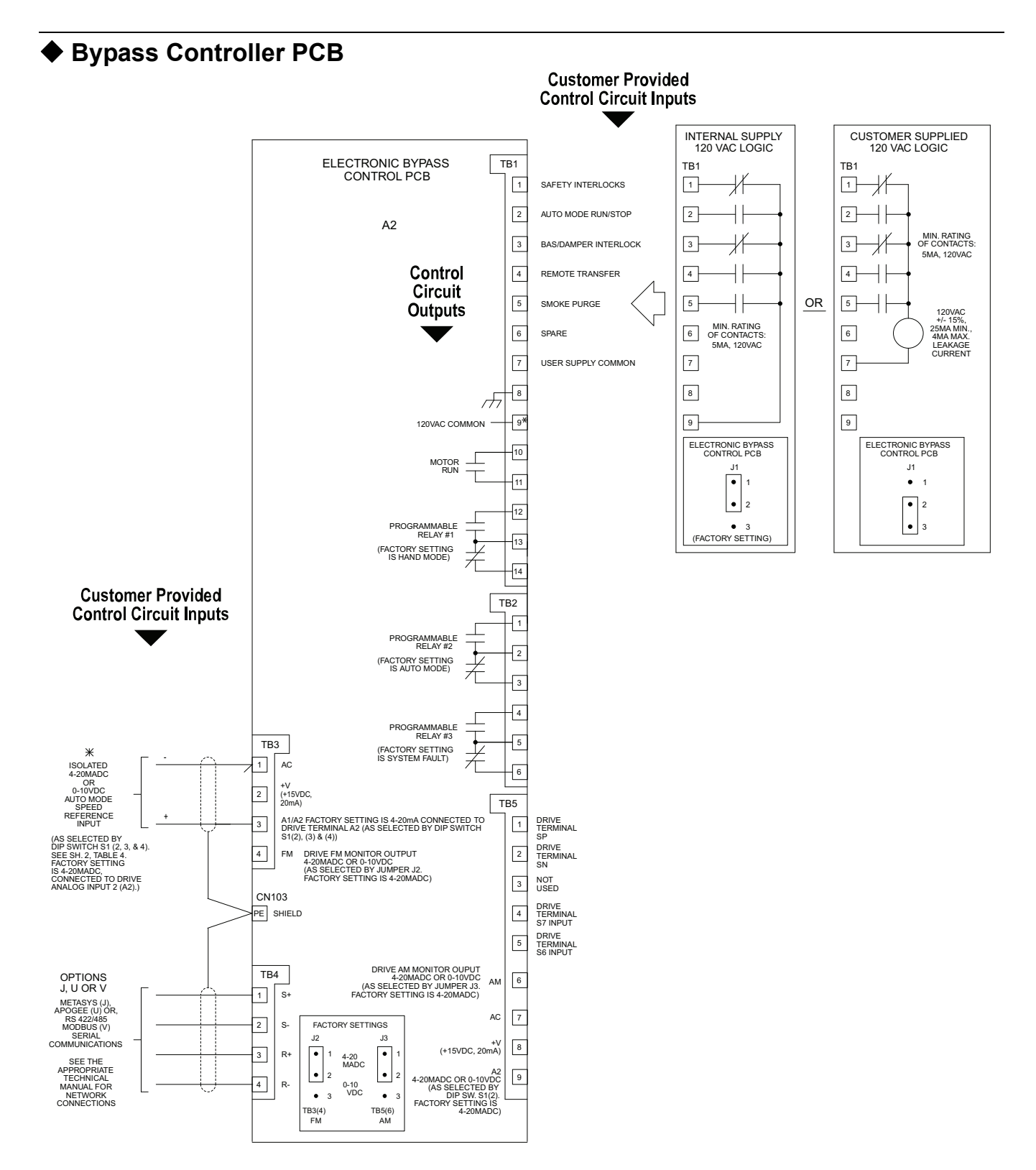

Fig 2.11 Bypass Control Circuit Inputs and Outputs

\* Terminal TB1(9) of the electronic bypass control PCB is only for use in the "Internal Supply 120VAC Logic", terminals TB1(1) through TB1(5) as shown above. Terminal TB1(9) should not be used for powering external devices.

Electrical Installation 2 - 18

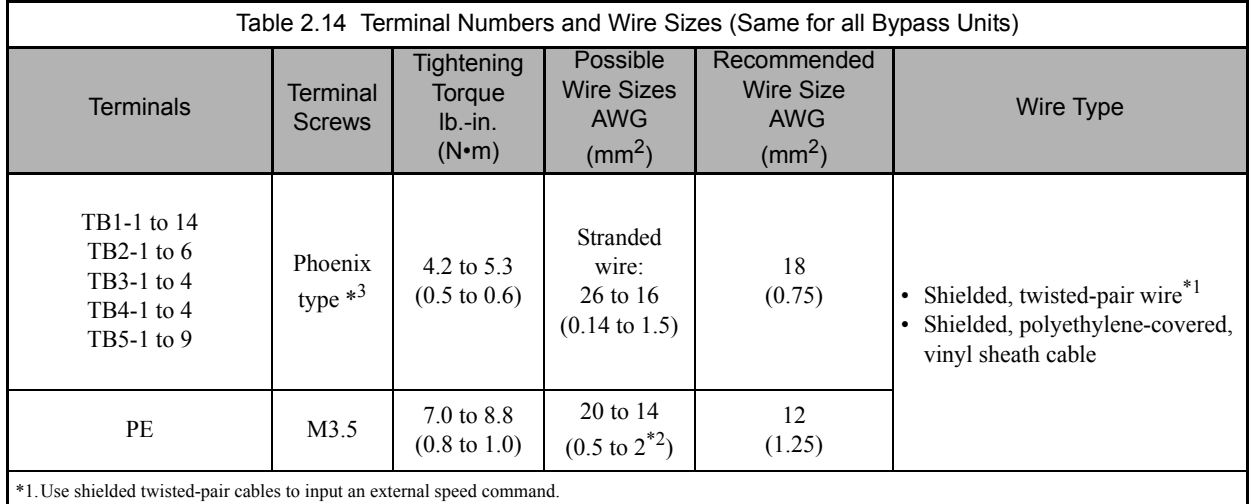

\*2.We recommend using straight solderless terminals on digital inputs to simplify wiring and improve reliability.

\*3.We recommend using a thin-slot screwdriver with a 3.5 mm blade width.

### **Wiring Checks**

After all wiring is completed, perform the following checks:

- 1. Is all wiring correct?
- 2. Have all wire clippings, screws or other foreign material been removed from the Drive and Bypass enclosure?
- 3. Are all terminal screws tight?

### **Control Circuit Wiring Precautions**

Observe the following precautions when wiring control circuits:

- 1. Separate control wiring from power/motor wiring and other high-power lines.
- 2. Separate wiring for control circuit terminals for digital outputs from wiring to other control circuit terminals.
- 3. If using an optional external power supply, it should be a UL Listed Class 2 power supply source.
- 4. Use twisted-pair or shielded twisted-pair cables for control circuits to prevent operating faults. Prepare cable ends as shown in Figure 2.12.
- 5. Connect the shield wire to terminal PE.
- 6. Insulate the shield with tape to prevent contact with other signal lines and equipment.

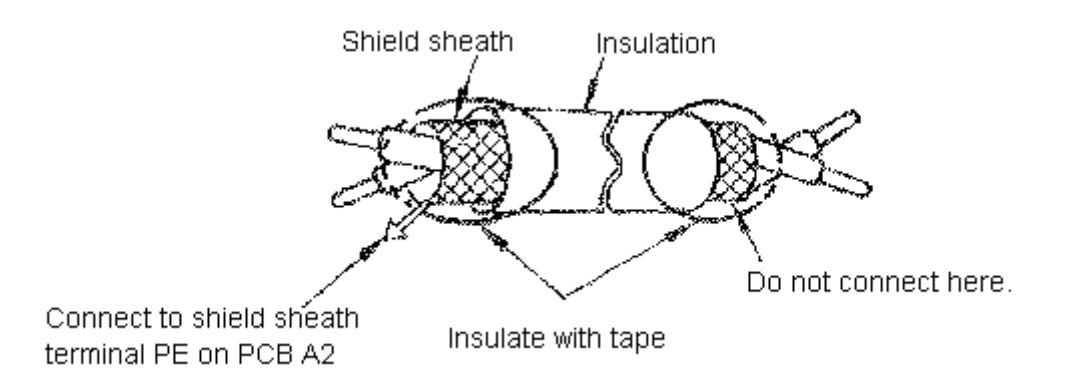

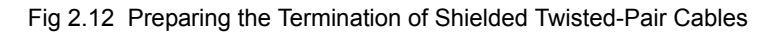

### **Bypass Control Circuit Terminal Functions**

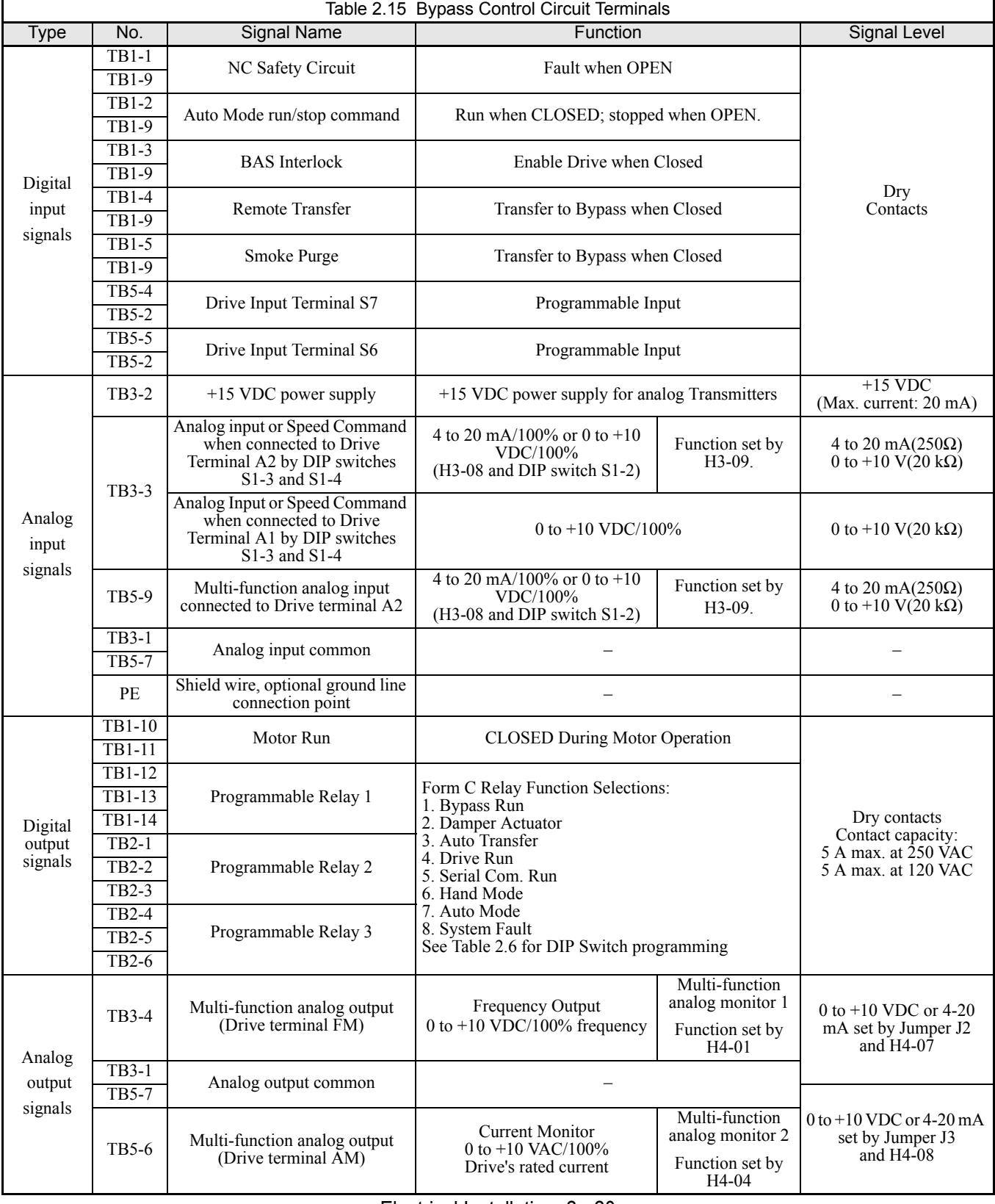

The functions of the control circuit terminals are shown in Table 2.15.

Electrical Installation 2 - 20

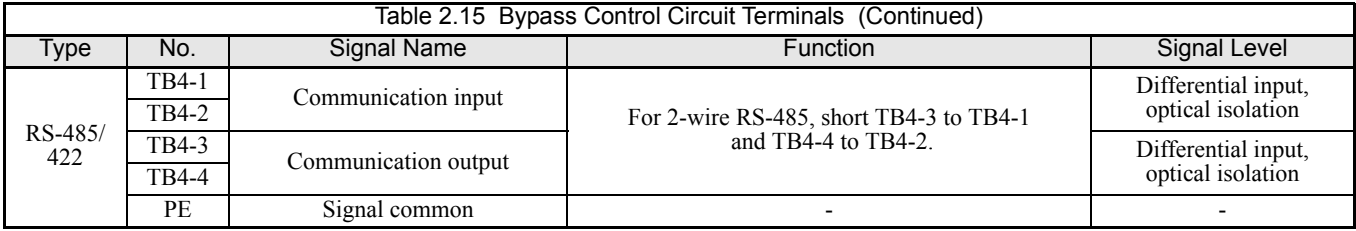

## **Wiring Diagram**

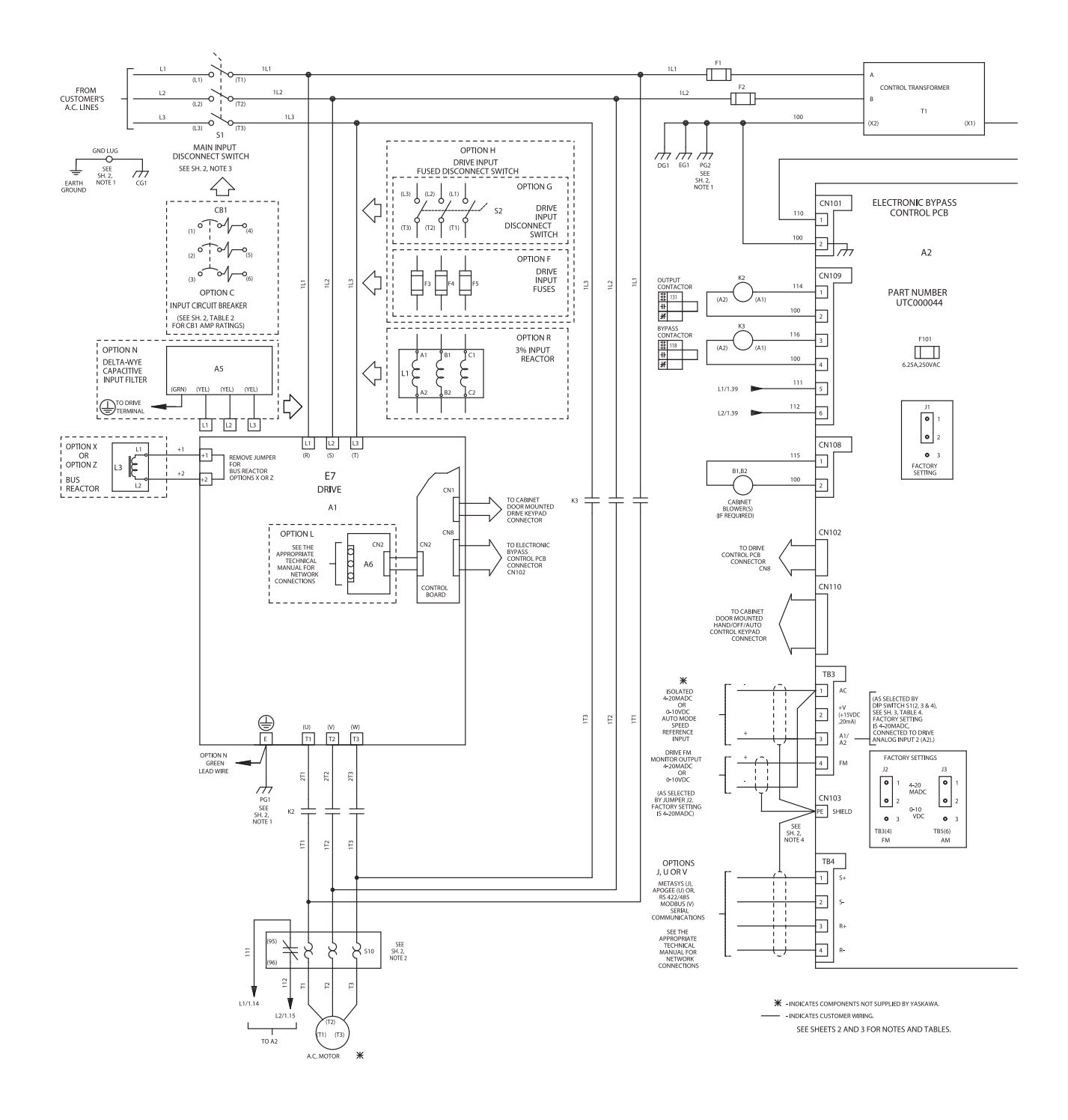

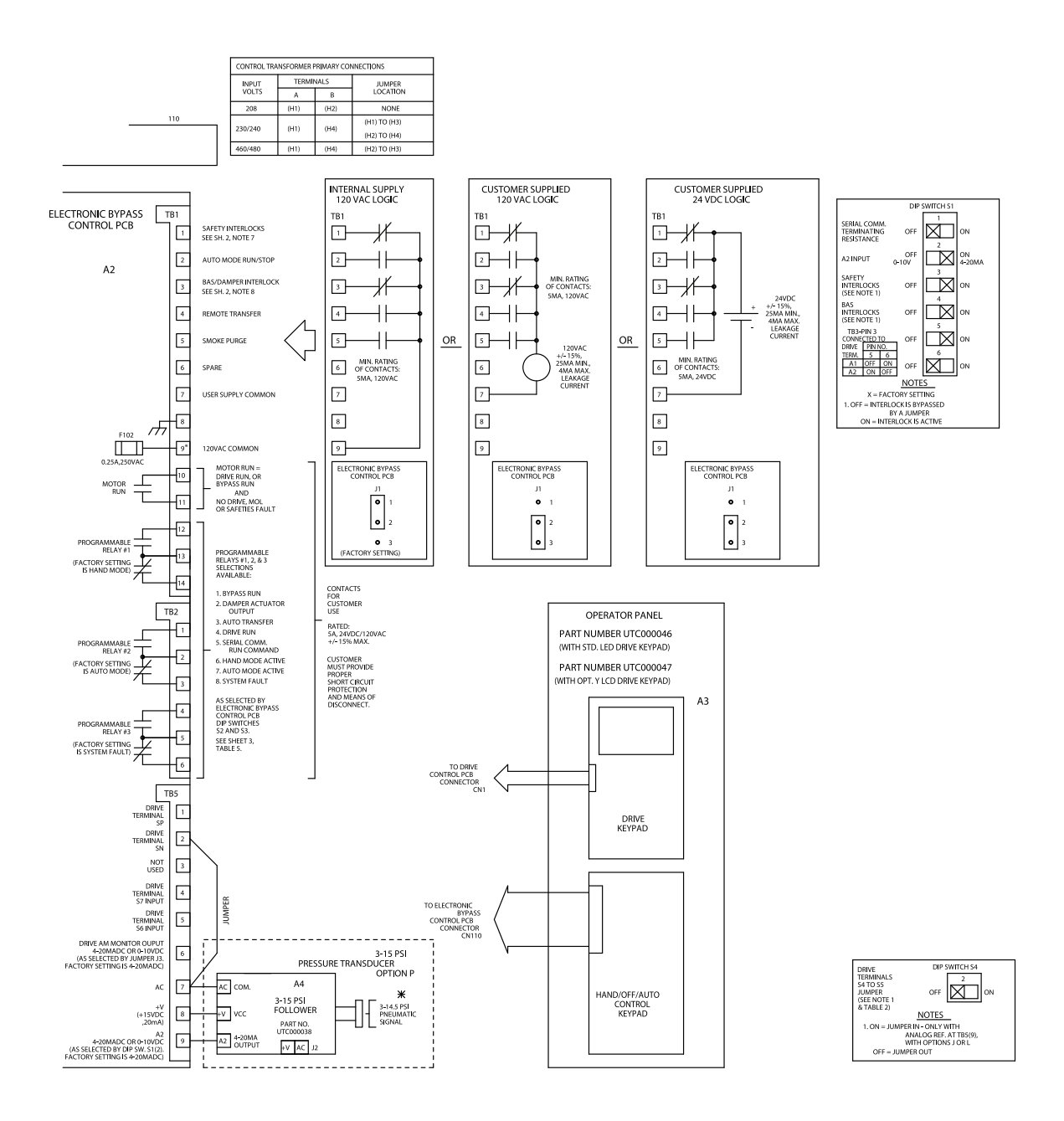

\* Terminal TB1(9) of the electronic bypass control PCB is only for use in the "Internal Supply 120VAC Logic", terminals TB1(1) through TB1(5) as shown above. Terminal TB1(9) should not be used for powering external devices.

# **Electrical Overview**

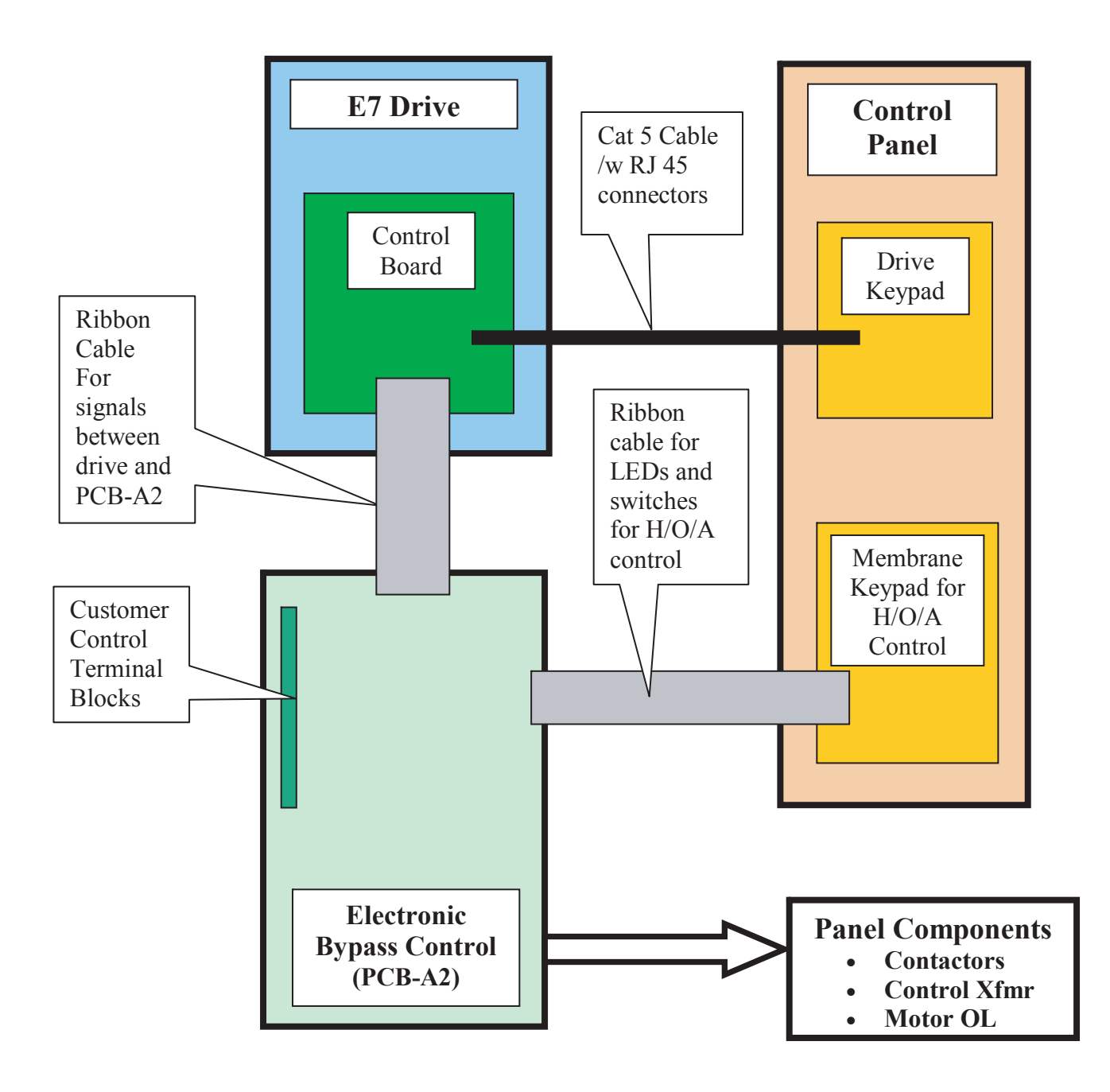

Fig 2.13 E7L Electronic Control Interconnection of Components

# Chapter 3 Control Panel

*This chapter describes the displays and functions of the Control Panel.*

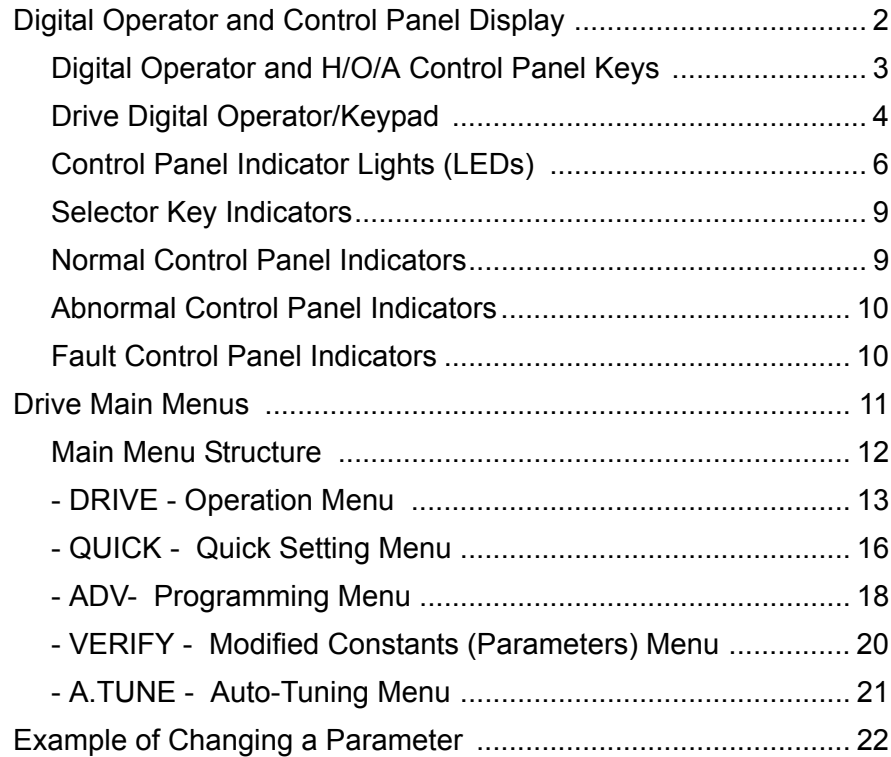

# **Digital Operator and Control Panel Display**

The various items included on the Digital Operator Display and Control Panel are described below.

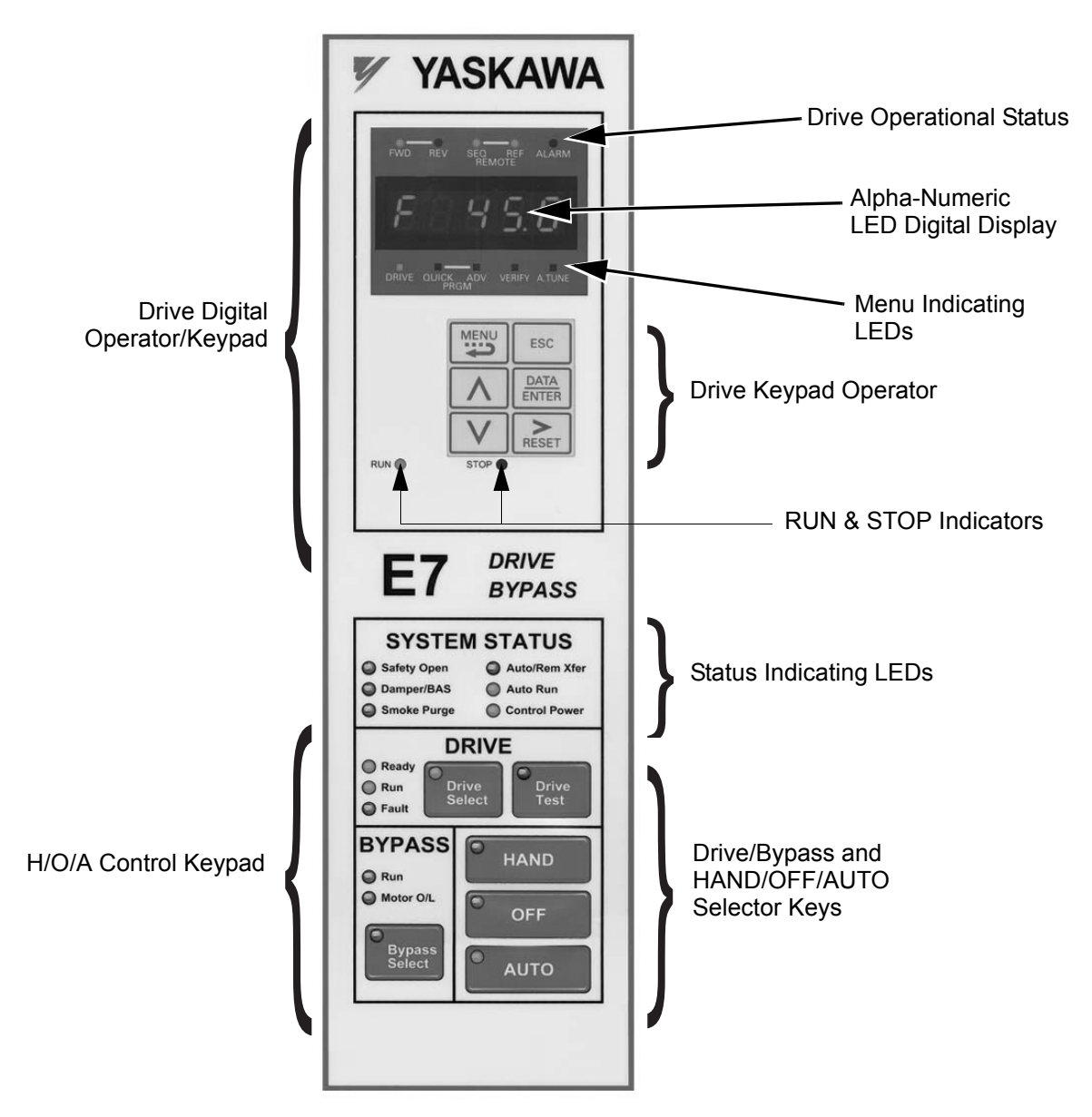

Fig 3.1 E7 Bypass Control Panel Component Names and Functions

The front control panel has a digital alpha/numeric display and keypad, in the upper portion, for Drive operation and programming. The row of LEDs above the alpha/numeric display indicate Drive operational status. See Table 3.2 for an explanation. The row of LEDs below the alpha/numeric display indicate the Drive menu that is presently active.

The lower portion of the front control panel displays the operating mode status via LEDs and controls the HAND/OFF/AUTO functions for both the Drive and Bypass. The general rule for LED colors, in the lower portion of the control panel, is:

Green = Normal Status Amber = Abnormal Status  $Red = \text{Fault Status}$ 

### **Digital Operator and H/O/A Control Panel Keys**

The names and functions of the Digital Operator and H/O/A Control Panel Keys are described in Table 3.1.

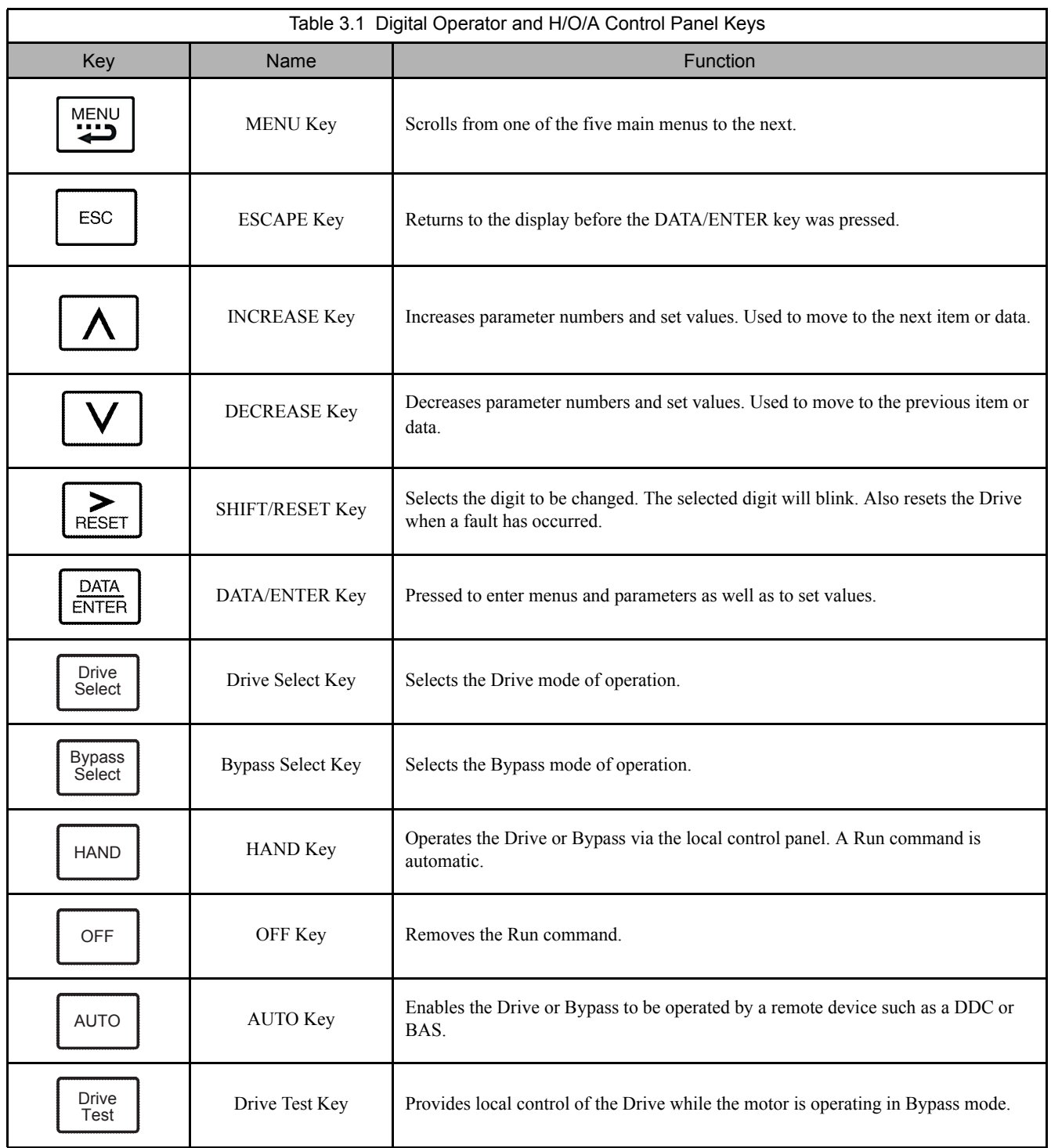

### **Drive Digital Operator/Keypad**

#### **Drive Operational Status Indicators**

The definition of the Drive operational status indicators are shown in Table 3.2.

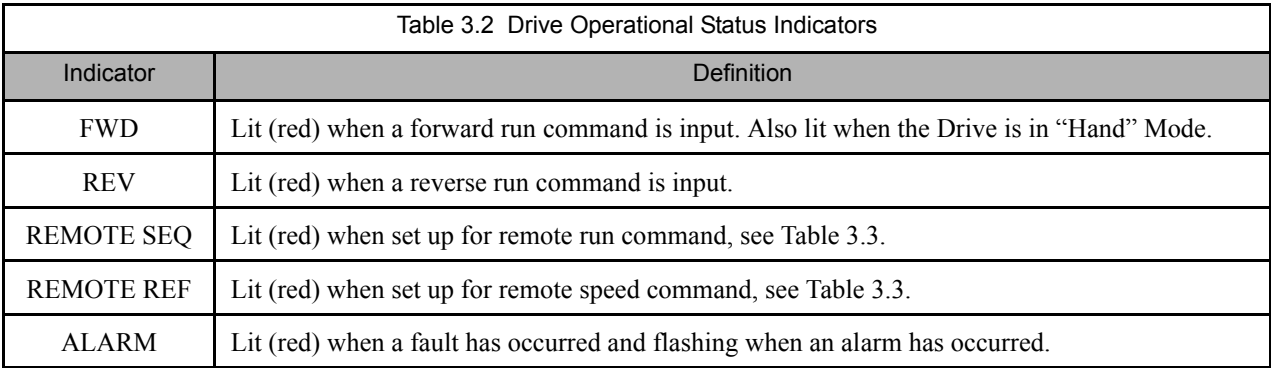

#### **Drive REMOTE Sequence (SEQ) and REMOTE Reference (REF) indicators**

The Bypass operates differently than a stand alone Drive with regard to these two indicators. The Bypass control logic interfaces with the Drive via terminals that would be used, in a Drive only installation, for the REMOTE Sequence (Run Command), and REMOTE Reference (Speed Command).

Since these terminals are active and the appropriate parameters configured for the Bypass unit operation (see Tables 5.1 and 5.2), the REMOTE Sequence and REMOTE Reference LED's will be lit even when the H/O/A HAND button is pressed (local control), providing both the run and speed command from the local control panel. The control signals are "Local" to the Drive and Bypass unit, but "Remote" from the Drive itself.

An exception to this rule occurs for the REMOTE REF indicator when serial communication is employed. See Table 3.3.

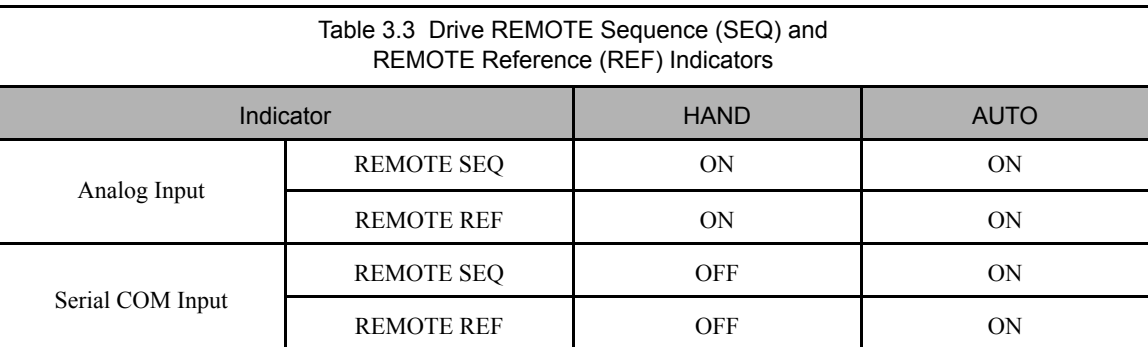

#### **Drive Run Indicator**

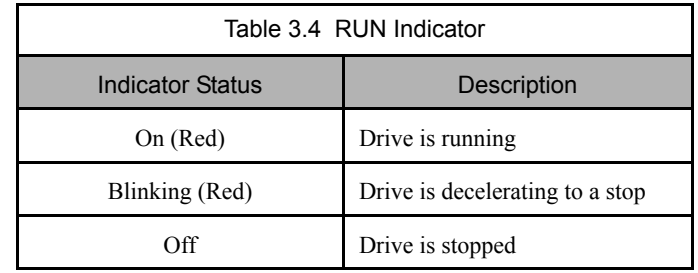

The status of the "RUN" indicator is shown in Table 3.4 when the Drive is either in the "Hand" or "Auto" mode.

#### ■ Drive Stop Indicator

The status of the "STOP" indicator is shown in Table 3.5 when the Drive is either in the "Hand" or "Auto" mode.

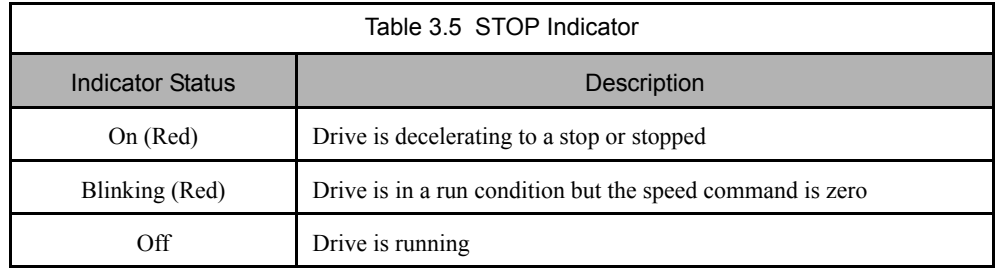

The relationship between the indicators for RUN and STOP and the Drive status is shown in Fig. 3.2.

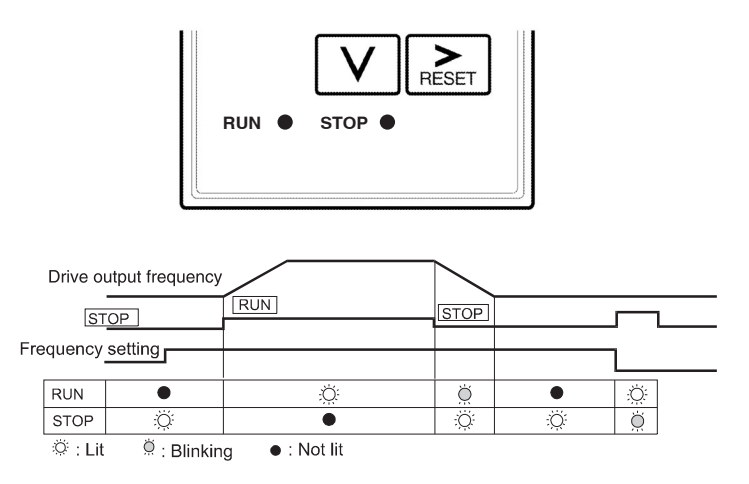

Fig 3.2 RUN and STOP Indicators

### **Control Panel Indicator Lights (LEDs)**

### ■ Control Power Status Indicator

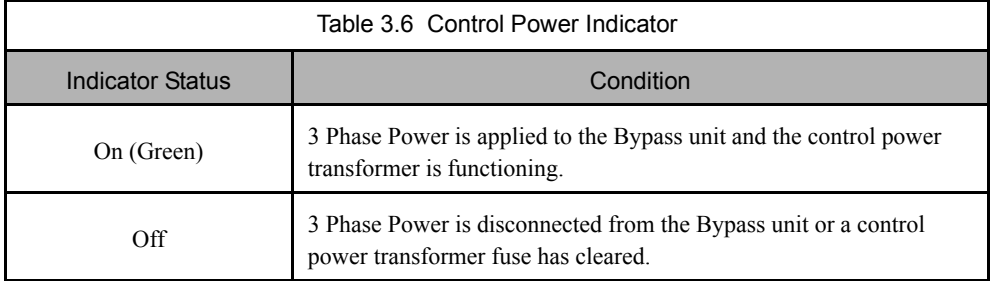

#### **Drive Run Indicator**

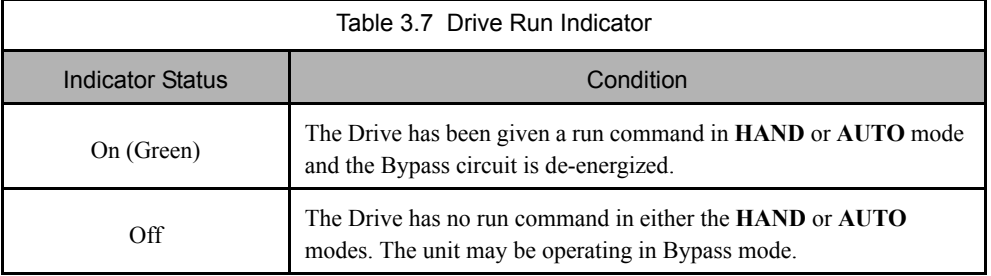

### **Bypass Run Indicator**

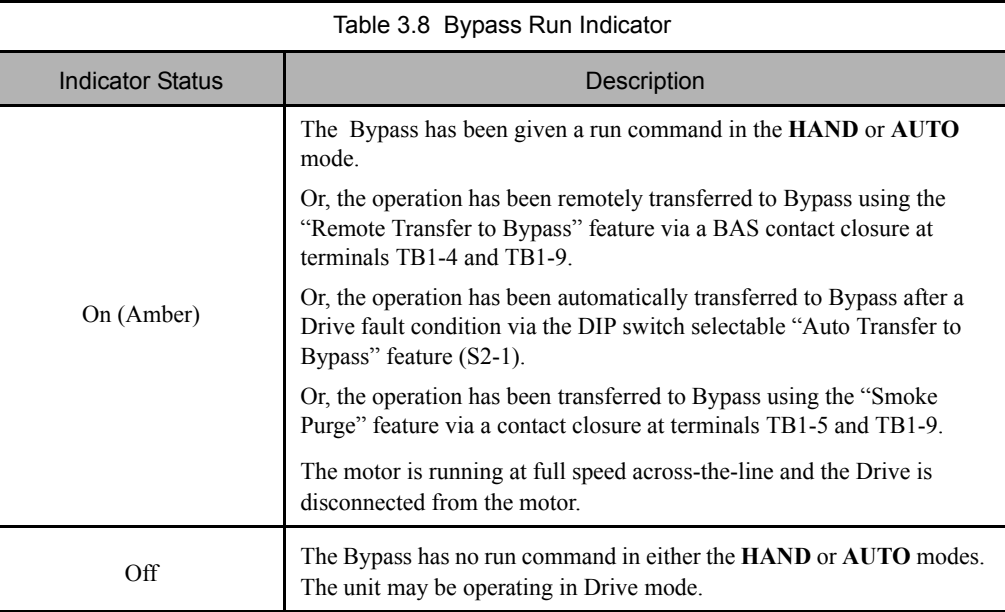

### **Bypass Motor OL Indicator**

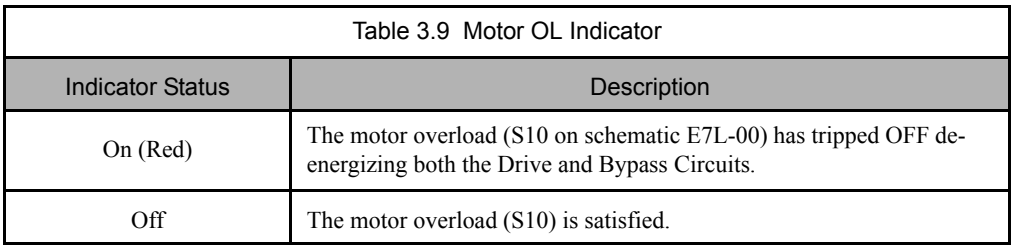

### **Safeties Open Status Indicator**

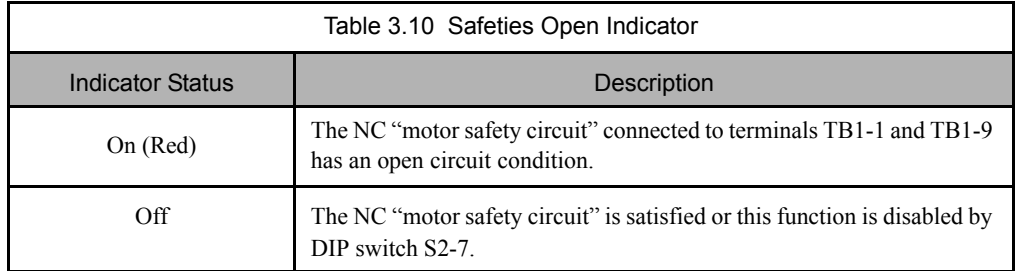

### ■ Drive Fault Indicator

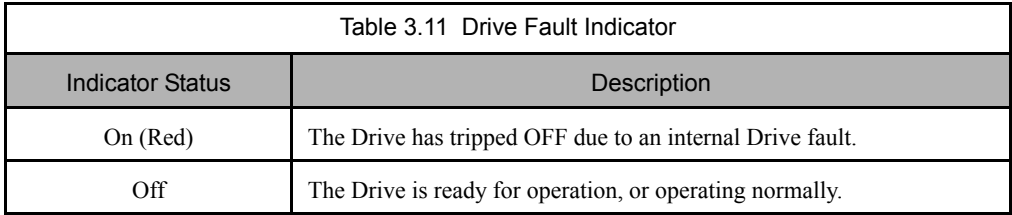

### **Smoke Purge Status Indicator**

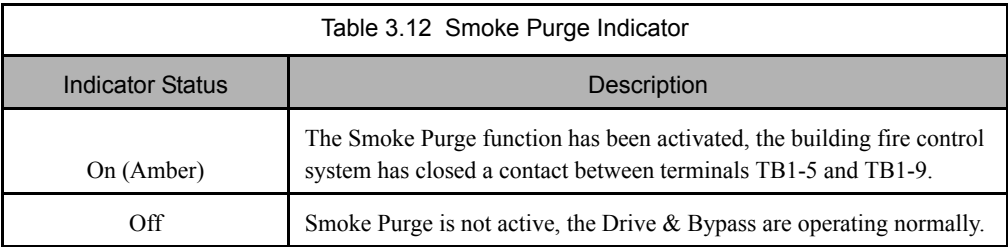

### **Auto Run Status Indicator**

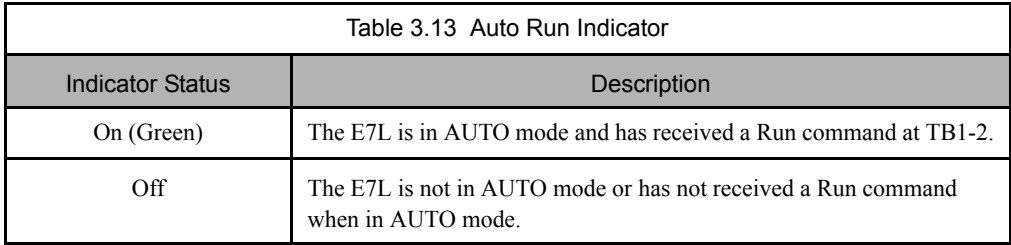

#### **Drive Ready Indicator**

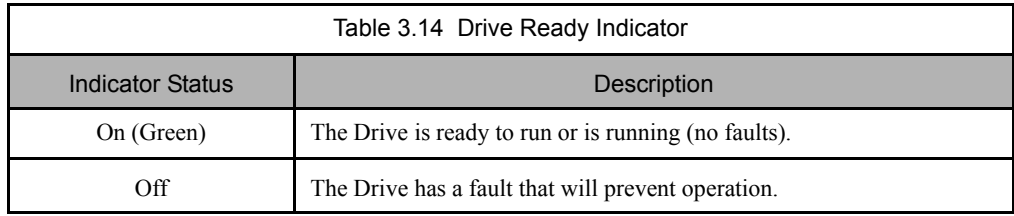

### ■ Auto/Rem Xfer Status Indicator

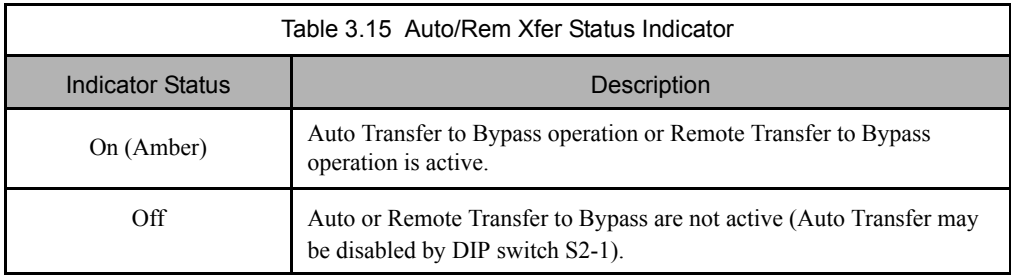

### **Damper/BAS Status Indicator**

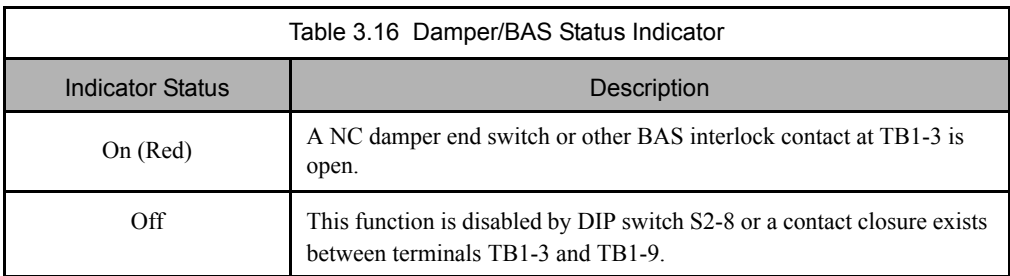

### **Selector Key Indicators**

When off these selector key indicators simply mean that the function has not been selected. The table below describes the operation when these functions are selected and the key indicator is lit.

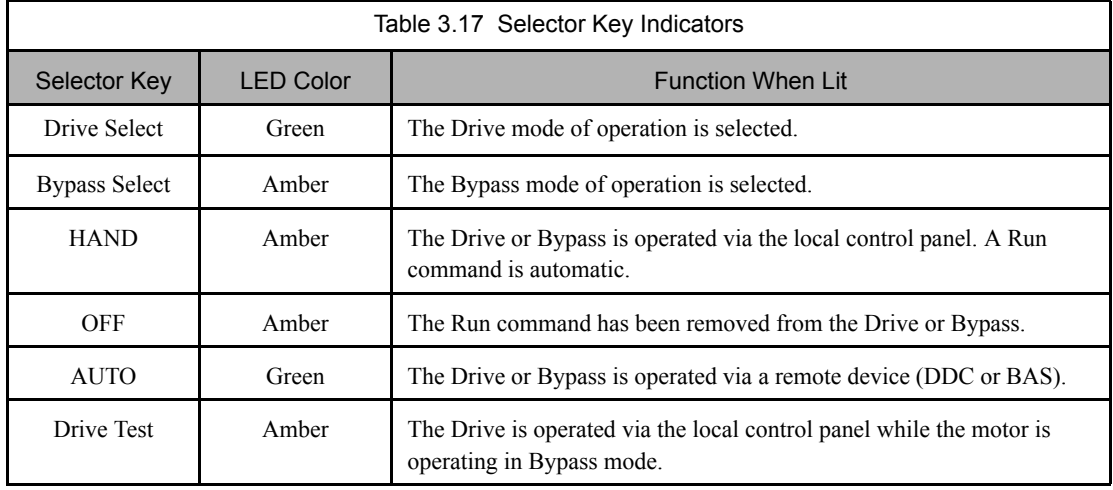

### **Normal Control Panel Indicators**

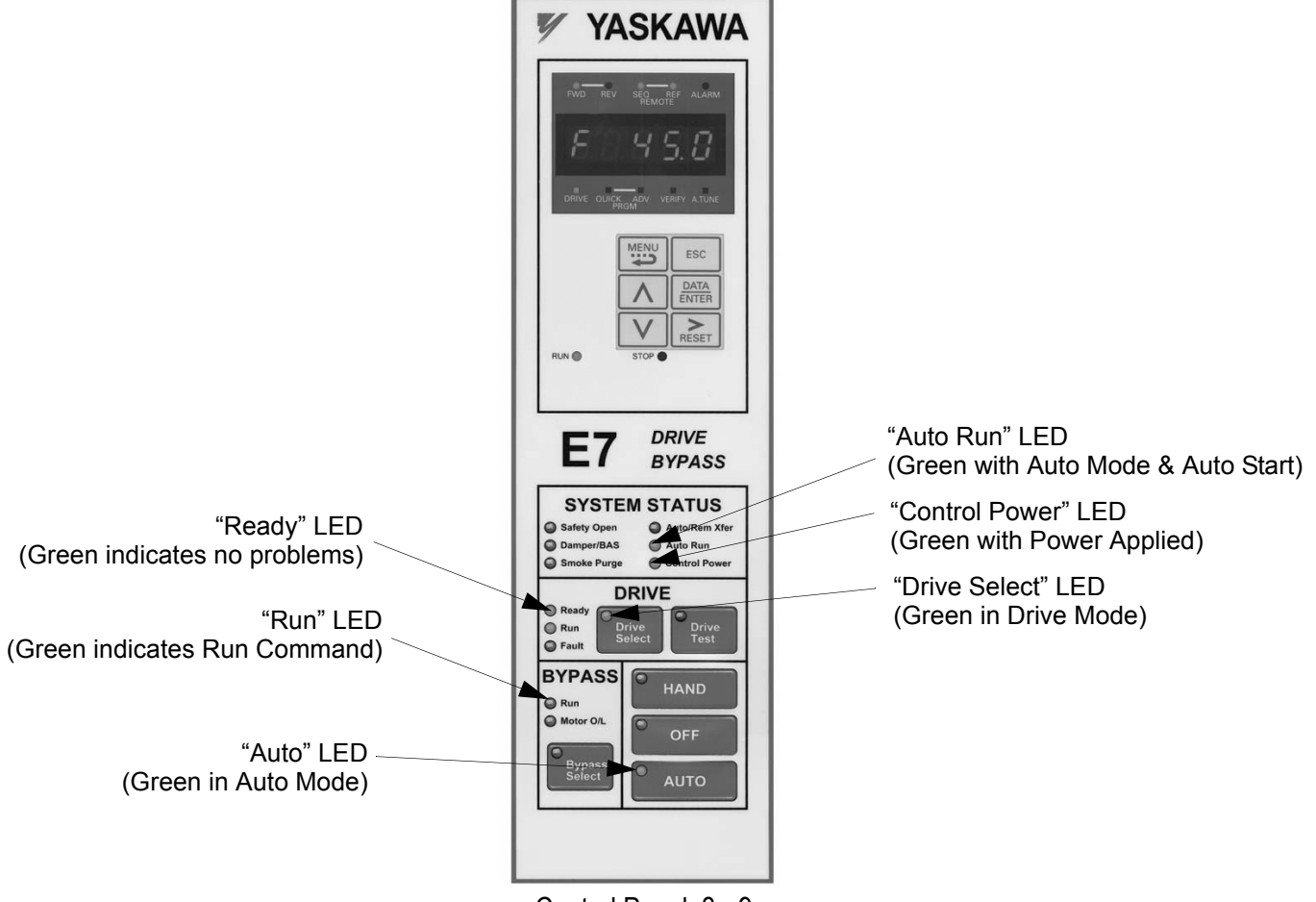

Control Panel 3 - 9

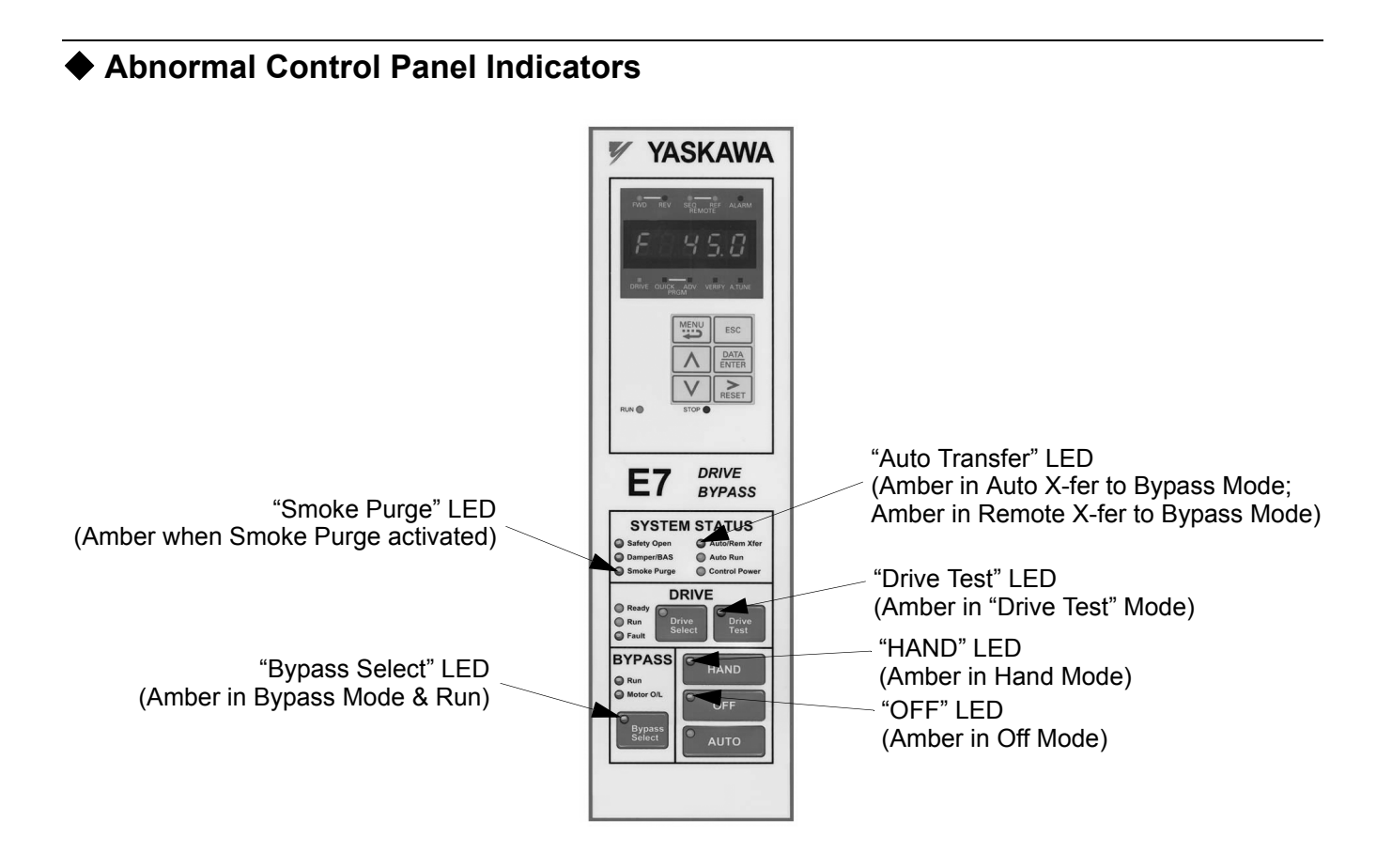

### **Fault Control Panel Indicators**

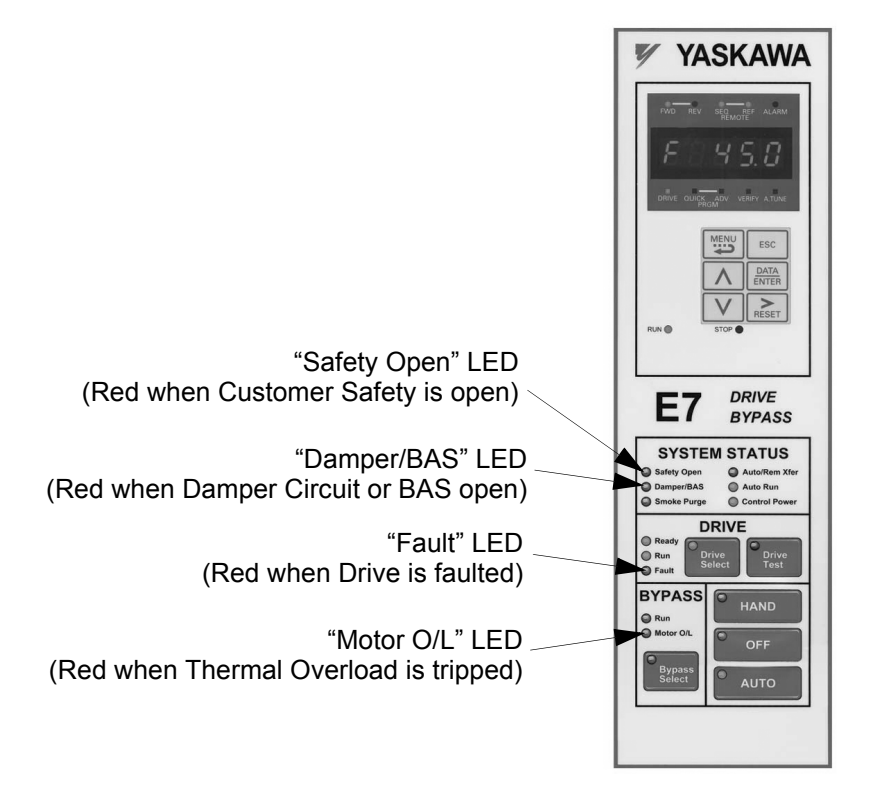

Control Panel 3 - 10

# **Drive Main Menus**

The Drive's parameters and monitoring functions are organized into groups called menus that make it easier to read and set parameters. The Drive is equipped with five menus. The five menus and their primary functions are shown in Table 3.18 and are directly available by pressing the **MENU** key.

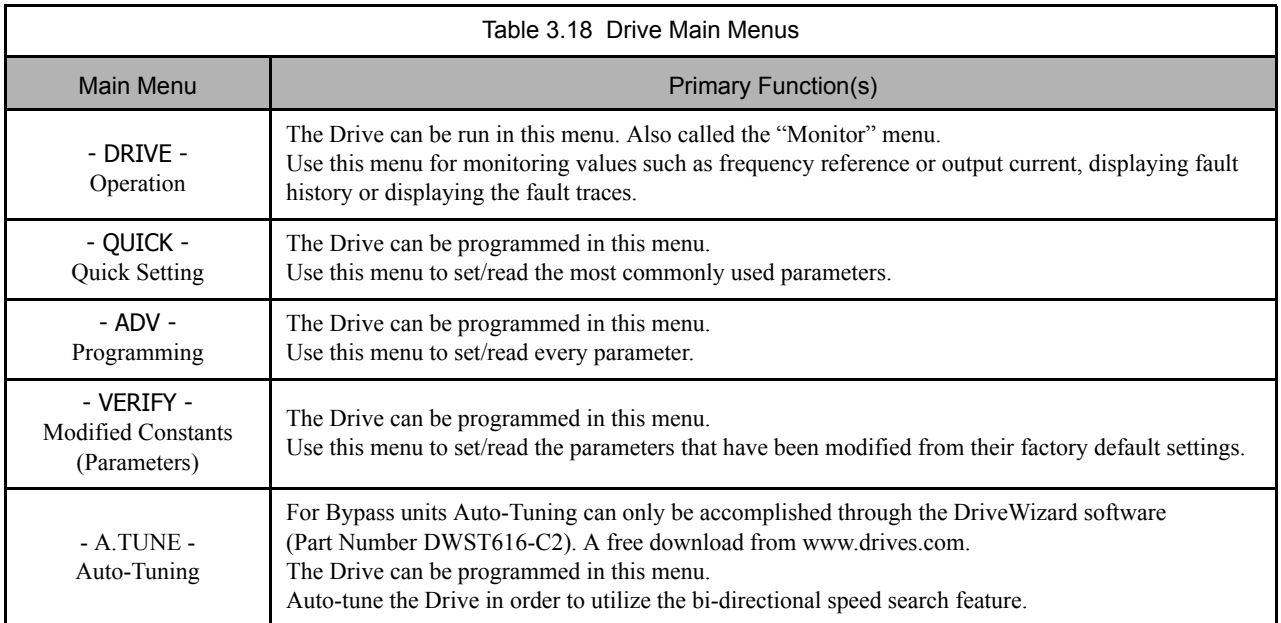

### **Main Menu Structure**

The menu selection display will appear when the MENU key is pressed from a monitor or setting display.

Press the MENU key from the menu selection display to switch between the menus.

Press the DATA/ENTER key from the menu selection key to monitor data and from a monitor display to access the setting display.

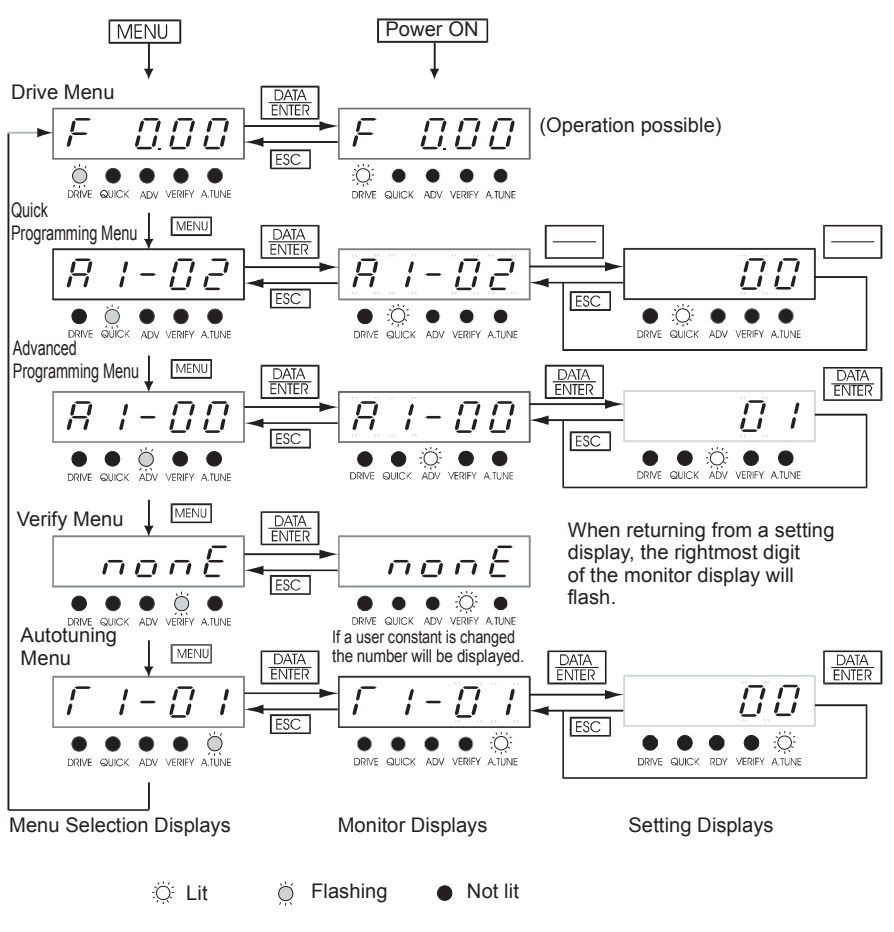

Fig 3.3 Menu Transitions

**WARNING**

When running the Drive after using the Digital Operator, press the MENU Key to enter the Drive menu (DRIVE indicator will flash) and then press the DATA/ENTER Key from the drive menu display to bring up<br>the monitor display (DRIVE indicator will light). (Monitor display in the drive menu will appear when the<br>power is turn

### **- DRIVE - Operation Menu**

This menu is used for setting a speed command or monitoring values such as output frequency and output current. It is also used for displaying the fault history and the fault traces. *The Drive may be limited to this menu in order to accept a run command, see parameter b1-08 in Chapter 5 and Table 5.1*.

### **Example Operations**

Key operations in drive menu are shown in the following figure.

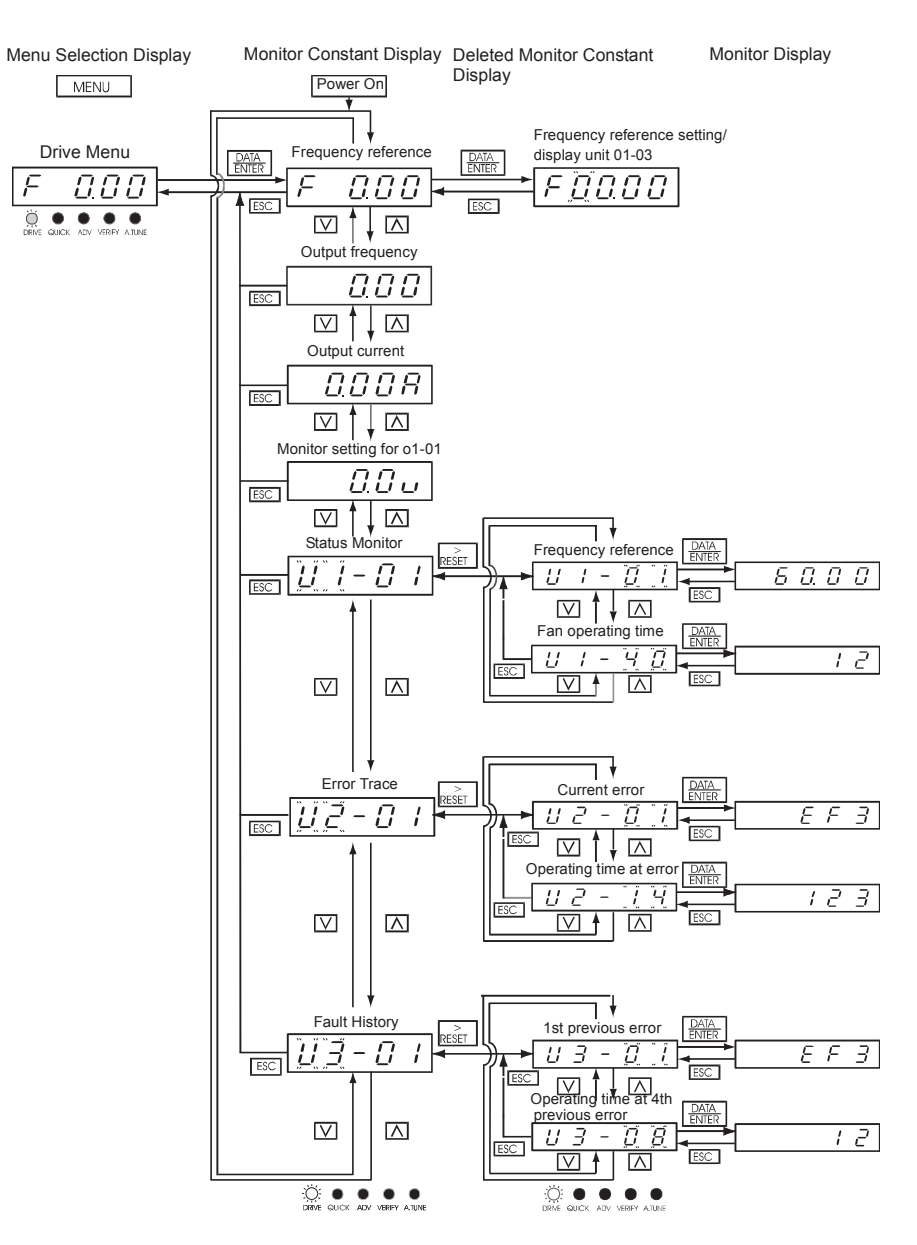

Fig 3.4 Operations in Drive Menu

### **U1 Monitor Parameter List**

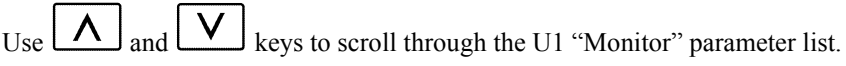

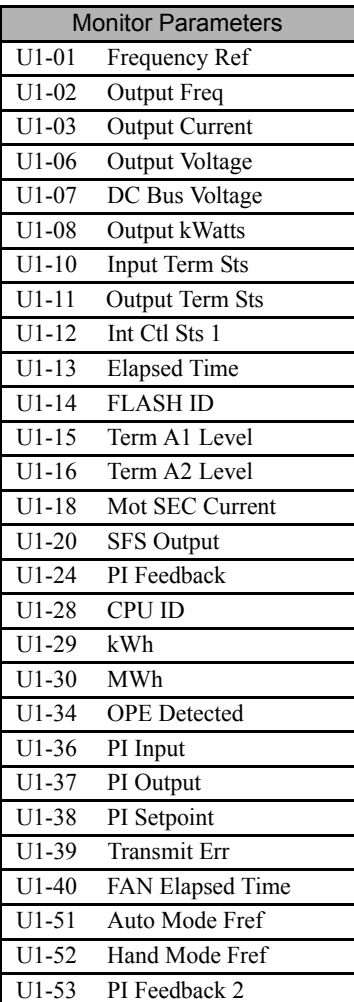

#### **U2 Fault Trace Parameter List**

After viewing the "Monitor" parameter list, one may view the "Fault Trace" parameter list.

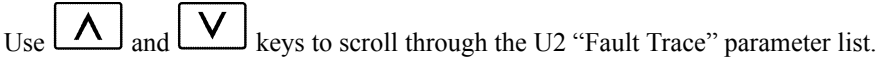

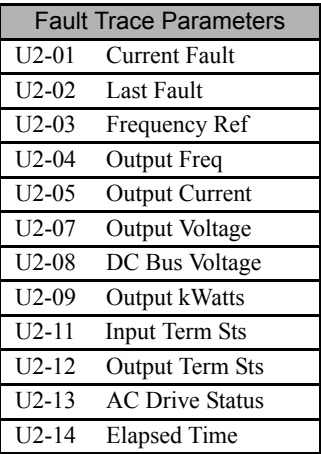

### ■ U3 Fault History Parameter List

After viewing the "Fault Trace" parameter list, one may view the "Fault History" parameter list.

Use  $\boxed{\bigwedge}$  and  $\boxed{\bigvee}$  keys to scroll through the U3 "Fault History" parameter list.

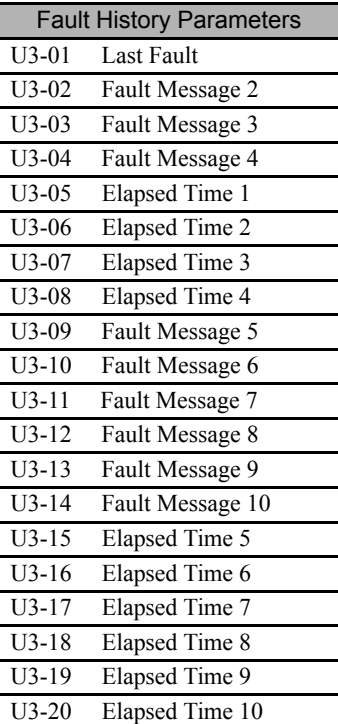

### **- QUICK - Quick Setting Menu**

This menu is used to set/read a limited set of parameters in the Drive. Follow the key operations below to access the Quick Setting Menu.

#### **Example Operations**

Key operations in quick programming menu are shown in the following figure.

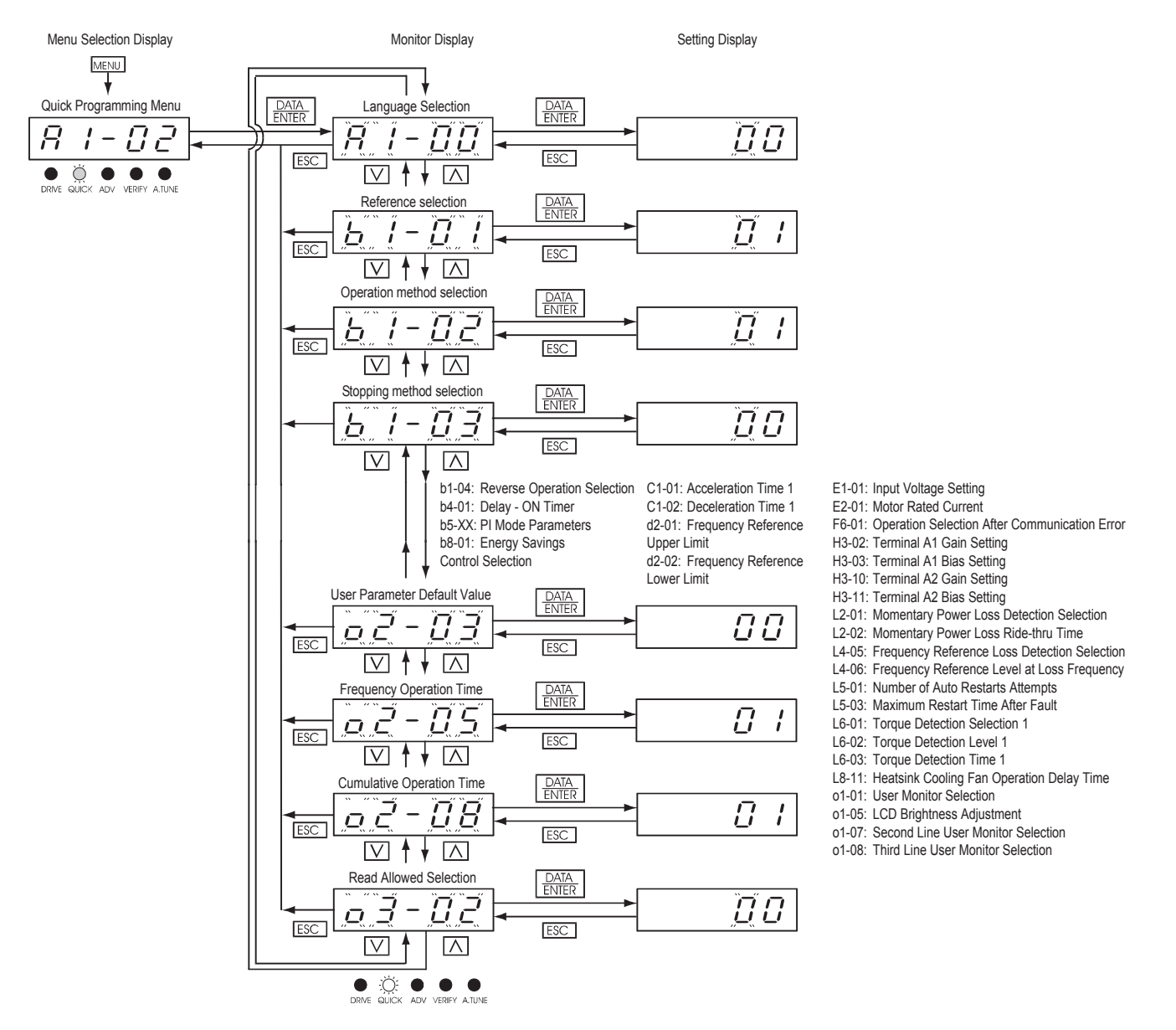

Fig 3.5 Operations in Quick Programming Menu
# Use  $\boxed{\bigwedge}$  and  $\boxed{\bigvee}$  keys to scroll through the "Quick Setting" parameter list.

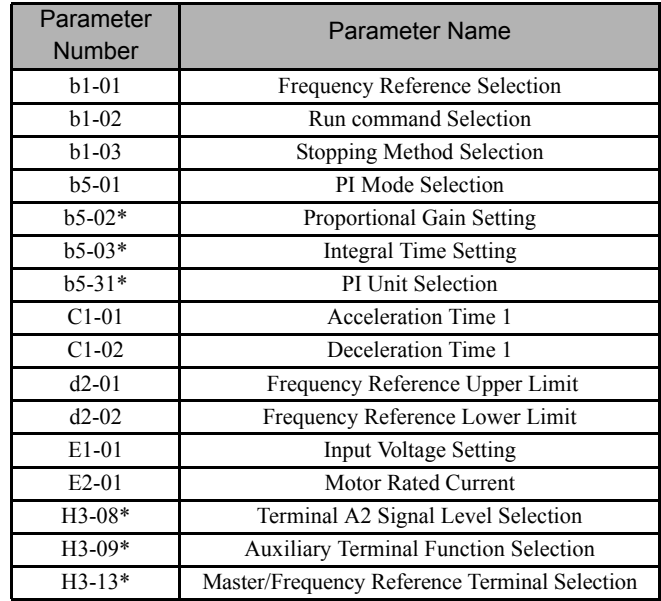

\* This parameter's menu location is Quick Setting when b5-01=1, and Programming when b5-01=0.

## **- ADV- Programming Menu**

This menu is used to set/read every parameter in the Drive. Follow the key operations below to access the Programming Menu.

#### **Example Operations**

Key operations in advanced programming menu are shown in the following figure.

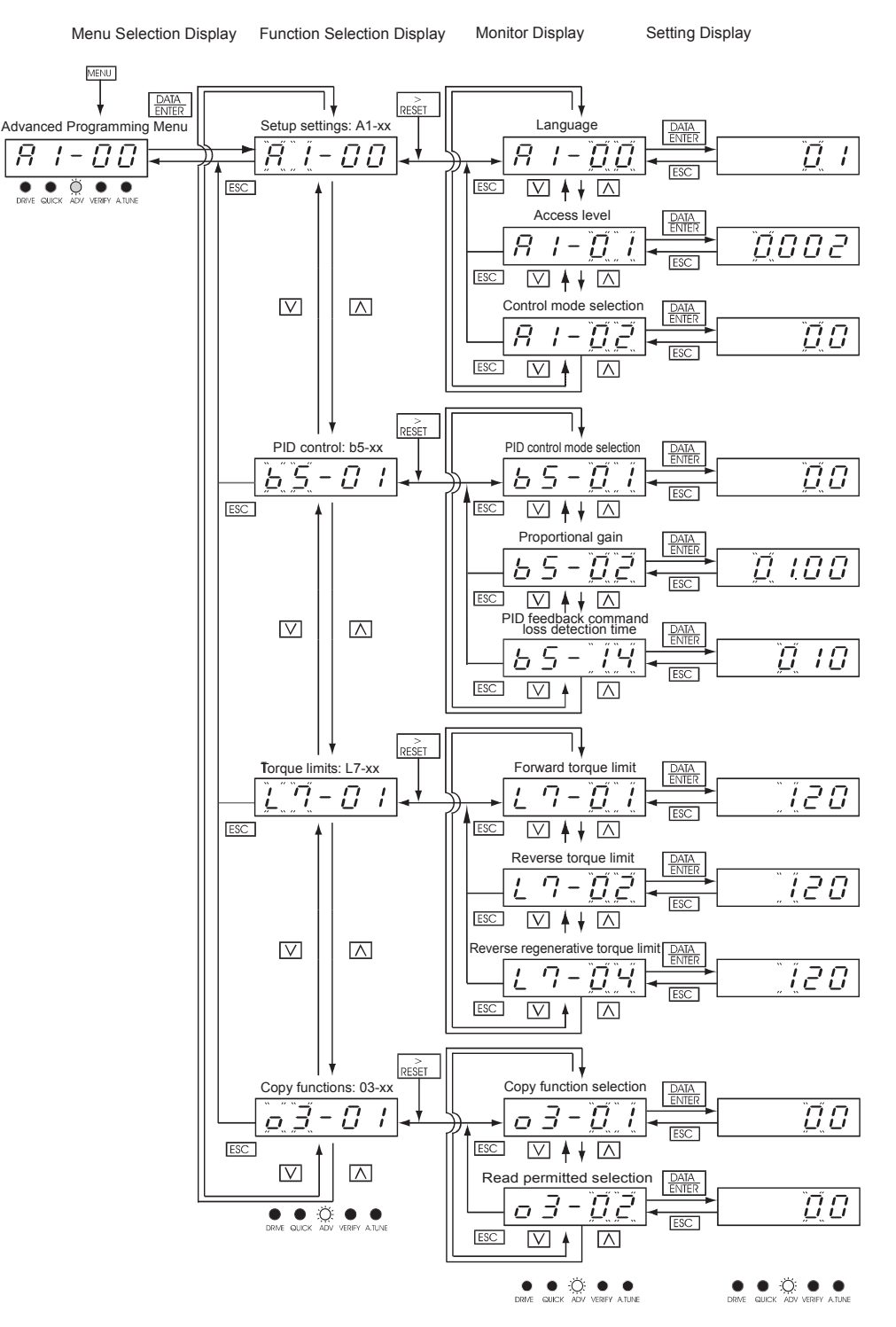

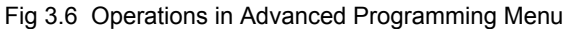

Control Panel 3 - 18

Use  $\left[\bigwedge\right]$ ,  $\left[\bigvee\right]$ , and  $\left[\bigvee\right]$  keys to scroll through the "Programming" parameter group list. For a complete parameter list see Appendix A.

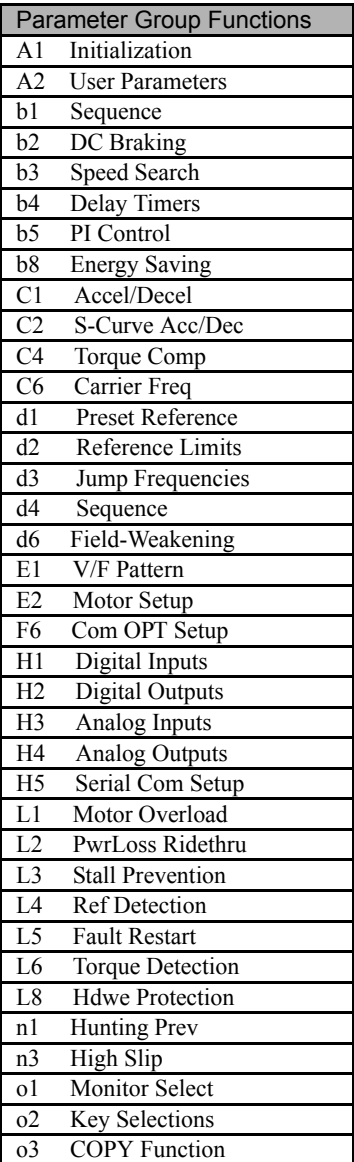

## **- VERIFY - Modified Constants (Parameters) Menu**

Verify menu is used to display any parameters that have been changed from their default settings in a programming menu or by autotuning. "None" will be displayed if no settings have been changed.

For the initialization parameters, only A1-00 will be displayed if it has been changed. Other initialize mode settings will not be displayed even if they have been changed from their default settings.

In the verify menu, the same procedures can be used to change settings as they are used in the programming menus. Use the INCREASE, DECREASE, and Shift/RESET keys to change the parameters. When the DATA/ENTER key is pressed after changing the setting, the user parameter will be written into memory and the display will return to parameter monitor automatically.

## **Example Operations**

An example of key operations is given below for when the following settings have been changed from their default settings: b1-01 (Reference Selection), C1-01 (Acceleration Time 1), E1-01 (Input Voltage Setting), and E2-01 (Motor Rated Current).

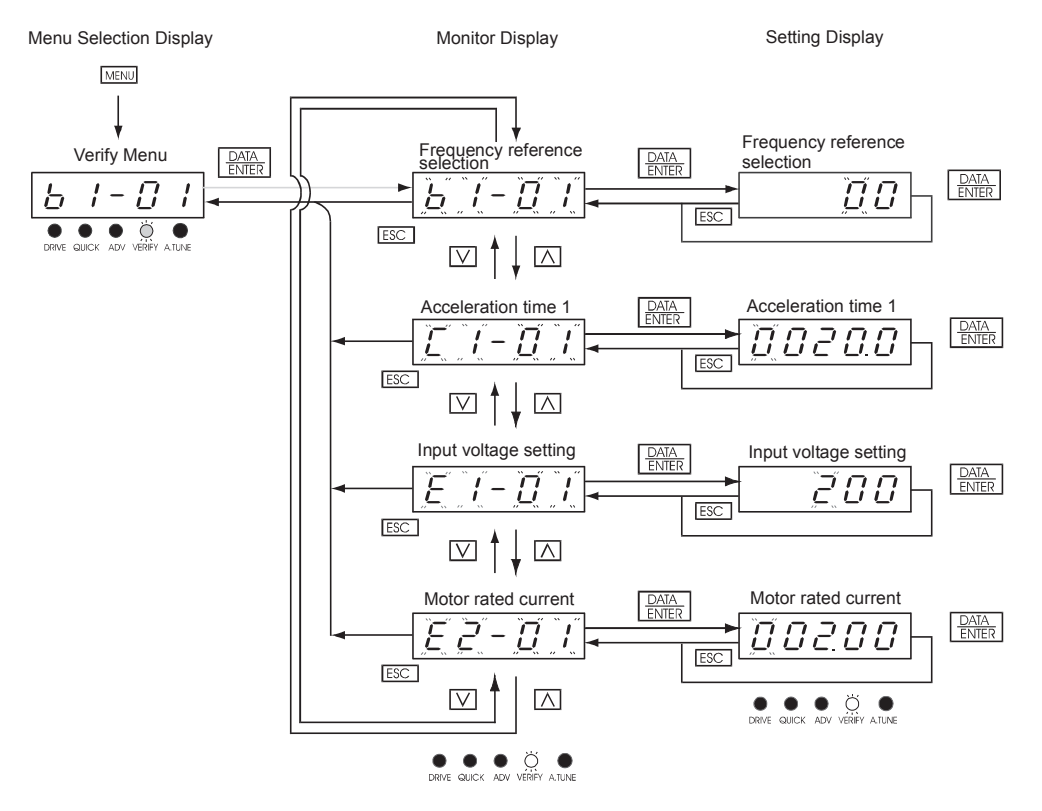

Fig 3.7 Operations in Verify Menu

## **- A.TUNE - Auto-Tuning Menu**

For E7 Bypass units Auto-Tuning can only be accomplished through the DriveWizard software (Part Number DWST616-C2). A free download from www.drives.com.

This menu is used in non-bypass Drives to auto-tune the Drive in order to utilize the bi-directional speed search feature. Follow the key operations below to access the Auto-Tuning Menu.

## **For Reference Purposes**

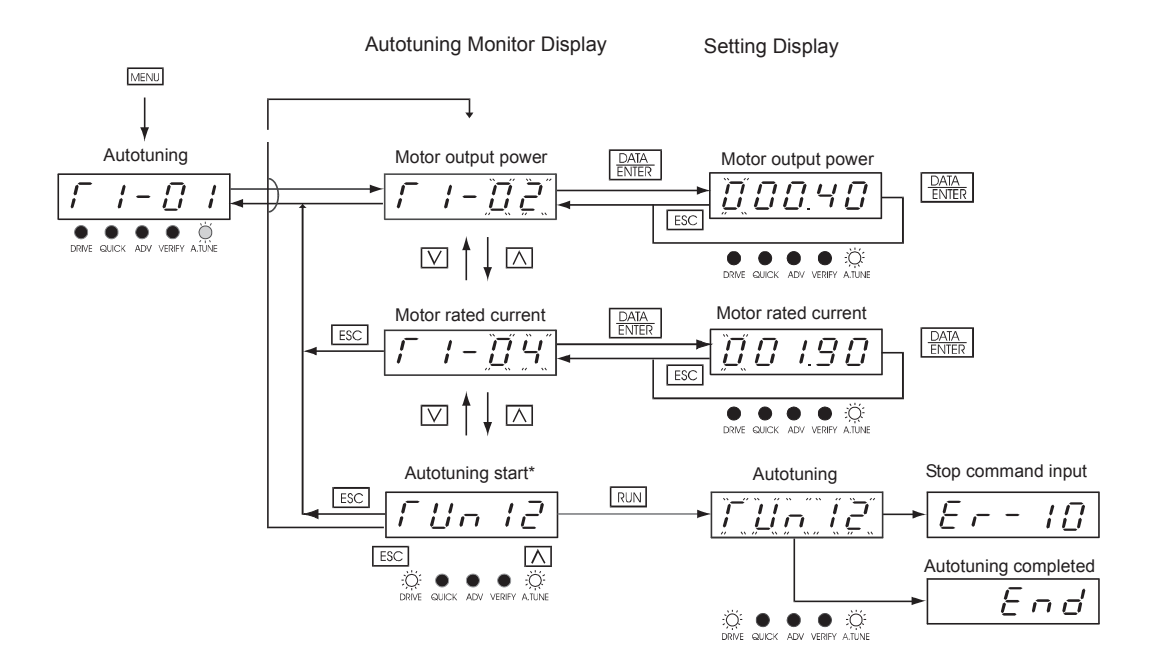

Fig 3.8 Operation in Autotuning Menu

# **Example of Changing a Parameter**

Table 3.19 provides an example of how to change parameter "C1-01" (Acceleration Time 1) from 30 sec to 20 sec.

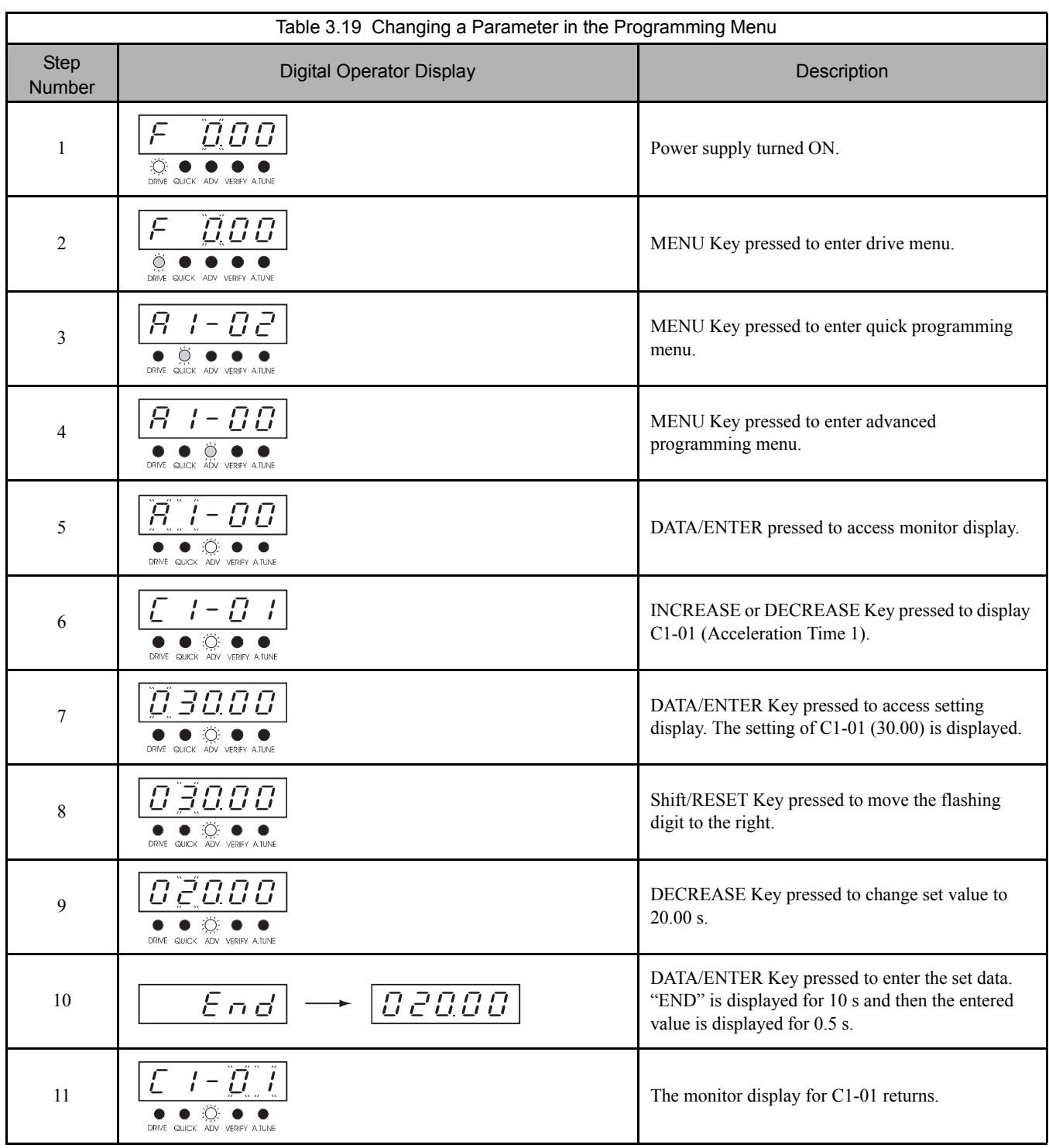

# Chapter 4 Start Up and Operation

*This chapter describes the procedures to prepare for and conduct the E7L Drive and Bypass unit start up.*

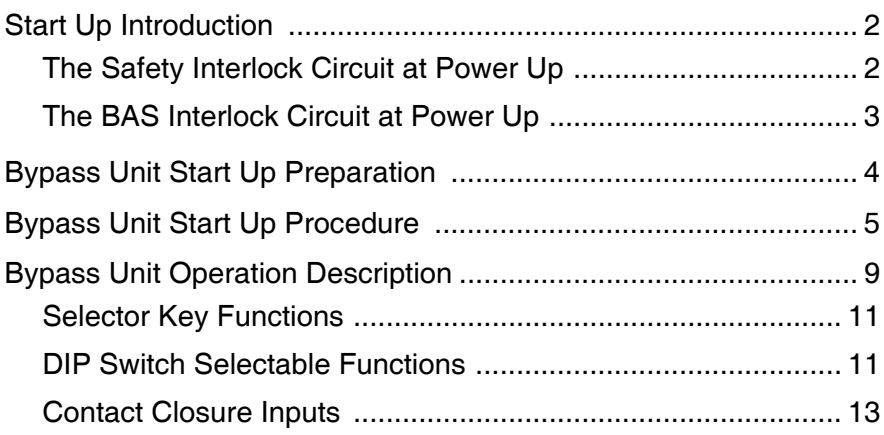

# **Start Up Introduction**

In order to provide you with the most reliable Drive and Bypass unit available, and to avoid any extra costs related to loss or reduction of warranty coverage, an authorized Yaskawa service representative should complete this start up procedure. Please complete the checklist in this document and maintain it in a secured location. Should you have a need to contact Yaskawa in the future, technical service personnel may request information from this document.

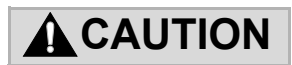

Procedures within this document assume that start up is being accomplished by a Yaskawa authorized service person who has training on the product and is capable of working through the detailed steps with power applied to the Bypass unit while the enclosure door is open.

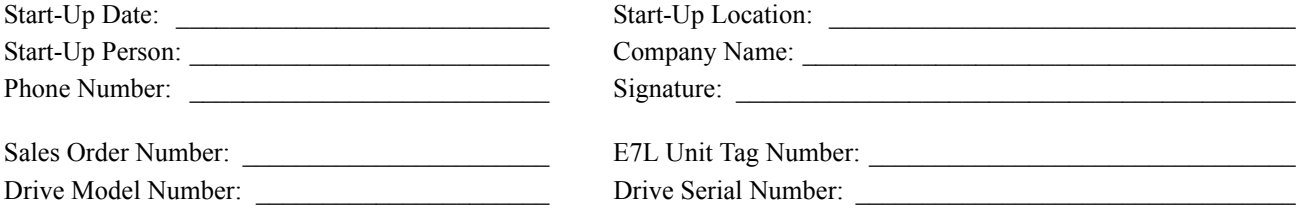

In this Start-Up chapter, when referring to the keypad display, the complete description of the parameter setting choices are presented for clarity purposes. For example, one of the setting choices for parameter **b1-02** is "1: terminals." Keep in mind that on the standard LED keypad display, only the number of the choice will be shown. The optional LCD keypad display is required to see the complete description.

## **IMPORTANT INFORMATION**

## **The Safety Interlock Circuit at Power Up**

On power up the E7L will display a red "Safety Open" LED in the "System Status" area of the front control panel if a normally closed "Safety Circuit" has not been installed between TB1-1 and TB1-9 on PCB A2. This condition will prevent Drive or Bypass operation.

One of the following three items needs to be done prior to start-up:

- 1) Install an NC "Safety Circuit" between TB1-1 and TB1-9 on PCB A2.
- 2) Install a jumper between TB1-1 and TB1-9 on PCB A2. This method should be used if a "Safety Circuit" will be added later in the installation.
- 3) De-activate these terminals by moving DIP switch S2-7 to the ON position (toward the enclosure door). This solution is only suggested if a "Safety Circuit" will never be applied to the drive system.

## **The BAS Interlock Circuit at Power Up**

When a Run command is received in HAND or AUTO mode, the E7L will display a red "Damper/Bas" LED in the "System Status" area of the front control panel. This condition will prevent Drive or Bypass operation.

One of the following three items needs to be done prior to start-up:

- 1) Install a "BAS Interlock Circuit" between TB1-3 and TB1-9 on PCB A2.
- 2) Install a jumper between TB1-3 and TB1-9 on PCB A2. This method should be used if a "BAS Interlock Circuit" will be added later in the installation.
- 3) De-activate these terminals by moving DIP switch S2-8 to the ON position (toward the enclosure door). This solution is only suggested if a "Safety Circuit" will never be applied to the drive system.

# **BYPASS UNIT START UP PREPARATION**

**Note:** These instructions assume that all jumpers and DIP switches are in the factory default position as defined by schematic diagram E7L-00.

- $\Box$  1. Review this Bypass Technical Manual and any option instructions and schematics shipped with the Drive and Bypass unit.
- $\Box$  2. Verify that the model numbers and voltage ratings are as specified in the purchase order by matching the nameplate data for each unit to the purchase order.
- 3. Verify that the unit has been installed in accordance with Chapter 1, *Receiving and Mechanical Installation* and Chapter 2, *Electrical Installation*.
- $\Box$  4. Inspect the security of the supply line power, ground connections and all control circuit connections as identified in Chapter 2, *Electrical Installation*.

Double check all the power wires and motor wires.

Verify that the electrical supply power lines (L1, L2, L3) are connected to the input disconnect switch (S1 on the wiring diagram in Chapter 2) and that the motor leads (T1, T2, T3) are connected to the output terminals of the overload relay (S10 on the wiring diagram in Chapter 2). Ensure that all connections are tight, loose wire connections may cause intermittent problems or overheating. Factory connections sometimes come loose during shipment.

 $\Box$  5. Review the installer's "as wired" schematic. Determine if a driven motor "safety circuit" is connected. This is a series circuit of NC contacts from devices such as a smoke/fire sensor, freeze-up thermostat or high static pressure limit switch. Verify that these customer emergency contacts are properly terminated in the Bypass safety shutdown circuit. These contacts should be wired between terminal **TB1-1** and **TB1-9**. No field programming is required.

Verify that all other field installed wires are correctly terminated (included the shields).

 $\Box$  6. Verify that the <u>motor</u> is wired for the application voltage. Record the motor nameplate information:

Voltage **Motor Rated Amps Motor Rated Amps** 

- $\Box$  7. Verify that the input voltage matches the Bypass unit rating.
- $\Box$  8. Verify that the motor rated full load amps (FLA) does not exceed the rated output current of the Drive and Bypass controlling it. When multiple motors are simulaneously operated by the Drive, the sum of all motor FLA values must be less than or equal to that of the Drive and Bypass controlling them.
- $\Box$  9. Record any other connections to the Bypass unit, by terminal number to determine if special programming of any of the following is required. (see Chapter 5 or TM.E7.02 for programming details).
	- Multi-function Digital Inputs
	- Multi-function Digital Outputs
	- Analog Outputs
	- Differential PI control

 $\Box$  10. Verify that the building automation system logic is ready for the start, stop and speed command functions.

# **BYPASS UNIT START UP PROCEDURE**

(Please review "Bypass Start Up Preparation" on page 4-4)

The front control panel has a digital alpha/numeric display and keypad, in the upper portion, for Drive operation and programming. The row of LEDs above the alpha/numeric display indicate Drive operational status. The **REMOTE SEQ** and **REF** LEDs in this row are always lit in most Bypass unit applications of the E7 Drive (See Chapter 3 for an explanation). The row of LEDs below the alpha/numeric display indicate the Drive menu that is presently active.

The lower portion of the front control panel displays the operating mode status via LEDs and controls the HAND/OFF/AUTO functions for both the Drive and Bypass. The general rule for LED colors, in the lower portion of the control panel, is:

Green = Normal Status Amber = Abnormal Status  $Red = \text{Fault Status}$ 

 $\Box$  1. Before applying power, make sure that the following conditions are met:

- The VAV terminal unit dampers, in supply fan applications, are open to prevent duct flexing or damage in a full speed, across the line starting situation.
- The electro-mechanical motor OverLoad Relay (OLR) (S10) is adjusted to equal the Full Load Amps (FLA) value from the motor nameplate.

The OLR is mounted to the contactor assembly or back panel (depending on rating), just above the Bypass contactor. See Figure 4.1. Electrically on the output power side of the Bypass unit, the adjustable thermal OLR provides overload protection for the motor in both the Drive and Bypass operating modes. The OLR is set up in the factory to be a manual reset device, requiring operator attention if an overload trip-out is experienced.

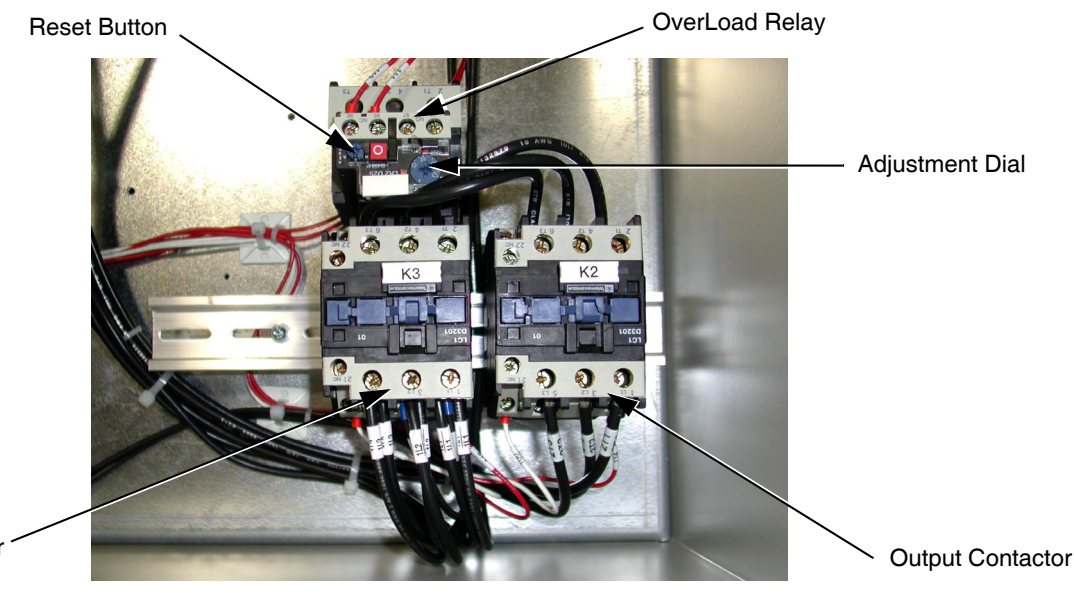

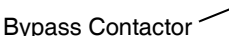

Fig 4.1 Typical Motor Overload and Contactors

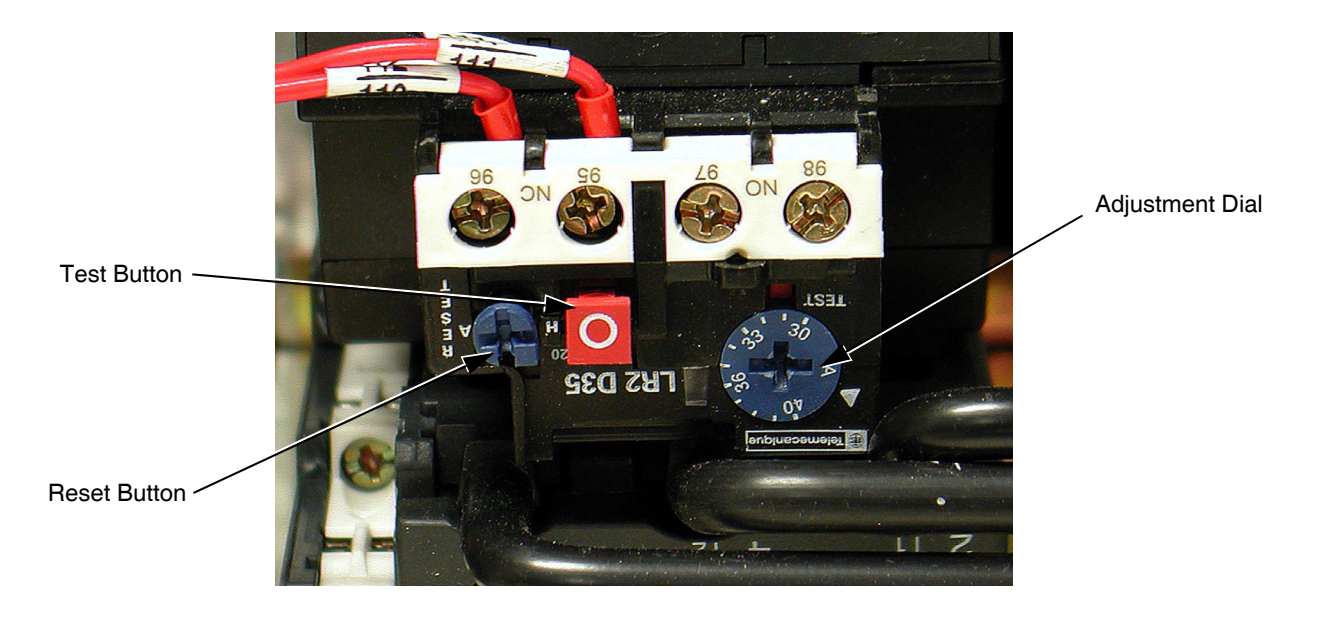

Fig 4.2 Overload Relay Detail

**IMPORTANT** To maintain overcurrent, short-circuit, and ground-fault protection, the manufacturer's instructions for setting the motor OLR must be followed.

- $\Box$  2. Apply power to the Drive and Bypass package. Using a VOM, ensure that all three phases are present and that the input voltage is correct for the system being set up. When power is applied to the E7L unit, the control logic will briefly (<3 seconds) self test all the control panel operating mode LEDs, located on the lower half of the control panel. Then, the **SEQ** and **REF** LEDs (red), **DRIVE** menu LED (red), **STOP** LED (red), **Control Power** LED (green), **Ready** LED (green), **Drive Select** LED (green) and **OFF** LED (amber) will be lit when the Drive and Bypass are ready for operation. The alpha/numeric display will show input frequency (speed command), at power up. [Note: If the **Motor O/L** LED (red) is lit, press the reset button on the motor overload relay.]
- 3. Various menus are directly available by pressing the **MENU** key (see Chapter 3). When in the **DRIVE** menu, the Drive can accept a run command from local (Hand mode) or remote (Auto mode) sources. Press the **MENU** key until the **ADV/PRGM** menu LED (red) is lit. From here, any of the E7 parameters can be accessed and changed using the  $\triangle$ ,  $\forall$ , and **DATA/ENTER** keys. See Appendix A for a list of programmable features. The **VERIFY** menu can be used to review or modify only those parameters that have been changed from the Drive's default values. Using the  $\triangle$ ,  $\blacktriangledown$ , and **DATA/ENTER** keys as needed, verify that the parameters are correct for the Drive and installation conditions. See the *Factory Parameter Settings* printed in Table 1 and Table 6 on page 2 and 3 of the E7L-00 Schematic Diagram or Chapter 5 (Table 5.1 and 5.2) of this manual. Consider any additional parameter settings that may be needed by this specific application.

The *Factory Parameter Settings,* table 1 of E7L-00, documents E7 Drive parameter settings, required to interface with the Bypass logic circuit, that have been established at the factory and stored in a dedicated location in the E7 memory as "User Initialization" values (think of it as a "back-up file"). If additional parameters are set to the specific needs of the application project, and the system operation has been checked and verified, then the "User Initialization" values should be stored in memory again by entering "1: Set Default" in parameter **o2-03**.

When there is a need for re-initialization (resetting to a known factory starting point for troubleshooting purposes) of the E7L Drive, then a 2-wire initialization should be carried out by entering "2220: 2 Wire Initial" in parameter **A1-03**, followed by entering the "1110: User Initialize" function, also in parameter **A1-03**. This will re-establish the E7 Drive set-up required for the E7L Bypass application and any "user" parameter values that have been stored.

Start Up and Operation 4 - 6

Table 1 is also used to document parameters that have been factory set to typical values for fan and pump applications. These parameters [**b1-07**, **b1-08**, **b8-01**, **L4-05**, **L5-01**, **L5-03**, **o1-02**, **o2-03** and **o3-02**] may be changed to meet the needs of the specific application.

- 4. From the **ADV/PRGM** menu, press **DATA/ENTER**, go to parameter **E1-01** and enter the nominal input voltage that the Drive will receive in this specific application. The overall voltage classification of the Drive cannot be changed by this parameter. However, the input voltage should be adjusted within the range available for the given voltage "class" of the Drive to match the input voltage level normally found on the jobsite. For example, 480 VAC class Drives may be employed on nominal three phase voltage distribution systems of: 380, 400, 415, 440, 460 or 480 VAC. The factory default values may need to be changed to meet the needs of the application distribution voltage.
- $\Box$  5. From parameter **E1-01**, use the ESC,  $\triangle$  and **DATA/ENTER** keys as necessary, to go to parameter **E2-01** and enter the Motor Rated Current. Set this parameter to the motor rated Full Load Amps (FLA) shown on the motor nameplate. This is essential for proper Drive operation and motor overload protection. [**Note:** Do not include the "service factor" amps.]
- $\Box$  6. Press the **MENU** key to return to the **DRIVE** menu and the same operational status LED configuration described in step 2 above. The alpha/numeric display will now be the speed command frequency.

To start the motor in Drive mode, press the **HAND** key. The **DRIVE Run** LEDs (red and green) and the **HAND** LED (amber) will light and the Drive output will ramp up to "6 HZ." Verify that motor rotation is correct.

If the direction of motor rotation is wrong, press the **OFF** key and turn the Power *OFF*! Wait for the red **CHARGE** LED (near the Drive power terminals) to go out. When it does, swap the wires for **T1** & **T2** on the output terminals of the motor Overload Relay. Tighten the terminal lugs, reapply the power, press the **HAND** key and re-check the rotation direction.

- 7. With correct motor rotation, press the **MENU** key, if necessary, to return to the **DRIVE** menu. Press **DATA/ENTER** (as needed to get "F" flashing) then using the  $\triangle$  and  $\forall$  keys, manually run the Drive throughout its entire speed range, while observing operation. If excessive vibration of the driven load is noted at specific frequencies (speeds), the Jump Frequency function may be used to eliminate this vibration, by programming **d3-01** through **d3-04**. Press the **OFF** key.
- $\Box$  8. Determine whether the remote speed command is a 0-10 VDC or a 4-20 mA signal. The positive side of the signal should be connected to terminal **TB3-3** of the E7L terminal strip. The "common" of the remote speed command signal should be connected to terminal **TB3-1** of the E7L. See the connection diagram on page 1 of the E7L Bypass unit schematic E7L-00 (or Chapter 5 in this manual). [**Note:** The factory default is 4-20 mA, to change to 0 to 10 VDC adjust parameter **H3-08** to "0: 0-10VDC" and move E7L DIP switch **S1-2**, on the terminal PCB to the OFF position (toward the unit rear).]
- $\Box$  9. For the Auto mode, request a run command and speed command signal from the building automation system to confirm remote (auto) operation.
- 10. Press the **AUTO** key, the **DRIVE Run** LEDs (red and green), the **AUTO** LED (green) and **AUTO Run** LED (green) will light and the Drive output will ramp up to the Auto mode speed command. Observe if the remote speed command can achieve the minimum and maximum speeds desired. If not, perform the following: - See Chapter 5.

For 0-10 VDC input at Terminal **TB3-3**

- 1. With no input, adjust the Bias (**H3-11** setting) until an output of "0.0 Hz" is obtained.
- 2. With full scale input, adjust the Gain (**H3-10** setting) until an output of "60.0 Hz" (or other desired maximum frequency) is obtained.

For 4-20 mA input at Terminal **TB3-3**

- 1. With 4 mA input, adjust Bias (**H3-11** setting) until an output of "0.0 Hz" is obtained.
- 2. With 20 mA input, adjust Gain (**H3-10** setting) until an output of "60.0 Hz" (or other desired maximum frequency) is obtained.

Start Up and Operation 4 - 7

 $\Box$  11. If the circuit breaker option is <u>not</u> present - go to step 12.

In preparation for testing the Bypass, observe the trip setting of the Circuit Breaker. The trip point is factory set at the lowest possible setting and must be adjusted for each application. This breaker will trip due to inrush current and load inertia unless it is reset!

- For fan applications adjust the trip setting to ten times motor FLA.
- For pump applications adjust the trip setting to six times motor FLA.

If Circuit Breaker tripping is experienced at these settings during motor starting on Bypass, increase the setting gradually until the motor can be started without Circuit Breaker tripping.

 12. Press the **OFF** key and press the **BYPASS Select** key. The Drive will ramp the motor to zero speed, then the control will be transferred to Bypass mode. Be prepared to monitor the rotation direction of the motor in Bypass operation. "Bump" the **HAND** key and quickly press the **OFF** key. Check the motor rotation. Do not allow the motor to continue operating in Bypass mode until rotation is correct!

If the rotation direction in Bypass is correct, skip the rest of this step. If not, carry out the following corrections:

- 1. Turn *OFF* the incoming power feed to the E7L unit. Since the correct rotation in Drive mode was previously established, do not change any output wires at the motor.
- 2. Instead, verify that power is *OFF*. Then swap the wires for **L1** & **L2** on the input side of the Disconnect Switch or Circuit Breaker. This will effect rotation in Bypass operation only. Once connections are complete and tight, reapply the incoming power and repeat the previous step to re-check the rotation direction in Bypass mode.
- $\Box$  13. Run the motor in Bypass by pressing the **HAND** key. Record all the phase voltages and currents at this time.
- 14. Press the **OFF** key and press the **DRIVE Select** key. Press the **HAND** key and press the **DATA/ENTER** key, then scroll the Speed Command to "60 HZ" operation. Monitor the voltages and currents in each of the output phases at full speed to make sure that the voltages are balanced and that the currents are within the motor nameplate rating during accel, stable speed, and decel.
- $\Box$  15. If this application requires the Drive to operate in PI mode, see Chapter 5.

**For serial communication, refer to Appendix D in this manual or TM.E7.21 (APOGEE FLN) and TM.E7.22 (Metasys N2).**

## **Notes:**

# **Bypass Unit Operation Description**

(For selector key positions, control inputs and DIP switch selectable functions.)

The Bypass has two modes of operation: Bypass and Drive. When in the Bypass mode the connected motor is run directly from the incoming AC line, whereas in Drive mode the motor is run from the Drive output. The **DRIVE Select** and **Bypass Select** keys located on the front panel determine the operating mode. Within each operating mode are two methods of control; **HAND** and **AUTO**. The **HAND/OFF/AUTO** selector keys on the front panel determine this control method.

Table 4.1 provides a look at various combinations of the control panel selector key positions, control inputs to **TB1** through **TB5** and the status of the DIP switch selectable functions.

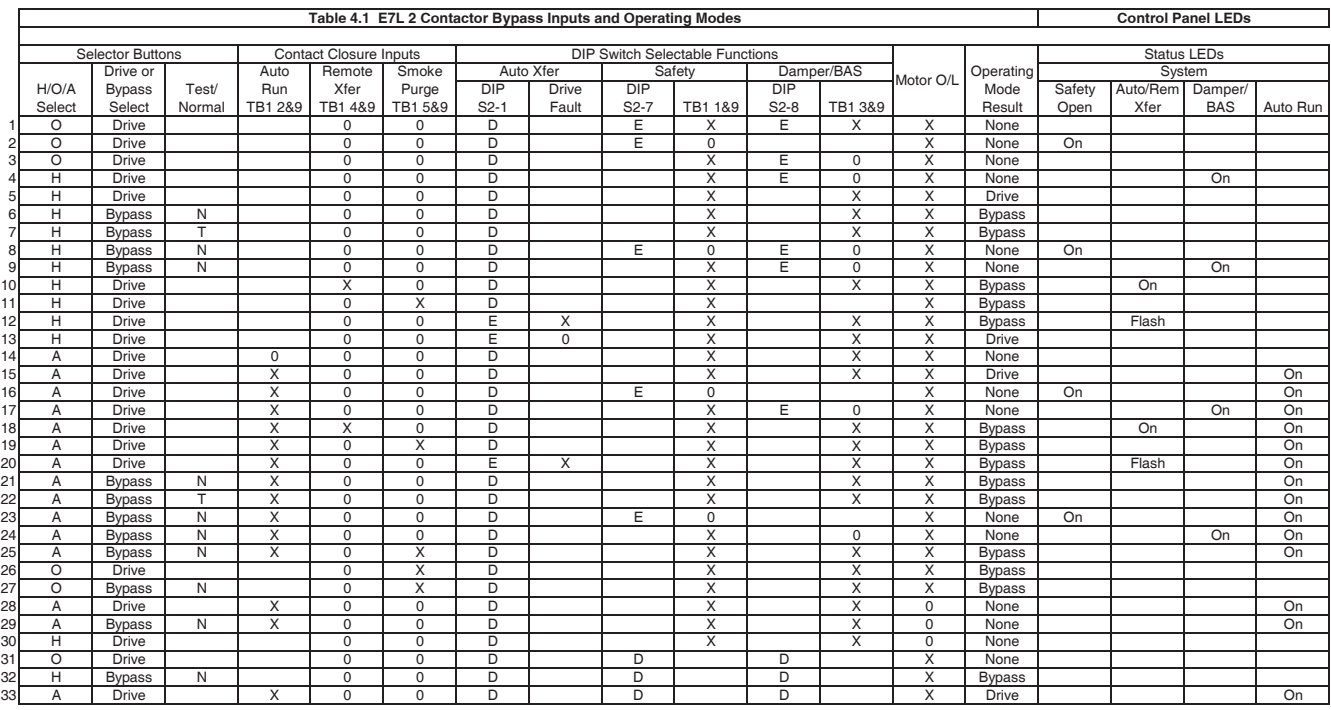

Note: A blank cell indicates the input can be in any of the possible positions (don't care).

Definitions: TB = Terminal Block SX-X = DIP Switch Number X = Closed Input Contacts  $0 =$  Open Input Contacts D = Disabled

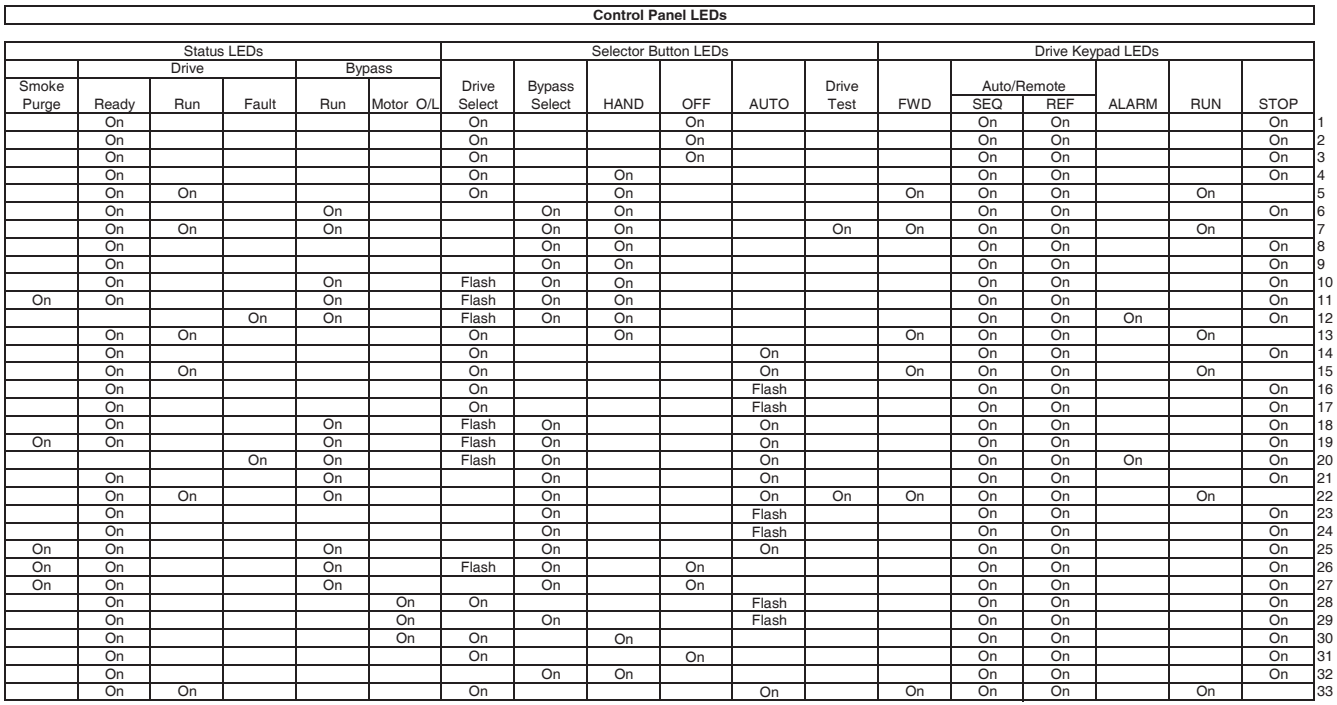

For additional influences on the Drive behavior in Drive operating mode, consult Table 5.1 and Table 5.2. These tables explain the settings of Drive parameters required by the Bypass logic (Table 5.1) and those that are also dependent upon the control options present on the unit (Table 5.2). For Example: In the second line of Table 5.2, for a Bypass equipped with no options and DIP switch S1-2 in the off position, the hand mode speed command is based on the setting of **d1-02** and the auto mode speed command signal is 0-10VDC.

## **Selector Key Functions**

#### Operating with **HAND** selected - Drive mode:

The Drive can be operated locally from the control panel by first pressing the **DRIVE Select** key. Then pressing the **HAND** key gives the front panel control of the Drive operation. Pressing **HAND** also provides the run command to the Drive. When placed into **HAND** mode the Drive begins running at the **HAND** mode speed command.

#### Operating with **AUTO** selected - Drive mode:

The Drive can be operated remotely by pressing the **DRIVE Select** key. Then pressing the **AUTO** key gives a remote device (BAS or DDC) control of the Drive. In the **AUTO** mode the Drive will look for a run command contact closure at terminals **TB1-2** and **TB1-9** on PCB A2. Speed command signal level and source is determined by the parameter settings and the options present in the unit, see Tables 5.1 and 5.2. The **AUTO** speed command is wired to terminals **TB3-3** and **TB3-1**. Consult Figures 2.7 and 2.8 in Chapter 2, *Electrical Installation* for correct configuration of the speed command (analog frequency reference).

#### Operating with **HAND** selected - Bypass mode:

The Bypass can be operated locally from the front control panel by pressing the **Bypass Select** key. In **BYPASS** mode the Bypass contactor coil can be energized manually by pressing the **HAND** key. In Bypass mode, selecting **HAND** operation causes the motor to run at full speed, directly "across the line".

#### Operating with **AUTO** selected - Bypass mode:

The Bypass can be operated remotely by pressing the **Bypass Select** key and selecting **AUTO** operation. In the **AUTO** mode the Bypass will look for a run command contact closure at terminals **TB1-2** and **TB1-9** on PCB A2, to control the run/stop status of "across the line" full speed motor operation.

#### Operating with **DRIVE TEST** selected - Bypass mode:

The only valid use of the **DRIVE TEST** function is in Bypass mode. **DRIVE TEST** provides for local control of the Drive for programming or other "tests" while keeping it isolated from the motor that is operating in Bypass mode.

## **DIP Switch Selectable Functions**

The switch selectable functions, **Auto Transfer, Safety Circuit Interlock** and **BAS Interlock** represent control strategies that may need to be disabled under various application circumstances. They may be enabled in any combination from none of them to all of them. See Table 4.1 for a summary of some common combinations of these switch selectable inputs.

### ■ Auto Transfer to Bypass

When enabled (DIP switch S2-1), the Bypass unit will automatically switch into Bypass mode on a Drive fault. After clearing the Drive fault condition, the function resets by moving the disconnect switch to the **OFF** position and waiting for the keypad to go blank. **CAUTION:** Before selecting this function in fan applications, care must be taken to ensure that the ductwork is designed to handle the pressure resulting from full speed operation with the VAV terminal unit dampers at minimum position or closed. The factory default for this function is disabled.

#### **Safety Interlock Circuit**

A Control terminal block position (TB1-1) is provided to connect the series circuit of Normally Closed (NC) safety devices such as: freeze-up thermostats, smoke/fire sensors, high pressure limits, temperature limits or vibration detectors. Anytime all the safety device contacts are closed, the Drive or Bypass will operate. When any one of these contacts open, the Drive or Bypass will immediately stop operating. This input is momentary, when a safety device contact re-closes, the Drive or Bypass will return to operation.

On power up the E7L will display a red "Safety Open" LED in the "System Status" area of the front control panel if a normally closed "Safety Circuit" has not been installed between TB1-1 and TB1-9 on PCB A2. This condition will prevent Drive or Bypass operation.

One of the following three items needs to be done prior to start-up:

- 1) Install a NC "Safety Circuit" between TB1-1 and TB1-9 on PCB A2.
- 2) Install a jumper between TB1-1 and TB1-9 on PCB A2. This method should be used if a "Safety Circuit" will be added later in the installation.
- 3) De-activate these terminals by moving DIP switch S2-7 to the ON position (toward the enclosure door). This solution is only suggested if a "Safety Circuit" will never be applied to the drive system.

#### **Building Automation System Interlock Circuit**

This is a Drive and Bypass enable input. A control terminal block position (TB1-3) is provided to connect Normally Open (NO) enabling contacts such as: damper end switches or occupied cycle timers. An open contact will override the run command, preventing Drive or Bypass operation until these input contacts are closed. For example, this input could insure that the system dampers achieve an operating position before the fan is started in order to protect the ductwork from over pressure.

When a Run command is received in HAND or AUTO mode, the E7L will display a red "Damper/BAS" LED in the "System Status" area of the front control panel. This condition will prevent Drive or Bypass operation.

One of the following three items needs to be done prior to start-up:

- 1) Install a "BAS Interlock Circuit" between TB1-3 and TB1-9 on PCB A2.
- 2) Install a jumper between TB1-3 and TB1-9 on PCB A2. This method should be used if a "BAS Interlock Circuit" will be added later in the installation.
- 3) De-activate these terminals by moving DIP switch S2-8 to the ON position (toward the enclosure door). This solution is only suggested if a "Safety Circuit" will never be applied to the drive system.

## **Contact Closure Inputs**

## ■ Auto Mode Run/Stop Contact Input

**TB1-2** and **TB1-9** are input terminals used for the Run/Stop command when in the **AUTO** mode. When these input contacts close, the unit will begin running. When the contacts reopen, the unit will cease running.

## ■ Remote Transfer to Bypass

This function allows a contact closure from a BAS, between terminals **TB1-4** and **TB1-9**, to transfer motor operation from Drive mode to Bypass mode. This remote transfer to Bypass function overrides the **DRIVE/BYPASS** selector keys. An open contact causes operation in Drive mode and a closed contact results in Bypass mode.

## **Smoke Purge**

This function allows a contact closure between terminals **TB1-5** and **TB1-9** to transfer motor operation to Bypass for a maximum capacity smoke control function. When in smoke purge mode, during emergency fire/smoke situations, the motor overloads and safety interlock circuit are overridden to shift the priority to protecting people rather than equipment. [**Note:** Smoke purge overrides all other control inputs and selector switches. Smoke purge operation can only be terminated by opening the contact closure at terminals **TB1-5** and **TB1-9** or by opening the Disconnect Switch.]

# Chapter 5 Programming

*This Manual contains descriptions of all parameters in the Drive that may be useful in Bypass applications. Parameters are listed in alpha-numerical order. Parameter number and name, along with a detailed description and its settings are described on the following pages. For descriptions of all drive parameters, see the Programming Manual (TM.E7.02).*

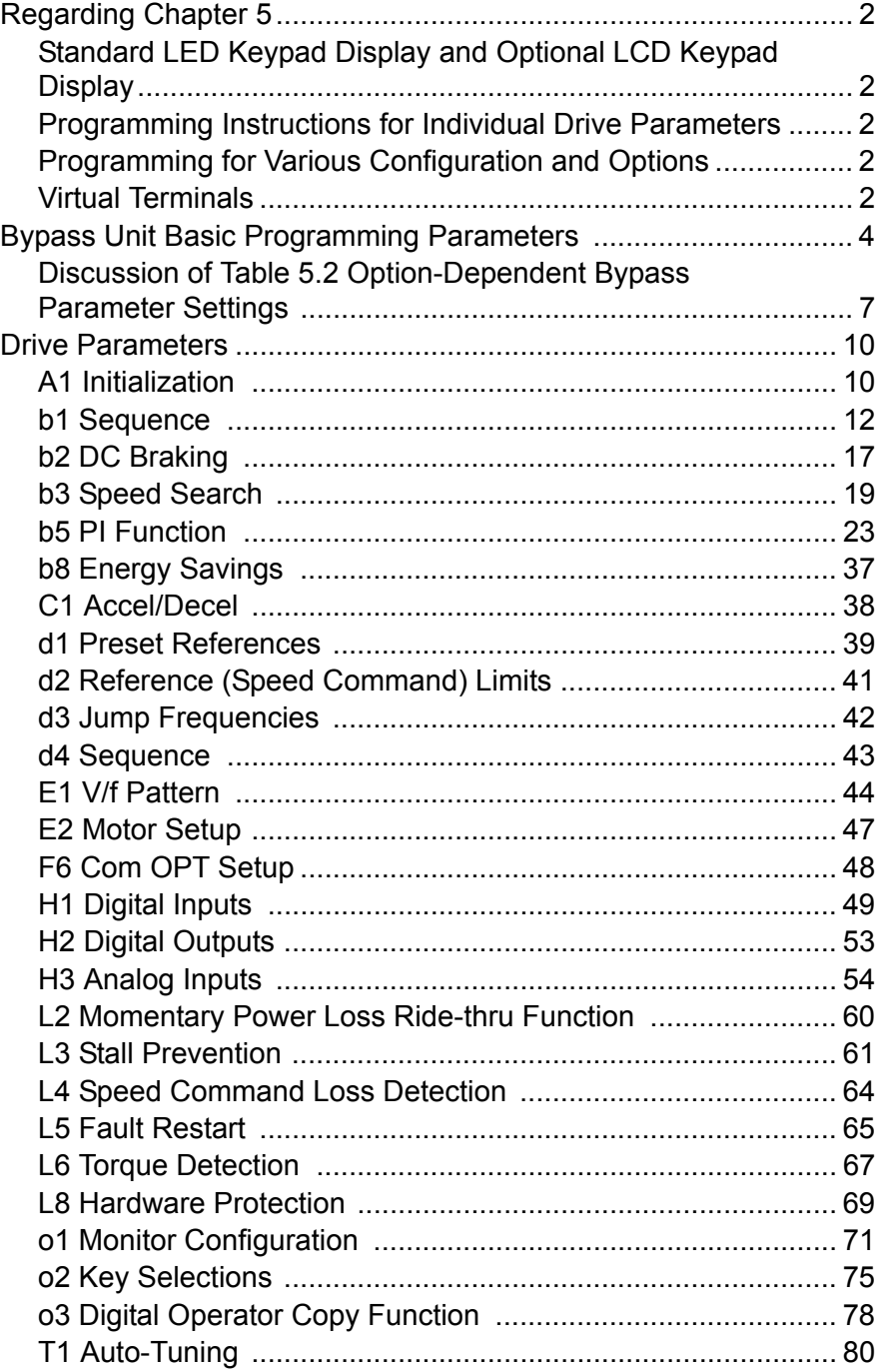

## **Regarding Chapter 5**

## **Standard LED Keypad Display and Optional LCD Keypad Display:**

This programming chapter has been written to cover both the standard LED keypad display and the optional LCD keypad display. When referring to the keypad display, the complete description of the parameter setting choices are presented for clarity purposes. For example, one of the setting choices for parameter **b1-02** is "1: terminals." Keep in mind that for the standard LED keypad display, only the number of the choice will be shown. The optional LCD keypad display is required to see the complete description.

Some sections of this chapter will apply only to the optional LCD operator, for example:

A1-00 Language Selection o1-05 to o1-08 LCD Display Selections

## **Programming Instructions for Individual Drive Parameters:**

The discussions of individual Drive parameters in Chapter 5 are descriptive of the basic E7L unit without any options that would effect the programming of the E7 Drive.

## **Programming for Various Configuration and Options:**

Tables 5.1 and 5.2 and the section titled "Discussion of Table 5.2 Option-Dependent Bypass Parameter Settings" provide details of the unique programming required for the E7L Bypass applications of the Drive with various configurations of options and sources for the control signals.

Tables 5.3 and 5.4 are similar but add PI control to the configuration possibilities.

## **Virtual Terminals**

The Drive multi-function digital inputs and Drive analog inputs have (for the most part) become "virtual terminals" in the E7L two contactor Bypass design.

The Bypass 120 VAC logic circuit is interconnected, via ribbon cable, with the Drive multi-function digital inputs and Drive analog inputs to allow a single set of customer interface terminals to control both the Drive and Bypass circuits.

The Drive firmware however refers to these Drive terminals in order to program the functions of these inputs. The E7L programming documentation and this manual then need to refer to these "virtual terminals" in Chapter 5 (programming) and Appendix A (parameters). These "virtual terminals" are called out, for example, in Table 5.1 *Bypass Parameter Settings*.

Drive terminals S1 through and including S5 are consumed by the needs of the bypass logic circuit. The programming of these terminal functions is essential to the operation of the Drive and Bypass unit and is described in Tables 5.1 and 5.2.

Only Drive terminals A1, A2, S6, S7 and SN are available for other uses. They have been brought out to terminals on the E7L PCB<sub>A2</sub>:

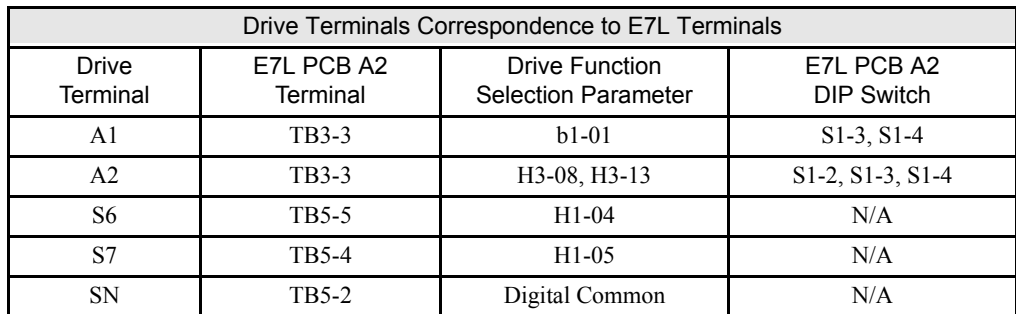

Table 5.1 through Table 5.4 and the accompanying paragraphs explain the programming of the Drive for the E7L Bypass application, including these "virtual terminals."

# **Bypass Unit Basic Programming Parameters**

The basic Drive programming for a Bypass unit is different from that of a Drive installation without the Bypass option.

Several Drive parameters have been programmed at the factory to meet the needs of the Bypass logic circuit. See Table 5.1 below, the highlighted parameters are required by the Bypass logic circuit. Only those parameters that are changed from the Drive default are listed.

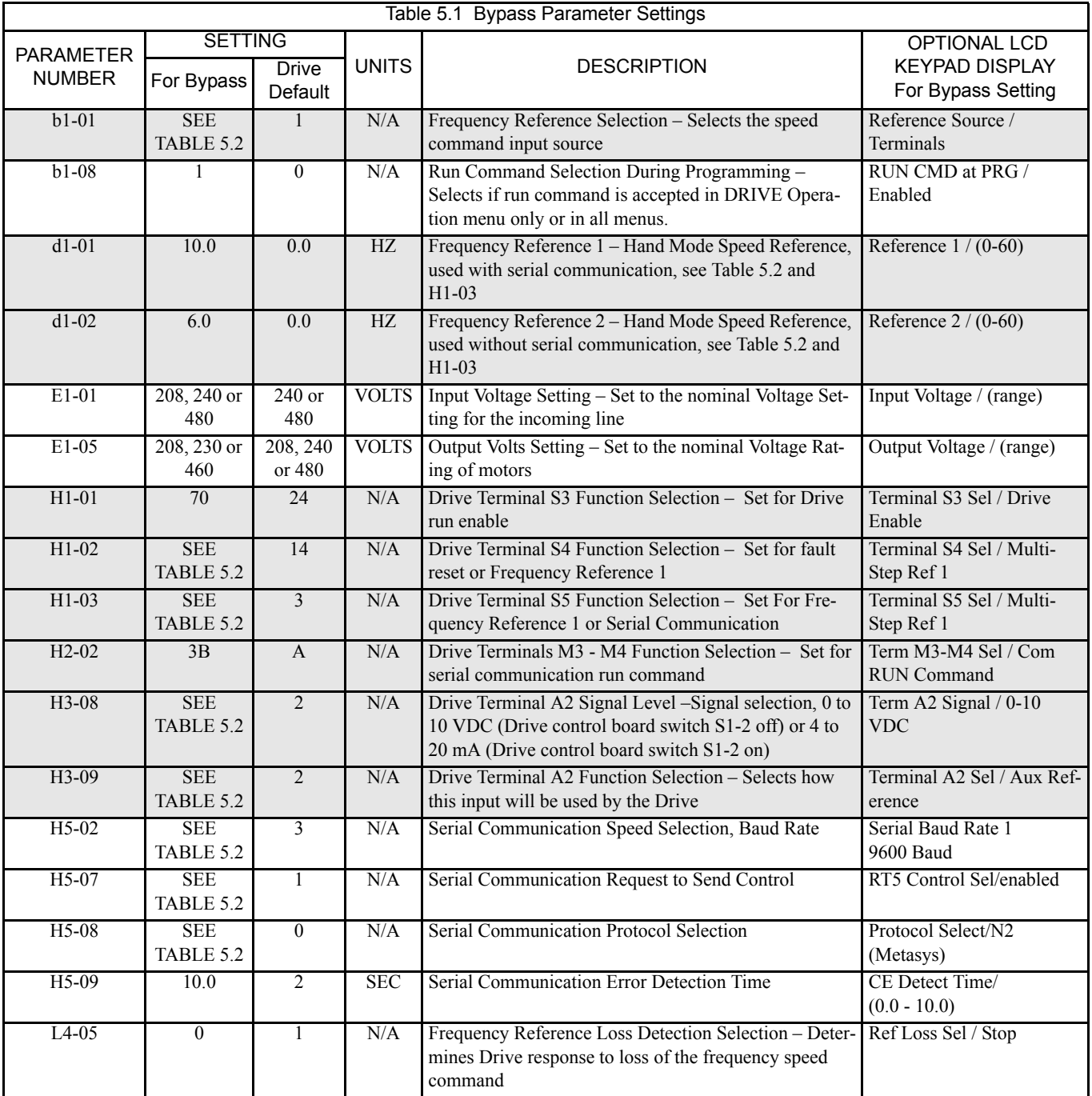

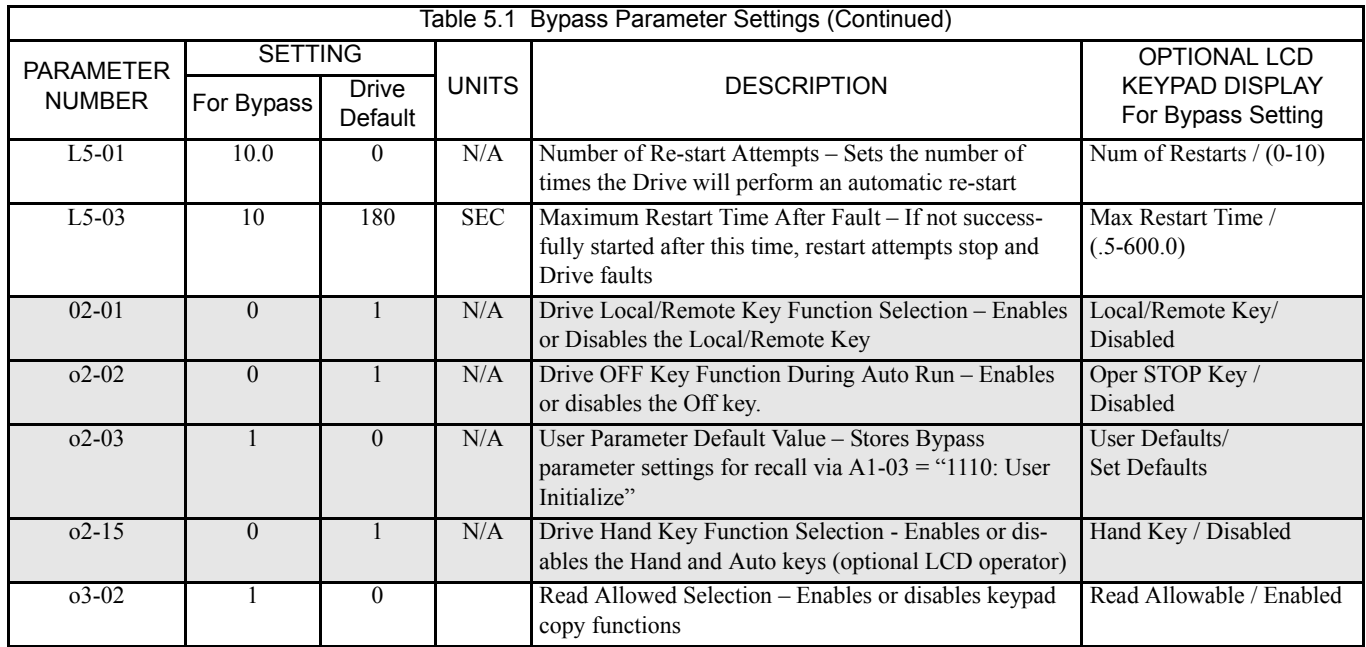

The shaded Bypass Parameter Settings in Table 5.1 document Drive parameter settings, required to interface with the Bypass logic circuit, that have been established at the factory and stored in a dedicated location in the memory as "User Initialization" values (think of it as a "back-up file").

Table 5.1 is also used to document parameters that have been factory set, for convenience, to typical values for fan and pump applications. These parameters may be changed to meet the needs of the specific application.

If additional parameters are set to the specific needs of the application project, and the system operation has been checked and verified, then the "User Initialization" values should be stored in memory again by selecting and entering "1: Set Default" in parameter **o2-03**.

When there is a need for re-initialization of the "user" parameters (re-setting to the "User Initialization" values) of the Bypass unit, then a "User Initialization" function should be carried out by selecting "1110: User Initialize" in parameter **A1-03**. This will re-establish the drive set-up required for the Bypass application and any "user" parameter values that have been stored.

The factory parameter settings required to interface with the bypass logic circuit have also been stored in the digital keypad memory. If there is a need for re-initialization (re-setting to a known factory starting point for trouble-shooting purposes) of the Bypass unit, then the "back-up file" in the digital keypad memory can be copied to the drive. In parameter o3-01 select "2: OP->INV WRITE" to carry out the copy function.

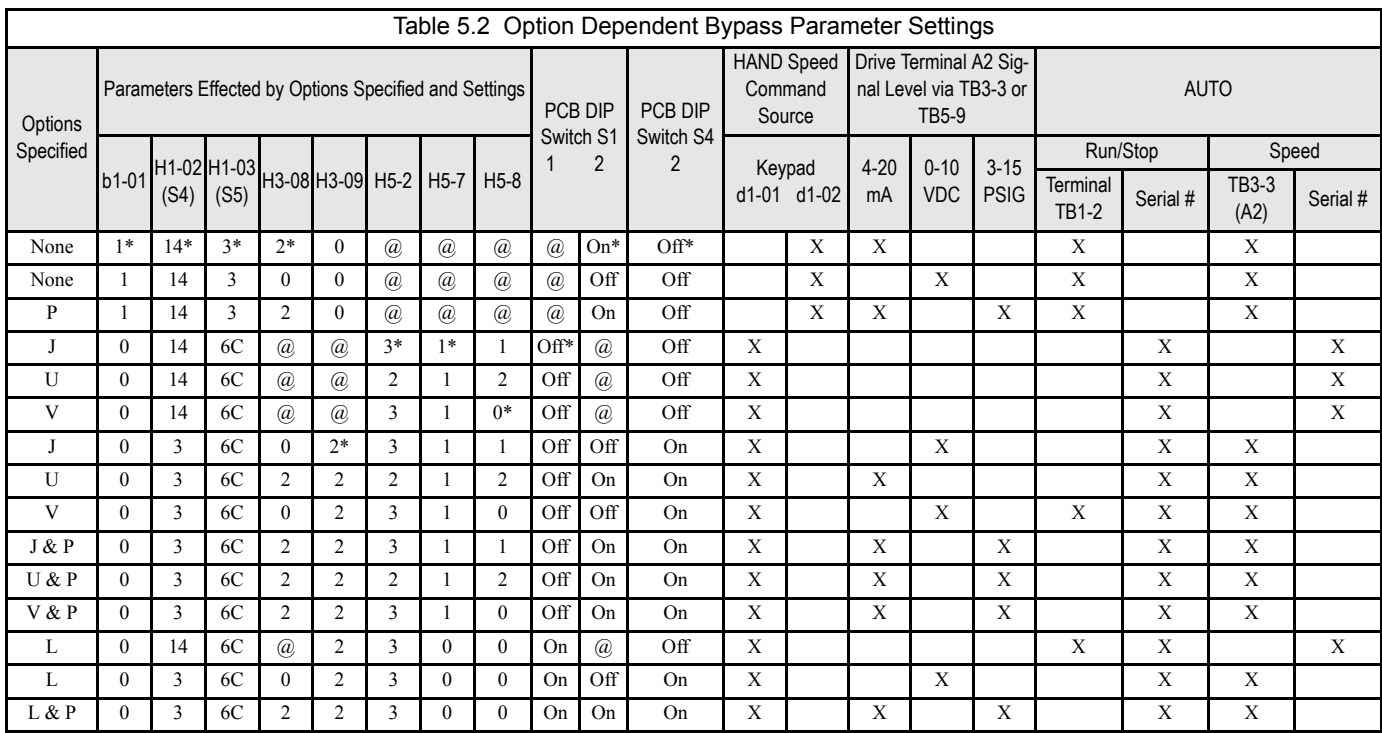

Definitions:

- 
- 
- 
- $U =$  Native Protocol, APOGEE FLN
- $V =$  Native Protocol, Modbus

#### Parameter Reference:

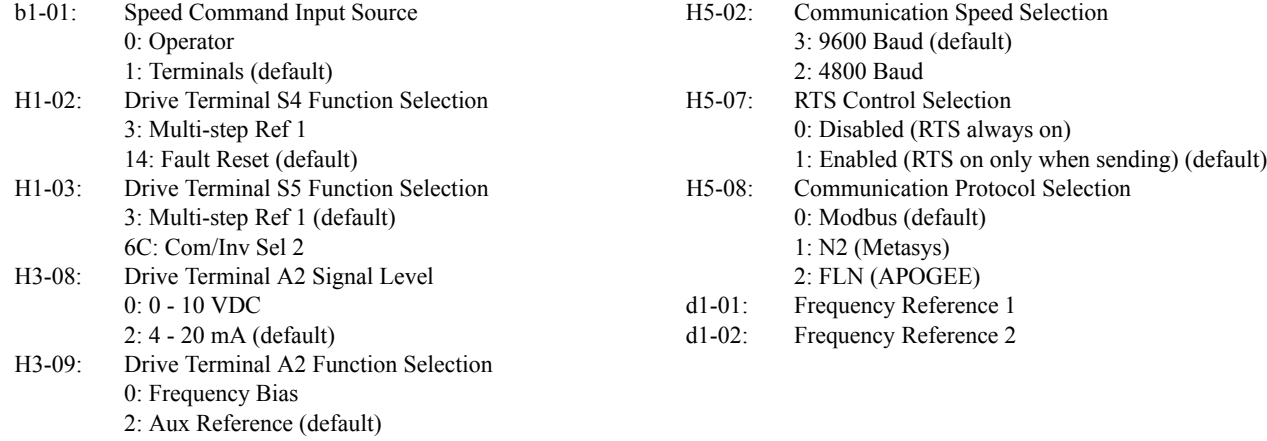

DIP Switch Reference:

- S1-1: Terminating resistor, always on for option L, otherwise on only if last device.
- S1-2: Drive Terminal A2 signal level
- $On = 4-20$  mA  $Off = 0-10$  VDC
- S4-2: Drive input terminal S4 operation On = Input S4 operates inversely with input S5 Off = Inputs S4 and S5 operate independently

Notes:

Hand mode run/stop for Drive and Bypass is always via the front control panel HAND selector key.

Auto mode run/stop for Drive and Bypass without serial com. is from terminal TB1-2.

Auto mode run/stop with serial com. is from serial com. for both Drive and Bypass modes.

DIP switch configurable terminal TB3-3 is connected to Drive terminal A2 (the default). See Chapter 2 Table 2.8 for the alternate TB3-3 configuration. A Jumper is required from TB5-2 to TB5-7. This is essential for serial com. applications and benign for all other applications.

 $L =$  LonWorks Option Card  $\stackrel{\text{*}}{=}$  The Drive factory default

 $J =$  Native Protocol, Metasys N2  $\# =$  The H/O/A selector keys must have AUTO selected  $P =$  Pneumatic Interface (3 to 15 PSIG) to allow serial com. to control the Drive U = Native Protocol, APOGEE FLN  $Q =$  Don't care

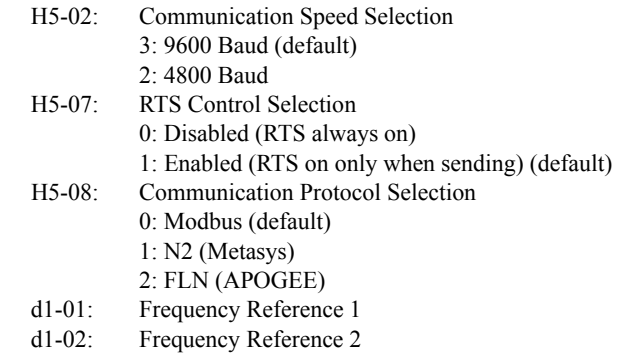

## **Discussion of Table 5.2 Option-Dependent Bypass Parameter Settings:**

Drive Parameter Settings for Various Combinations of Bypass and Options

Notes:

See Appendix D, Communications, for additional information on serial communication.

Hand mode run/stop for Drive and Bypass is always via the front control panel **HAND** selector key.

The **HAND/OFF/AUTO** selector keys must be in **AUTO** position if serial communication is to be used to control the Drive.

For "monitoring only" of Drive parameters and operation, via serial communication, the user needs only to set-up the H5-0X "Serial Com Setup" parameters. All other parameters may remain as they were factory programmed for the Bypass unit and options.

Option L, LonWorks serial communication always requires DIP switch S1-1 (terminating resistor) to be ON. See the LonWorks Option Installation Guide (IG.AFD.20.LONWORKS) for additional parameter setting instructions. Options J, U or V require a terminating resistor only when the Drive is the last device on the serial communication chain.

To add a speed potentiometer at terminals TB3-1 to TB3-3 for HAND mode speed command: Configure terminal TB3-3 to connect to Drive terminal A1 by placing DIP switch S1-3 in the Off position and DIP switch S1-4 in the On position:

For an E7L with no options, as in line 2 of Table 5.2, change to have H3-09 = 2 and ensure that H3-13 = 1 (all other parameters per line 2 of Table 5.2)

For an E7L with serial communications, as in lines 4, 5 and 6 of Table 5.2, change  $b1-01 = 1$ , H3-09 = 2, and  $H3-13 = 0$  (all other parameters per line 4, 5 or 6 of Table 5.2)

## ■ Options - None; Bypass with no options:

Hand mode speed command from Keypad/Operator.

Auto mode speed command input signal, 4-20 mA applied to Terminal TB3-3 (Drive terminal A2). Auto mode run/stop contact closure for Drive and Bypass applied to terminals TB1-2 and TB1-9.

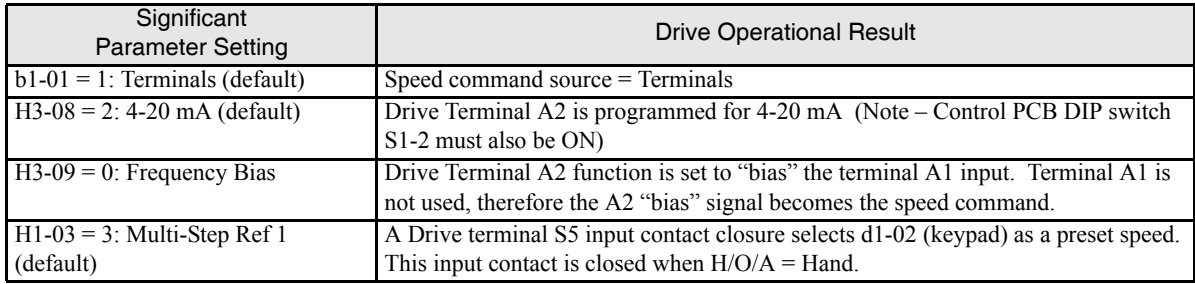

## ■ Options - None; Bypass with no options:

Hand mode speed command from Keypad/Operator.

Auto mode speed command input signal, 0-10 VDC applied to Terminal TB3-3 (Drive terminal A2). Auto mode run/stop contact closure for Drive and Bypass applied to terminals TB1-2 and TB1-9.

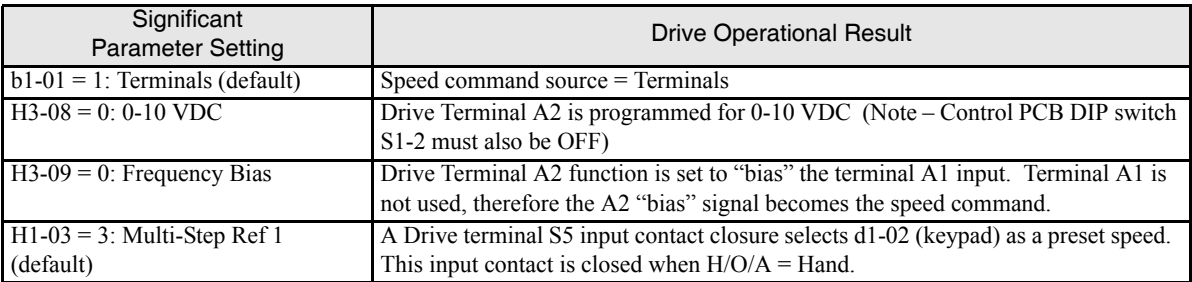

## ■ Options - P "Pneumatic Pressure Transducer"; Bypass with pneumatic input for speed **control:**

Hand mode speed command from Keypad/Operator.

Auto mode speed command input signal from the pneumatic transducer, or 4-20 mA applied to Terminal TB5-9 (Drive terminal A2).

Auto mode run/stop contact closure for Drive and Bypass applied to terminals TB1-2 and TB1-9.

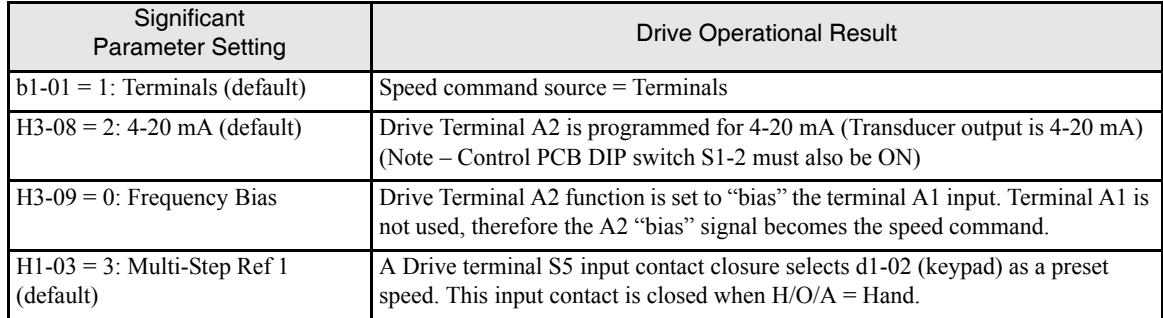

## **Options - J, U, V or L "Serial Communications"; Bypass with serial communication for control:**

Hand mode speed command from Keypad/Operator. Auto mode speed command input signal from serial communication. Auto mode run/stop command for Drive from serial communication. Auto mode run/stop command for Bypass from serial communication.

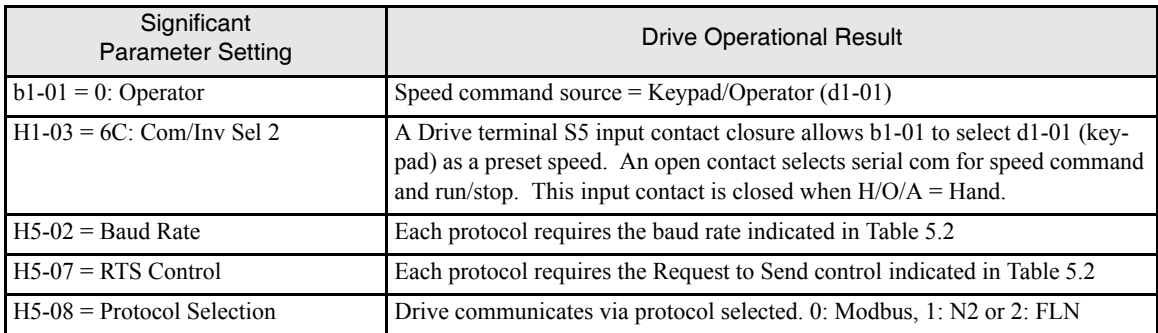

## ■ Options - J, U, V or L "Serial Communications"; Bypass with serial communication for run/stop **control and speed monitoring:**

Hand mode speed command from Keypad/Operator.

Auto mode speed command input signal, 0-10 VDC applied to Terminal TB3-3 (Drive terminal A2). Auto mode run/stop command for Drive from serial communication.

Auto mode run/stop command for Bypass from serial communication.

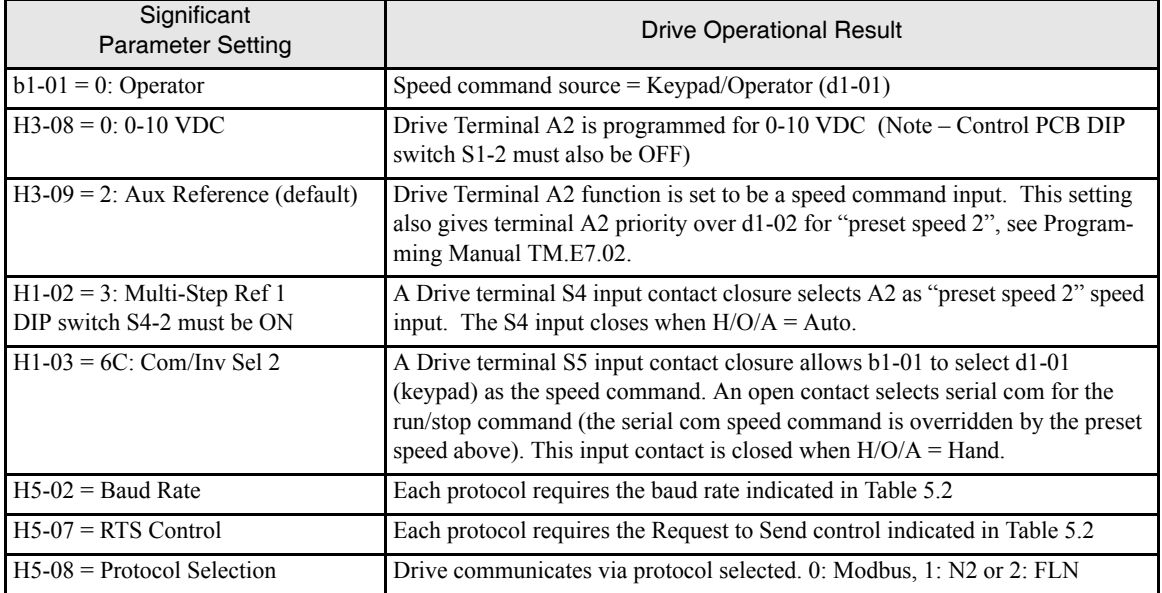

### ■ Options - J, U, V or L and P "Serial Communications" and "Pneumatic Pressure Transducer"; **Bypass with serial communication for run/stop control and speed monitoring, with pneumatic input for speed control:**

Hand mode speed command from Keypad/Operator.

Auto mode speed command input signal from the pneumatic transducer, or 4-20 mA applied to Terminal TB5-9 (Drive terminal A2).

Auto mode run/stop command for Drive from serial communication.

Auto mode run/stop command for Bypass from serial communication.

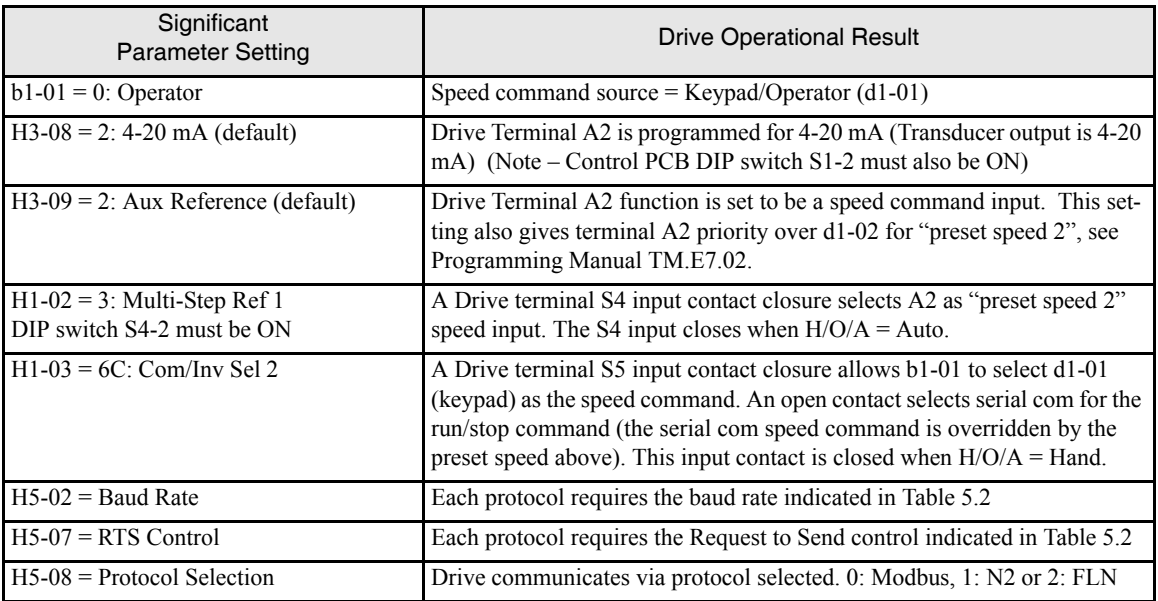

## **Drive Parameters**

## **A1 Initialization**

The initialization group contains parameters associated with initial setup of the Drive. Parameters involving the display language, access levels, initialization and password are located in this group.

## ■ A1-00 Select Language (Optional LCD keypad only)

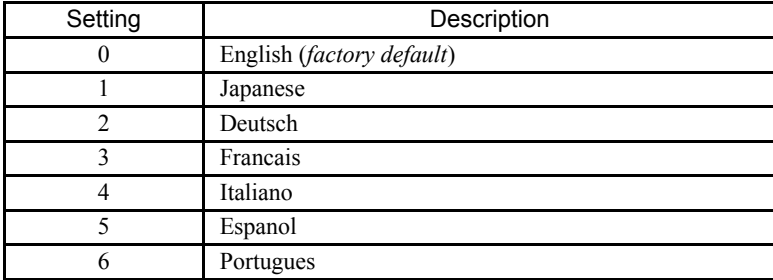

The setting of parameter A1-00 determines which international language the Drive will use to display non-numerical text. The A1-00 parameter will not be changed by an Initialization of the Drive (A1-03= "1110: User Initialize", "2220: 2-Wire Initial", or "3330: 3-Wire Initial").

If the Drive is accidentally set to a language unfamiliar to the operator, locating the parameter to change the operator language can be done by performing the following:

- 1. Press the MENU key until the "-ADV-" MENU is shown in the upper left corner of the digital operator.
- 2. Press the DATA/ENTER key to enter the programming menu. The first parameter shown is A1-00 (Select Language).
- 3. Press the DATA/ENTER key again and use the INCREASE and DECREASE arrow keys to choose the preferred language from the list below:
	- 0 : English
	- 1 : Japanese
	- 2 : Deutsch (German)
	- 3 : Francais (French)
	- 4 : Italiano (Italian)
	- 5 : Español (Spanish)
	- 6 : Portuguės (Portuguese)

#### **A1-01 Access Level Selection**

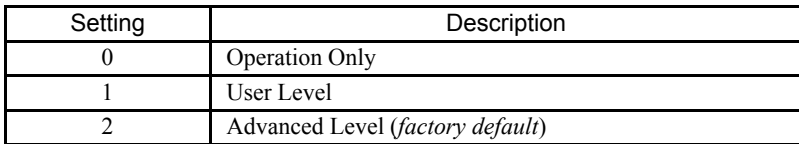

A1-01 can be used to allow access to and permission to change all Drive parameters. If the Drive is programmed for Operation Only (A1-01= "0: Operation Only"), then only the OPERATION and the PROGRAMMING menus are accessible. Within the PROGRAMMING menu only parameters A1-01 and A1-04 are adjustable.

If A1-01 is configured for Advanced Access (A1-01= "2: Advanced Level"), then all menus and all parameters are shown. If the Access Level Selection is set to Advanced, all parameters should be adjustable unless:

- 1. The Drive parameters are password protected (A1-04) which will prevent access to A1-00 through A1-03 and all A2 parameters.
- 2. A digital input has been configured as a Program Lockout (H1-0X= 1B) is active.
- 3. During serial communication writing, if a parameter change is also attempted via the digital operator, a "BUSY - WRITE PROTECTED" message will display. Parameter change will not be possible from the digital operator until an Enter command is received via the serial communication to finish the serial writing process.

#### **A1-03 Initialize Parameters**

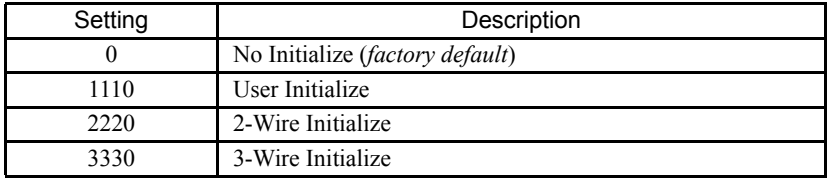

The Drive can be set back to one of three default states via the A1-03 parameter.

**Note:** The E7L application of the Drive employs "2-wire" control.

- 1. User Initialization 1110:The modified Drive parameters are returned to the values selected as user settings. User settings are stored when parameter o2-03= "1: Set Defaults".
- 2. 2-Wire Initialization 2220: The Drive parameters are returned to factory default values with digital inputs S1 and S2 configured as Forward Run and Reverse Run, respectively.
- 3. 3-Wire Initialization 3330: The Drive parameters are returned to factory default values with digital inputs S1, S2, and S5 configured as Run, Stop, and Forward/Reverse respectively.

After an initialization is performed, parameter A1-03 will automatically be set back to 0.

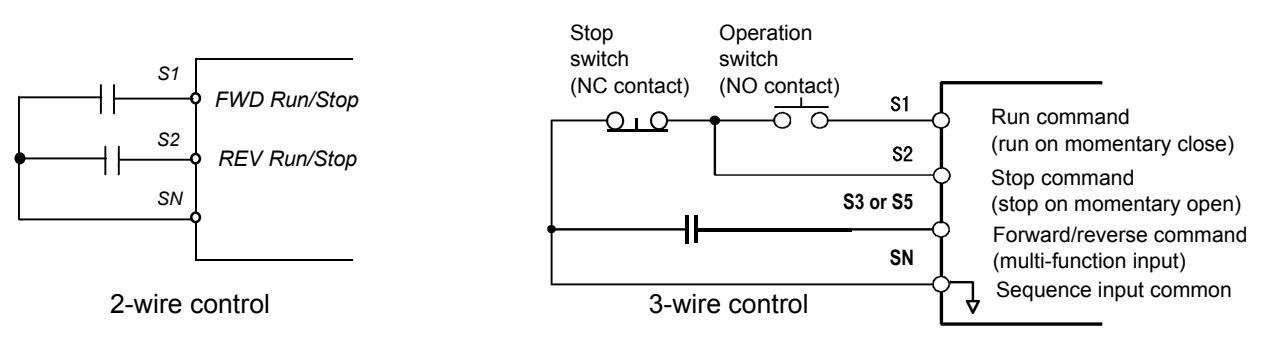

Fig 5.1 2 & 3-Wire Control Wiring Examples

See "Virtual Terminals" note on page 5-2.

**IMPORTANTIFY Some parameters are unaffected by either the 2-Wire or 3-Wire initialization. The following parameters will not be received a contract of ALCO-0000 at 2000.** not be reset when parameter A1-03=2220 or 3330:

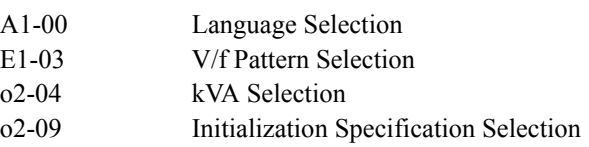

## **A1-04 Password Entry**

Setting Range: 0 to 9999 Factory Default: 0

If parameters A1-01 through A1-03 and all of the A2 parameters are locked (unchangeable) they can be unlocked by entering the correct password number into A1-04.

Once the correct password number is entered and the specified parameters are unlocked, a 2-Wire or 3-Wire initialization will reset the password to 0000.

#### **A1-05 Select Password**

Setting Range: 0 to 9999 Factory Default: 0

When the value set into A1-04 does NOT match the value set into A1-05, parameters A1-01 thru A1-03 and A2-32 cannot be changed. All other parameters determined by A1-01 can be changed. Parameter A1-05 can be accessed by displaying parameter A1-04, then press and hold the RESET key along with the MENU key simultaneously.

## **b1 Sequence**

The Sequence Group contains parameters associated with starting and stopping the Drive. Parameters involving the Run Command, Speed Reference location, Stopping Method and Hand/Auto changeover are located in this group.

### ■ **b1-01 Reference (Speed Command) Source Selection**

This is one of the special parameter settings required by the Bypass logic circuit. See Table 5.1.

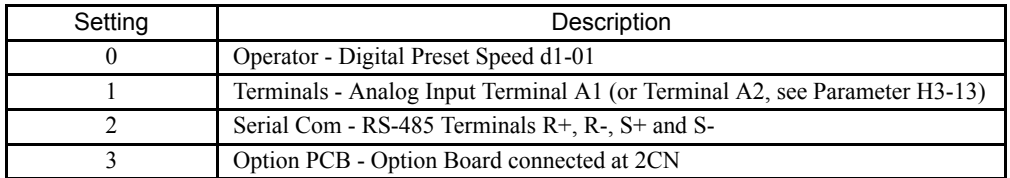

In order to run the Drive and motor with the BYPASS/DRIVE select keys in the DRIVE Select position: the Drive must receive a Run command and a speed command. Parameter b1-01 specifies from where the speed command is received when the Drive is in the **AUTO** mode. Switching into the **AUTO** mode can be done by pressing the AUTO key of the Hand/Off/ Auto selector.

**IMPORTANT** If a Run command is input to the Drive but no corresponding speed command is input, the Run indicator on the digital operator will blink.

**If you want the Drive to follow the speed command set by the digital operator:** Use the **HAND** mode by pressing the HAND key of the **HAND/OFF/AUTO** selector. The speed command can then be entered into the U1-01 monitor parameter in the "-DRIVE-" Menu.

**If you want the Drive to follow an AUTO analog speed command:** Connect a 0 – 10 VDC or a 4 – 20 mA speed command signal to terminals TB3-3 (positive) and TB3-1 (common). Select the **AUTO** position of the Hand/Off/Auto selector.

**If you want the Drive to receive the speed command from serial communication:** Set the parameters indicated in Table 5.2 for the desired serial communication option. Connect the RS-485/422 serial communications cable to terminals TB4-3 (R+), TB4-4 (R-), TB4-1 (S+), and TB4-2 (S-) on the E7L PCB A2. The **HAND/OFF/AUTO** selector must be in the **AUTO** position.

## **b1-02 Run Source**

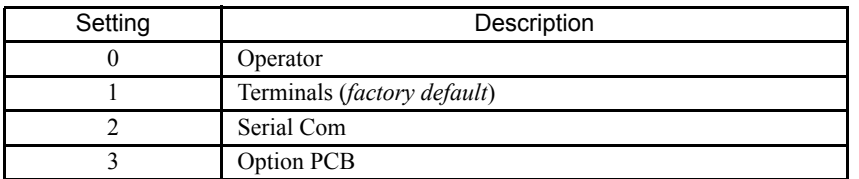

To successfully operate the Drive or Bypass and motor remotely, an external run command must be received by the Drive and Bypass unit. Parameter b1-02 specifies from where the run command for the Drive will be accepted.

This parameter is by default set to "1: Terminals." This setting is required by the Bypass logic circuit.

**To issue a run command from the control panel:** Press the HAND key of the Hand/Off/Auto selector.

**To issue a run command from a remote source, such as a BAS:** The Hand/Off/Auto selector must be in the **AUTO** position. A contact closure between terminals TB1-2 and TB1-9 will control the Drive or Bypass start and stop operation.

**To issue a run command via serial communication:** Set the parameters indicated in Table 5.2 for the desired serial communication option. Connect the RS-485/422 serial communication cable to TB4-3 (R+), TB4-4 (R-), TB4-1 (S+), and TB4-2 (S-) on the E7L PCB A2.

## ■ **b1-03 Stopping Method**

There are four methods of stopping the Drive when the Run command is removed.

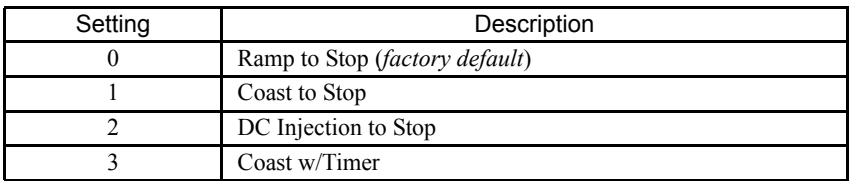

**"0:Ramp to stop":** When the Run command is removed, the Drive will decelerate the motor to 0 rpm. The rate of deceleration is determined by the active deceleration time. The factory default Decel Time is in parameter C1-02.

When the output frequency has dropped below the DC Injection Start Frequency in b2-01 (Default = 0.5HZ) DC current will be injected in the motor at a level determined by b2-02 (50% Default). The DC Injection condition will occur for the time specified by b2-04 (0.0 Default), to establish the end point of the ramp. DC injection can be used to insure the motor is at zero rpm prior to the Drive shutting off.

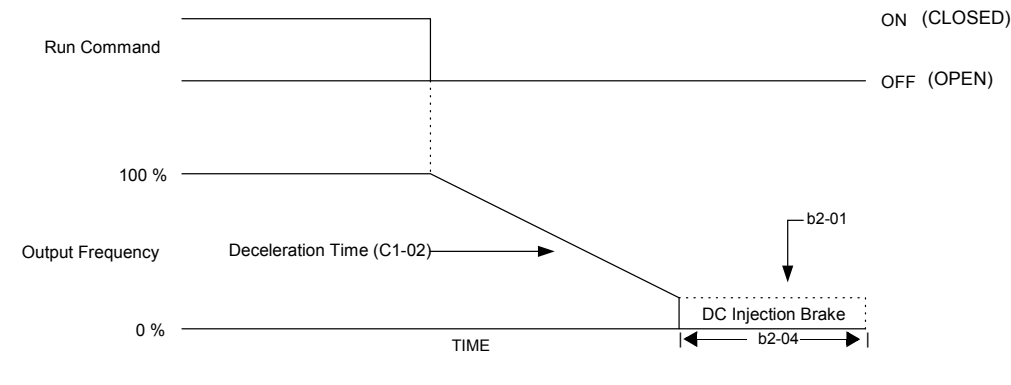

Fig 5.2 Deceleration to Stop

The actual deceleration time can be determined by the following formula

Time to Stop =  $\frac{\text{Output } \text{Freq. at time of stop command}}{\text{Maximum Frequency (E1 - 04)}} \times \text{Setting of active Decel Time (C1 - 02 or C1 - 04)}$ 

If S-Curve characteristics are specified by the Drive programming, they will add to the total time to stop.

**1:Coast to stop:** When the Run command is removed, the Drive will turn off its output and the motor will coast (uncontrolled deceleration). The friction of the driven equipment will eventually overcome any residual inertia of the system and the rotation will stop.

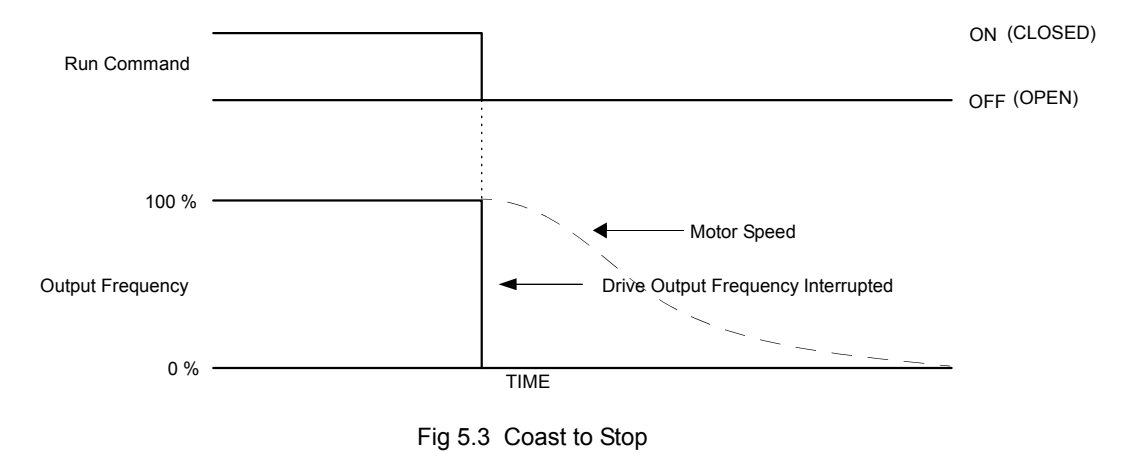

**IMPORTANT** After a stop is initiated, a subsequent Run commands input before the Minimum Baseblock Time (L2-03) has expired, will be ignored.

**2:DCInj to Stop:** When the Run command is removed, the Drive will Baseblock (turn off its output) for the Minimum Baseblock Time (L2-03). Once the Minimum Baseblock Time has expired, the Drive will inject DC current into the motor windings to lock the motor shaft. The stopping time will be reduced as compared to Coast to Stop. The level of DC Injection current is set by parameter b2-02 (50% Default). The DC Injection brake time is determined by the set value in b2-04 and the output frequency at the time the Run command is removed.

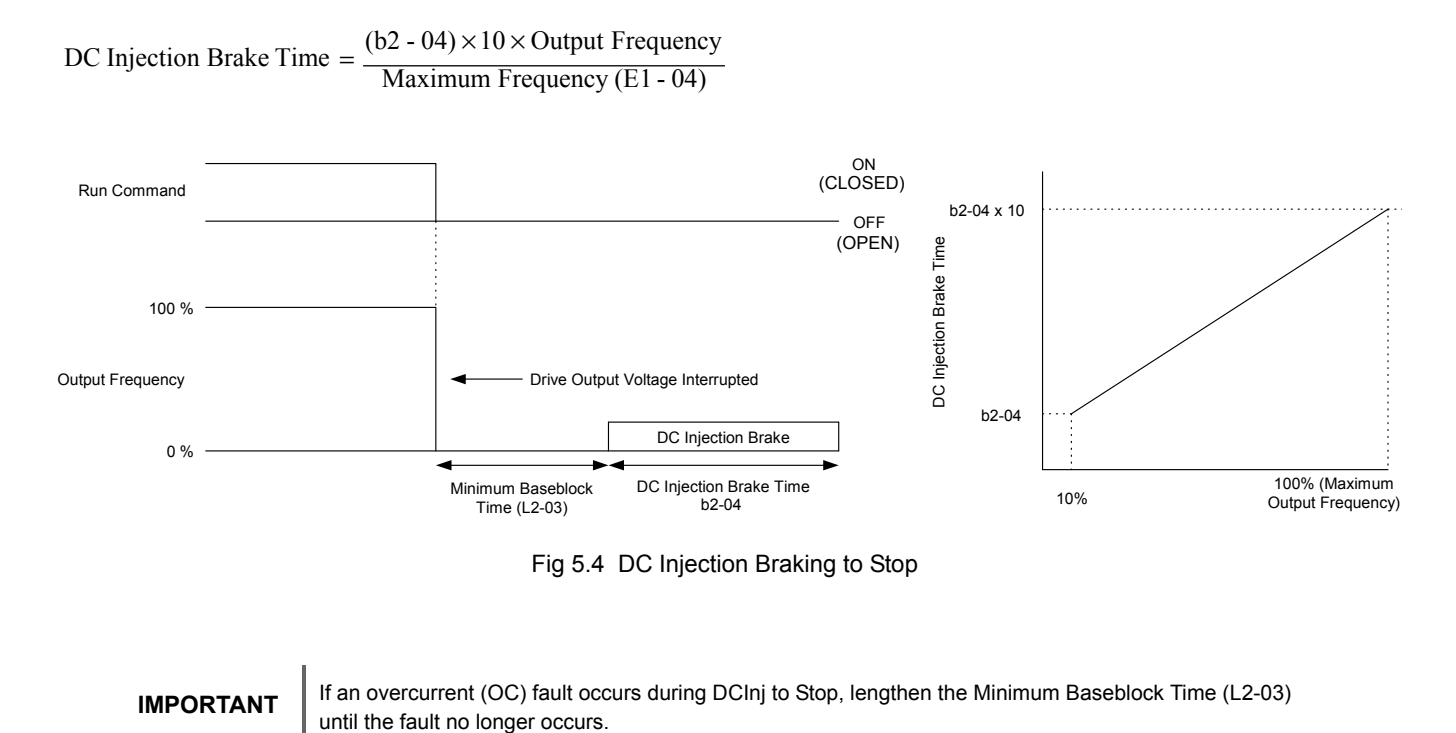

- **3:Coast w/Timer:** When the Run command is removed, the Drive will turn off its output and the motor will coast to a stop. If
- a Run command is input before time T (Operation Wait Time) expires, the Drive will not run and the Run command will need to be cycled before operation can occur*.* The time T (Operation Wait Time) is determined by the output frequency when the Run command is removed and the active deceleration time (C1-02).

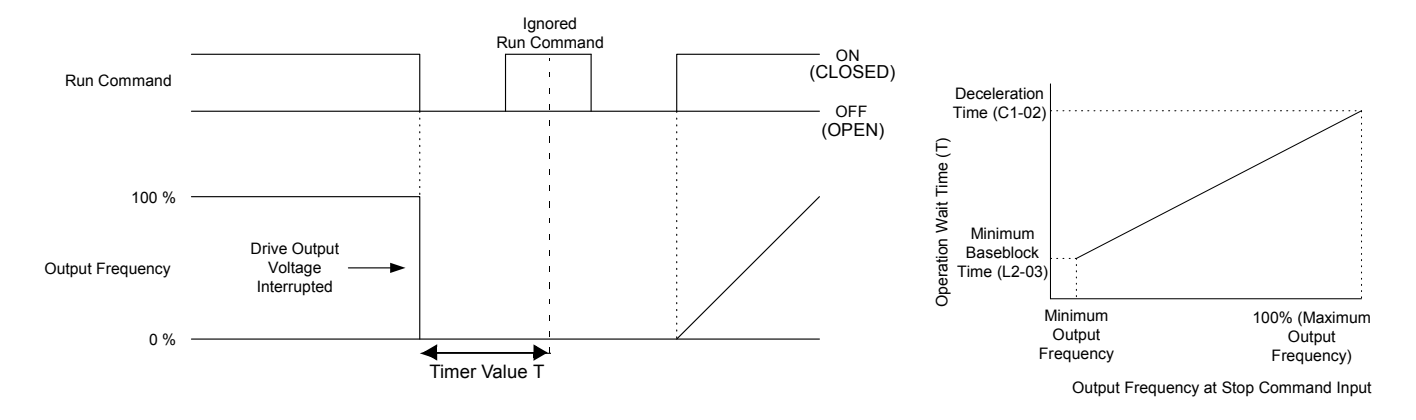

Fig 5.5 Coast to Stop with Timer

## **b1-04 Reverse Operation**

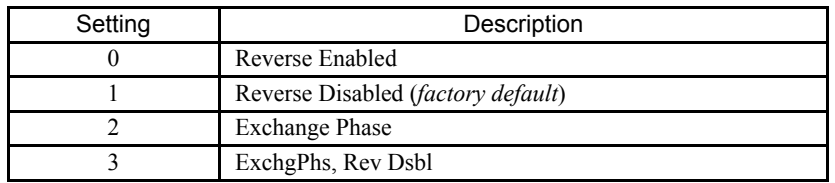

For some applications reverse motor rotation is not applicable and may even cause problems (e.g., air handling units, pumps, etc.). Setting parameter b1-04 to 1 or 3 will cause the Drive to ignore any inputs for reverse operation. Setting parameter b1-04 to either 2 or 3 will change the motor shaft rotation when a Forward Run command is given by exchanging the order of the output phasing.

The factory default setting of parameter b1-04 is "1: Disabled". When b1-04= "1: Disabled", reverse operation is prohibited and no exchanging of output phasing occurs.

It's not immediately apparent how to program a reverse run function on the E7L. Cooling tower defrost initiated by a BAS contact closure is an example. Here is one way to accomplish this:

As the unit ships from the factory, Drive terminals S6 and S7 are the only ones available for customer use. All others are used for the bypass logic circuit.

A dry contact is wired between terminals TB5-2 and TB5-5, (if using Drive terminal S6), or TB5-2 and TB5-4, (if using Drive terminal S7). Terminal S6 is not available if utilizing the PI function.

H1-04, (if using Drive terminal S6), or H1-05, (if using Drive terminal S7), is programmed for "Reverse Jog" (13).

d1-17 is programmed for the desired reverse jog speed.

b1-04 is programmed for "0: reverse enable."

When the contact is closed, the motor will run in reverse at the speed programmed in d1-17.

#### ■ **b1-07** Local/Remote Run Selection

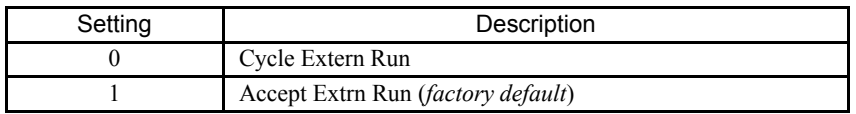

When the Drive is switched between the Local (Hand) mode (the digital operator) to the Remote (Auto) mode by the Hand/Off/ Auto selector, there is the possibility that a Run command is already present (i.e. a contact closure between terminals TB1-2 and TB1-9. Parameter b1-07 determines whether the Drive will:

Ignore the external Run command until it is removed and re-instated (b1-07= "0: Cycle Extern Run")

OR

Accept the already present Run command and immediately begin acceleration to the commanded speed (b1-07= "1: Accept Extrn Run").

#### **IMPORTANT**

When switching from local mode to Auto mode when b1-07= "1:Accept Extrn Run" the Drive may start unexpectedly if the Run command is already applied. Be sure all personnel are clear of rotating machinery and electrical connections prior to switching between local mode and Auto mode.
#### **b1-08 Run Command Selection During Programming**

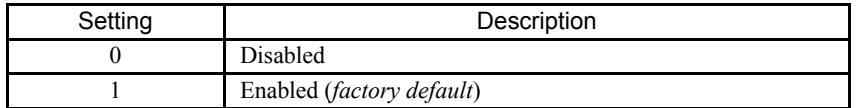

As a convenience to the user, the Drive will respond to a Run input even when the digital operator is being used to adjust parameters. If it is necessary that external Run commands not be recognized while the Drive is being programmed, set b1-08= "0: Disabled".

#### ■ **b1-11 Drive Delay Time Setting**

Setting Range: 0 to 600 Seconds Factory Default: 0 Seconds

If a time is set into parameter b1-11, the Drive will delay executing any run command until the b1-11 time has expired. During Drive delay time execution, the digital operator will display:

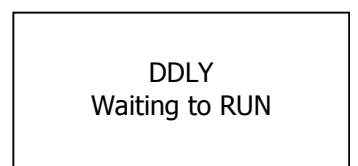

Both the ALARM and Run indicators will blink while the Drive waits to execute the Run command.

# **b2 DC Braking**

The DC Braking Group contains parameters associated with the DC injection braking feature. Parameters involving the starting frequency, current level, braking time, and motor pre heat current level are located here.

#### ■ **b2-01 DC Injection Braking Start Frequency**

Setting Range: 0.0 to 10.0 Hz Factory Default: 0.5 Hz

Parameter b2-01 sets the output frequency where the Drive begins DC Injection during Ramp to stop. in order to lock the rotor of the motor and established the end point of the ramp. If  $b2-01 \leq E1-09$  (Minimum Frequency), then DC Injection begins at E1-09.

Parameter b2-01 also determines the output frequency that the Drive must be at or below before a Zero Speed condition is considered true. This affects any digital output configured as a Zero Speed signal (H2-0x= "1: Zero Speed").

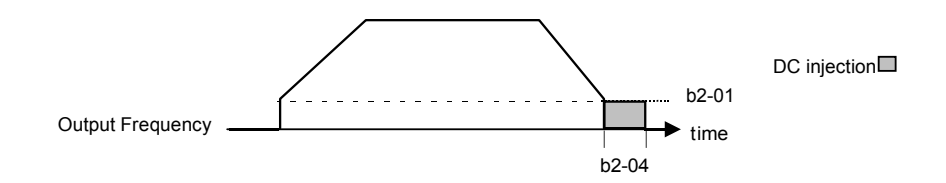

Fig 5.6 DC Injection Braking During Stopping

Programming 5 - 17

## ■ **b2-02 DC Injection Braking Current**

Setting Range: 0 to 100% Factory Default: 50%

The level of DC Injection Braking Current affects the strength of the magnetic field attempting to lock the motor shaft. Increasing the level of current will increase the amount of heat generated by the motor windings and should only be increased to the level necessary to hold the motor shaft. DC Injection current is set in percentage of Drive rated output current. Drive rated output current is stated on the Drive nameplate.

# ■ **b2-03 DC Injection Braking Time at Start b2-04 DC Injection Braking Time at Stop**

Setting Range: 0.00 to 10.00 Seconds Factory Default:  $b2-03 = 5.00$  Seconds  $b2-04 = 0.00$  Seconds

b2-03 is one of the special parameter settings required by the Bypass logic circuit. See Table 5.1.

The Drive can be programmed to automatically DC Inject for a predetermined amount of time prior to accelerating to speed (b2-03) and/or at the end of a Ramp to stop (b2-04). Parameter b2-03 can be used to stop a rotating motor prior to attempting acceleration (i.e. a wind milling fan). If DC Injection braking at start or Speed Search is not enabled, attempting to Drive a spinning motor may cause nuisance tripping.

Parameter b2-04 can be used to resist any residual motion of the load after the deceleration has finished.

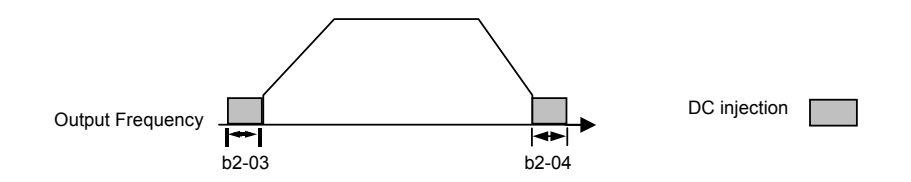

Fig 5.7 DC Injection Braking During Starting and Stopping

Parameter b2-04 also serves the function of affecting the length of time DC Injection to stop (b1-03= "2: DC Injection to Stop") will occur.

#### **b2-09 Motor Pre-Heat Current**

Setting Range: 0 to 100% Factory Default: 0%

A DC current can be circulated within the motor windings while the motor is stopped. The current will produce heat within the motor and prevent condensation. Parameter b2-09 determines the percentage of Drive rated output current that will be used for the motor pre-heat function. This function can be useful in applications where the motor sits for extended periods of time in humid conditions. Motor pre-heating can only be initiated by closing a digital input programmed as a Motor Pre-heat Input (H1-0x= 60). Check with the motor manufacturer to determine the maximum acceptable current level the motor can withstand when stopped. Be sure not to exceed the motor manufacturers recommended level.

# **b3 Speed Search**

The Speed Search function allows the Drive to determine the speed of a motor shaft that is being driven by rotational inertia. Speed Search will allow the Drive to determine the speed of the already rotating motor and begin to ramp the motor to a set speed without first having to bring it to a complete stop. When a momentary loss of supply power is experienced, the Drive output is turned off. This results in a coasting motor. When power returns, the Drive can determine the speed of the coasting motor and start without requiring it to be brought to minimum speed. Speed Search can be programmed to always be active by setting b3-01 or it can be commanded by remote contact closure by setting a digital input.

There are two forms of Speed Search in the Drive, the speed estimation method and the current detection method.

#### **IMPORTANT**

When setting the Drive for remote Speed Search input, via a contact closure, the method of Speed Search is determined by the setting of b3-01. If b3-01= "0: SpdsrchF Disable" then the remote input will initiate speed estimation method, and if b3-01= "2: SpdsrchI Disable", then the remote input will start the current detection method.

Parameters L2-03 and L2-04 also affect the current detection method of Speed Search operation.

## ■ **b3-01 Speed Search Selection**

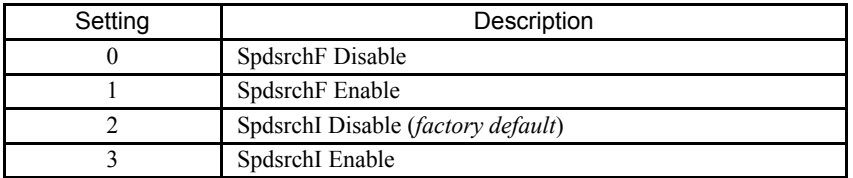

**Speed Estimation: Method (b3-01= 0 or 1)** The speed estimation method will calculate the speed using measurements of residual motor fields. The speed estimation version is bi-directional and will determine both the motor speed and direction. To enable speed estimation Speed Search at start, set b3-01= "1: SpdsrchF Enable".

**IMPORTANT**

If the speed estimation method of Speed Search is to be used, then Auto-tuning must be performed prior to using Speed Search. If the length of cable between the Drive and motor is ever changed after Auto-tuning then Auto-tuning should be performed again.

**IMPORTANT** The speed estimation mode cannot be used when there are multiple motors operated by one Drive or the motor is two or more frames smaller than the standard size motor per the Drive capacity.

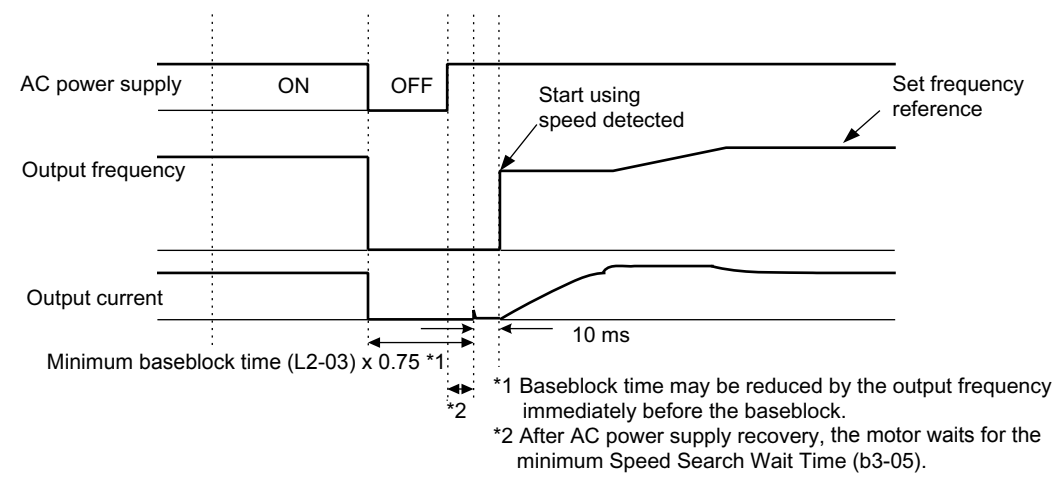

Fig 5.8 Speed Search (Estimated Speed Method) after momentary power loss where the power loss time is less than the minimum baseblock time

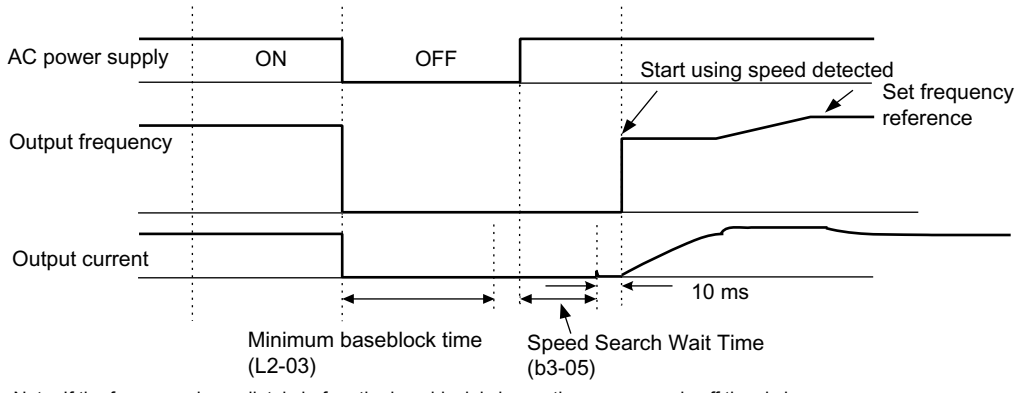

Note: If the frequency immediately before the baseblock is low or the power supply off time is long, operation may be the same as the search in case 1. operation may be the same as the search in case 1.

Fig 5.9 Speed Search (Estimated Speed Method) after momentary power loss where the power loss time exceeds the minimum baseblock time

**Current Detection Method (b3-01=2 or 3):** The current detection method starts searching from a predetermined frequency while monitoring the Drive output current to determine when the rotor speed and the Drive output speed (frequency) match. The current detection version is not bi-directional. To enable current detection Speed Search at start set b3-01= "3: SpdscrhI enable" and program any digital input equal to Speed Search 1 ( $H1-0x= 61$ ) or Speed Search 2 ( $H1-0x= 62$ ). Speed Search 1 will start searching from the max. frequency (E1-04) and ramp down to meet the rotor speed. Speed Search 2 will start searching from the set frequency and ramp down to meet the rotor speed.

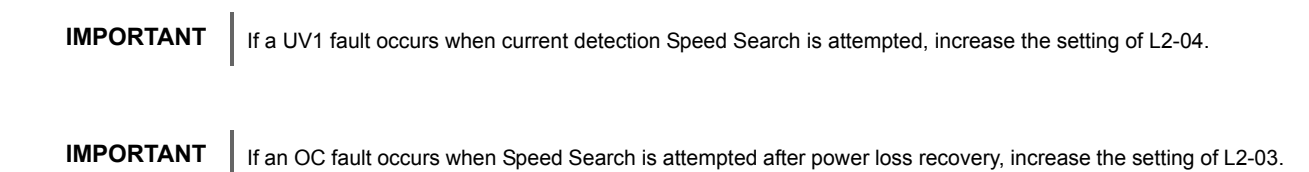

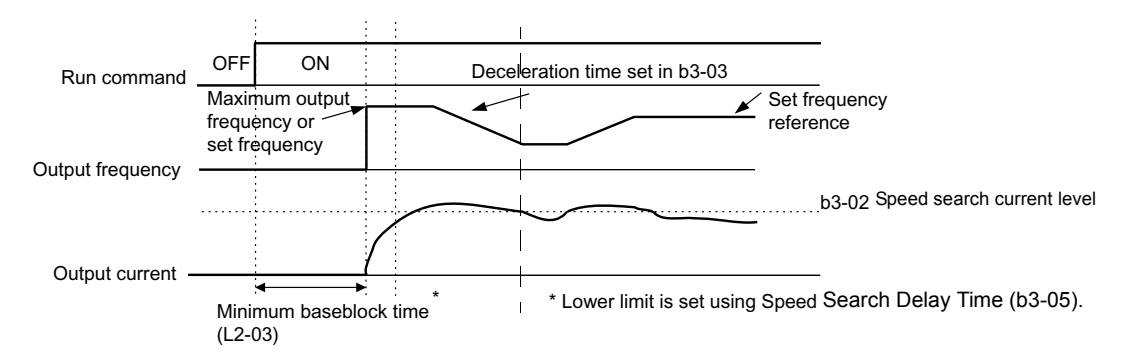

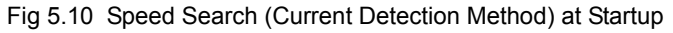

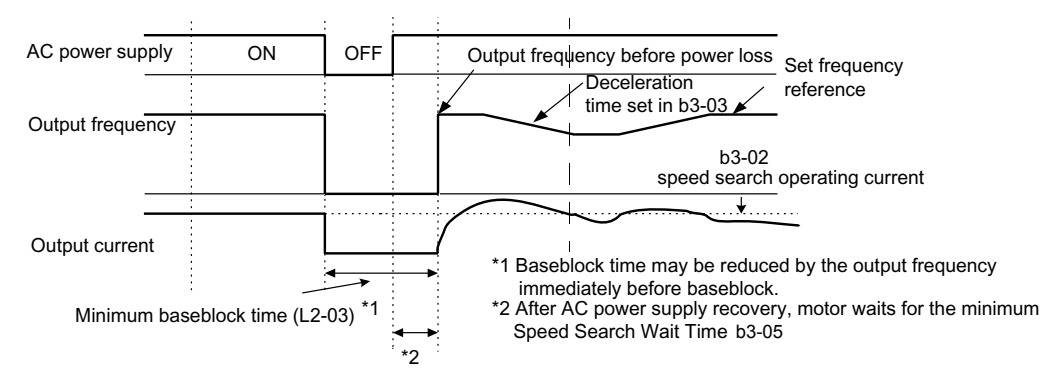

Fig 5.11 Speed Search (Current Detection Method) after momentary power loss where the power loss time is less than the minimum baseblock time

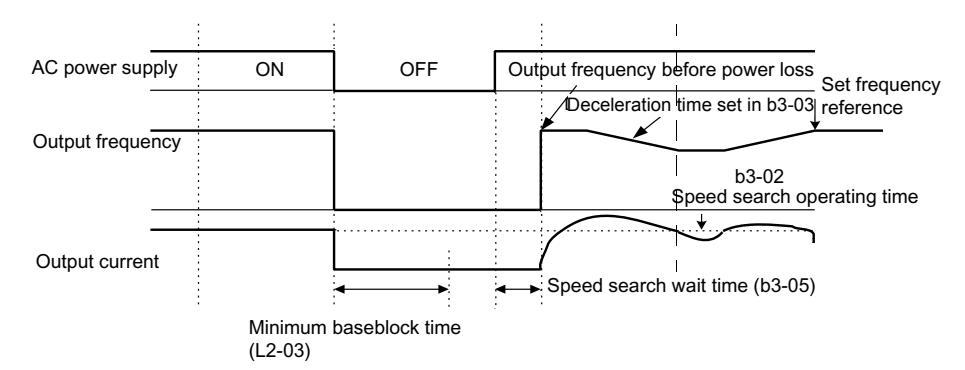

Fig 5.12 Speed Search (Current Detection Method) after momentary power loss where the power loss time exceeds the minimum baseblock time

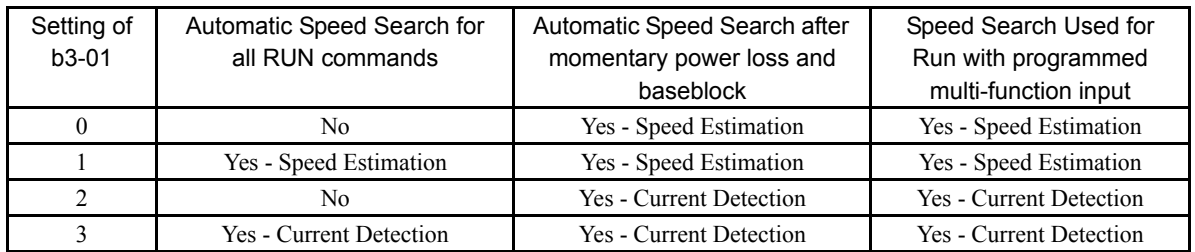

## ■ **b3-02 Speed Search Deactivation Current**

Setting Range: 0 to 200% of Drive rated output current Factory Default: 120% of Drive rated output current

When using the current detection method of Speed Search, parameter b3-02 sets the current level that will determine when the search is complete and the rotor and output speeds match. When the output frequency is higher than the actual rotor speed the slip causes the current to be high. As the output frequency is lowered, the closer it comes to the rotor speed, the lower the current draw will be. When the output current drops below the level as set in b3-02 (100% = Drive Rated Current) the output frequency stops decreasing and normal operation resumes.

## ■ **b3-03 Speed Search Deceleration Time**

Setting Range: 0.1 to 10.0 Seconds Factory Default: 2.0 Seconds

Parameter b3-03 sets the deceleration ramp used by the current detection method of Speed Search when searching for the motor's rotor speed. Even if Speed Search 2 is selected, for Speed Search at start, the time entered into b3-03 will be the time to decelerate from maximum frequency (E1-04) to minimum frequency (E1-09).

## ■ **b3-05 Speed Search Delay Time**

Setting Range: 0.0 to 20.0 Seconds Factory Default: 0.2 Seconds

In cases where an output contactor is used between the Drive and the motor, extra waiting time is provided after power returns and before Speed Search is performed. This extra time allows for the contactor to operate. When Speed Search at start is used, b3-05 will serve as the lower limit of the Minimum Baseblock Time (L2-03).

## ■ b3-14 Bi-Directional Speed Search Selection

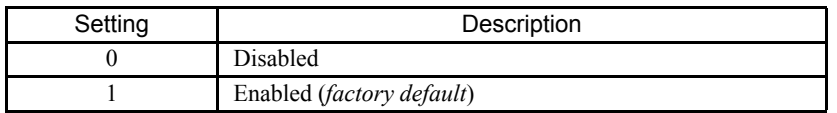

The b3-14 parameter can be used to turn off the bi-directional capabilities of the Speed Estimation form of Speed Search. By turning off the bi-directional capability, the speed search will only try to match the speed in the last known direction.

# **b5 PI Function**

The capability to accept an analog signal as feedback for a PI (Proportional + Integral) control function is built into the Drive.

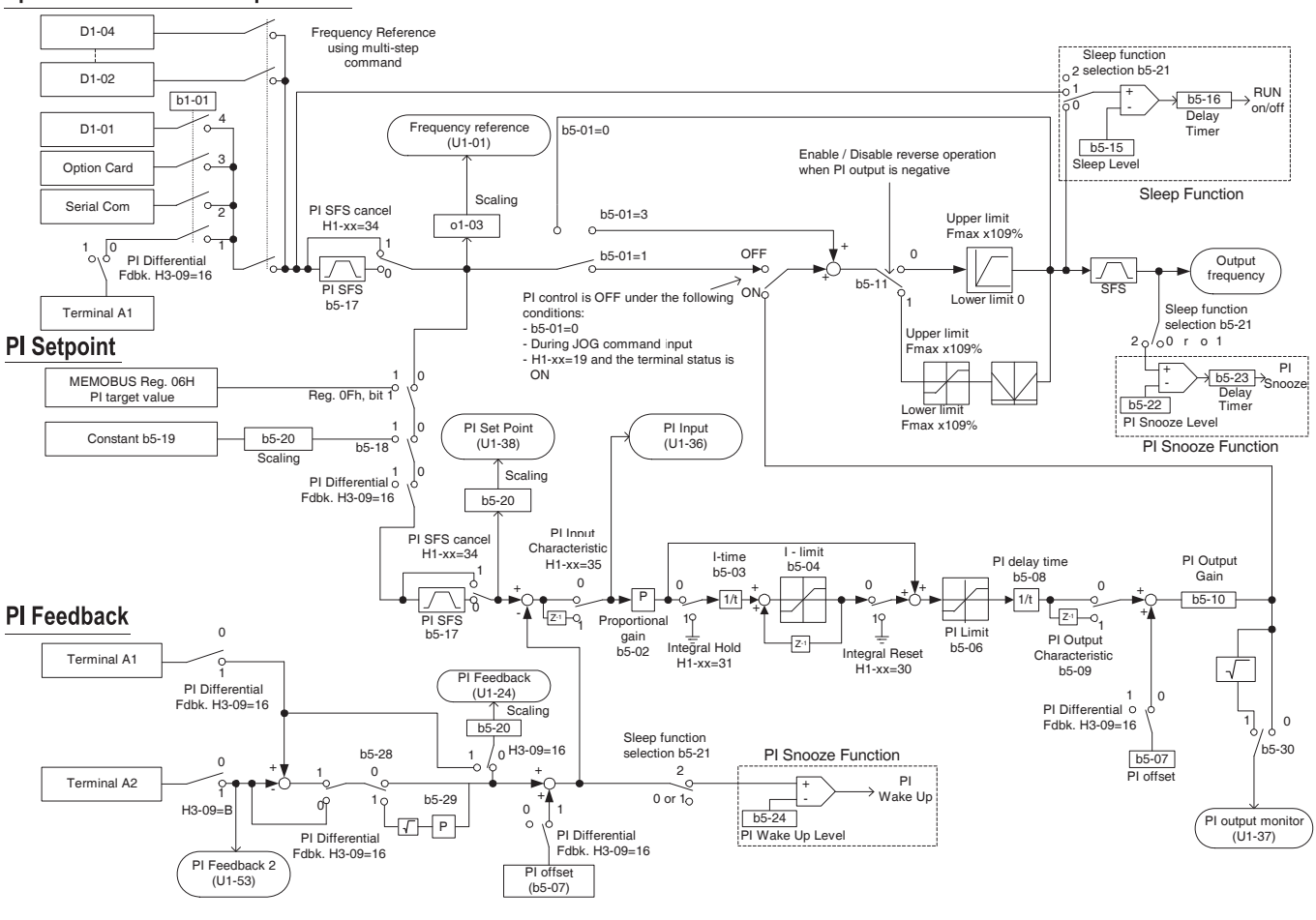

**Speed Command / PI Setpoint** 

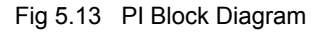

Bypass units are shipped with the parameters in Table 5.1 and Table 5.2 pre-established for the configuration ordered.

To add PI control to a Bypass unit; observe the control options that are included in the unit by review of the model number on the nameplate (inside of door and external lower right side) as well as the option codes and model number description in Chapter 1. Then revise the parameter settings indicated in Table 5.3 and 5.4 for a line of data, in Table 5.4, with the same (or similar) combination of options and sources for the speed and run commands. This will add the logic required for PI control to that required for Bypass control.

Table 5.3 includes parameters that are the same regardless of control options specified while Table 5.4 provides detail on the option dependent parameters.

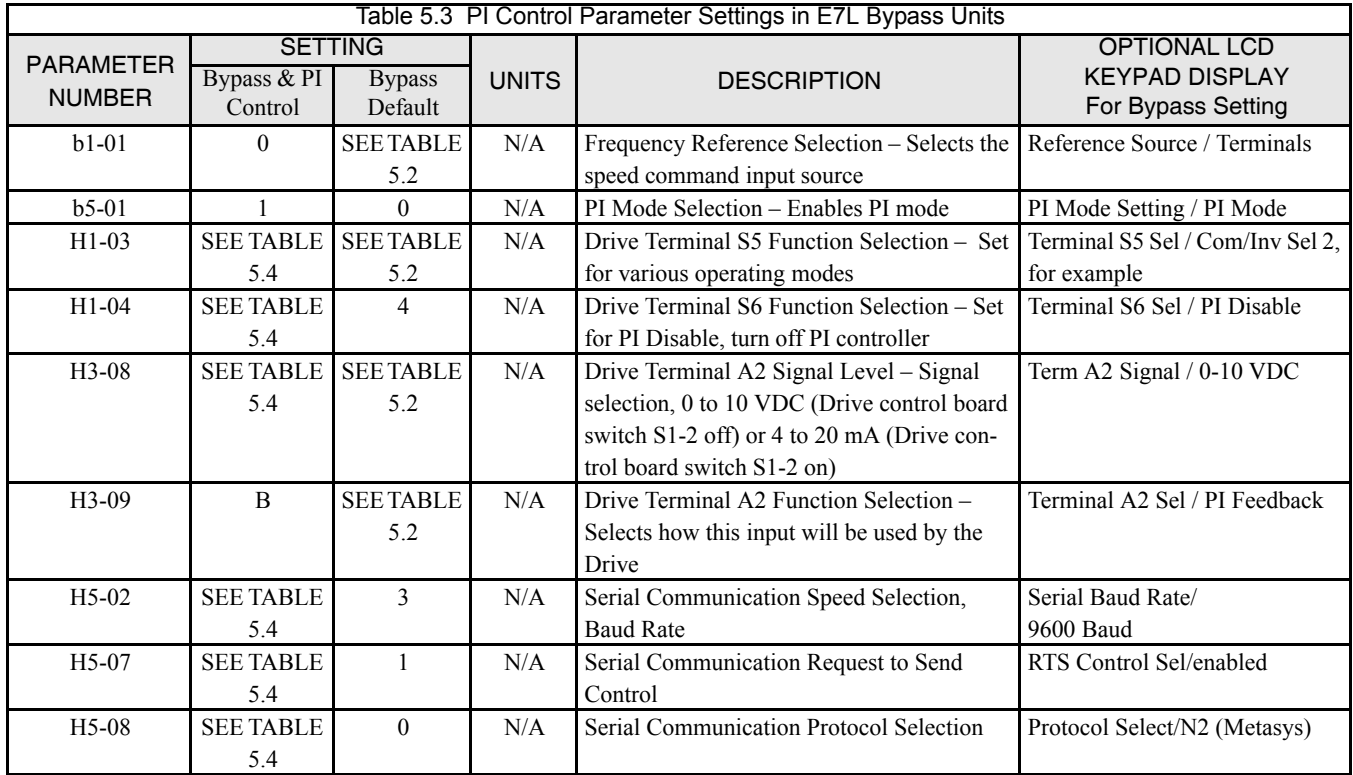

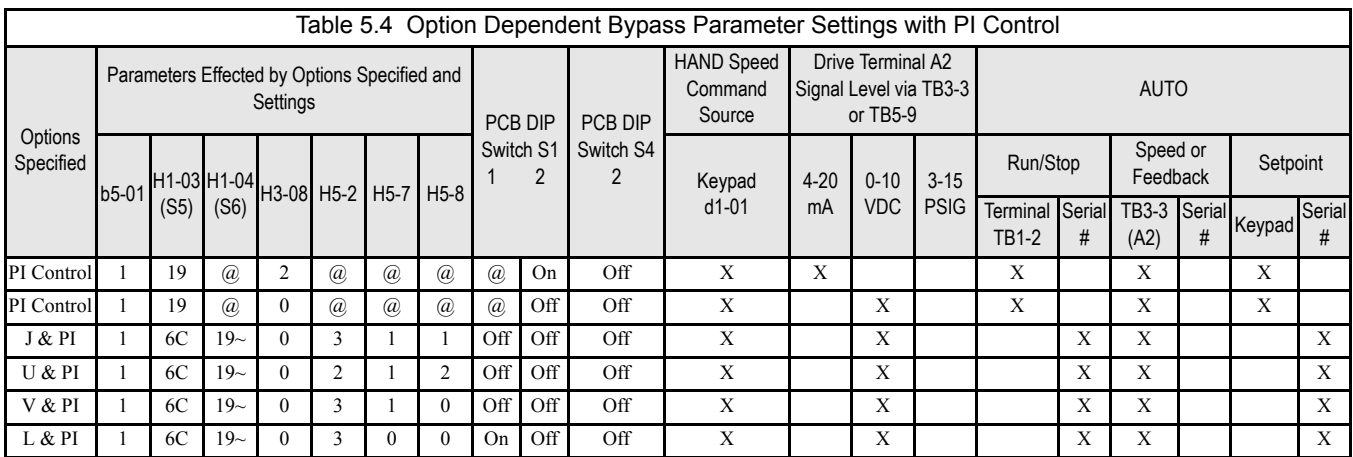

Definitions:

- $L =$  LonWorks Option Card  $* =$  The Drive factory default
- $J =$  Native Protocol, Metasys N2  $\# =$  The H/O/A selector keys must have AUTO selected
- 

U = Native Protocol, APOGEE FLN  $\qquad \qquad (\partial) = \text{Don't care}$ 

 $P = P$ neumatic Interface (3 to 15 PSIG) to allow serial com. to control the Drive

 $V =$  Native Protocol, Modbus  $\sim$  = Jumper required TB5-5 to TB1-12 and TB1-13 to TB5-2

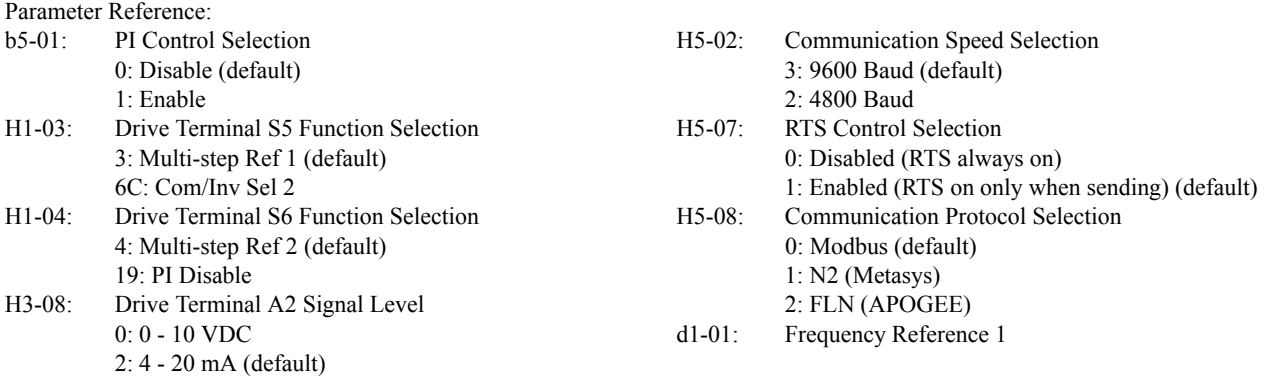

DIP Switch Reference:

- S1-1: Terminating resistor, always on for option L, otherwise on only if last device.
- S1-2: Drive Terminal A2 signal level
- $On = 4-20$  mA  $Off = 0-10$  VDC S4-2: Drive input terminal S4 operation
- On = Input S4 operates inversely with input S5 Off = Inputs S4 and S5 operate independently

Notes:

Hand mode run/stop for Drive and Bypass is always via the front control panel HAND selector key.

Auto mode run/stop for Drive and Bypass without serial com. is from terminal TB1-2.

Auto mode run/stop with serial com. is from serial com. for both Drive and Bypass modes.

DIP switch configurable terminal TB3-3 is connected to Drive terminal A2 (the default). See Chapter 2 Table 2.8 for the alternate TB3-3 configuration. A Jumper is required from TB5-2 to TB5-7. This is essential for serial com. applications and benign for all other applications.

## **Optional LCD Digital Operator and Control Panel Display for PI Control**

In Table 5.5, the o1-0X parameter listed setup the Drive display to indicate 3 variables for PI control as in Figure 5.14 when the HAND/OFF/AUTO selector is in **AUTO**.

Table 5.5 parameter for optional LCD display setup for PI control.

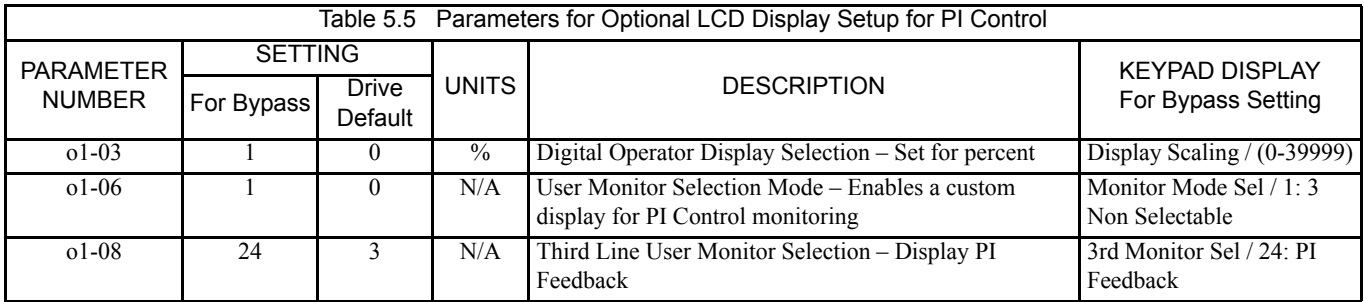

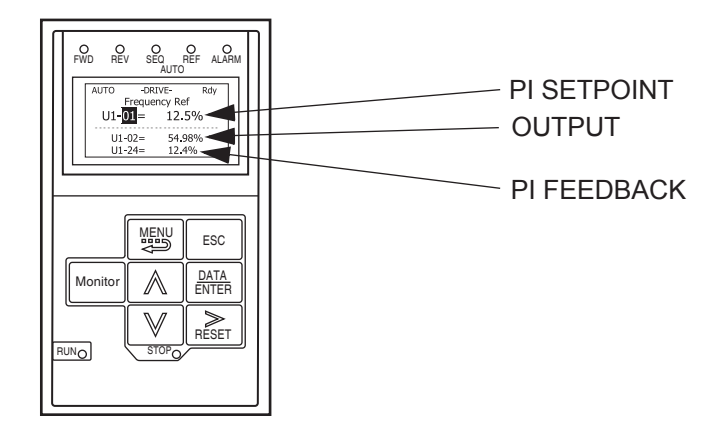

Fig 5.14 Drive Display for PI Control, AUTO Mode

When the HAND/OFF/AUTO selector is transfered to the **HAND** position, the display will automatically change to indicate the speed command, as in Figure 5.15.

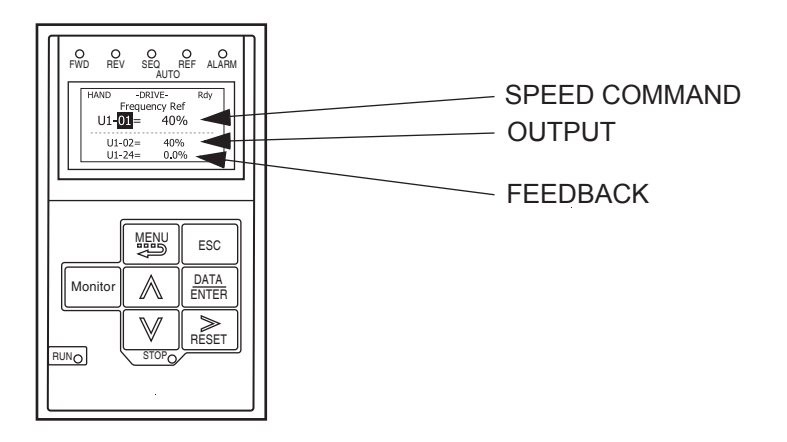

Fig 5.15 Drive Display for PI Control, HAND Mode

## **Discussion of Table 5.4 Options Dependent, PI Control Bypass Parameter Settings:**

Typical Drive Parameter Settings for PI Control with Various Combinations of Bypass and Control Options

Notes:

For project specific PI control tuning see the PI Control (b5-XX) parameters in this chapter. Tables 5.3 and 5.4 provide the basic configuration for PI Control from a Drive in an E7L Bypass unit. The b5-XX parameters are defaulted to a good starting point for most HVAC applications. Final adjustment to some of the b5-XX parameters for the project at hand may be required.

Hand mode run/stop for Drive and Bypass is always via the front control panel HAND/OFF/AUTO selector.

**Options - None;** Bypass with PI Control and no options:

Hand mode speed command from Keypad/Operator.

Auto mode PI Setpoint from Keypad/Operator.

Auto mode PI Feedback input signal, 4-20 mA applied to Terminal TB3-3 (Drive terminal A2).

Auto mode run/stop contact closure for Drive and Bypass applied to terminals TB1-2 and TB1-9.

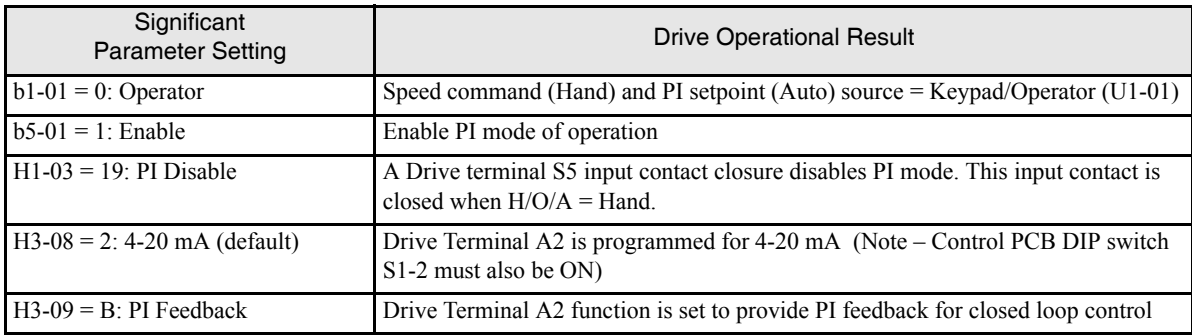

**Options - None;** Bypass with PI Control and no options:

Hand mode speed command from Keypad/Operator.

Auto mode PI Setpoint from Keypad/Operator.

Auto mode PI Feedback input signal, 0-10 VDC applied to Terminal TB3-3 (Drive terminal A2).

Auto mode run/stop contact closure for Drive and Bypass applied to terminals TB1-2 and TB1-9.

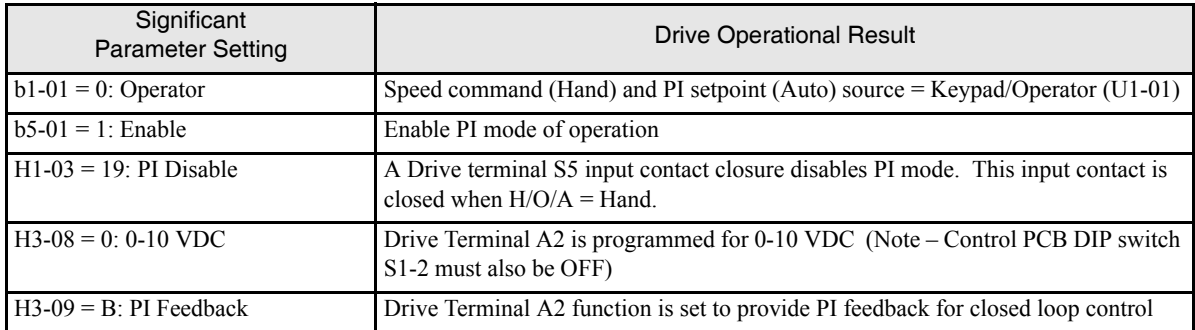

**Options - J, U, V or L** "Serial Communications"; Bypass with PI Control and serial communication for run/stop control and Setpoint input:

Hand mode speed command from Keypad/Operator.

Auto mode PI Setpoint input signal from serial communication.

Auto mode run/stop command for Drive from serial communication.

Auto mode run/stop command for Bypass from serial communication.

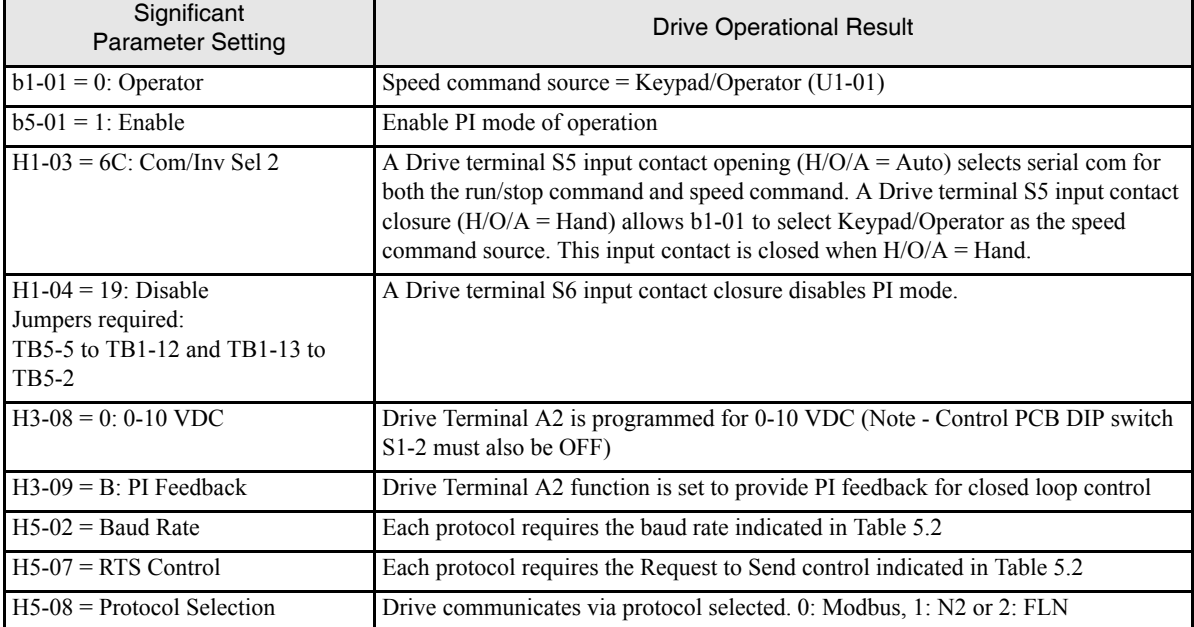

The analog feedback to the Drive for the PI control is via the Drive A2 terminal. The Drive must be programmed (H3-09= "B: PI Feedback") to use terminal A2 as feedback for the PI functionality of the Drive.

The PI setpoint can be configured to come from one of many different inputs or parameters. The table below describes the options for originating the PI setpoint.

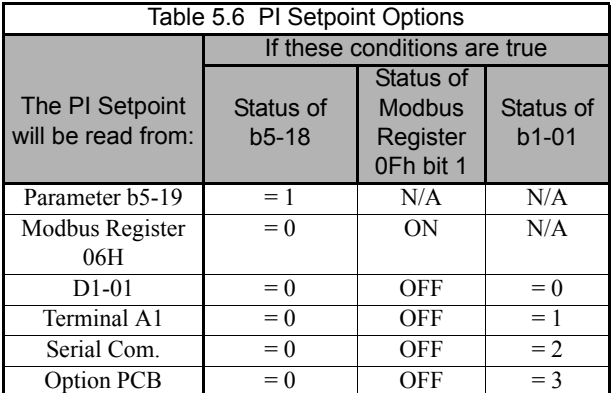

In some situations there are two feedback inputs. Air Handling Unit return fan speed control in a "volume matching" strategy for building pressure control is an example. The Drive can be programmed to maintain a set differential between two analog signals. If input A2 is configured as a "PI Differential Mode" (H3-09= "16: PI Differential"), then the Drive will maintain a set difference between the measurements read on inputs TB3-3 (configured for Drive Terminal A1) and TB5-9 (Drive Terminal A2). This differential setpoint is programmed by parameter (b5-07).

## **b5-01 PI Mode**

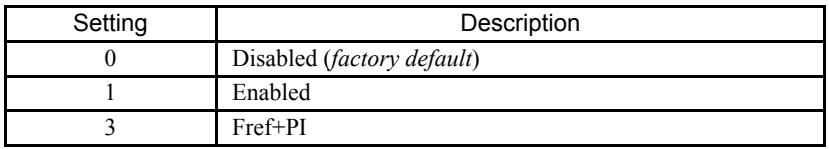

The Drive can be used as a stand-alone PI controller. If PI functionality is selected by parameter b5-01, the Drive will adjust its output to cause the feedback from a transmitter to match the PI setpoint (b5-19). The setting of b5-01 will determine whether PI functionality is disabled (b5-01= "0: Disabled"), enabled (b5-01= "1: Enabled"), or enable with the output of the PI function used to trim a Speed Command (b5-01= "3: Fref+PI").

## **b5-02 Proportional Gain Setting**

Setting Range: 0.00 to 25.00 Factory Default: 2.00

The proportional gain will apply a straight multiplier to the calculated difference (error) between the PI Setpoint and the measured transmitter feedback at terminal A2. A large value will tend to reduce the error but may cause instability (oscillations) if too high. A small value may allow to much offset between the setpoint and feedback (See Figure 5.16 on following page).

## **b5-03 Integral Time Setting**

Setting Range: 0.0 to 360.0 Seconds Factory Default: 5.0 Seconds

The Integral factor of PI functionality is a time-based gain that can be used to eliminate the error (difference between the setpoint and feedback at steady state). The smaller the Integral Time set into b5-03, the more aggressive the Integral factor will be. To turn off the Integral Time, set b5-03= 0.00.

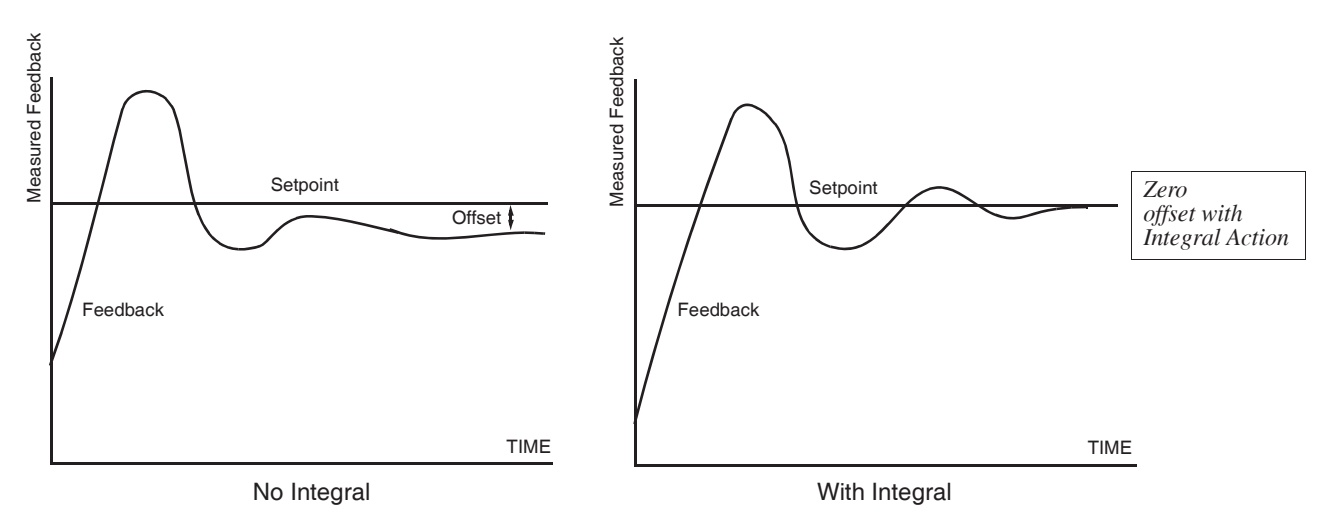

Fig 5.16 PID Feedback Response Characteristics

## **b5-04 Integral Limit Setting**

Setting Range: 0.0 to 100.0% Factory Default: 100.0%

On some applications, especially those with rapidly varying loads, the output of the PI function may have large oscillations. To suppress these oscillations, a limit can be applied to the integral factor by programming b5-04.

#### **b5-06 PI Output Limit**

Setting Range: 0.0 to 100.0% Factory Default: 100.0%

Places a cap on the output of the PI function. Limiting the PI function may help to prevent large overshoots in the Drive's response to error (the difference between the setpoint and the feedback).

#### **b5-07 PI Offset Adjustment**

Setting Range: -100.0% to +100.0% Factory Default: 0.0%

The PI Offset Adjustment parameter has two different uses. Parameter b5-07 serves different functions depending on whether it is used on a standard PI loop or a Differential PI loop.

Parameter b5-07 causes an offset to be applied to the output of the PI function in a non-differential PI loop. Every time the PI output is updated, the offset (b5-07) is summed with the PI output. This can be used to artificially kick-start a slow starting PI loop.

If the Drive is configured for Differential PI Regulation (H3-09= "16: PI Differential"), then this parameter is the target setpoint for the differential to be maintained between the signal measured on analog input A1 and the signal measured on analog input A2.

## **b5-08 PI Primary Delay Time Constant**

Setting Range: 0.00 to 10.00 Seconds Factory Default: 0.00 Seconds

Acts as a time based filter that lowers the responsiveness of the PI function, but also makes the function more stable when the setpoint varies rapidly or when the feedback is noisy.

#### **b5-09 PI Output Level Selection**

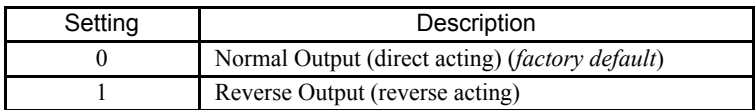

Normally, the output of the PI function causes an increase in motor speed whenever the measured feedback is below the setpoint. This is referred to as direct acting response. However, if b5-09= "1: Reverse Output", the output of the PI function causes the motor to slow down when the feedback is below the setpoint. This is referred to as reverse acting response.

## ■ **b5-10 PI Output Gain Setting**

Setting Range: 0.0 to 25.0 Factory Default: 1.0

Applies a multiplier to the output of the PI function. Using the gain can be helpful when the PI function is used to trim the Speed Command. Increasing b5-10 causes the PI function to have a greater regulating affect on the speed command.

#### ■ **b5-11 PI Reverse Selection**

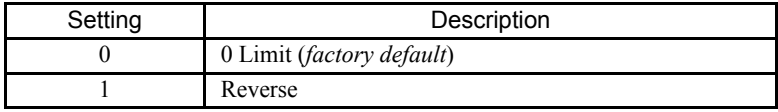

Parameter b5-11 determines whether reverse operation is allowed while using PI control (b5-01≠0). The factory default setting will not allow the Drive to run in reverse. This parameter does not need to be changed from factory default for a majority of HVAC applications. (Refer also to b5-09).

#### **b5-12 PI Feedback Reference Missing Detection Selection**

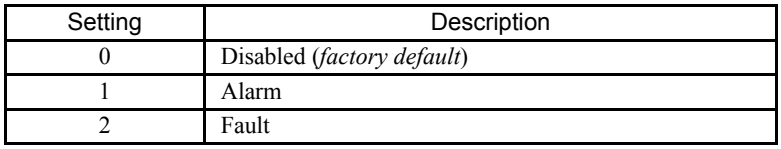

Loss of feedback can cause problems to a PI application. The Drive can be programmed to turn on a digital output whenever a loss of feedback occurs. Feedback Loss Detection is turned on by b5-12. When b5-12= "1: Alarm", the Drive acknowledges the loss of feedback without stopping or turning on the fault output (MA-MB). If b5-12= "2: Fault", the Drive coasts to a stop and turns on the fault output if the feedback is determined to be lost.

#### ■ **b5-13 PI Feedback Loss Detection Level**

Setting Range: 0 to 100% Factory Default: 0%

#### **b5-14 PI Feedback Loss Detection Time**

Setting Range: 0.0 to 25.0 Seconds Factory Default: 1.0 Seconds

The Drive interprets feedback loss whenever the feedback signal drops below the value of b5-13 and stays below that level for at least the time set into b5-14. See Figure 5.17 below for timing details.

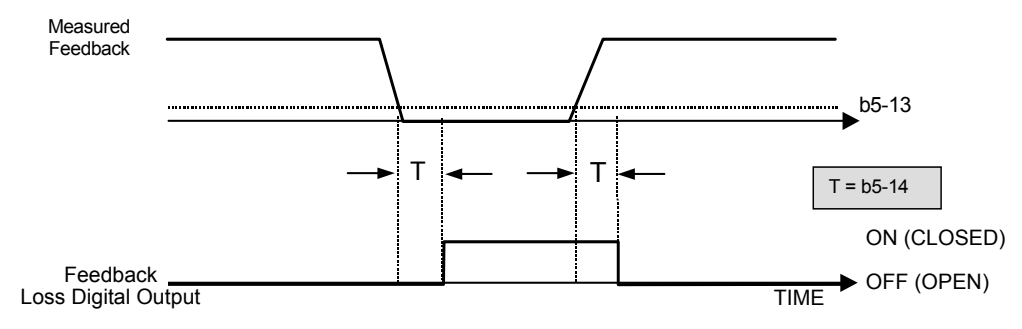

Fig 5.17 Loss of PI Feedback Feature

#### ■ **b5-15 Sleep Function Start Level**

Setting Range: 0.0 to 200.0 Hz Factory Default: 0.0 Hz

#### **b5-16 Sleep Delay Time**

Setting Range: 0.0 to 25.5 Seconds Factory Default: 0.0 Seconds

The Sleep Function can be programmed to prevent running the Drive when the PI loop output or the speed command is so low that no usable work is being done and/or equipment damage may result. The Sleep Function can be Enabled by entering a value in parameter b5-15. If the Drive's output drops below the level set by the Sleep Function Start Level (b5-15) and remains there at least as long as the delay time determined by the Sleep Delay Time (b5-16), then the Drive's internal Run command drops out and the Drive output ceases. Though the Drive's output has ceased, all other Drive functions continue. Once the Drive's theoretical output returns to a level above the Sleep Function Start Level (b5-15) and remains above that level for at least the Sleep Delay Time (b5-16), the internal Run command returns and the Drive output begins again. The b5-16 Delay Time prevents oscillation about the sleep level. **Note:** The sleep function can be used even if the P1 function is disabled  $(b5-01 = "0: Disabeled").$ 

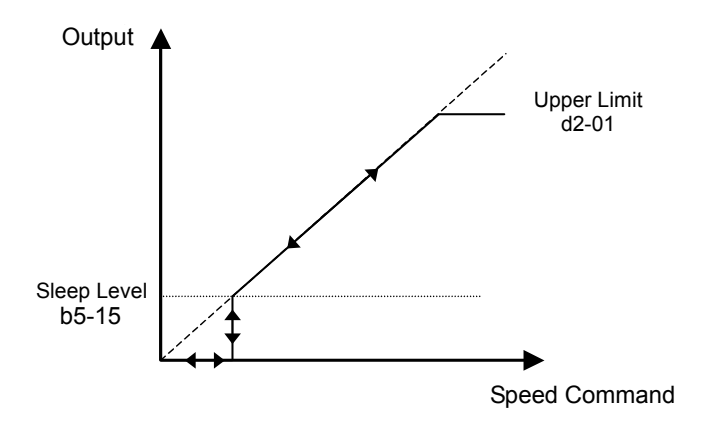

Fig 5.18 Sleep Function Response

Programming 5 - 32

#### **b5-17 PI Accel/Decel Time**

Setting Range: 0.0 to 25.5 Seconds Factory Default: 0.0 Seconds

This is a soft start function that is applied to the PI setpoint analog input. Instead of having nearly instantaneous changes in signal levels, there is a programmed ramp applied to level changes. When changing setpoints the error can be limited by gradually ramping the setpoint through the use of parameter b5-17.

## **b5-18 PI Setpoint Selection**

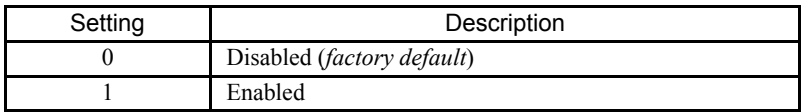

In order to use parameter b5-19 as the PI Setpoint, set parameter b5-18= "1: Enabled". If b5-18= "0: Disabled" the PI Setpoint will either be:

- Modbus Register 06H (If Register 0FH bit 1 is high)
- The active speed command (i.e. Determined by the setting of b1-01). See Table 5.7 "Setpoint Options"

## **b5-19 PI Setpoint Value**

Setting Range: 0.00 to 100.00% Factory Default: 0.00%

Parameter b5-19 is for a PI Setpoint value. When b5-18= "1: Enabled", the value of b5-19 will take precedent over any other PI setpoint unless the Drive is set up for Differential Feedback, in which case, b5-18 and b5-19 have no affect on the PI function.

## **b5-20 PI Setpoint Display Scaling**

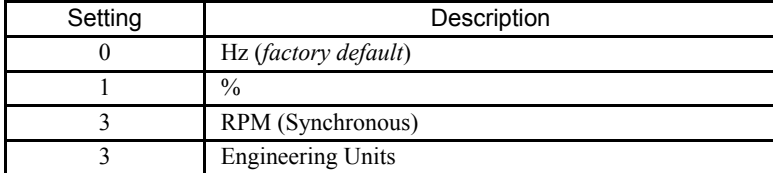

The PI Setpoint Display Scaling value (b5-20) is a scaling factor that is applied to the monitor display for both the PI Setpoint (U1-38) and the PI Feedback (U1-24).

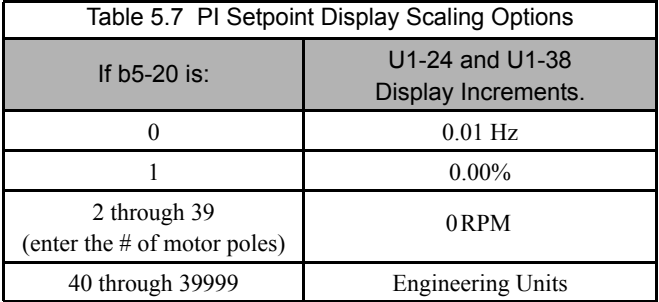

If the monitors seem more natural in terms of percentage, set b5-20= 1. If the monitors are easier to work with when displaying the equivalent synchronous RPM, set b5-20= [the number of motor poles]. If another engineered unit, such a fpm or cfm, is desired, set b5-20= xxxxx where

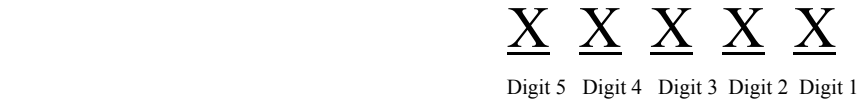

Digits 1 through 4 set the desired number to be displayed at 100% speed. Digit 5 determines the number of decimal places

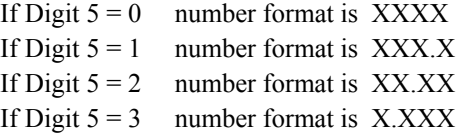

For example:

If b5-20= 10425 then at 100% output the digital operator would display 42.5 for monitor U1-38 or U1-24.

#### **b5-21 Sleep Source**

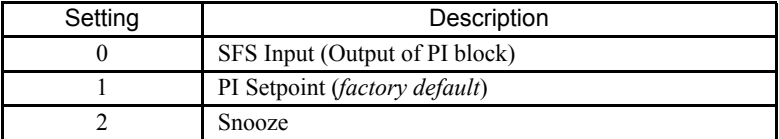

Parameter b5-21 selects the sleep function characteristic action:

When b5-21= "0: SFS Input" the sleep function start level (b5-15) is compared to the Drive's output (Speed Command after PI block). This is the setting that should be used for open loop or closed loop control.

It is also possible to have the sleep function start level (b5-15) compared to the Drive input or setpoint. For this special application set b5-21= "1: PI Setpoint".

When  $b5-21 = 2$ : Snooze" a variation of the sleep function called "Snooze" is enabled, see parameter  $b5-22$  to  $b5-27$ .

**IMPORTANT**  $\left|$  The sleep function can be used even if the PI function is disabled (b5-01=  $"0$ : Disabled").

#### ■ **b5-22 PI Snooze Level**

Setting Range: 0 to 100% Factory Default: 0%

#### **b5-23 PI Snooze Delay Time**

Setting Range: 0 to 3600 Seconds Factory Default: 0 Seconds

#### ■ **b5-24 PI Snooze Deactivation Level**

Setting Range: 0 to 100% Factory Default: 0%

The Snooze Function is a variation on the Sleep Function. The Snooze function must be selected by setting parameter b5-21= "2: Snooze". Once the Snooze Function is selected, the Drive monitors the output frequency. If the output frequency drops below the PI Snooze Level (b5-22), and stays below that level for at least the PI Snooze Delay Time (b5-23), the Drive output shuts off. This is different from the Sleep Function because it is the feedback that must drop below the PI Snooze Deactivation Level (b5-24) before normal Drive output will begin again. See Figure 5.19 on the following page.

#### **b5-25 PI Setpoint Boost Setting**

Setting Range: 0 to 100% Factory Default: 0%

Just before the Snooze Function is activated, the PI Setpoint can be temporarily increased to create an overshoot of the intended PI Setpoint. The temporary boost is determined by the PI Setpoint Boost Setting (b5-25). Once the temporary boost level is reached (or the PI Maximum Boost Time (b5-26) is exceeded), the Drive output shuts off (snoozes) and the intended PI Setpoint returns. From this point on, the Snooze Function operates normally and the Drive output returns when the feedback level drops below b5-24. See Figure 5.19 on the following page.

### **b5-26 PI Maximum Boost Time**

Setting Range: 0 to 3600 Seconds Factory Default: 0 Seconds

Associated with the Snooze Function. In cases where the temporary PI Setpoint (intended PI setpoint + PI Setpoint Boost) cannot be reached within the PI Maximum Boost Time (b5-26), the Setpoint Boost is interrupted and the Drive output is turned off.

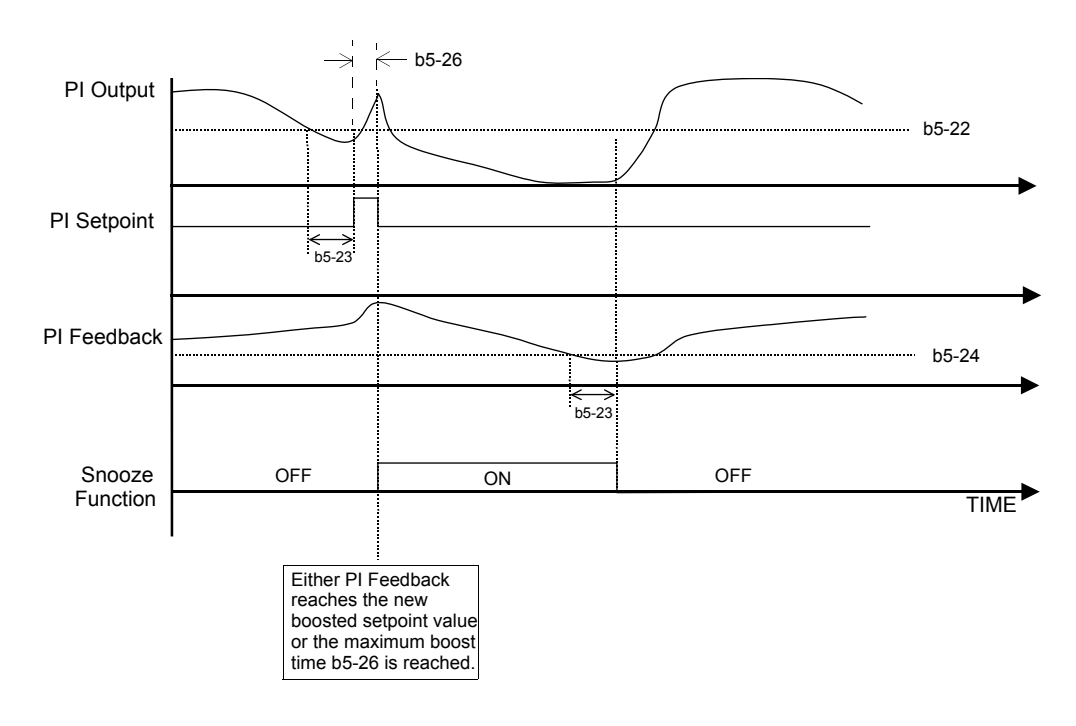

Fig 5.19 Snooze Function Operation

#### ■ **b5-27 PI Snooze Feedback Level**

Setting Range: 0 to 100% Factory Default: 60%

This is a second method of initiating the Snooze Function. If the PI feedback level exceeds the PI Snooze Feedback Level (b5-27), then the Drive output shuts off. Once the PI feedback drops below the PI Snooze Deactivation Level (b5-24) then normal Drive and PI operation return.

#### **b5-28 PI Feedback Square Root Function Activation**

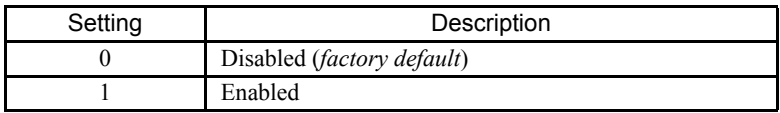

If b5-28= "1: Enabled", the square root of the PI feedback is compared to the PI Setpoint in order to determine appropriate Drive output to properly regulate the system. This is helpful in cases where the measured feedback is pressure but the PI loop needs to regulate flow.

## **b5-29 PI Square Root Gain**

Setting Range: 0.00 to 2.00 Factory Default: 1.00

A multiplier applied to the square root of the feedback.

#### ■ **b5-30 PI Output Square Root Monitor Selection**

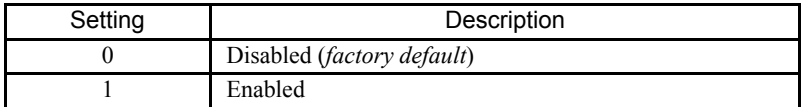

If the PI Function is regulating the flow of a closed loop system by using a pressure feedback, it may be convenient to view the square root of the PI output using monitor U1-37.

# **b8 Energy Savings**

The energy savings function improves overall system operating efficiency by operating the motor at its highest efficiency. This is accomplished by continuously monitoring the motor load and adjusting the motor terminal voltage so that the motor always operates near its rated slip frequency. A motor is most efficient when operating near rated slip conditions.

## ■ **b8-01 Energy Savings Selection**

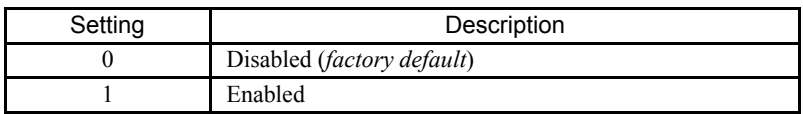

When the Energy Savings function is enabled (b8-01= "1: Enabled"), the Drive reduces the output voltage to the motor below the voltage value specified by the programmed V/f pattern whenever the motor load is light. Since torque is reduced during this voltage reduction, the voltage has to return to normal levels when the load returns. The energy savings is realized through improved motor efficiency. The reduced output voltage causes increased rotor slipping even with a light load. A motor is most efficient when operating fully loaded (i.e. operating at rated slip).

#### **b8-04 Energy Saving Coefficient Value**

Setting Range: 0.0 to 655.0 Factory Default: Model Dependent

Parameter b8-04 is used in maximizing motor efficiency. The factory setting will be Drive capacity dependent but can be adjusted in small amounts while viewing the kW monitor (U1-08) and running the Drive to minimize the output kW. A larger value typically results in less voltage to the motor and less energy consumption. Too large a value will cause the motor to stall.

# ◆ C1 Accel/Decel

- **C1-01 Acceleration Time 1 C1-02 Deceleration Time 1**
	-
	- **C1-03 Acceleration Time 2**
	- **C1-04 Deceleration Time 2**

Setting Range: 0.0 to 6000.0 Seconds Factory Default: 30.0 Seconds

C1-01 (Acceleration Time 1) sets the time to accelerate from zero to maximum speed (E1-04). C1-02 (Deceleration Time 1) sets the time to decelerate from maximum speed to zero. C1-01 and C1-02 are the factory default active accel/decel "pair". Another accel/decel pair (C1-03 and C1-04) exists that can be activated by a multi-function digital input (H1-0x= 7), or specified by a switch over frequency as programmed in parameter C1-11.

Note: In fan applications employing duct high pressure safety limit switches, it may be necessary to further adjust the deceleration time to avoid high pressure limit trips due to damper closure as the system is shut down (an alternate solution in this situation is to set parameter **b1-03** to "Coast to Stop").

## **C1-09 Fast Stop Time**

Setting Range: 0.0 to 6000.0 Seconds Factory Default: 10.0 Seconds

A special deceleration parameter is available for use with emergency or fault operations. Parameter C1-09 will set a special deceleration that can be operated by closing a digital input configured as  $H1-0x= 15$  or  $H1-0x= 17$ . A digital input configured as H1-0x= 15 will look for a switch closure before initiating the Fast Stop operation. A digital input configured as H1-0x= 17 will look for the switch opening before initiating the Fast Stop operation.

Unlike a standard deceleration time, once the Fast Stop operation is initiated even momentarily, the Drive cannot be re-operated until the deceleration is complete, the Fast Stop input is cleared, and the Run command is cycled.

# **d1 Preset References**

■ d1-01 Frequency Reference 1 **d1-02 Frequency Reference 2 d1-03 Frequency Reference 3 d1-04 Frequency Reference 4**

```
Setting Range: 0.00 to E1-04 Value
Factory Default: d1-01 = 10.00 Hz
                d1-02 = 6.00 Hz
                d1-03 = 0.00 Hz
                d1-04 = 0.00 Hz
```
d1-01 and d1-02 are special parameter settings required by the Bypass logic circuit. See Table 5.1.

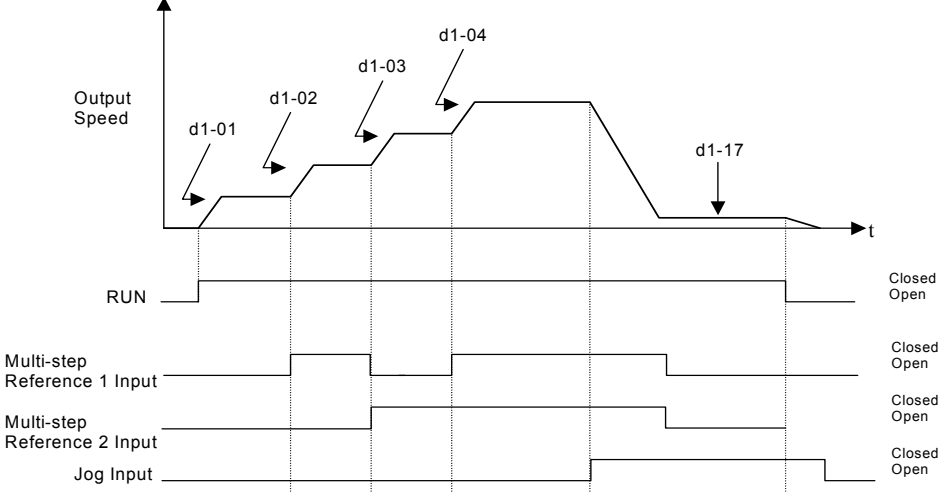

Fig 5.20 Preset Reference Timing Diagram example

## ■ d1-17 Jog Frequency Reference

Setting Range: 0.00 to E1-04 Value Factory Default: 6.00 Hz

The Drive can be programmed to utilize digital inputs to change between four presets speeds and a jog speed. It is a two-step process to set the Drive up for preset speeds. First, d1-01 through d1-04 and d1-17 must be programmed with the desired preset speeds and the desired jog speed, respectively. Next, up to three of the Drive's digital inputs (Terminals S3 through S7) need to be programmed (via parameters H1-01 to H1-05) and wired (to normally open contacts) as Multi-step Speed Reference 1, Multi-step Speed Reference 2, and Jog Frequency.

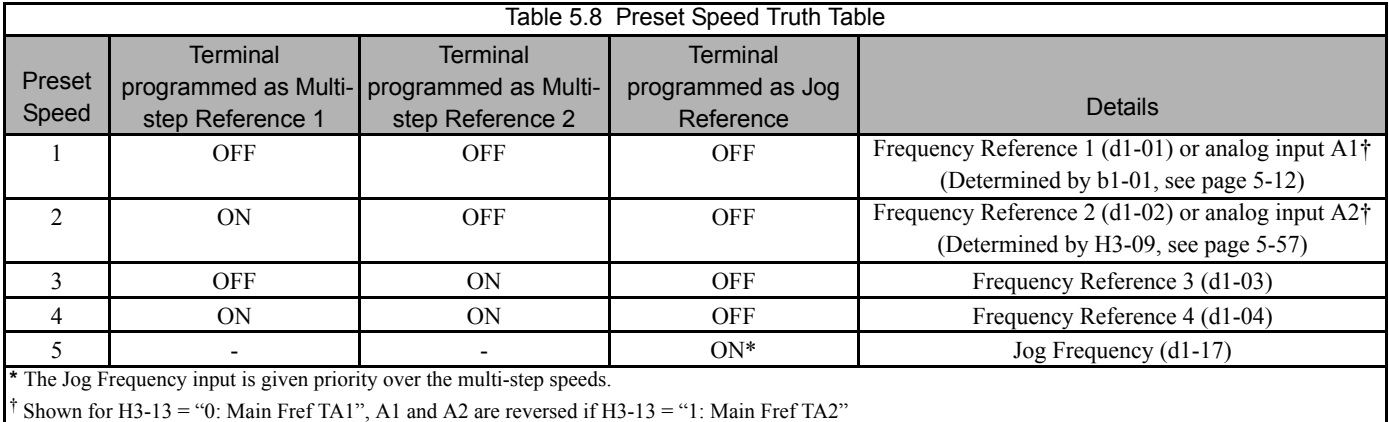

As shown in Table 5.8, it is possible to use analog inputs in place of Frequency Reference 1 and Frequency Reference 2.

- If b1-01= "1: Terminals" then the analog input A1 will be used instead of Frequency Reference 1 for the first preset speed. If b1-01= "0: Operator", then Frequency Reference 1 will be used.
- If H3-09= "2: Aux Reference" then the analog input A2 will be used instead of Frequency Reference 2 for the second preset speed. If H3-09≠2 then Frequency Reference 2 will be used.

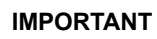

**IMPORTANT** The programming of d1-01 through d1-04 and d1-17 will be affected by the setting of o1-03. The programming of these parameters will be in the units specified by Display Scaling parameter (o1-03).

# **d2 Reference (Speed Command) Limits**

### **d2-01 Frequency Reference Upper Limit**

Setting Range: 0.0 to 110.0% Factory Default: 100.0%

#### ■ d2-02 Frequency Reference Lower Limit

Setting Range: 0.0 to 110.0% Factory Default: 0.0%

The use of parameters d2-01 and d2-02 places limitations on the speed command that the Drive will accept. The parameters are set in units of percentage of the maximum frequency (E1-04) and provide limits on any remote speed command input. By entering upper or lower frequency limits, the Drive programmer can prevent operation of the Drive above or below levels that may cause resonance, equipment damage or discomfort (see also parameter d3-0X). For example, limits may be needed to prevent low speed operation of: cooling tower fans with gear boxes, pumps with pressure dependent seals or AHUs with minimum delivery requirements.

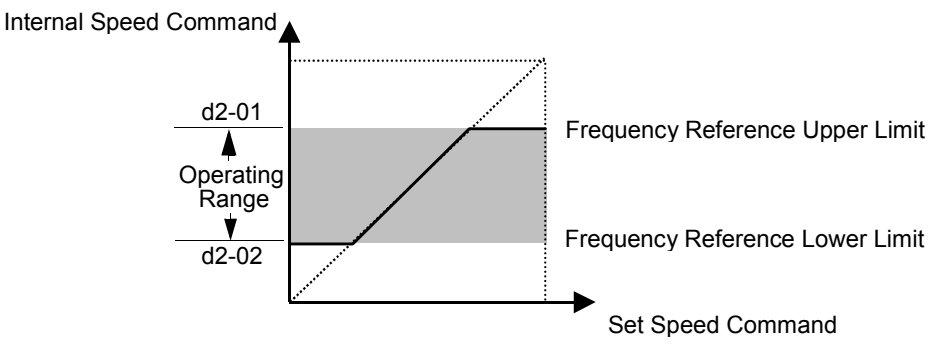

Note: See also the "Sleep" function in Figure 5.18 for alternate "lower limit" implementation.

Fig 5.21 Frequency Reference Upper and Lower Limit Effects on the Speed Command

# **d3 Jump Frequencies**

 **d3-01 Jump Frequency 1 d3-02 Jump Frequency 2**

#### **d3-03 Jump Frequency 3**

Setting Range: 0.0 to 200.0 Hz Factory Default: 0.0 Hz

#### **d3-04 Jump Frequency Width**

Setting Range: 0.0 to 20.0 Hz Factory Default: 1.0 Hz

In order to avoid continuous operation at a speed that causes resonance in driven machinery, the Drive can be programmed with jump frequencies that will not allow continued operation within specific frequency ranges. If a speed is commanded that falls within a dead band, or Jump Frequency, the Drive will clamp the frequency reference just below the dead band and only accept higher speed commands when the commanded speed rises above the upper end of the dead band, for increasing references. Similarly, the Drive will clamp the frequency reference just above the dead band and only accept lower speed commands when the command speed falls below the lower end of the dead band, for decreasing references.

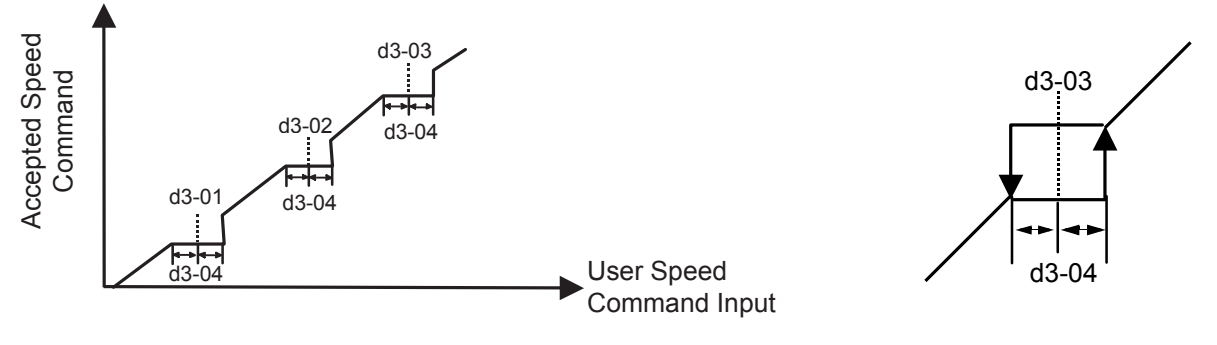

Fig 5.22 Jump Frequency Characteristics

Setting the center point of the dead band with the d3-01 through d3-03 parameters and setting the width of the dead band with parameter d3-04 determines the dead band characteristics. The programmer can set up to three Jump Frequencies. If multiple Jump Frequencies are programmed the following rule applies:

$$
d3-01 \lt = d3-02 \lt = d3-03
$$

# **d4 Sequence**

#### **d4-01 MOP Reference Memory**

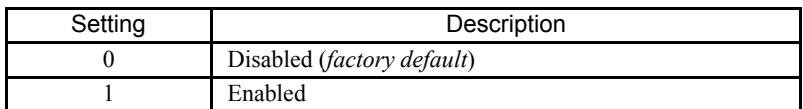

The Drive offers the capacity to change the speed command much the way a Motor Operated Potentiometer (MOP) would. Using programmed digital inputs configured as MOP Increase (H1-0x= 10) and MOP Decrease (H1-0x= 11), the Drive will increase the speed command whenever the MOP Increase input is closed and decrease the speed command whenever the MOP Decrease is closed. The speed command will remain constant whenever both inputs are open or closed.

Parameter d4-01 determines whether the last speed command, before the Run command was removed, is remembered even if the power is cycled to the Drive. If d4-01= "0: Disabled", then when a new Run command is issued the Drive's speed command will be 0 rpm. If d4-01= "1: Enabled", then the speed command will be the last commanded speed before the Run command was removed.

# **E1 V/f Pattern**

## **E1-01 Input Voltage Setting**

Setting Range: 155.0V to 255.0V (208V/240V Models) 310.0V to 510.0V (480V Models)

Factory Defaults: 208.0V (208V Models) 240.0V (240V Models) 480.0V (480V Models)

Set the Input Voltage parameter (E1-01) to the nominal voltage of the connected AC power supply. This parameter adjusts the levels of some protective features of the Drive (i.e. Overvoltage, Stall Prevention, etc.). E1-01 also serves as the Maximum/ Base Voltage used by the Preset V/Hz curves (E1-03= 0 to D).

#### **E1-03 V/f Pattern Selection**

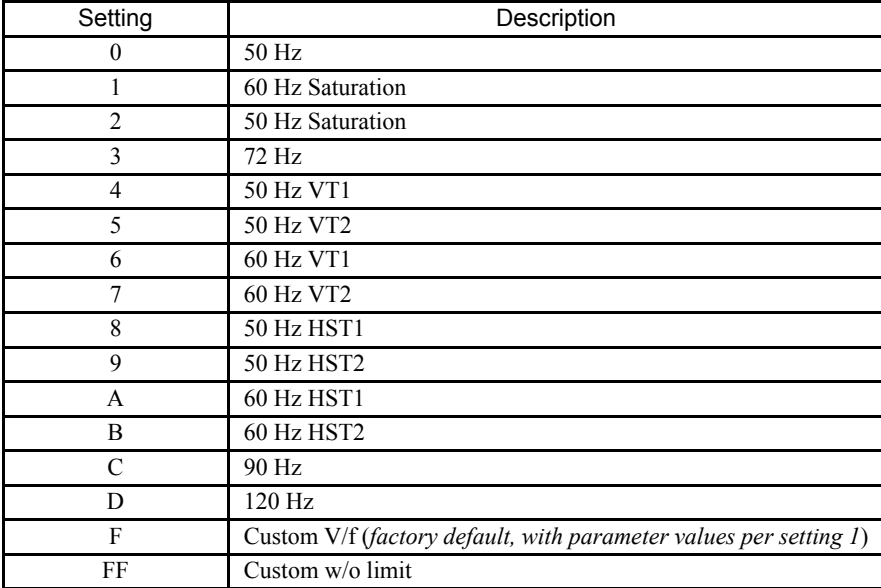

The Drive operates utilizing a set V/f pattern to determine the appropriate output voltage level for each commanded speed. There are 14 different preset V/f patterns to select from with varying voltage profiles, saturation levels (frequency at which maximum voltage is reached), and maximum frequencies.

There are also settings for Custom V/f patterns that will allow the programmer to manually set ("Customize") the V/f pattern using parameters E1-04 through E1-13.

Using parameter E1-03, the programmer can select one of the preset V/f patterns or chose between a custom V/F pattern with an upper voltage limit (E1-03= "F: Custom V/F") and a custom V/f pattern without a voltage limit (E1-03= "FF: Custom w/o limit").

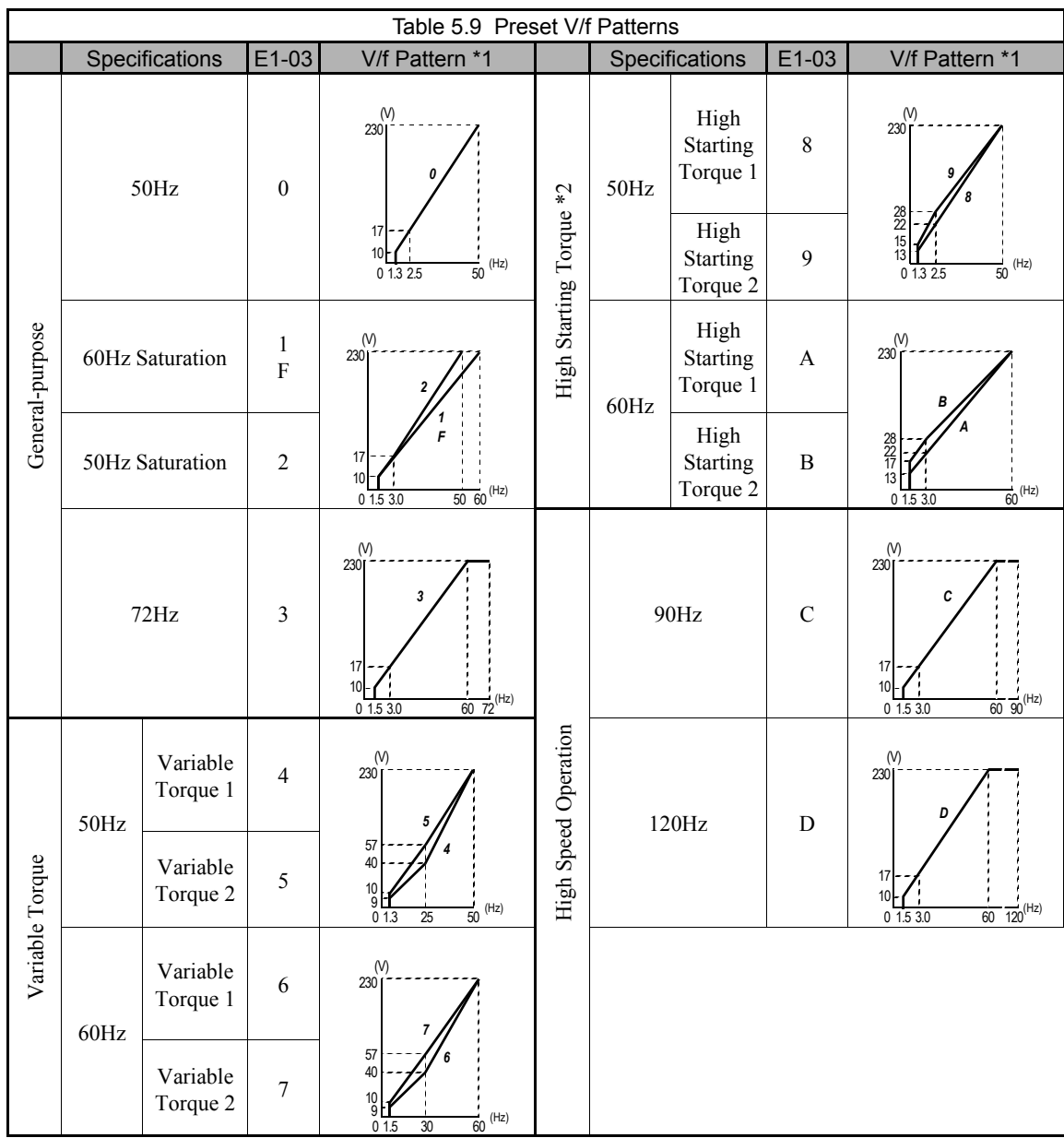

If one of the custom V/f patterns is selected, then parameters E1-04 through E1-13 will determine the V/F pattern.

Table 5.9 is for 240V class units only, for 480V class units multiply the voltage values by 2.

**IMPORTANT** When a factory Initialization is performed, the setting of E1-03 is unaffected but the settings of E1-04 through  $E$ 1-13 are returned to their factory default settings.

# **E1-04 Maximum Output Frequency**

Setting Range: 0.0 to 120.0 Hz Factory Default: 60.0 Hz

#### **E1-05 Maximum Output Voltage**

Setting Range: 0.0 to 255.0V (208V/240V Models) 0.0 to 510.0V (480V Models)

Factory Defaults: 208.0V (208V Models) 230.0V (240V Models) 460.0V (480V Models)

#### **E1-06 Base Frequency**

Setting Range: 0.0 to 200.0 Hz (settings above 120.0 Hz are currently not supported) Factory Default: 60.0 Hz

#### **E1-07 Mid Output Frequency A**

Setting Range: 0.0 to 200.0 Hz (settings above 120.0 Hz are currently not supported) Factory Default: 3.0 Hz

#### **E1-08 Mid Output Voltage A**

Setting Range: 0.0 to 255.0V (208V/240V Models) 0.0 to 510.0V (480V Models)

Factory Defaults: 18.0V (208V Models) 18.0V (240V Models) 33.6V (480V Models)

#### **E1-09 Minimum Output Frequency**

Setting Range: 0.0 to 200.0 Hz (settings above 120.0 Hz are currently not supported) Factory Default: 1.5 Hz

#### **E1-10 Mid Output Voltage**

Setting Range: 0.0 to 255.0V (208V/240V Models) 0.0 to 510.0V (480V Models)

Factory Defaults: 10.8V (208V Models) 10.8V (240V Models) 16.8V (480V Models)

#### **E1-11 Mid Output Frequency B**

Setting Range: 0.0 to 200.0 Hz (settings above 120.0 Hz are currently not supported) Factory Default: 0.0 Hz

# **E1-12 Mid Output Voltage B**

#### **E1-13 Base Voltage**

Setting Range: 0.0 to 255.0V (208V/240V Models) 0.0 to 510.0V (480V Models)

Factory Defaults: 0.0V (208V Models) 0.0V (240V Models) 0.0V (480V Models) To set up a custom V/f pattern, program the points shown in the diagram below using parameters E1-04 through E1-13. Be sure that the following condition is true:

E1-09 ≤ E1-07 ≤ E1-06 ≤ E1-11 ≤ E1-04

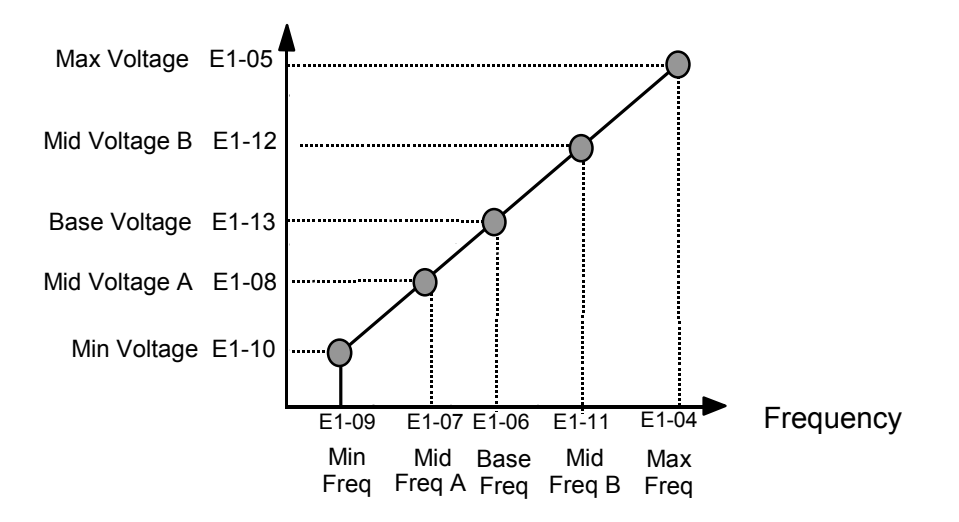

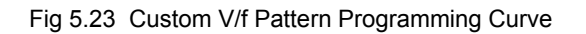

Increasing the voltage in the V/f pattern increases the available motor torque. However, when setting a custom V/f pattern, increase the voltage gradually while monitoring the motor current, to prevent:

- Drive faults as a result of motor over-excitation
- Motor overheating or excessive vibration

# ◆ E2 Motor Setup

#### **E2-01 Motor Rated Current**

Setting Range: Model Dependent (see appendix B) Factory Default: Model Dependent

The Motor Rated Current parameter (E2-01) is necessary information for the Drive motor protection function. The motor overload protection parameter L1-01 is enabled by default. In addition, motor rated current is used by the torque compensation function to insure optimum torque production. Set E2-01 to the full load amps (FLA) value stamped on the motor's nameplate. During Auto-tuning, it is required for the operator to enter the motor rated current in parameter T1-04 on the Auto-Tuning menu. If the Auto-tuning operation completes successfully, the value entered into T1-04 will be also written into E2-01.

For applications employing a Drive that is oversized for the motor, E2-01 may be set as low as 10% of the Drive output current rating. The ampere value in E2-01 however, must always be greater than the "No Load Current" value in parameter E2-03 or an OPE02 error will be displayed.

#### ■ E2-03 No Load Current

Setting Range: Model Dependent (see appendix B) Factory Default: Model Dependent

Set E2-03 to the motor no-load current at rated voltage and rated frequency. Consult the motor manufacturer for the proper value if the no load current is not stated on the motor nameplate.

# **F6 Com OPT Setup**

(Applies only to the LonWorks® option)

#### **F6-01 Operation Selection After Communication Error**

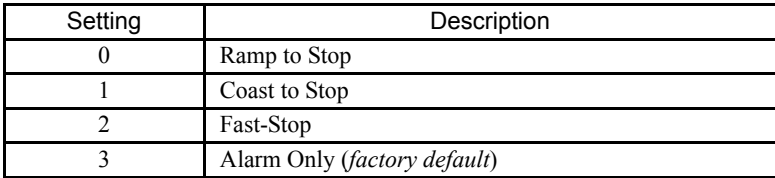

If a serial communication option board is attached to the Drive at the 2CN connector, the Drive will automatically monitor the card for any type of communication errors. F6-01 is applicable no matter whether a run command or speed command is coming via the option board, digital operator, or terminal input. The setting of F6-01 determines whether the communication error is seen as a fault or an alarm. If F6-01= "3: Alarm Only", then the fault output is not energized upon a communication error. All other settings of F6-01 cause the fault output to energize. The setting of F6-01 does not apply to any of the embedded communication protocols used at the RS-485/422 terminals on the removable terminal board. (See parameters H5-0X)

#### **F6-02 Option PCB External Fault Detection Selection**

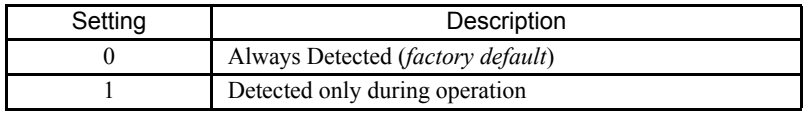

#### **F6-03 Option PCB External Fault Stopping Method**

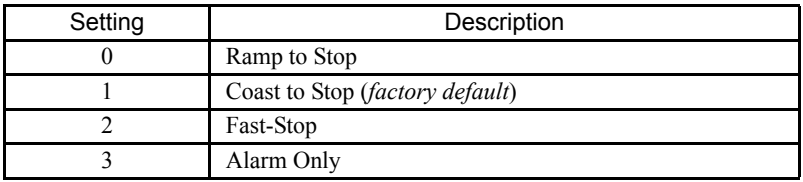

If an external fault is received from the LonWorks®or other communication option card, the settings of F6-02 and F6-03 will determine the Drive operation in reaction to the fault signal. Parameter F6-02 will determine if the external fault is always recognized (F6-02= "0: Always Detected") or only recognized when the Run command is active (F6-02= "1: Detected only during operation").

Once the fault is recognized, parameter F6-03 will determine the operation of the Drive. If parameter F6-03 is set to anything other then "3", the Drive will fault and a stopping sequence is begun. If F6-03= "3: Alarm Only", then the external fault is treated like an alarm. Operation will continue and an EF0 fault will flash on the digital operator.

## **F6-05 Current Scaling via Communication Option PCB**

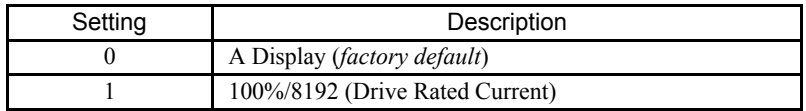

A communication option card can read the Drive's DPRAM to access the current monitor. The format of the current reading in the DPRAM will be determined by parameter F6-05.

> F6-05= "0: A Display"  $\rightarrow$  Current is a decimal number corresponding to actual Amperes F6-05= "1: 100%/8192 (Drive Rated Current)"  $\rightarrow$  Current reading is a number where 8192 = 100% of Drive rated output current

# **H1 Digital Inputs**

- H1-01 Drive Terminal S3 Function Selection
	- **H1-02 Drive Terminal S4 Function Selection**
	- **H1-03 Drive Terminal S5 Function Selection**
	- **H1-04 Drive Terminal S6 Function Selection**
	- **H1-05 Drive Terminal S7 Function Selection**
- Setting Range: 0 to 6E
- Factory Default: H1-01= "70: Bypass Drv Envl" This is one of the special parameter settings required by the Bypass logic circuit. See Table 5.1.
	- H1-02= This is one of the special parameter settings required by the Bypass logic circuit. See Table 5.2
	- H1-03= This is one of the special parameter settings required by the Bypass logic circuit. See Table 5.2.
	- H1-04= "4: Multi-Step Ref 2" (2 Wire)
	- "3: Multi-Step Ref 1" (3 Wire)
	- H1-05= "6: Jog Freq Ref " (2 Wire) "4: Multi-Step Ref 2" (3 Wire)

The Drive has five multi-function contact digital inputs. By programming parameters H1-01 through H1-05, the user can assign specific functions to each input. Below is a table with a complete list of all of the digital input functions. The programming manual has a more detailed description of each of the functions.

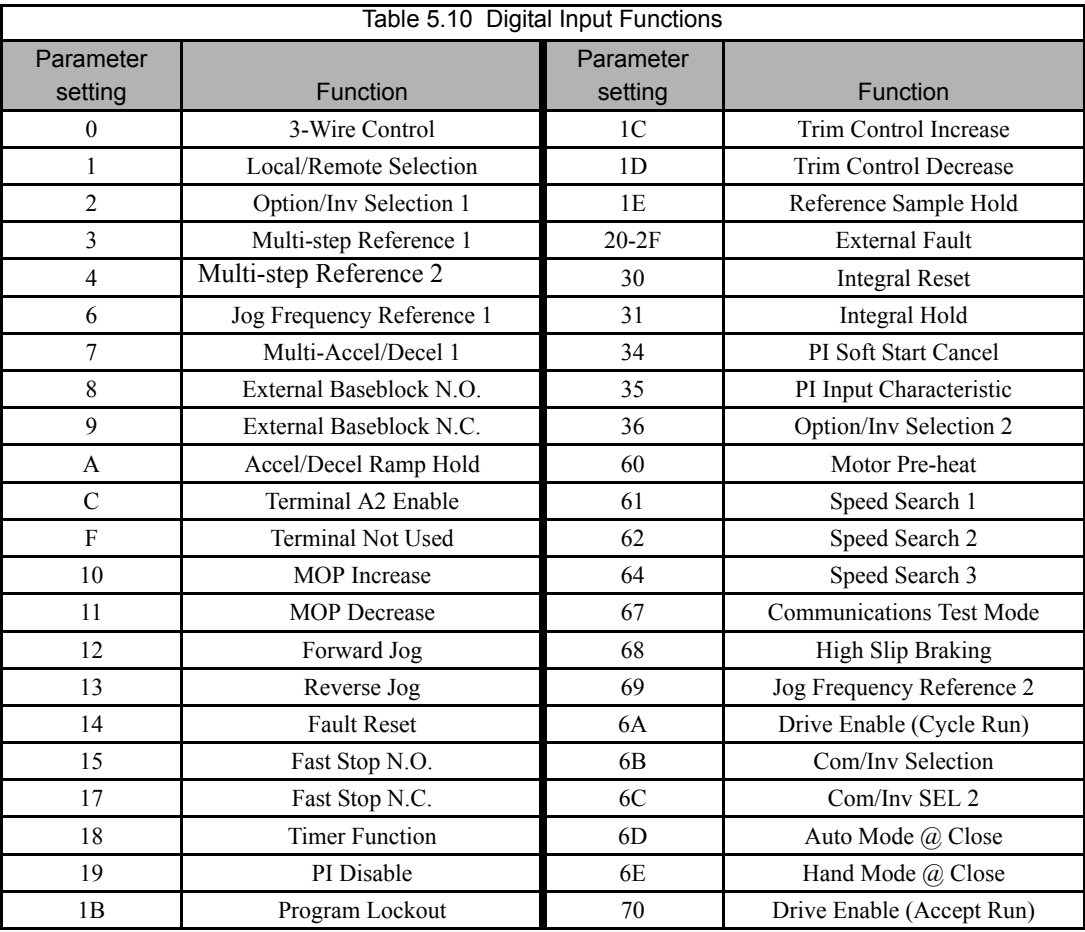

Following are descriptions of only those parameters that are required for Bypass operations and PI control.

# **Function: Multi-step Ref 1 Setting: 3**

# **Function: Multi-step Ref 2 Setting: 4**

The Drive can be programmed to step through four preset speeds and a jog. It is also possible to mix in the analog inputs as speed references that can be chosen in place of the first and second preset frequency references. The selection of which preset speed will be the active speed command is determined by the status of the digital inputs set for Multi-step Ref  $1 (H1-0x=3)$ and Multi-step Ref 2 (H1-0x= 4). Changing the active speed command via the Multi-step References can be done while the Drive is running.

The following table details which reference is active based on the status of the Multi-step Ref 1 and Multi-step Ref 2 inputs:

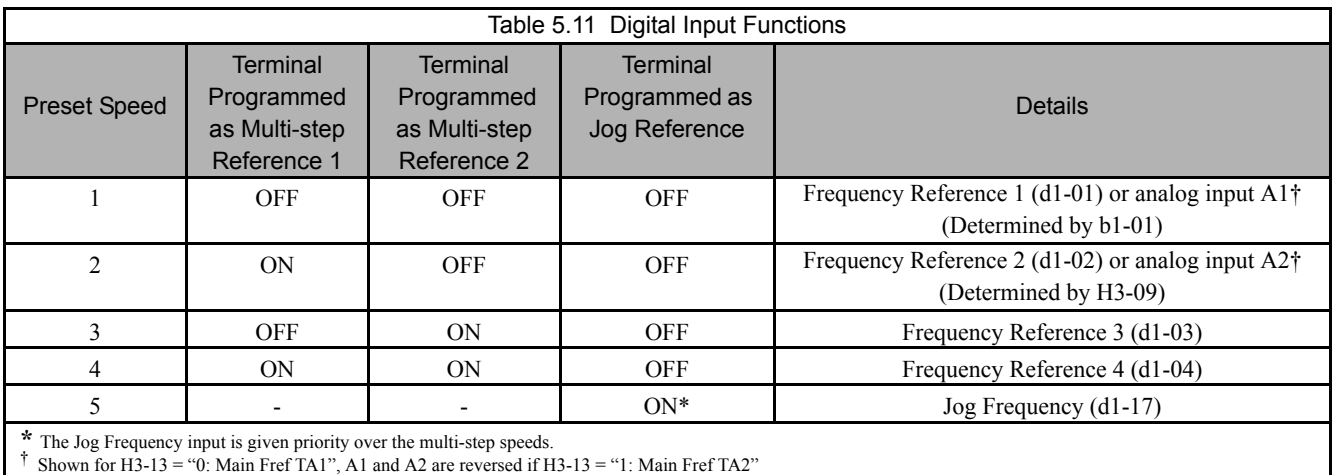

The determination of whether the Preset Speed 1 will be the Frequency Reference 1 (d1-01 or the analog input A1) is determined by the status of b1-01. If b1-01= "1: Terminals", the value of the input to A1 will determine the commanded speed when Preset Speed 1 is selected. If  $b1-01\neq 1$ , the setting of d1-01 will determine the commanded speed when Preset Speed 1 is selected.

The determination of Preset Speed 2 is made much the same way as Preset Speed 1 except that the setting of parameter H3-09 decides whether the analog input A2 or d1-02 is Preset Speed 2. If H3-09= "2: Aux Reference", the value of the input to A2 will determine the commanded speed when Preset Speed 2 is selected. If H3-09≠2, the setting of d1-02 will determine the commanded speed when Preset Speed 2 is selected.

## **Function: Fault Reset**

## **Setting: 14**

Whenever the Drive detects a fault condition, the fault output contact will close and the Drive's output will shut OFF causing the motor to coast (specific stopping methods can be selected for some faults such as L1-04 for motor overheat). Once the Run command is removed, the fault can be reset by either the RESET key on the digital operator or by closing a digital input configured as a Fault Reset (H1-0x= 14).

# **Function: PI Disable Setting: 19**

When the PI Function has been enabled by b5-01 (PI Mode Selection), it can be indefinitely disabled by closing a digital input configured as a PI Disable input  $(H1-0x=19)$ . When disabled, the Drive operates as a standard Drive that does not have PI enabled.

# **Function: Com/Inv Sel 2 Setting: 6C**

The Com/Inv Selection function allows the user to switch the origin of the Run and speed command between the Drive's terminals and the RS-485/422 port (and the embedded communication protocols) on the removable terminal board. When a digital input is programmed for the Com/Inv Selection function  $(H1-0x= 6B)$  that input will function as follows:

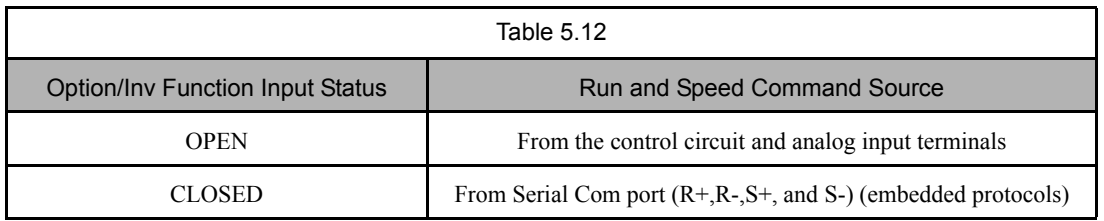

To switch the command source between the serial communication port and the control circuit terminals be sure to program the following parameters:

- Set b1-01 (Frequency Reference Selection) to 1 (Terminals).
- Set b1-02 (Run Command Selection) to 1 (Terminals).
- Set H1-0x (Input Terminal Function Selection) to 6B or 6C.

The Com/Inv Sel 2 function will operate the same way except the logic is reversed. When a digital input is programmed for the Com/Inv Selection function (H1-0x=  $6C$ ) that input will function as follows:

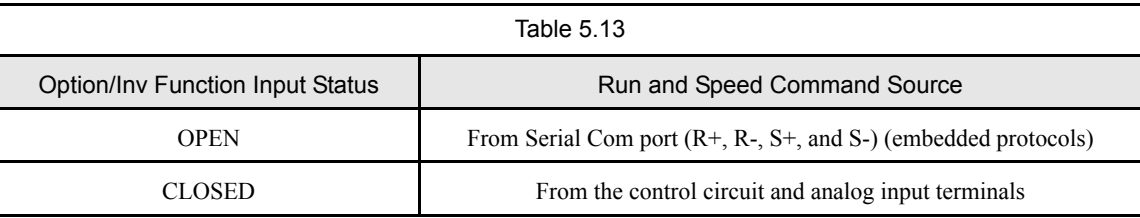

**IMPORTANT** Switching the Reference and Run sources can only be done while the Drive is stopped.
# **H2 Digital Outputs**

### **H2-01 Drive Terminal M1-M2 Function Selection H2-02 Drive Terminal M3-M4 Function Selection**

Setting Range: 0 to 3B Factory Default: H2-01= "0: During Run 1" H2-02= "3B: Run Src Com/Opt"

H2-01 and H2-02 are two of the special parameter settings required by the Bypass logic circuit. See Table 5.1.

The Drive has two multi-function outputs. By programming parameters H2-01 and H2-02, the user can assign specific functions to each output. Below is a table with a complete list of all of the digital output functions. Refer to the Programming Manual for a more detailed description of each of the functions.

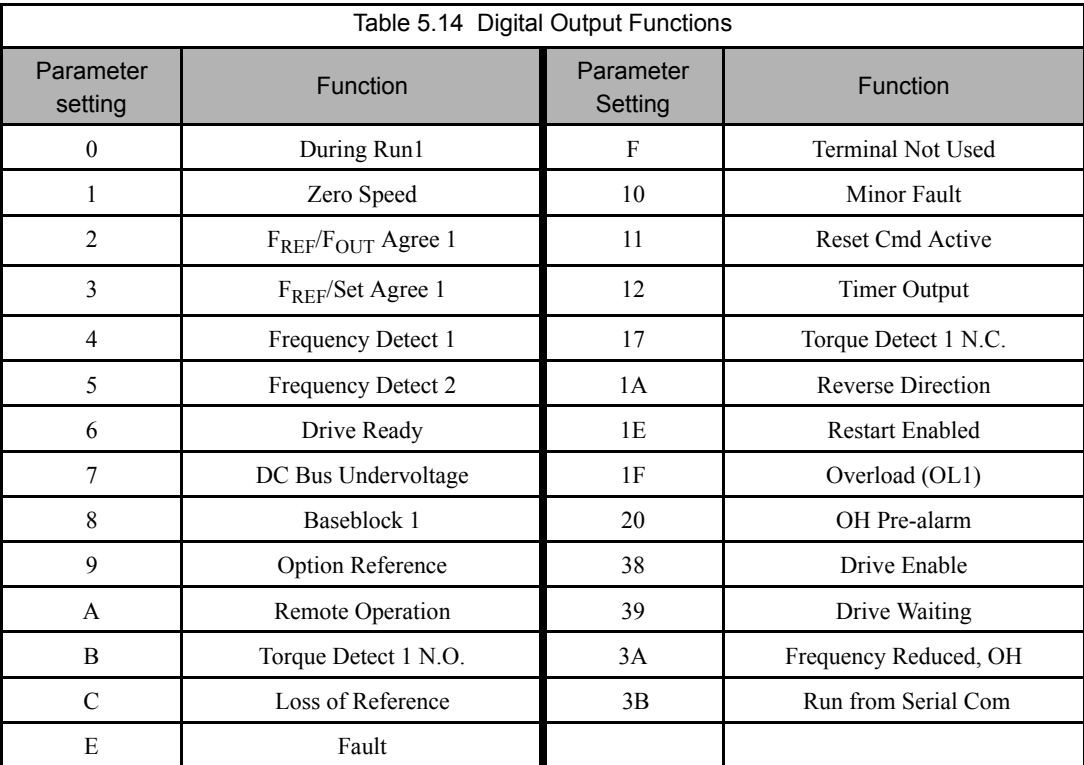

# **H3 Analog Inputs**

### **H3-02 Drive Terminal A1 Gain Setting**

Setting Range: 0.0 to 1000.0% Factory Default: 100.0%

The addition of another input signal on terminal A1 to the Drive and Bypass unit, after shipment to the job site, would be the only reason for changing this parameter.

For example, in variable air volume AHUs with a "volume matching" control strategy, P1 differential control is employed with feedback signals connected to both terminals A1 and A2.

### **H3-03 Drive Terminal A1 Bias Setting**

Setting Range: -100.0% to +100.0% Factory Default: 0.0%

In order to have the Drive properly interpret an analog input, it may be necessary to apply a gain and/or a bias to the signal. The analog inputs have a resolution of 10 bits (1024 steps). Using the factory default settings for the analog input's gain and bias, the 0-10Vdc or 4-20mA signal at the analog input will yield a 0-100% speed command span.

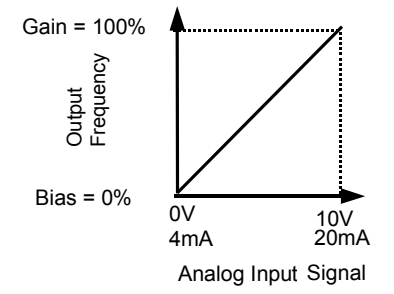

Fig 5.24 Output Frequency as Commanded Via Analog Input

If a different span of analog input signal is desirable, it will be necessary to adjust the gain, the bias, or both to allow the analog input level to generate the desired frequency command. Adjustment of the gain setting will change the speed command that is equivalent to the maximum analog input (10Vdc or 20mA). If, for instance, the gain is increased to 200%, then 10Vdc or 20mA will be equivalent to a 200% speed command and 5 VAC or 12mA will be equivalent to a 100% Speed Command. Since the Drive output is limited by the maximum frequency parameter  $(E1-04)$ , 0-5Vdc or 4-12mA will now be equivalent to 0-100% speed command span.

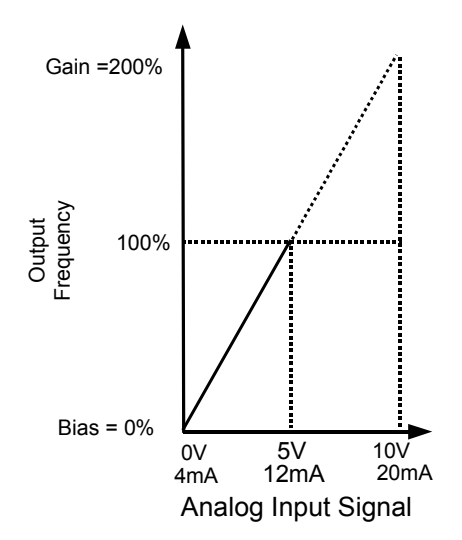

Fig 5.25 Output Frequency as Commanded via Analog Input with Increased Gain Setting

Adjustment of the bias setting will likewise adjust the speed command that is equivalent to the minimum analog input level (0Vdc or 4mA). If, for instance, the bias is set to  $-25%$ , then 0Vdc or 4mA will be equivalent to a  $-25%$  speed command. Since the minimum speed command is 0% an analog input of 2.5 to10Vdc or 8 to 20mA will now be equivalent to 0-100% speed command span.

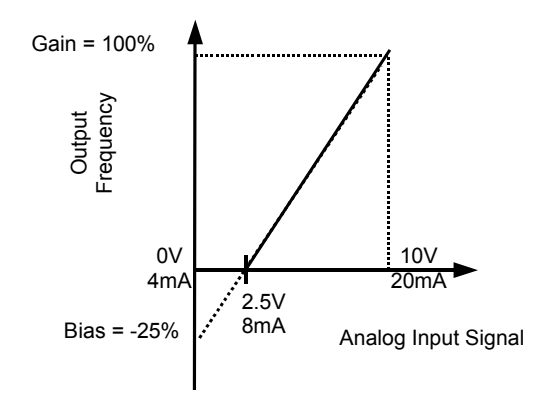

Fig 5.26 Output Frequency with Reduced Bias Setting

As a further example, for an inverse-acting speed command, set the bias= 100% and the gain= 0%. The minimum analog input level (0Vdc or 4mA) will produce a 100% speed command and the maximum analog input level (10Vdc or 20mA) will produce a 0% speed command.

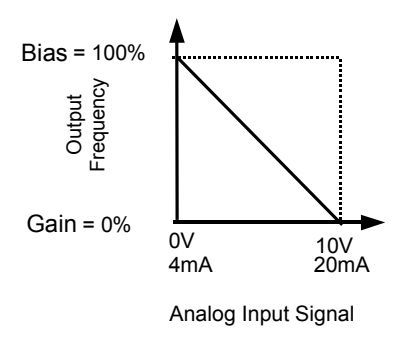

Fig 5.27 Output Frequency with Inverted Gain and Bias Settings

### **H3-08 Drive Terminal A2 Signal Level**

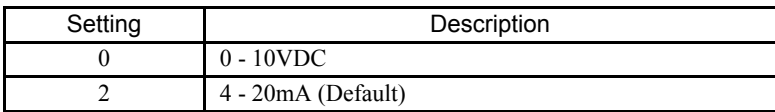

O

H3-08 is one of the special parameter settings required by the Bypass logic circuit. See Table 5.2.

The H3-08 parameter (Drive Terminal A2 Signal Level) allows the programmer to specify the signal that will be applied to the A2 analog input (E7L Terminal TB3-3 or TB5-9). The A2 analog input can accept either a 0–10 Vdc or 4-20 mA signal as a reference. The E7L also has a DIP switch (S1) on the PCB A2 that must be set for the proper reference signal into the A2 analog input. The S1-2 DIP switch setting determines the internal resistance of the Drive A2 input while parameter H3-08 determines how the Drive interprets the measured signal.

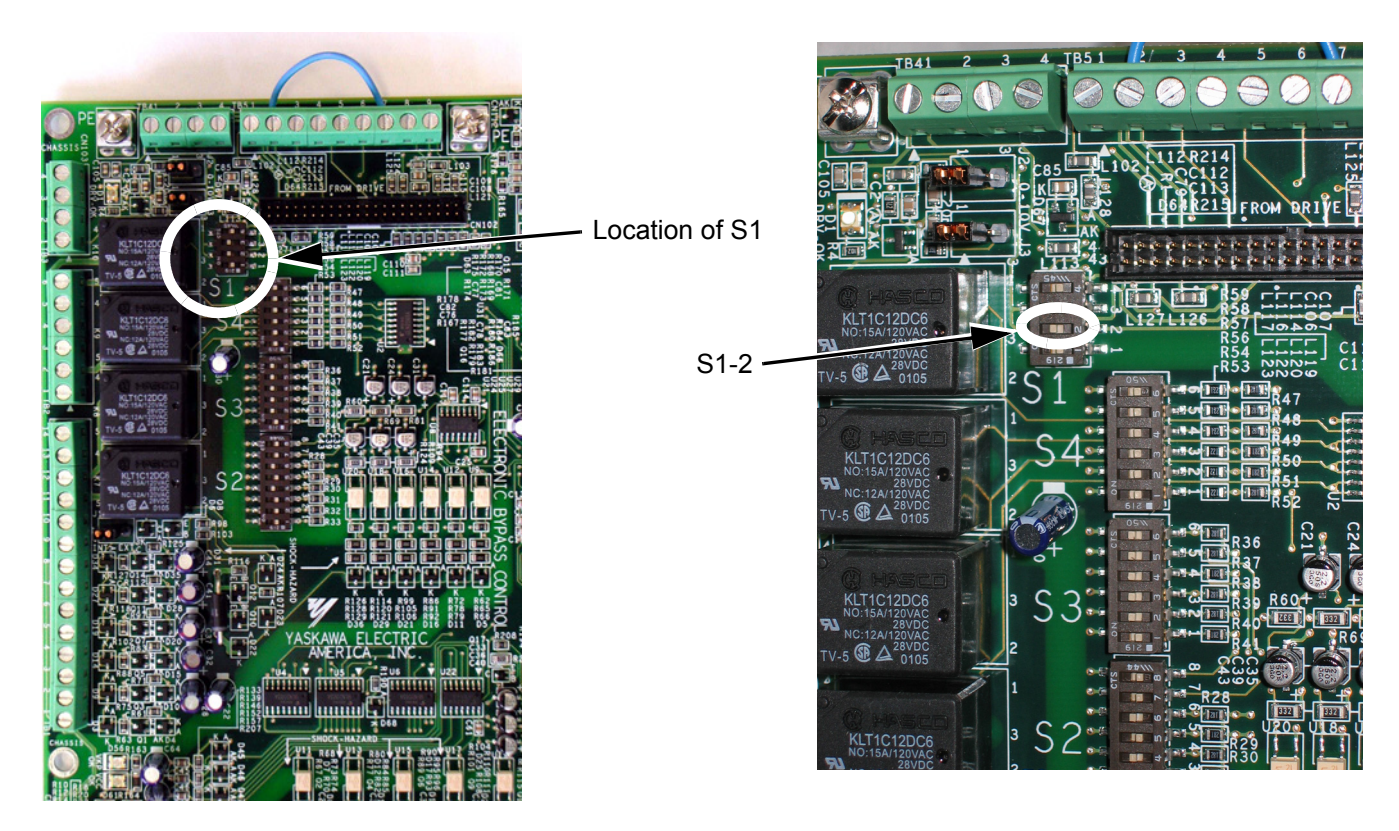

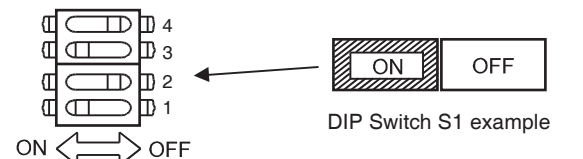

Fig 5.28 DIP Switch S1

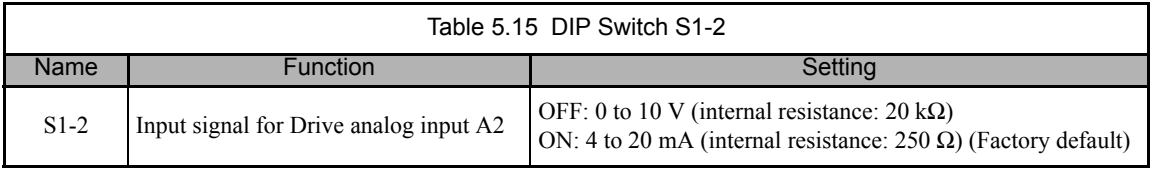

### ■ H3-09 Drive Terminal A2 Function Selection

H3-09 is one of the special parameter settings required by the Bypass logic circuit. See Table 5.2.

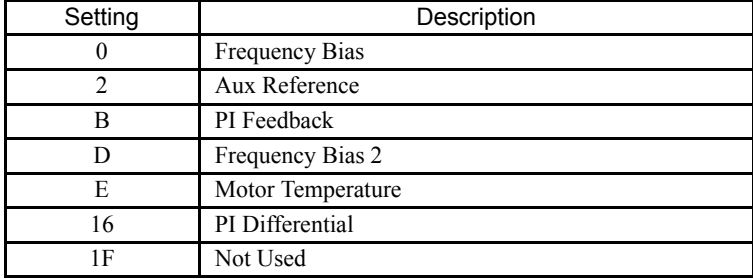

The Drive A2 analog input (E7L Terminal TB3-3 or TB5-9) can be programmed to perform many different functions. The setting of parameter H3-09 determines which of the following functions the A2 analog input will perform.

#### **Function: Aux Reference Setting: 2**

In order for the A2 analog input to be used as the master Speed Command, parameter H3-09 must be set for Aux Reference (H3-09= "2: Aux Reference"). Once A2 is configured as an auxiliary reference, it can be selected as the master Speed Command by setting H3-13= "1: Main Fref TA2". If H3-09= 2, terminal A2 analog input will become the speed command when a digital input programmed for Multi-Step Ref 1 (H1-0x= 3) is selected by a contact closure.

### **Function: PI Feedback Setting: B**

Configuring the A2 analog input as PI Feedback (H3-09= "B: PI Feedback") is a requirement of setting the Drive up for PI operation. The A2 analog input is the only source for feedback for PI operation though the setpoint can come from a number of different sources (refer to the section covering the PI parameters for more information regarding specifying the setpoint source. PI parameters are listed in section b5).

Parameters H3-10 (Terminal A2 Gain) and H3-11 (Terminal A2 Bias) can be used to configure the A2 analog input to match the signal from the Feedback Transmitter.

The U1-24 monitor (PI Feedback) can be used to check the PI Feedback level with the digital operator.

#### **Function: PI Differential Setting: 16**

Normal PI operation will adjust the Drive output in order to match the measured feedback value to a desired setpoint. When PI is operated in the differential mode, however, the Drive output is adjusted in order to maintain a desired differential between two feedback signals.

When the A2 analog input is configured as a PI Differential (H3-09= "16: PI Differential"), the A1 analog input becomes the other PI Differential input. The desired differential is set by parameter b5-07 (PI Differential Setpoint) and can be set so that A2 is held less than A1 ( $b5-07<0$ ) or A2 is held greater than A1 ( $b5-07>0$ ).

When PI Differential operation is chosen, the A1 feedback level can be monitored by U1-24 (PI Feedback) and the A2 feedback level can be monitored by U1-53 (PI Feedback2).

### **H3-10 Drive Terminal A2 Gain Setting**

Setting Range: 0.0 to 1000.0% Factory Default: 100.0%

### **H3-11 Drive Terminal A2 Bias Setting**

Setting Range: -100.0% to +100.0% Factory Default: 0.0%

Parameters H3-10 and H3-11 perform the same function for the A2 analog input that parameters H3-02 and H3-03 perform for the A1 analog input. Please refer to the parameter description for H3-02 and H3-03 for information about H3-10 and H3-11.

These parameters could be used for final calibration of a factory or field installed pressure to electric transducer input connected to terminal A2 and AC. This field calibration may be needed if there is a job site variation from the typical 3 to 15 PSIG pneumatic signal input range.

### ■ H3-12 Analog Input Filter Time Constant

Setting Range: 0.0 to 2.00 Seconds Factory Default: 0.30 Seconds

An analog input filter can be used to prevent erratic Drive control when a "noisy" analog reference is used. Parameter H3-12 sets the time constant for a first order filter that will be applied to both the A1 and A2 analog inputs. The Drive operation becomes more stable the longer the time programmed, but it becomes less responsive to rapidly changing analog signals.

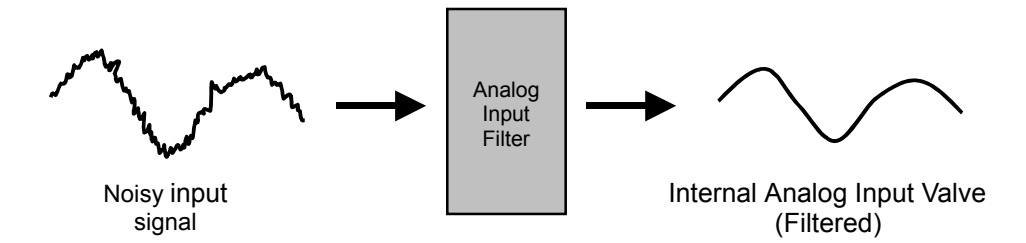

Fig 5.29 Analog Input Filter Time Constant Effect on "Noisy" Signal

### **H3-13 Master Frequency Reference Terminal Selection**

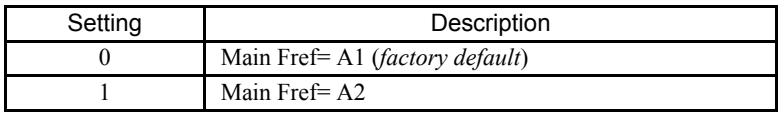

Parameter H3-13 allows the programmer to select which analog input will serve as the Speed Command input when "Terminals" are selected as the Auto Mode Speed source (b1-01= "1: Terminals"), or Terminal is selected as the reference source for the Hand mode (b1-12= "1: Terminals"). For the A2 analog input to be an effective selection for the H3-13 parameter, parameter H3-09 must be configured as Aux Reference (H3-09= "2: Aux Reference").

If H3-09≠2, then the A1 analog input will be used regardless of the setting of parameter b1-12.

# **L2 Momentary Power Loss Ride-thru Function**

When momentary power loss recovery is enabled (L2-01≠0), a speed search is executed to catch the potentially spinning motor shaft. This speed search will occur regardless of the setting of b3-01 "Speed Search Selection".

### **L2-01 Momentary Power Loss Detection Selection**

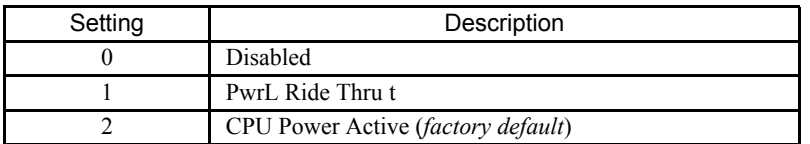

### **L2-02 Momentary Power Loss Ride-Thru Time**

Setting Range: 0.0 to 25.5 Seconds Factory Default: Model Dependent

The Drive allows different responses to momentary power losses. The setting of L2-01 determines whether the Drive attempts to restart after a short loss of incoming AC power and for what length of time this capability remains active.

If L2-01= "0: Disabled", the Drive detects a UV1 fault 15ms after power loss and automatic restarting is disabled. The Drive cannot restart until the external run command is removed and the UV1 fault is reset.

If L2-01= "1: PwrL Ride Thru t", the Drive restarts without the UV1 fault if power is returned within the time specified in L2-02, the Momentary Power Loss Ride-thru Time. During the power loss but before the fault trip, the digital operator will display a UV alarm. If L2-02 is set for a time longer than the control power supply can be sustained, a UV1 fault will not occur and the Drive restarts upon the return of AC power. The time that the control power supply can be maintained varies with Drive size. The larger the Drive, the greater the potential ride-thru time.

If L2-01= "2: CPU Power Active", the Drive ignores L2-02 and attempts a restart as long as the control power supply is still able to maintain a minimal voltage level. In effect, setting L2-01= "2: CPU Power Active" (factory default) is programming the Drive for maximum Power Loss Ride-thru. An equivalent setting is L2-01= "1: PwrL Ride Thru t", with L2-02 set to a time longer than the control power supply can be maintained after power is lost.

**Note:** The run command must be held during power loss for any power loss ride-thru capability to be possible. It is for this reason that 3-wire control is not recommended for use with the Momentary Power Loss function.

# **L3 Stall Prevention**

### ■ L3-01 Stall Prevention Selection During Accel

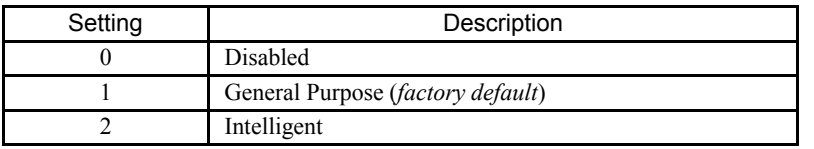

### ■ L3-02 Stall Prevention Level During Accel

Setting Range: 0 to 200% of Drive rated output current Factory Default: 120% of Drive rated output current

The stall prevention during acceleration function adjusts the acceleration time in order to prevent OC fault trips during acceleration. If L3-01= "0: Disabled", stall prevention is disabled. If the load is large enough and the acceleration time short enough the Drive may fault and stop.

If L3-01= "1: General Purpose", then the standard stall prevention function is enabled. When the output current exceeds the level set by the L3-02 parameter, the Drive will discontinue accelerating and maintain speed. If, during acceleration, the output current comes within 15% of the level set by parameter L3-02, the acceleration time is lengthened. Once the output current level has dropped below the L3-02 level, acceleration will begin again with the acceleration rate reaching the programmed rate once again 15% below the L3-02 level.

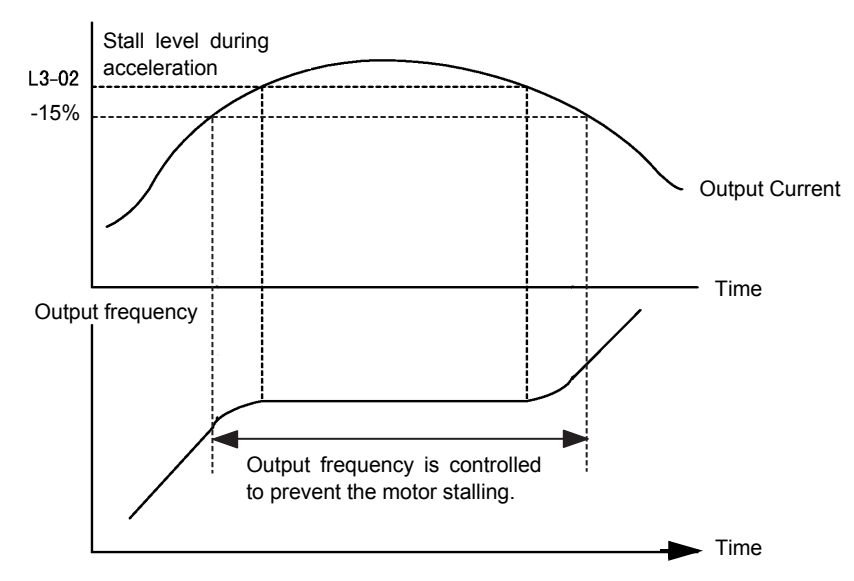

Fig 5.30 Detailed Time Chart for Stall Prevention During Acceleration

If L3-01= "2: Intelligent", the intelligent stall prevention is enabled. The active acceleration time is ignored and the Drive will attempt to accelerate as quickly as possible without exceeding the L3-02 output current level.

**IMPORTANT** Stall Prevention during Acceleration is not effective when the output frequency is less than 6Hz.

The following figure demonstrates acceleration when L3-01= "1: General Purpose".

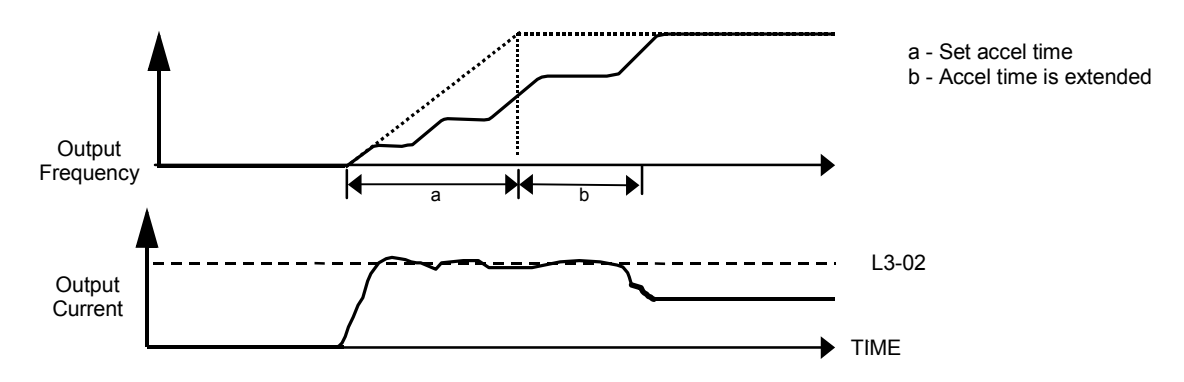

Fig 5.31 Time Chart for Stall Prevention During Acceleration

The L3-02 parameter is set as a percentage of the Drive rated output current. If the motor capacity is small compared to the Drive's capacity, or if the motor stalls during acceleration, lower the set value of L3-02.

### **L3-04 Stall Prevention Selection During Decel**

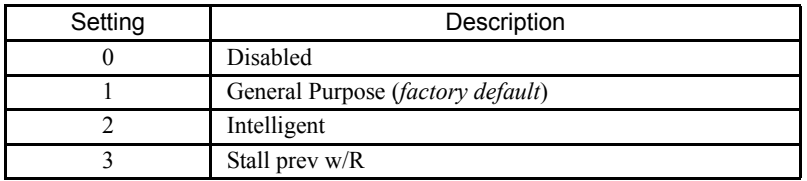

The stall prevention during deceleration function adjusts the deceleration time in order to prevent OV fault trips during deceleration. If L3-04= "0: Disabled", stall prevention is disabled and if the load is large and the deceleration time short enough the Drive may fault and stop.

If L3-04= "1: General Purpose", then the standard stall prevention function is enabled. If, during deceleration, the DC Bus voltage exceeds the stall prevention level (see table below), the Drive will discontinue decelerating and maintain speed. Once the DC Bus voltage has dropped below the stall prevention level, the deceleration will continue down to the Speed Command level. See figure below.

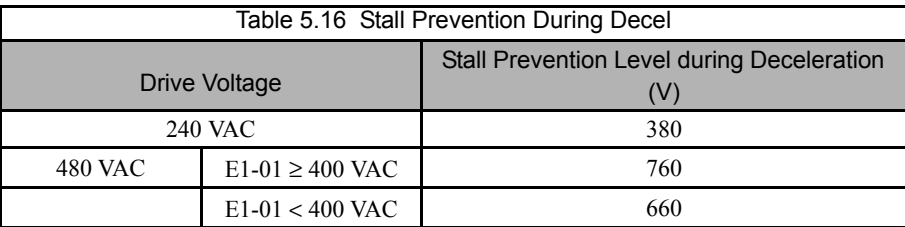

If L3-01= "2: Intelligent", the intelligent stall prevention is enabled. The active deceleration time is ignored and the Drive will attempt to decelerate as quickly as possible without causing the DC Bus voltage to exceed the stall prevention level.

The following figure demonstrates acceleration when L3-04= "1 General Purpose".

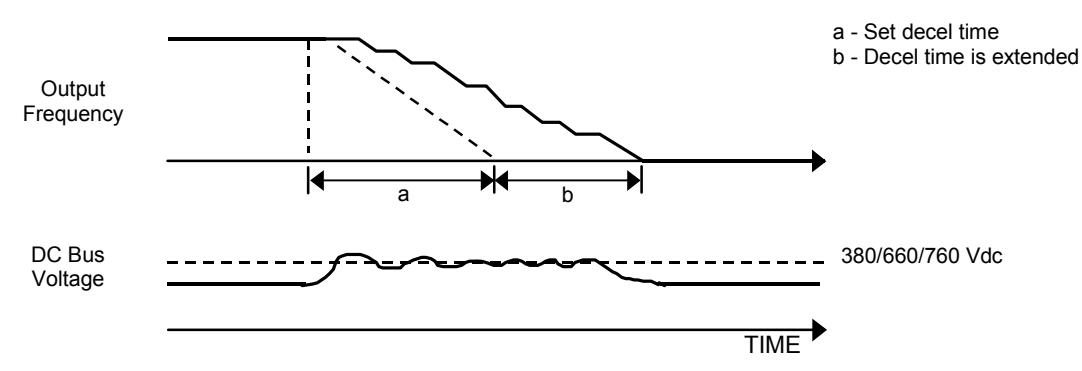

Fig 5.32 Time Chart for Stall Prevention During Deceleration

### **L3-05 Stall Prevention Selection During Running**

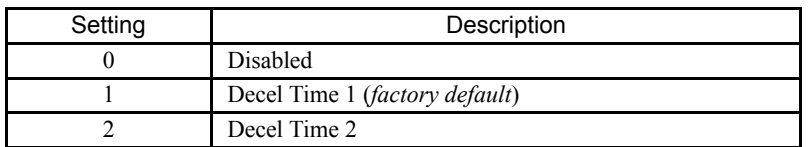

### **L3-06 Stall Prevention Level During Running**

Setting Range: 30 to 200% of Drive rated output current Factory Default: 120% of Drive rated output current

The Stall Prevention During Running function will attempt to avoid a Drive OC fault occurrence while the Drive is operating at a constant speed. If L3-05= "0: Disabled", the Drive may fault if the load increases sufficiently to cause the output current to reach the OC fault level (180% of Drive rated output current).

If L3-05= "1: Decel Time 1", the Drive is outputting a constant speed, and the Drive's output current level exceeds the level set by parameter L3-06 for more than 100 ms the Drive will begin to decelerate at the rate specified by parameter C1-02. The Drive will continue to decelerate until the output current level drops below the L3-06 level (less a 2% hysteresis). Once the output current drops below the L3-06 – 2% level the Drive will begin to accelerate at the currently active acceleration rate (either C1-01 or C1-03).

If L3-05= "2: Decel Time 2", the Drive will function as described above except C1-04 will be used instead of C1-02 as the deceleration rate used when the output current exceeds L3-06 for more than 100 ms.

The following figure demonstrates acceleration when L3-05≠0.

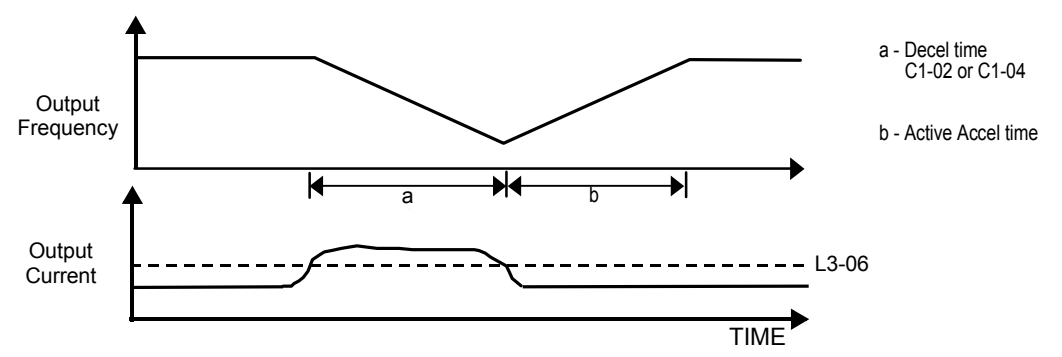

Fig 5.33 Time Chart for Stall Prevention Level During Running

The L3-06 parameter is set as a percentage of the Drive rated output current. If the Drive still faults when L3-05≠0, then either lower the L3-06 or adjust the C1-02 or C1-04 settings for a quicker deceleration.

# **L4 Speed Command Loss Detection**

### **L4-05 Frequency Reference Loss Detection Selection**

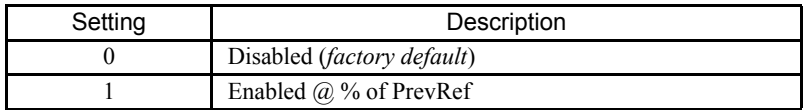

### **L4-06 Frequency Reference at Loss of Frequency Reference**

Setting Range: 0.0 to 100.0% of previous speed command Factory Default: 80.0% of previous speed command

The Drive can be configured to compensate for the loss of its external speed command. An external speed command is considered lost if it drops 90% of its value in 400mS or less.

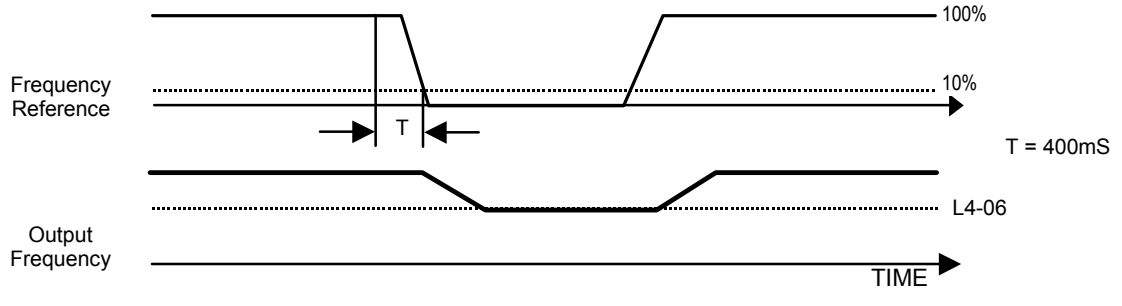

Fig 5.34 Loss of Frequency Reference Timing Diagram

To enable Frequency loss detection, set L4-05= "1: Enabled @ % of PrevRef". If Frequency Reference Loss Detection is enabled and the reference is lost, the Drive continues to operate at the speed commanded by parameter L4-06. When the speed command returns, the Drive again follows the speed command.

Setting H2-01/H2-02= "C: Loss of Ref", configures a digital output as a Frequency Reference Loss indication only when L4-05= "1: Enabled  $@$  % of PrevRef".

# **L5 Fault Restart**

### **L5-01 Number of Auto Restart Attempts**

Setting Range: 0 to 10 Factory Default: 10

### **L5-02 Auto Restart Operation Selection**

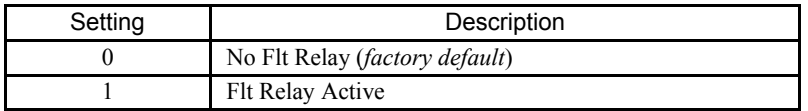

### **L5-03 Maximum Restart Time After Fault**

Setting Range: 0.5 to 600.0 Seconds Factory Default: 600.0 Seconds

All major faults will cause the Drive to stop. For some faults it is possible to configure the Drive to attempt a restart automatically. After the fault occurs, the Drive baseblocks for L2-03 seconds. After the baseblock is removed the Drive checks if a fault condition still exists. If no fault condition exists the Drive will attempt to restart the motor. If the restart is successful, the Drive performs a Speed Search (Regardless of the status of b3-01 "Speed Search Selection") from the set speed command and the Auto Restart Attempts count is increased by one. Even if the restart fails the restart count is increased by one as long as the Drive attempted to rotate the motor. The restart count will not be incremented if the restart is not attempted due to a continuing fault condition (i.e. an OV fault). The Drive waits L5-03 seconds before attempting another restart.

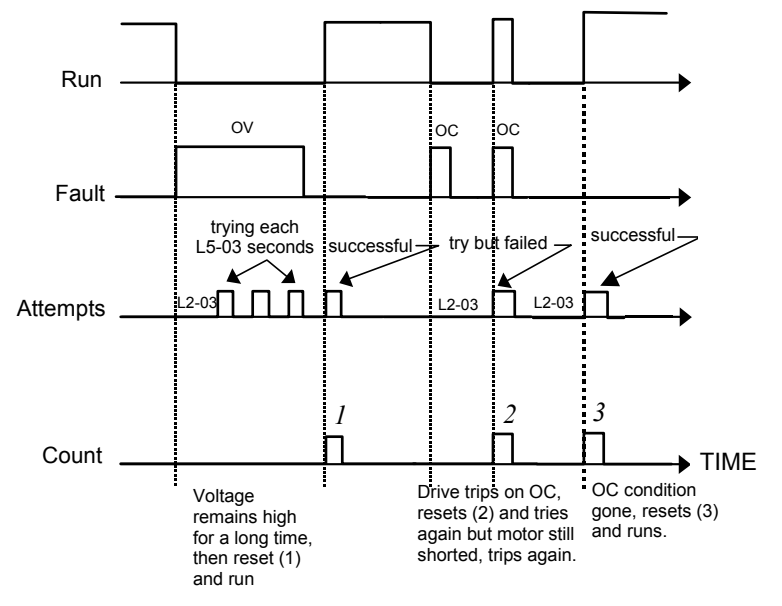

Fig 5.35 Automatic Restart Timing Diagram

The auto restart count is reset back to 0 if any of the following occur:

- No further faults for ten minutes after the last retry.
- The Drives power is turned off (the Drive must be without power long enough to let control power dissipate).
- The SHIFT/RESET key is pushed after the last reset attempt.

The setting of parameter L5-02 determines whether the fault output (MA-MB) will be closed during an auto restart attempt. The setting of L5-02 can be important when interfacing the Drive with other equipment.

The following faults will allow the Auto Restart function to initiate:

- OC (Overcurrent)
- LF (Output Open Phase)
- PF (Input Phase Loss)
- PUF (DC Bus Fuse)
- OL1 (Motor Overload)
- OL3 (Overtorque)
- OL2 (Drive Overload)
- OV (DC Bus Overvoltage)
- GF (Ground Fault)
- UV1 (DC Bus Undervoltage)
- OH1 (Overheat)

In order for auto restart after a UV1 fault, Momentary Power Loss Ride-thru must be enabled (L2-01= "1: PwrL Ride Thru t", or "2: CPU Power Active"). Setting H2-01 or H2-02 equal to "1E" configures a digital output as "Restart Enabled" to signal if an impending auto restart is possible.

# **L6 Torque Detection**

### **L6-01 Torque Detection Selection 1**

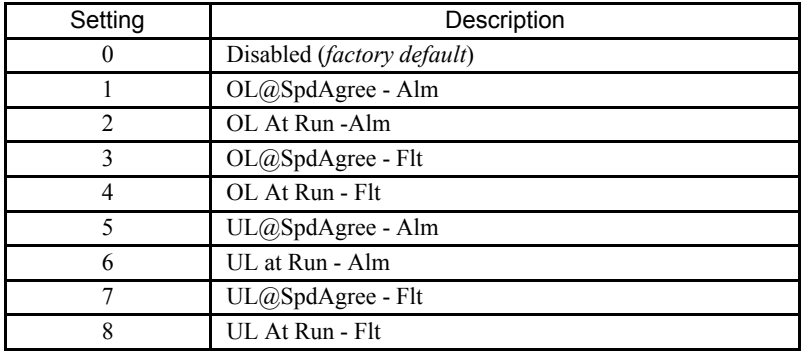

### ■ L6-02 Torque Detection Level 1

Setting Range: 0 to 300% of Drive rated output current Factory Default: 15% of Drive rated output current

### **L6-03 Torque Detection Time 1**

Setting Range: 0.0 to 10.0 Seconds Factory Default: 10.0 Seconds

The Drive can be programmed to indicate when either an overtorque or an undertorque conditions exist. A digital output must be programmed for "Torque Detection", (H2-01/H2-02= "B: Trq Det 1 N.O." or "17: Trq Det 1 N.C.). A warning of an overtorque condition can indicate a jam and an undertorque condition can indicate a broken belt, no water in a pump, or other loss of load.

To configure Torque Detection requires the following decisions:

- 1. Do you wish to check for an overtorque condition or an undertorque condition?
- 2. Do you wish to check for the torque condition whenever the Drive is running or only at speed agree? Nuisance detection during acceleration, when variable torques are normally required, can be avoided.
- 3. Do you want the Drive to fault if the torque condition is detected or only alarm and continue operation?

The following table can help choose the proper setting for Torque Detection Selection 1 to get the wanted results.

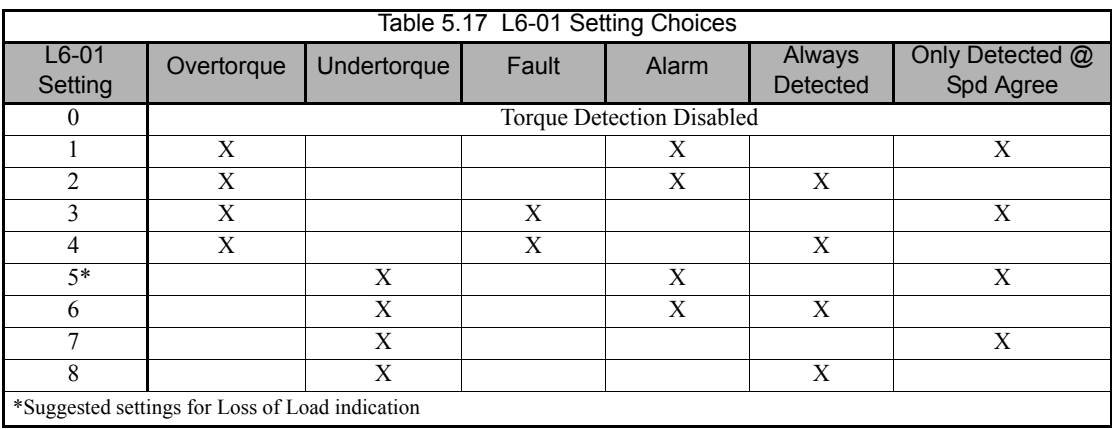

After selecting the proper detection scheme the Torque Detection Level (L6-02) must be specified. If the current level read by the output current transformers rises above (overtorque) or drops below (undertorque) this level, and remains there for at least the Torque Detection Time (L6-03), then the Torque Detection Function will change the state of any digital output configured for Torque Detection (H2-01/H2-02= "B: Trq Det 1 N.O.", or "17: Trq Det 1 N.C.").

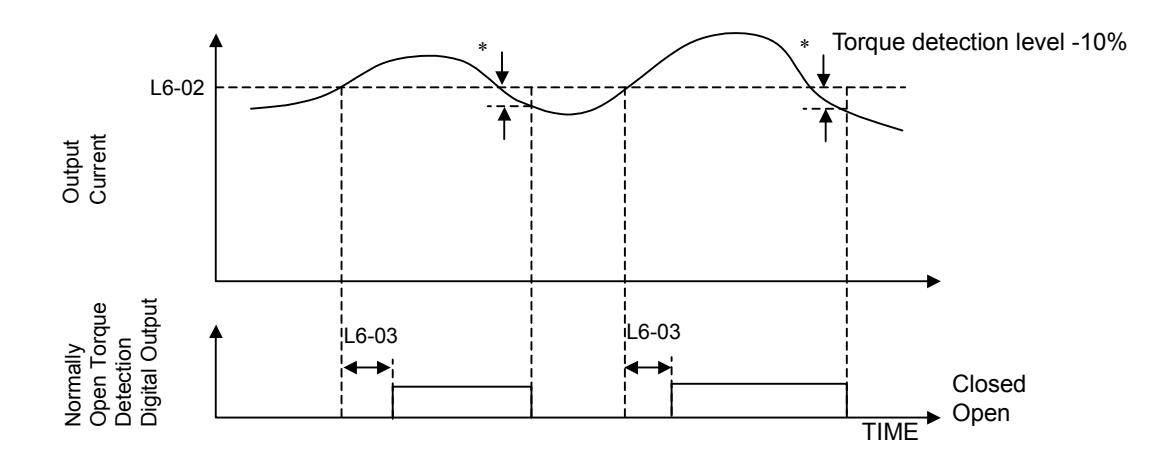

\* When the output current drops below the Torque Detection Level by approximately 10% of the Drive's rated output current the digital output is reset.

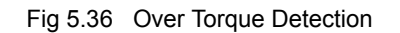

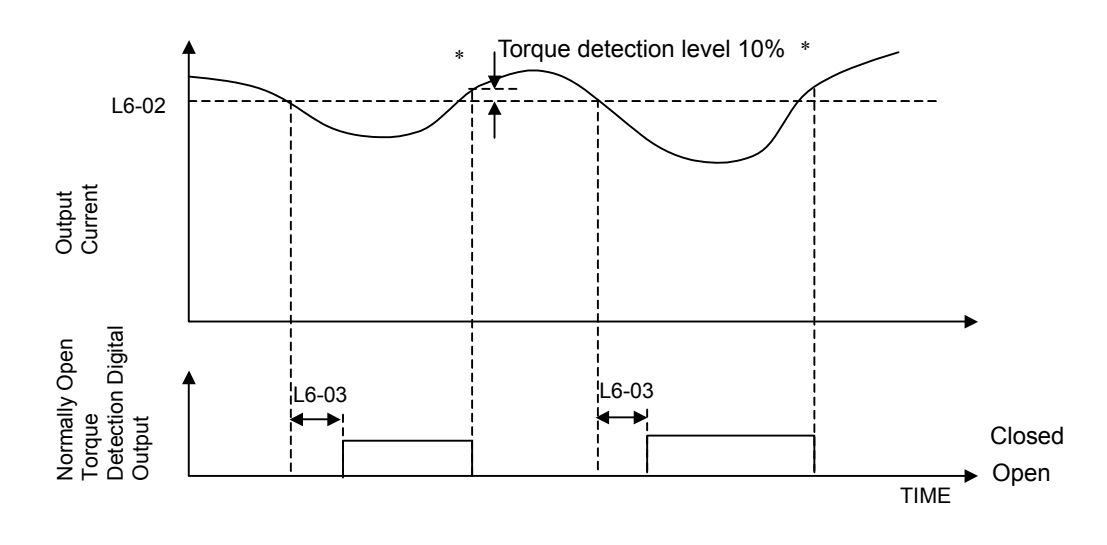

\* When the output current rises above the Torque Detection Level by approximately 10% of the Drive's rated output current the digital output is reset.

Fig 5.37 Under Torque Detection

# **L8 Hardware Protection**

### **L8-01 Internal Dynamic Braking Resistor Protection Selection**

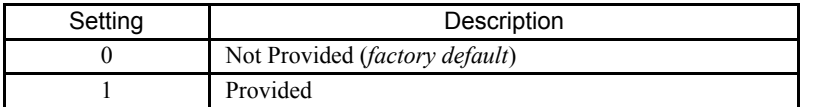

This parameter is not applicable for Drive operation.

### **L8-02 Overheat Pre-Alarm Level**

Setting Range: 50 to  $130^{\circ}$ C Factory Default: 95<sup>o</sup>C

### **L8-03 Overheat Pre-Alarm Operation Selection**

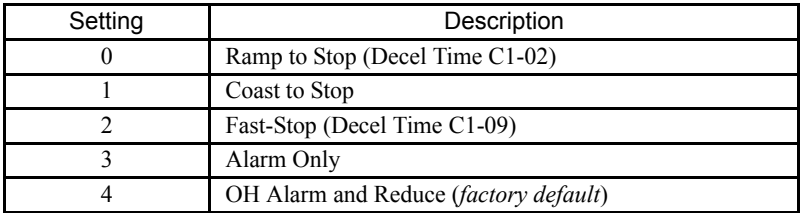

The Drive is capable of warning the operator of an impending heatsink over-temperature fault via an OH pre-alarm. The level at which the pre-alarm will activate is determined by the setting of parameter L8-02. Measurement of the heatsink temperature is done with several strategically mounted thermistors. If any of the heatsink thermistors measure a temperature in excess of the setting of L8-02, the Drive will fault (OH2) and either: ramp to stop using the C1-02 deceleration rate (L8-03= "0: Ramp to Stop"), coast to stop (L8-03= "1: Coast to Stop"), ramp to stop using the C1-09 fast stop deceleration rate (L8-03= "2: Fast-Stop"), alarm (OH) and continue running (L8-03 = "3: Alarm Only"), alarm (OH) and continue running but at a reduced speed (L8-03= "4: Alarm & Reduce"). If L8-03= 4: Alarm and Reduce, the Drive will continue to run but will reduce the speed to the level determined by parameter L8-19. Refer to the description for parameter L8-19.

If a digital output is configured for OH Prealarm (H2-01= "20: OH PreAlarm"), it will close whenever the heatsink temperature is greater than the L8-02 level no matter what the setting is of L8-03.

### **L8-10 Heatsink Cooling Fan Operation Selection**

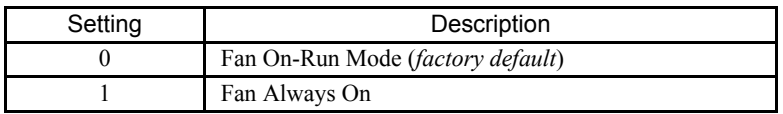

### **L8-11 Heatsink Cooling Fan Operation Delay Time**

Setting Range: 0 to 300 Seconds Factory Default: 300 Seconds

Parameters L8-10 and L8-11 allow the Drive programmer to customize the heatsink cooling fan operation. Parameter L8-10 determines whether the cooling fans are always ON whenever the Drive is powered (L8-10= "1: Fan Always On") or if the cooling fans are only ON when the Drive is in a Run condition (L8-10= "0: Fan On-Run Mode").

Parameter L8-11 is a delayed OFF for the cooling fan if L8-10= "0: Fan On-Run Mode". When the cooling fans are set to turn OFF when the Run command is removed, parameter L8-11 will cause the fans to continue cooling the Drive for the amount of time programmed into L8-11 after the Run command is actually removed. The Drive can be programmed to allow the cooling fan to run for up to 5 minutes (factory default) after the run command is removed.

Both parameters are intended to extend fan life while still providing sufficient cooling for proper Drive operation.

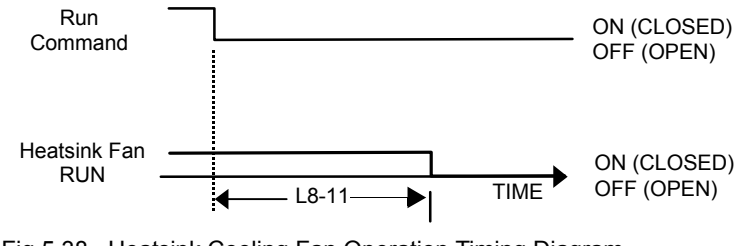

Fig 5.38 Heatsink Cooling Fan Operation Timing Diagram

### **L8-19 Overheat Frequency Reference Reduction Level**

Setting Range: 0.0 to 100.0% of maximum frequency Factory Default: 20.0% of maximum frequency

When the heatsink temperature reaches the OH Pre-alarm level (L8-02) and the Overheat Pre-Alarm Operation Selection parameter is set for Alarm and Reduce (L8-03= "4: OH Alarm & Reduce"), the L8-19 parameter sets the amount of speed decrease that will be applied to the Speed Command in order to lower the heatsink temperature. The decrease in speed will lower the current being switched and conducted by the heat producing output transistors of the Drive.

Parameter L8-19 is set in percentage of maximum frequency (E1-04).

# **o1 Monitor Configuration**

### ■ **o1-01 User Monitor Selection**

Setting Range: 6 to 53 Factory Default: 6

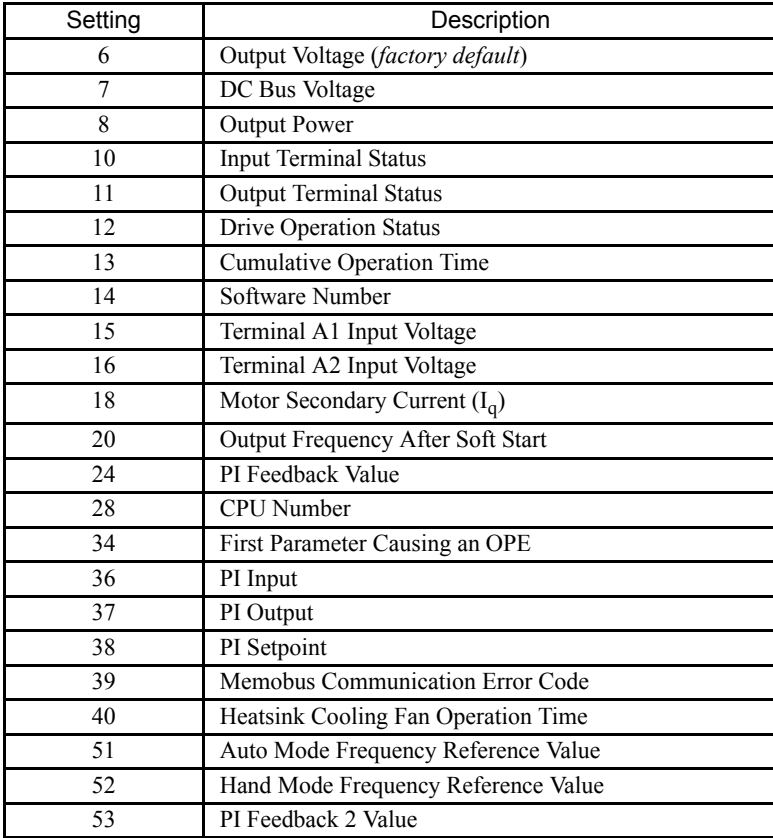

### ■ o1-02 Power-On Monitor

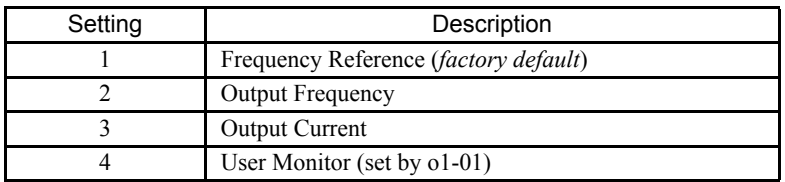

When the Drive is powered up, the display monitor is the "Power-On" monitor. The factory default "Power-On monitor" is Speed Command (U1-01). Pressing the INCREASE key once scrolls the monitors to show the next two sequential monitors, Output Frequency (U1-02), Output Current (U1-03) and User Monitor as selected by o1-01. The factory default for o1-01 is the Output Voltage, monitor (U1-06).

The active monitor displayed when the Drive is powered on can be changed to either be U1-01 (Speed Command), U1-02 (Output Frequency), U1-03 (Output Current), or the User Monitor.

For example, if the Drive needs to display the Elapsed Timer as the Power-On monitor, then o1-01 must be set to "13" and o1-02 must be set to "4". The next time Drive power is cycled, the digital operator displays U1-13 (Elapsed Time).

### ■ **o1-03 Digital Operator Display Scaling**

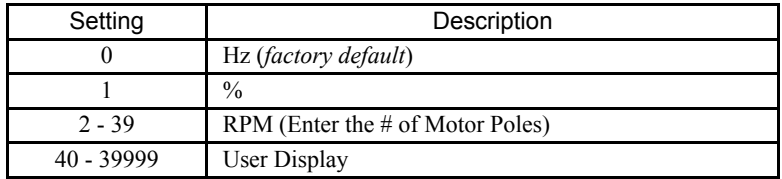

Parameter o1-03 allows the programmer to change the units in which the speed monitors and some speed parameters are displayed. The o1-03 parameter will change the units of the following:

- U1-01 (Frequency Reference Monitor)
- U1-02 (Output Frequency Monitor)
- U1-20 (Output Frequency after Soft Start)
- d1-01 through d1-17 (Preset Frequency References and Jog Reference)

The table below details how the setting of o1-03 will affect the way the listed monitors and parameters will be displayed.

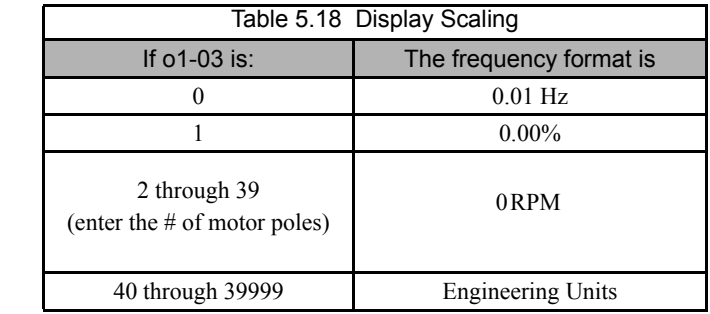

The factory default setting (o1-03= "0") sets the Drive up to display the affected monitors and parameters in terms of hertz (Hz).

If the speeds seem more natural in terms of percentage of maximum, set  $o1-03 =$  "1". If the speeds are easier to work with when displaying the equivalent synchronous motor RPM, set o1-03= [the number of motor poles]. If another engineered unit, such as fpm or gpm, is desired, set o1-03= xxxx where:

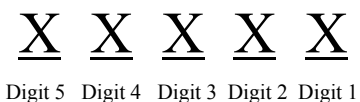

Digits 1 through 4 set the desired number to be displayed at 100% speed. Digit 5 determines the number of decimal places in the displayed number.

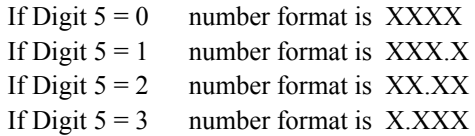

For example:

If o1-03= 10425, then at full speed the digital operator will display "42.5". Configuring parameter o1-03 for displaying in terms of an engineering unit is only appropriate if the actual display units have a linear relationship with the actual output speed.

### ■ o1-05 LCD Contrast Adjustment

Setting Range: 0 to 5 Factory Default: 3

The contrast setting of the LCD display of the digital operator can be adjusted by the setting of parameter o1-05. The higher the number programmed into o1-05, the darker the background will become. Set o1-05 to the value that makes the LCD the easiest to view at the normal viewing distance and angle.

### ■ **o1-06 User Monitor Selection Mode** (Optional LCD Operator only)

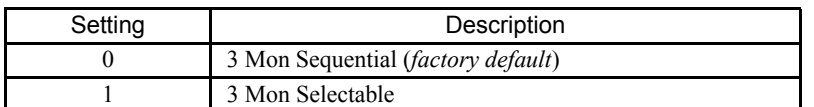

### ■ **o1-07 Second Line User Monitor** (Optional LCD Operator only)

Setting Range: 1 to 53 Factory Default: 2

### ■ **o1-08 Third Line User Monitor** (Optional LCD Operator only)

Setting Range: 1 to 53 Factory Default: 3

Normally the monitors shown directly below the active monitor are the next two sequential monitors. If o1-06 (User Monitor Selection Mode) is set to "1: 3 Mon Selectable", those two monitors are locked as specified by parameters o1-07 and o1-08 and will not change as the top parameter is scrolled with the INCREASE and DECREASE keys.

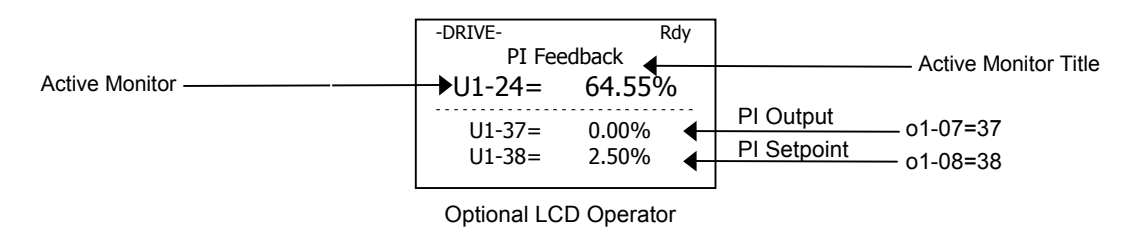

For Example:

The Display above showing PI Feedback, PI Output and PI Setpoint would be useful when setting up a PI Control Loop.

# **o2 Key Selections**

### **o2-03 User Parameter Default Value**

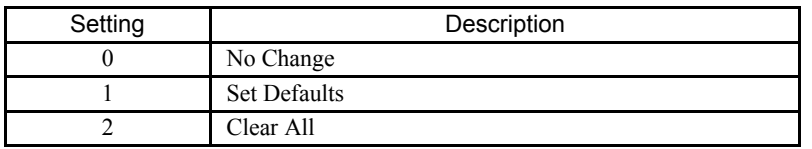

The Drive gives the option of configuring any and all of the programming parameters and then saving the parameters as "User Initialization Values". After configuring the Drive, set parameter o2-03= "1: Set Defaults", to save the parameters to a User Initialization memory location. Once this has been done, the "Initialize Parameters" parameter (A1-03) will offer the choice of "1110:User Initialize". Choosing A1-03= "1110: User Initialized", will reset all modified parameters back to what they were the last time they were saved using o2-03.

The choice of setting A1-03= "1110: User Initialized", is unavailable until first setting the User Initialization parameters using o2-03. Once a User Initialization is set (saved), it can be cleared by setting o2-03= "2: Clear All". After clearing the User Initialization parameters, the choice of "1110: User Initialize" is no longer a available in A1-03.

### ■ **o2-05 Frequency Reference Setting Method Selection**

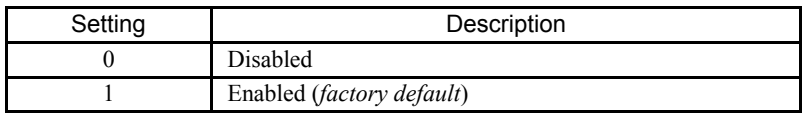

The factory default setting of the Frequency Reference Setting Method parameter (o2-05= "1: Enabled") dictates that when setting a Speed Command via the digital operator ("Hand" mode), it is not necessary to press the DATA/ENTER key before the Drive will begin to accelerate or decelerate to the new set speed. This is referred to as MOP (Motor Operated Potentiometer) type functionality. When  $o2-05=$  "1: Enabled", the speed command is stored to memory 5 seconds after the INCREASE or DECREASE keys are released.

When  $o2-05=$  "0: Disabled", the digital operator INCREASE and DECREASE keys will change the speed command but the Drive will not accelerate or decelerate to the new speed command until the DATA/ENTER key is pressed. In order to change the Speed Command in the HAND mode, U1-01 must be the top monitor and then the ENTER key must be pressed in order to access the Speed Command function. This in not to be confused with pressing the ENTER key in order to achieve a change in speed using the INCREASE and DECREASE keys, which is the subject of parameter o2-05.

### ■ **o2-06** Operation Selection when Digital Operator is Disconnected

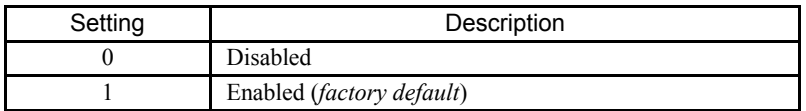

Leaving o2-06 enabled will cause the Drive to fault, when the digital operator is removed, even if it's not outputting to the motor. The reset key on the digital operator will need to be pressed after reconnecting the digital operator to reset the fault and continue normal operation.

If o2-06 = "0: Disabled" then the Drive will not fault if the digital operator is disconnected, but the Drive will discontinue motor operation. If full Drive operation is required while the digital operator is removed set o2-06 = "0: Disabled" and  $o2-15 =$  "0: Disabled" (Hand Key Function). If both  $o2-06$  and  $o2-15$  are disabled then the digital operator can be disconnected without disturbing Drive operation.

### ■  $o2-07$  Cumulative Operating Time Setting

Setting Range: 0 to 65535 Hours Factory Default: 0 Hours

### ■ **o2-08 Cumulative Operation Time Selection**

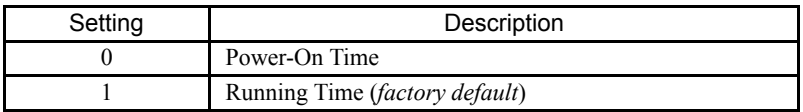

The Drive features an Elapsed Timer monitor that records in units of hours. The Elapsed Timer monitor is U1-13. Parameter o2-08 programs this function to either accumulate elapsed hours based on time the Drive is powered (o2-08= "0: Power-On Time") or time the Drive is running (o2-08= "1: Running Time"). The Drive is considered "running" anytime there is an active run command or when the Drive is outputting voltage (i.e. including during deceleration).

Parameter o2-07 allows manual adjustment of the Elapsed Timer, primarily to accommodate maintenance or control board replacement in the event of damage. To reset the Elapsed Timer back to zero, set o2-07= 0.

### ■ **o2-10 Cumulative Cooling Fan Operation Time Setting**

Setting Range: 0 to 65535 Hours Factory Default: 0 Hours

The elapsed time of heatsink cooling fan operation is tracked by the U1-40 monitor. Much like the o2-07 parameter can be used to adjust or reset the Drive operation elapsed timer, parameter o2-10 can be used to adjust the time displayed by the U1-40 monitor in the event of fan replacement.

### ■ **o2-12 Fault Trace / Fault History Clear Function**

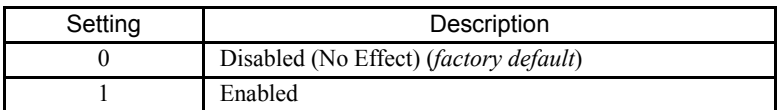

The operator can clear the Fault Trace (U2) and Fault History logs by setting o2-12= "1: Enabled". Clearing the Fault Trace and Fault History logs erases all the information.

### **o2-14 kWh User Monitor Initialization**

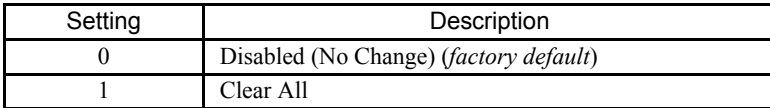

The kWh monitors (U1-29 and U1-30) track the power usage of the Drive and are not reset by powering down the Drive. To reset the monitors back to zero, set o2-14= "1: Clear all".

# **o3 Digital Operator Copy Function**

### ■ **o3-01 Copy Function Selection**

The membrane over the Drive keypad also makes the keypad non-removable on Bypass units. In order to use the keypad copy function on a Bypass unit - order a separate keypad, part number CDR001115 and obtain locally a standard CAT 5 Ethernet cable.

Note: The copy function is disabled when serial communication is active.

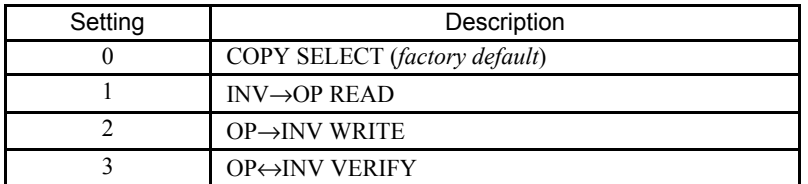

### ■  $o3-02$  Read Allowed Selection

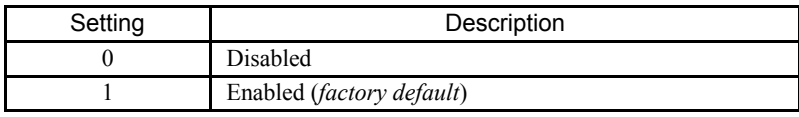

The digital operator has parameter COPY capabilities via built in non-volatile memory. The digital operator can READ all of the parameters in the Drive and store them for later WRITE back to the Drive or into a Drive with the same product code and software number. In order to read the parameter values and store them in the digital operator, select o3-02= "1: Enabled". If you attempt to READ the data, which overwrites any previously stored data, without first setting o3-02= "1: Enabled", you will get a PrE error.

After setting  $03-02=$  "1: Enabled", it is possible to store parameter values in the digital operator by setting  $03-01=1$ (INV→OP READ).

A successful READ of the parameter values will display rEd.

An error may occur while saving the parameter values to the digital operator's memory. If an error is displayed, press any key to cancel the error display and return to parameter o3-01. To COPY parameter values into a Drive, set o3-01= "2: OP->INV WRITE". During the writing of the parameter values into the Drive the digital operator will display CPy.

An error may occur while writing the parameter values to the Drive. If an error is displayed, press any key to cancel the error display and return to parameter o3-01.

It is possible to compare the parameter values stored in the digital operator with the parameter values currently in the Drive by using the VERIFY function. This VERIFY function should not be confused with the "-VERIFY-" that is displayed on the digital operator when viewing the "Modified Constants" menu. To VERIFY the parameter values in the Drive as compared with those stored in the digital operator, set o3-01= "3: OP<-->INV VERIFY". During the comparing of the parameter values into the Drive the digital operator will display uFy.

If all the parameter values stored in the digital operator do not match those programmed in the Drive, the digital operator displays the following uYE.

The digital operator will not display which parameters did not match, only that the verification found discrepancies in some parameter values.

**NOTE:** In order to properly use the COPY or VERIFY functions, the following Drive specifications must be identical between the Drive that the parameters were read from and the Drive that the parameters are to be written to:

- Model Number (e.g. CIMR-E7U2015)
- Software Number (e.g. 03011 also known as FLASH ID)

Yaskawa offers DriveWizard™ software that can also READ, COPY, and VERIFY Drive parameter values. DriveWizard™ lists all discrepancies between the Drive and a pre-saved parameter file when verifying is performed.

To use DriveWizard first select o2-15= "0: Disabled" and select o2-06= "0: Disabled" then remove the digital operator/keypad and attach the DriveWizard cable in its place.

# ◆ T1 Auto-Tuning

Auto-Tuning can only be accomplished through the DriveWizard software (Part Number DWST616-C2). Available by download from www.drives.com.

### **T1-02 Motor Rated Power**

Setting Range: 0.00 to 650.00 kW Factory Default: Model Dependent

### **T1-04 Motor Rated Current**

Setting Range: Model Dependent Factory Default: Model Dependent

Auto tuning is recommended to achieve optimum performance. In addition, the Drive requires Line-To-Line Resistance auto-tuning before it can properly perform the Estimated Speed Search method. This method of speed search allows for bi-directional speed search. The T1 parameters are found under the Auto-Tuning menu.

### **Auto-Tuning Using DriveWizard**

DriveWizard is a PC software program designed to provide the tools necessary to handle Drive installation as well as parameter record keeping and maintenance. As such it provides an Auto-Tuning method for Drives in Bypass units. The Auto-Tuning function "tunes" the Drive setup to the characteristics of the specific motor to which it is applied. Auto-Tuning is essential if bi-directional Speed Search is required and enabled for the application.

DriveWizard can be obtained either through CD or www.Drives.com. Follow the installation procedures provided with the software.

With the DriveWizard software loaded onto a PC, connect a standard CAT 5 Ethernet cable from the PC's RS-232 port (with a DB-9 to CAT 5 adaptor) to the digital operator/keypad port on the Drive. Before disconnecting the digital operator/keypad from the Drive, set parameter **o2-06** ("Oper Detection") to "0:disabled". This will allow the Drive to continue running with the digital operator/keypad removed.

Start DriveWizard and setup the PC communications by setting the appropriate communications port and Baud rate. Typical settings are Com Port 1 and 9600 Baud.

Once the communications port is set, connect to the Drive by clicking on the pull-down menu "Inverter" and selecting "Connect." [This can also be done by typing Ctrl+C on your keyboard, or by clicking on the yellow icon resembling two puzzle pieces.] This will upload all of the current parameters in the Drive to the computer as a working parameter file.

At this point the parameters can be saved as a backup file if desired. [DriveWizard is a third method of saving the complete parameter list and user settings. In addition to the "User Parameters" (**o2-03**) and "Keypad Copy" (**o3-01**) functions discussed in this chapter, DriveWizard can be employed to maintain a downloadable list of the Drive parameter set up on a PC, for backup or transfer to other drives.]

Auto-Tuning is performed by selecting the Auto-Tuning function from the "Inverter" pull-down menu. DriveWizard will ask you to verify that the motor is in a safe operating condition, and then ask you to enter two parameters. DriveWizard will ask you to fill in parameters **T1-02** "Mtr Rated Power" and **T1-04** "Rated Current". After this data has been entered, click on the "Load" button to enter these values into the Drive memory. The "Start" button will become available, click on "Start" to begin the auto-tuning process. While Auto-Tuning is running the Drive output current and frequency will be displayed, the flashing green light indicates DriveWizard is communicating with the Drive. When complete, DriveWizard will have auto-tuned the Drive, adjusted several motor related parameters and the Drive will be ready for optimum performance for bi-directional Speed Search and other functions.

# Chapter 6 Diagnostics & Troubleshooting

*This chapter describes diagnostics and troubleshooting for the Drive and Bypass.*

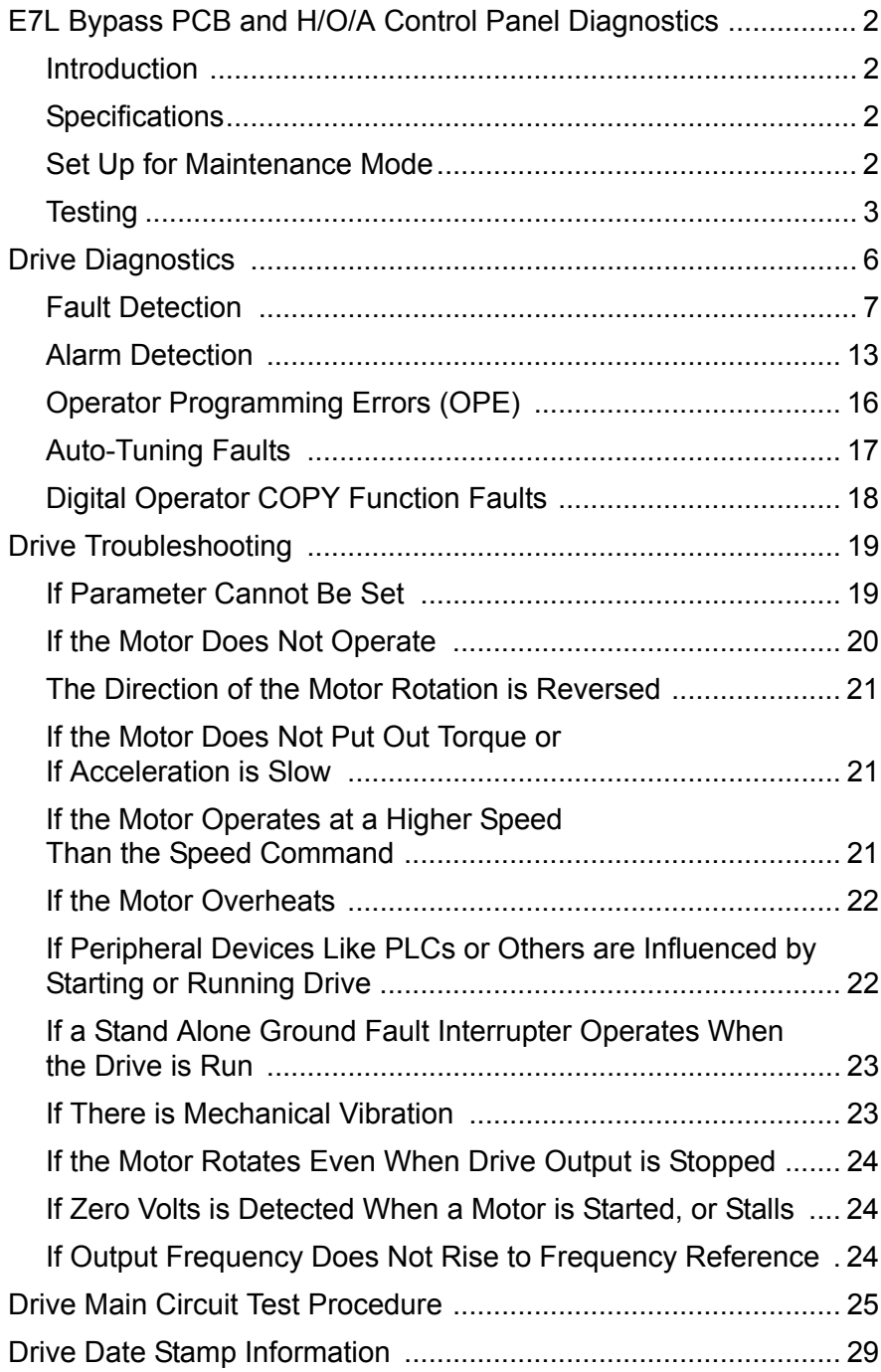

# **E7L Bypass PCB and H/O/A Control Panel Diagnostics**

# **Introduction**

This section describes a quick and systemic approach in troubleshooting of an E7L Bypass panel and PCB A2. The only additional testing device needed will be a DVM to verify the PCB A2 interactions and connections to other devices in the E7L Bypass panel. The bypass control card (PCB A2) provides the capability to test and monitor all the panel, Drive, user and option wiring efficiently. Thus a bad control card can be detected and replaced, or eliminated from consideration, very rapidly.

Before starting the procedure below, follow routine troubleshooting tests around the offending section to detect possibly faulty components. For example, if a contactor is not picking up or a blower is not running, measure the voltage across the device. If the Drive is not working properly, check the keypad and verify that the Drive does not have an internal fault (external faults might be caused by bypass system and will be resolved later in this section). If the problem is more complex, such as a Bypass not responding or the interaction between the PCB A2 and the Drive is not normal, then the procedure in this section will help resolve the issue.

# **Specifications**

Inputs:

- TB1 pins 1-6: 6 x 24VDC±15% / 4mA or 120VAC±15% / 4mA, Auto-Detect
- CN104 pins 2-5: 4 x 120VAC±15% / 4mA
- CN109 pin 5: 1 x 120VAC±15% / 4mA
- CN110 pins 21-26: 6 x 3VDC-5.5VDC / 2.7-5mA
- CN102 pins 2, 3, 30, 32, 34: 5 x 15-27VDC / 4.2-7.5mA
- CN113 pins 2-13: 12 x 3-5VDC / 2mA (1, 6, 7, 8: Inputs Only)

Outputs:

- TB1 pins 10-14: 2 x 120VAC±15% / 5A
- TB2 pins 1-6: 2 x 120VAC±15% / 5A
- CN105 pin 1: 1 x 120VAC±15% / 5A
- CN107 pins 1 and 3: 2 x 120VAC±15% / 5A
- CN109 pins 1 and 3: 2 x 120VAC±15% / 5A
- CN108 pin 1: 1 x 120VAC±15% / 5A
- CN110 pins 1-17: 17 x 3-26VDC / 25mA
- CN102 pins 19-26, 28: 9 x 15-27VDC / 10mA
- CN113 pins 2-5, 9-13: 10 x 3-5VDC / 2mA

Fusing: F101/6.25A (10A-max), F102/0.25A (3A-max)

### ◆ Set Up for Maintenance Mode

Power down the panel and wait for the Drive keypad display to extinguish.

Set the DIP switch S2, position 3 (referred to as S2-3 from now on) to the ON position to activate the system "Maintenance Mode."

**Testing**

Test all the fuses in the panel, including the two on the bypass control PCB A2.

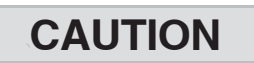

In maintenance mode, all power or control systems connected to the bypass panel such as motors or controls will be energized for a couple of seconds to allow the wiring to be tested. If this is not desirable, these wires should be disconnected from the panel prior to any maintenance mode testing.

Power up the system and verify that for approximately 2 seconds, all the LEDs are lit on the H/O/A keypad. If this does not occur, the H/O/A keypad, its cable or the Bypass control PCB is defective. Temporarily swap them, one by one, with known working components to find the source of the problem.

This procedure is based on a properly wired and functioning Bypass control PCB. Before any testing, verify that all three LEDs on the card are lit brightly (if not, re-check the fuses on the PCB and security of connections): D1 (DRV\_OK) monitors the Drive connection and power status; D56 (VKP\_OK) monitors the keypad connection and power status; D61 (VCC\_OK) monitors the control PCB power status.

After the 2 second initial period, LEDs on the keypad go off and start to cycle sequentially with approximately a 2 second interval. Also, the control PCB A2 relays K1 to K10 along with all the Drive command outputs to Drive terminals S1, S2, S4 and S5 will start cycling concurrently with the keypad LEDs. Both the Motor-Overload-Relay (CN109/5) input and Safety Interlock input (TB1/1) must be activated. This is done as a safety precaution for the connected power systems. Verify that K1 to K10 are cycling by monitoring the connected devices such as contactors, cabinet blowers and any customer wired outputs. Cycling of the Drive input commands to Drive terminals S1, S3-S5 can be verified through the Drive keypad by monitoring U1-10. The first and third to fifth digits should cycle with half the speed of the bypass keypad LEDs.

Test the H/O/A keypad itself for properly functioning of LEDs and switches. To test the LEDs, either all the LEDs should light up for 2 seconds at power up or, during the cyclic rotation, each of them should light up sequentially. To test the switches, press any key, the cycling of the LEDs should be interrupted for as long as any of the switches is pressed. This will test the entire keypad and its cable connections.

Independent from the sequential cycling, the LEDs will blink if the associated inputs are activated. If an LED is blinking due to a specific input activation, it will be lit for 2 seconds at its turn in the sequence, then resume blinking. This enables monitoring of every input to the system regardless of its origin: drive, user, panel, or options.

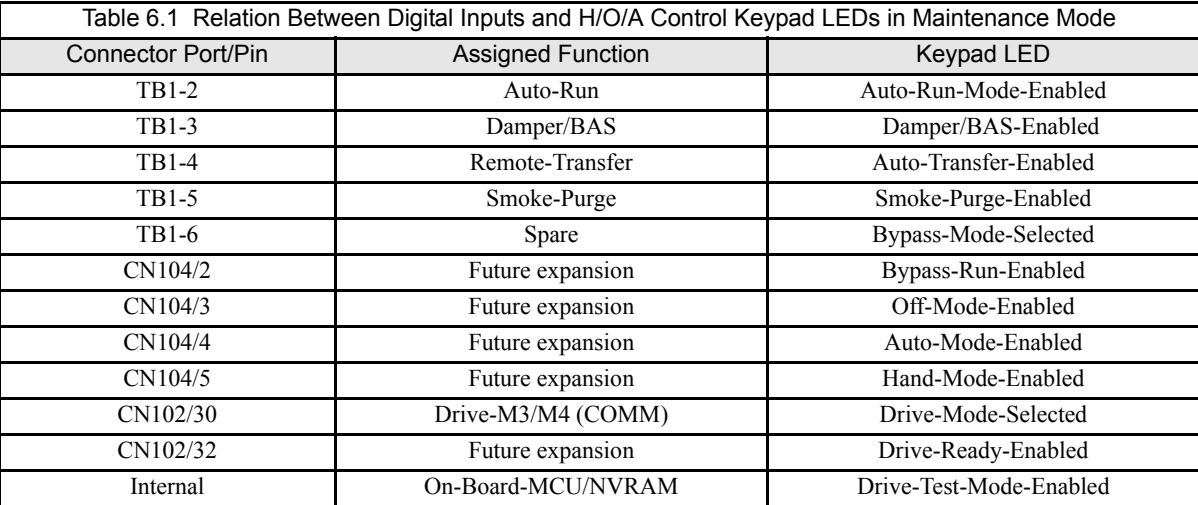

Four inputs are excluded from this process, they do not cause any LEDs to blink. They have LEDs on the keypad that monitor the status independently:

- Motor-Overload-Relay input at CN109/5
- User-Safety-Interlock input at TB1/1
- Drive-Fault-Relay input at CN102/2
- Drive-Run-Relay input at CN102/3

If testing of the Drive digital outputs is required, these two outputs can be set to a normally active function on the Drive keypad (H2-01 or H2-02 set to 1 (Zero Speed) or 6 (Ready) for example) in order to be monitored on the bypass H/O/A keypad.

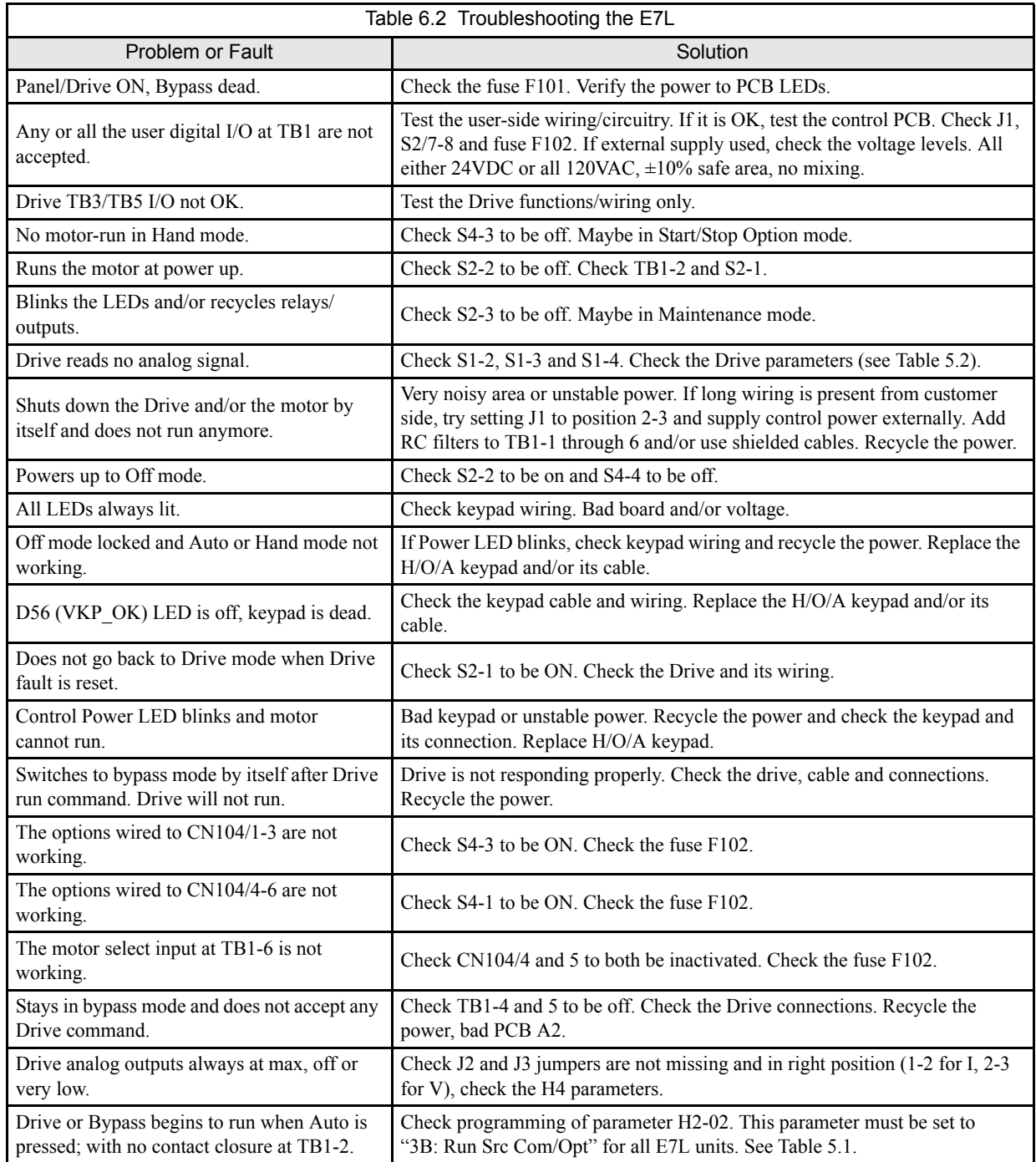

The overall layout of PCB A2 is shown in Figure 6.1 for further reference.

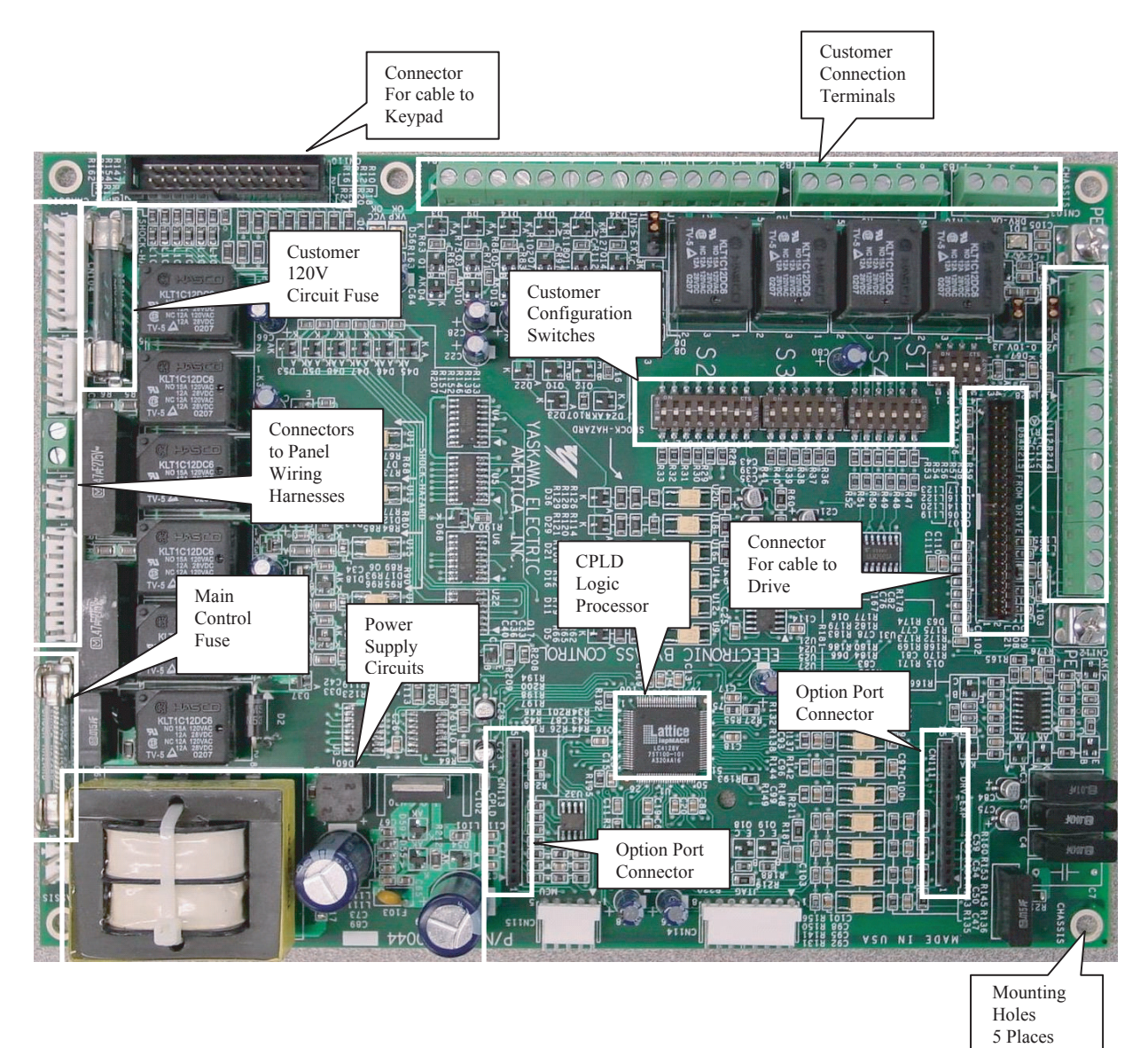

Fig 6.1 Electronic Bypass Control Board Layout

# **Drive Diagnostics**

### **Drives Technical Support in USA and Canada**

Technical Support for Inverters and Drives is available by phone as follows: Normal: Monday through Friday during the hours of 8 a.m. to 5:00 p.m. C.S.T. Emergency: After normal hours, 7 days a week including weekends and holidays

To contact Drives Technical Support, please call 1-800-YASKAWA (927-5292). From the menu, dial 2 for Inverter and Drive Products, then 5 for Technical Support.

Drives Technical Support can also be reached by e-mail at **DriveSupport**@yaskawa.com. Support information, such as technical manuals, FAQs, instruction sheets and software downloads are available at our website, www.drives.com.

When calling for technical support, please have the following materials available:

- The appropriate Technical Manual in hand because the support associate may refer to this.
- Complete nameplate information from the Drive and the motor.
- (Confirm that Drive Nameplate Output amps is equal to or greater than Motor Nameplate amps) A list with your parameter settings.
- A sketch of the electrical power train, from AC line to motor, including filters and disconnects.

**Field Service, Start Up Assistance, Factory Repair, Replacement Parts, and Other Support** Contact Drives Technical Support for help with any of these needs.

#### **Technical Training**

Training is conducted at Yaskawa training centers, at customer sites, and via the internet. For information, visit www.drives.com or call 1-800-YASKAWA (927-5292). From the phone menu, dial 2 for Inverter and Drive Products, then 4 for Product Training.

### **Support in Other Countries**

Yaskawa is a multi-national company with offices and service representation around the world. To obtain support, always contact the local distributor first for guidance and assistance.

Contact the closest Yaskawa office listed for further assistance.

# **Fault Detection**

When the Drive detects a fault, the fault information is displayed on the digital operator, the fault contact closes, and the motor coasts to stop. (However, a fault with selectable stopping method will operate according to the stopping method selected.)

- If a fault occurs, take appropriate action according to the table by investigating the cause.
- To restart, reset the fault with any of the following procedures:
	- Turn ON the fault reset signal.
	- Set "14: Fault Reset" to a multi-function digital input (H1-01 to H1-05).
	- Press the RESET key of the digital operator.
	- Shut off the Drive input power once, and then turn on again.

### **WARNING**

The Run Command (Start Command) needs to be removed prior to resetting a fault. Resetting a fault by removing and reapplying power to the Drive while the Run Command is applied, may cause the Drive to start unexpectedly. Therefore, make sure all personnel are clear from the Drive, motor, and machine prior to resetting the Drive.

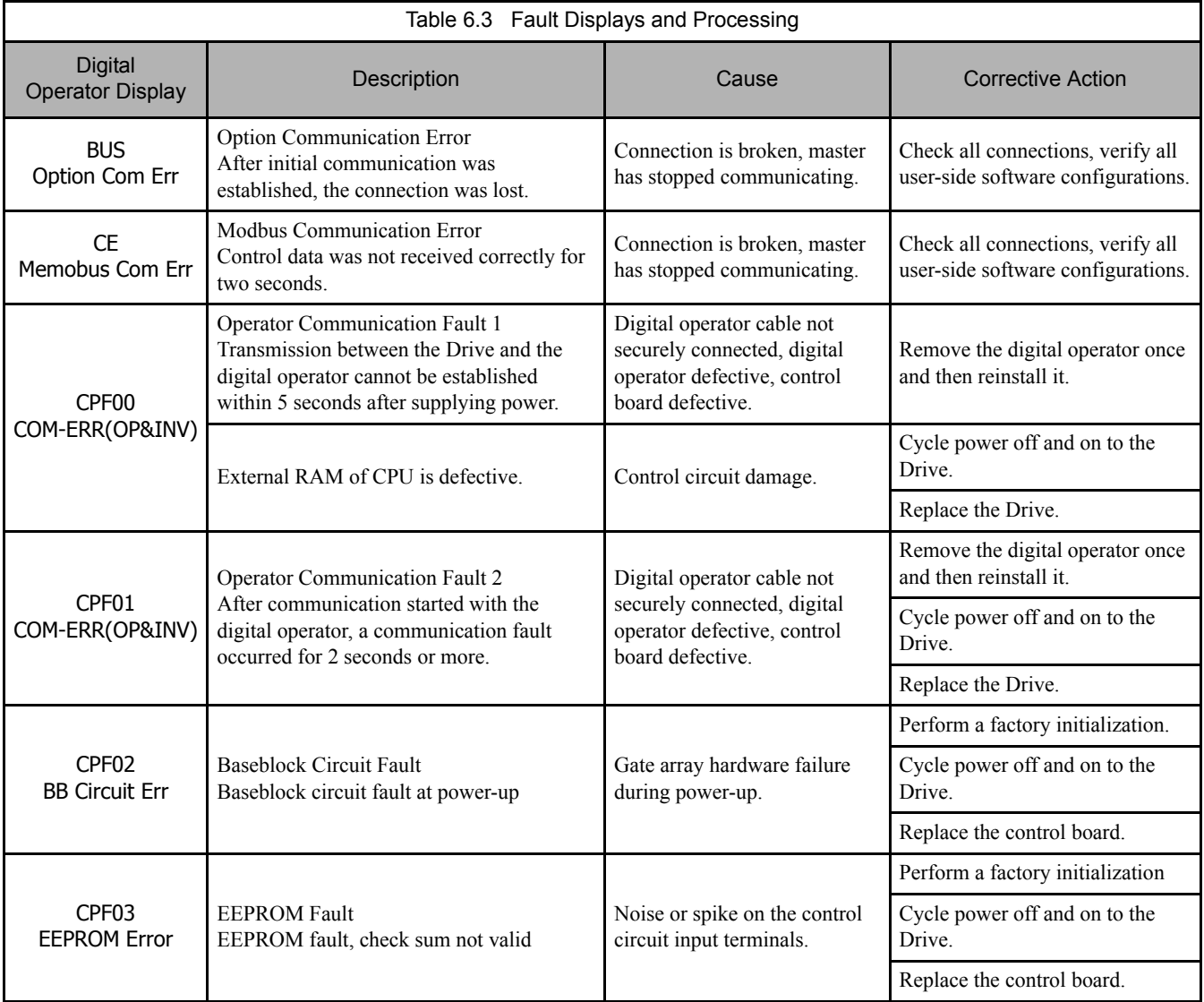

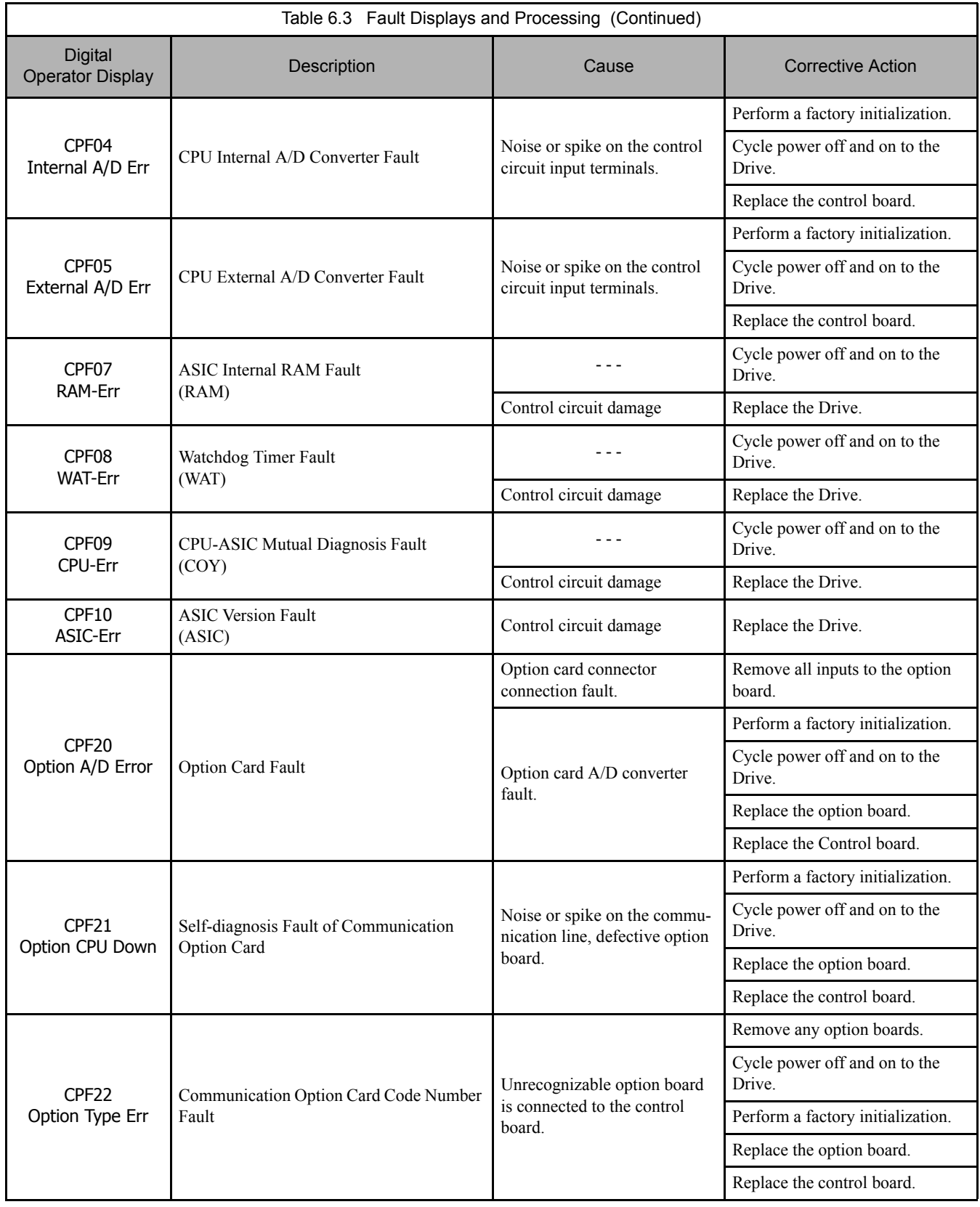
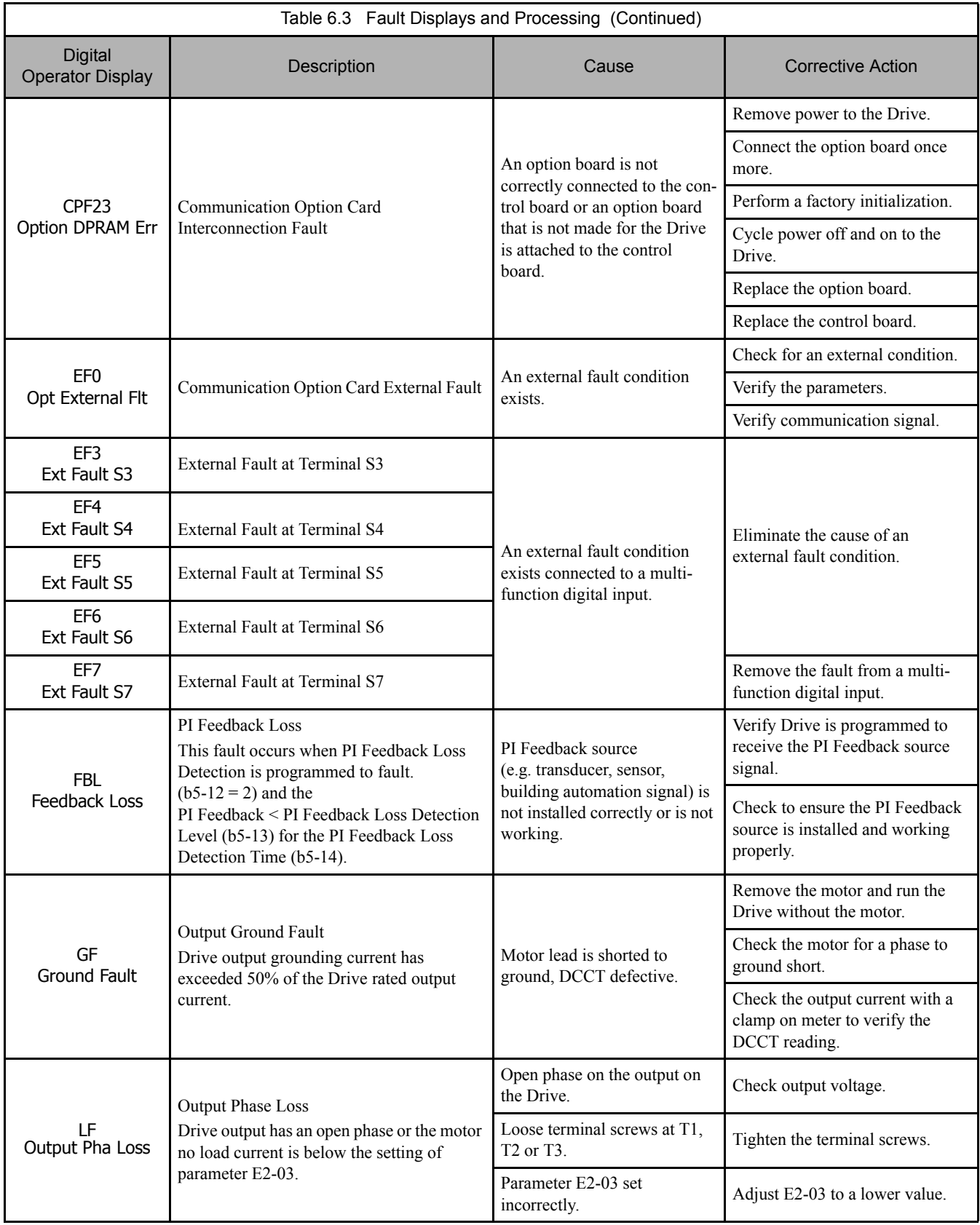

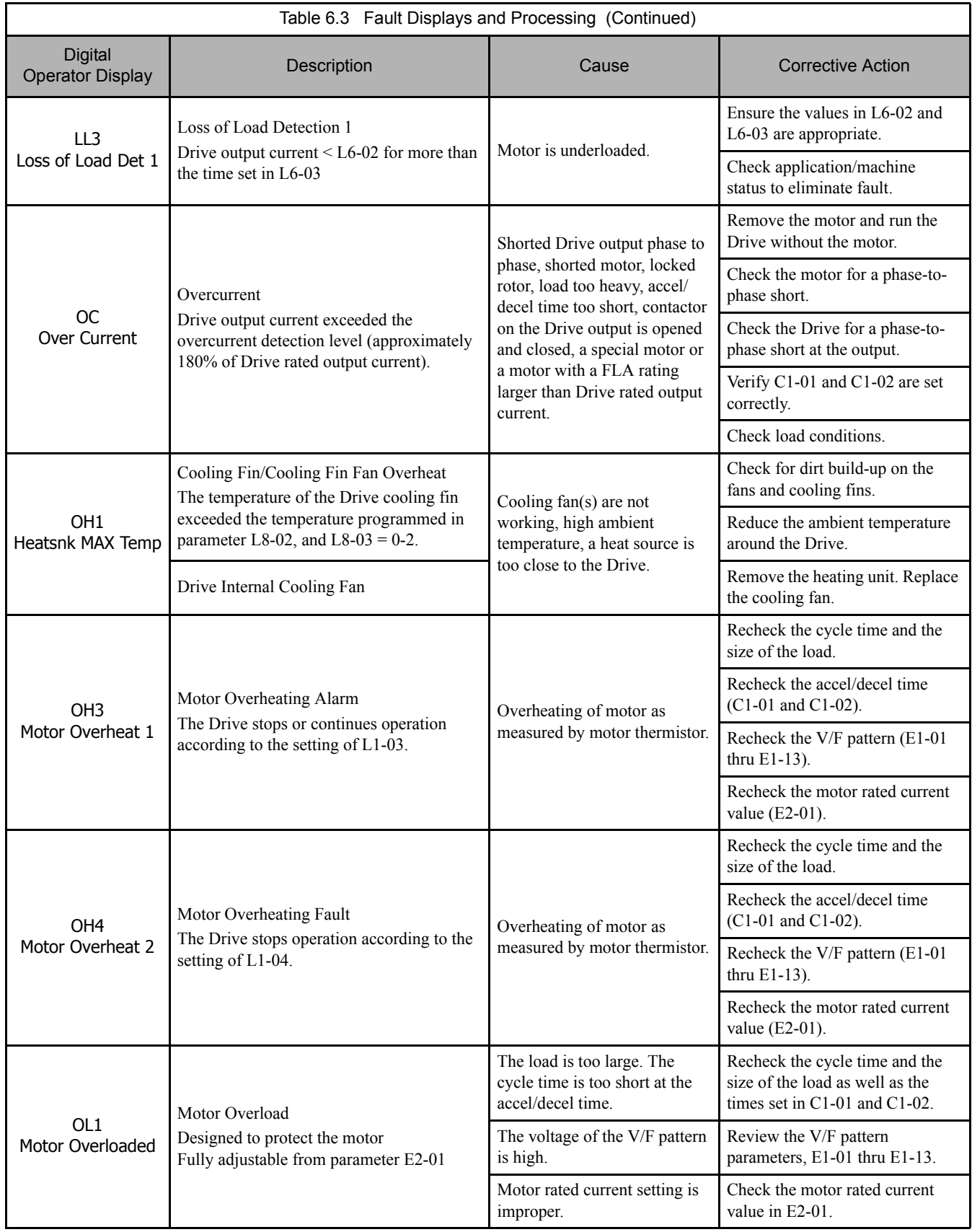

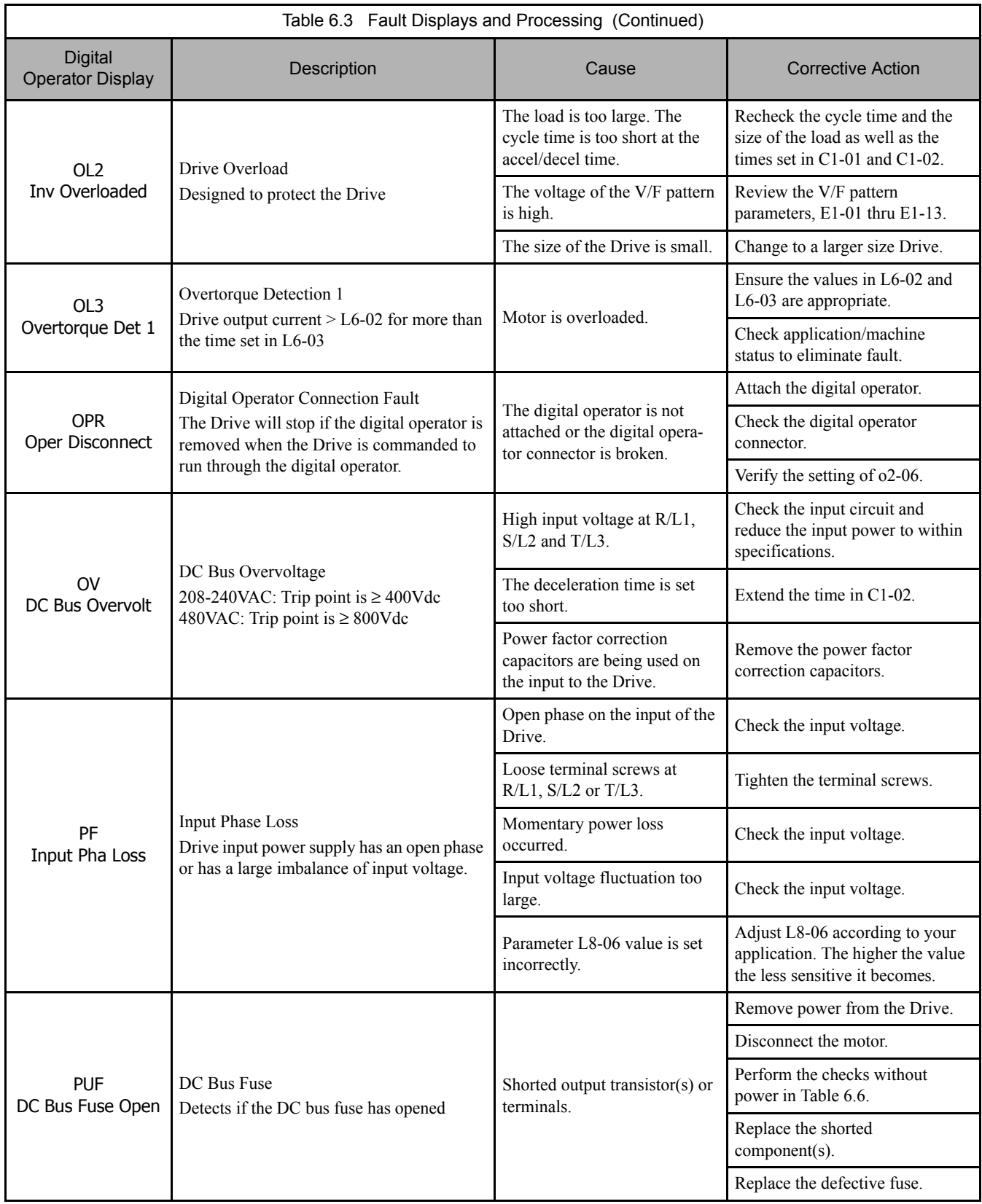

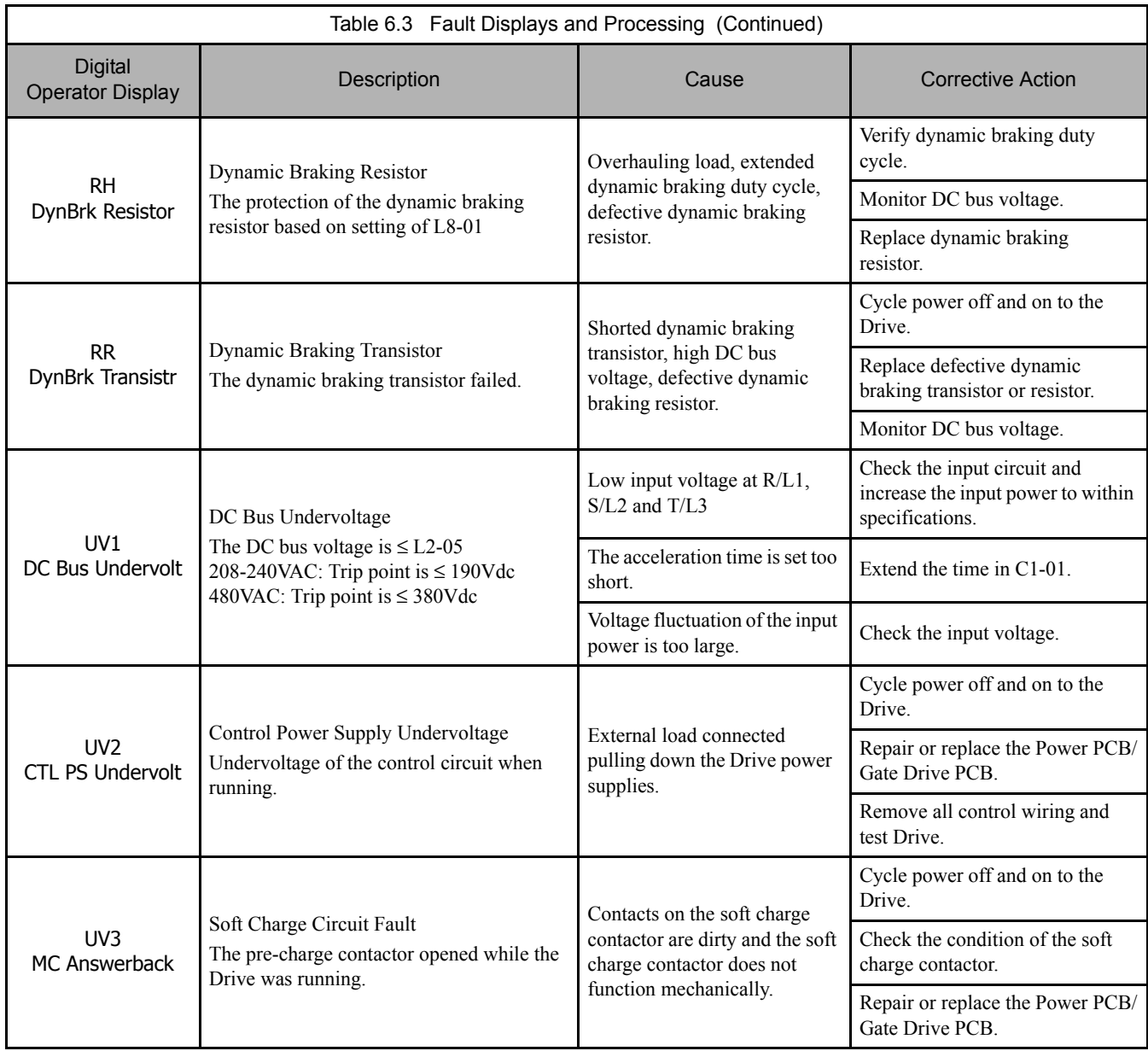

**WARNING**

Some features within the PI function group cause the Drive to shut down momentarily (e.g. Sleep Function,<br>Snooze Function, Feedback Loss feature etc.) Upon recovery from the conditions that activate these features,<br>the Dri notify personnel working with this equipment that unexpected starting may occur.

# **Alarm Detection**

Alarms are Drive protection functions that does not operate the fault contact. The Drive will automatically return to its original status once the cause of the alarm has been removed.

During an alarm condition, the Digital Operator display flashes and an alarm output is generated at the multi-function outputs (H2-01 to H2-02) if programmed.

When an alarm occurs, take appropriate corrective action according to the table below.

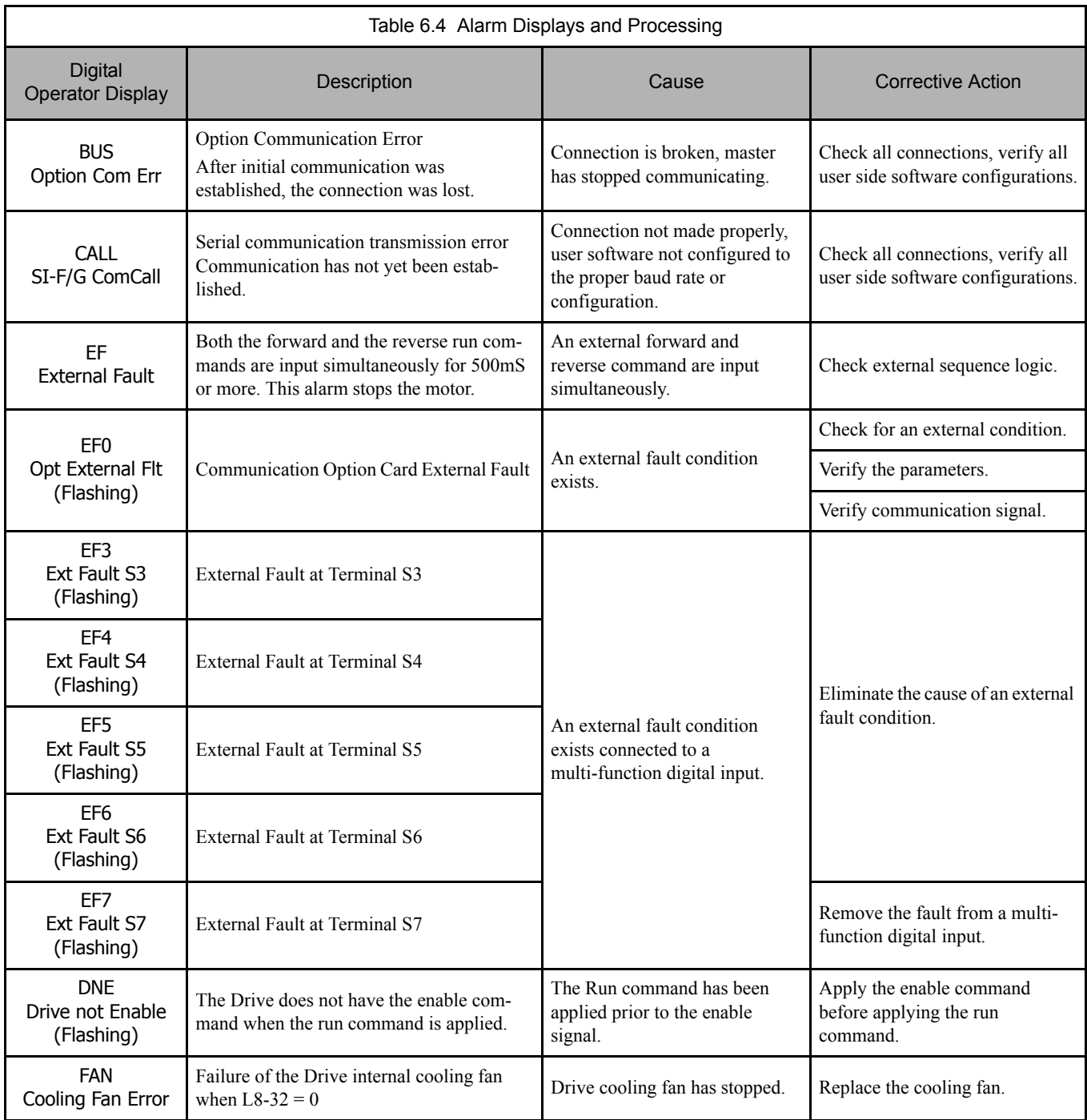

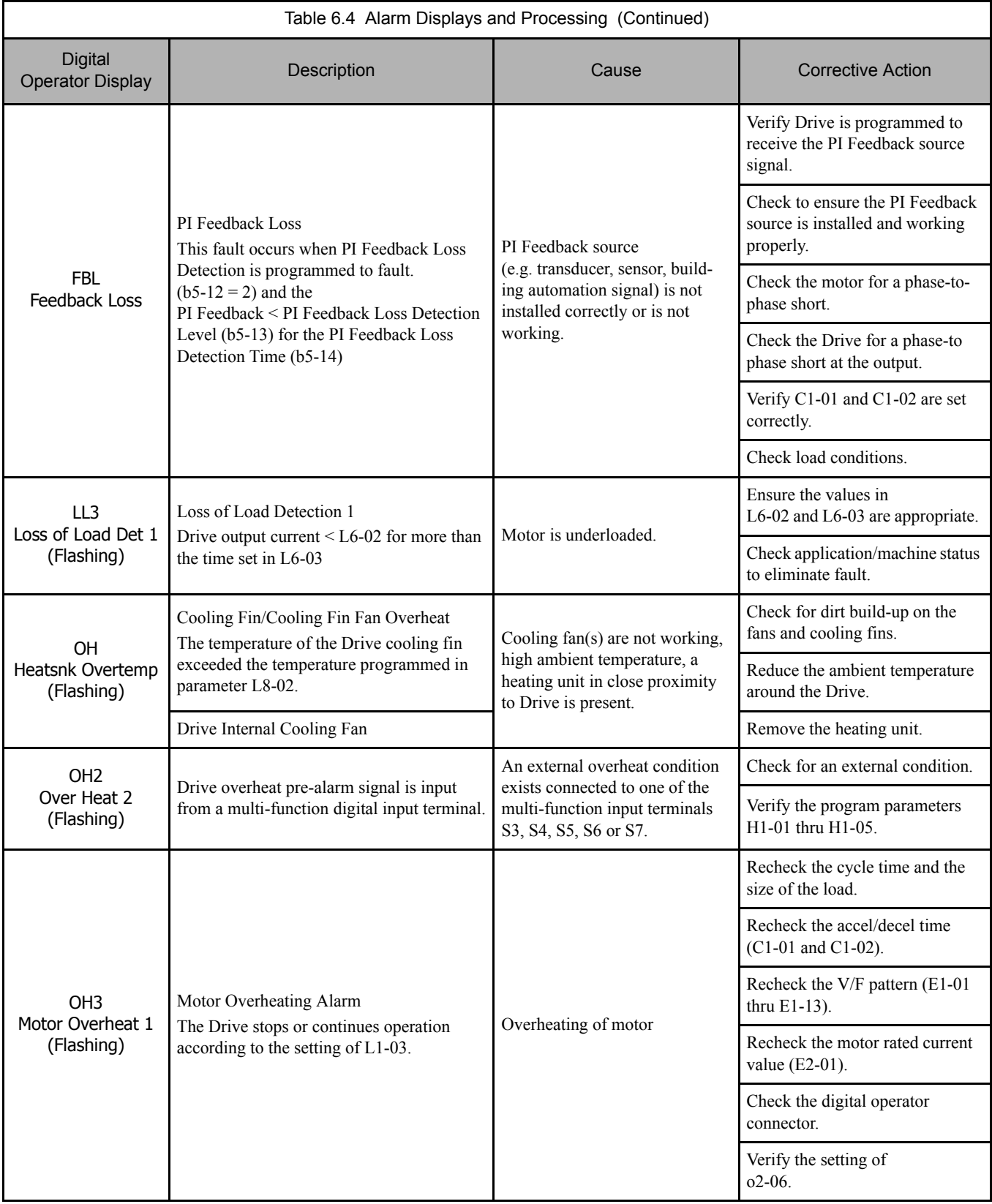

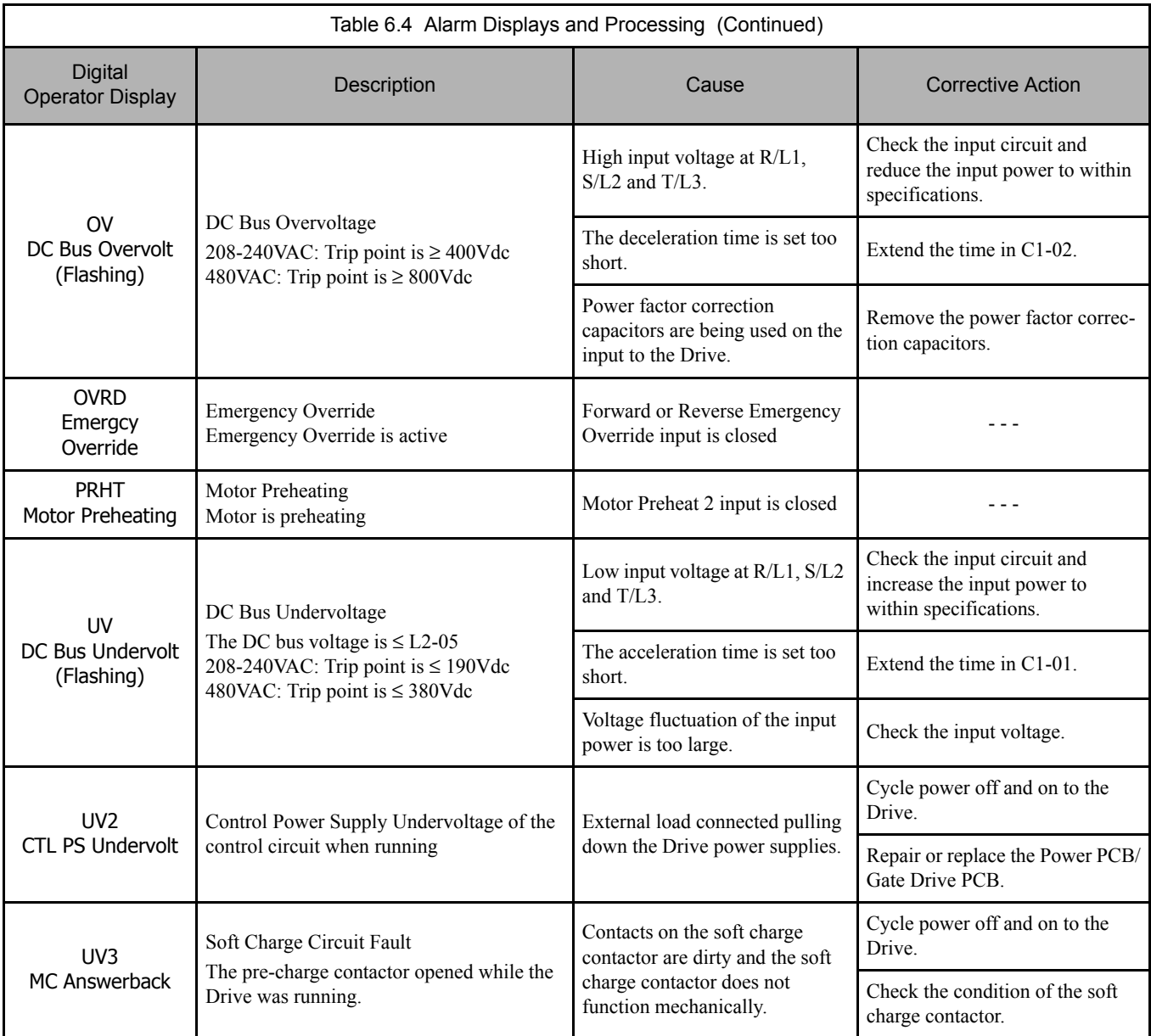

# **Operator Programming Errors (OPE)**

An Operator Programming Error (OPE) occurs when an inapplicable parameter is set or an individual parameter setting is inappropriate.

The Drive does not operate until the parameter is set correctly. (Alarm output and fault contact do not operate.)

If an OPE occurs, change the appropriate parameter by checking the cause shown in Table 6.5.

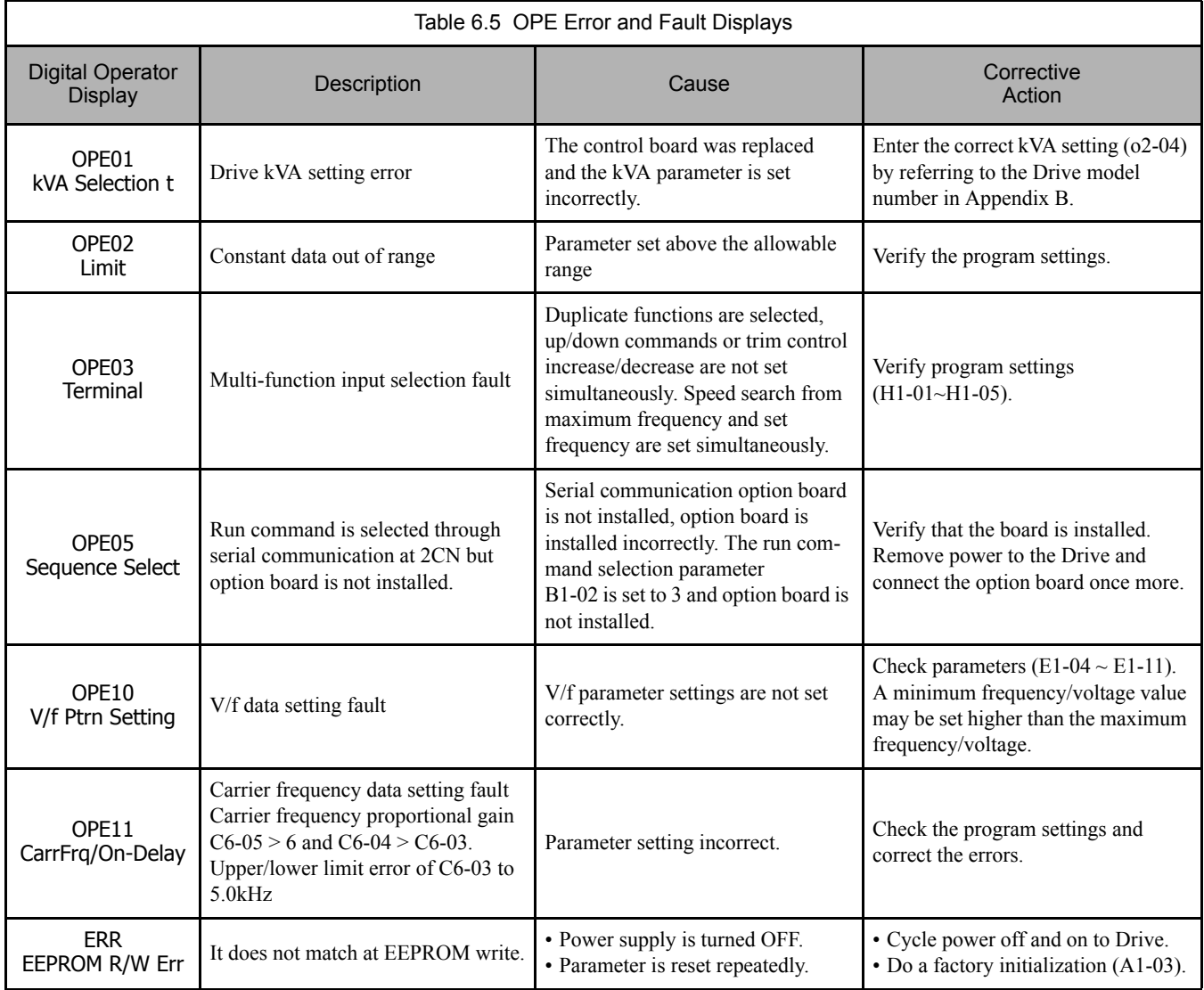

# **Auto-Tuning Faults**

Auto-tuning faults are shown below. When the following faults are detected, the fault is displayed on the digital operator and the motor coasts to a stop during operation. The fault contact is not activated.

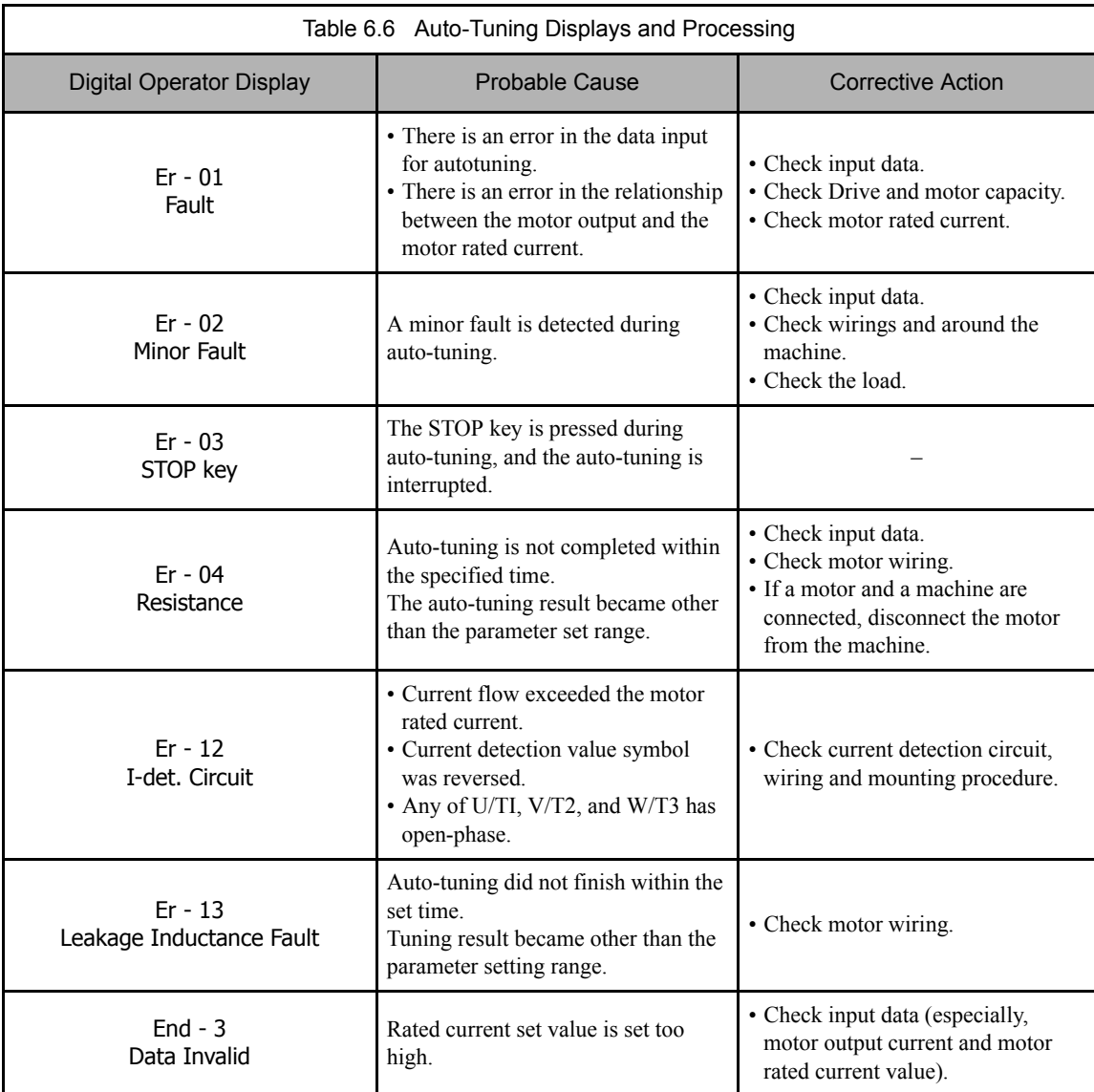

# **Digital Operator COPY Function Faults**

These faults can occur occurred during the operator COPY function. Fault content is displayed on the operator. An error during the COPY function does not activate the fault contact output or alarm output.

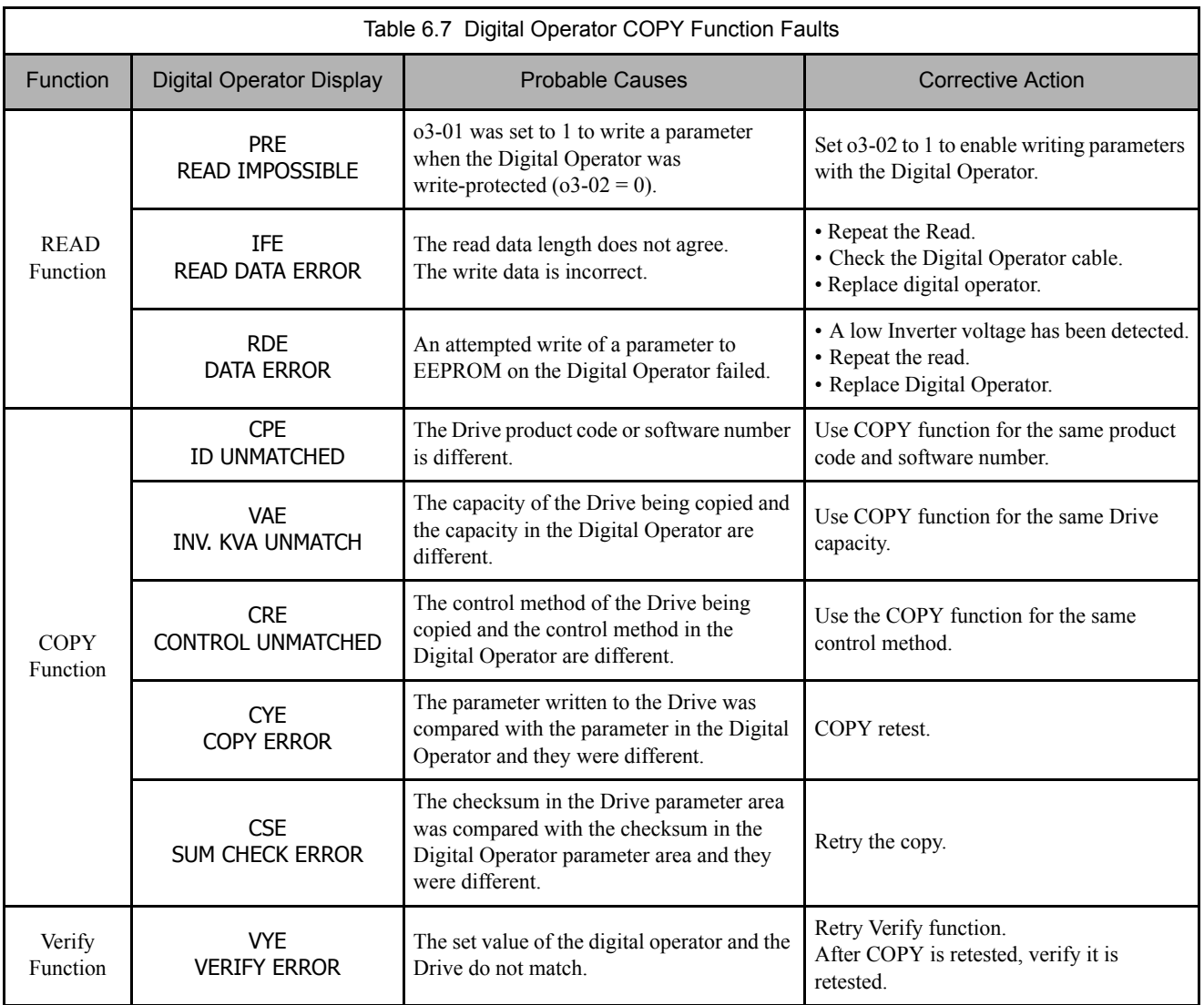

# **Drive Troubleshooting**

Due to parameter setting errors, faulty wiring, etc., the Drive and motor may not operate as expected when the system is started up. If this occurs, use this section as a reference and apply the appropriate measures.

If a fault is displayed on the digital operator, refer to Fault Detection, Table 6.3.

# **If Parameter Cannot Be Set**

Use the following information if a Drive parameter cannot be set.

# ■ The display does not change when the INCREASE and DECREASE keys are pressed.

The following causes are possible.

# **The Drive is operating (Drive mode).**

There are some parameters that cannot be set during operation. Remove the run command and then set the parameters.

#### **Parameter write enable is input.**

This occurs when "parameter write enable" (set value: 1B) is set for a multi-function digital input terminal (H1-01 to H1-05). If the parameter write enable input is OFF, the parameters cannot be changed. Turn it ON and then set the parameters.

## **Passwords do not match. (Only when a password is set.)**

If the parameter A1-04 (Password) and A1-05 (Password Setting) numbers are different, the parameters for the initialize mode cannot be changed. Enter the correct password in A1-04.

If you cannot remember the password, display A1-05 (Password Setting) by pressing the Shift/Reset Key and the MENU Key simultaneously while in the A1-04 display. Reset the password and input the reset password in parameter A1-04.

# ■ OPE01 through OPE11 is displayed.

The set value for the parameter is wrong. Refer to Operator Programming Errors in this chapter and correct the setting.

# ■ CPF00 or CPF01 is displayed.

This is a Digital Operator communications error. The connection between the Digital Operator and the Drive may be faulty. Remove the Digital Operator and then re-install it.

# **If the Motor Does Not Operate**

Use the following information if the motor does not operate.

# **Ensure the digital operator is securely connected to the Drive.**

# **The motor does not operate when the HAND key on the Digital Operator is pressed.**

The following causes are possible:

#### **The Speed Command (Frequency Reference) is too low.**

If the Speed Command (frequency reference) is set below the frequency set in E1-09 (Minimum Output Frequency), the Drive will not operate.

Raise the Speed Command to at least the minimum output frequency.

# **The motor does not operate when an external run command is input.**

The following causes are possible.

#### **The Drive is not in Drive mode.**

If the Drive is not in Drive mode, it will remain in ready status and will not start. Press the MENU key once and press the DATA/ENTER key. The Drive is now in Drive mode.

#### **The Speed Command is too low.**

If the Speed Command is set below the frequency set in E1-09 (Minimum Output Frequency), the Drive will not operate. Raise the Speed Command to at least the minimum output frequency.

# **The motor stops during acceleration or when a load is connected.**

The load may be too high. The Drive has a stall prevention function and an automatic torque boost function, but the motor responsiveness limit may be exceeded if acceleration is too rapid or if the load is too great. Lengthen the acceleration time (CI-01) or reduce the load. Also consider increasing the motor size.

#### ■ The motor only rotates in one direction.

"Reverse run prohibited" may be selected. If b1-04 (Prohibition of Reverse Operation) is set to 1 (reverse run prohibited), the Drive will not receive reverse run commands. This is the default to use both forward and reverse operation, set b1-04 to 0, and operate in Auto mode.

# **The Direction of the Motor Rotation is Reversed**

If the motor rotates in the wrong direction, the motor output wiring is incorrect. When the Drive U/T1, V/T2, and W/T3 terminals are properly connected to the motor, the motor operates in a forward direction when a forward run command is received. The forward direction depends on the manufacturer and the motor type, so be sure to check the specifications.

The direction of rotation can be reversed by switching any two wires among U/TI, V/T2, and W/T3.

# **If the Motor Does Not Put Out Torque or If Acceleration is Slow**

Use the following information if the motor does not output torque or if acceleration is too slow.

#### ■ The stall prevention level during acceleration is too low.

If the value set for L3-02 (Stall Prevention Acceleration Level) is too low, the acceleration time will be too long. Check to be sure that the set value is suitable.

#### ■ The stall prevention level during running is too low.

If the value set for L3-06 (Stall Prevention Level during Running) is too low, the motor speed and torque will be limited. Check to be sure that the set value is suitable.

# **If the Motor Operates at a Higher Speed Than the Speed Command**

Use the following information if the motor operates at a higher speed than the Speed Command.

#### **A signal is being input to the Speed Command (current) terminal A2.**

If a preset frequency reference is selected, the preset reference takes priority over the normal reference.

If the PI mode of operation is enabled, the Drive output frequency will change to regulate the process variable to the desired setpoint. Then, the Drive speed may go to maximum.

# **If the Motor Overheats**

Take the following steps if the motor overheats.

# ■ The load is too high.

If the motor load is too high and the motor is used when the effective torque exceeds the motor's rated torque, the motor will overheat. Reduce the load amount by either reducing the load or increasing the acceleration/deceleration times. Also consider increasing the motor size.

## ■ The ambient temperature is too high.

The motor rating is determined by a particular ambient operating temperature range. The motor will overheat if it is run continuously at the rated torque in an environment where the maximum ambient operating temperature rating is exceeded. Lower the motor's ambient temperature to within its acceptable range.

# **The withstand voltage between the motor phases is insufficient.**

When the motor is connected to the Drive output, Voltage surges are generated by standing waves that can occur with certain combinations of Drive carrier frequency and motor cable length. Normally the maximum surge voltage is three times the Drive's input power supply voltage (i.e., 1200VAC for a 480VAC). Be sure to use a motor with a withstand voltage between the motor phases that is greater than the maximum surge voltage. In particular, when using a 480VAC Drive, use an inverter-duty (NEMA MG1, Parts 30 & 31) motor. Motor protection filter can also be an effective measure.

# **If Peripheral Devices Like DDCs or Others are Influenced by Starting or Running Drive**

# **If noise is generated by Drive switching, implement the following countermeasures:**

- 1. Change the Drive's Carrier Frequency Selection (C6-02) to lower the carrier frequency. This will help to reduce the amount of internal switching.
- 2. Install an Input Noise Filter at the Drive's input power terminals.
- 3. Use metal conduit. Electric waves can be shielded by metal, so encase the Drive and power wires in metal.
- 4. Ground the Drive and motor.
- 5. Separate main circuit wiring from control wiring.

# **If a "Stand Alone" Ground Fault Interrupter Operates When the Drive is Run**

The Drive performs internal switching, so there is a certain amount of leakage current. This may cause an external ground fault interrupter to operate and cut off the power supply. Whenever possible, use a ground fault interrupter with a high leakage detection level (i.e., a sensitivity current of 200 mA or greater per unit, with an operating time of 0.1 s or more), or one that incorporates high frequency countermeasures (i.e., one designed for use with Drives). It will also help to change the Drive's Carrier Frequency Selection (C6-02) to lower the carrier frequency. In addition, remember that the leakage current increases as the cable is lengthened.

# **If There is Mechanical Vibration**

Use the following information when there is mechanical vibration.

#### **The application is making unusual sounds.**

The following causes are possible.

#### **There may be resonance between the mechanical system's natural frequency and the carrier frequency.**

This is characterized by the motor running with no noise generation, but the machinery vibrates with a high-pitched whine. To prevent this type of resonance, adjust the carrier frequency with parameters C6-02 to C6-05.

#### **There may be resonance between an applications characteristic frequency and the output frequency of the Drive.**

To prevent this from occurring, use the jump frequency functions in parameters d3-01 to d3-04, or have the driven motor and load balanced to reduce vibration.

#### **Oscillation and hunting are occurring with V/f control.**

The gain adjustment may be insufficient. Reset the gain to a more effective level by raising the value of C4-02 (Torque Compensation Primary Delay Time Parameter) and then lowering the setting of n1-02 (Hunting Prevention Gain).

#### ■ Oscillation and hunting are occurring with PI control.

If there is oscillation or hunting during PI control, check the oscillation cycle and individually adjust P and I parameters.

Disable integral (I) control

Reduce the proportional gain (P) until hunting stops

Reintroduce the integral function, starting with long integral time values, to eliminate the P offset

# **If the Motor Rotates Even When Drive Output is Stopped**

If the motor rotates even when the Drive is stopped, the DC injection braking may be insufficient. If the motor continues operating at low speed, without completely stopping after a stop has been executed, it means that the DC injection braking is not decelerating the motor enough. Adjust the DC injection braking as follows:

- Increase the parameter b2-04 (DC Injection Braking (initial excitation) Time at Stop) setting.
- **•** Increase the parameter b2-02 (DC Injection Braking Current) setting.

# **If Zero Volts is Detected When a Motor is Started, or Stalls**

Generation of 0 V (main circuit voltage) and stalling can occur if a motor is turning when it is started and the DC injection braking is insufficient.

This can be prevented by slowing motor rotation by DC injection braking before starting. Increase parameter b2-03 (DC injection braking time at start) setting.

# **If the Accepted Speed Command Does Not Rise to the User Speed Command Input**

## **The Speed Command is within the jump frequency range.**

When the jump frequency function is used, the output frequency can not be set within the jump frequency range. Check to be sure that the Jump Frequency (parameters d3-01 to d3-03) and Jump Frequency Width (parameter d3-04) settings are suitable.

# ■ The frequency reference upper limit has been reached.

The output frequency upper limit is determined by the following formula:

Freq Ref Upper Limit = Maximum Output Frequency (E1-04)  $\times$  Frequency Reference Upper Limit (d2-01) / 100

Check to be sure that the parameter E1-04 and d2-01 settings are suitable.

# **Drive Main Circuit Test Procedure**

#### **WARNING**

Prior to removing any protective cover or wiring any part of the Drive, remove all power sources, including main input power and control circuit power. Wait a minimum of 5 minutes after power removal, before<br>removing any cover. The charge lamp located within the Drive should be off prior to working inside. Even if<br>the charge lam prior to resuming work. Failure to adhere to this warning may result in personal injury or death.

Before attempting any troubleshooting checks, make sure that the three-phase power is disconnected and locked out. With power removed from the unit, the DC bus capacitors will stay charged for several minutes. The Charge LED in the Drive will glow red until the DC bus voltage is below 10Vdc. To ensure that the DC bus is completely discharged, measure between the positive and negative bus with a DC voltmeter set to the highest scale.

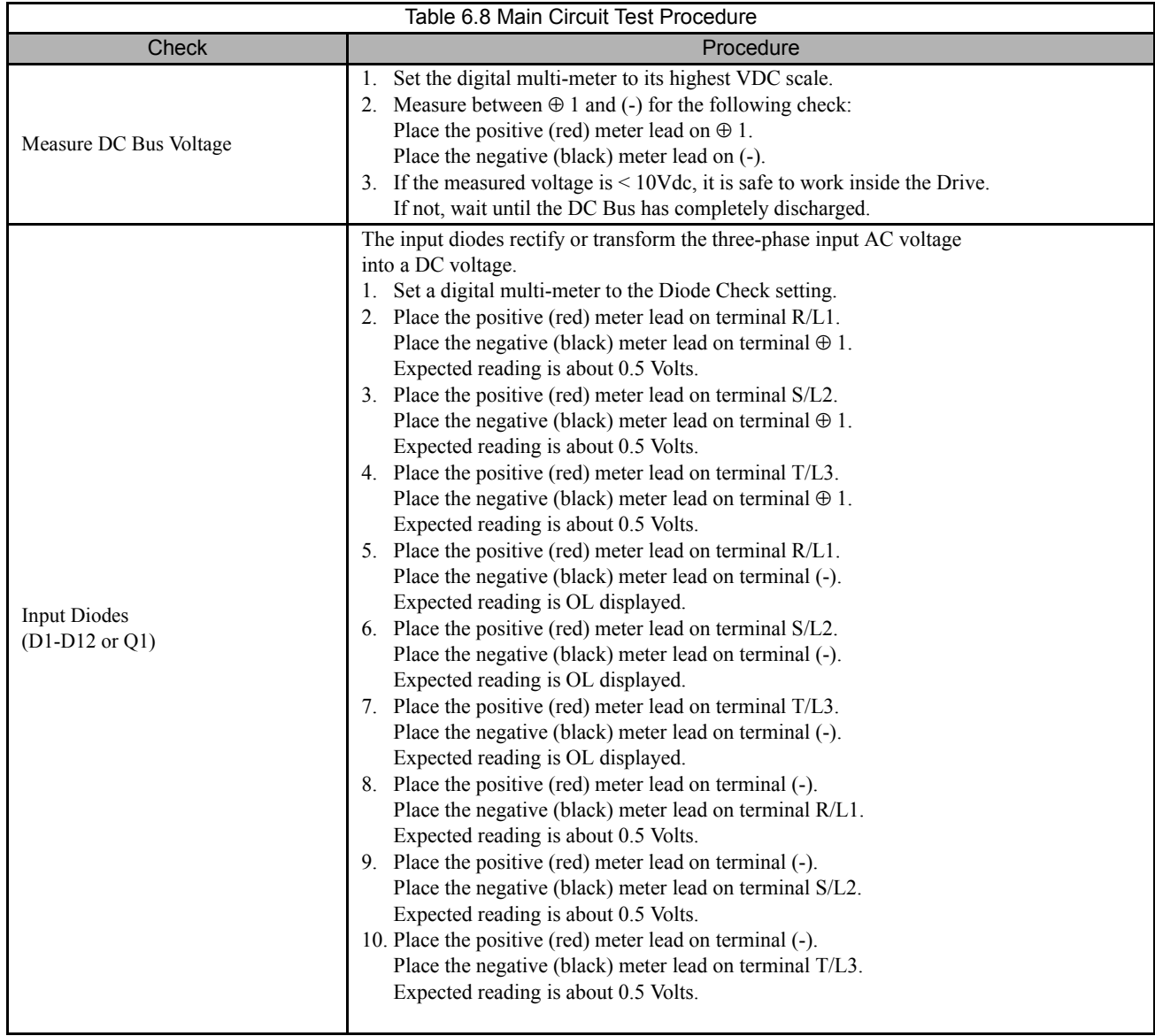

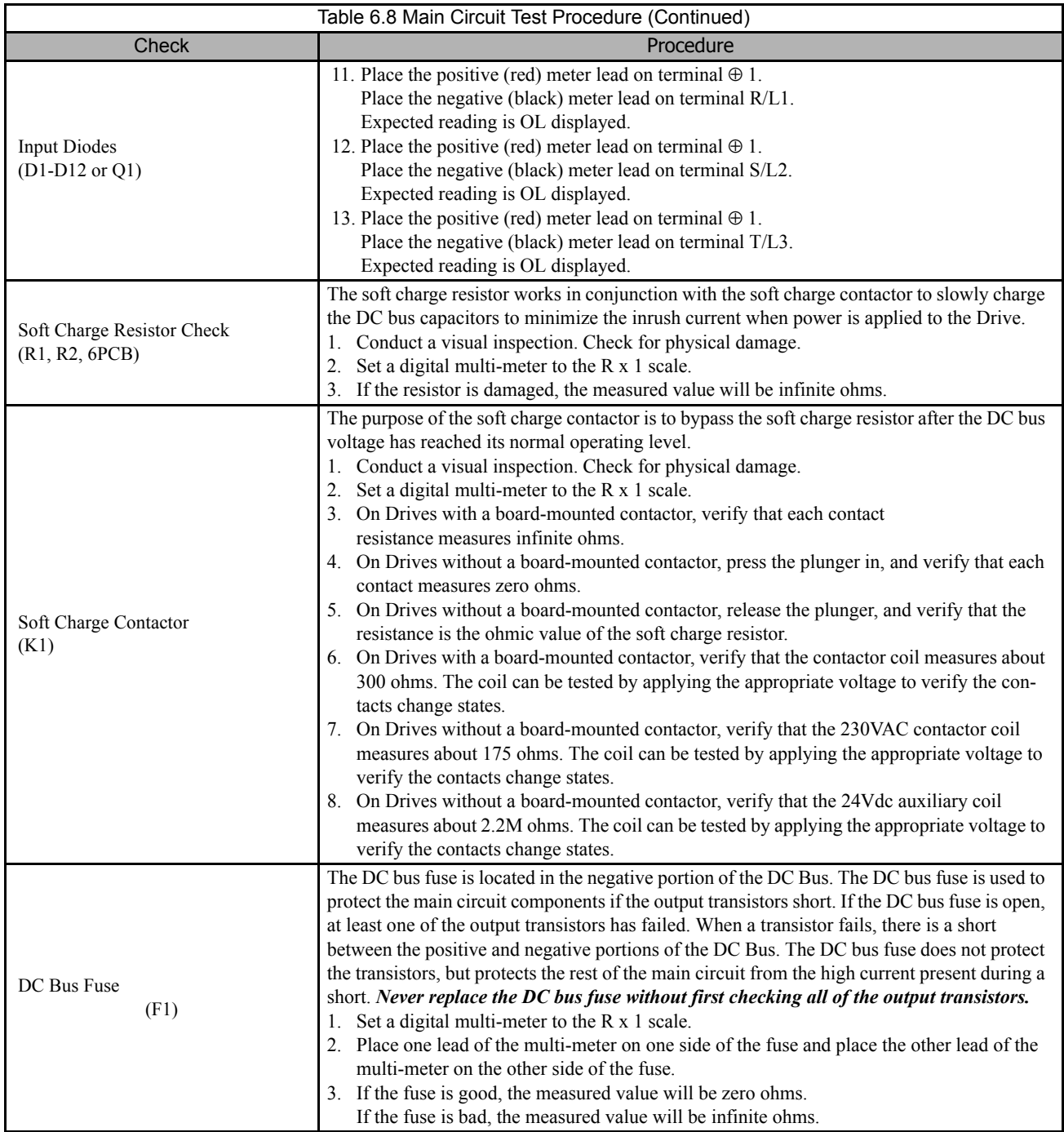

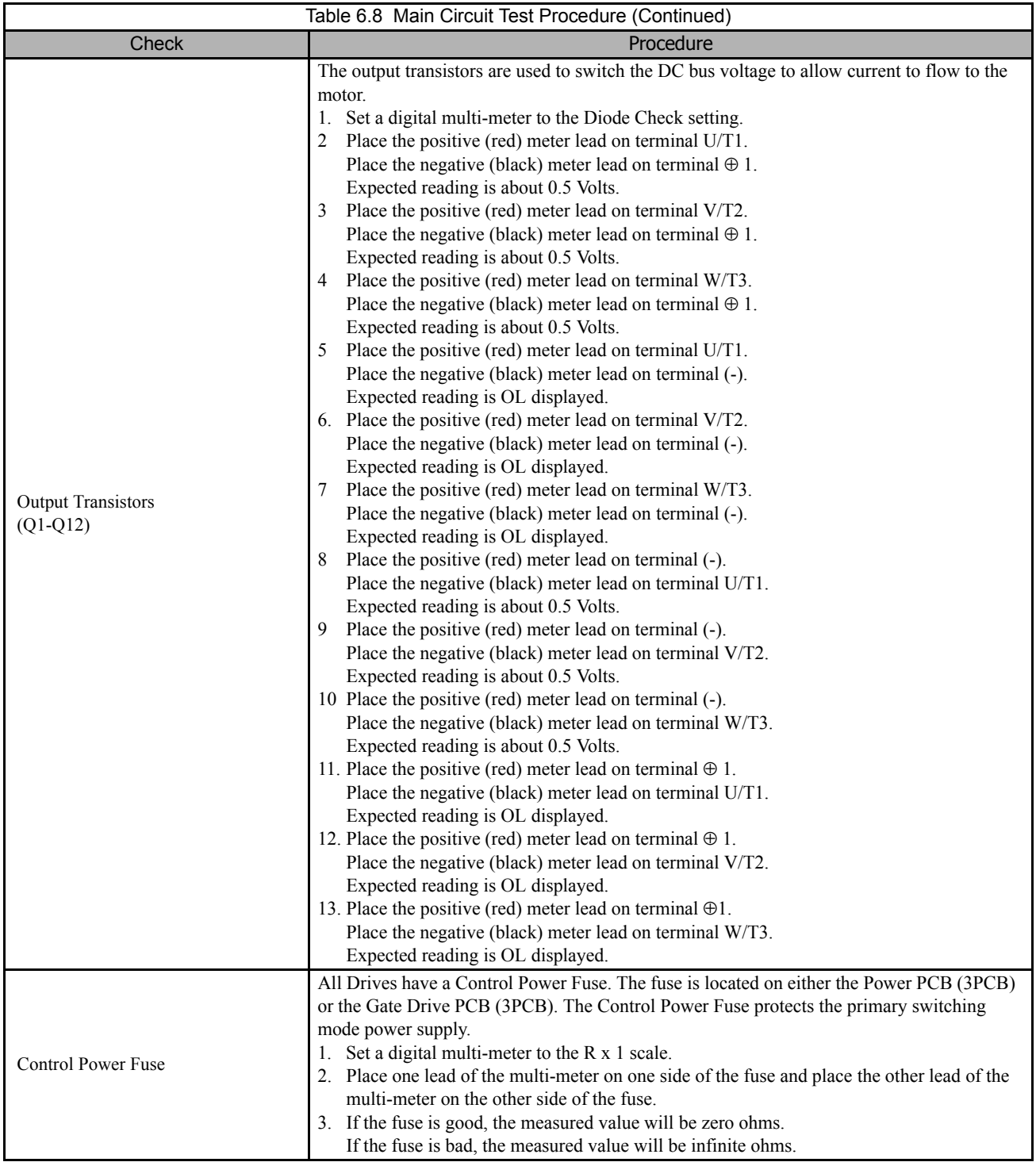

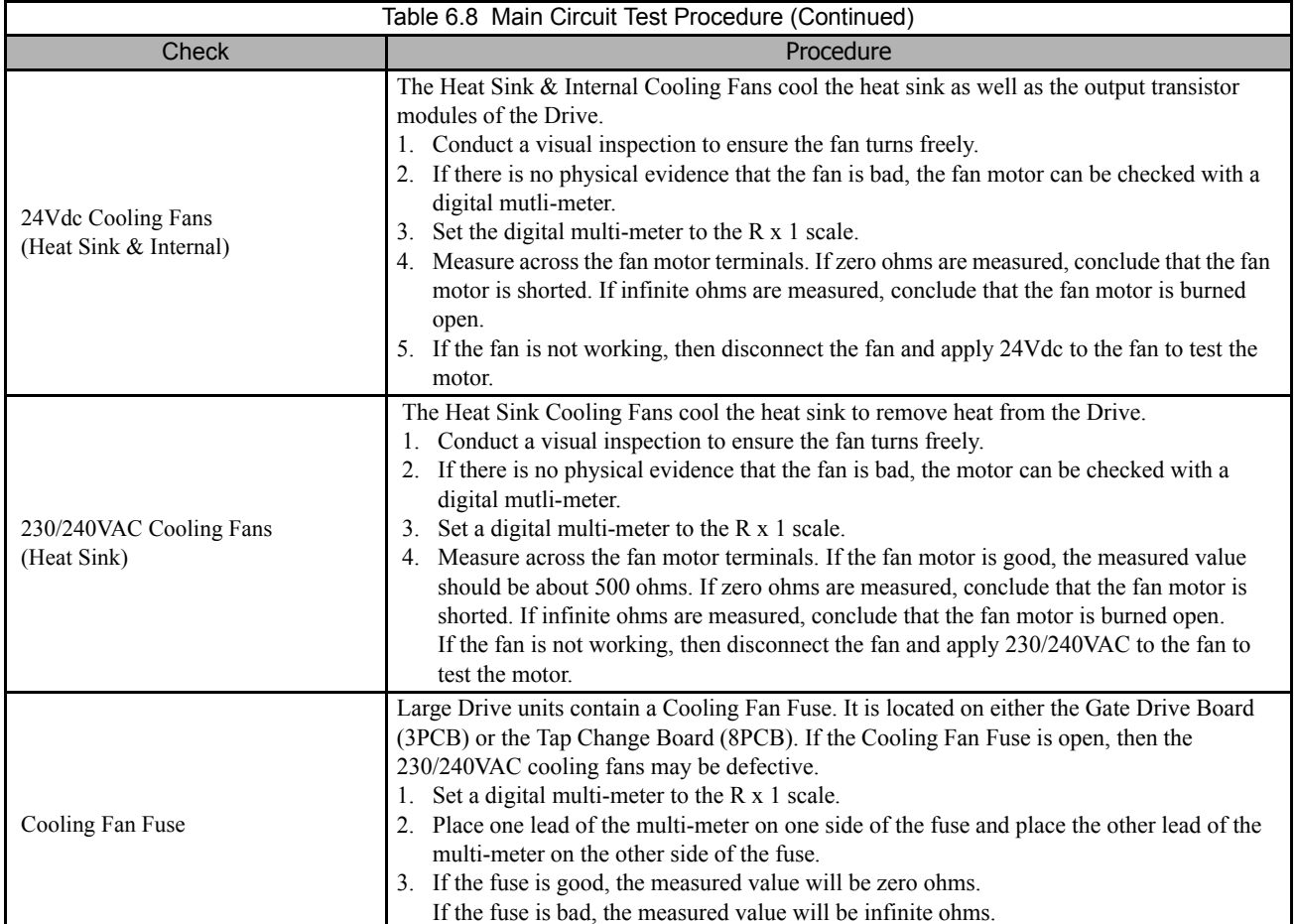

# **Drive Date Stamp Information**

This information is used to determine when a Drive was built to see if it is within its warranty period. The date stamp is located on the lower right side of the Drive.

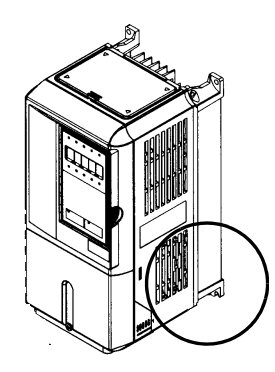

Fig 6.2 Date Stamp Location

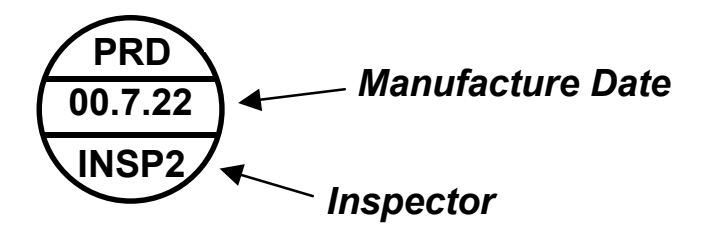

# Notes:

# Chapter 7 **Maintenance**

*This chapter describes basic maintenance and inspection of the Drive and Bypass unit. Please refer to these instructions to ensure that the Drive receives the proper maintenance to maintain overall performance.*

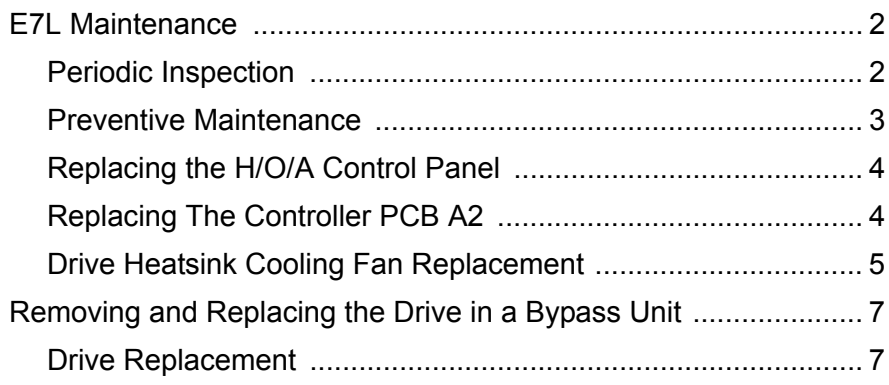

# **E7L Maintenance**

# **Periodic Inspection**

Check the following items during periodic maintenance.

- **•** The motor should not be vibrating or making unusual noises.
- **•** There should be no abnormal heat generation from the Drive and Bypass or motor.
- The ambient temperature should be within the Drive and Bypass specification of -10°C to 40°C (14°F to 104°F).
- The output current value shown in parameter U1-03 should not be higher than the motor rated current for an extended period of time.
- **•** The cooling fan in the Drive and Bypass should be operating normally.

Always turn OFF the input power before beginning inspection. Confirm that the digital operator and indicator lights on the front panel have all turned OFF, and then wait an additional five minutes before beginning the inspection. Be sure not to touch terminals immediately after the power has been turned off. Doing so can result in electric shock. Please refer to Warnings on page i.

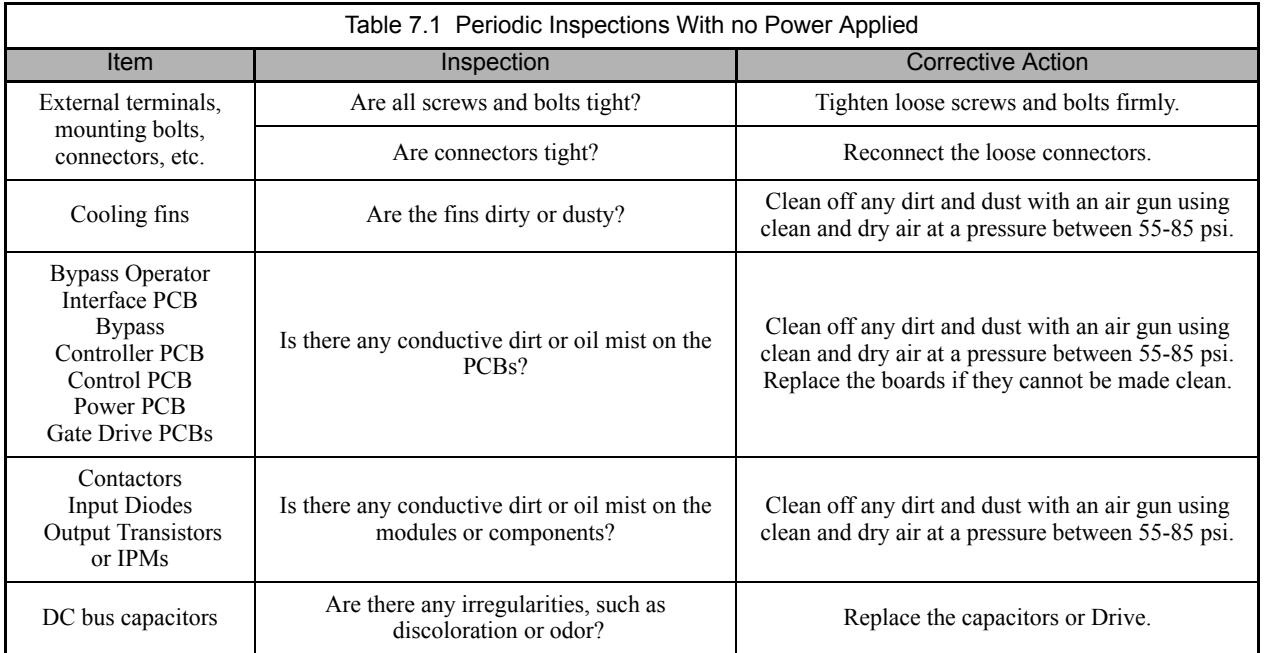

Apply power to the Drive and Bypass, then conduct the following inspection.

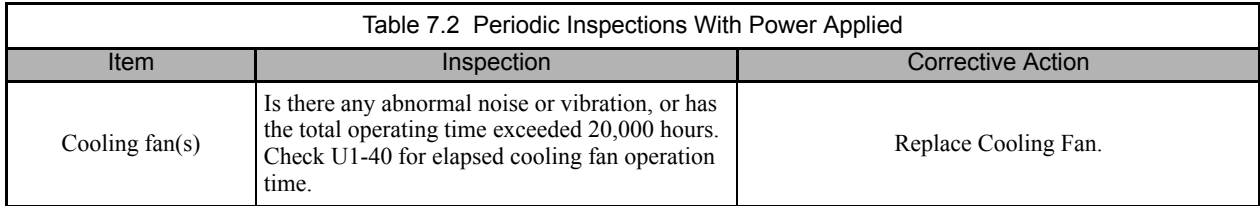

# ◆ Preventive Maintenance

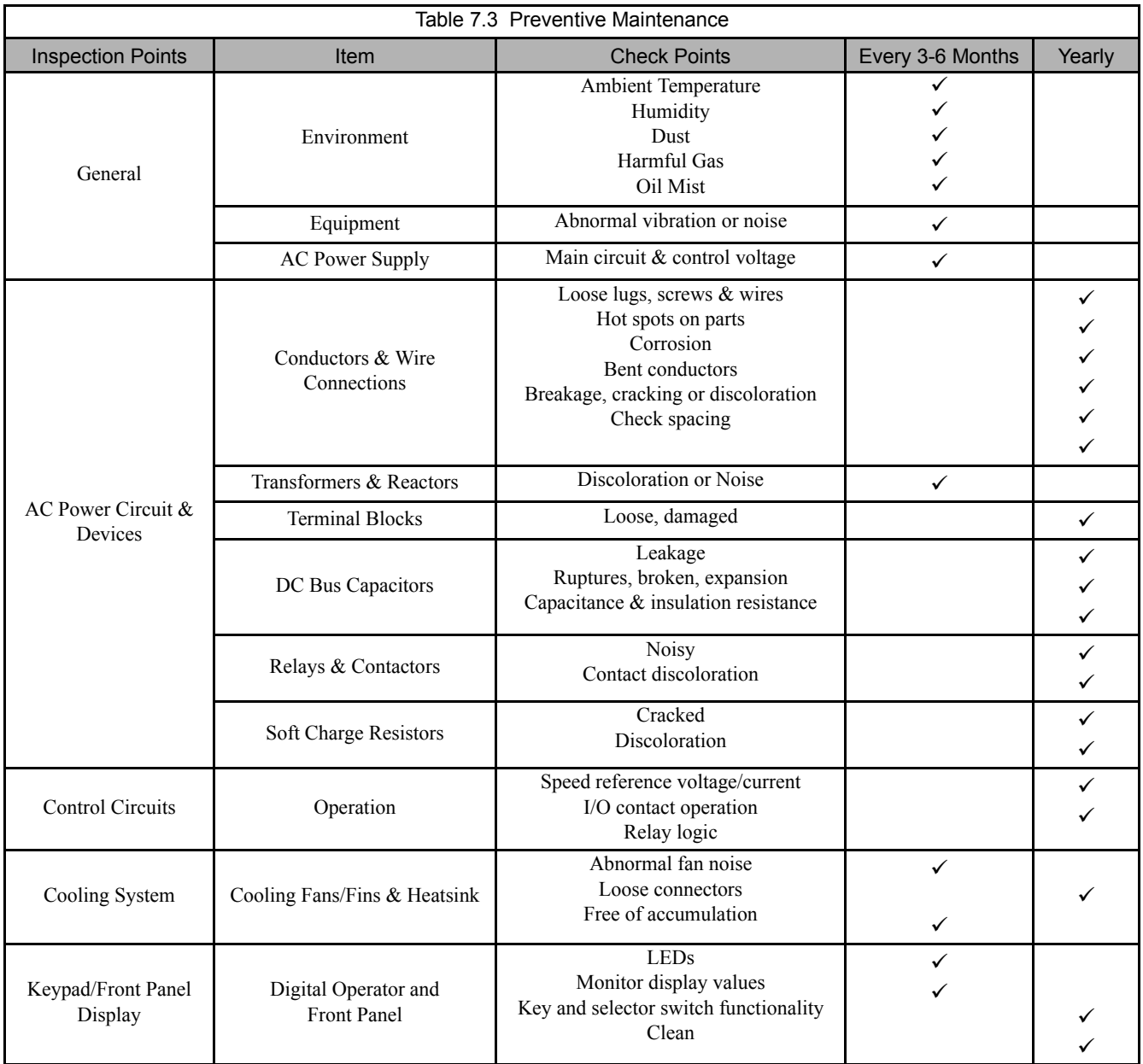

If the Drive is used under the following conditions, it may be necessary to inspect more often:

- High ambient temperatures, humidity or altitudes above 3,300 feet
- Frequent starting and stopping
- Fluctuations of the AC power supply or load
- Excessive vibration and/or shock loading
- Poor environment, including dust, metal particles, salt, sulfuric acid, chlorine

# **Replacing the H/O/A Control Panel**

To remove and replace the H/O/A control panel, remove 6 nuts from the Bypass "Operator Panel A3" located on the inside of the enclosure door.

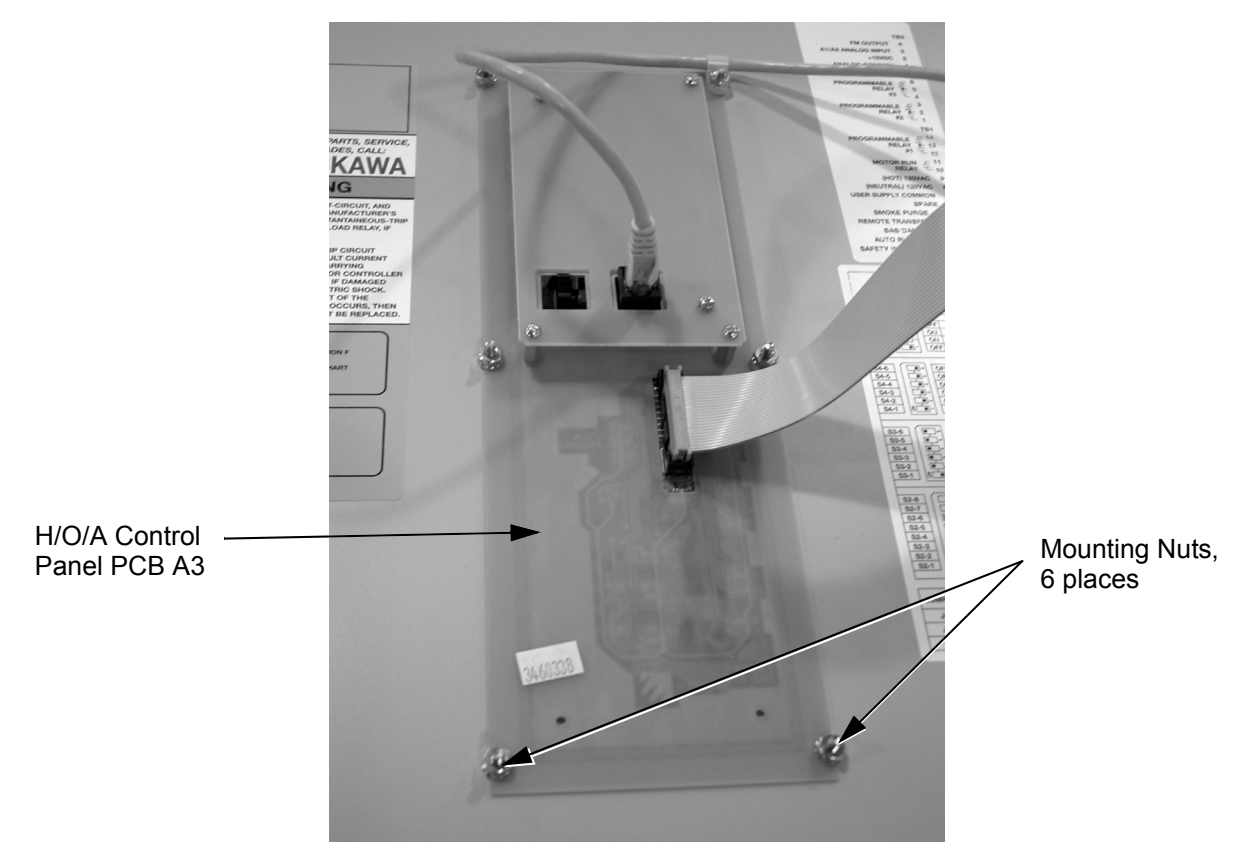

Fig 7.1 Removing PCB A3

Control panel A3 will then lift off. Remove the ribbon cable and RJ45 connection from the back of control panel A3.

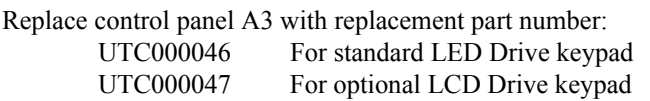

Note: Check both fuses on PCB A2 before reaching a decision to replace the PCB. See Fig. 6.1.

# **Replacing The Controller PCB A2:**

The "Bypass Controller PCB A2" assembly may be replaced (see appendix F for part numbers). The "Bypass Controller PCB A2" is located on the left hand side of the wall mount enclosure, adjacent to the door hinge. See Fig. 1.8 and Fig. 6.1.

To remove PCB A2, disconnect the ribbon cable connectors at CN102 and CN110. Mark and disconnect the connectors from CN101, CN108 and CN109 as well as marking and disconnecting all field wiring from terminal blocks TB1, TB2 and TB5. Remove the 5 nuts securing the circuit board to the side wall of the enclosure, lift out and replace the "Bypass Controller PCB A2" assembly with a new one (part number UTC000044).

# **Drive Heatsink Cooling Fan Replacement**

# ■ Drive Models CIMR- 20P4 thru 2018 (25 HP@208V/240V) and 40P4 thru 4018 **(30 HP@480V)**

**IMPORTANT** If the Drive is mounted with the heatsink external to the enclosure, as it is in Bypass units, the cooling fan can only be replaced by removing the Drive from the enclosure. See "Removing and Replacing the Drive" in this chapter.

A cooling fan is attached to the bottom of the Drive.

If the Drive is installed using the mounting holes on the back of the Drive heatsink, the cooling fan can be replaced without removing the Drive from the enclosure panel.

## ■ Removing the Drive Heatsink Cooling Fan

- 1. Always turn OFF the input power before removing and installing the heatsink cooling fan.
- 2. Press in on the right and left sides of the fan cover in the direction of arrows "1" and then pull the fan out in the direction of arrow "2".
- 3. Pull out the cable connected to the fan from the fan cover and disconnect the power connector. See Figure 7.2.
- 4. Open the fan cover on the left and right sides in the direction of arrows "3" and remove the fan cover from the fan.

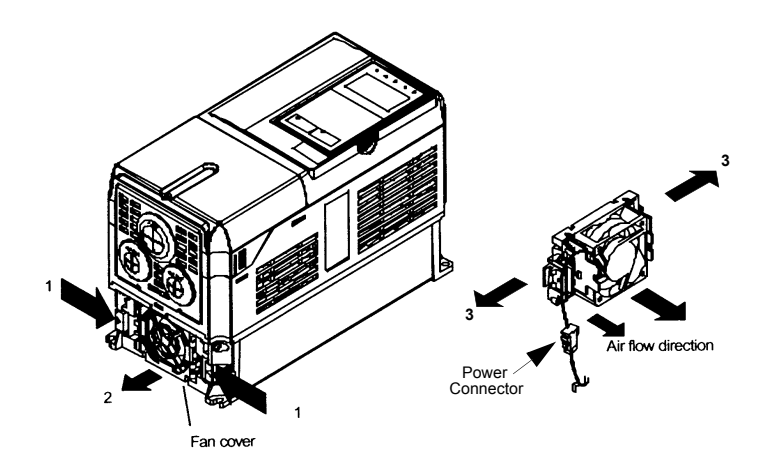

Fig 7.2 Cooling Fan Replacement Procedure

#### ■ Installing the Drive Heatsink Cooling Fan

- 1. Attach the fan cover to the cooling fan. Be sure that the air flow direction indicated by the arrows above faces into the Drive.
- 2. Connect the power connector securely and place the power connector and cable into the fan cover.
- 3. Mount the fan cover on the Drive. Be sure that the tabs on the sides of the fan cover click into place on the Drive.

# ■ Drive Models CIMR- 2022 thru 2110 (30 HP and above @ 208V/240V) **and 4030 thru 4300 (40 HP and above @ 480V)**

A cooling fan assembly is attached to the top inside the Drive. The cooling fan assembly includes the heat sink cooling fans and the internal cooling fan. The cooling fan(s) can be replaced without removing the Drive from the enclosure panel.

# ■ Removing the Drive Cooling Fan Assembly

- 1. Always turn OFF the input power before removing and installing the heatsink cooling fan assembly.
- 2. Remove the terminal cover, Drive cover, Digital Operator, and front cover from the front of the Drive.
- 3. Remove the Control PCB bracket (if necessary) to which the cards are mounted. Remove all cables connected to the Control PCB and remove the cooling fan power connector from the fan board (13 PCB) positioned near the top of the Drive.
- 4. Remove the cooling fan power connectors from the gate Drive board (3PCB) positioned at the back of the Drive.
- 5. Remove the fan assembly screws and pull out the fan assembly from the Drive.
- 6. Remove the cooling fan(s) from the fan assembly.

# ■ Mounting the Drive Cooling Fan Assembly

After attaching a new cooling fan, reverse the above procedure to attach all of the components. When attaching the cooling fan to the mounting bracket, be sure that the air flow goes toward the top of the Drive.

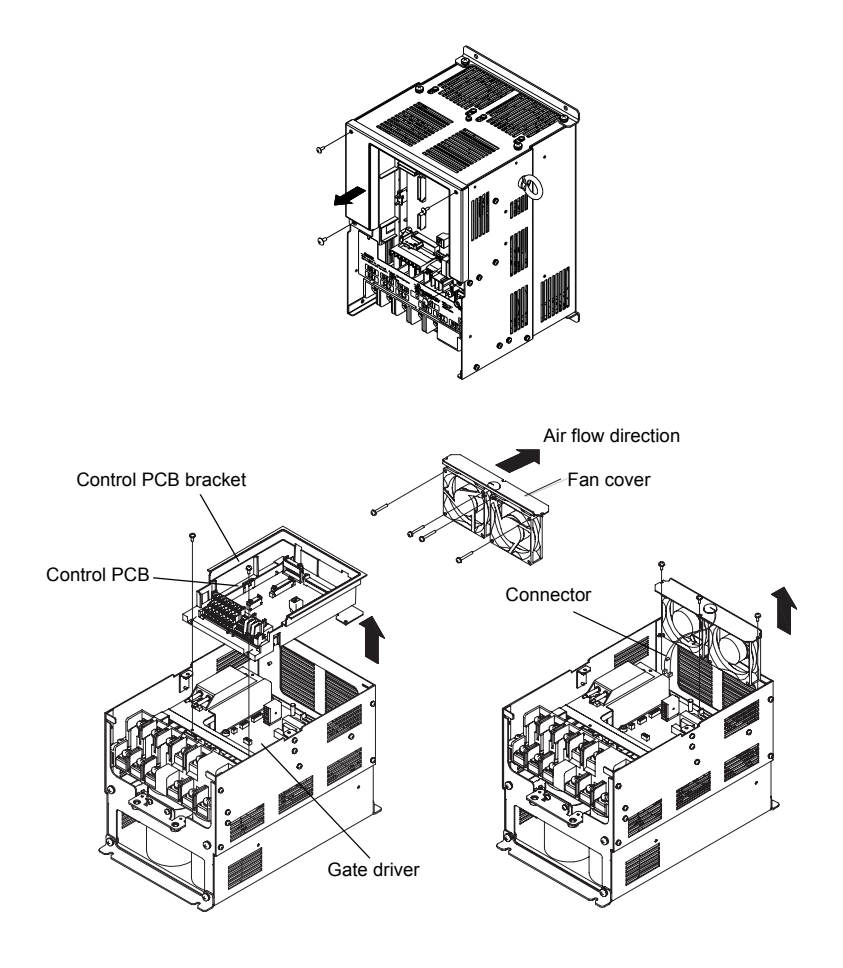

Fig 7.3 Cooling Fan Assembly Replacement Procedure

# **Removing and Replacing the Drive in a Bypass Unit**

# **Drive Replacement**

If possible, save the existing drive programming by copying it to the memory in the keypad/operator via parameter o3-01.

When it has been determined that a Drive fault requires a Drive replacement (see Chapter 6), there are several steps required before the Bypass will be operable again. First, a new Drive must be ordered. Begin by determining the model number Drive that is in the Bypass assembly.

Drive Model Number:

Warranty status determines whom you should contact to obtain a new Drive.

For a Bypass unit that is still under warranty, begin by contacting Yaskawa Technical Support: 1-800-YASKAWA (927-5292), press 2 for Inverter and Drive Products, then 5 for technical support. Technical support may also be reached through e-mail at DriveSupport@yaskawa.com.

A Yaskawa distributor should be contacted to replace a Drive that is no longer under warranty.

When the Drive arrives, verify that the Drive is the correct model number.

# ■ Removing the Drive

Before installing the new Drive, the old Drive must be removed from the Bypass assembly. As a safety precaution, disconnect the AC power line coming into the main Bypass disconnect or circuit breaker to ensure that no power is in the Bypass unit.

Check the Drive DC Bus voltage to be sure it is at a safe level before working inside the Bypass enclosure. DC Bus voltage can be monitored by the CHARGE status indicator LED, near the power terminals. Be sure the LED is extinguished before proceeding. Another method is to measure the DC voltage across terminals "+1" and "-" on the power terminal block.

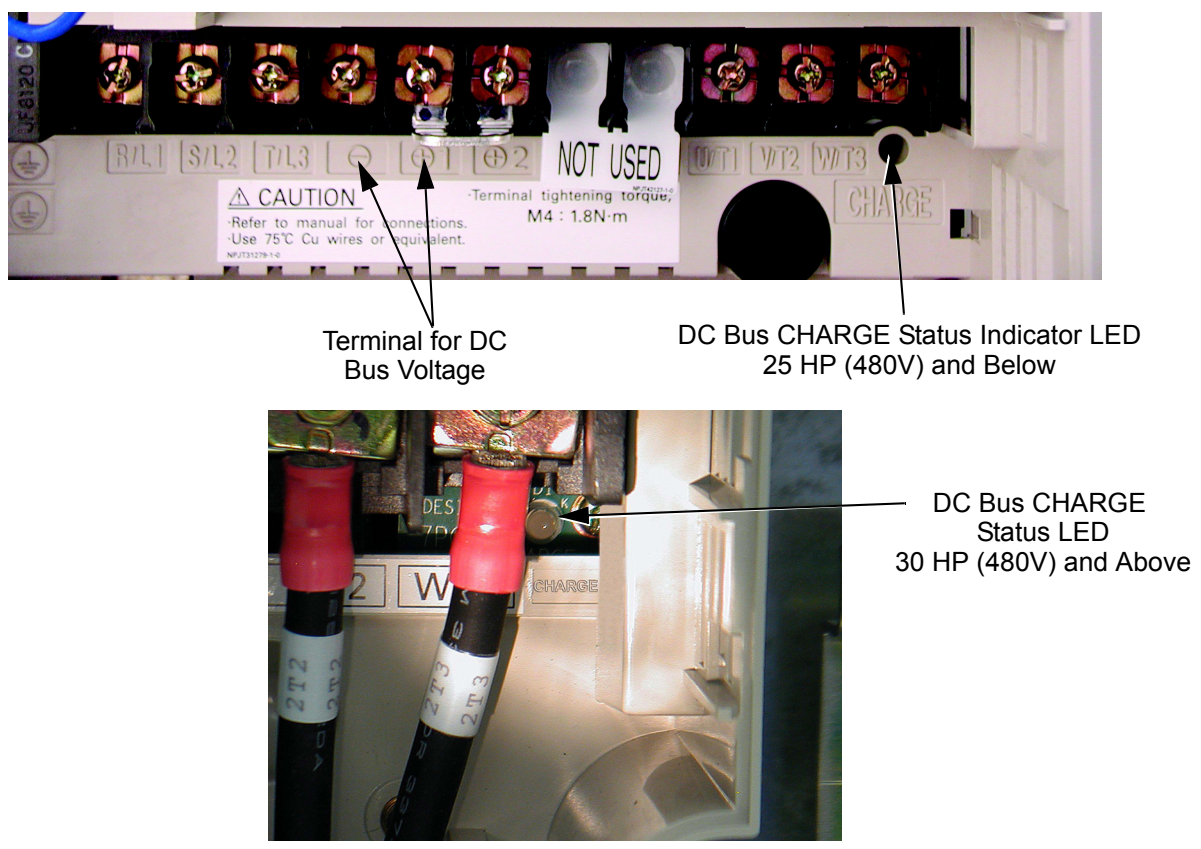

Maintenance 7 - 7 Fig 7.4 DC Bus CHARGE STATUS Indicator

Disconnect the cable from the Drive to the front panel mounted Digital Operator at the Drive end of the cable.

If a LonWorks option card is present, leave all the wires connected to the option card, disconnect the option card ground wire at the Drive end and remove the option card from the Drive.

Remove the ribbon cable connector at CN8. Do this carefully by pulling down evenly on both sides of the connector.

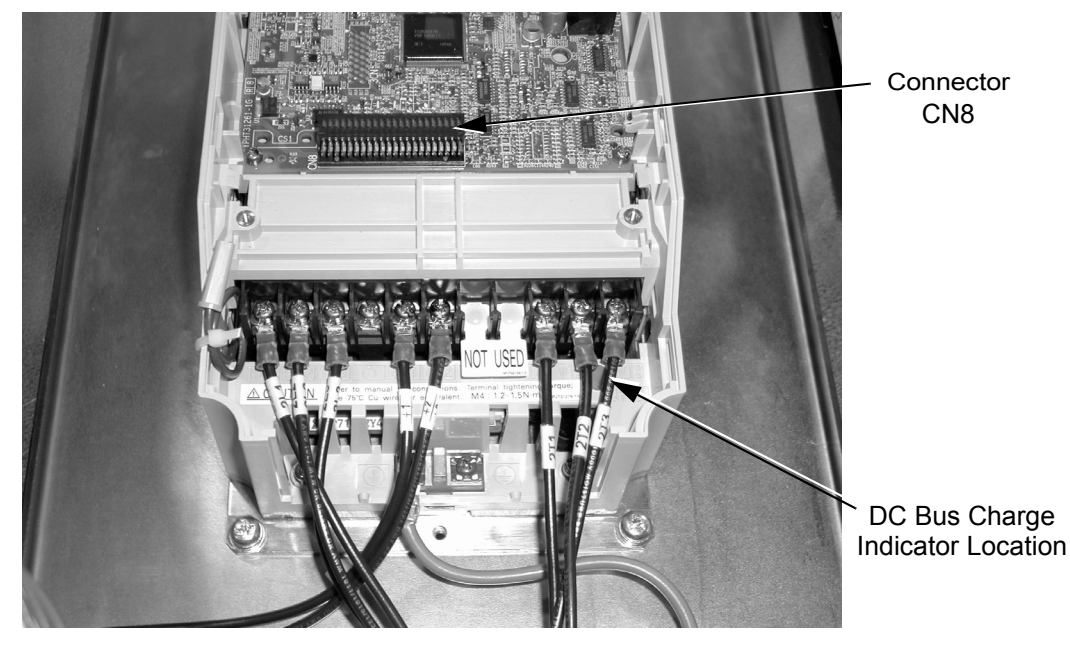

Fig 7.5 Removing the Ribbon Cable at CN8

The power terminal block for the three phase input and output power connections is not removable. All connections to the power terminal block must be removed. Do not overlook the Drive ground wire. It is behind other wiring and will probably be removed last. Observe the wire and terminal markings for all power wires, to ensure correct re-wiring to the new Drive. The wires are labeled from the factory, but re-label any wires where labels may no longer be legible. Refer to *Chapter 2 Electrical Installation* and the schematic diagram that was shipped with the original Bypass unit.

Once all wiring has been disconnected from the Drive, the Drive is ready to be removed from the enclosure.

Drives located in Bypass units are mounted differently than stand alone drives. A Drive in a Bypass unit is mounted such that the heat sink is external to the enclosure. Mounting brackets are located on the top and bottom of the Drive, between the Drive and the Drive's heat sink. These brackets are bolted to the Bypass back panel with the heat sink projecting through an opening in the back panel.

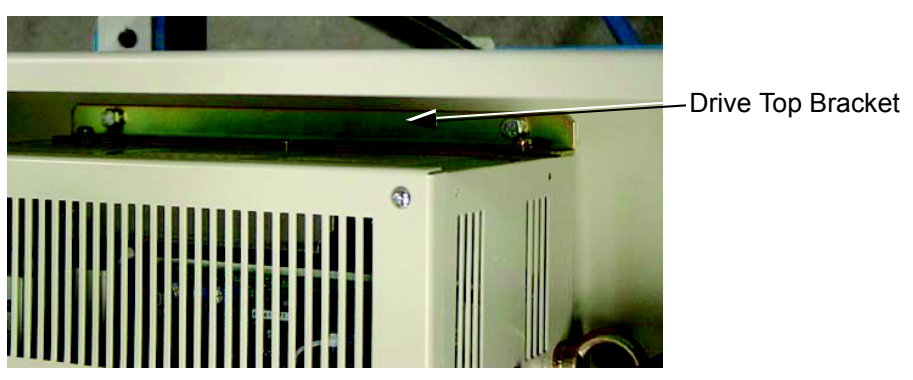

Fig 7.6 Drive Top Mounting Bracket

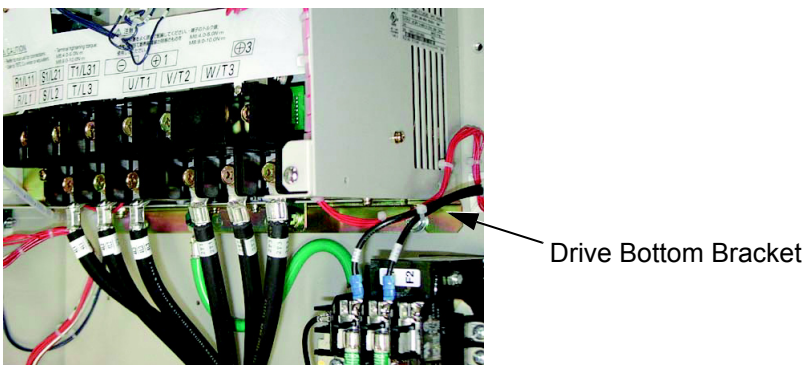

Fig 7.7 Drive Bottom Mounting Bracket

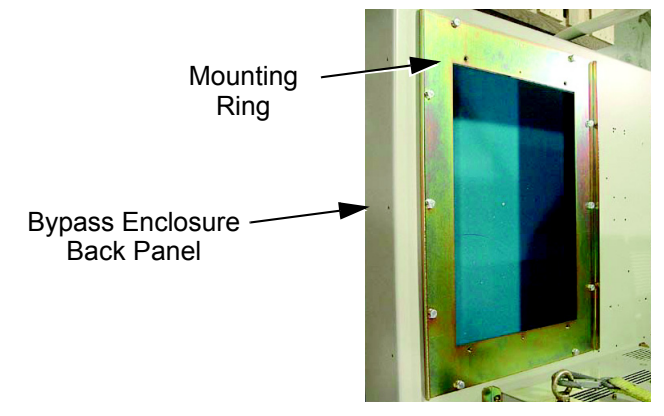

Fig 7.8 Back Panel with Mounting Ring

To free the Drive, remove the bolts from the Drive mounting brackets (remove the bottom first). When free, pull the Drive through the front of the Bypass enclosure by guiding the heat sink back through the opening in the back panel.

With the Drive out of the Bypass assembly, remove the mounting brackets from the old Drive by removing the bolts affixing the mounting brackets to the Drive. Attach the mounting brackets to the new Drive using the bolts from the old Drive.

# **Installing the Replacement Drive**

Place the new Drive into the Bypass by sliding the heat sink through the opening in the rear of the Bypass enclosure. Line up the holes on the mounting brackets with the holes in the back panel of the Bypass assembly. Use the mounting bolts previously removed to re-affix the Drive to the Bypass back panel.

When the new Drive has been mounted in the Bypass enclosure, reconnect all power wiring and verify by checking the Bypass schematic.

Re-mount the control ribbon cable to the Drive by sliding the ribbon cable connector into Drive control PCB connector (CN8).

Re-mount any option card, and re-connect all wiring from the option card to the Drive. Be sure to re-connect the ground wire to the Drive.

With the Drive replacement complete, return power to the Bypass unit. Locate the start-up procedure for the Drive and Bypass in Chapter 4 and follow the complete start-up procedure.

# **Programming the Replacement Drive**

Replacement drives come from the factory with standard factory default parameter settings. They are not "Bypass ready" and the parameters in the replacement Drive will need to be modified for Bypass compatibility.

Several approaches to this may be available:

- 1. The digital operator/keypad from the old Drive may contain a copy of the parameter settings for this application. See parameter o3-01 in Chapter 5 for instructions.
- 2. The customer may have a file of parameter settings for the PC software "DriveWizard" which can be used to download these values to the Drive. Information and instructions for DriveWizard are available at www.drives.com.
- 3. Page 2 of the Bypass Schematic has a table of Drive "Factory Parameter Settings" for Bypass applications of drives. The Bypass schematic was delivered as part of the original Bypass assembly and is re-produced in Chapter 2 of this manual. These settings can be manually entered into the new Drive after setting the access level in parameter A1-01 to advanced ("2: Advanced Level").

Using one of these methods, load the Drive with the Bypass "factory default" settings and verify correct Bypass operation.

# Appendix A **Parameters**

*This appendix lists all the parameter numbers and names, along with a description of each. Also, below the parameter name in bold type is the abbreviated name as it appears on the digital operator display/keypad.*

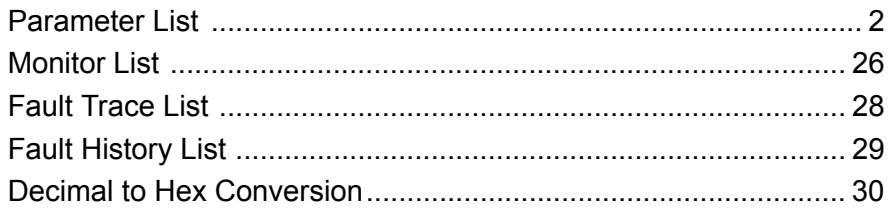

- NOTE 1: "Factory settings" listed in this appendix are for the Drive only. See Table 5.1 and Table 5.2 for E7L Bypass factory settings.
- NOTE 2: In this parameter list, the second column "Parameter Name/LCD Digital Operator Display" contains information that appears on the optional LCD display. The standard LED display does not show this level of detail. For the LED display only the data entered or the number of the selection will be shown. The optional LCD keypad is required to see the complete description.

# **Parameter List**

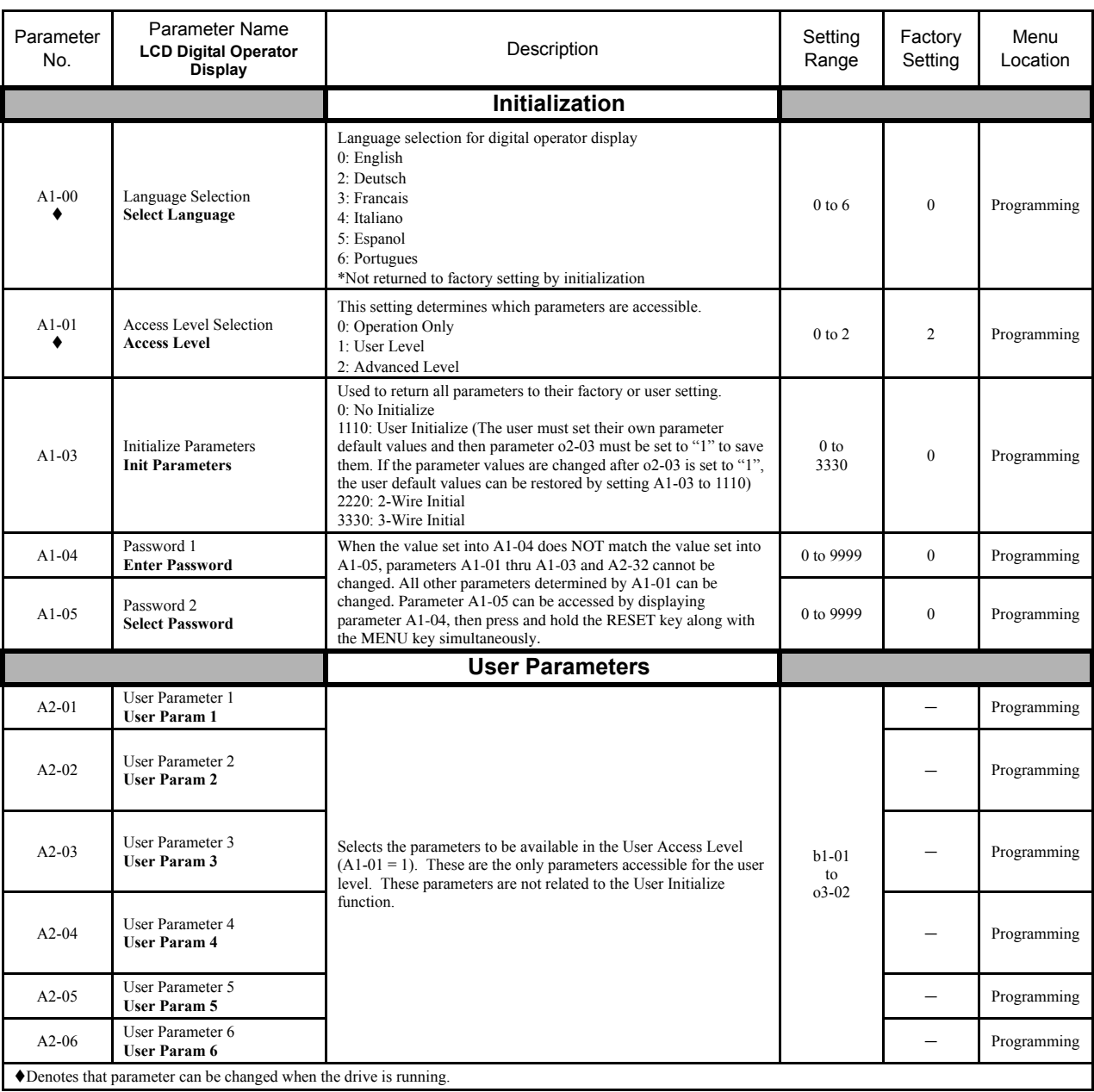

# Table A.1 Parameter List

#### Table A.1 Parameter List (Continued)

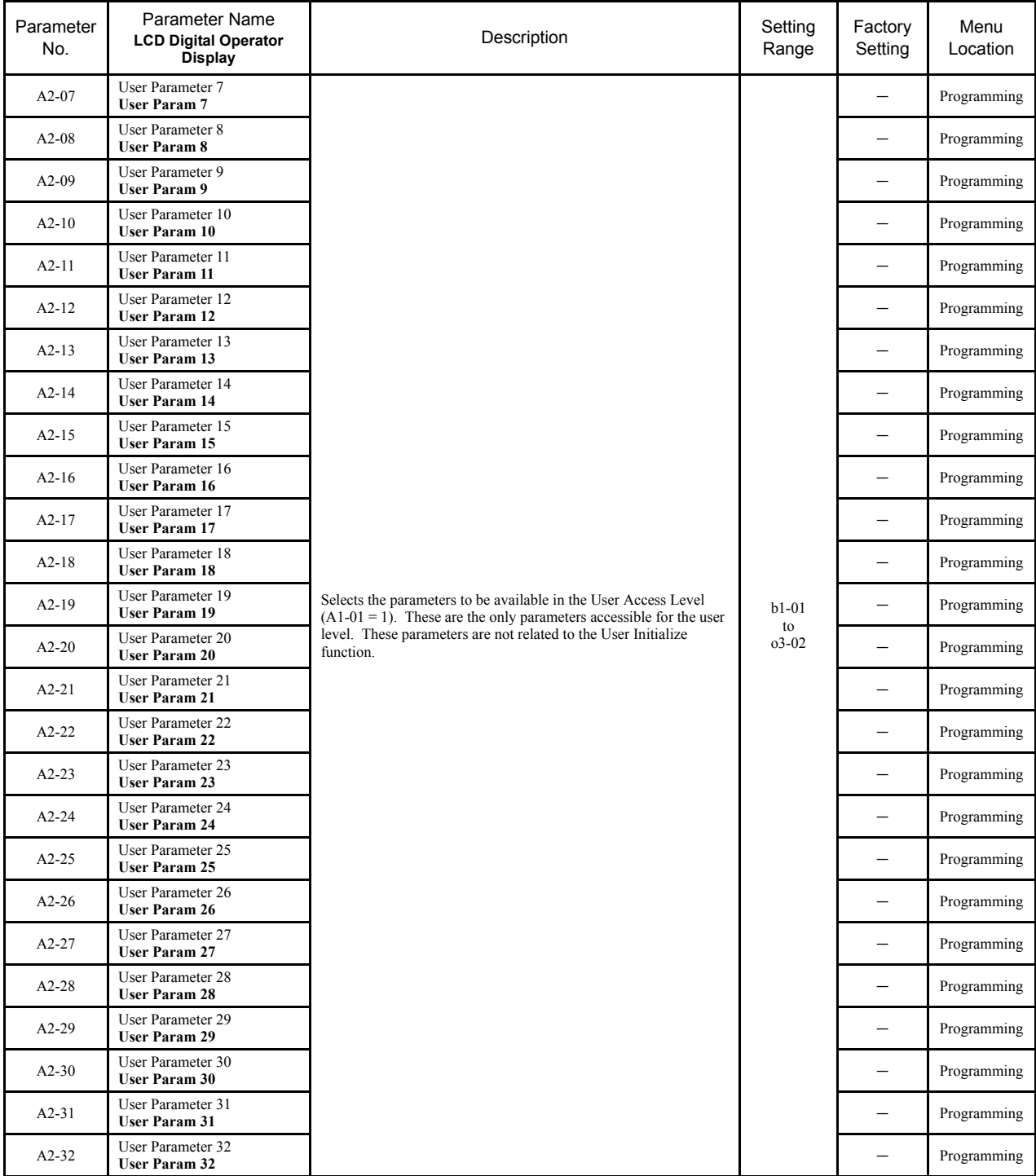

#### Table A.1 Parameter List (Continued)

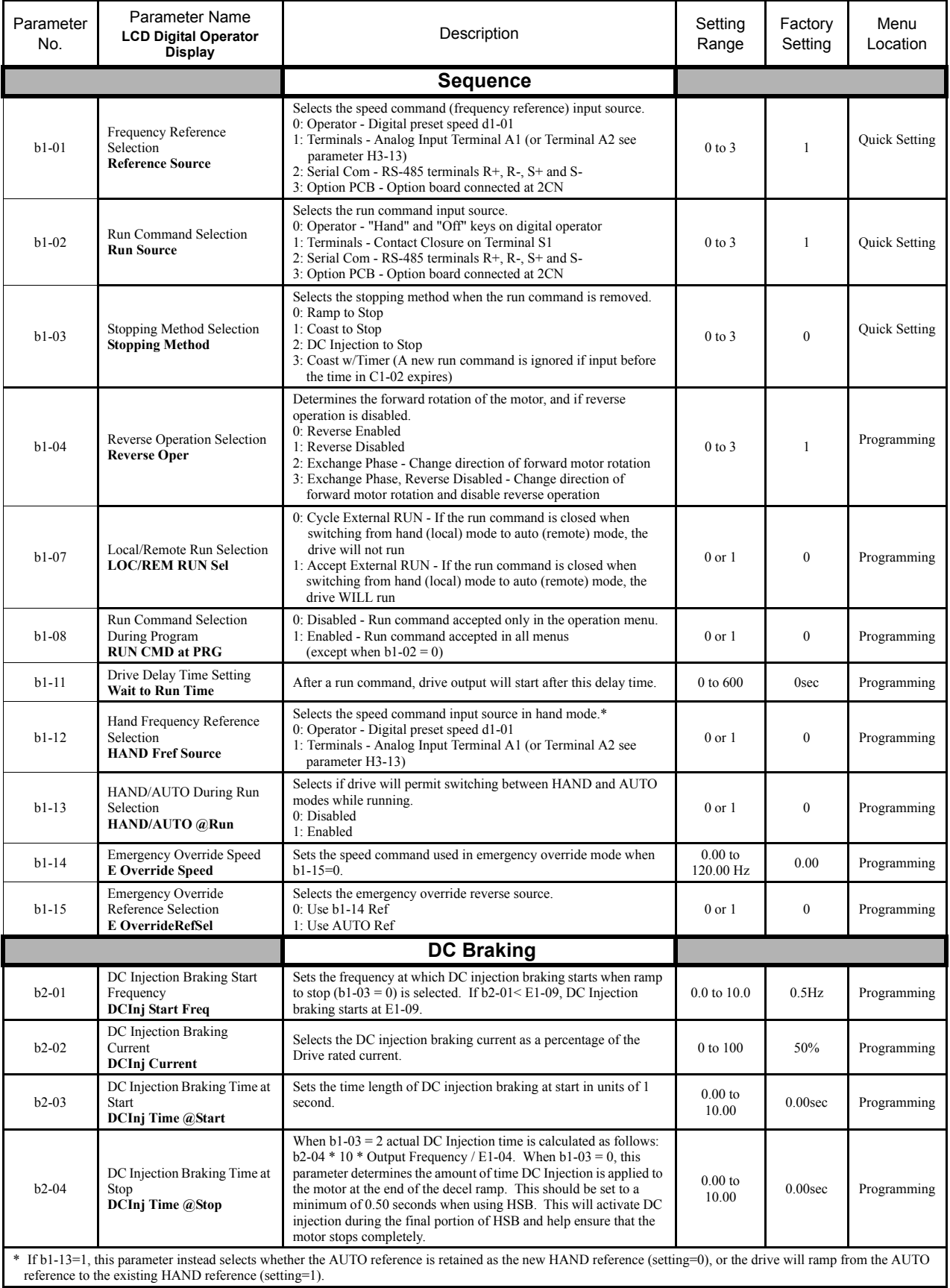
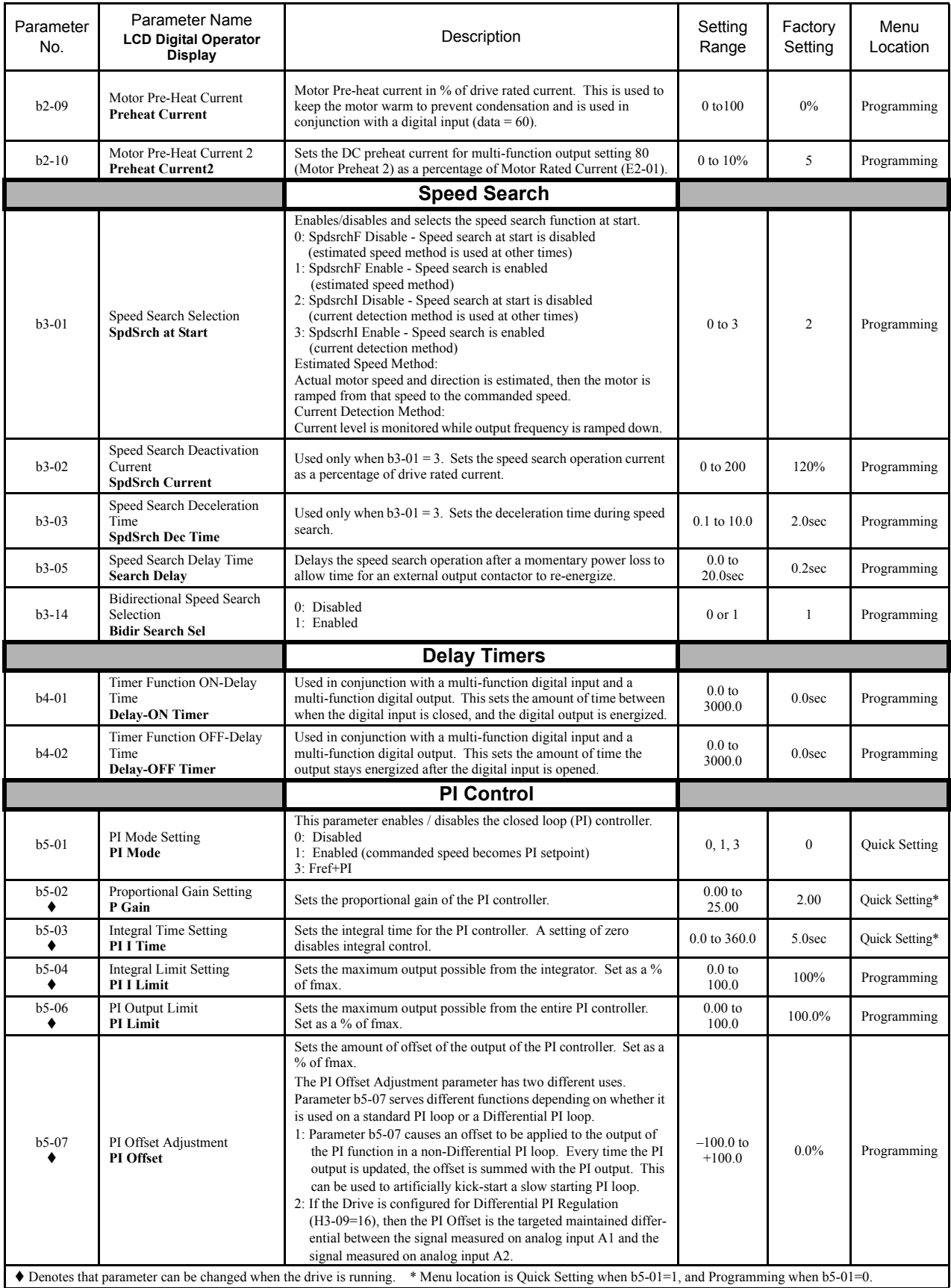

Parameters A - 5

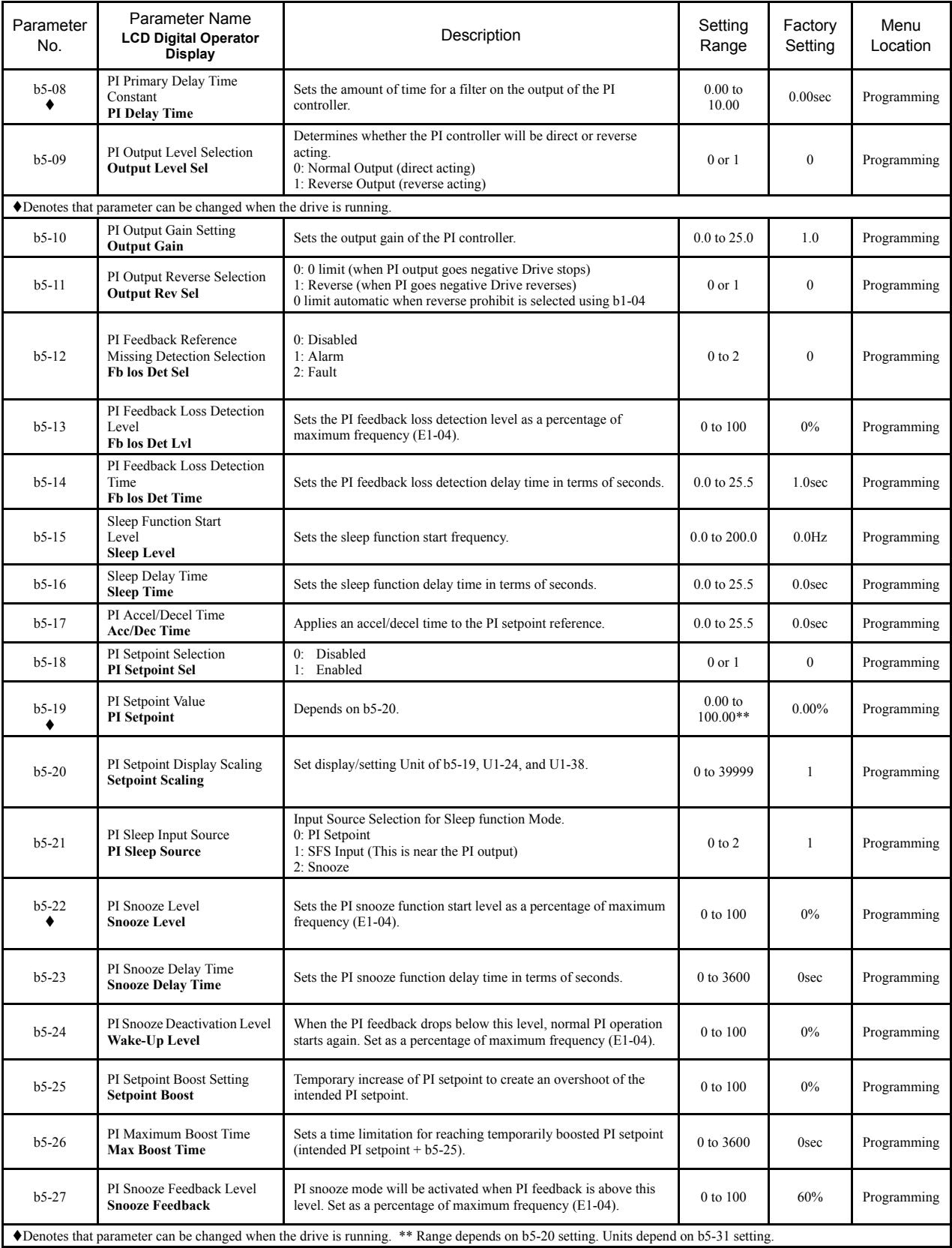

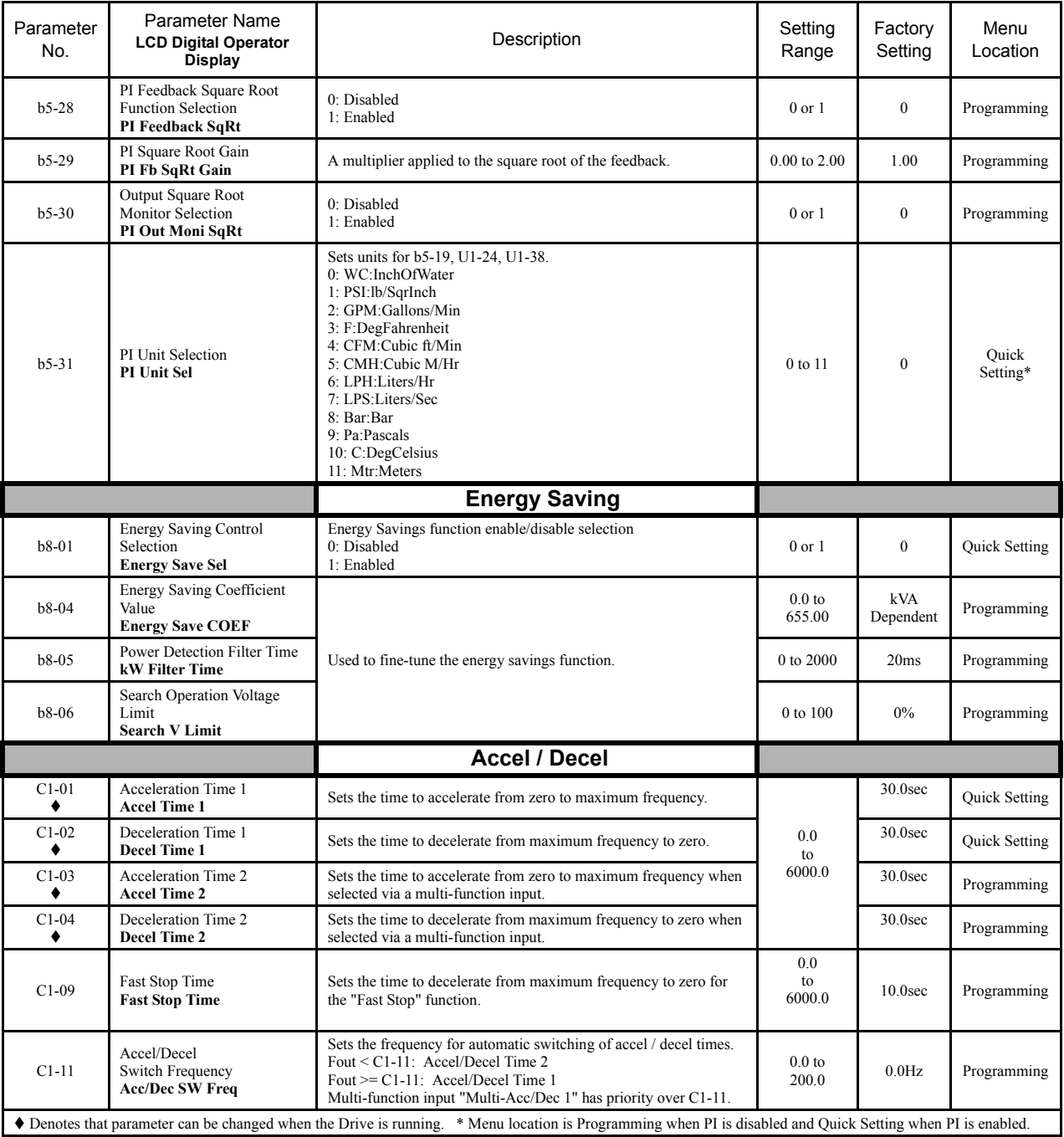

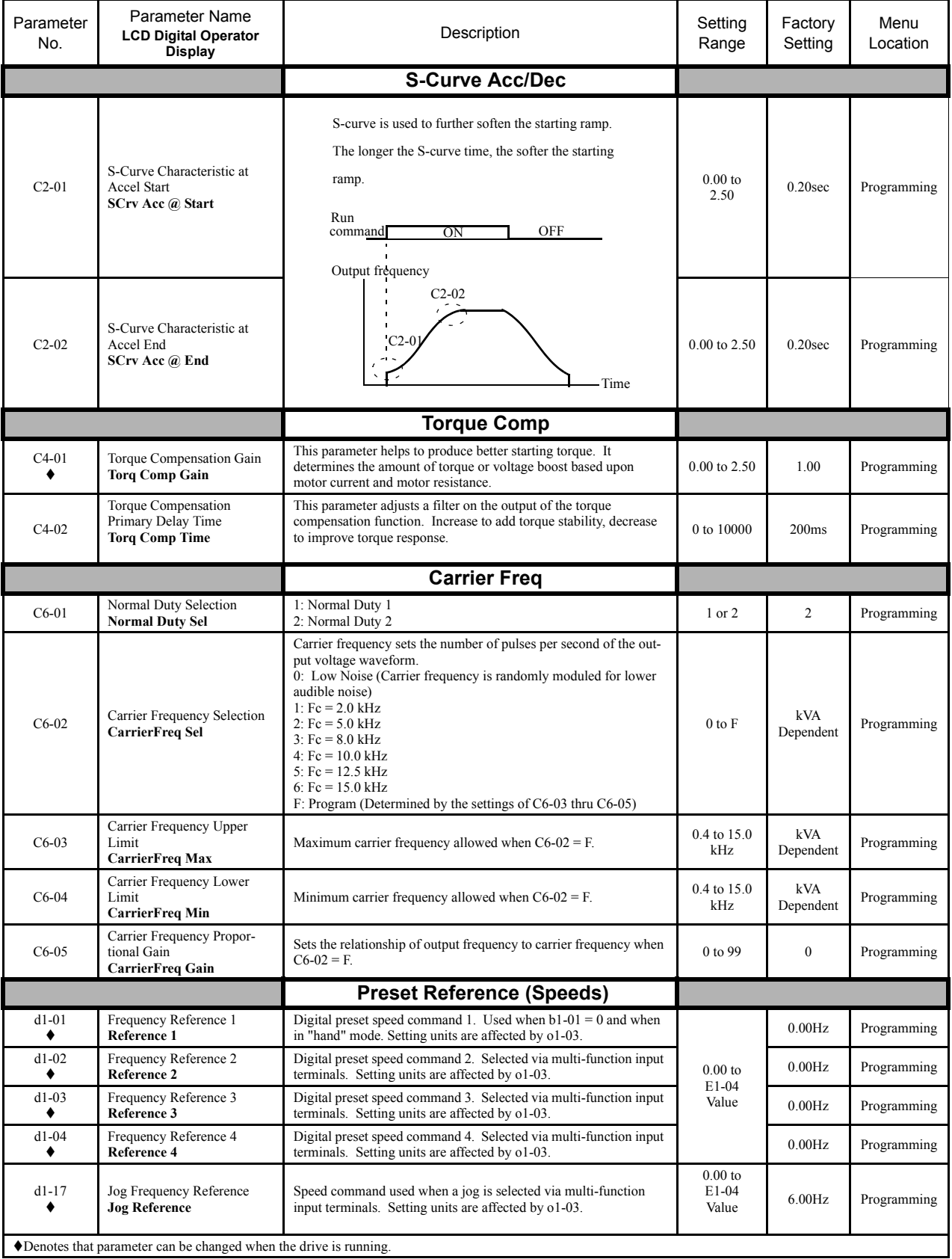

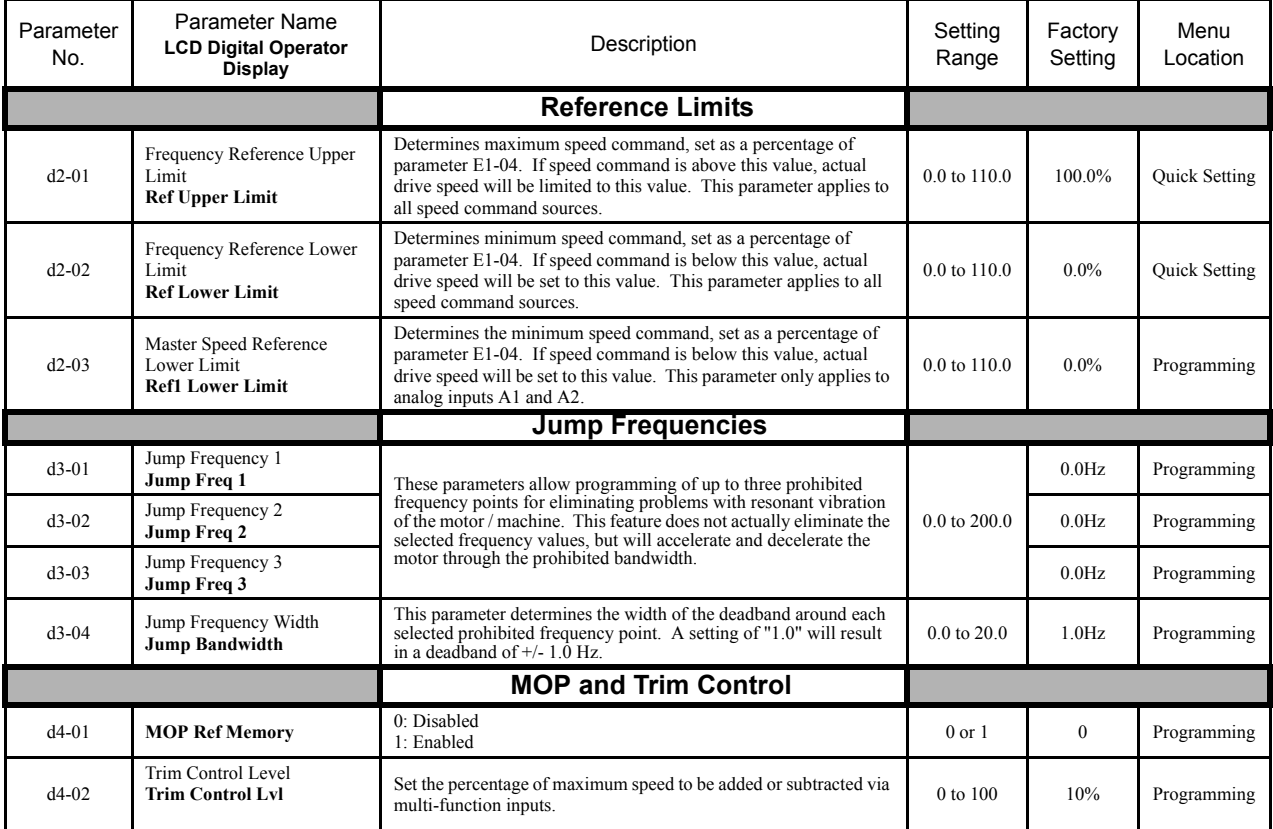

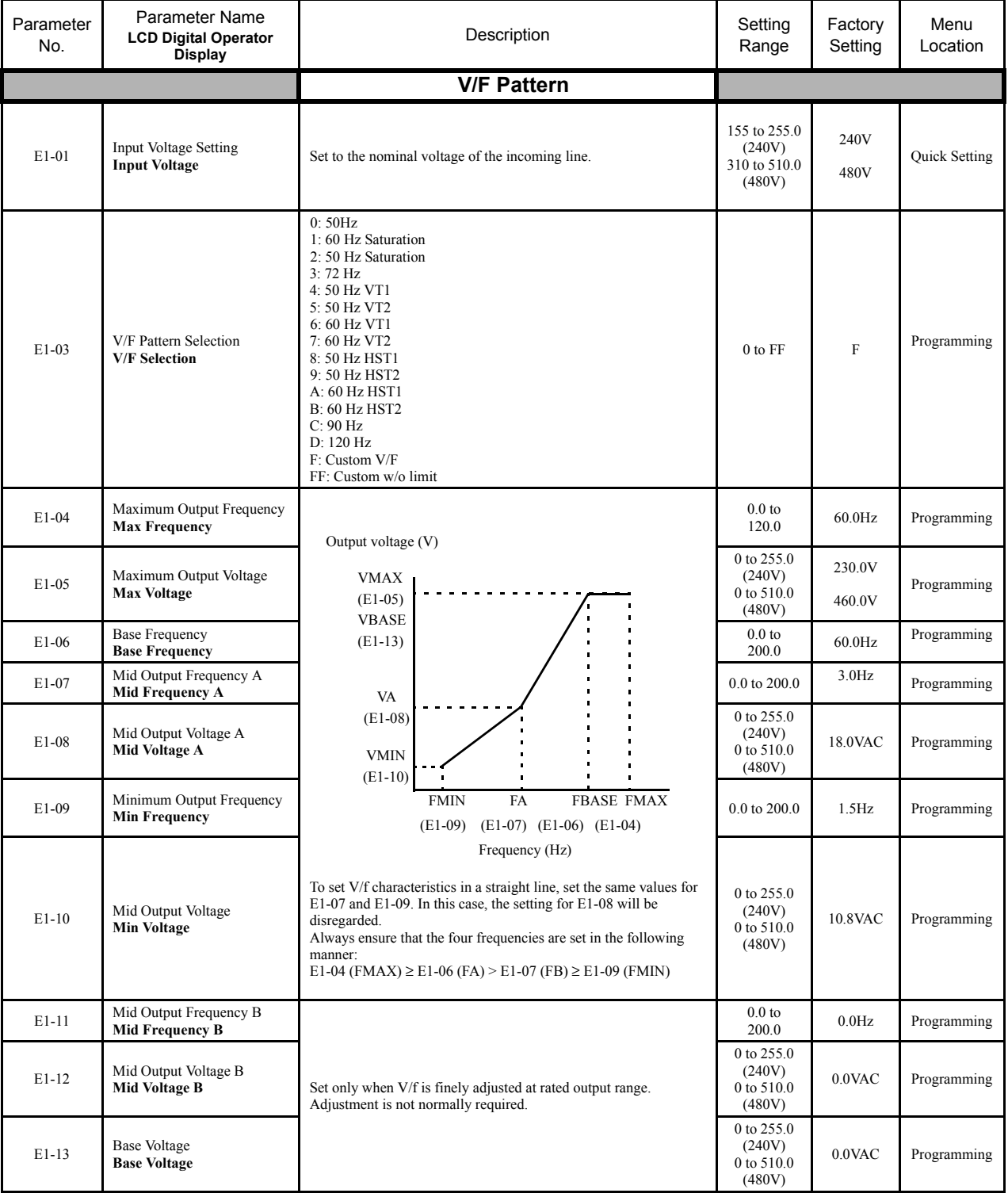

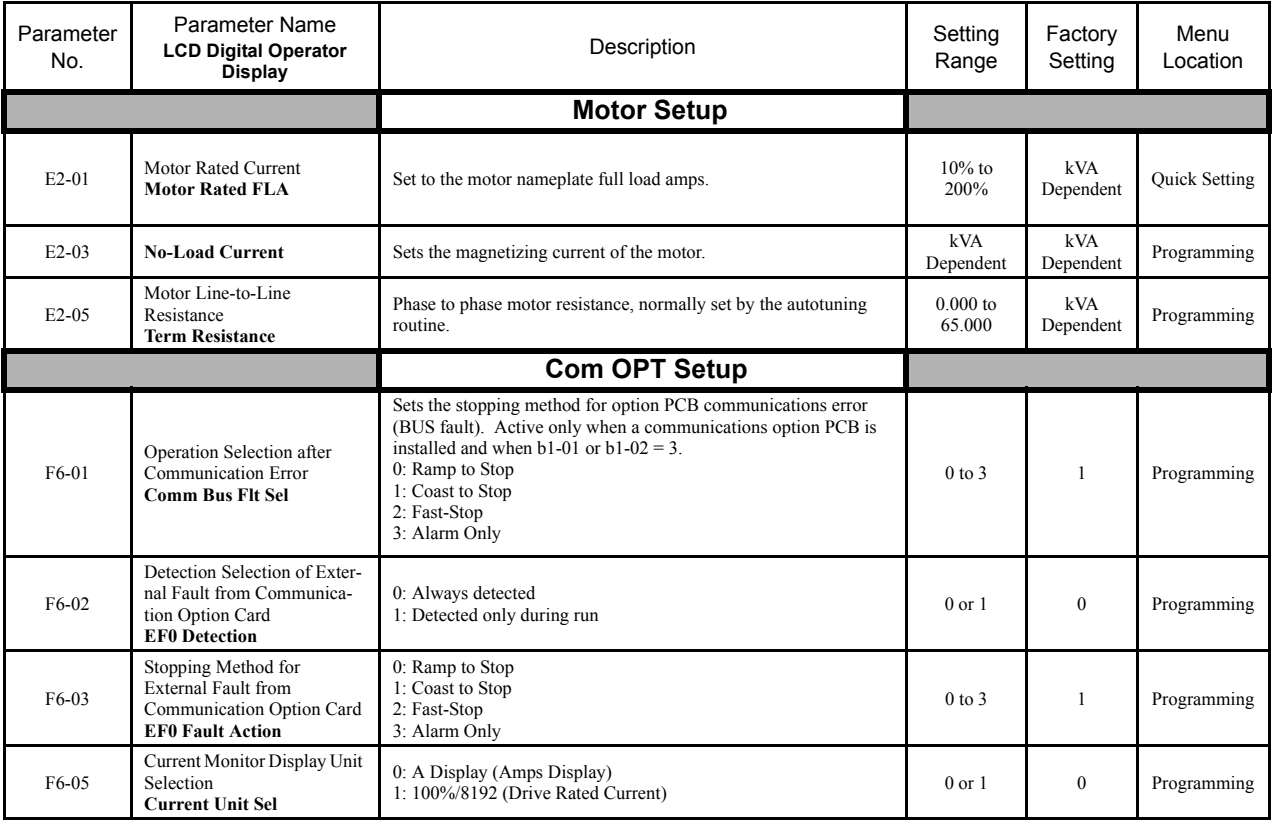

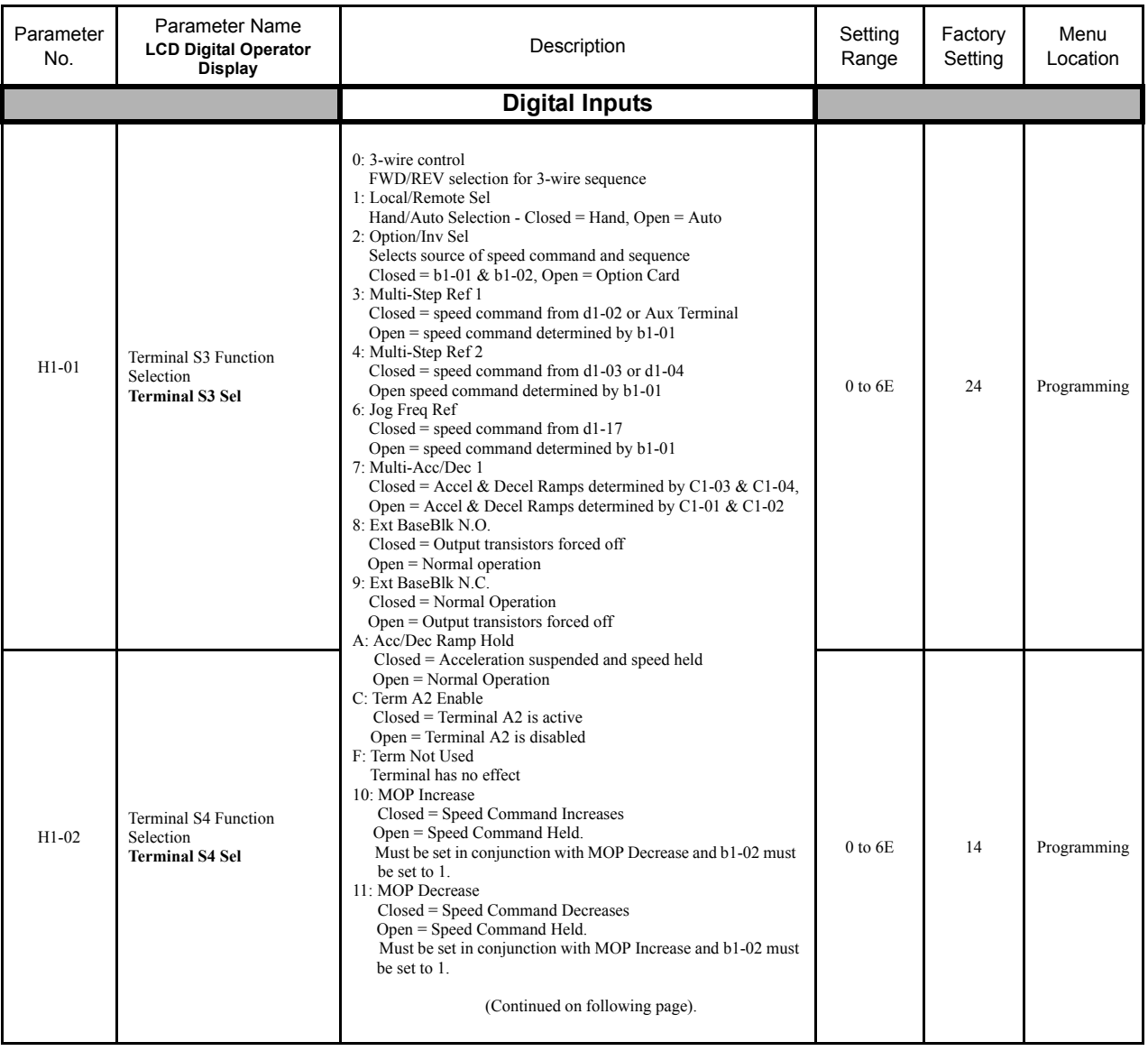

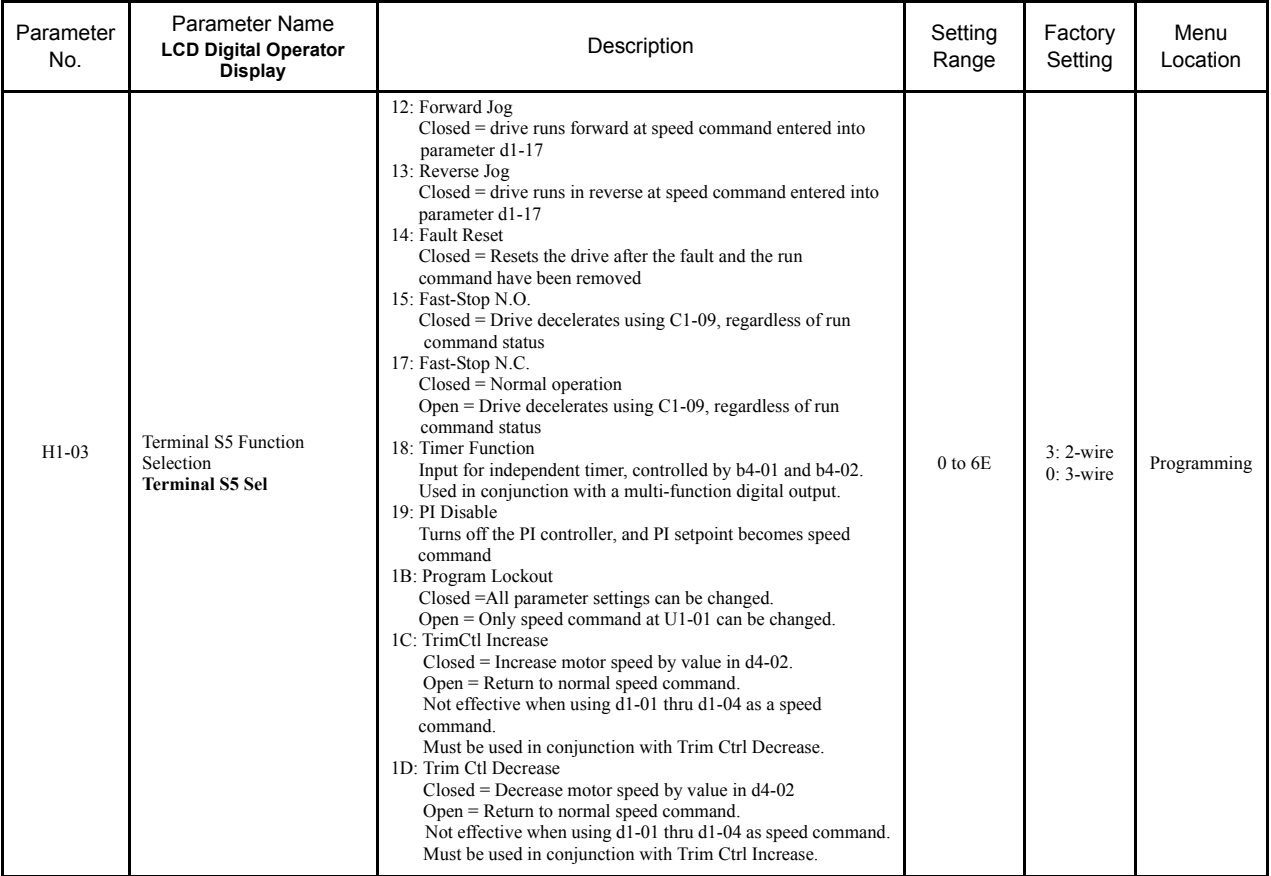

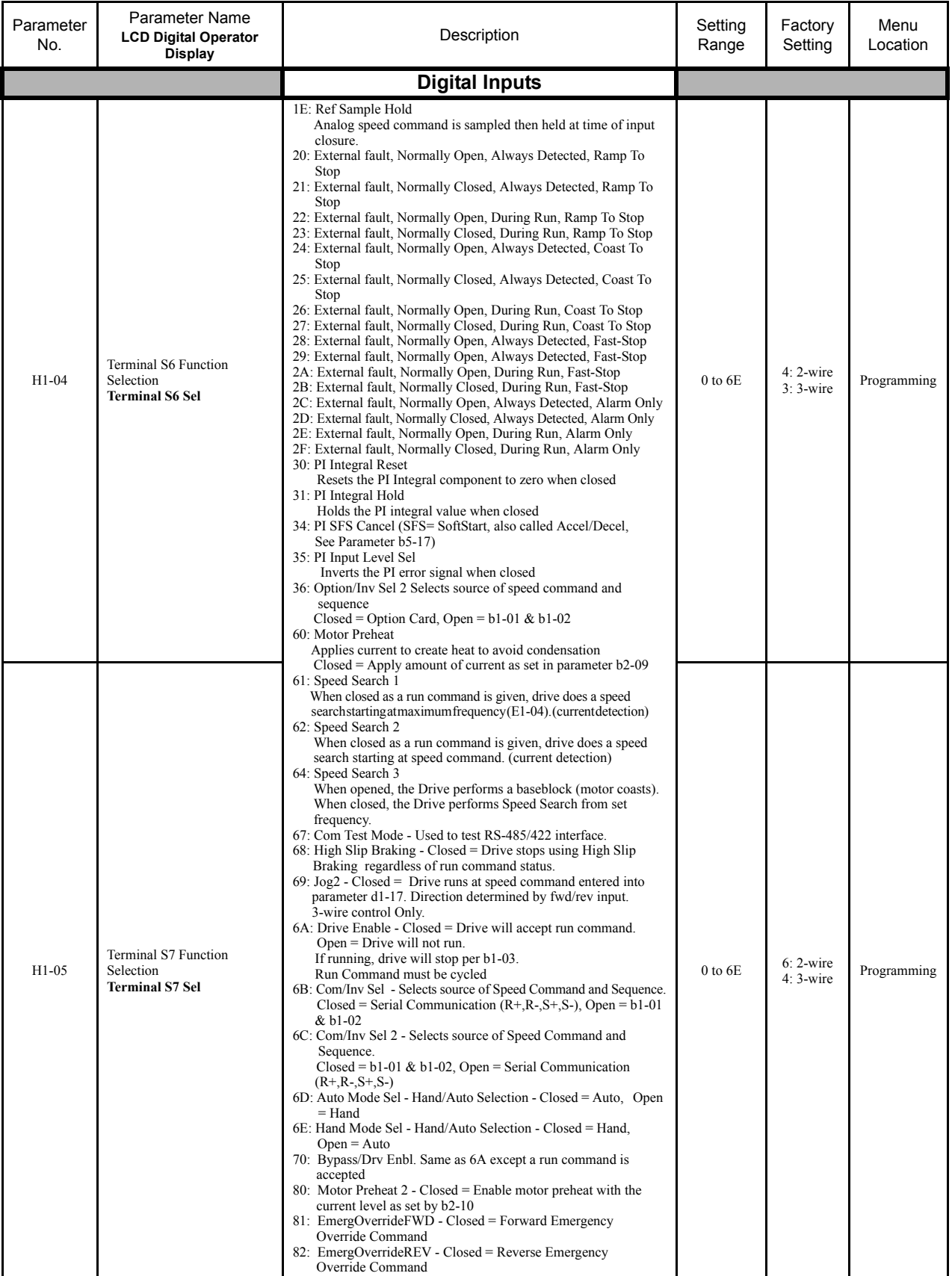

Parameters A - 14

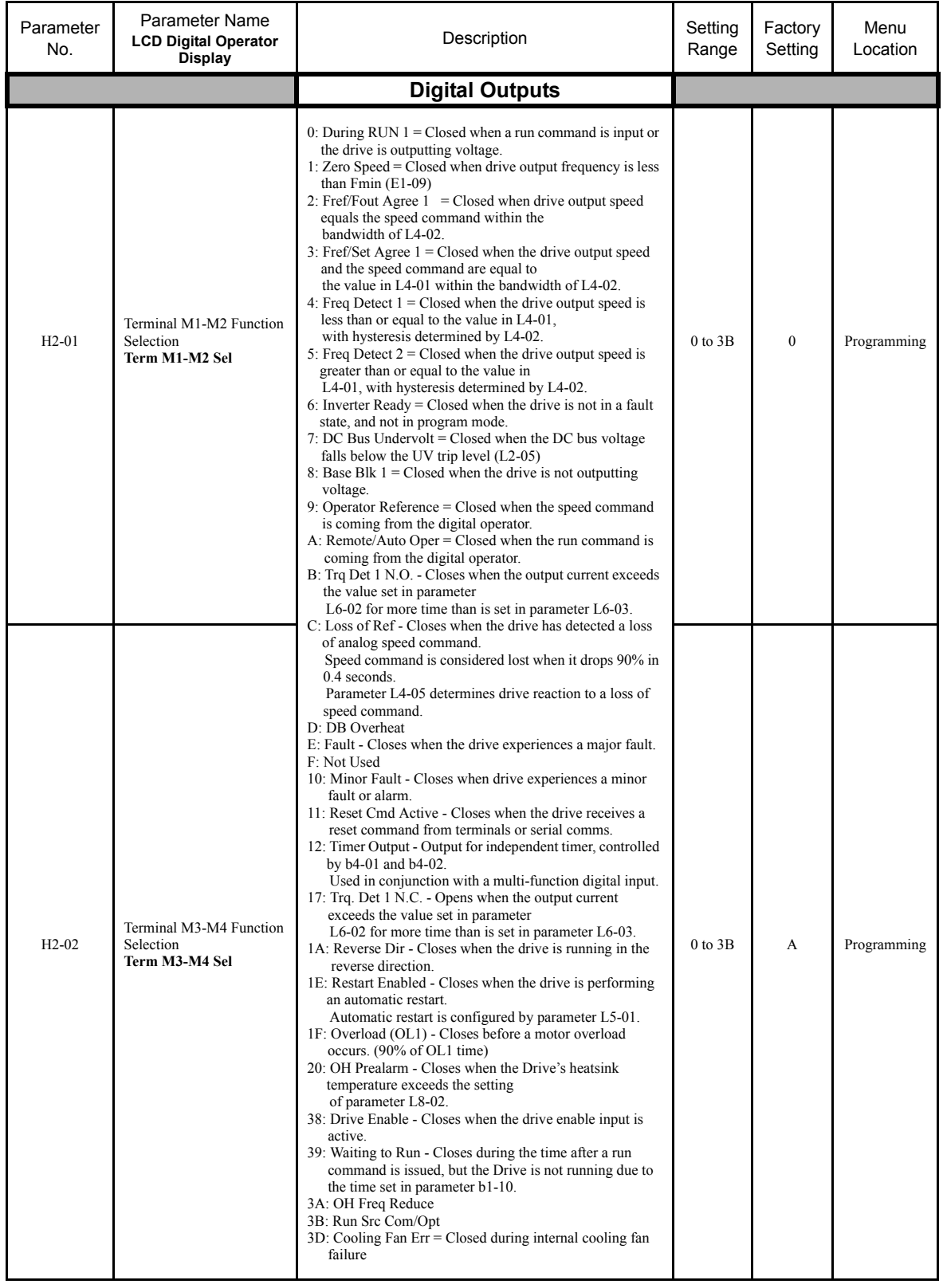

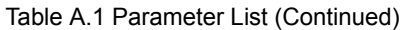

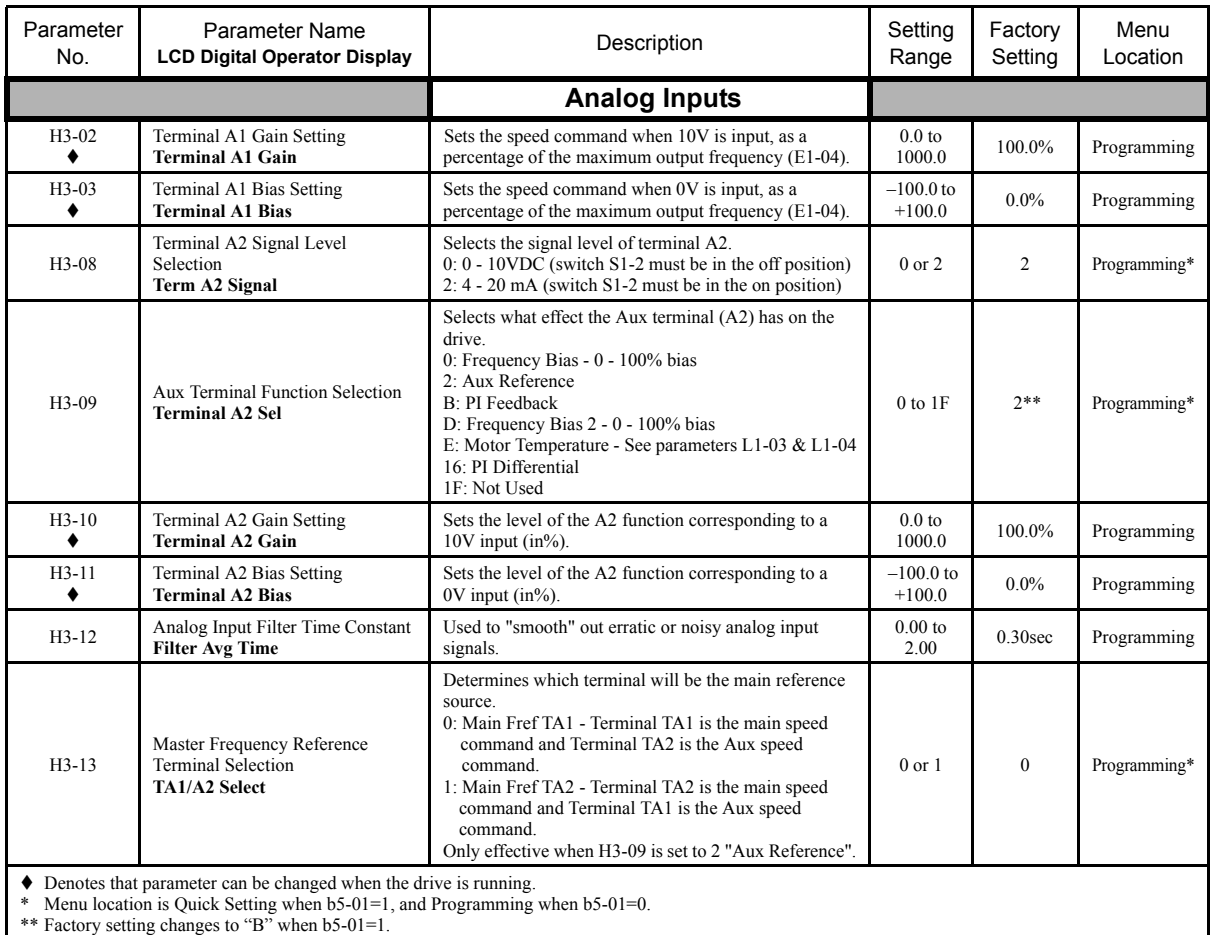

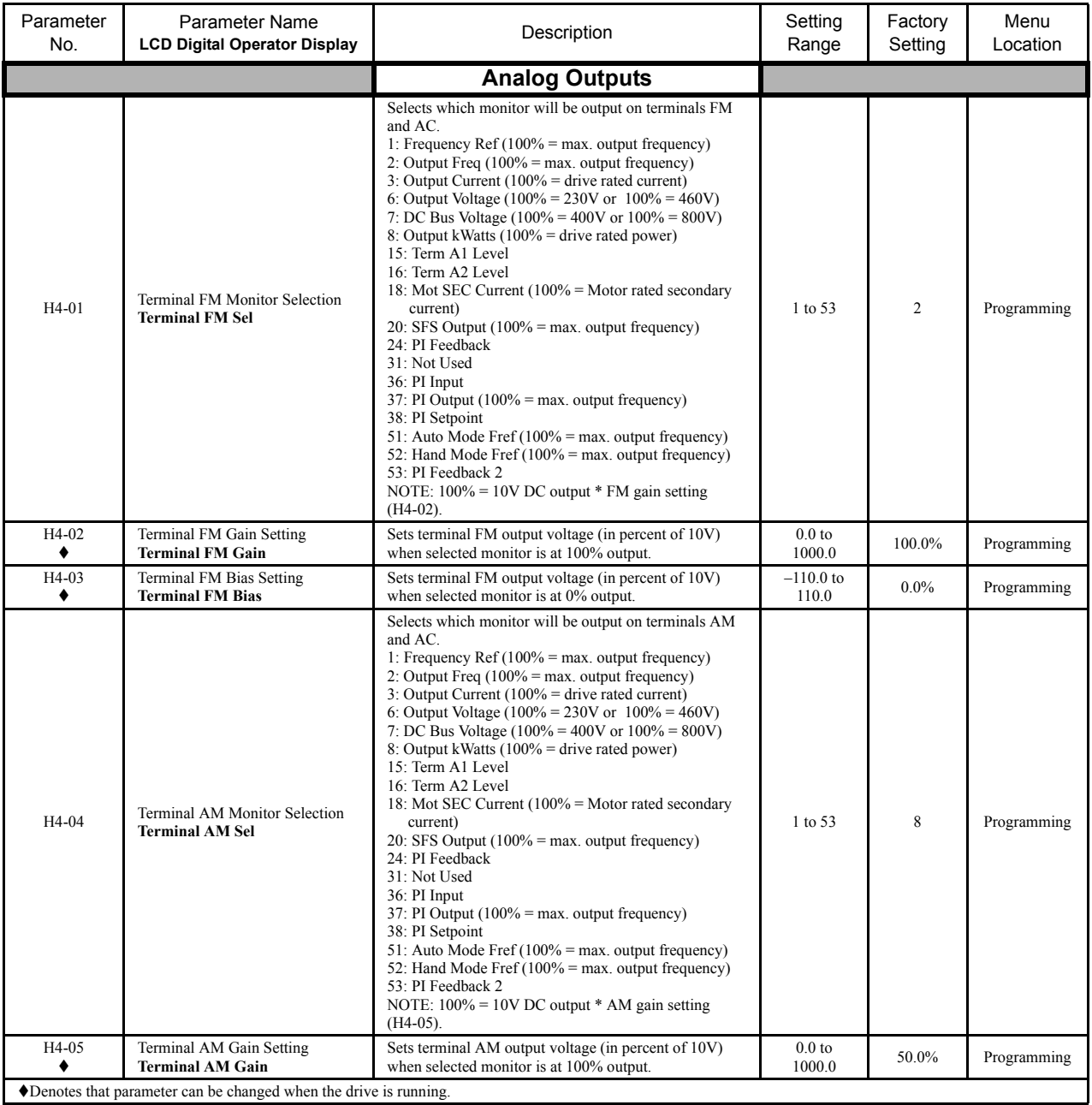

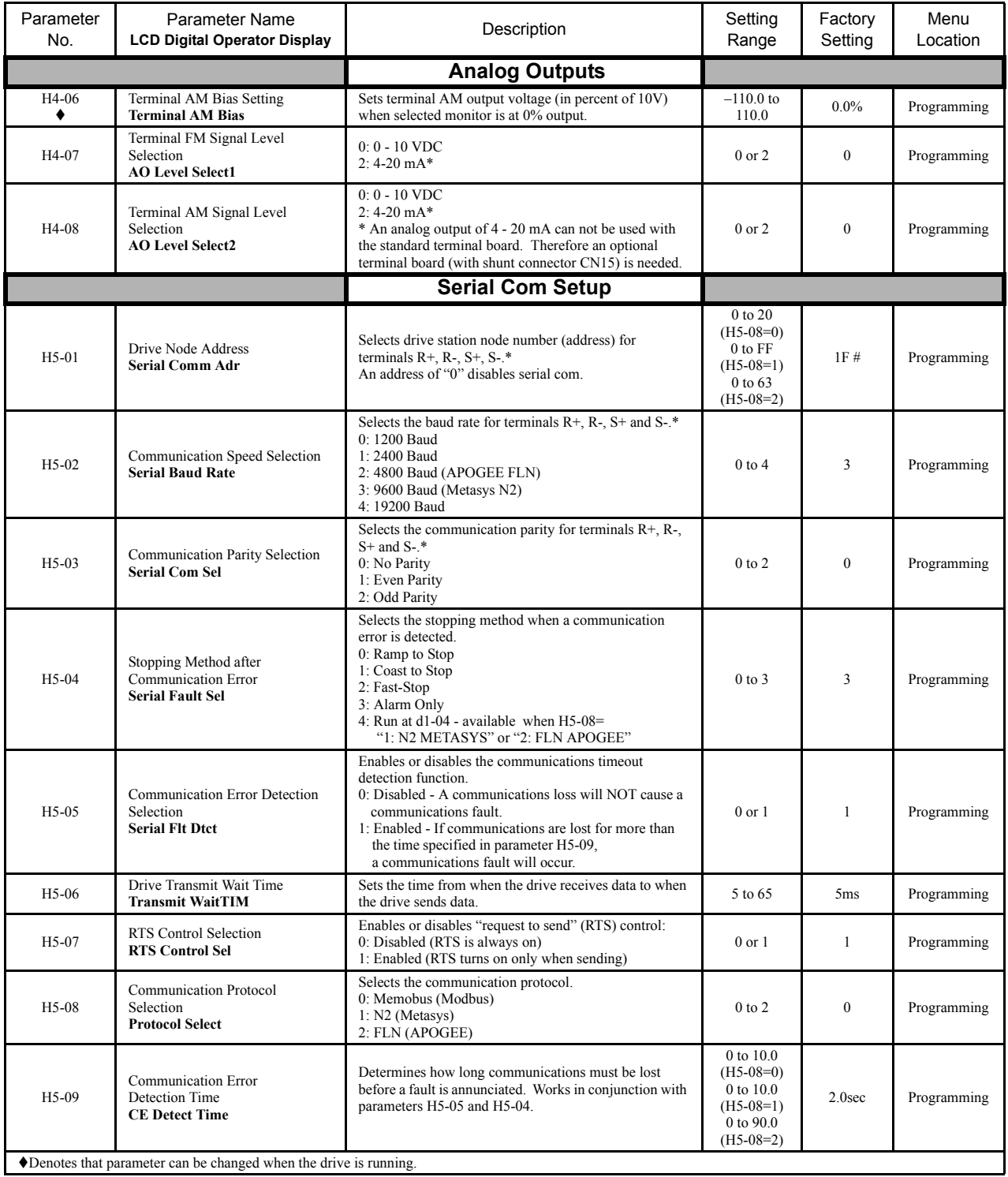

\* After these parameters are changed, drive power must be cycled before the changes will take effect.

# Hex, see page A-30.

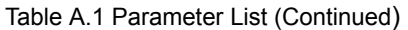

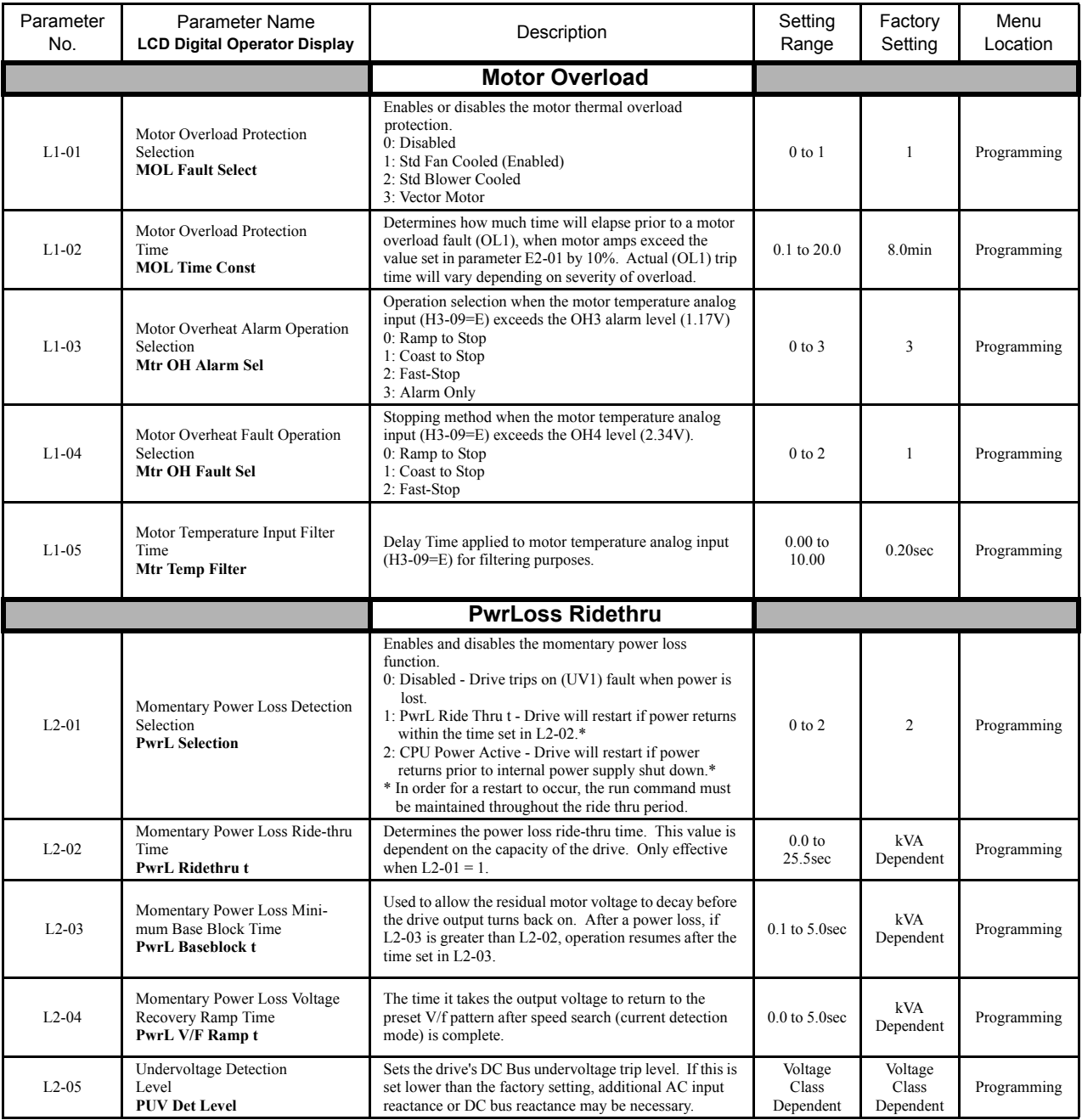

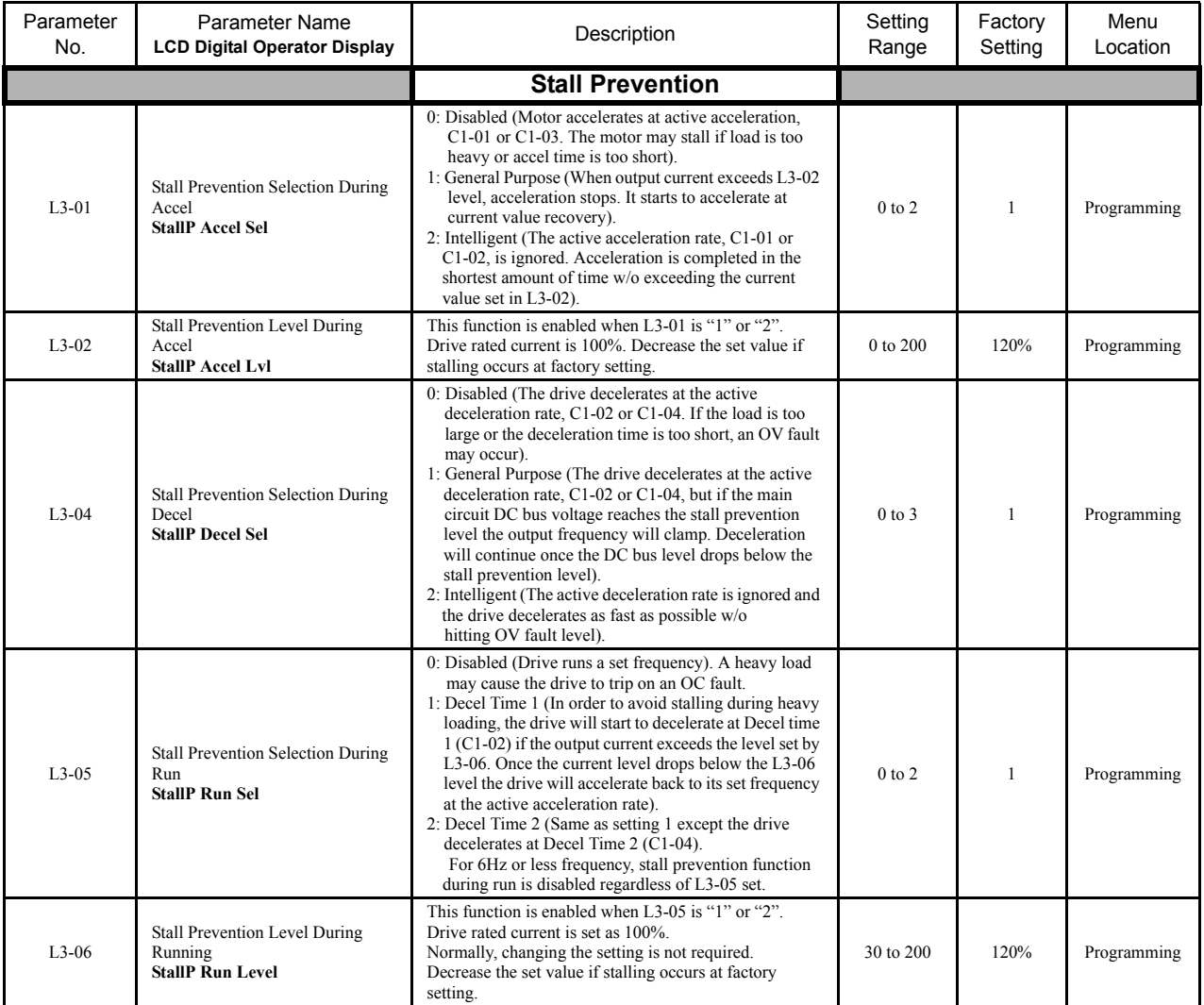

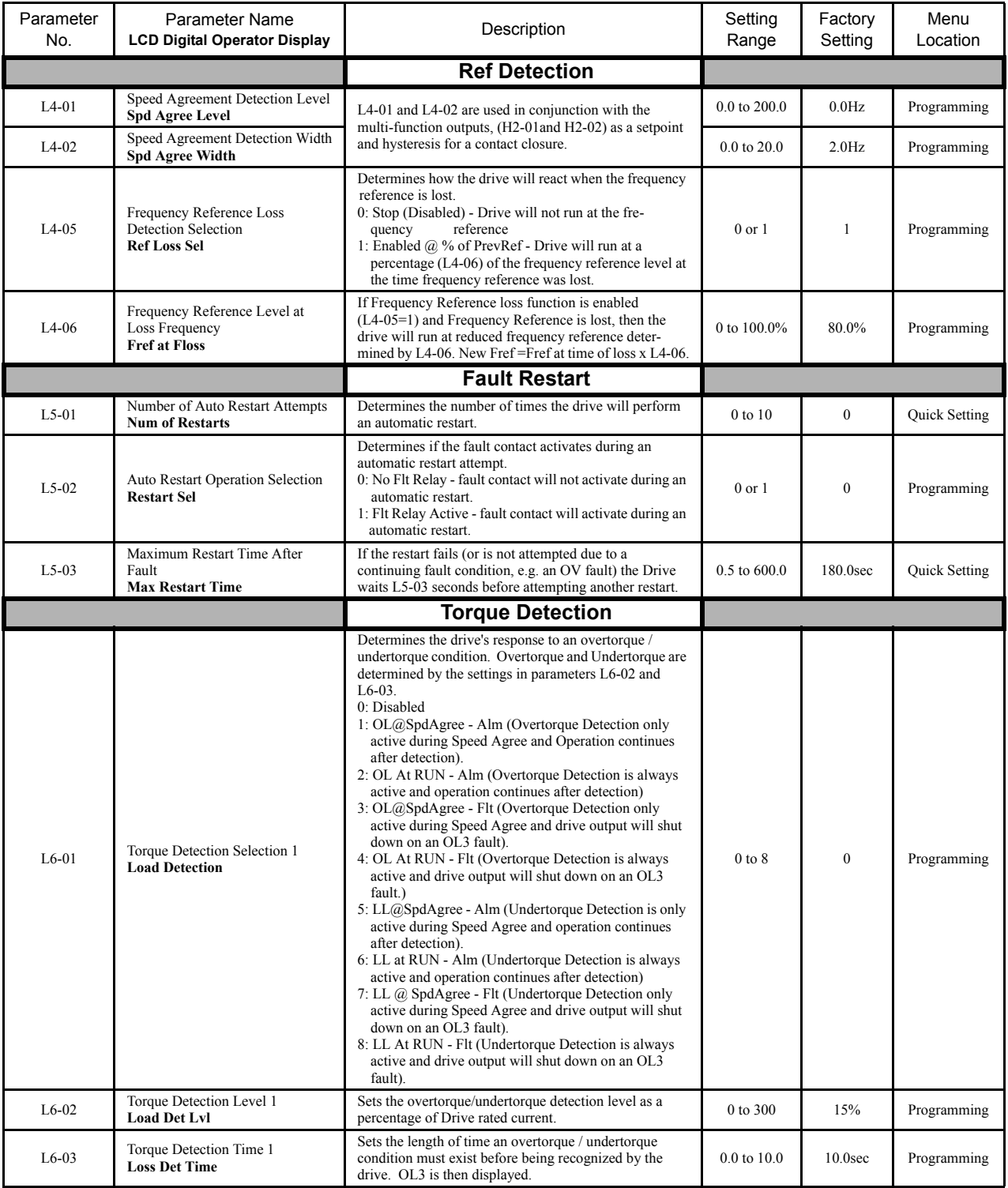

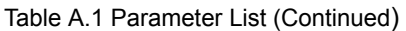

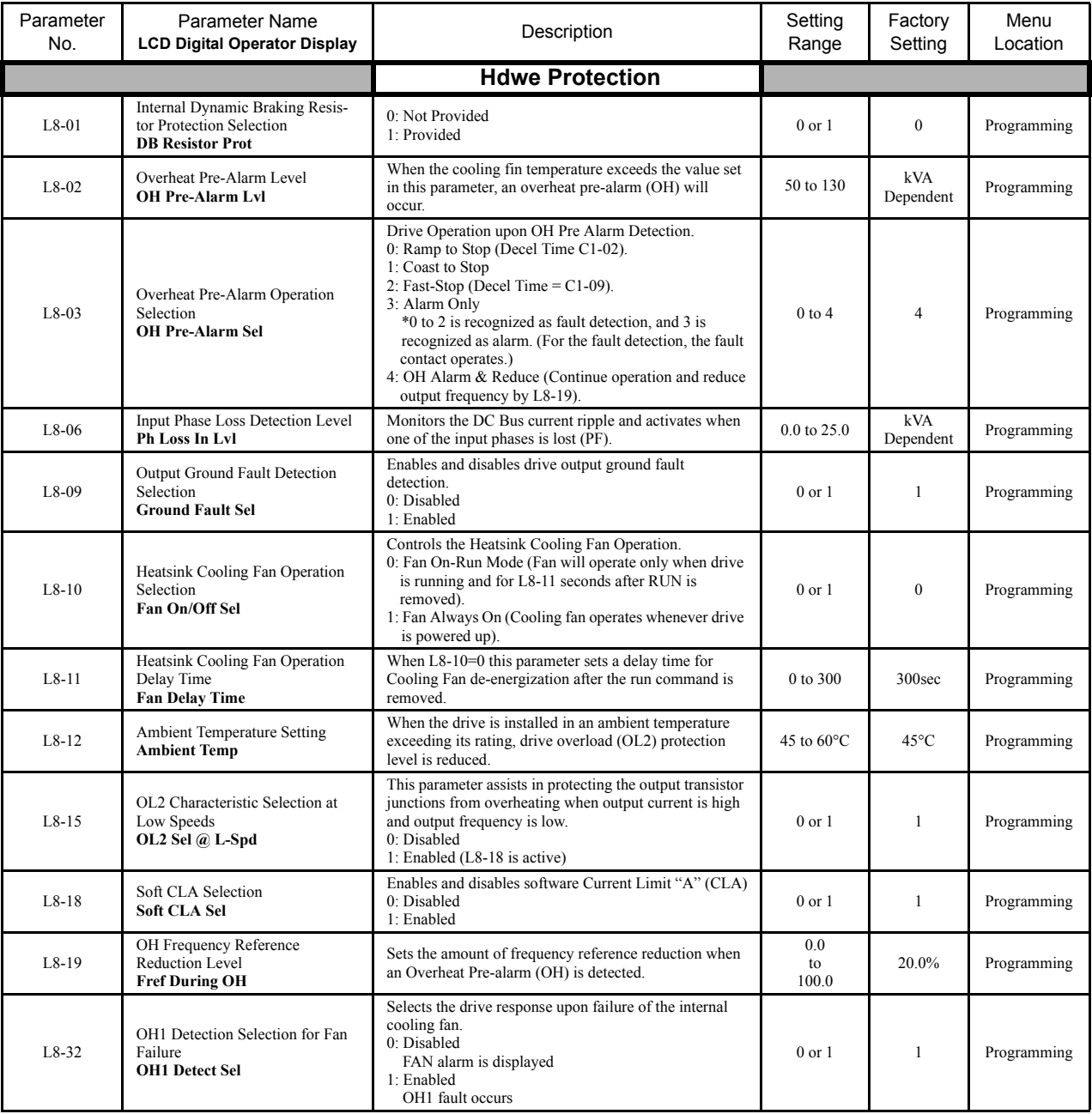

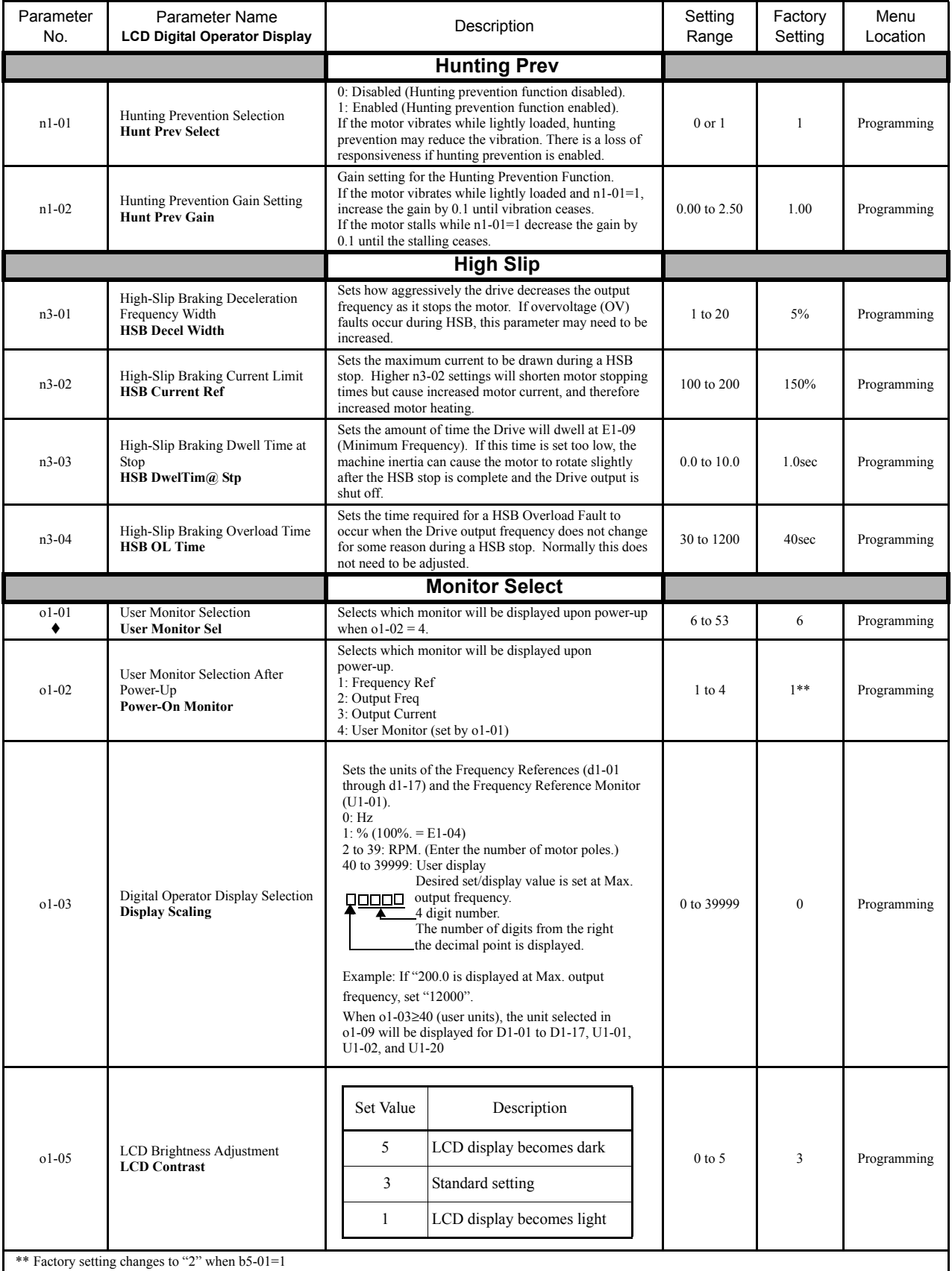

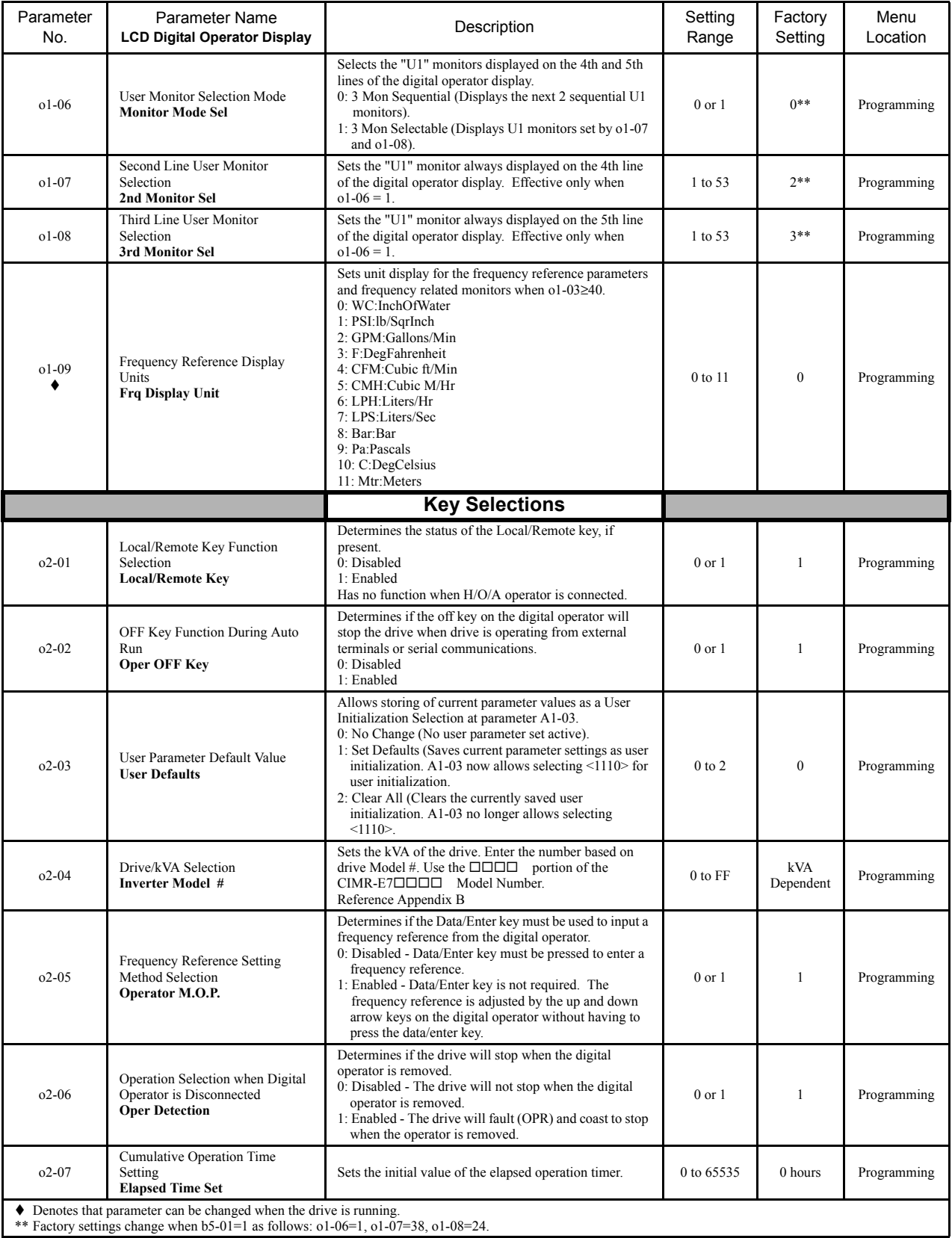

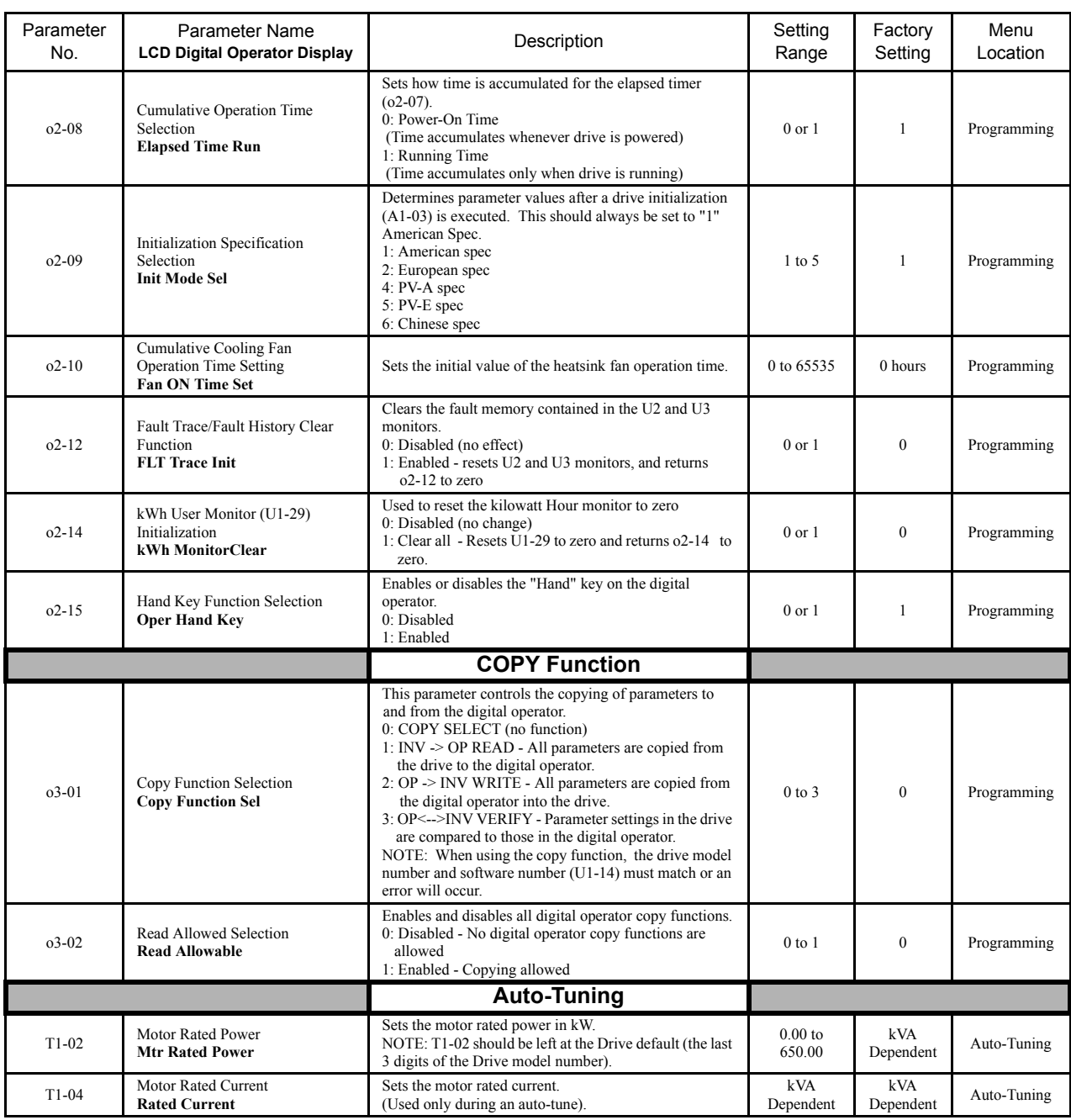

### **Monitor List**

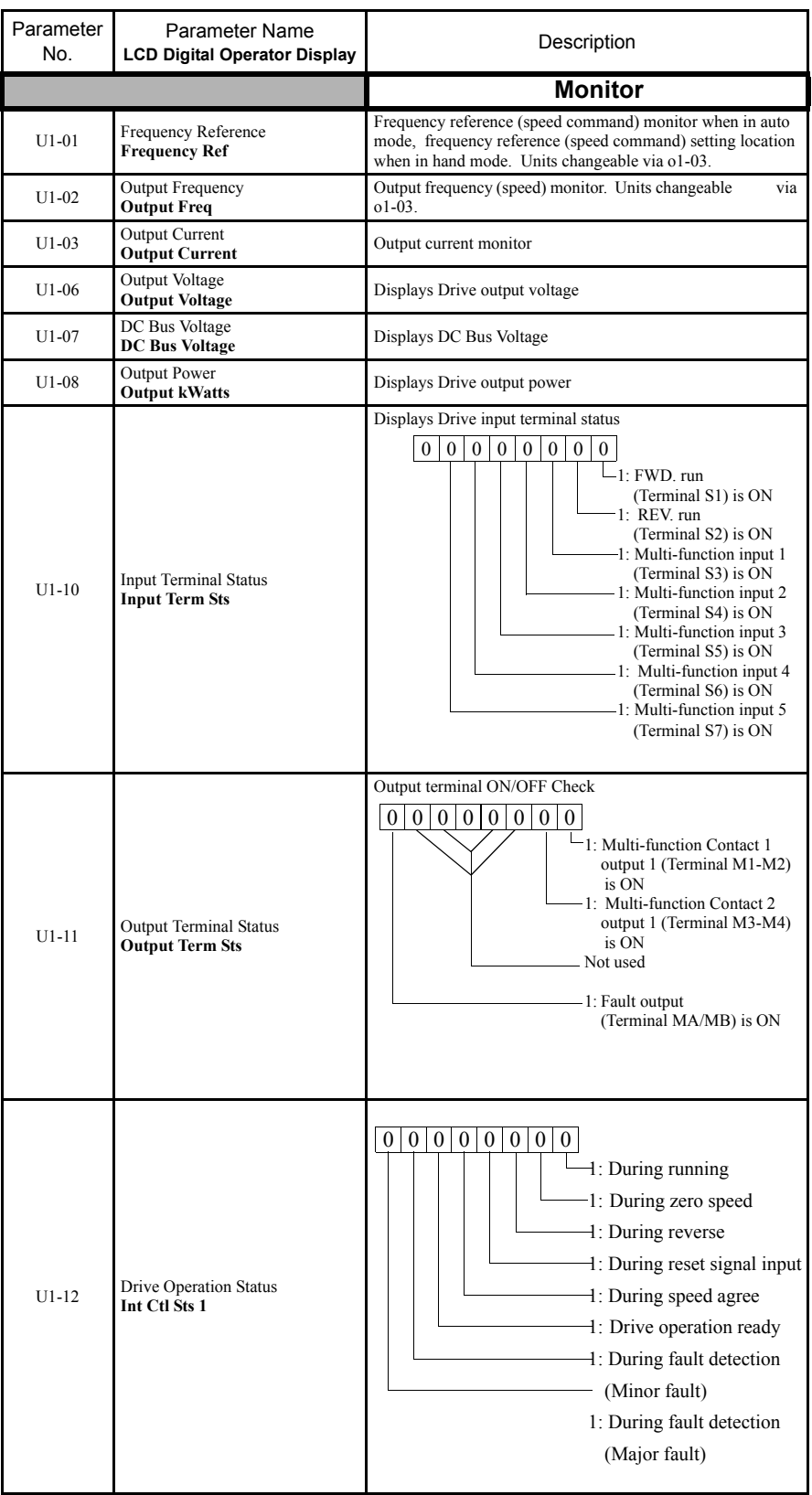

#### Table A.2 Monitor List

| Parameter<br>No.                                          | Parameter Name<br><b>LCD Digital Operator Display</b>             | Description                                                                                                    |
|-----------------------------------------------------------|-------------------------------------------------------------------|----------------------------------------------------------------------------------------------------|
|                                                           |                                                                   | <b>Monitor</b>                                                                                                    |
| $U1-13$                                                   | Cumulative Operation Time<br><b>Elapsed Time</b>                  | Displays total operating or power-on time of the Drive.                                                                                                    |
| $U1-14$                                                   | Software Number<br><b>FLASH ID</b>                                | Displays Drive's software number.                                                                                                    |
| $U1-15$                                                   | Terminal A1 Input Voltage<br><b>Term A1 Level</b>                 | Displays the input voltage on Terminal A1, as a percentage of<br>10V DC.                                                                                                    |
| $U1-16$                                                   | Terminal A2 Input Voltage<br>Term A2 level                        | Displays the input current (or voltage) on Terminal A2, as a<br>percentage of 20mA (or 10 V DC).                                                                                                    |
| $U1-18$                                                   | Motor Secondary Current $(I_{q})$<br><b>Mot SEC Current</b>       | Displays the amount of current being used by the motor to<br>produce torque (Iq).                                                                                                    |
| $U1-20$                                                   | Output Frequency After Soft Start<br><b>SFS Output</b>            | Displays the frequency reference (speed command) after the<br>accel and decel ramps.                                                                                                    |
| $U1-24$                                                   | PI Feedback Value<br><b>PI</b> Feedback                           | Displays the feedback signal when PI control is used.*                                                                                                    |
| $U1-28$                                                   | <b>CPU</b> Number<br><b>CPU ID</b>                                | Displays control board hardware revision.                                                                                                    |
| $U1-29$                                                   | kWh<br>kWh Lo 4 Digits                                            | Displays the accumulated kWh.                                                                                                    |
| $U1-30$                                                   | <b>MWh</b><br>kWh Hi 5 Digits                                     | Displays the accumulated MWh.                                                                                                    |
| $U1-34$                                                   | First Parameter Causing an OPE<br><b>OPE</b> Detected             | Displays the parameter number causing an "OPE" fault.                                                                                                    |
| $U1-36$                                                   | PI Input<br>PI Input                                              | Displays the "error" in the PI regulator. $(U1-36) = PI$ Setpoint -<br>PI Feedback).                                                                                                    |
| $U1-37$                                                   | PI Output<br>PI Output                                            | Displays the output of the PI as a percentage of maximum<br>frequency (E1-04).                                                                                                    |
| $U1-38$                                                   | PI Setpoint<br><b>PI</b> Setpoint                                 | Displays the setpoint of the PI regulator (U1-38 = PI reference<br>$+$ PI bias). $*$                                                                                                    |
| $U1-39$                                                   | Memobus Communication Error<br>Code<br><b>Transmit Err</b>        | 0<br>0<br>$\overline{0}$<br>$\overline{0}$<br>$\overline{0}$<br>0 <sup>1</sup><br>$\overline{0}$<br>$-1$ : CRC error<br>-1: Data length error<br>Not used. Always 0.<br>1: Parity error<br>4: Overrun error<br>1: Fleming error<br>1: Timeover<br>Not used. Always 0. |
| $U1-40$                                                   | Heatsink Cooling Fan Operation<br>Time<br><b>FAN Elapsed Time</b> | Displays total operating time of the heatsink cooling fan.                                                                                                    |
| U1-51                                                     | Auto Mode Frequency Reference<br>Value<br><b>AUTO Mode Fref</b>   | Displays the frequency reference (speed command) when in<br>auto mode.                                                                                                    |
| U1-52                                                     | Hand Mode Frequency Reference<br>Value<br><b>HAND Mode Fref</b>   | Displays the frequency reference (speed command) when in<br>hand mode, or displays Terminal A2 when differential mode is<br>selected.                                                                                                    |
| U1-53                                                     | PI Feedback 2 Value<br>PI Feedback 2                              | Displays PI feedback 2 value.                                                                                                    |
| ** Units depend on b5-31 setting; scaling is set by b5-20 |                                                                   |                                                                                                    |

Table A.2 Monitor List (Continued)

## **Fault Trace List**

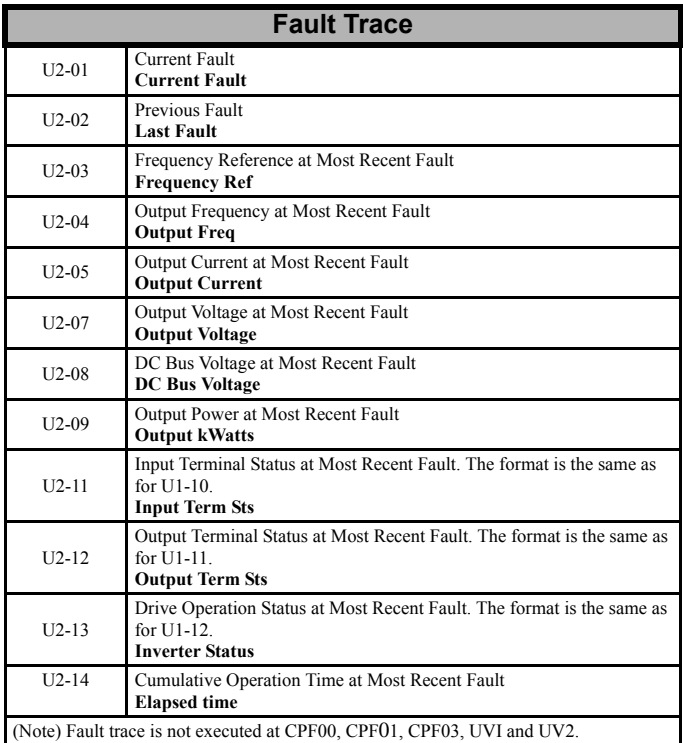

Table A.3 Fault Trace List

# **Fault History List**

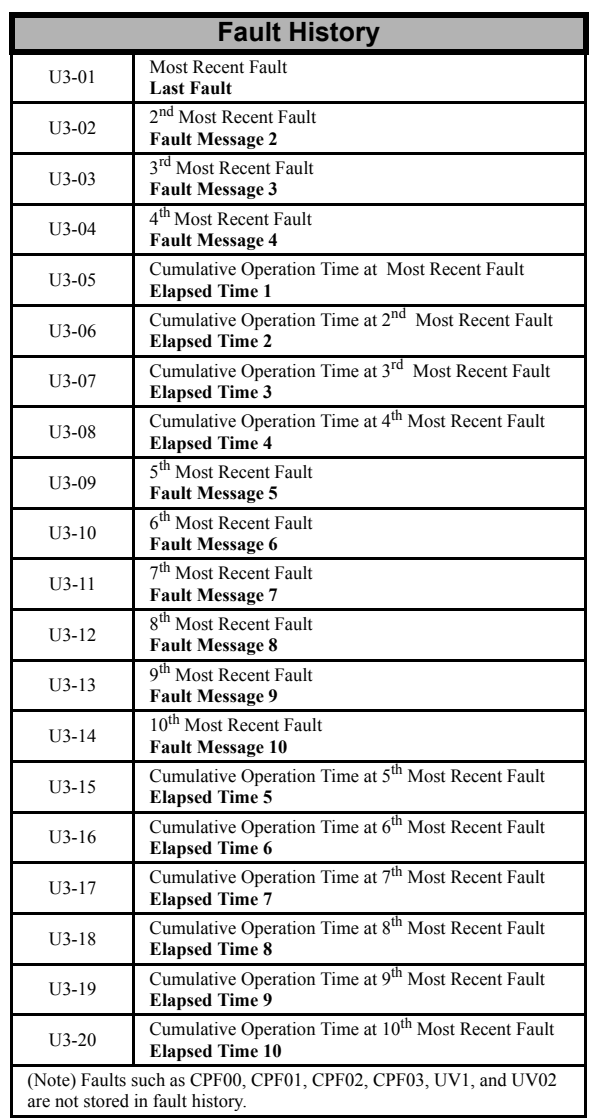

Table A.4 Fault History List

## **Decimal to Hex Conversion:**

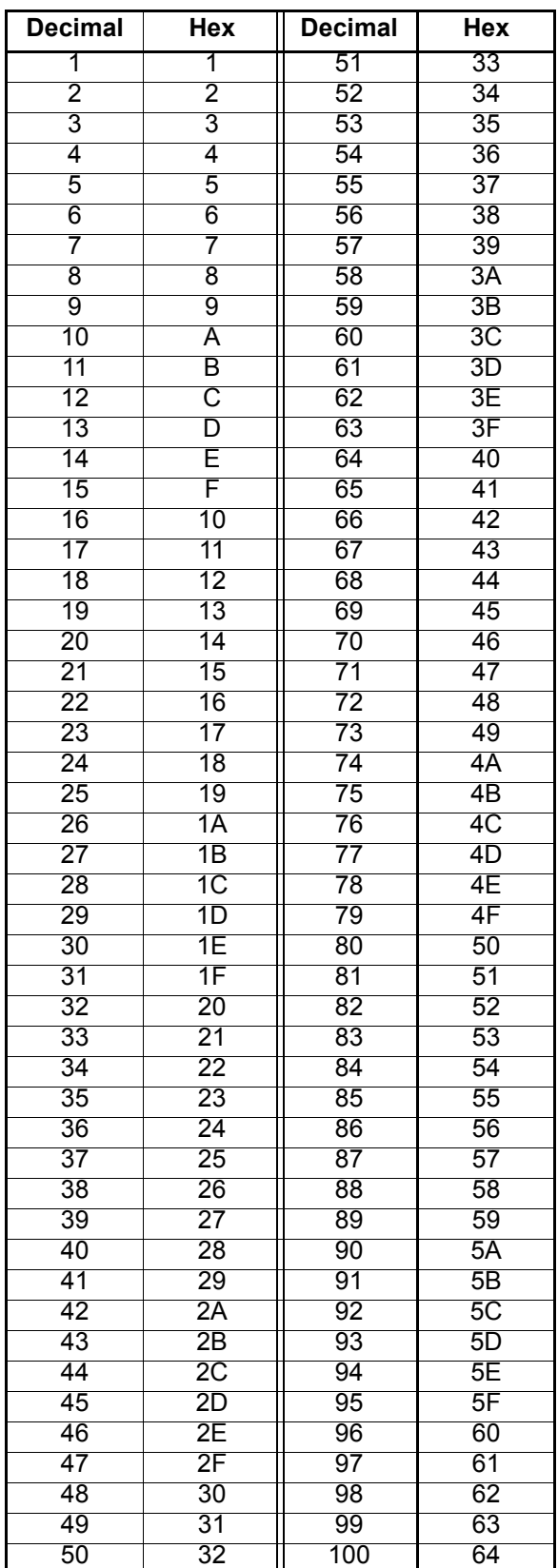

Table A.5

Parameters A - 30

# Appendix B Capacity Related Parameters

*This appendix lists the parameters affected by the Drive Capacity setting of o2-04.* 

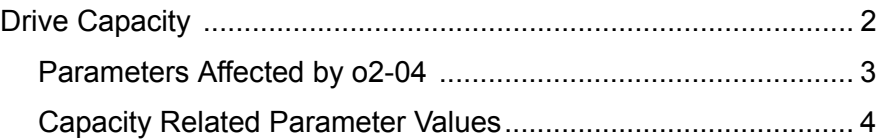

# **Drive Capacity**

.

Parameter o2-04 sets the Drive capacity according to the model number. Parameter o2-04 will need to be adjusted when replacing a control board.

If a Control PCB is changed, the first time the Drive is powered up, parameter o2-04 must be set to the appropriate value listed in *Table B.1* for the Drive model number. After properly setting parameter 02-04, a 2-wire or 3-wire initialization must be performed by setting parameter A1-03=2220 or A1-03=3330, respectively.This will automatically program the values of all other parameters listed in *Table B.2* to the factory settings for that particular Drive rating.

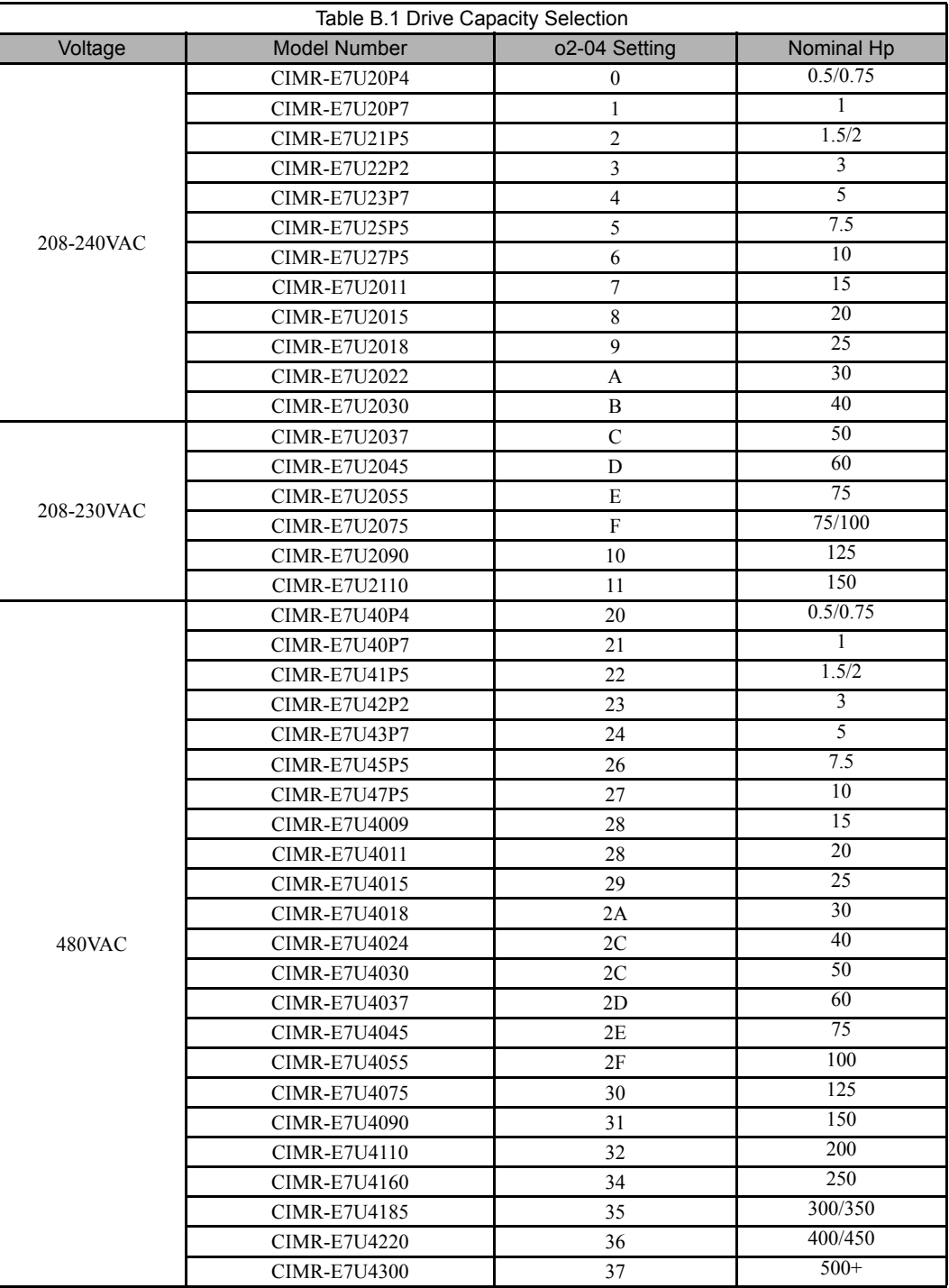

### **Parameters Affected by o2-04**

The factory setting of the following parameters may change when the Drive capacity is changed.

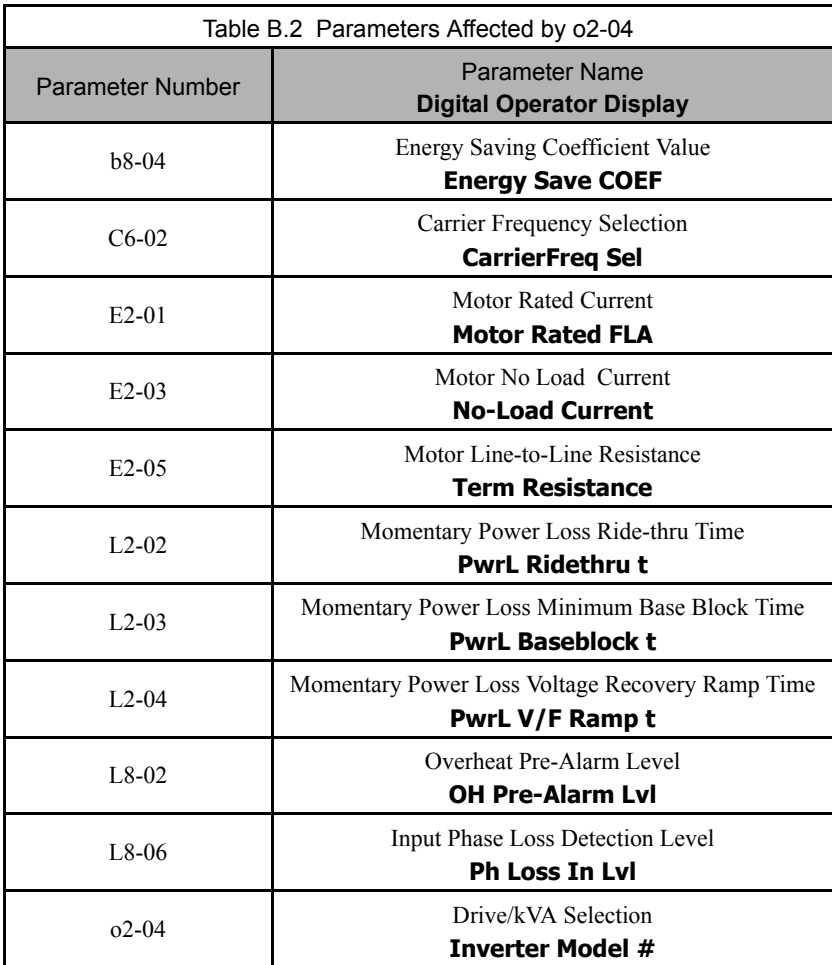

### **Capacity Related Parameter Values**

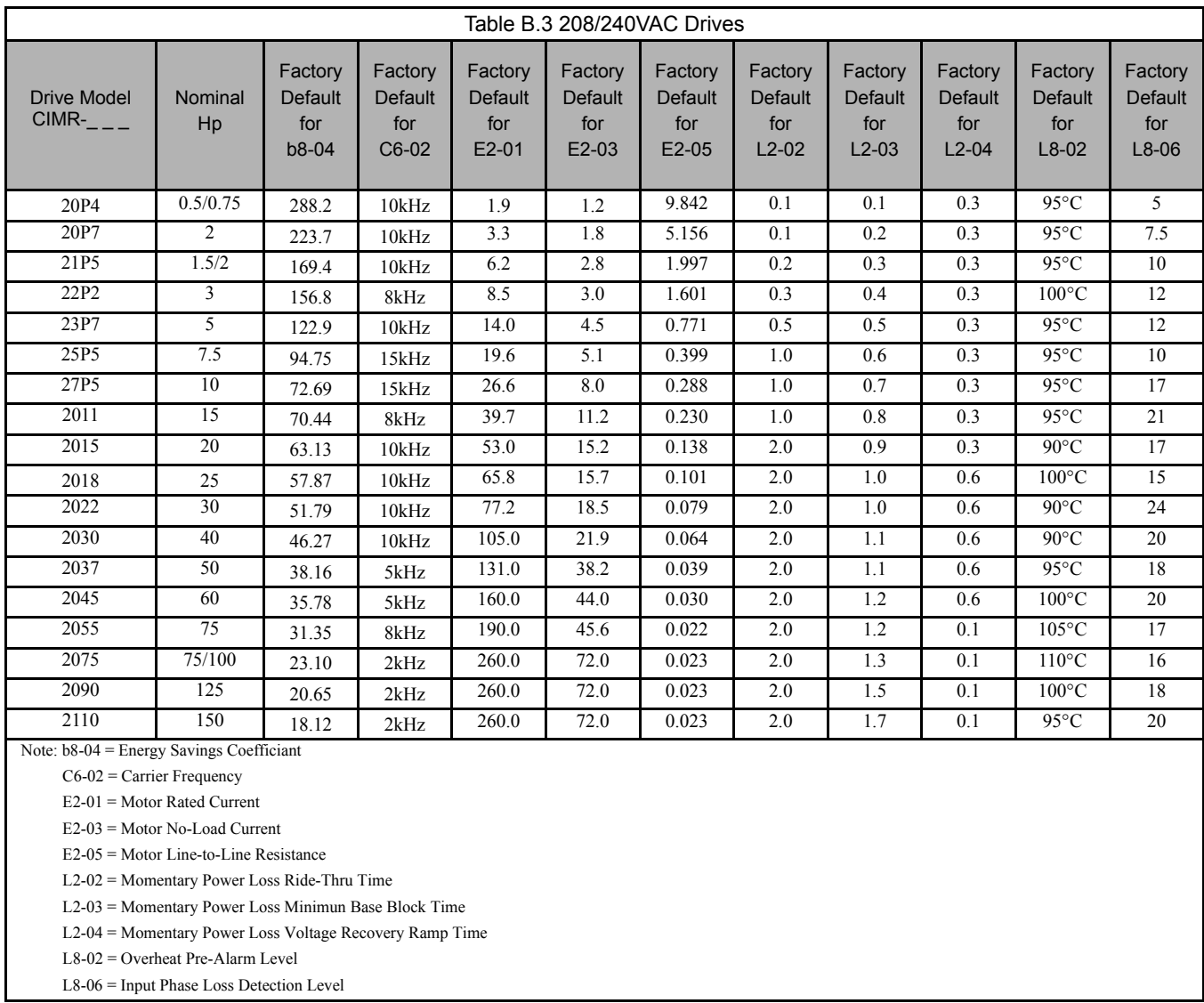

The following tables detail the factory default settings for the parameters that are affected by the setting of parameter o2-04.

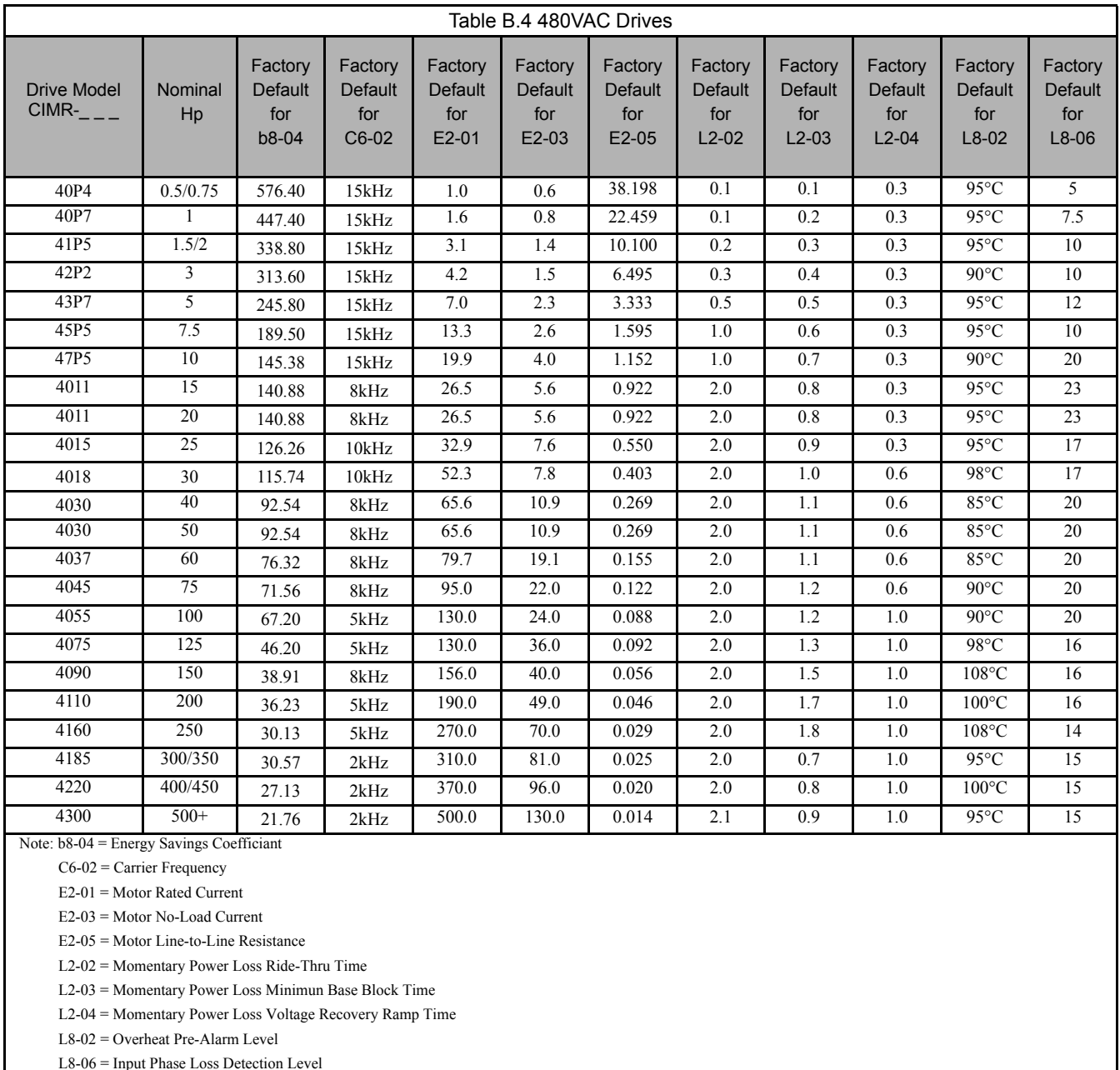

L8-06 = Input Phase Loss Detection Level

# Notes:

# Appendix C **Specifications**

*This appendix details the standard Drive Specifications.* 

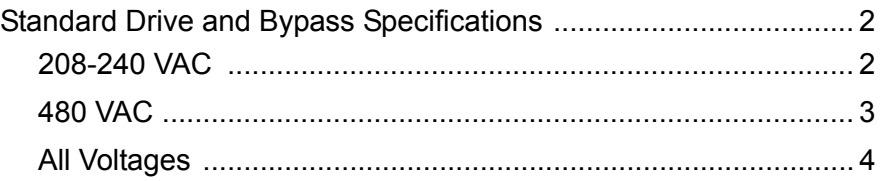

# **Standard Drive and Bypass Specifications**

The standard Drive and Bypass specifications are listed in the following tables.

### **208-240 VAC**

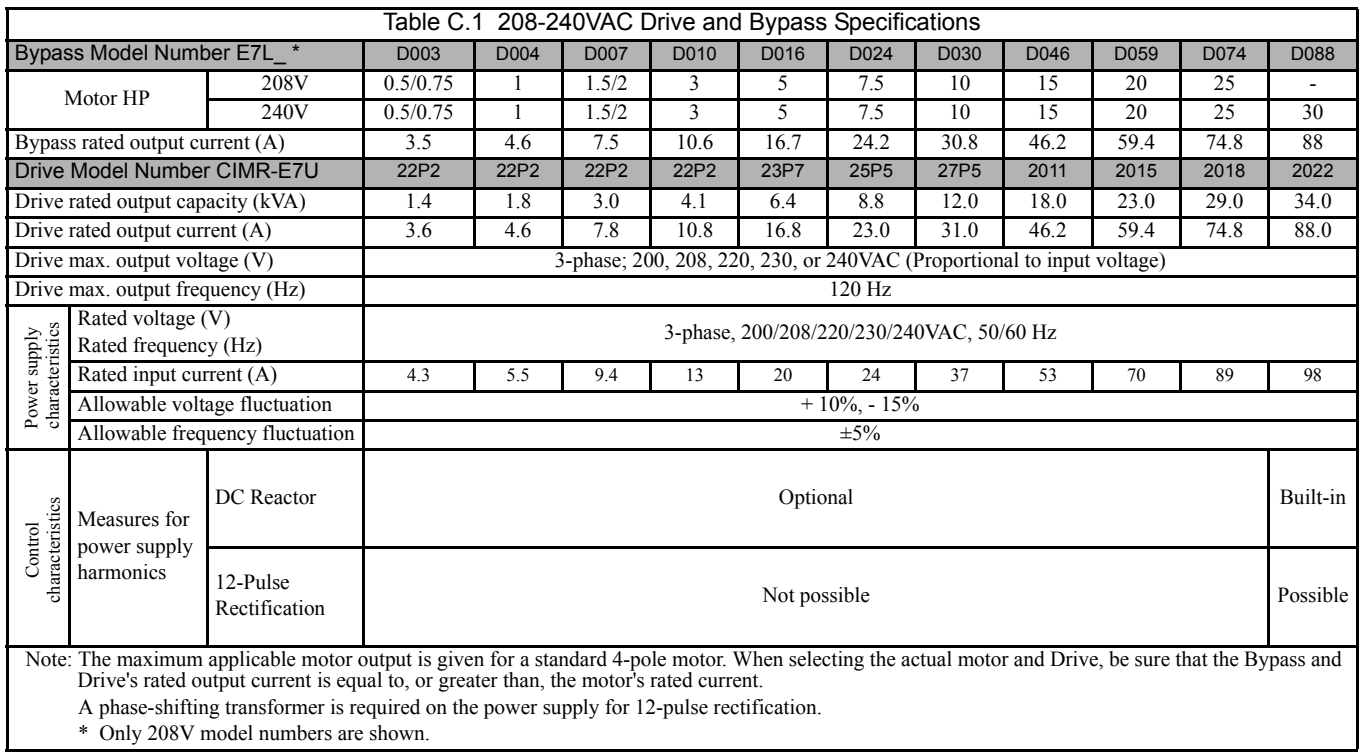

### ◆ 480 VAC

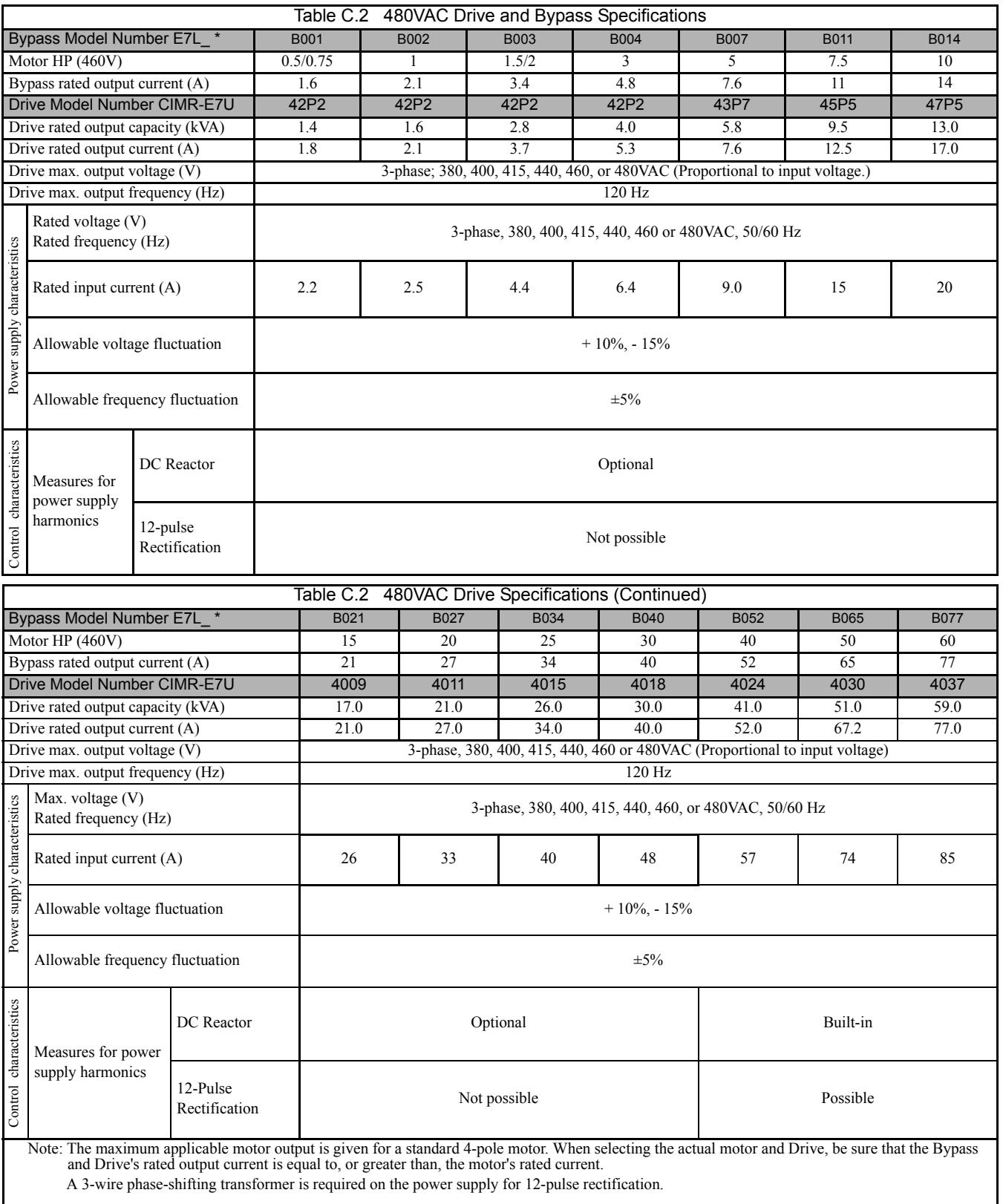

### **All Voltages**

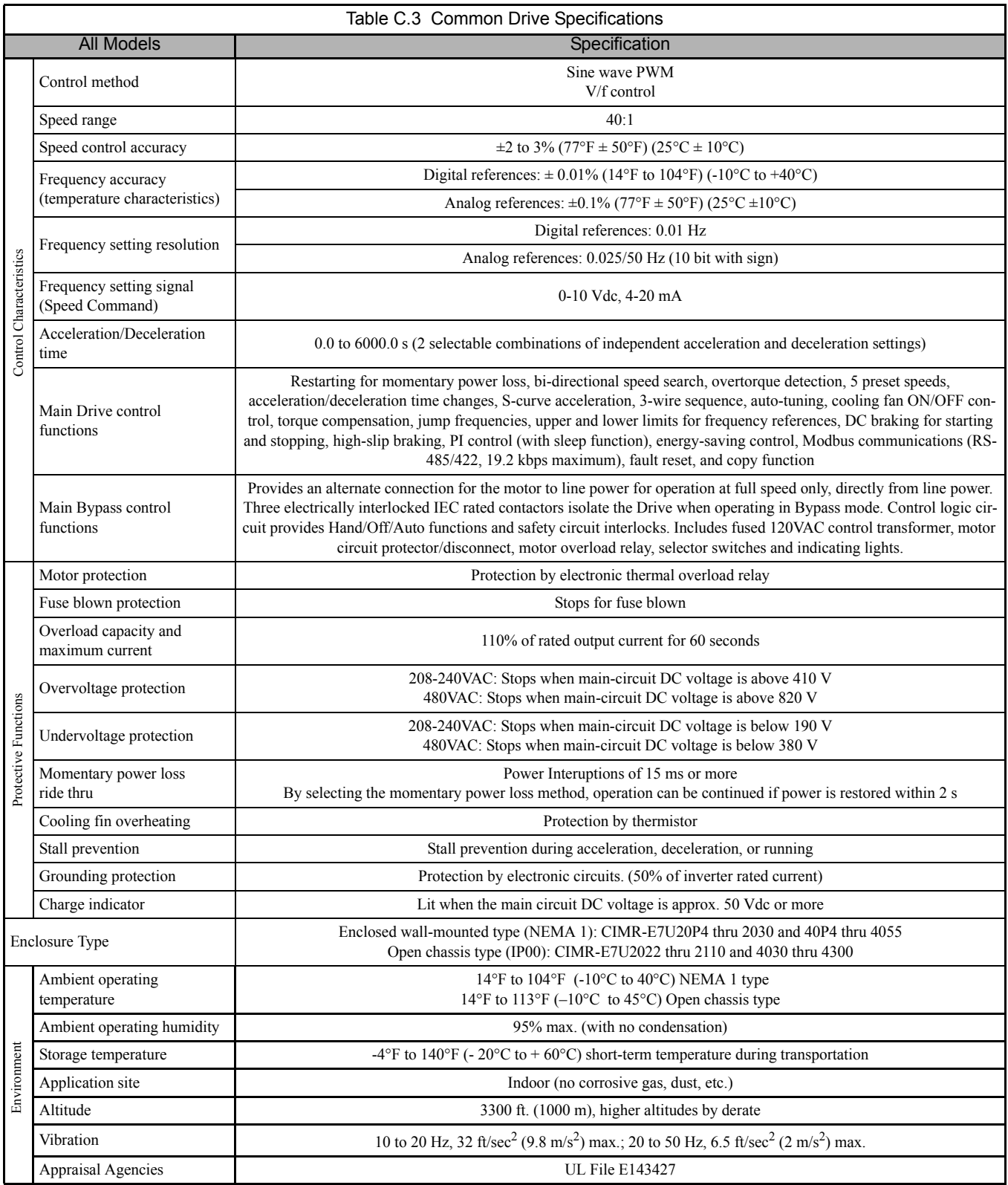
# Appendix D **Communication**

*This appendix details the specifications, connections, and programming of the Drive for Modbus communications. This Drive also contains embedded* APOGEE™ FLN *and* Metasys® N2 *communication protocols. For details regarding* APOGEE™ FLN, *please refer to the E7* APOGEE™ FLN *Technical Manual (TM.E7.21). For details regarding* Metasys® N2*, please refer to the Technical Manual (TM.E7.22). These two documents can be found on the CD-ROM included with this Drive and Bypass unit or at www.drives.com.*

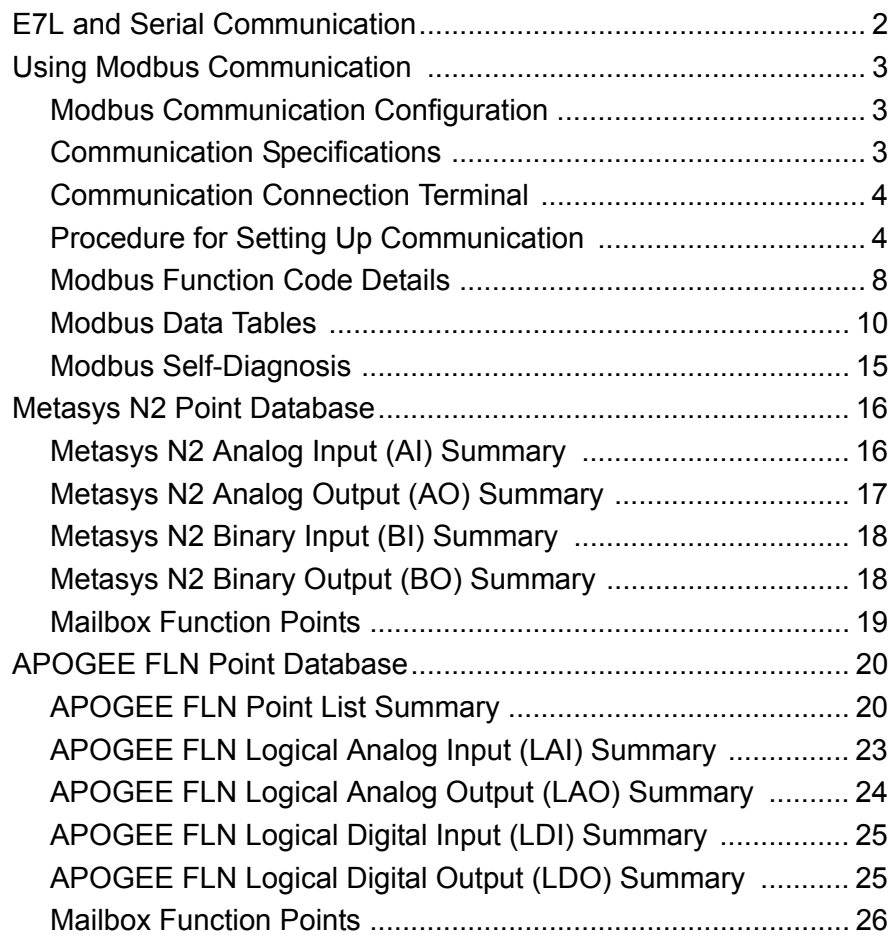

## **E7L and Serial Communication**

The H/O/A selector keys must be in the AUTO position if serial communication is to be used for E7L run, stop or speed control.

E7L serial communication may be used for any or all of the following monitoring and control functions:

Monitor - Drive Parameters Control - Drive Auto Run/Stop Bypass Auto Run/Stop Drive Auto Speed Command Drive Auto PI Setpoint

If DIP switch S2-2 is set to power-up the E7L in the OFF mode (the factory default) and a serial communication run command exists, then a DNE (Drive Not Enabled) alarm will be displayed when the unit is first powered.

Pressing HAND or AUTO will eliminate the alarm. Pressing Reset or Menu will temporarily eliminate the alarm display and allow the user to continue with programming the Drive parameters.

## **Using Modbus Communication**

Serial communication can be performed with Direct Digital Controllers (DDCs) or similar devices using the Modbus protocol.

### **Modbus Communication Configuration**

Modbus communication is configured using 1 master (PLC) and a maximum of 31 slaves. Serial communication between master and slave is normally initiated by the master and responded to by the slaves.

The master performs serial communication with one slave at a time. Consequently, the slave address of each slave must be initially set, so that the master can perform serial communication using that address. Slaves receiving commands from the master perform the specified functions, and send a response back to the master.

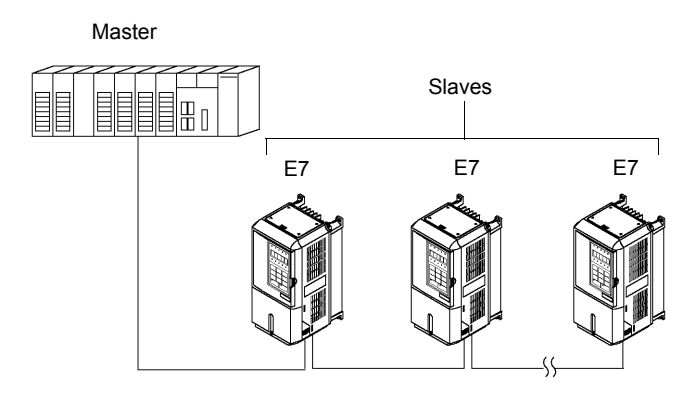

Fig D. 1 Example of Connections between Master and Drive

### **Communication Specifications**

The Modbus communication specifications are shown below:

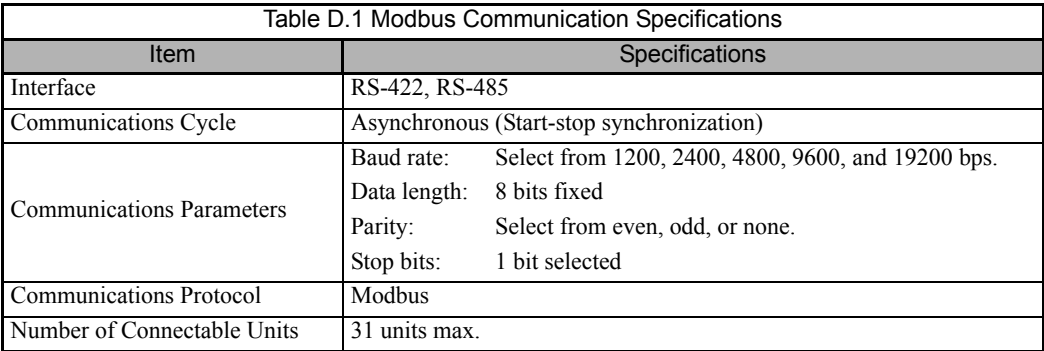

### **Communication Connection Terminal**

Modbus communication uses the following terminals: TB4-1 (S+), TB4-2 (S-), TB4-3 (R+), and TB4-4 (R-). The terminating resistance must be turned ON only if the Drive is at the very end of the Serial Communication chain. Set the terminating resistance by turning ON pin 1 of switch S1.

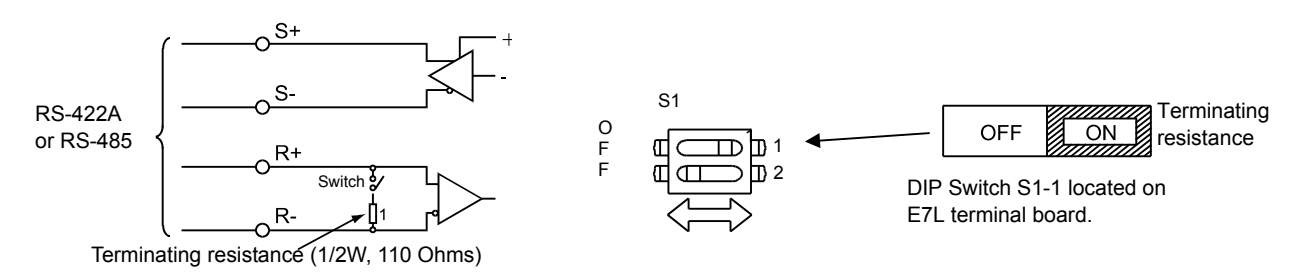

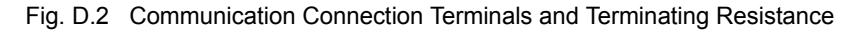

**IMPORTANT**

- 1. Separate the communication cables from the main circuit cables and control circuit wiring.
- 2. Use shielded cables for the communication cable, and use proper shield clamps.
- 3. When using RS-485 communication, connect S+ to R+, and S- to R-, on the control circuit terminal board. See Fig. D-3 below.
- 4. Shield at one end only.

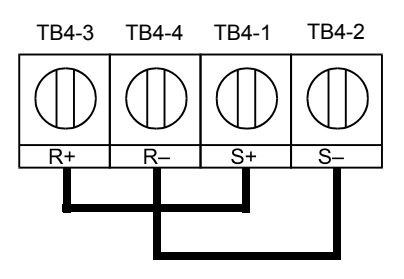

Fig. D.3 RS-485 Communication Connection

### **Procedure for Setting Up Communication**

Use the following procedure to perform communication with the DDC.

- 1. Turn OFF the input to the Drive power and connect the communication cable between the PLC and the Drive.
- 2. Turn ON the input power to the Drive.
- 3. Set the required communication parameters (H5-01 to H5-09) using the Digital Operator.
- 4. Turn OFF the input to the Drive power, and check that the Digital Operator display has completely disappeared.
- 5. Turn ON the input power to the Drive once again.
- 6. Perform communication with the DDC.

### **Related Parameters**

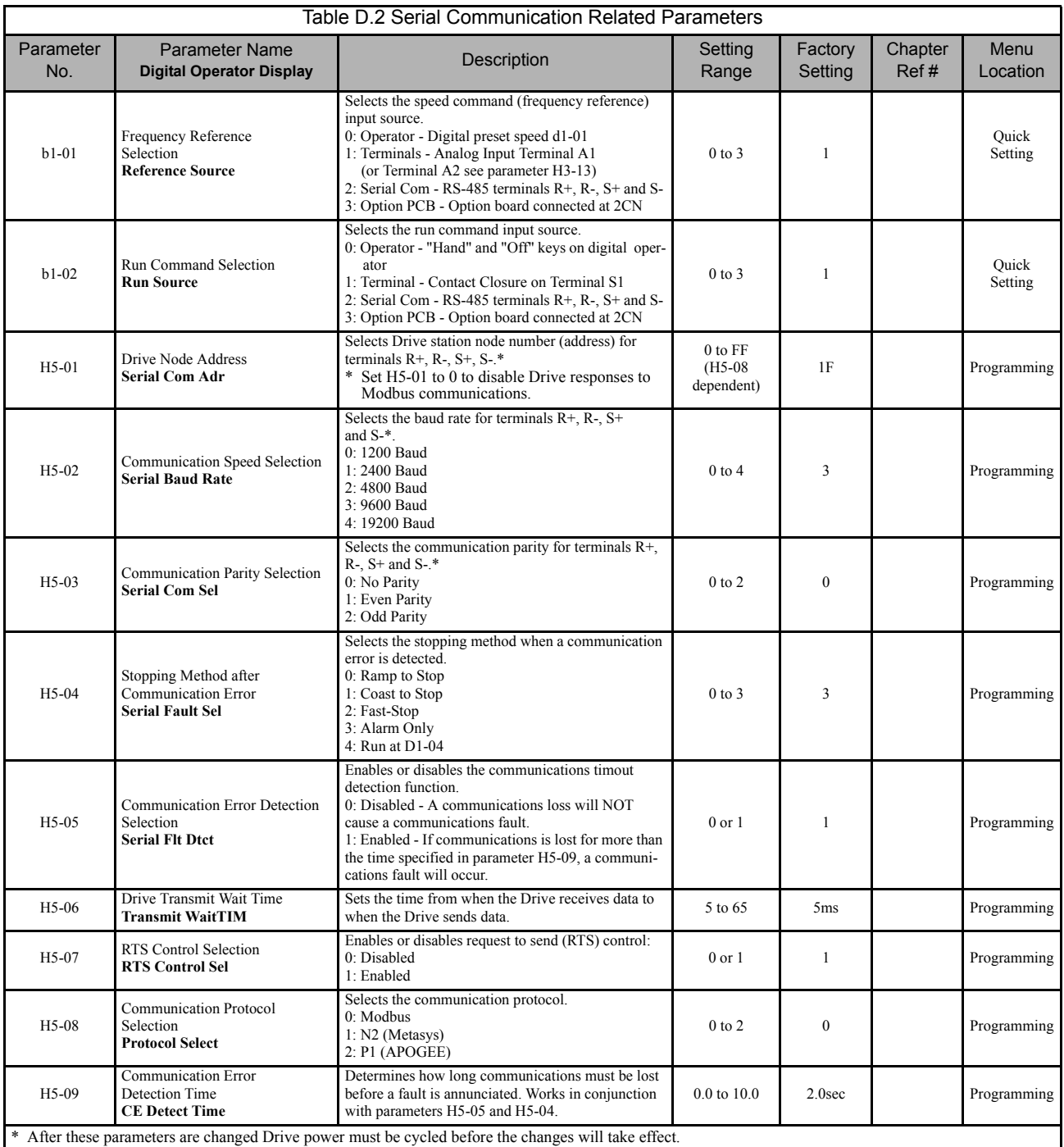

Modbus communication can perform the following operations regardless of the settings in b1-01 and b1-02:

- 1. Monitoring operation status of the Drive
- 2. Setting and reading Drive parameters
- 3. Resetting faults
- 4. Input multi-function commands

**IMPORTANT** An OR operation is performed between the multi-function command input from the DDC and the command in<br>IMPORTANT input from multi-function digital input terminals S3 to S7.

Communications D - 5

### **Message Format**

In Modbus communication, the master sends commands to the slave, and the slave responds. The message format is configured for both sending and receiving as shown below. The length of the data packets is changed by the command (function) contents.

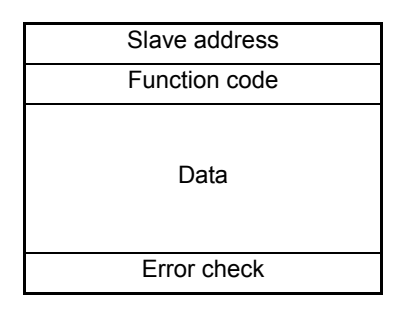

Fig. D.4 Message Format

The space between messages must support the following:

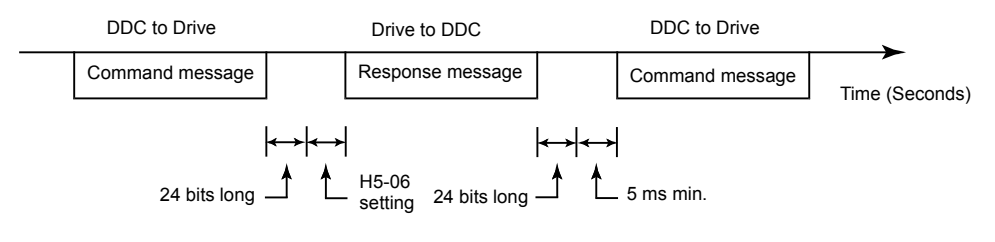

Fig. D.5 Message Spacing

#### **Slave Address**

Set the Drive address from 0 to 32. If 0 is selected, commands from the master will be broadcast (i.e., the Drive will not return responses).

#### **Function Code**

The function code specifies commands. There are four function codes, as shown below.

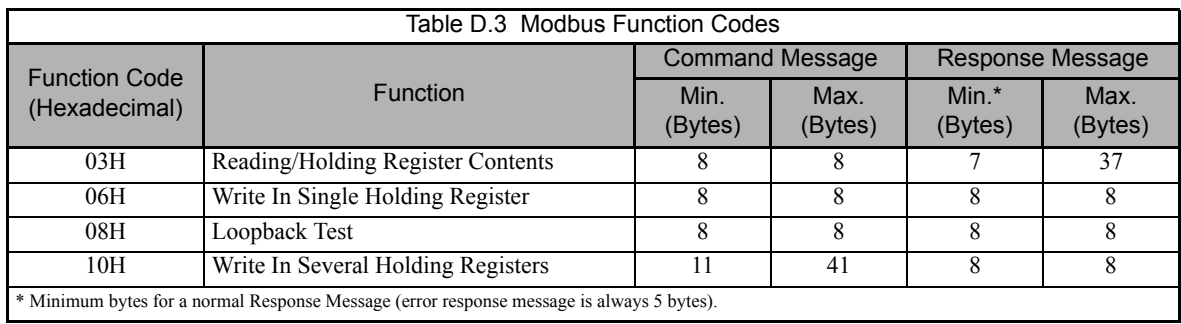

#### **Data**

Configure consecutive data by combining the storage register address (test code for a loopback address) and the data the register contains. The data length changes depending on the command details.

Communications D - 6

### **Error Check**

Errors are detected during communication using CRC-16. Perform calculations using the following method:

- 1. The factory setting for CRC-16 communication is typically zero, but when using the Modbus system, set the factory setting to one (e.g., set all 16 bits to 1).
- 2. Calculate CRC-16 using MSB as slave address LSB, and LSB as the MSB of the final data.
- 3. Calculate CRC-16 for response messages from the slaves and compare them to the CRC-16 in the response messages.

### **Modbus Function Code Details**

### ■ Reading/Holding Register Contents (03H)

Read the contents of the storage register only for specified quantities. The addresses must be consecutive, starting from a specified address. The data content of the storage register are separated into higher 8 bits and lower 8 bits.

The following table shows message examples when reading status signals, error details, data link status, and frequency references from the slave 2 Drive.

#### Command Message

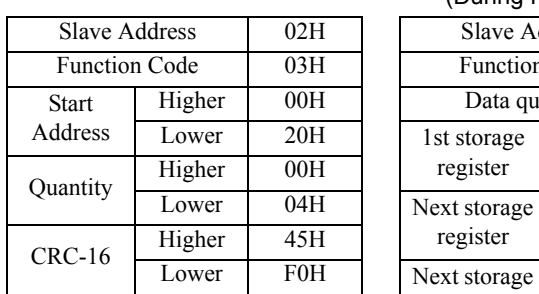

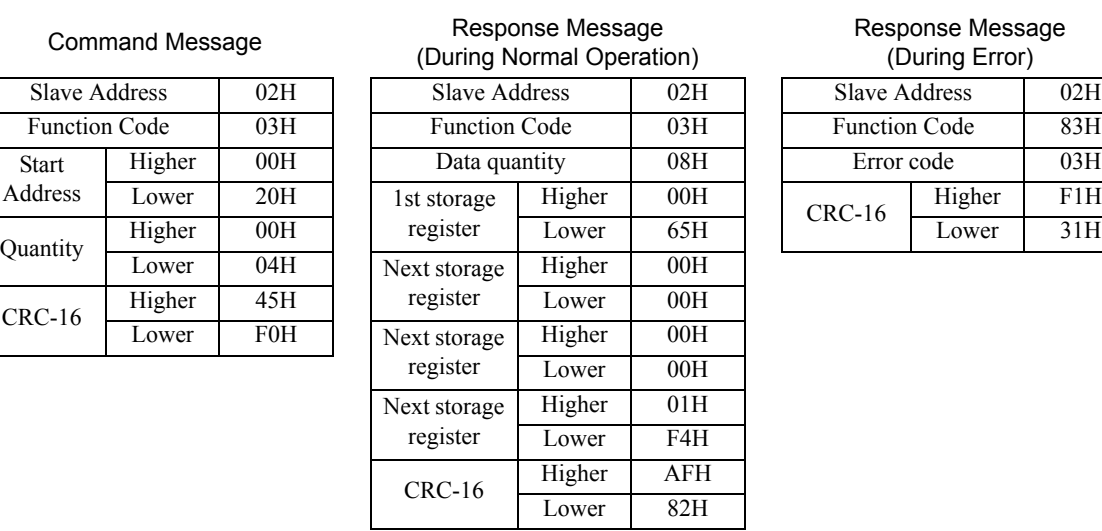

Response Message (During Error) Slave Address 02H Function Code 83H Error code 03H CRC-16 Higher F1H<br>Lower 31H

Fig. D.6 Function Code 03H Message Example

### **Write In Single Holding Register (06H)**

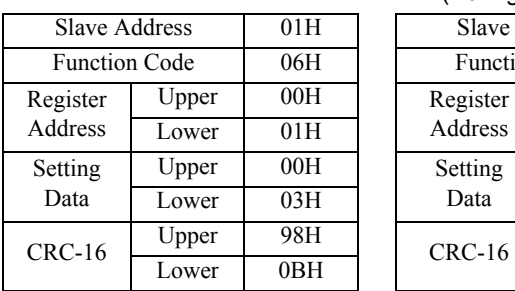

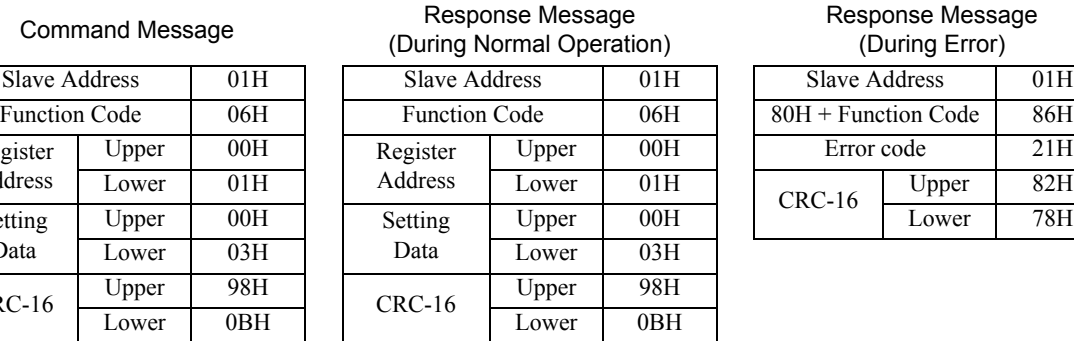

#### Response Message (During Error)

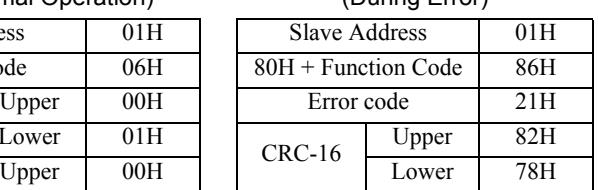

Fig. D.7 Function Code 06H Message Example

### **Loopback Test (08H)**

The loopback test returns the command message directly as the response message without changing the contents to check the communications between the master and slave. Set user-defined test code and data values.

The following table shows a message example when performing a loopback test with the slave 1 Drive.

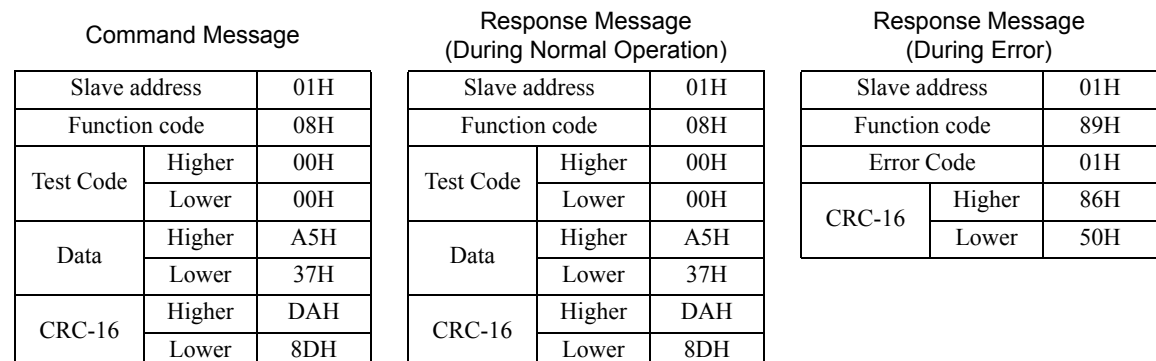

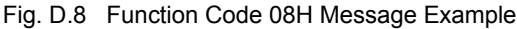

### **Write In Several Holding Registers (10H)**

Write the specified data to the registers from the specified addresses. The written data must be consecutive, starting from the specified address in the command message: Higher 8 bits, then lower 8 bits, in storage register address order.

The following table shows an example of a message when a forward run command has been set at a speed command of 60.0 Hz in the slave 1 Drive by the PLC.

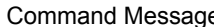

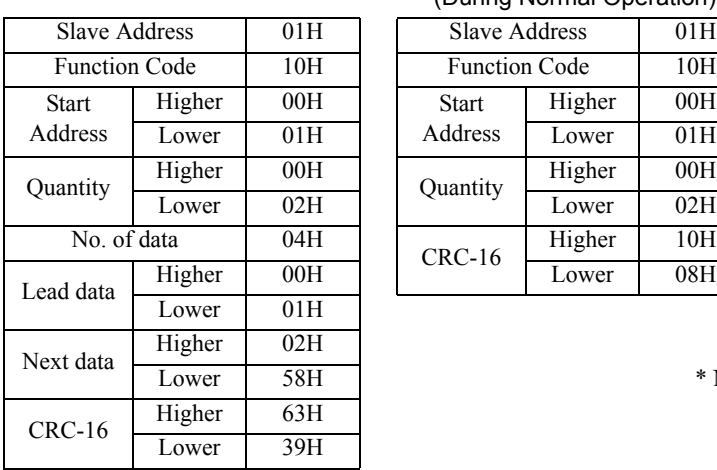

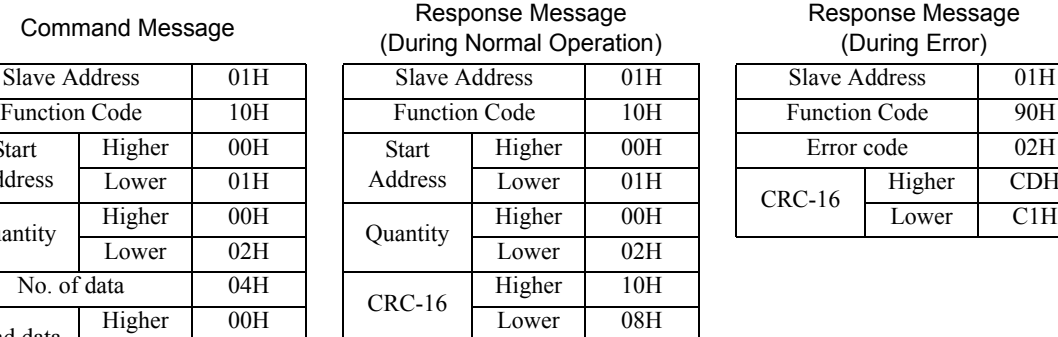

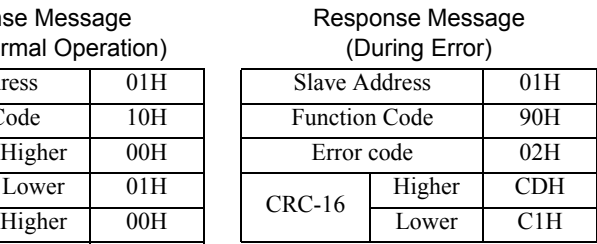

\* No. of data =  $2 x$  (quantity)

Fig. D.9 Function Code 10H Message Example

**IMPORTANT** Set the number of data specified using command messages as quantity of specified messages x 2. Handle response messages in the same way.

### ◆ Modbus Data Tables

The data tables are shown below. The types of data are as follows: Reference data, monitor data and broadcast data.

### ■ Reference Data

The reference data table is shown below. Reference data can be read and written to.

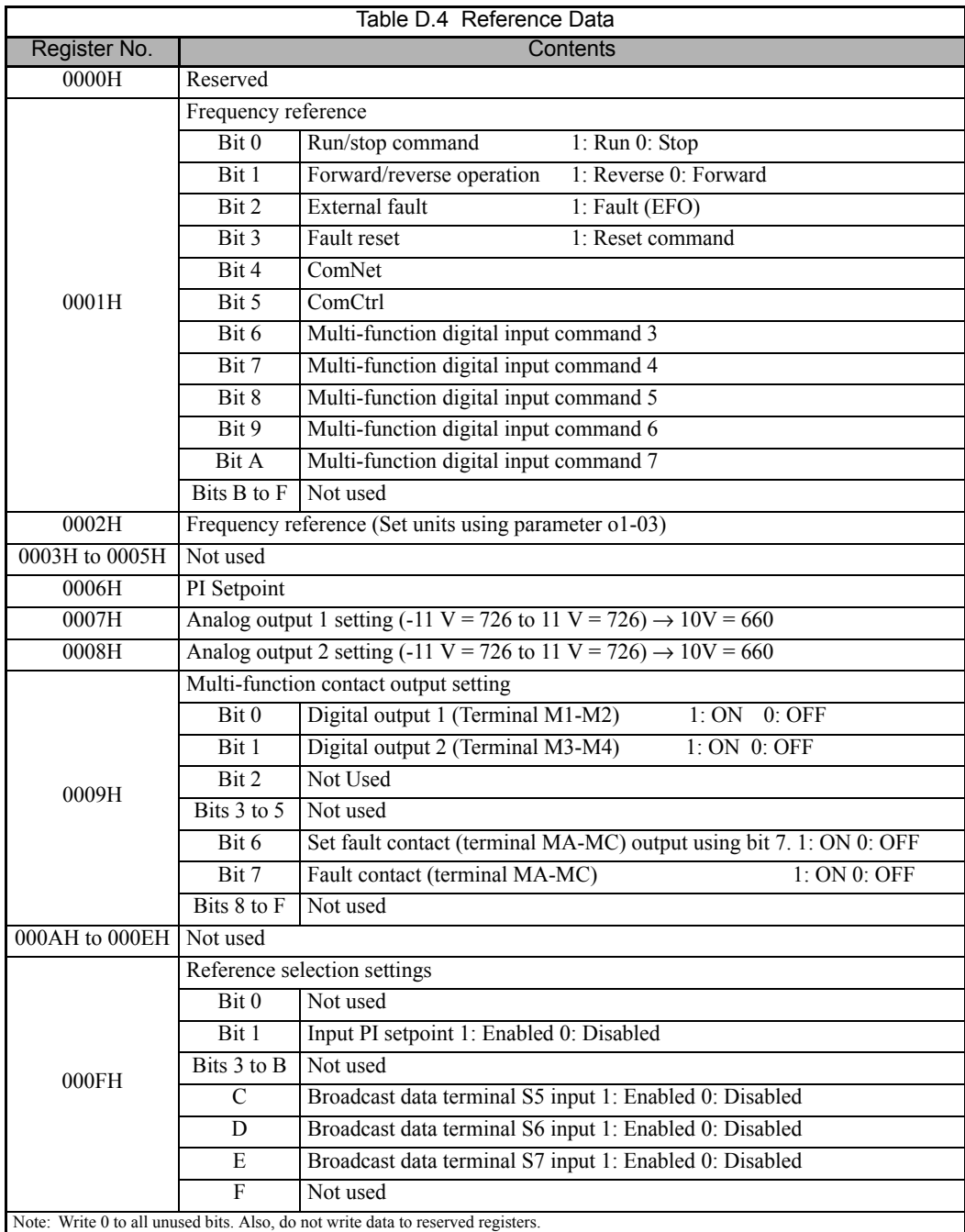

### **Monitor Data**

The following table shows the monitor data. Monitor data can only be read.

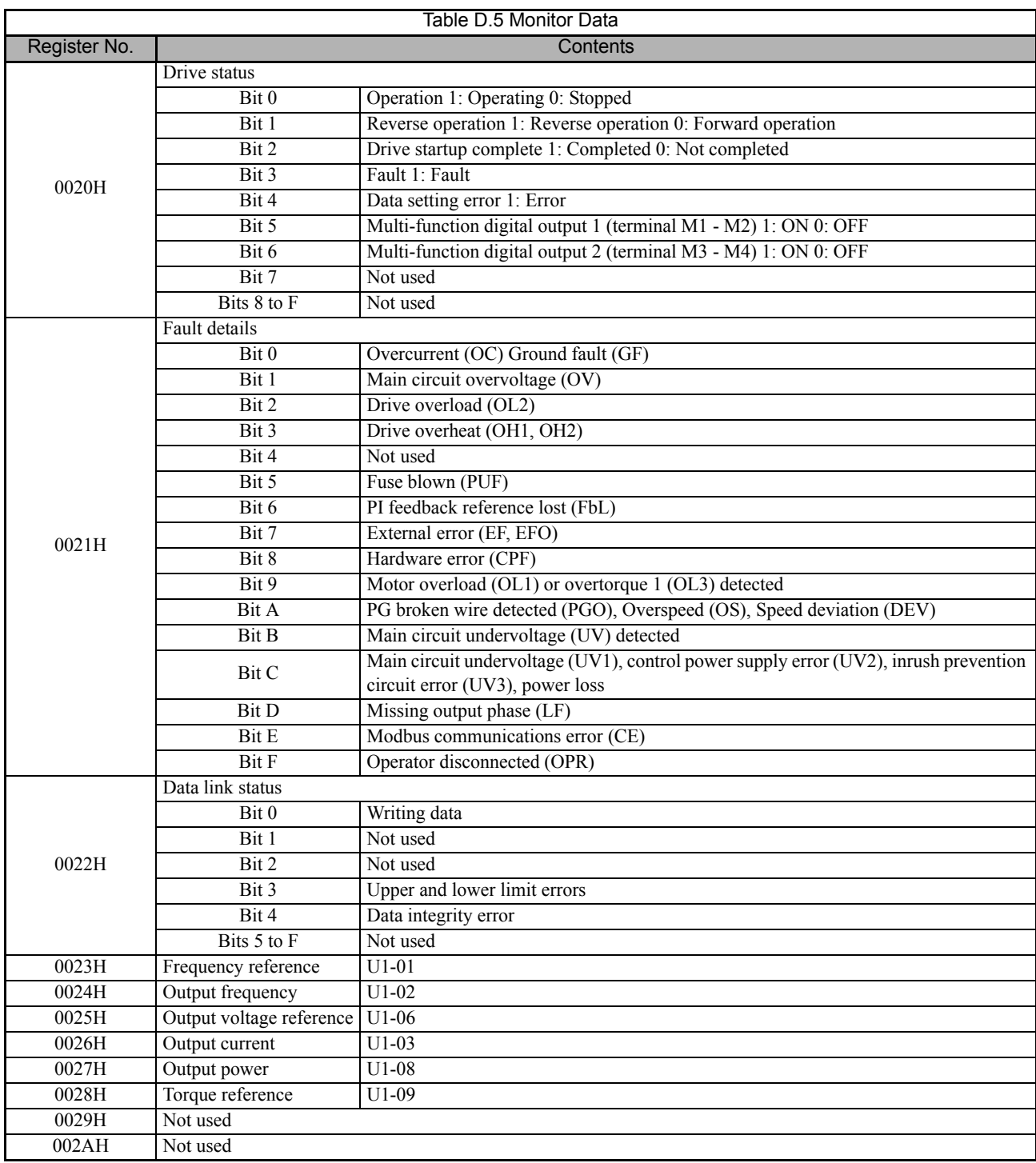

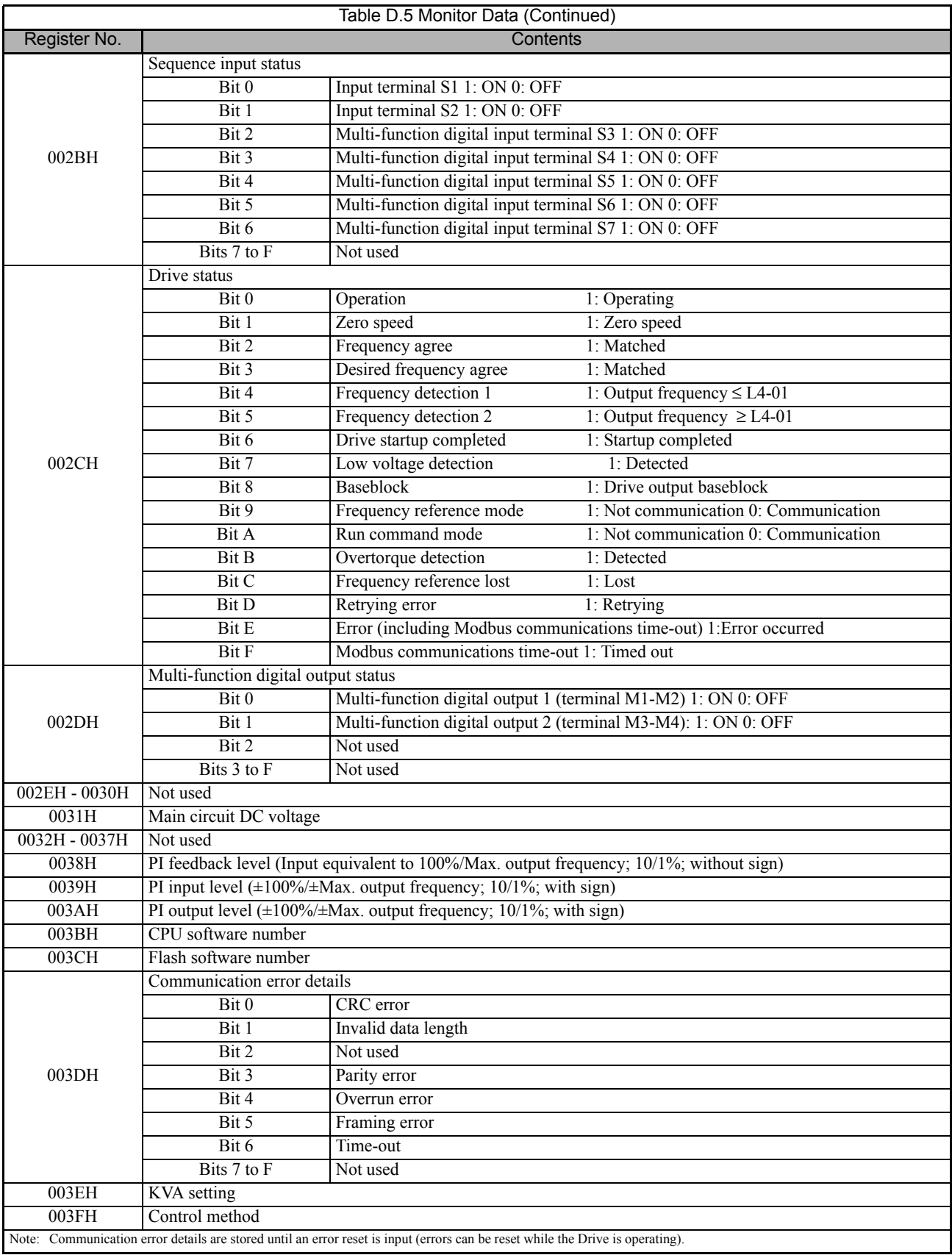

### **Broadcast Data**

The following table shows the broadcast data. Broadcast data can be written to.

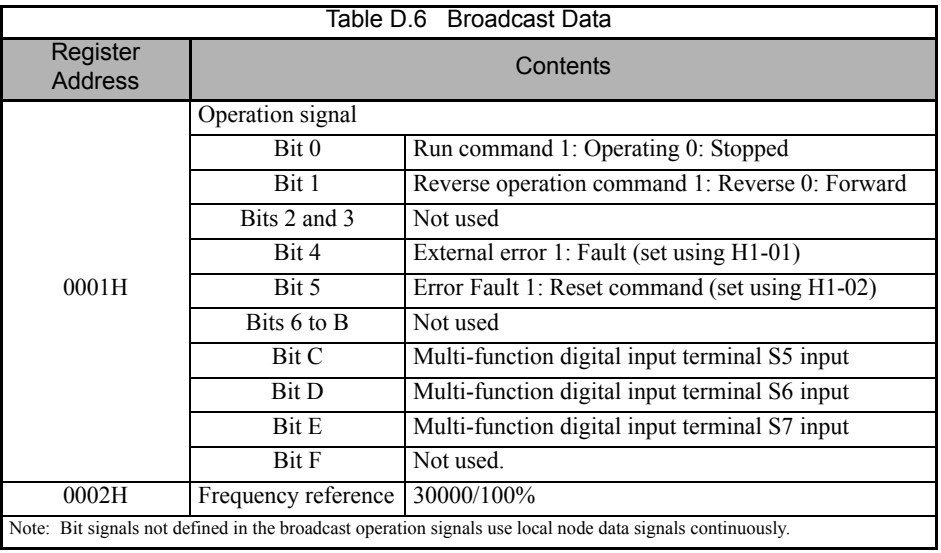

### ■ Enter Command

When writing parameters to the Drive from the PLC using Modbus communication, the parameters are temporarily stored in the constant data area in the Drive. To enable these parameters in the parameter data area, use the Enter command.

There are two types of Enter commands:

1. Enter commands that enable parameter data in RAM

2. Enter commands that write data to EEPROM (non-volatile memory) in the Drive at the same time as enabling data in RAM.

The following table shows the Enter command data. Enter command data can only be written.

The Enter command is enabled by writing 0 to register number 0900H or 0901H.

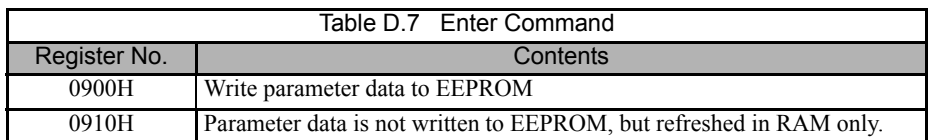

#### **IMPORTANT**

The maximum number of times you can write to EEPROM using the Drive is 100,000. Do not frequently execute Enter commands (0900H) written to EEPROM.

The Enter command registers are write-only. Consequently, if reading these registers, the register address will become invalid (Error code: 02H).

### **Error Codes**

The following table shows Modbus communication error codes.

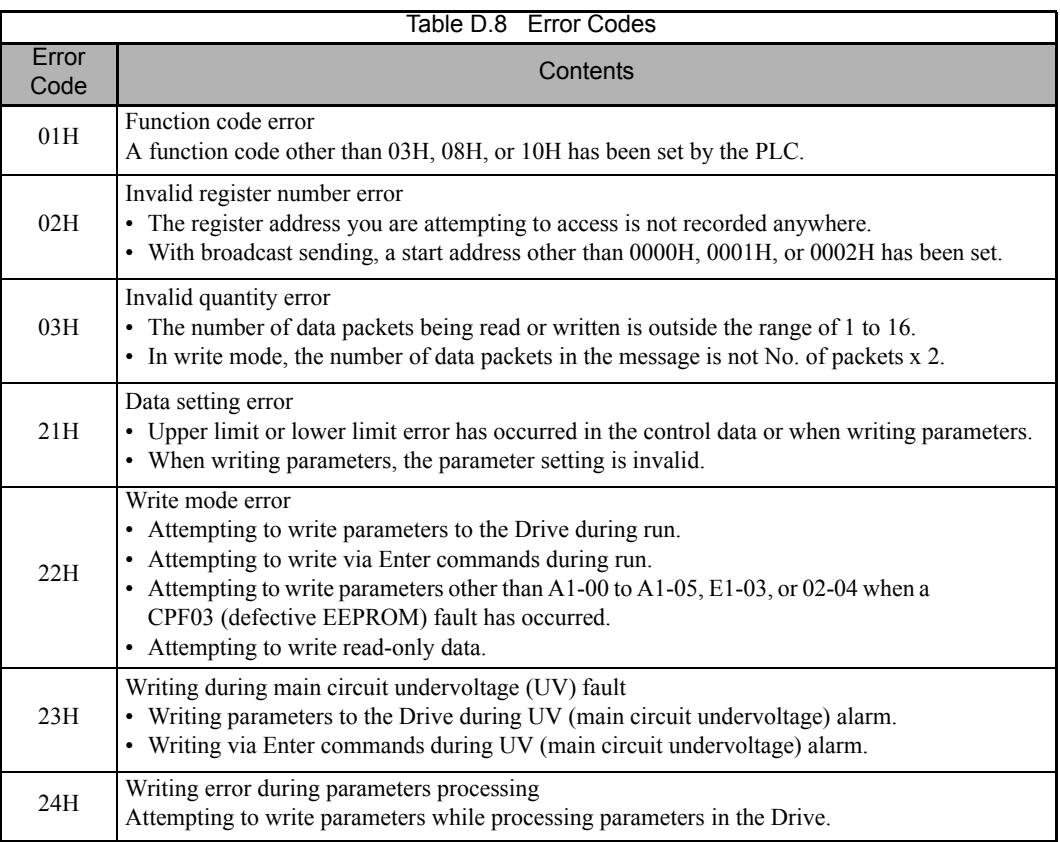

### **Slave Not Responding**

In the following cases, the slave will ignore the write function.

- **•** When a communication error (overrun, framing, parity, or CRC-16) is detected in the command message.
- When the slave address in the command message and the slave address in the Drive do not agree.
- **•** When the data that configures the message and the data time length exceed 24 bits.
- **•** When the command message data length is invalid.

**IMPORTANT** If the slave address specified in the command message is 0, all slaves execute the write function, but do not return response messages to the master.

### **Modbus Self-Diagnosis**

The Drive has a built-in function for self-diagnosing the operations of serial communication interface circuits. The self-diagnosis function connects the communication parts of the send and receive terminals, receives the data sent by the Drive, and checks if communication is being performed normally.

Perform the self-diagnosis function using the following procedure.

- 1. Turn ON the power supply to the Drive, and set parameter H1-05 (Terminal S7 Function Selection) to 67 (Com Test Mode).
- 2. Verify that parameter  $H5-08 = 0$  (Memobus Modbus)
- 3. Turn OFF the power supply to the Drive.
- 4. Perform wiring according to the following diagram while the power supply is turned OFF.
- 5. Turn ON the terminating resistance. (Turn ON pin 1 on DIP switch 1.)
- 6. Turn ON the power supply to the Drive again.
- 7. During normal self-diagnostic operation, the Digital Operator displays the frequency reference value. If an error occurs, a CE (Modbus communication error) alarm will be displayed on the Digital Operator, the fault contact output will be turned ON, and the Drive operation ready signal will be turned OFF.

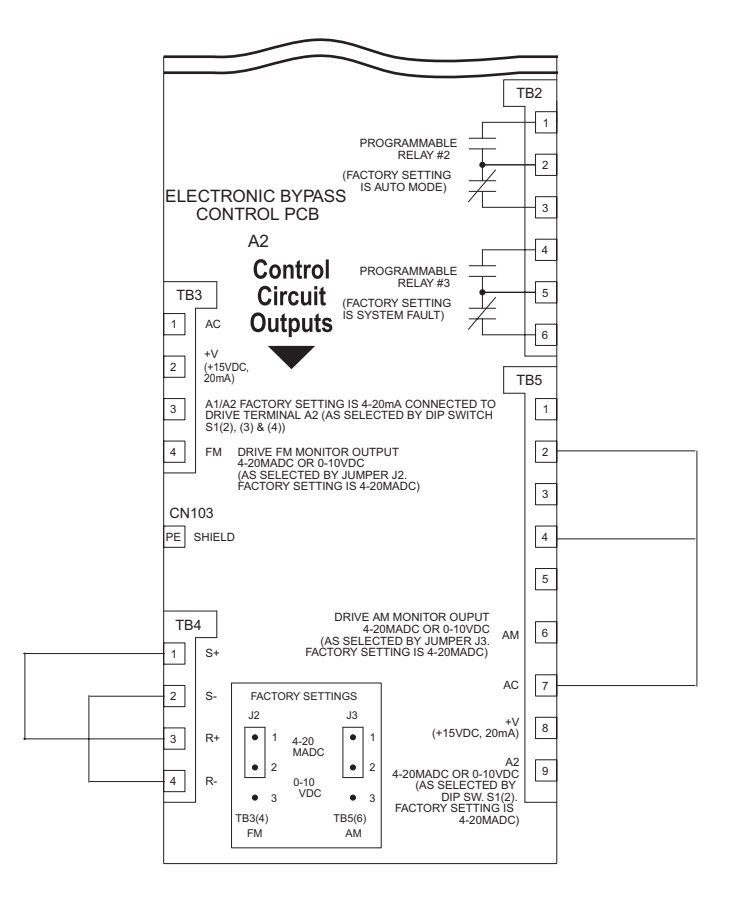

Fig. D.10 Communication Terminal Connection for Self -Diagnosis Function

## **Metasys N2 Point Database**

### **Metasys N2 Analog Input (AI) Summary**

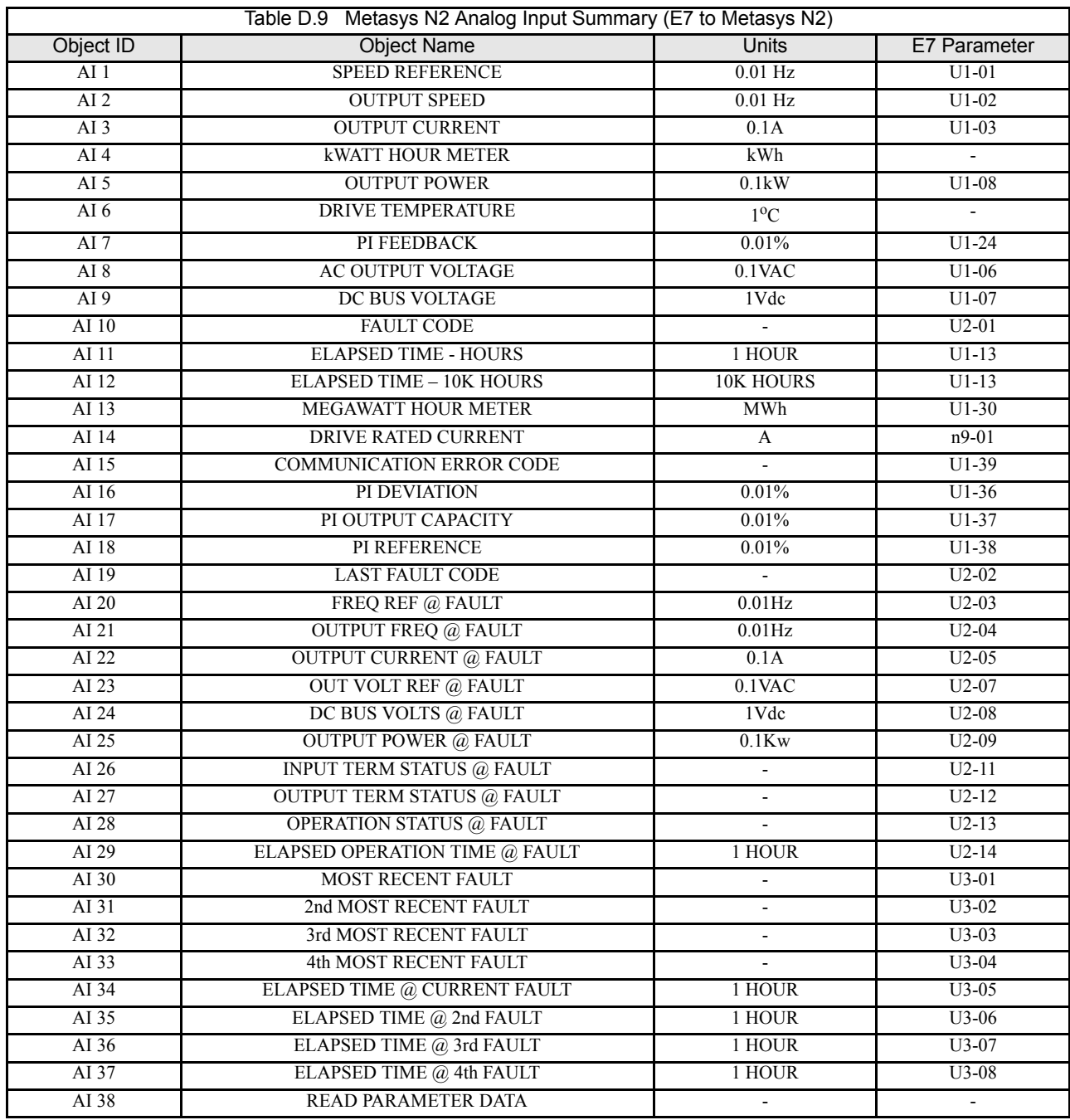

## **Metasys N2 Analog Output (AO) Summary**

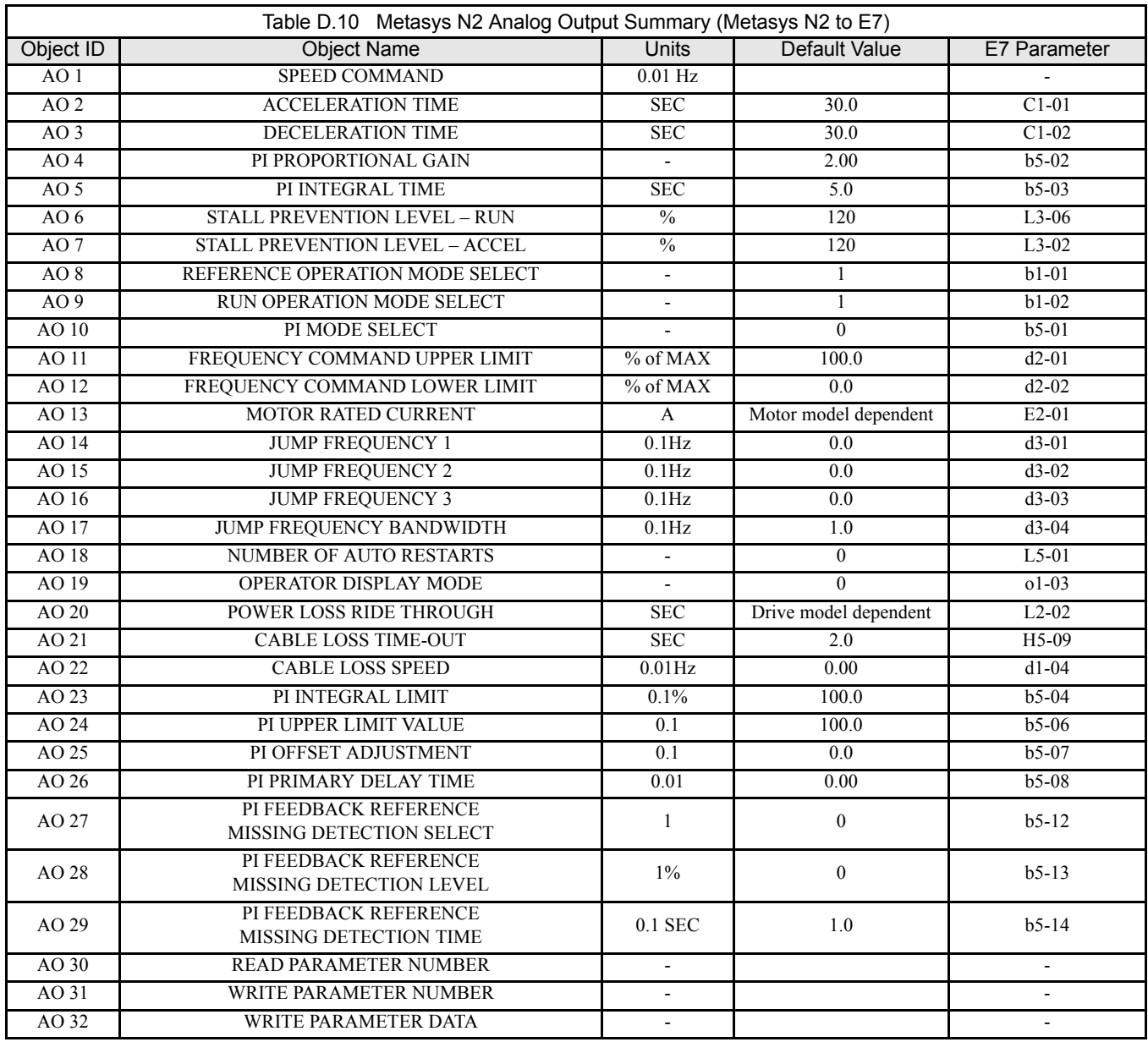

## **Metasys N2 Binary Input (BI) Summary**

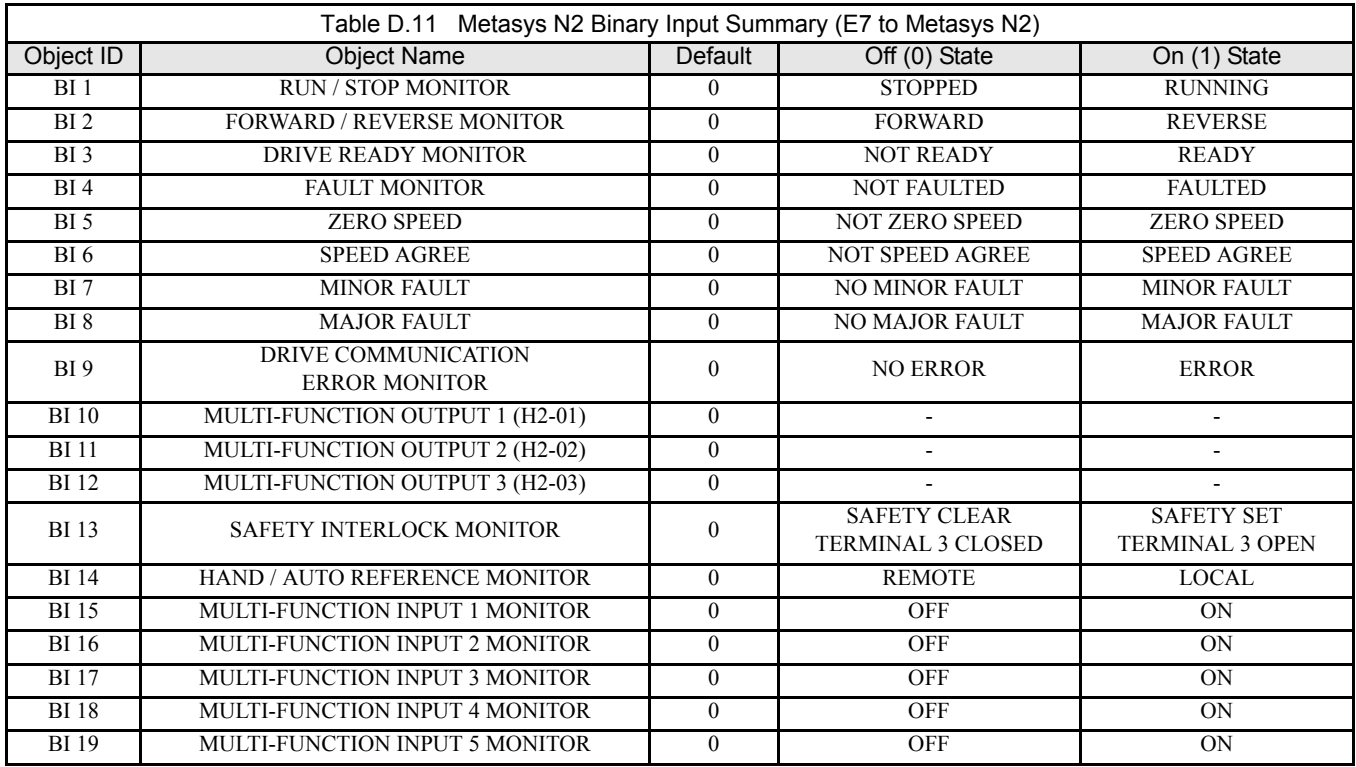

### **Metasys N2 Binary Output (BO) Summary**

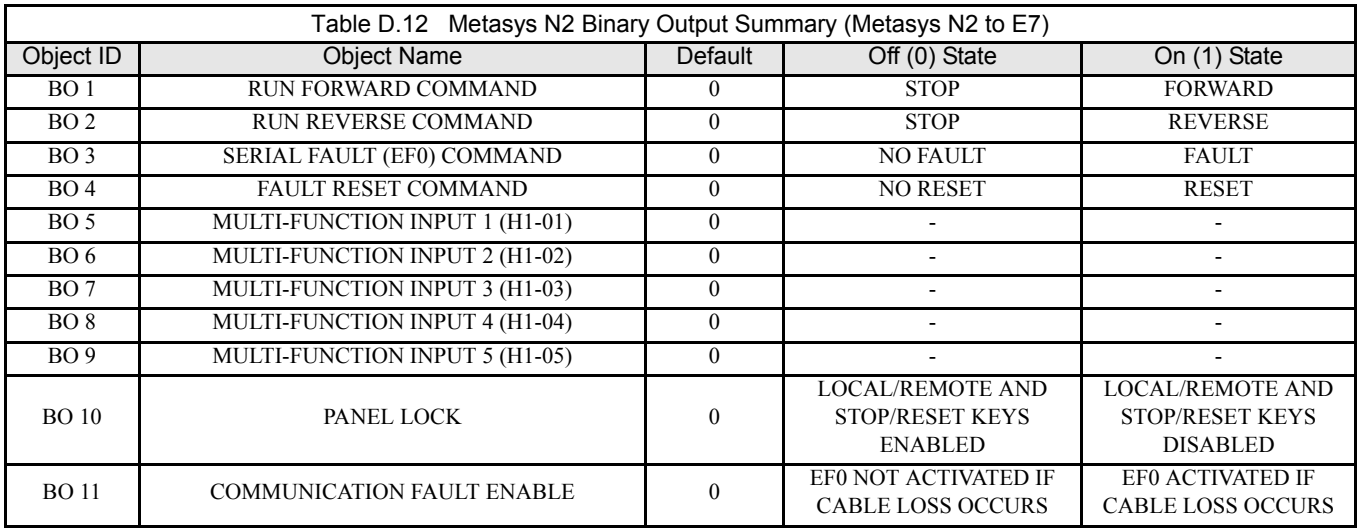

### **Mailbox Function Points**

### ■ Reading a Drive Parameter

Two points are defined for reading any Drive parameter:

AO 30 Specifies the parameter to be read from the E7 Drive

AI 38 Reports the value of the parameter specified in AO 30

When this point is read, it retrieves data from the parameter and sends it to the controller

Example:

Writing a value of 387 (183 hex) to AO 30 specifies Drive parameter b1-04. Reading AI 38 returns the current setting of parameter b1-04 to the controller

### ■ Writing to a Drive Parameter

Two points are defined for writing to any Drive parameter:

AO 31 Specifies the parameter to be written to

AO 32 Entry location of the value to be written to the parameter specified in AO 31. When this point is written to, it will write the value to the Drive. An ENTER or ACCEPT command does not need to be sent for the data to be taken by the Drive. The behavior of the write is the same as with the digital operator. If the Drive is running, there are a limited number of Drive parameters that can be written to.

Example:

Writing a value of 387 (183 hex) to AO 31 specifies Drive parameter b1-04. Writing a value of 1 to AO 32 enables the Drive for reverse run.

### **APOGEE FLN Point List Summary**

This database is for APOGEE FLN Application 2721 and features 97 logical points: 29 Logical Analog Inputs (LAI), 35 Logical Analog Outputs (LAO), 19 Logical Digital Inputs (LDI) and 14 Logical Digital Outputs (LDO). These points configure, control or monitor the operation of the Drive.

Information to consider when referencing this table:

- 1. Points not listed are not used in this application.
- 2. A single value in a column means that the value is the same in English units and in SI units.
- 3. Point numbers that appear in brackets, e.g. {03}, can be unbundled at the field panel.

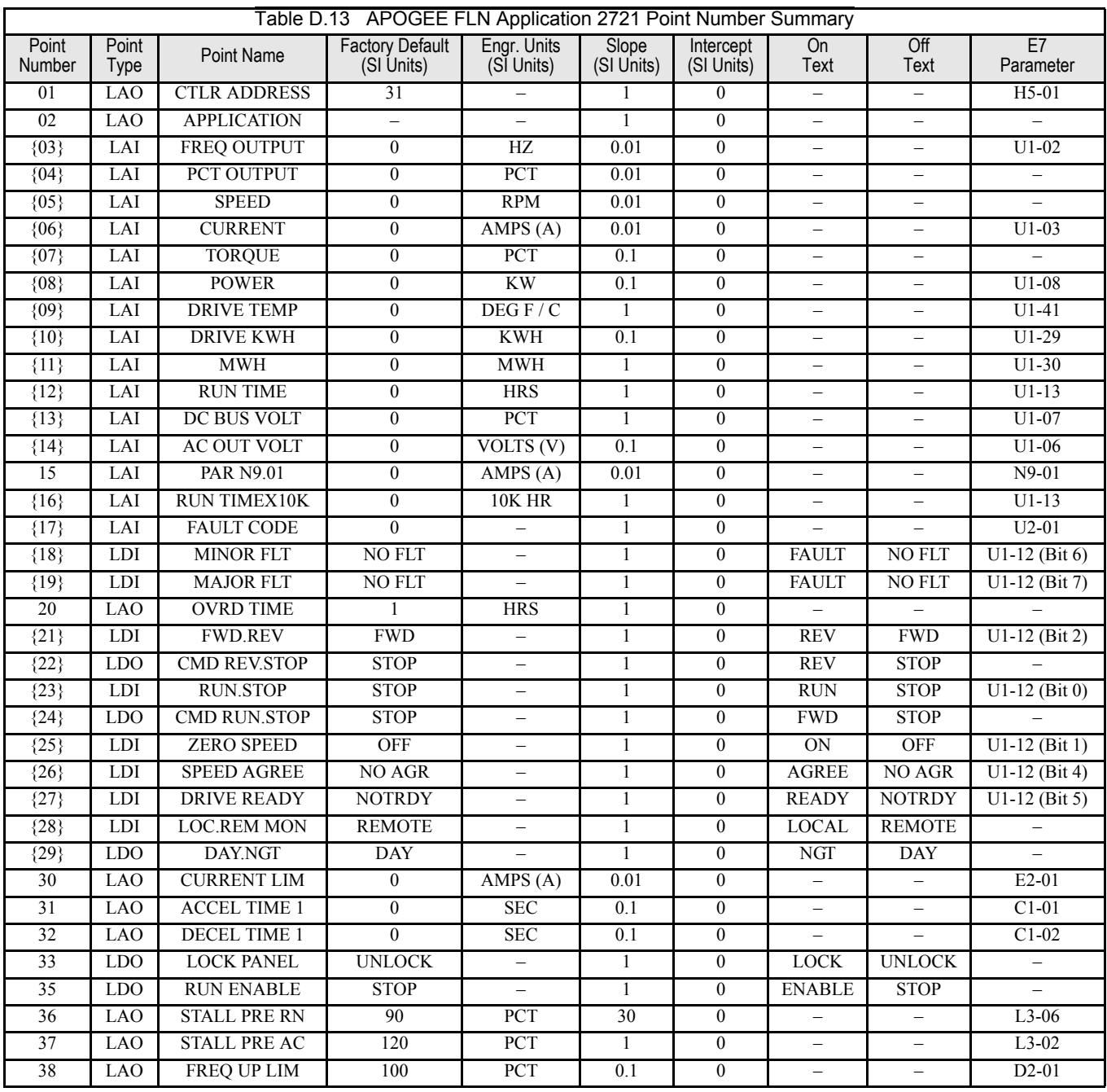

Communications D - 20

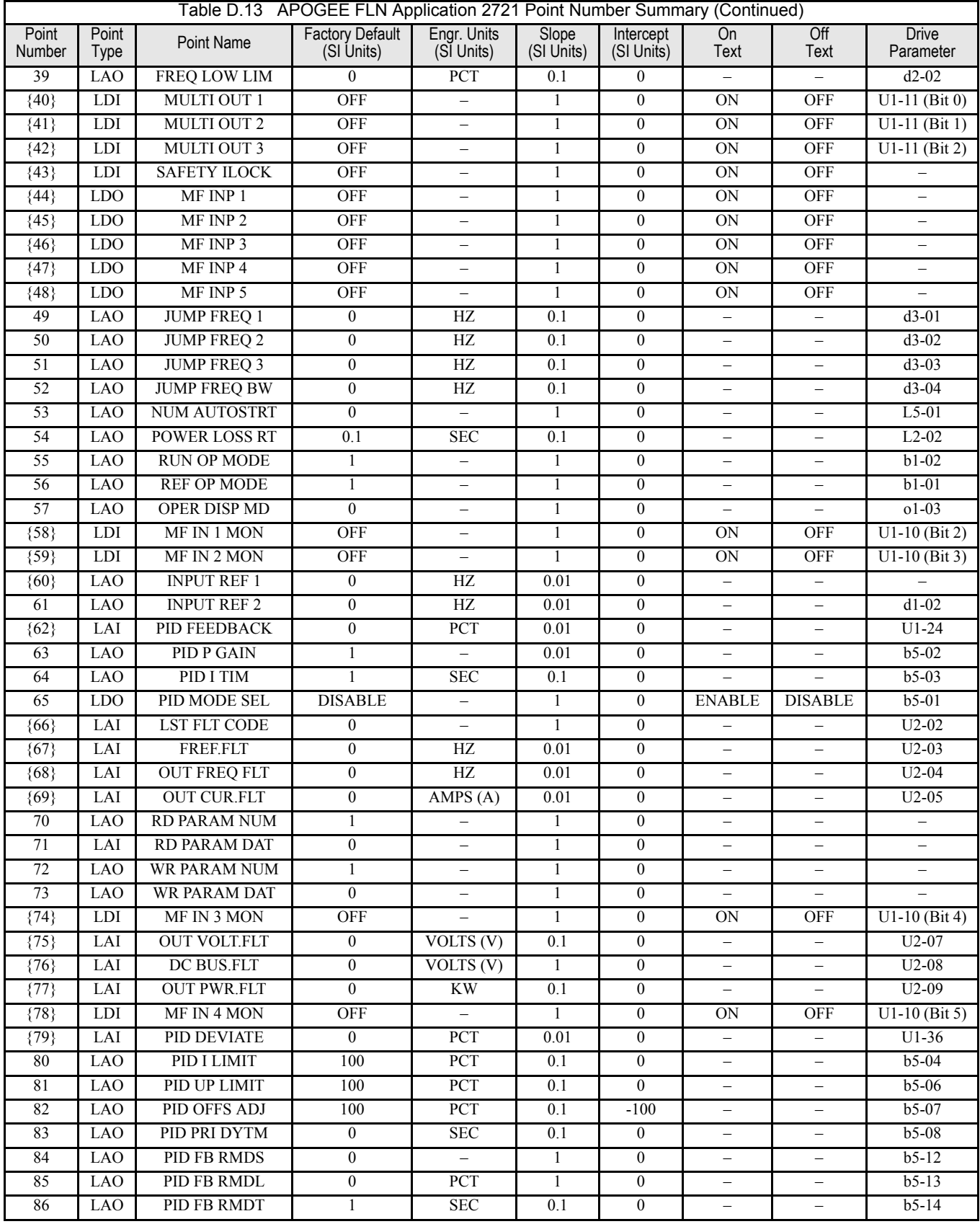

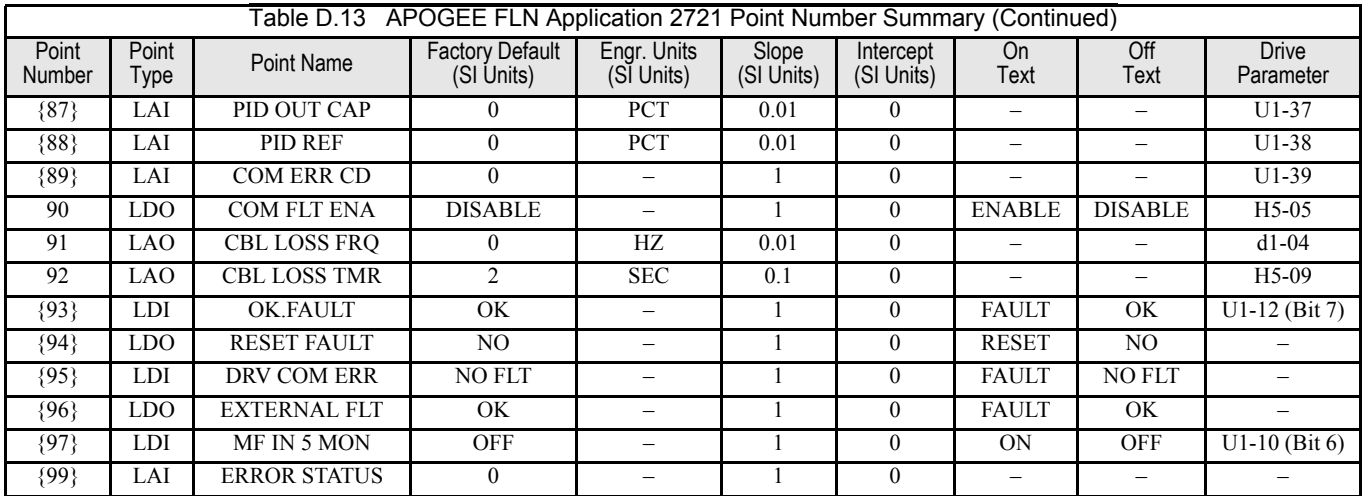

## **APOGEE FLN Logical Analog Input (LAI) Summary**

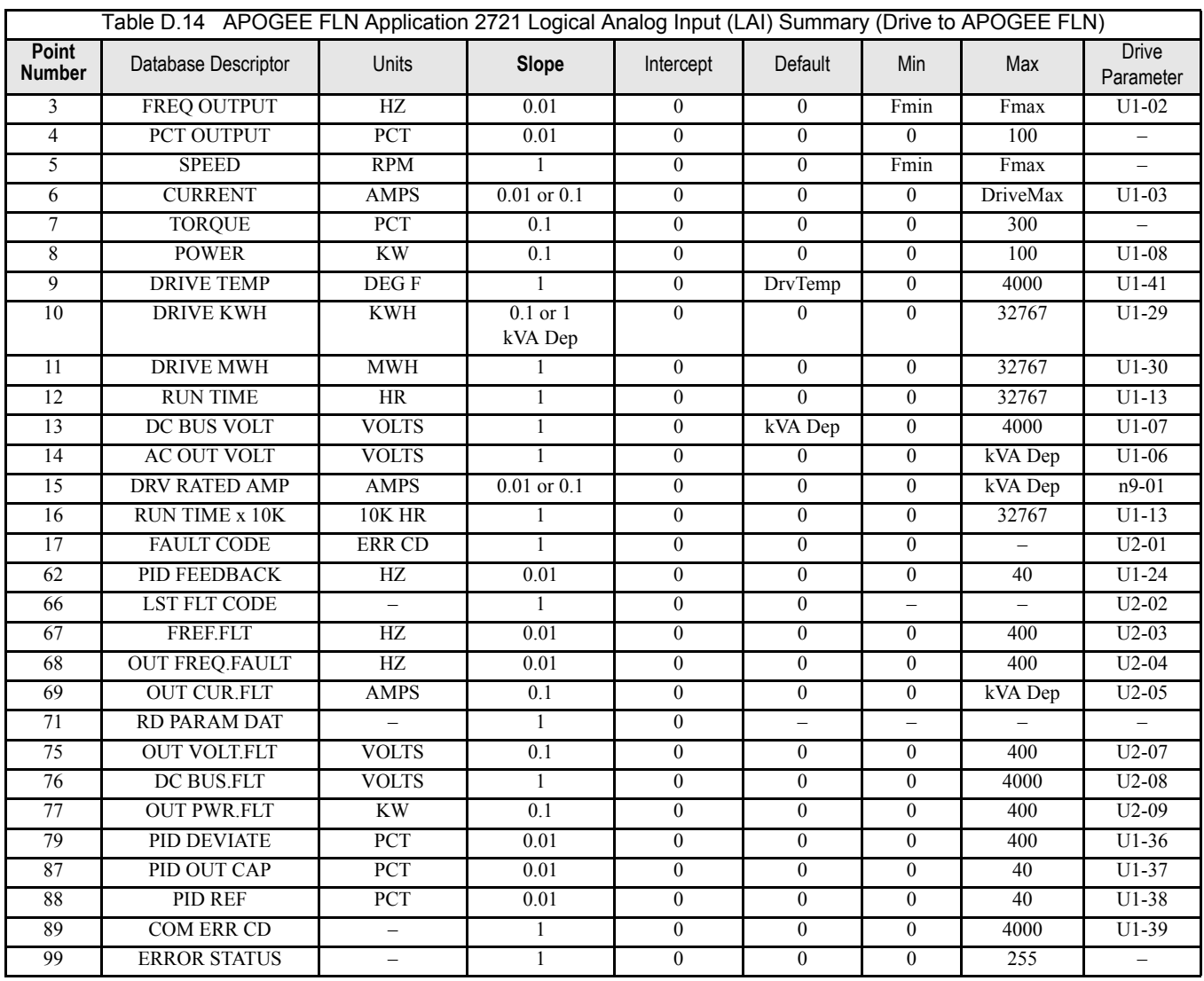

## **APOGEE FLN Logical Analog Output (LAO) Summary**

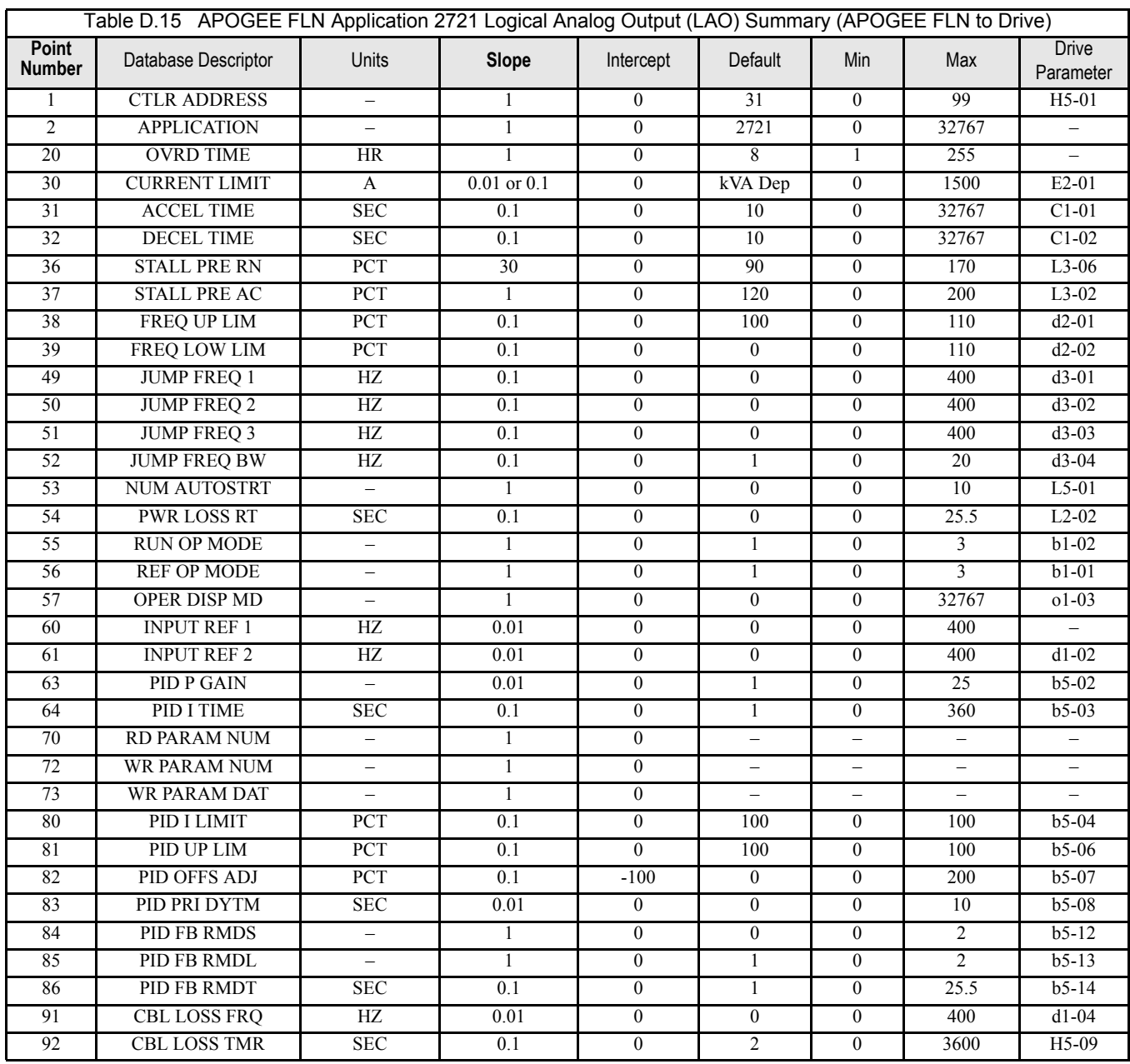

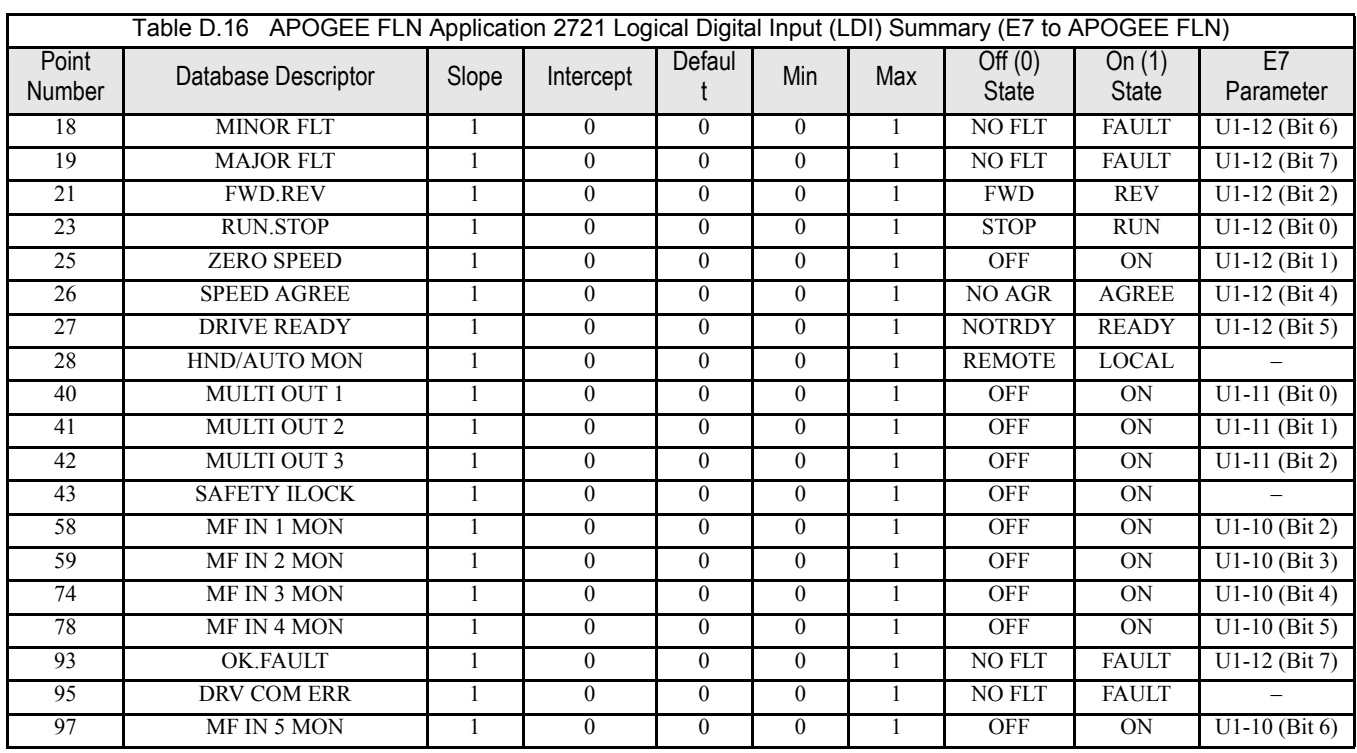

## **APOGEE FLN Logical Digital Input (LDI) Summary**

## **APOGEE FLN Logical Digital Output (LDO) Summary**

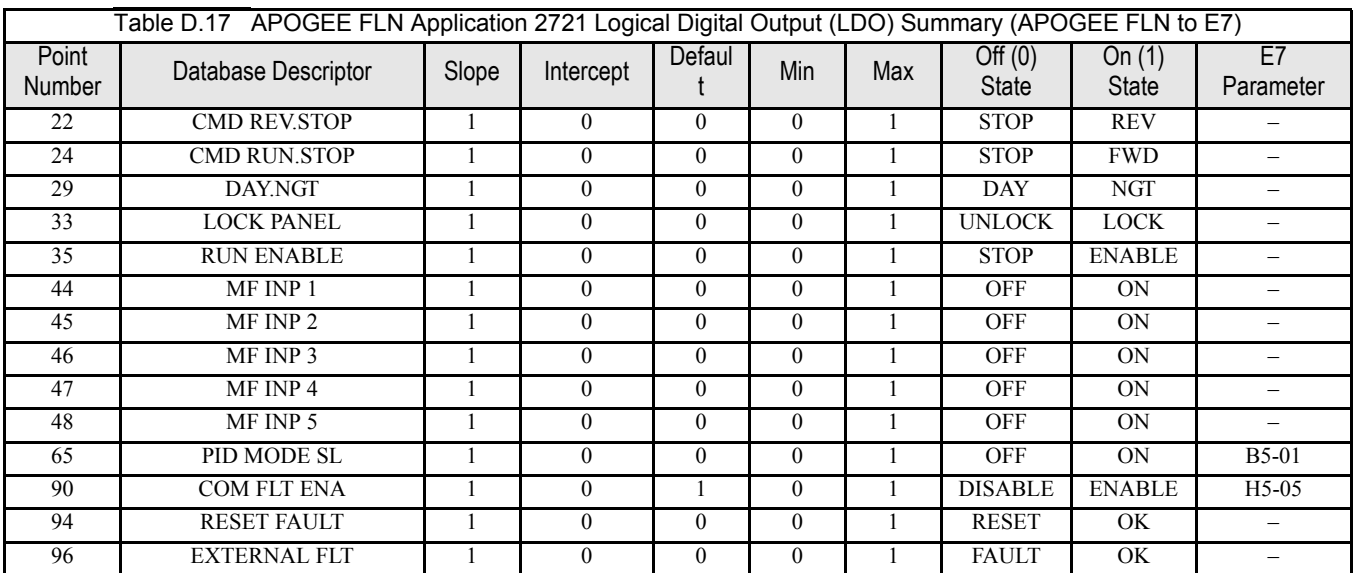

### **Mailbox Function Points**

### ■ Reading a Drive Parameter

Two points are defined for reading any Drive parameter:

#70 Specifies the parameter to be read from

#71 Reports the value of the parameter specified in Point #70

When this point is read, it retrieves data from the parameter and sends it to the controller

Example:

Entering a value of 387 (183 hex) in Point #70 specifies Drive parameter B1-04. Reading Point #71 returns the current setting of parameter B1-04 to the controller

### ■ Writing to a Drive Parameter

Two points are defined for writing to any Drive parameter:

#72 Specifies the parameter to be written to

#73 Entry location of the value to be written to the parameter specified in Point #72

When this point is written to, it will write the value to the Drive. An enter or accept command does not need to be sent for the data to be taken by the Drive. The behavior of the write is the same as with the digital operator. If the Drive is running, there are a limited number of Drive parameters that can be written to.

Example:

Entering a value of 387 (183 hex) in Point #72 specifies Drive parameter B1-04. Commanding Point #73 to a value of 1 enables the Drive for reverse run.

Refer to the either the *E7 User's Manual* or the *E7 MODBUS*® *Technical Manual* for MODBUS® communication set-up and configuration. *The E7 User's Manua*l and the *E7 MODBUS*® *Technical Manual* provide a reference to E7 Drive parameters and their respective Drive addresses.

# Appendix E Peripheral Devices

*This appendix describes recommended branch short circuit protection and peripheral devices.*

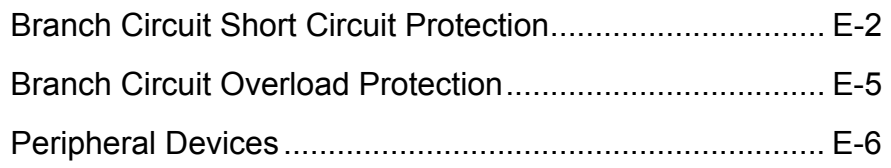

## **Branch Circuit Short Circuit Protection**

The following peripheral devices may be required between the AC main circuit power supply and the Drive input terminals  $L1(\overline{R})$ ,  $L2(S)$ , and  $L3(T)$ . Refer to applicable codes to determine the devices necessary for a given installation. Use Table E.1 or E.2 when selecting fuses and circuit breakers per the NEC. When selecting semiconductor fuses to provide Drive input I<sup>2</sup>t protection and comply with UL, CSA, NEC, and CEC branch circuit short circuit protection requirements, select one of the fuses in Table E.3 or E.4.

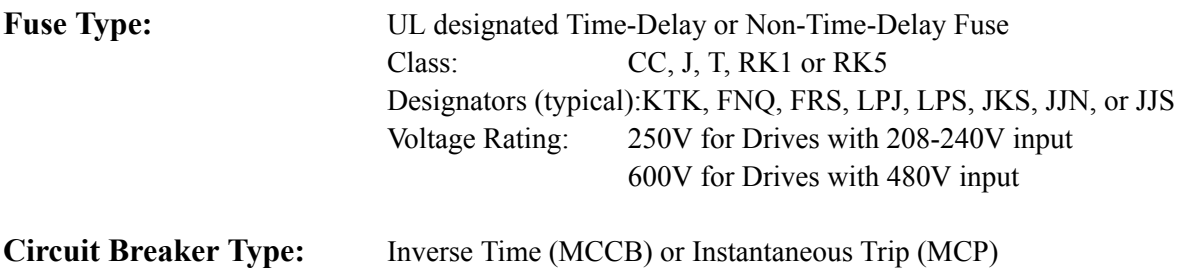

Voltage Rating: 600V

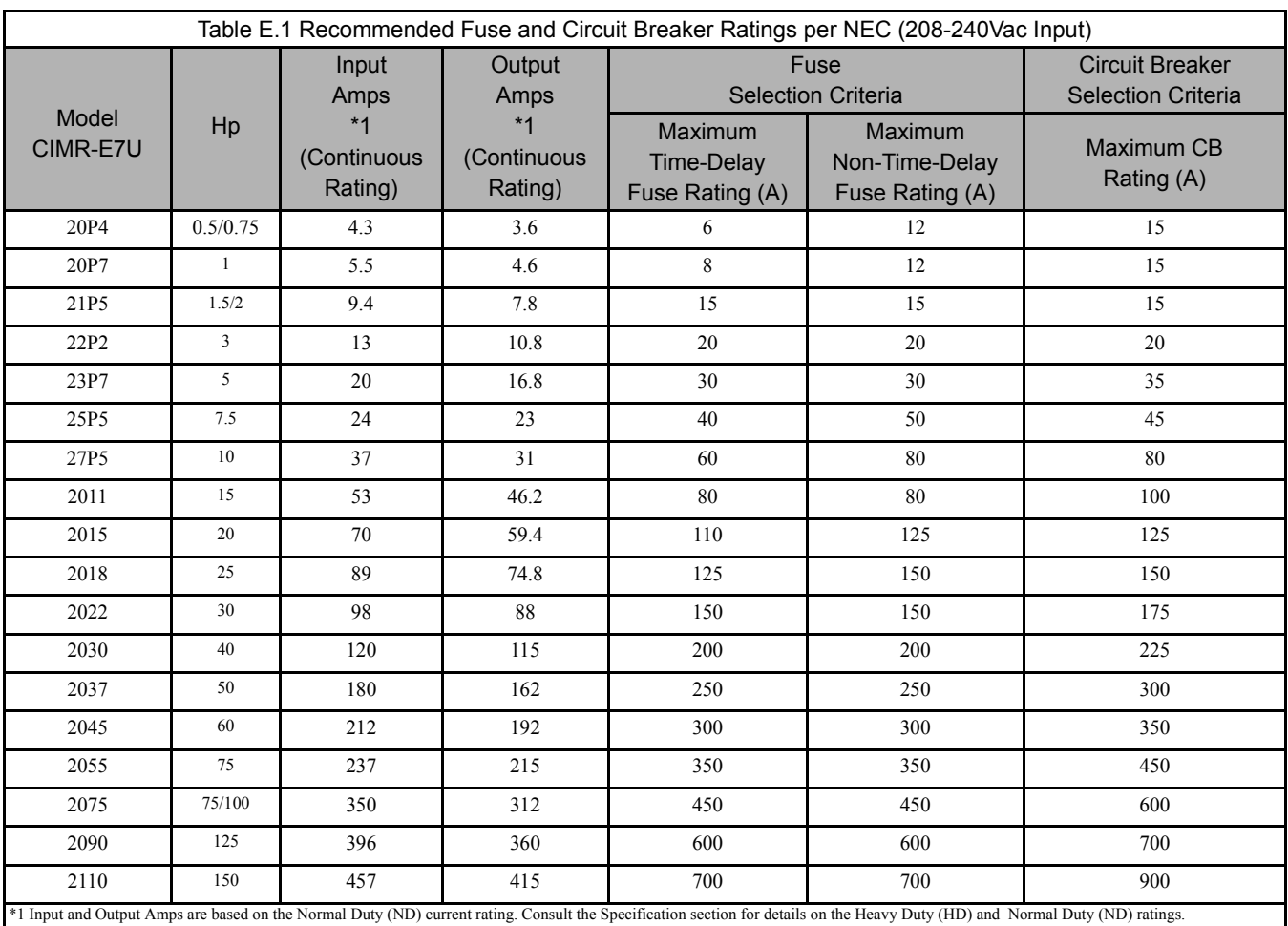

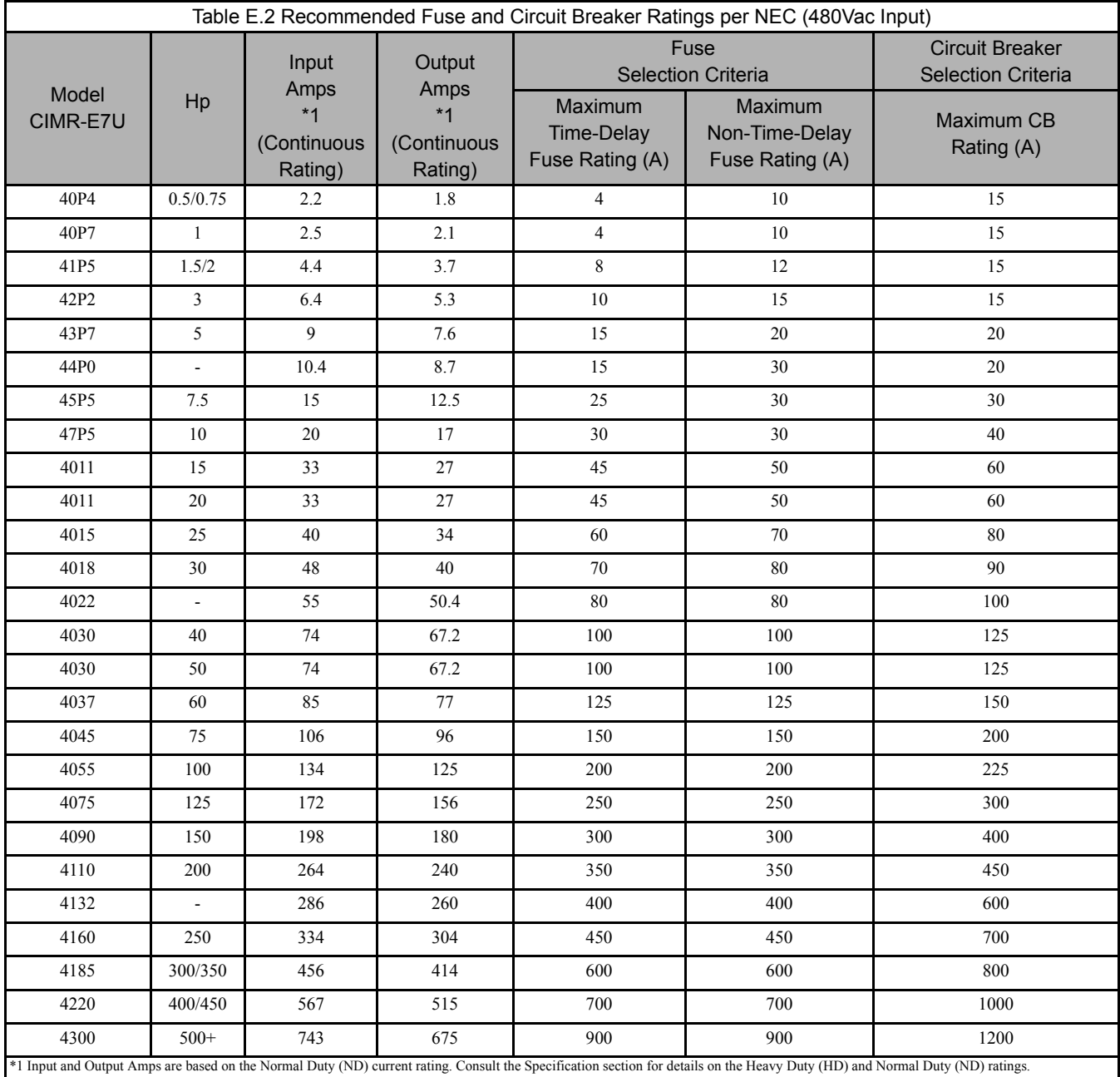

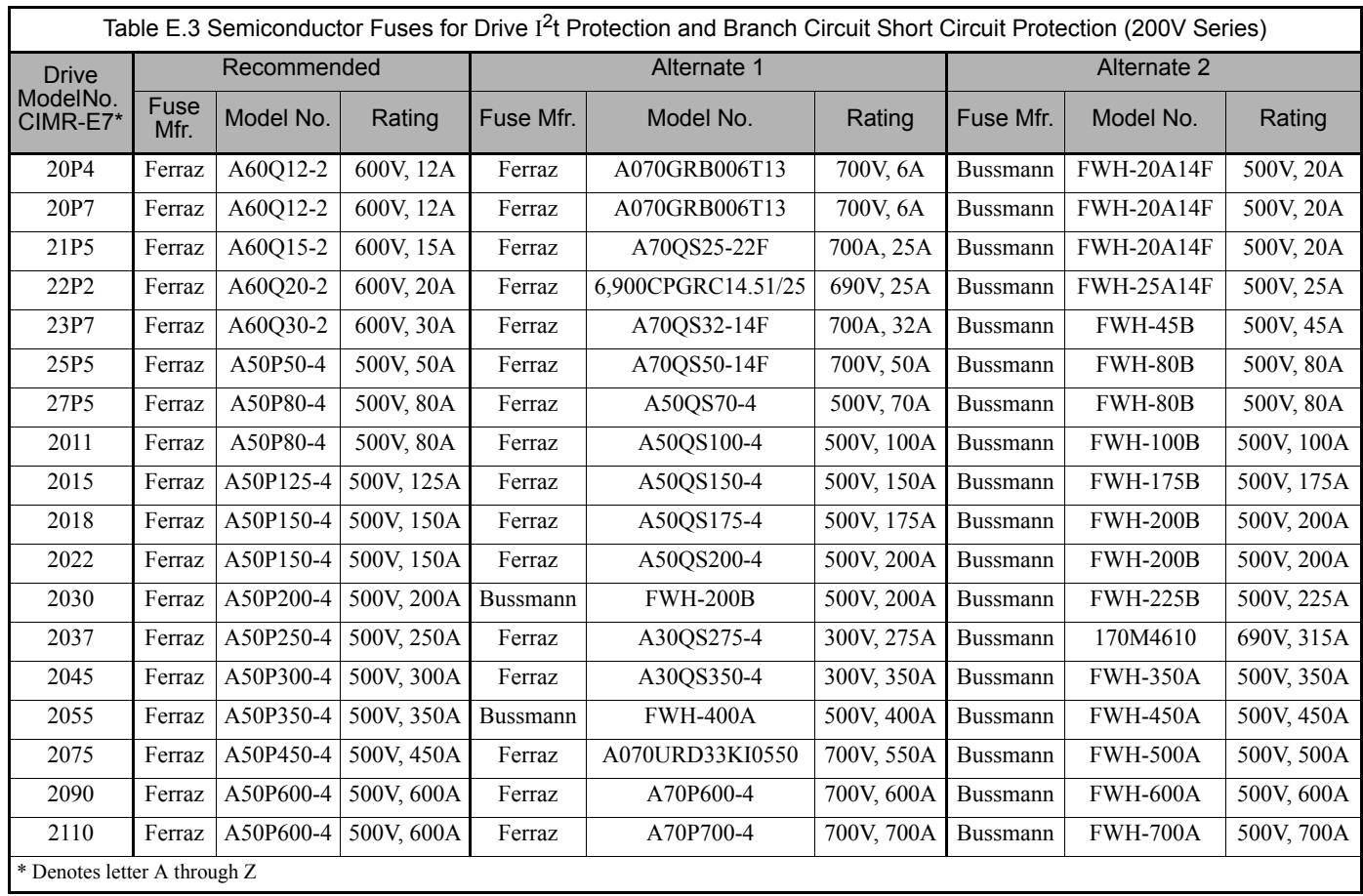

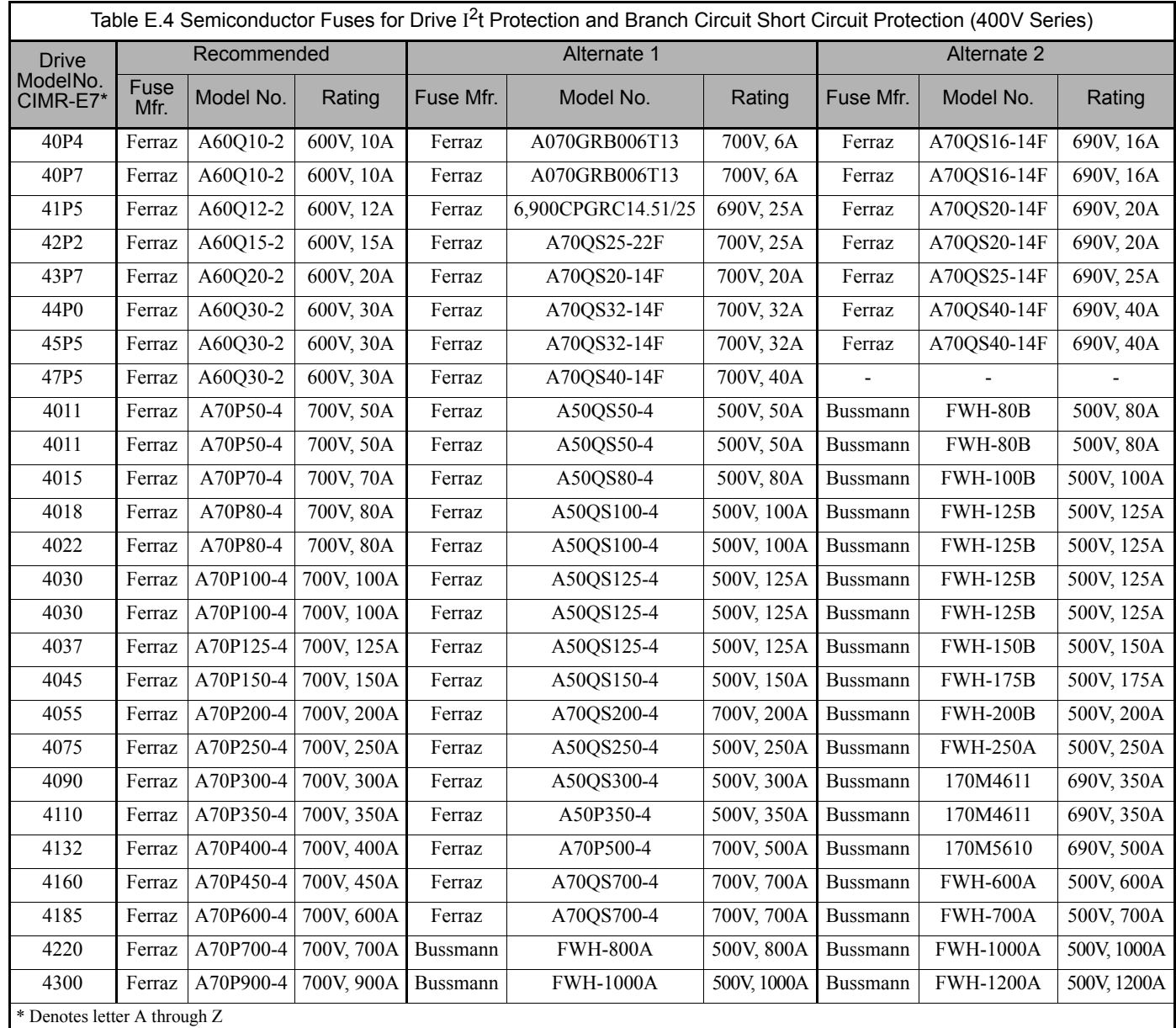

## **Branch Circuit Overload Protection**

All models have built-in UL evaluated motor overload protection. Motor overload protection is also provided in accordance with the NEC and CEC. Additional branch circuit overload protection is not required for single motor applications.

## **Peripheral Devices**

The following peripheral devices may be required to be mounted between the AC main circuit power supply and the Drive input terminals R/LI, S/L2, and T/L3.

### **CAUTION**

Never connect a general LC/RC noise filter to the Drive output circuit. Never connect a phase-advancing capacitor to the input or output sides, or a surge suppressor to the output side of the Drive. When magnetic contactor is installed between the Drive and the motor, never turn it on or off during operation.

For more details on peripheral devices, contact the manufacturer.

### **Magnetic Contactor**

Mount a surge protector on the coil. When using a magnetic contactor to start and stop the Drive, do not exceed one start per hour.

### **AC and DC reactor**

When using models E7U20P4 thru E7U2018 and E7U40P4 thru E7U4018 on a power supply transformer with a capacity of 600kVA or more, install an AC or DC reactor. The reactor improves the input power factor and provides protection to the rectifier circuit within the Drive.

### **Noise filter**

Use a noise filter exclusively for the Drive if radio noise generated from the Drive causes other control devices to malfunction.

# Appendix F Replacement Parts

*This appendix lists the primary parts that may be needed to maintain or service the Drive and Bypass unit.*

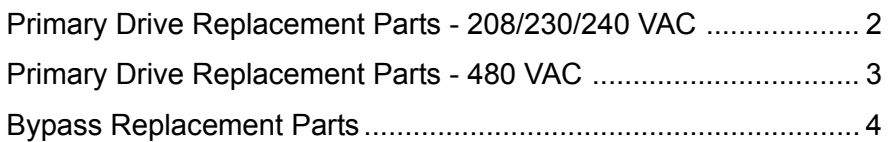

Note: Part numbers listed in Appendix F are for units being produced at the date of publication.

When purchasing replacement parts, confirm with Yaskawa Customer Service Center (800-927-5297) that part numbers ordered are compatible with the Drive or Bypass unit serial numbers specific to the installation.

## **Primary Drive Replacement Parts - 208/230/240VAC**

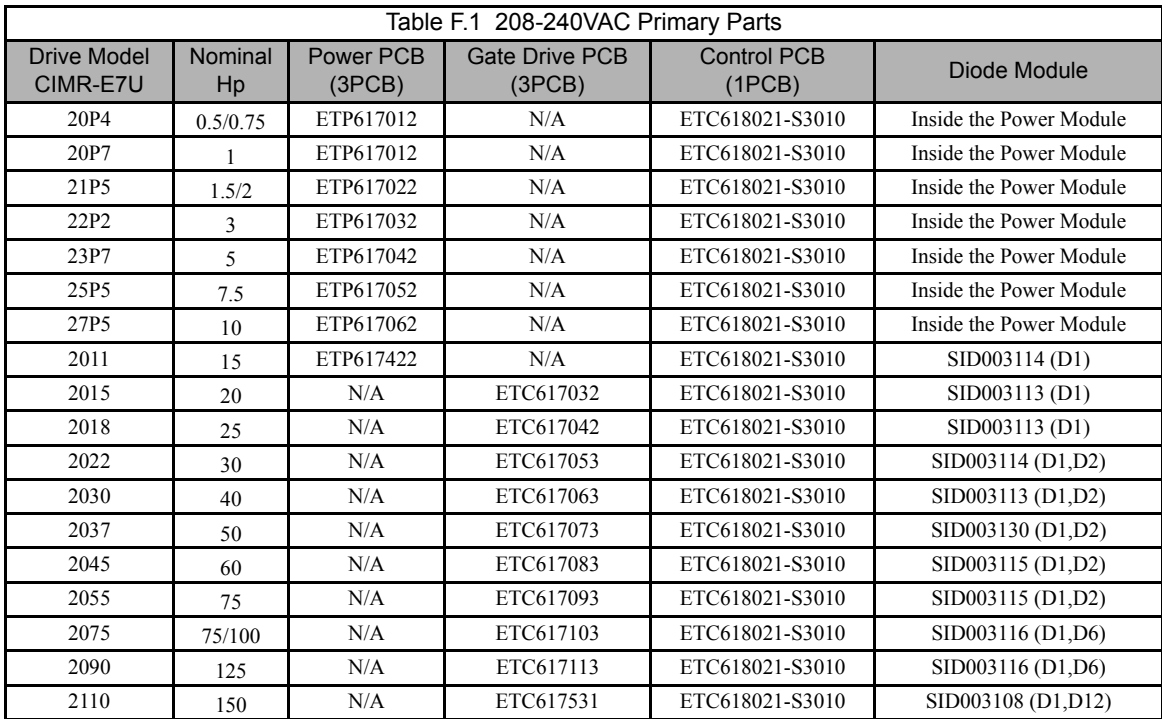

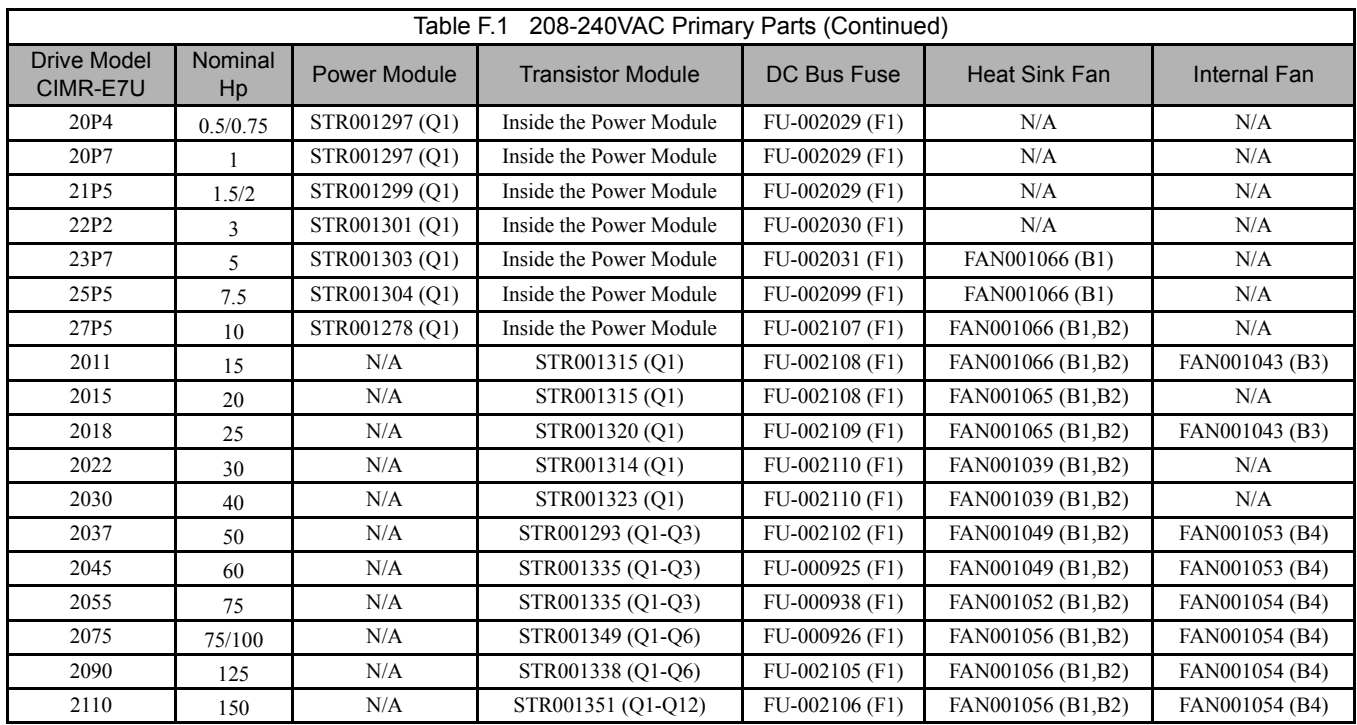

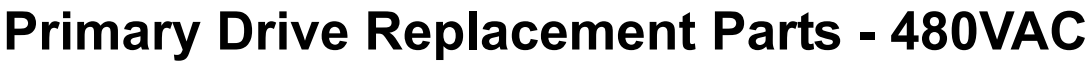

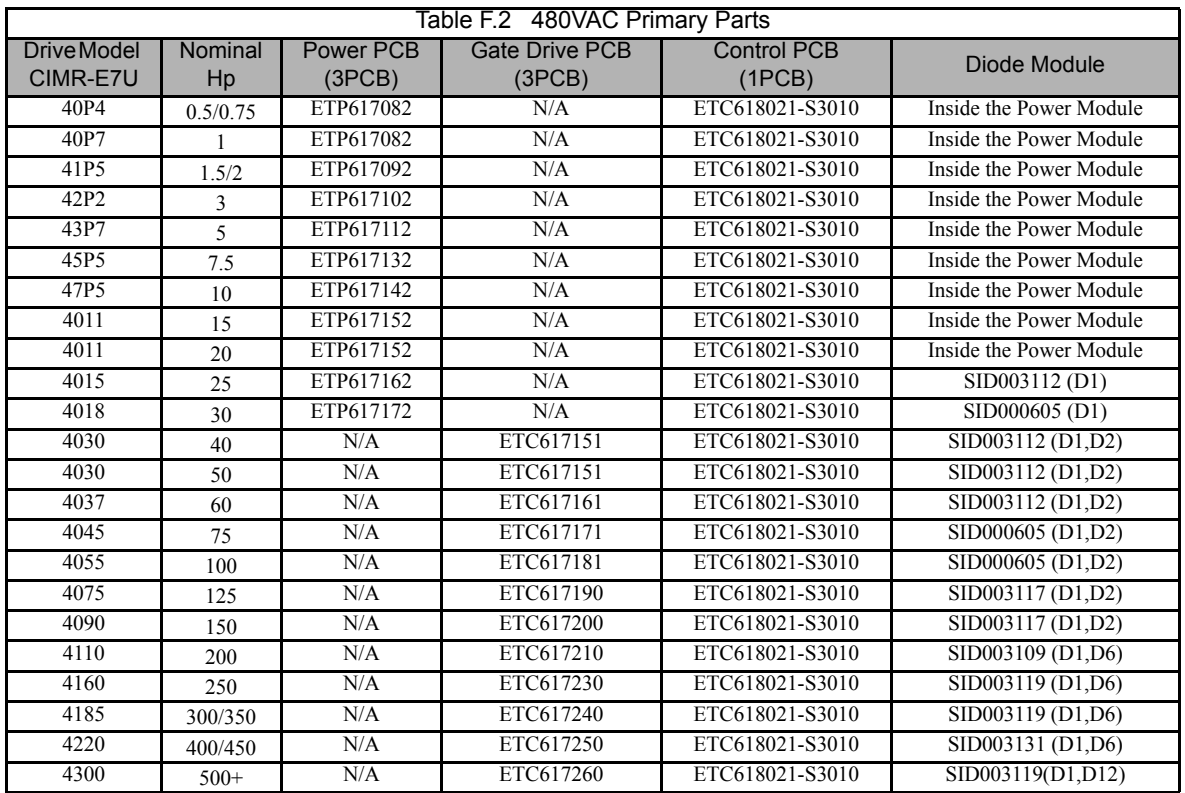

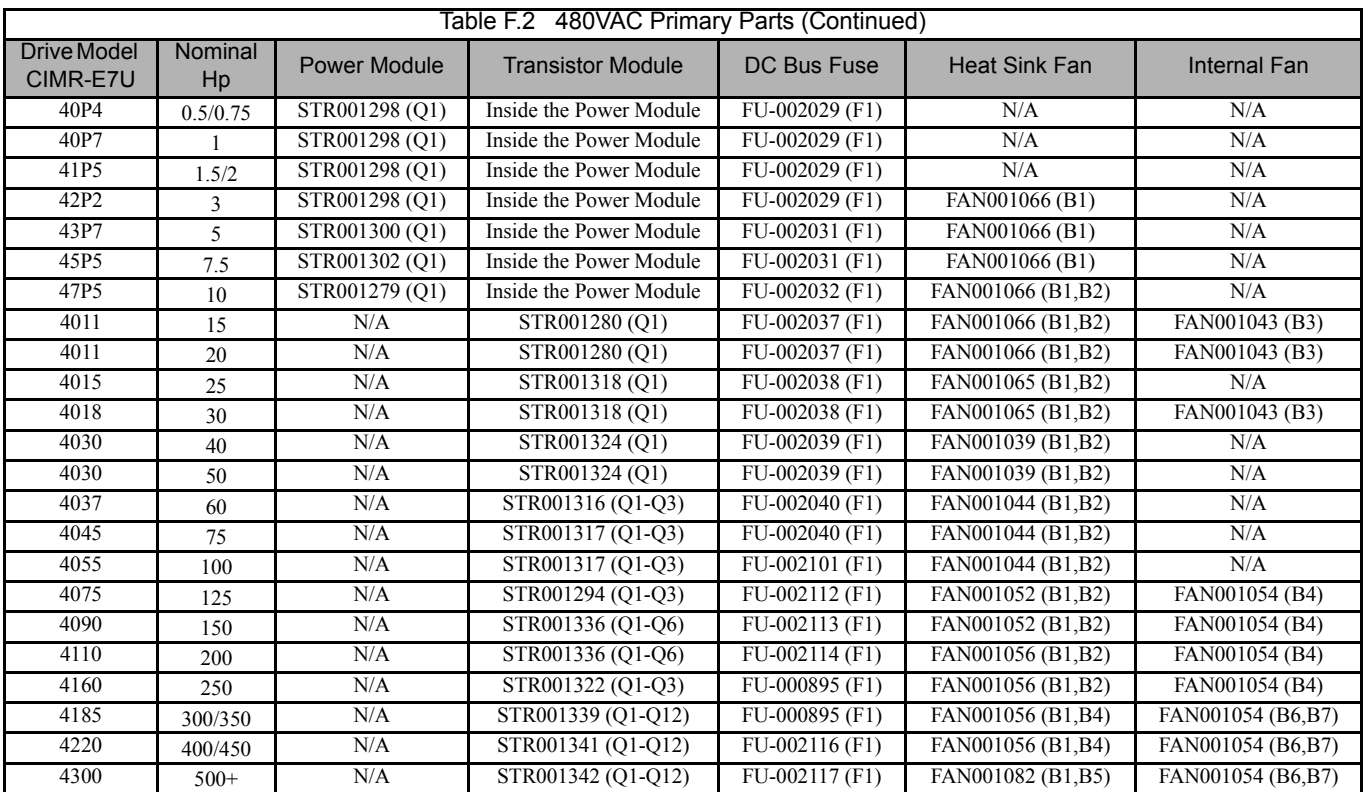

## **Bypass Replacement Parts**

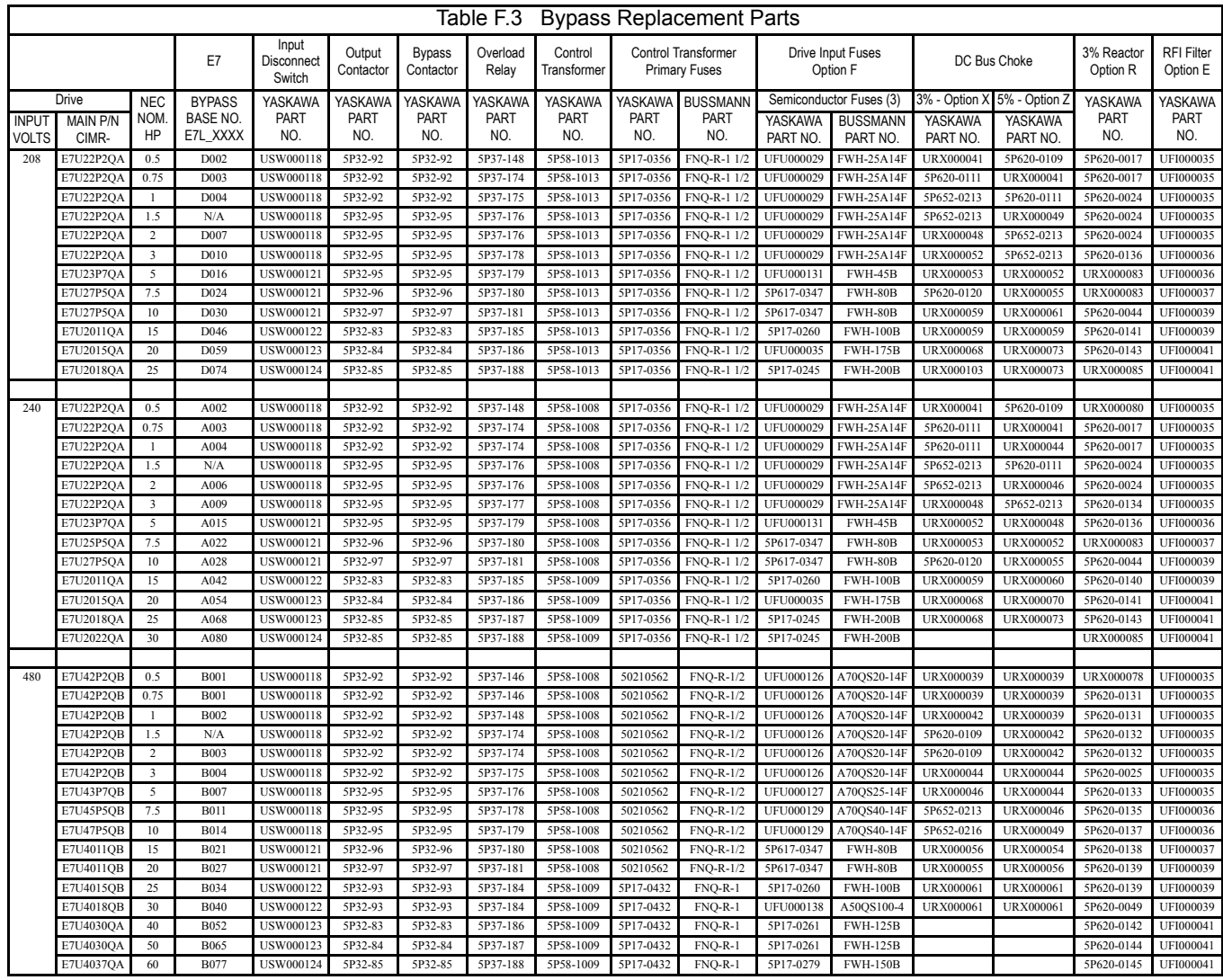
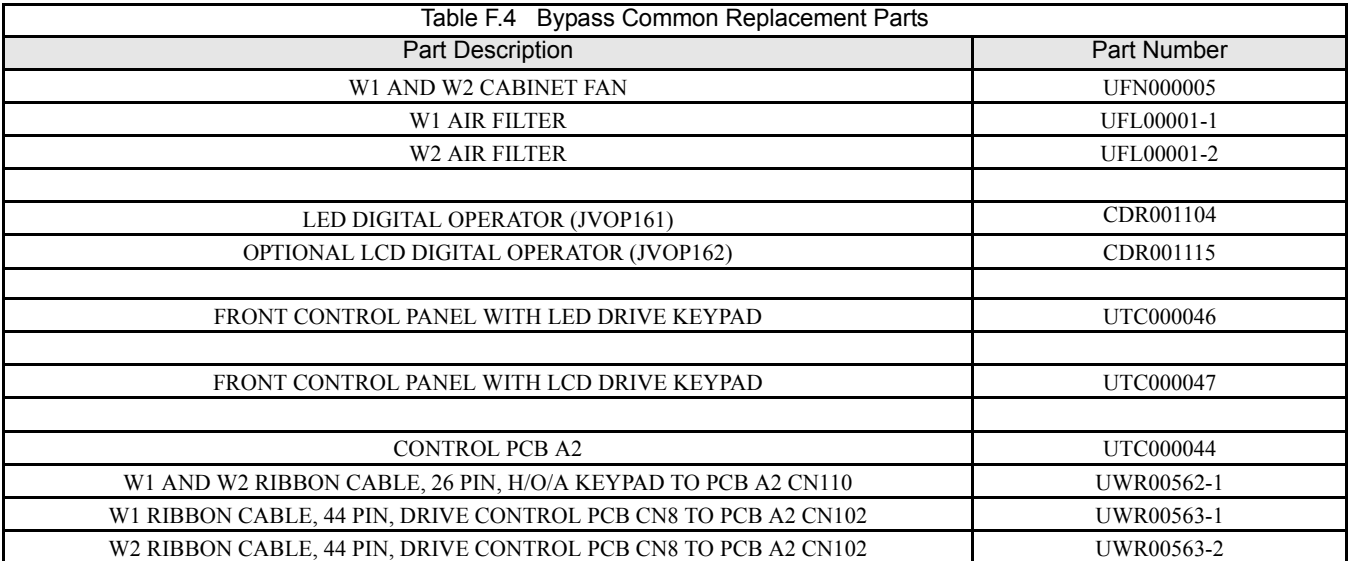

W1 = Wall mount enclosure 1

W2 = Wall mount enclosure 2

## $\mathbf{A}$

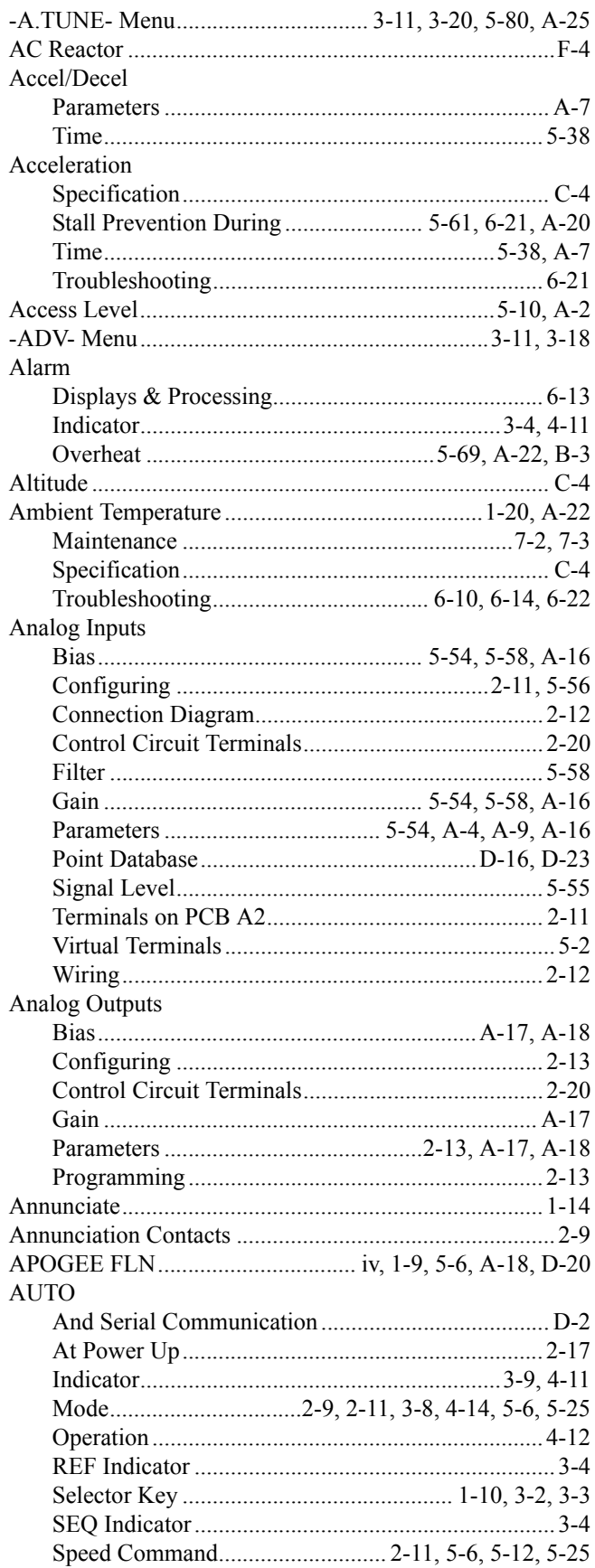

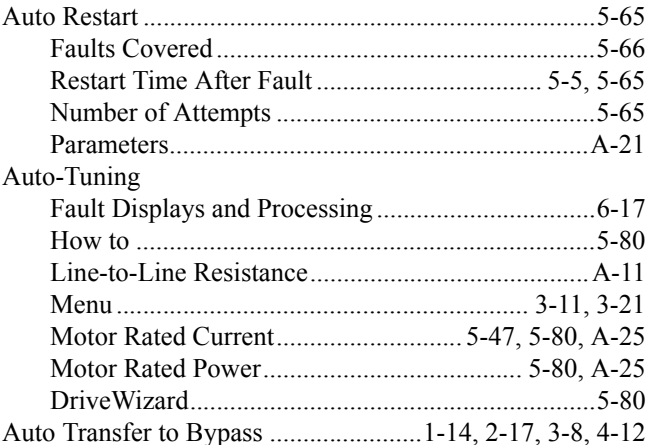

### $\overline{\mathbf{B}}$

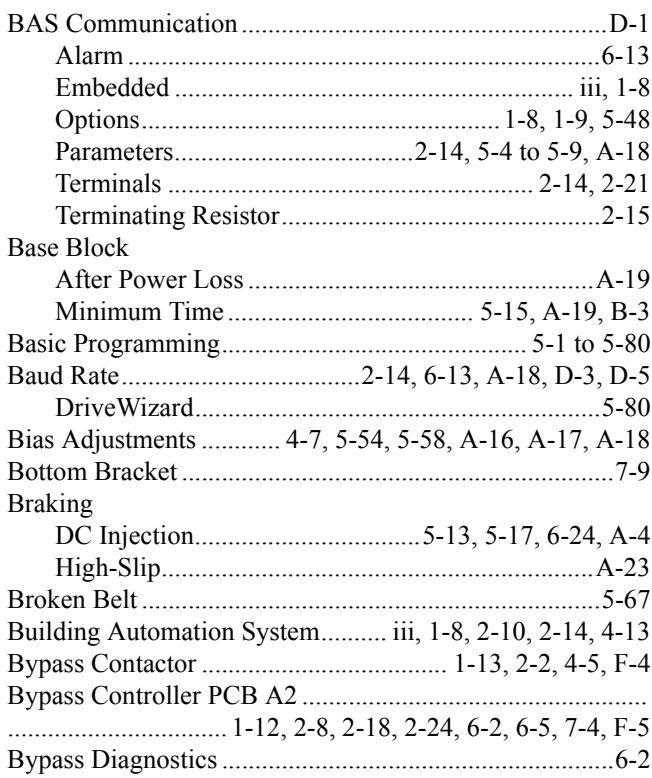

## $\mathbf C$

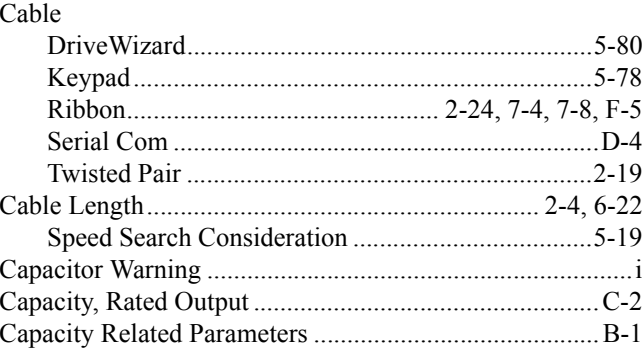

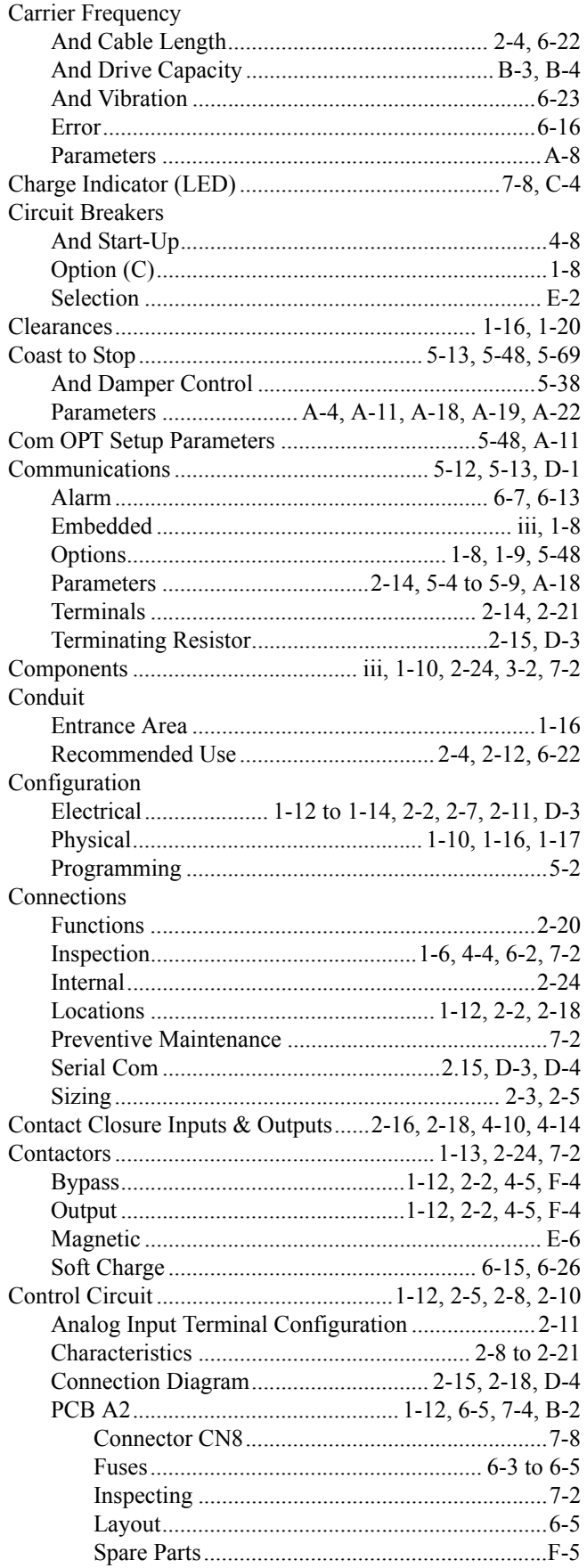

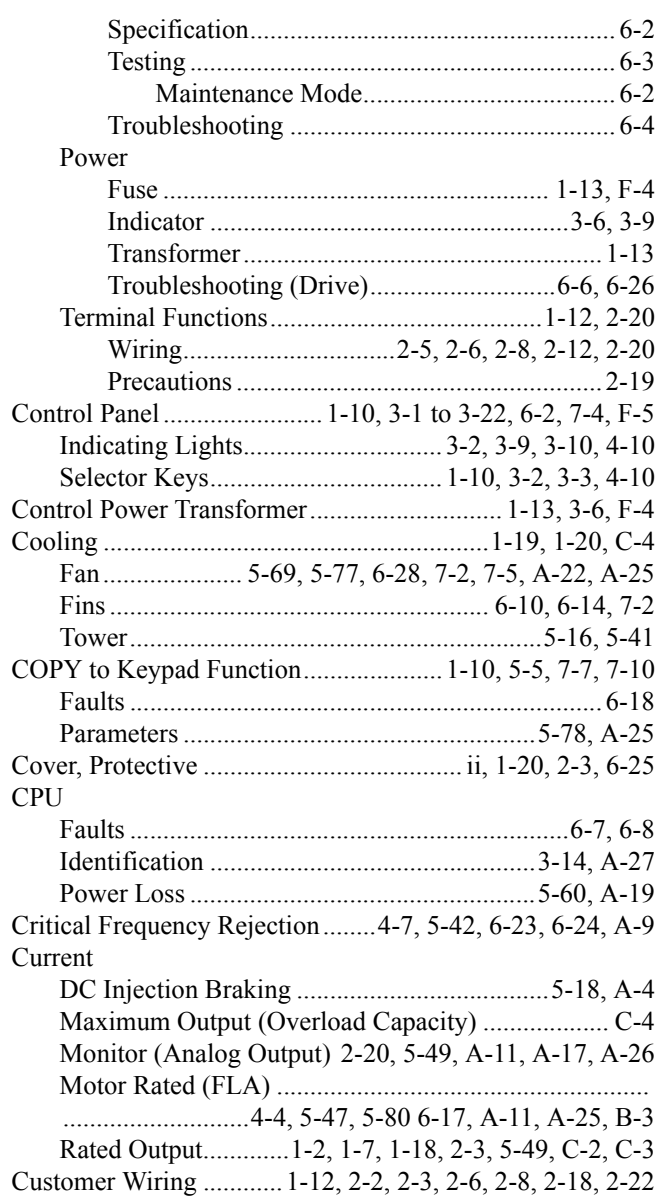

### $\mathbf D$

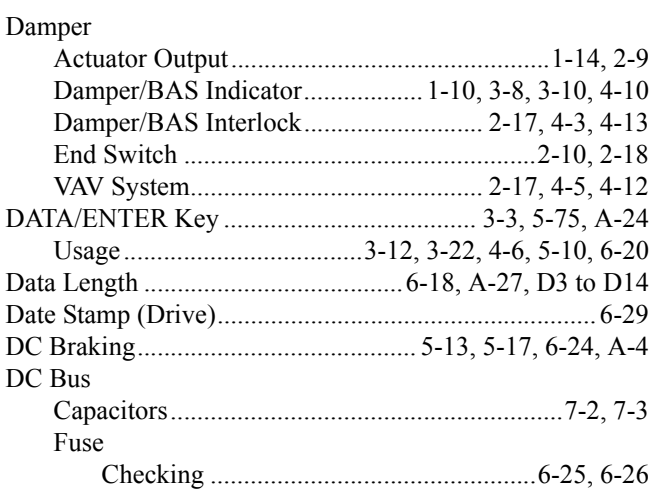

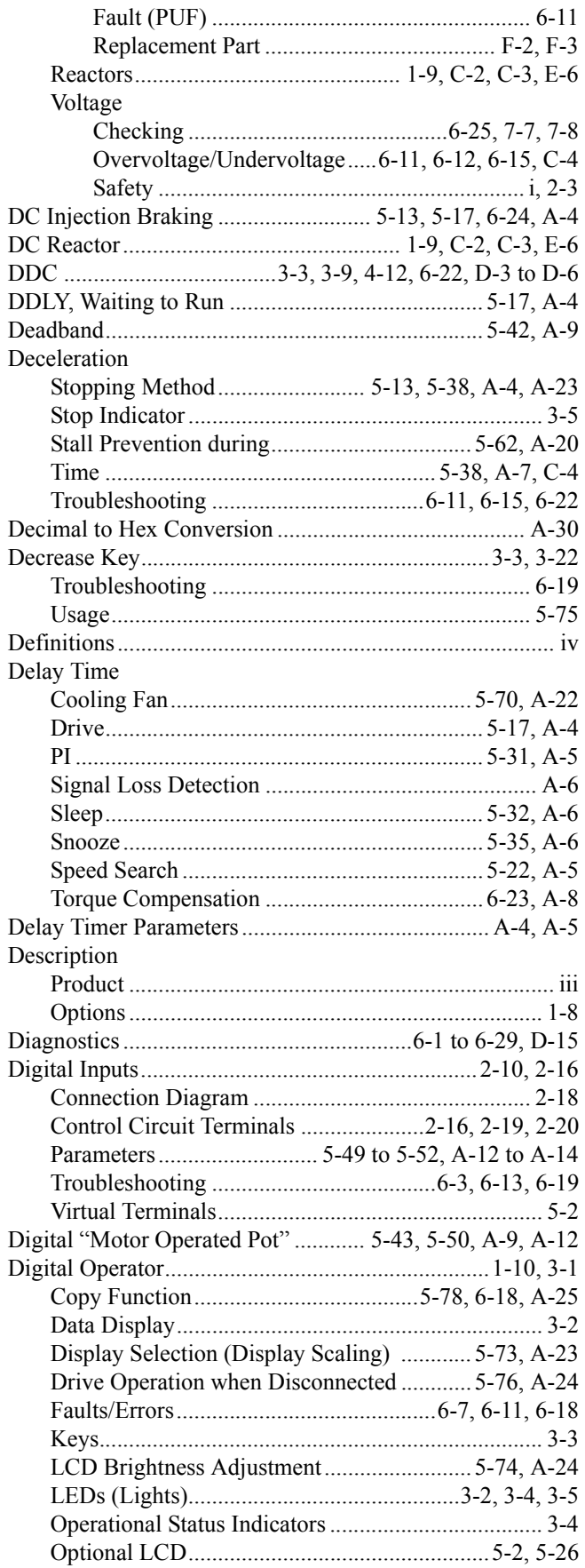

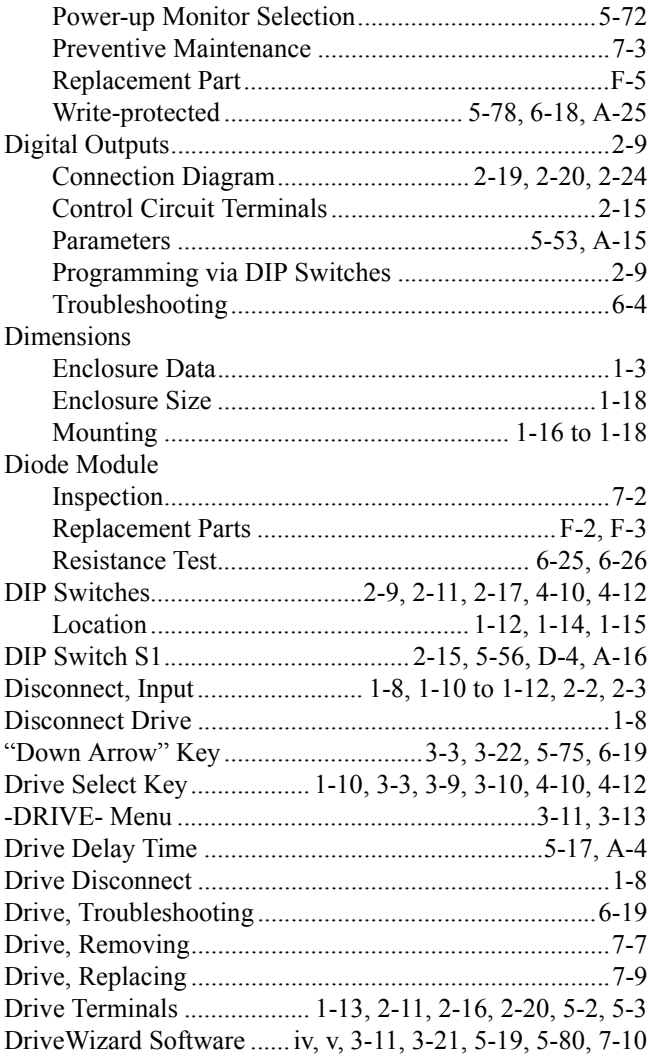

### $\mathsf E$

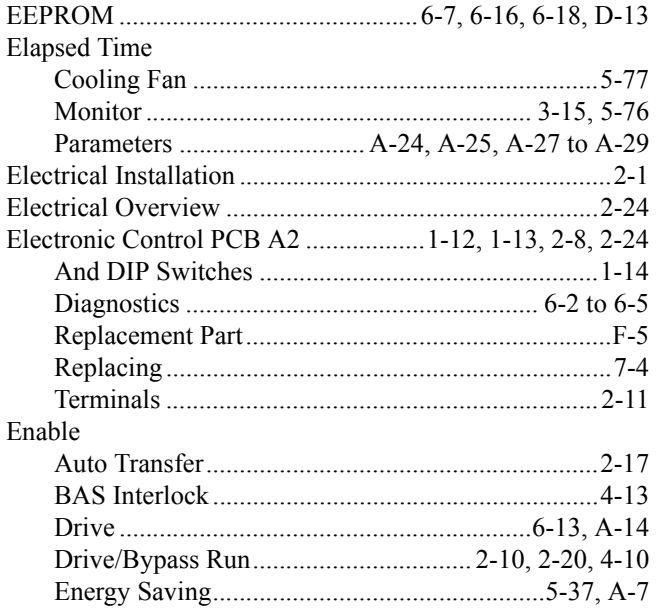

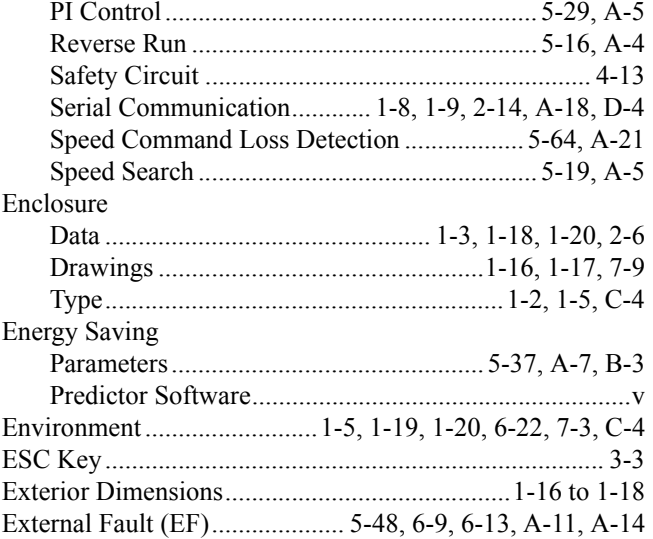

### $\mathsf F$

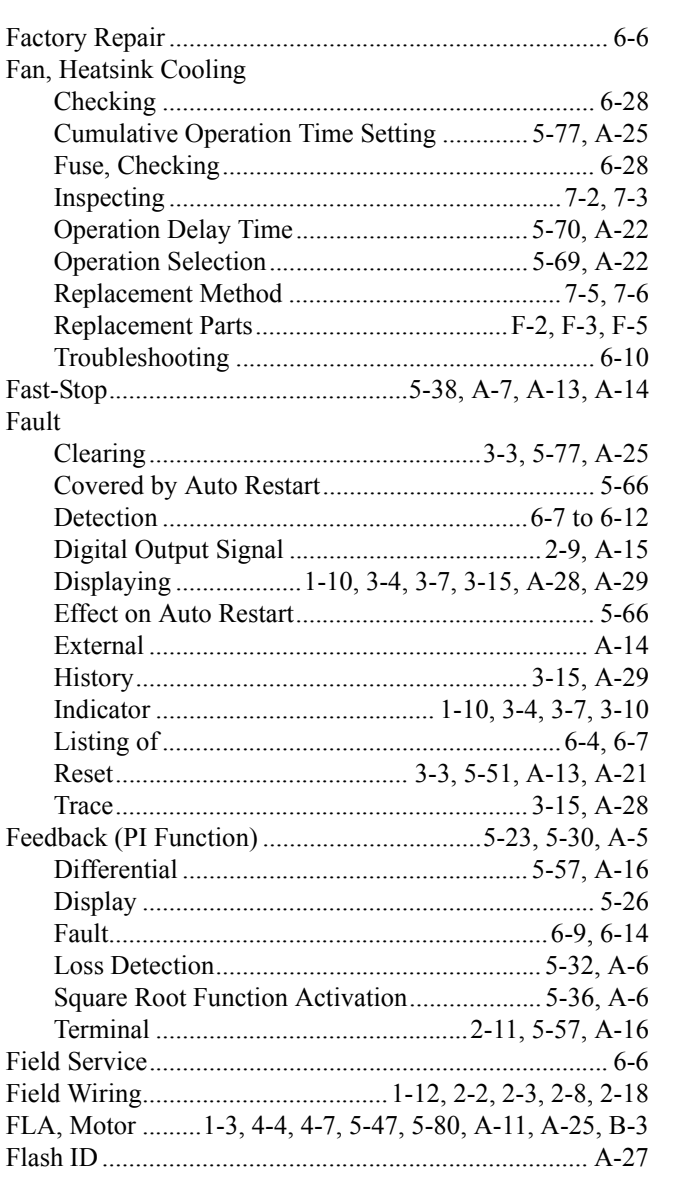

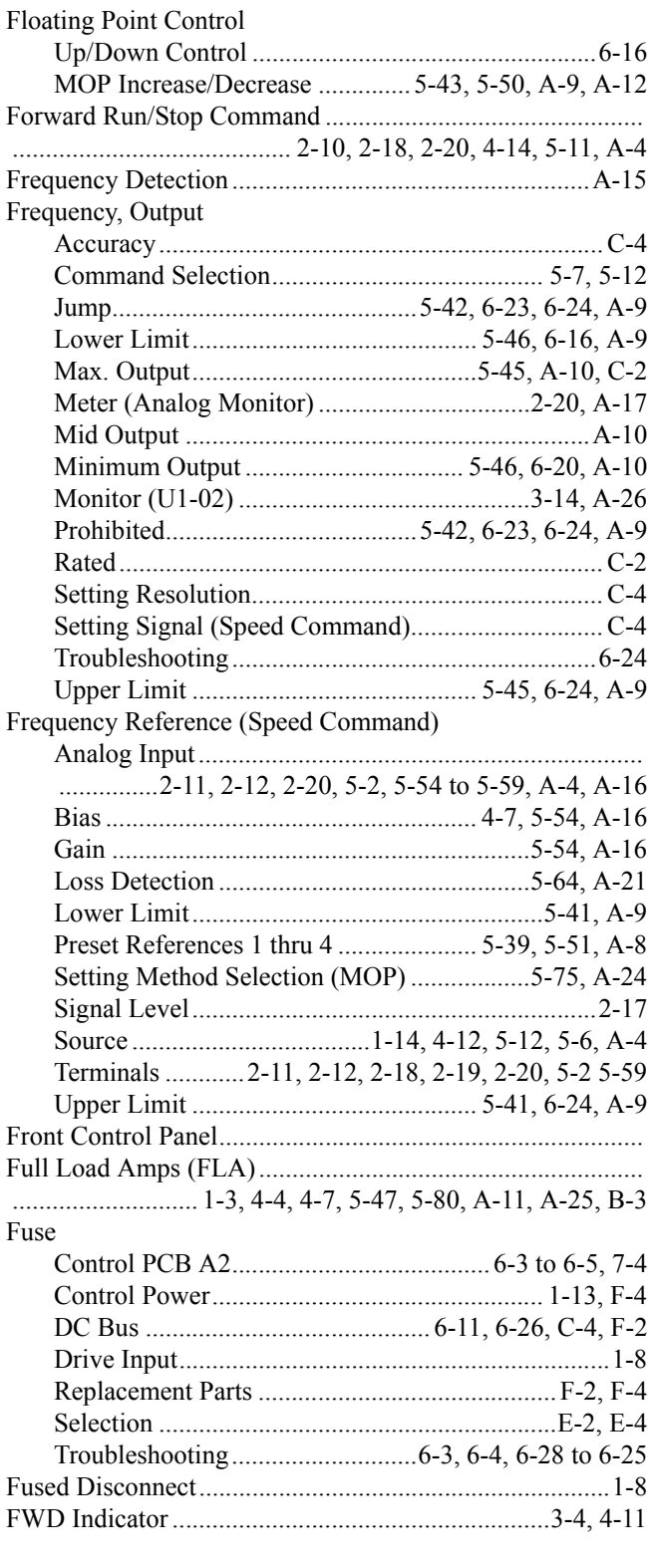

## G

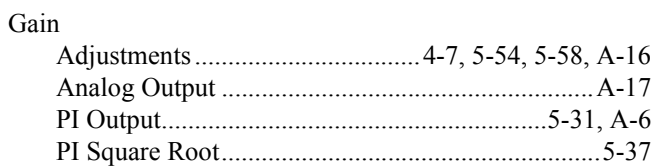

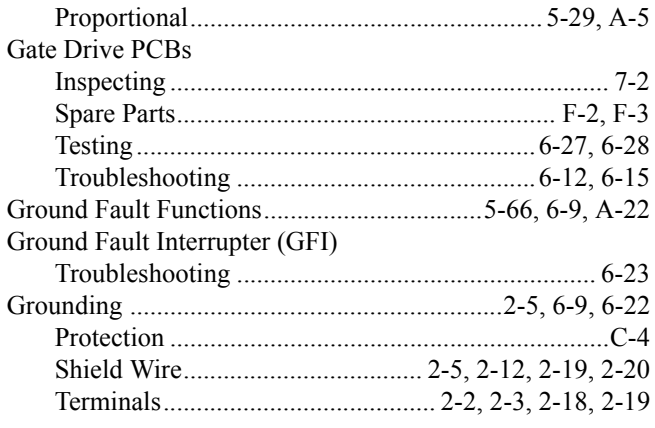

## $\mathsf{H}$

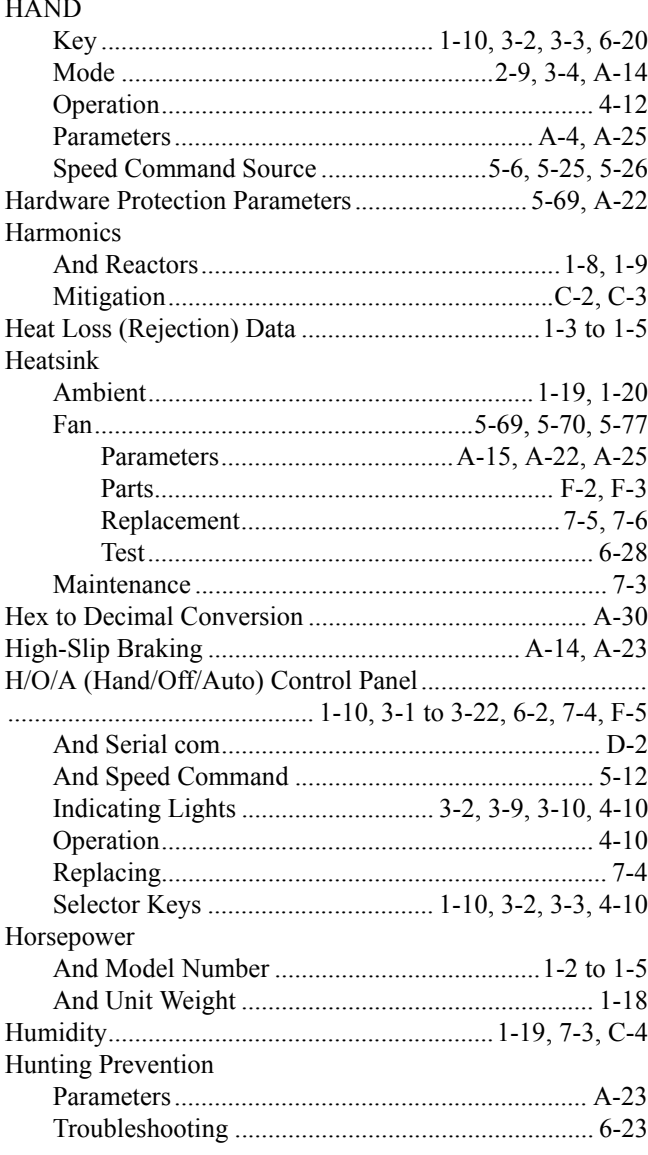

### $\overline{1}$

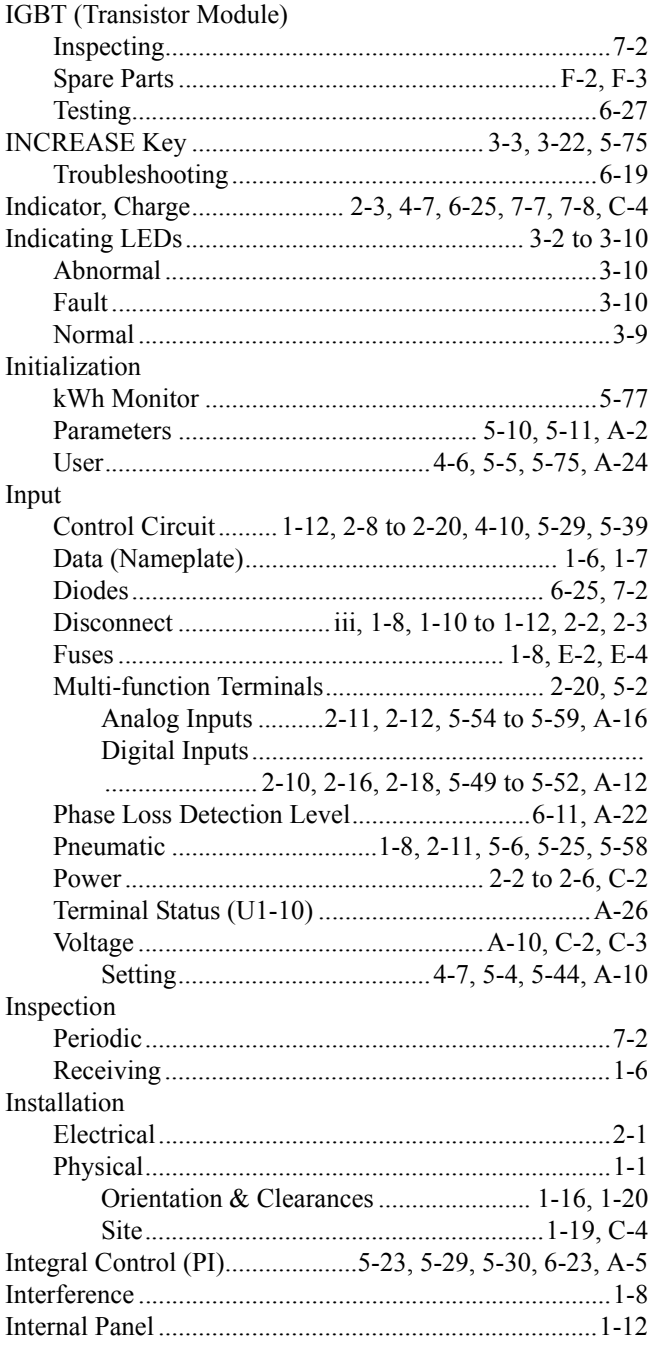

### $\overline{\mathsf{J}}$

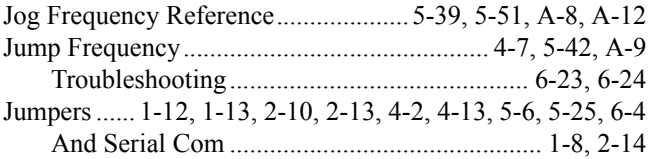

## **K**

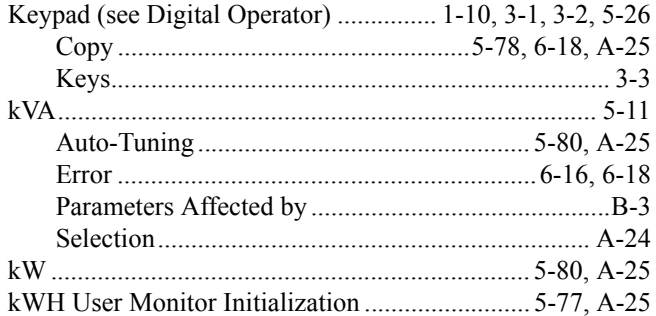

## **L**

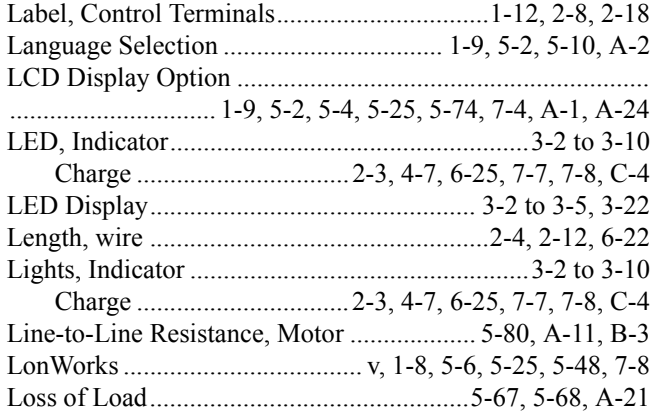

## **M**

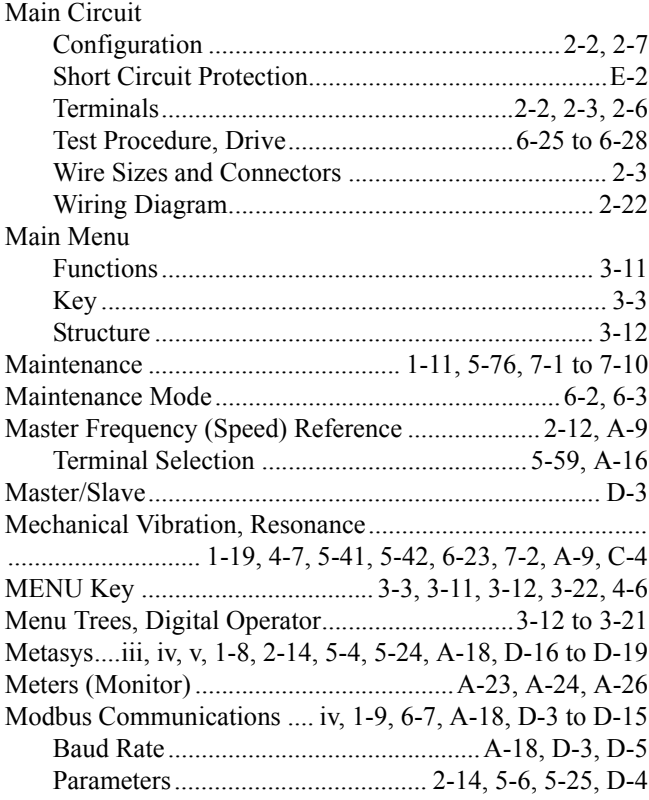

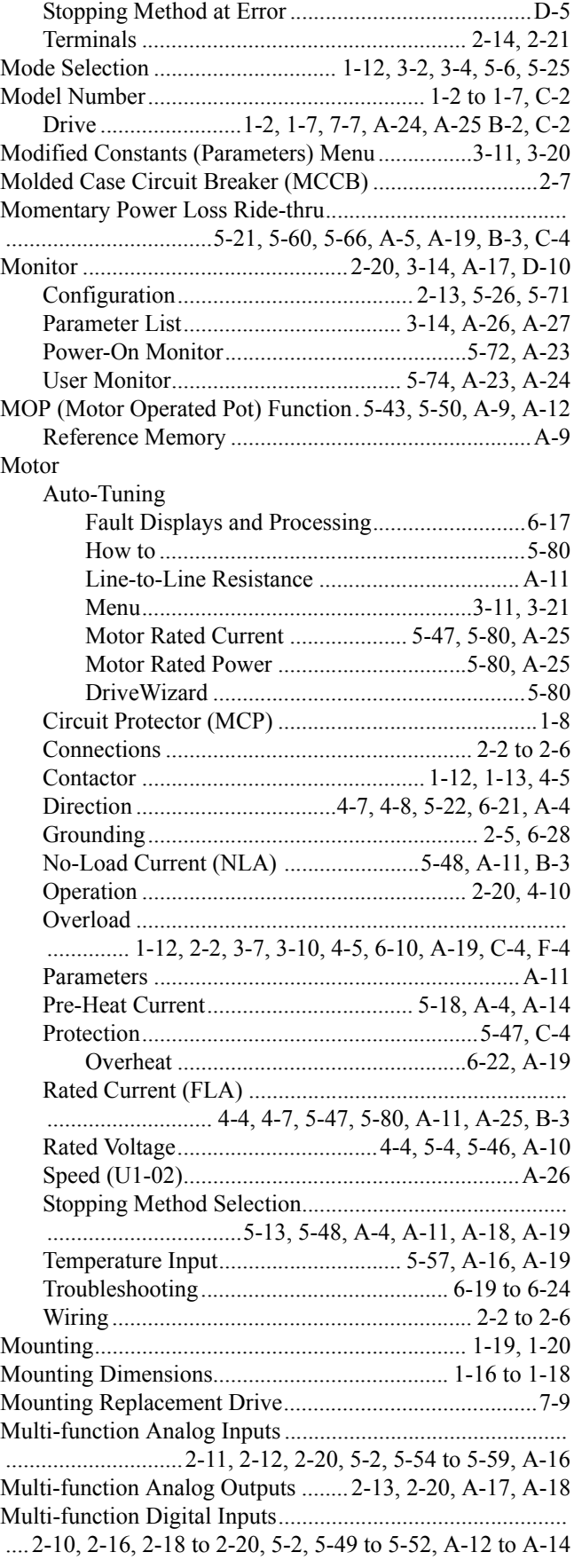

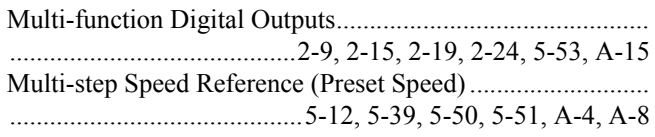

## **N**

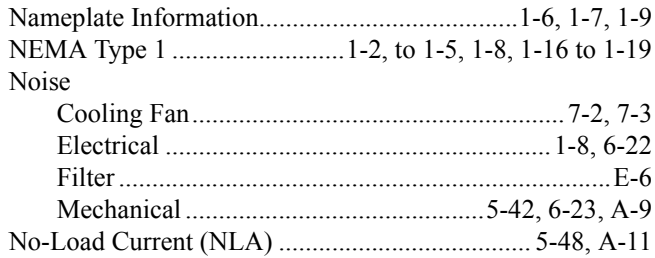

## **O**

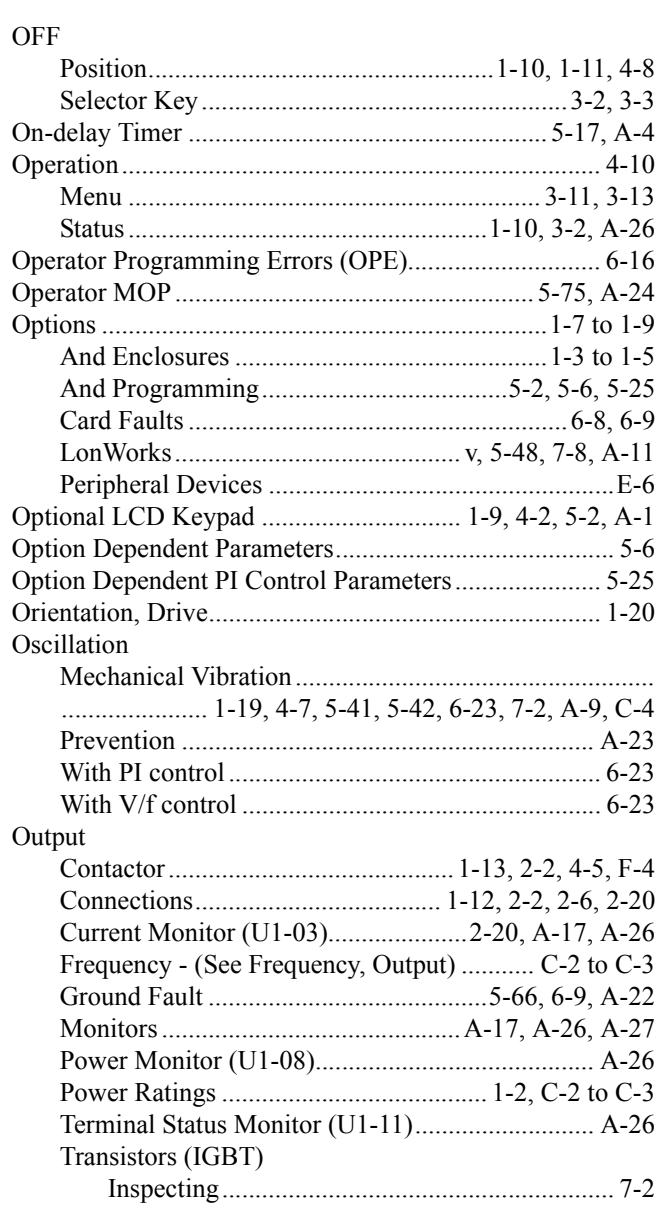

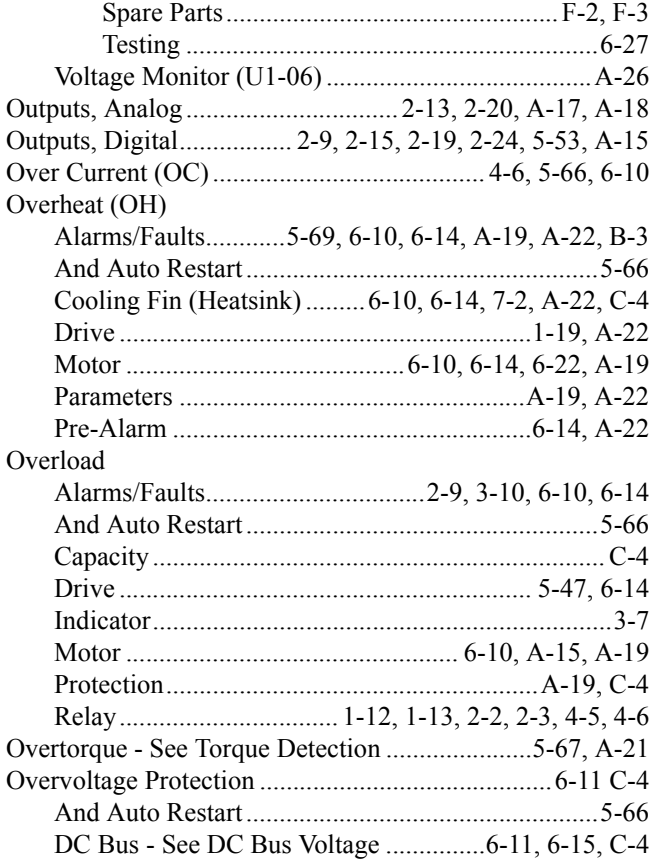

### **P**

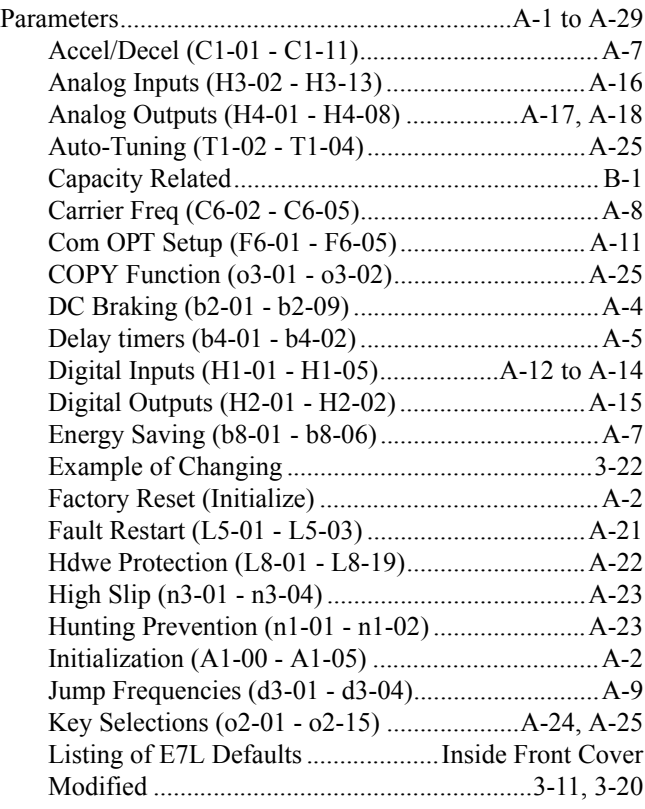

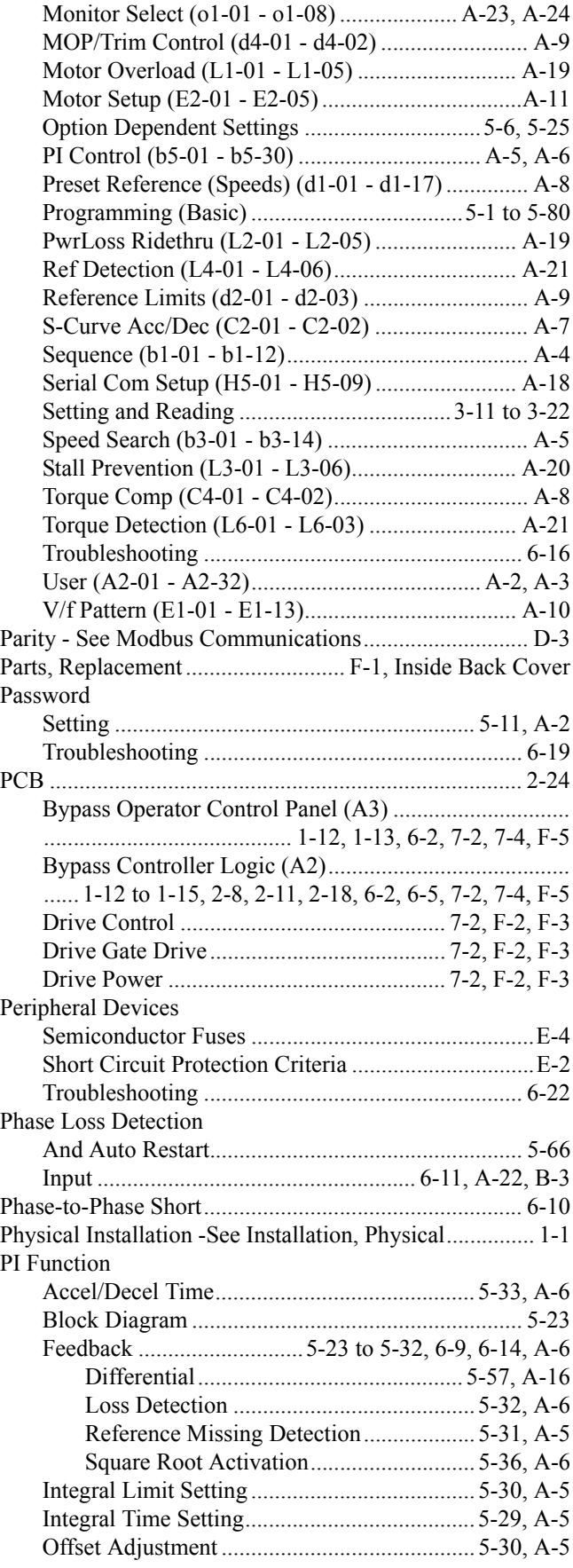

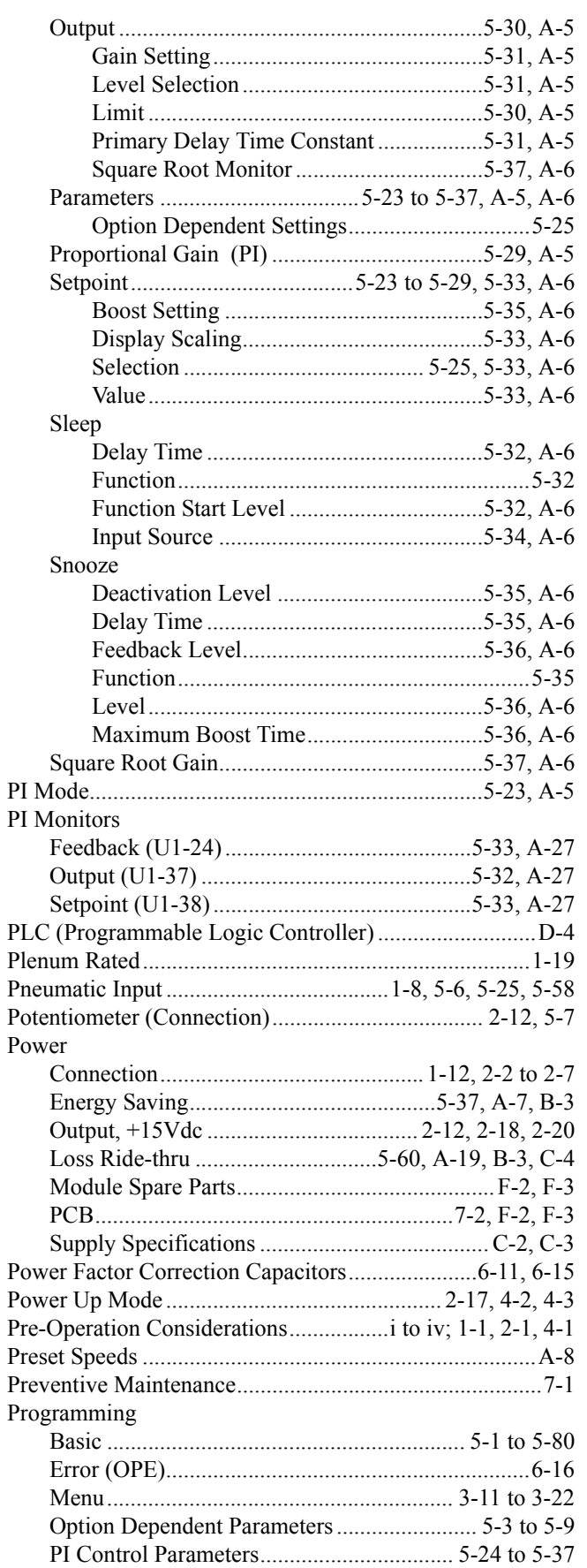

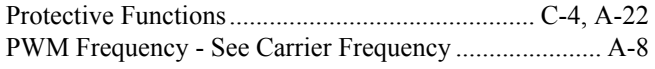

## **Q**

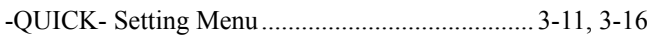

## **R**

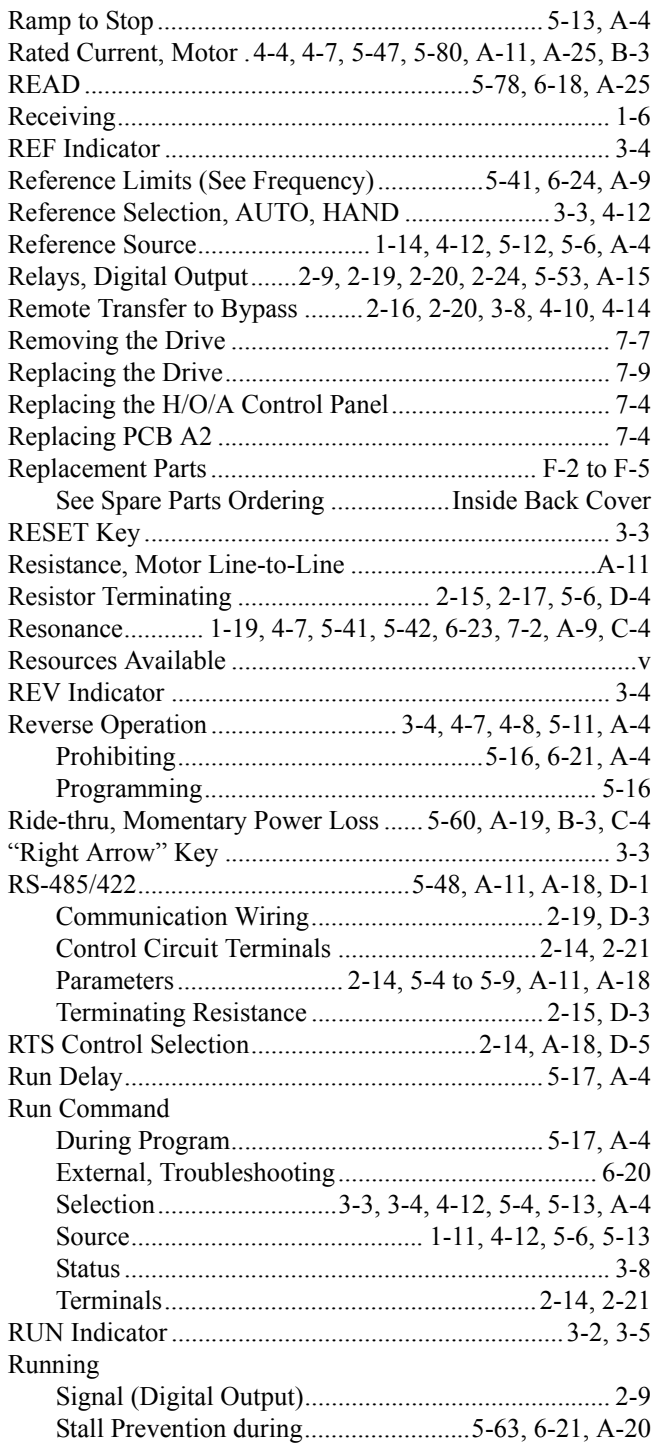

## **S**

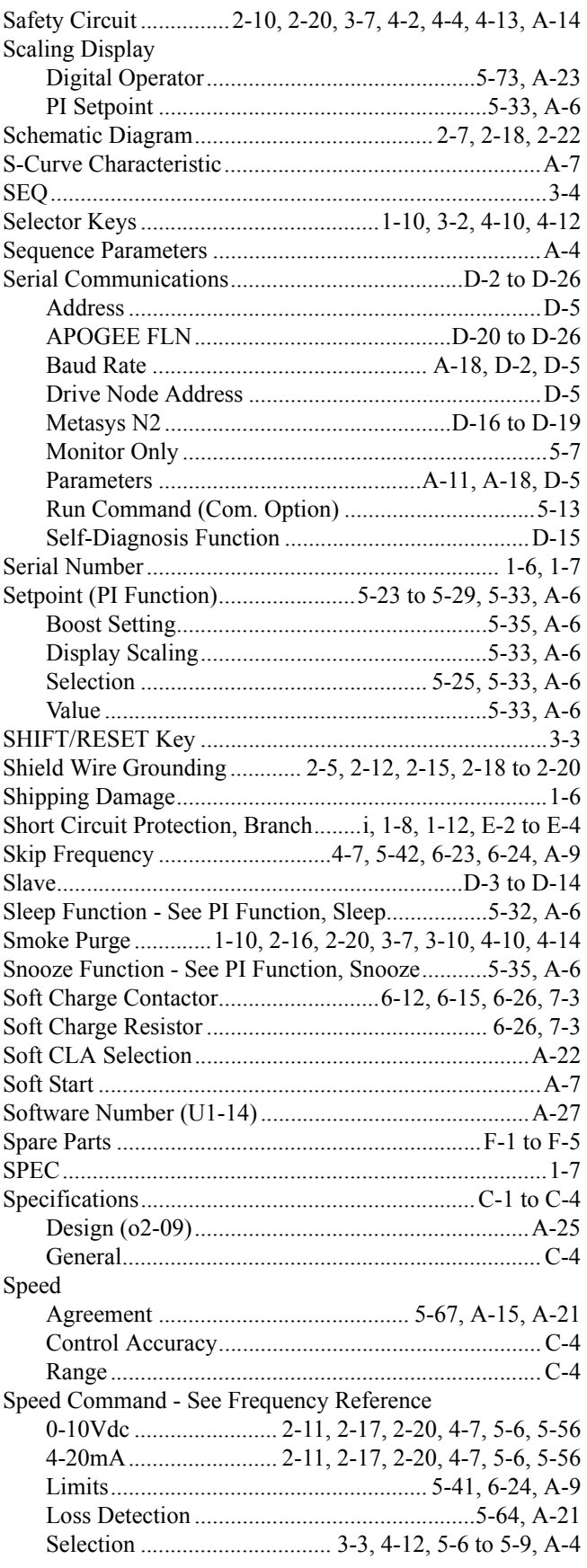

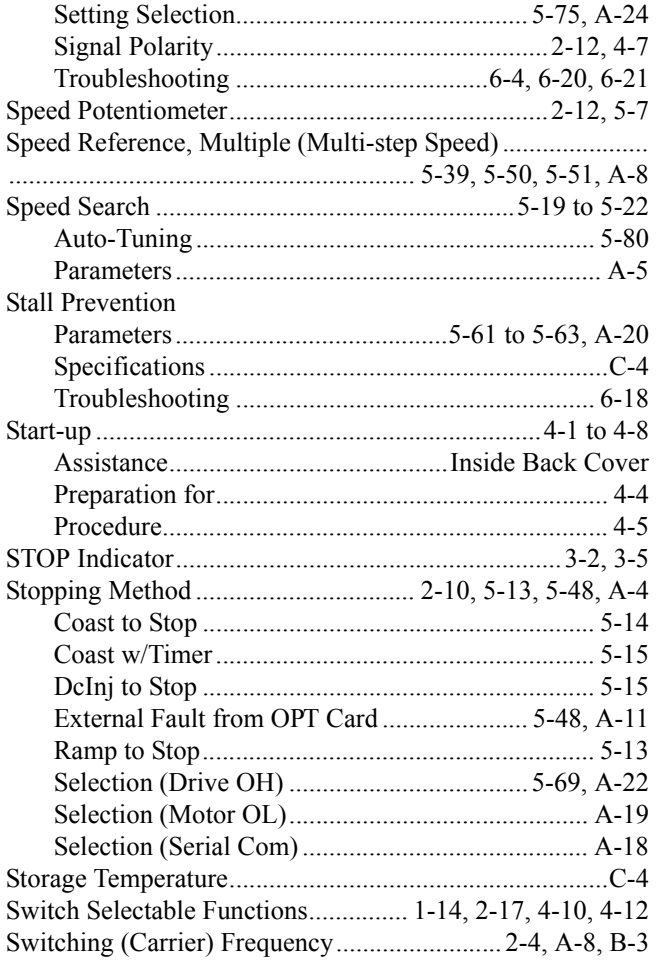

### $\mathsf T$

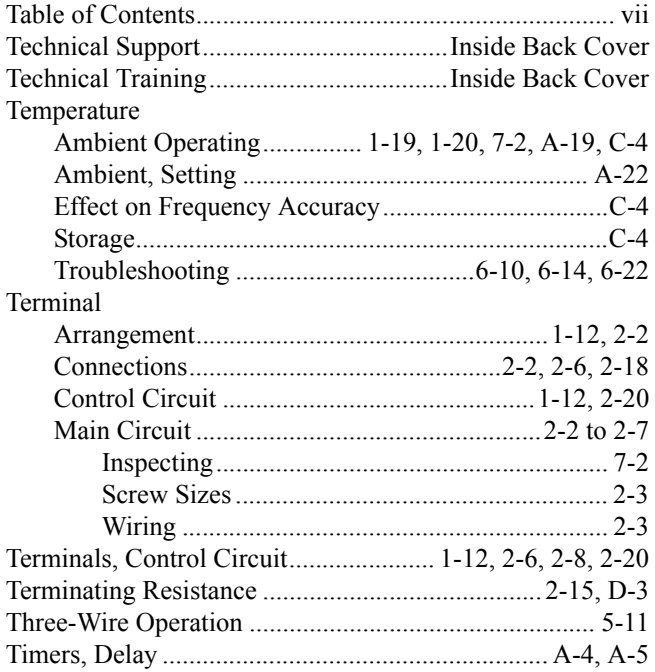

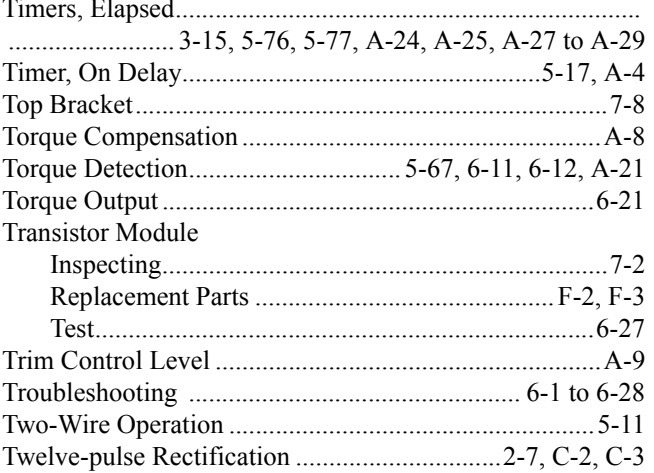

### $\bigcup$

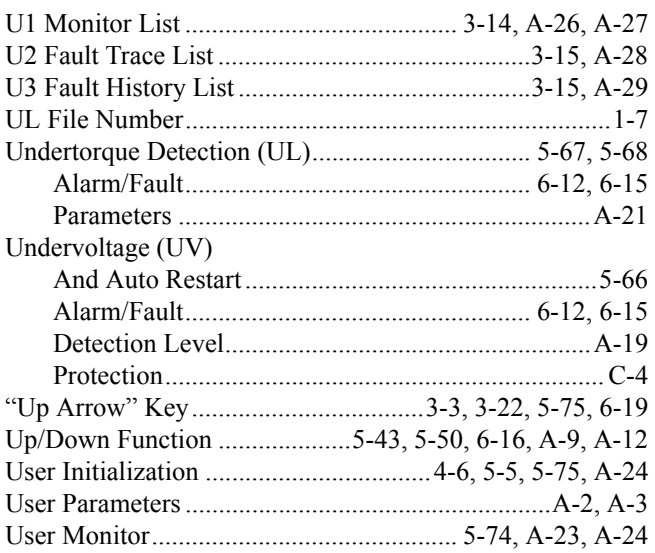

### $\overline{\mathsf{V}}$

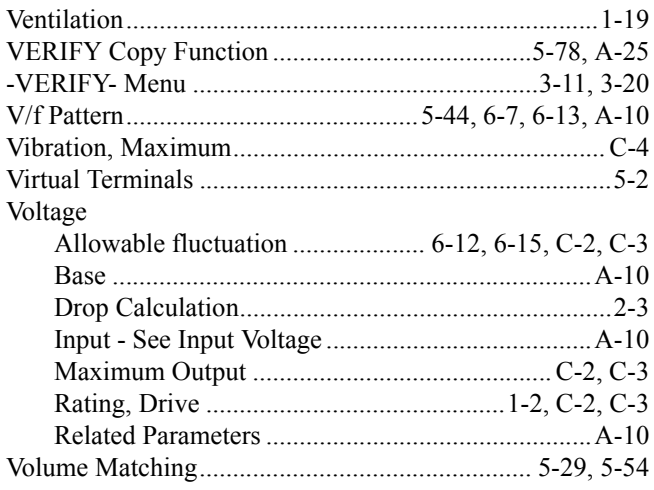

### W

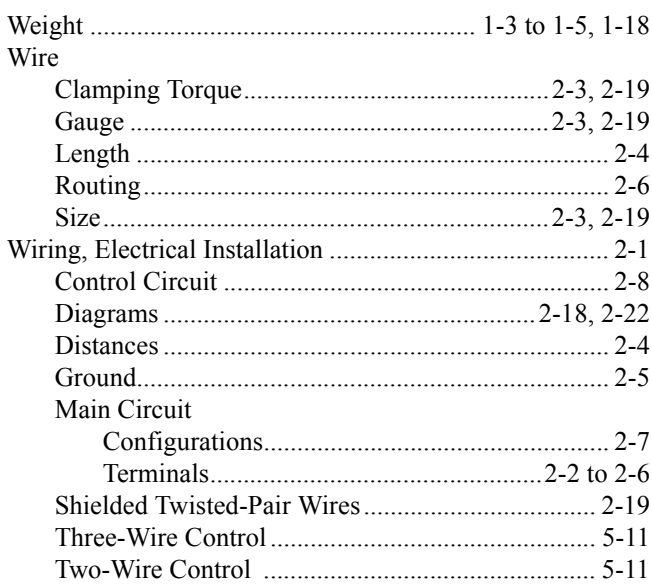

## Z

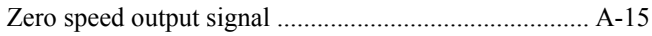

## **E7L Drive/Bypass E7L Drive/Bypass**

# **Y YASKAWA**

### **YASKAWA AMERICA, INC.**

2121 Norman Drive South, Waukegan, IL 60085, U.S.A.<br>Phone: (800) YASKAWA (800-927-5292) Fax: (847) 887-7310 Internet: http://www .yaskawa.com

#### **MOTOMAN INC.**

 Internet: http://www.motoman.com 805 Liberty Lane, West Carrollton, OH 45449, U.S.A. Phone: (937) 847-6200 Fax: (937) 847-6277

 New Pier Takeshiba South Tower, 1-16-1, Kaigan, Minatoku, Tokyo, 105-0022, Japan **YASKAWA ELECTRIC CORPORATION** Phone: 81-3-5402-4511 Fax: 81-3-5402-4580 Internet: http://www.yaskawa.co.jp

 Avenida Fagundes Filho, 620 Bairro Saude Sao Paolo-SP, Brasil CEP: 04304-000 **YASKAWA ELETRICO DO BRASIL COMERCIO LTDA.** Phone: 55-11-5071-2552 Fax: 55-11-5581-8795 Internet: http://www.yaskawa.com.br

#### **YASKAWA ELECTRIC EUROPE GmbH**

 Am Kronberger Hang 2, 65824 Schwalbach, Germany Phone: 49-6196-569-300 Fax: 49-6196-888-301

**MOTOMAN ROBOTICS AB** Box 504 S38525, Torsas, Sweden Phone: 46-486-48800 Fax: 46-486-41410

**MOTOMAN ROBOTEC GmbH** Kammerfeldstrabe 1, 85391 Allershausen, Germany Phone: 49-8166-900 Fax: 49-8166-9039

#### **YASKAWA ELECTRIC UK LTD.**

1 Hunt Hill Orchardton Woods Cumbernauld, G68 9LF, Scotland, United Kingdom Phone: 44-12-3673-5000 Fax: 44-12-3645-8182

**YASKAWA ELECTRIC KOREA CORPORATION**

Paik Nam Bldg. 901 188-3, 1-Ga Euljiro, Joong-Gu, Seoul, Korea Phone: 82-2-776-7844 Fax: 82-2-753-2639

### **YASKAWA ELECTRIC (SINGAPORE) PTE. LTD.**

Head Office: 151 Lorong Chuan, #04-01, New Tech Park Singapore 556741, Singapore Phone: 65-282-3003 Fax: 65-289-3003

#### **TAIPEI OFFICE (AND YATEC ENGINEERING CORPORATION)**

10F 146 Sung Chiang Road, Taipei, Taiwan Phone: 886-2-2563-0010 Fax: 886-2-2567-4677

#### **YASKAWA JASON (HK) COMPANY LIMITED**

Rm. 2909-10, Hong Kong Plaza, 186-191 Connaught Road West, Hong Kong Phone: 852-2803-2385 Fax: 852-2547-5773

#### **BEIJING OFFICE**

Room No. 301 Office Building of Beijing International Club, 21 Jianguomanwai Avenue, Beijing 100020, China Phone: 86-10-6532-1850 Fax: 86-10-6532-1851

#### **SHANGHAI OFFICE**

27 Hui He Road Shanghai 200437 China Phone: 86-21-6553-6600 Fax: 86-21-6531-4242

### **SHANGHAI YASKAWA-TONJI M & E CO., LTD.**

27 Hui He Road Shanghai 200437 China Phone: 86-21-6533-2828 Fax: 86-21-6553-6677

**BEIJING YASKAWA BEIKE AUTOMATION ENGINEERING CO., LTD.**

30 Xue Yuan Road, Haidian, Beijing 100083 China Phone: 86-10-6232-9943 Fax: 86-10-6234-5002

#### **SHOUGANG MOTOMAN ROBOT CO., LTD.**

7, Yongchang-North Street, Beijing Economic & Technological Development Area, Beijing 100076 China Phone: 86-10-6788-0551 Fax: 86-10-6788-2878

#### **YEA, TAICHUNG OFFICE IN TAIWAIN**

B1, 6F, No.51, Section 2, Kung-Yi Road, Taichung City, Taiwan, R.O.C. Phone: 886-4-2320-2227 Fax:886-4-2320-2239

**YEA Document Number: TM.E7L.01 6/23/2010 Rev. 10-06**